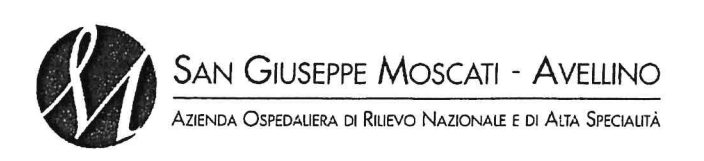

## **U.O.C. AFFARI GENERALI**

## DELIBERAZIONE DEL DIRETTORE GENERALE

N.  $580$  DEL 18 610. 2020

#### **PUBBLICAZIONE**

Si attesta che la presente delibera è stata affissa all'albo pretorio on-line di questa Azienda Ospedaliera il vi rimarrà per giorni quindici

IL Responsabile della pubblicazione

Spedita per i provvedimenti di competenza al:

- Collegio Sindacale

con prot. n. del

- Giunta Regionale

con prot. n. \_\_\_\_\_\_\_\_\_\_\_\_\_ del

#### La presente delibera è diventata esecutiva:

□ per il decorso termine di giorni dieci dalla data di pubblicazione all'albo di questa A. O. ai sensi dell'art. 35, Comma 6, L.R.C. n. 32/94.

□ per il decorso termine di giorni 40 ai sensi dell'art. 35, Commi 4 e 5, della L.R.C. n. 32/94.

□ per approvazione da parte della Giunta Regionale con delibera n. del ai sensi dell'Art 35 L.R.C. 32/94

Avellino,

L'anno duemilaventi il giorno 1 8 GIU. 2020 del mese di 1 R GIU. 2020, nella sede dell'Azienda Ospedaliera S. Giuseppe Moscati - Avellino, il Direttore Generale, Dr. Renato PIZZUTI, nominato con D.P.G.R.C. n. 112 del 08/08/2019, coadiuvato dal Direttore Sanitario Dr. Rosario LANZETTA, dal Direttore Amministrativo Dr. Germano PERITO, ha assunto il seguente provvedimento

#### **OGGETTO**

Approvazione aggiornamento del Manuale di Gestione del Protocollo Informatico, dei Documenti e dell'Archivio e Nomina del Responsabile aziendale del servizio per la tenuta del protocollo informatico, della gestione dei flussi documentali e degli archivi.

Alla stregua dell'istruttoria compiuta e delle risultanze e degli atti, tutti richiamati nelle premesse che seguono, costituenti istruttoria a tutti gli effetti di legge, nonché per espressa dichiarazione di regolarità tecnica ed amministrativa della stessa, resa a mezzo sottoscrizione della presente dal Direttore della U.O.C. Affari Generali.

#### **VISTE**

-le vigenti disposizioni normative in materia di protocollo informatico e di gestione dei flussi documentali e degli archivi e, in particolare:

- il DPR 28/12/2000, n. 445 - Testo unico delle disposizioni legislative e regolamentari in materia di documentazione amministrativa. (G.U. 20 febbraio 2001, n. 42):

- il D.Lgs. 7/0/2005 n. 82 - Codice dell'amministrazione digitale e ss.mm.ii.;

- il l DPCM 03 dicembre 2013 - Regole tecniche per il protocollo informatico ai sensi degli articoli 40 -bis, 41, 47, 57 -bis e 71, del Codice dell'amministrazione digitale di cui al decreto legislativo n. 82 del 2005;

#### **RICHIAMATE**

- la Legge 7/08/1990, n. 241 - Nuove norme in materia di procedimento amministrativo e di diritto di accesso ai documenti amministrativi e ss.mm.ii.;

-il D. Lgs. 30/06/2003 n. 196 - Codice in materia di protezione dei dati personali e ss.mm.ii.;

-il Regolamento (UE) 2016/679 del Parlamento Europeo e del Consiglio del 27 aprile 2016 relativo alla protezione delle persone fisiche con riguardo al trattamento dei dati personali, nonché alla libera circolazione di tali dati e che abroga la direttiva 95/46/CE (regolamento generale sulla protezione dei dati).

RILEVATO che in forza delle disposizioni normative di cui sopra, ogni Amministrazione Pubblica è tenuta ad individuare nel proprio ambito il Responsabile aziendale dell'una o più Aree Organizzative Omogenee, all'interno delle quali dovrà essere nominato un Responsabile del servizio per la tenuta del protocollo informatico, della gestione dei flussi documentali e degli archivi, ai sensi dell'art. 50, comma 4 del Testo Unico delle disposizioni legislative e regolamentari in materia di documentazione amministrativa di cui al Decreto del Presidente della Repubblica n. 445 del 20 dicembre 2000;

ATTESO che, in ragione degli assetti strutturali e funzionali derivanti dal vigente Atto Aziendale, l'Azienda è organizzata, ai sensi del citato art. 50, comma 4 del DPR 445/2000, in un'unica Area Organizzativa Omogenea;

RITENUTO, coerentemente con la definizione delle funzioni per i Dipartimenti e le Strutture di cui al Funzionigramma Aziendale, i compiti e le attività del Responsabile del servizio per la tenuta del protocollo informatico, della gestione dei flussi documentali e degli archivi debbano essere affidate a personale afferente alla U.O.C. Affari Generali nell'ambito della Direzione Amministrativa, con specifica competenza ed esperienza maturata in materia, il quale, con la supervisione del Direttore della suddetta UOC, opererà in accordo con altre figure aziendali (Data Protection Officer, Responsabile Servizi Informativi Amministrativi e relativi operatori, Responsabile Conservazione sostitutiva) e si avvarrà della collaborazione e del pieno supporto sia di altrì operatori della UOC AAGG per le funzioni ed attività che ritenga di delegare in accordo con il Direttore della UOC stessa, sia di referenti individuati di concerto con i Direttori/Responsabili delle altre strutture Aziendali;

RITENUTO, pertanto, di individuare, quale Responsabile del servizio per la tenuta del protocollo informatico, della gestione dei flussi documentali e degli archivi la sig.ra Maria Teresa Iuliano, Collaboratore Amministrativo titolare di posizione organizzativa, già a tutt'oggi Responsabile del Servizio Protocollo Informatico, come da Deliberazione del Direttore Generale n. 14 dell'11 febbraio 2011 e precedente disposizione prot. 14974 del 08.06.2010 a firma del Direttore Amministrativo e del Direttore del Dipartimento Amministrativo pro tempore, assegnata alla UOC Affari Generali, che ha curato la revisione del Manuale di gestione del protocollo informatico dell'Azienda, già a suo tempo aggiornato con Deliberazione del Direttore Generale n. 14 dell'11 febbraio 2011, e dei relativi strumenti archivistici di supporto. In caso di assenza o impedimento della Sig.ra Maria Teresa Iuliano, le relative funzioni saranno assunte, nella qualità di Vicario, dal Dr. Giovanni Verusio, Collaboratore Amministrativo in servizio presso l'UOC AA.GG.

RILEVATO che in forza del Decreto del Presidente del Consiglio dei Ministri 3 dicembre 2013 concernente le "Regole tecniche per il protocollo informatico", il quale, all'art. 3, comma 1, lettera d), ogni Amministrazione deve adottare il Manuale di gestione di cui al successivo art. 5, ossia il documento che "descrive il sistema di gestione anche ai fini della conservazione, dei documenti informatici e fornisce le istruzioni per il corretto funzionamento del servizio per la tenuta del protocollo informatico, della gestione dei flussi documentali e degli archivi", in considerazione dell'importanza e centralità del tema della gestione documentale e in considerazione dell'ormai non più procrastinabile utilizzo generalizzato del documento informatico presso le pubbliche amministrazioni;

DATO ATTO che, in esecuzione delle richiamate disposizioni, e nel rispetto degli assetti organizzativi e funzionali dettati dagli atti adottati dall'Azienda si è provveduto a revisionare ed aggiornare, con il supporto, per quanto di competenza, della UOS Sistema Informativo e flussi istituzionali ICT, il Manuale di Gestione del protocollo informatico, dei documenti e dell'archivio nell'ambito del quale sono regolamentati sia il sistema di gestione documentale a partire dalla fase di protocollazione della corrispondenza in ingresso e in uscita dall'esterno dell'Azienda e di quella interna, sia le funzionalità disponibili agli addetti al servizio e ai soggetti esterni che a diverso titolo interagiscono con l'Amministrazione;

-che l'Azienda ha provveduto, altresì, ad assicurare apposita attività formativa per l'utilizzo del nuovo sistema di protocollazione e gestione documentale;

RITENUTO di procedere alla formale approvazione del richiamato documento che si allega al presente provvedimento, unitamente a n. 14 allegati, a formarne parte integrante e sostanziale dello stesso;

RICHIAMATE le vigenti disposizioni normative in materia di organizzazione e gestione dei flussi documentali e, in particolare:

-Il D. Lgs. 7/03/2005 n. 82 - Codice dell'amministrazione digitale (CAD) che, all'art. 43 così dispone: "I documenti degli archivi, le scritture contabili, la corrispondenza ed ogni atto, dato o documento di cui è prescritta la conservazione per legge o regolamento, ove riprodotti su supporti informatici sono validi e rilevanti a tutti gli effetti di legge, se la riproduzione e la conservazione nel tempo sono effettuate in modo da garantire la conformità dei documenti agli originali, nel rispetto delle regole tecniche stabilite ai sensi dell' articolo 71";

-il DPCM 3 dicembre 2013 - "Regole tecniche in materia di sistema di conservazione ai sensi degli art. 20, commi 3 e 5 bis, 23 ter, comma 4,43 commi 1 e 3, 44, 44 bis e 71, comma 1 del Codice dell'Amministrazione digitale di cui al decreto legislativo n. 82 del 2005", che al comma 1 recita: "Il responsabile della conservazione opera d'intesa con il responsabile del trattamento dei dati personali, con il responsabile della sicurezza e con il responsabile dei sistemi informativi che, nel caso delle pubbliche amministrazioni centrali, coincide con il responsabile dell'ufficio di cui all'art. 17 del Codice, oltre che con il responsabile della gestione documentale ovvero con il coordinatore della gestione documentale ove nominato, per quanto attiene alle pubbliche amministrazioni";

Il sottoscritto responsabile del procedimento dichiara l'insussistenza del conflitto di interessi, allo stato attuale, ai sensi dell'art. 6 bis della L. 241/90 in relazione al citato procedimento e della Misura M04 del vigente Piano anticorruzione

## PROPONE AL DIRETTORE GENERALE

Per quanto in premessa, che qui si intende integralmente riportato,

-DI DARE ATTO che l'AORN S.G. Moscati ai sensi del citato art. 50, comma 4 del DPR 445 del 20 dicembre 2000 è organizzata in un'unica Area Organizzativa Omogenea:

DI INDIVIDUARE la sig.ra Maria Teresa Iuliano, Collaboratore Amministrativo titolare di posizione organizzativa, assegnata alla UOC Affari Generali, già a tutt'oggi Responsabile del protocollo informatico giusta Delibera n. 14 dell'11.2.2011 e precedente disposizione prot. 14974 del 08.06.2010, quale Responsabile del servizio per la tenuta del protocollo informatico, della gestione dei flussi documentali e degli archivi, in ragione delle competenze ed esperienza già maturate nel corso degli anni nella materia di che trattasi. In caso di assenza o impedimento della Sig.ra Maria Teresa Iuliano, le relative funzioni saranno assunte, nella qualità di Vicario, dal Dr. Giovanni Verusio, Collaboratore Amministrativo in servizio presso l'UOC AA.GG.

DI DARE ATTO che, per le relative attività, la sig.ra Iuliano opererà in accordo con altre figure aziendali (Data Protection Officer, Responsabile Servizi Informativi Amministrativi e relativi operatori, Responsabile Conservazione sostitutiva) e si avvarrà della collaborazione e del pieno supporto sia di altri operatori della UOC AAGG per le funzioni ed attività che ritenga di delegare in accordo con il Direttore della UOC stessa, sia di referenti individuati di concerto con i Direttori/Responsabili delle altre strutture Aziendali;

DI APPROVARE il Manuale di Gestione del protocollo informatico, dei documenti e dell'archivio che si allega al presente provvedimento, unitamente a n. 14 suoi allegati, a formarne parte integrante esostanziale dello stesso, al fine consentire l'avvio del nuovo sistema informatizzato con progressiva estensione a tutte le Aree aziendali:

DI DARE ATTO che il Manuale di cui sopra entrerà in vigore dalla data di esecutività del presente provvedimento di adozione;

DI CONFERIRE al presente provvedimento immediata esecutività attesa l'urgenza di revisionare ed aggiornare il Manuale di Gestione del protocollo informatico, dei documenti e dell'archivio di che trattasi;

DI TRASMETTERE il presente provvedimento - a cura dell'U.O.C. Affari Generali, al Collegio Sindacale, all'U.O.C. proponente, ai Direttori/ Dirigenti Responsabili delle UU.OO.CC. e UU.OO.SS. AREA SPTA, alla DMPO Città Ospedaliera. alla DMPO di Solofra, alla UOC Farmacia Città Ospedaliera e alla UOS Farmacia Solofra, alla UOC Medicina Preventiva del Lavoro e Radioprotezione, al RSPP, al RPCT, ai fini della successiva individuazione dei referenti per le attività demandate al Responsabile per il servizio di protocollo ed all'UO SIA per la pubblicazione sul sito web aziendale nella sezione Area Documentale - Regolamenti.

## IL DIRETTORE U.O.C. AA.GG. Dr.ssa Raffaela Genzale  $\frac{1}{\alpha}$ effecter

#### **IL DIRETTORE GENERALE**

Preso atto della dichiarazione di regolarità dell'istruttoria compiuta dall'U.O.C. Affari Generali, nonché della dichiarazione di regolarità tecnica ed amministrativa resa dal Direttore e dal Dirigente proponente con la sottoscrizione della proposta che precede;

Condivise le motivazioni in essa indicate e fatta propria la proposta del Direttore e del Dirigente proponente;

Sentiti i pareri favorevoli del Direttore Sanitario e del Direttore Amministrativo;

#### **DELIBERA**

-DI DARE ATTO che l'AORN S.G. Moscati ai sensi del citato art. 50, comma 4 del DPR 445 del 20 dicembre 2000 è organizzata in un'unica Area Organizzativa Omogenea;

DI INDIVIDUARE la sig.ra Maria Teresa Iuliano, Collaboratore Amministrativo titolare di posizione organizzativa, assegnata alla UOC Affari Generali, già a tutt'oggi Responsabile del protocollo informatico giusta Delibera n. 14 dell'11.2.2011 e precedente disposizione prot. 14974 del 08.06.2010, quale Responsabile del servizio per la tenuta del protocollo informatico, della gestione dei flussi documentali e degli archivi, in ragione delle competenze ed esperienza già maturate nel corso degli anni nella materia di che trattasi. In caso di assenza o impedimento della Sig.ra Maria Teresa Iuliano, le relative funzioni saranno assunte, nella qualità di Vicario, dal Dr. Giovanni Verusio, Collaboratore Amministrativo in servizio presso l'UOC AA.GG.

DI DARE ATTO che, per le relative attività, la sig.ra Iuliano opererà in accordo con altre figure aziendali (Data Protection Officer, Responsabile Servizi Informativi Amministrativi e relativi operatori, Responsabile Conservazione sostitutiva) e si avvarrà della collaborazione e del pieno supporto sia di altri operatori della UOC AAGG per le funzioni ed attività che ritenga di delegare in accordo con il Direttore della UOC stessa, sia di referenti individuati di concerto con i Direttori/Responsabili delle altre strutture Aziendali;

DI DARE ATTO che il Manuale di cui sopra entrerà in vigore dalla data di esecutività del presente provvedimento di adozione;

DI CONFERIRE al presente provvedimento immediata esecutività attesa l'urgenza di revisionare ed aggiornare il Manuale di Gestione del protocollo informatico, dei documenti e dell'archivio di che trattasi:

DI TRASMETTERE il presente provvedimento - a cura dell'U.O.C. Affari Generali, al Collegio Sindacale, all'U.O.C. proponente, ai Direttori/ Dirigenti Responsabili delle UU.OO.CC. e UU.OO.SS. AREA SPTA, alla DMPO Città Ospedaliera. alla DMPO di Solofra, alla UOC Farmacia Città Ospedaliera e alla UOS Farmacia Solofra, alla UOC Medicina Preventiva del Lavoro e Radioprotezione, al RSPP, al RPCT, ai fini della successiva individuazione dei referenti per le attività demandate al Responsabile per il servizio di protocollo ed all'UO SIA per la pubblicazione sul sito web aziendale nella sezione Area Documentale - Regolamenti

IL DIRETTORES **ANITARIO** IL DIRETTORE AMMINISTRATIVO Dr. Rosário Dr. Germano/PERITO **IL DIRÉTTORE ERALE** Dr. Renat

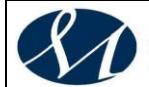

## **AZIENDA OSPEDALIERA DI RILIEVO NAZIONALE E DI ALTA SPECIALITA' SAN GIUSEPPE MOSCATI - AVELLINO**

# **MANUALE**

## **DI**

## **GESTIONE DOCUMENTALE**

## **Versione X.0 (Giugno 2020)**

aggiornamento al *DECRETO DEL PRESIDENTE DEL CONSIGLIO DEI MINISTRI 3 dicembre 2013 Regole tecniche per il protocollo informatico ai sensi degli articoli 40-bis, 41, 47, 57-bis e 71, del Codice dell'amministrazione digitale di cui al decreto legislativo n. 82 del 2005.*

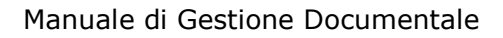

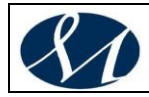

## *S o m m a r i o*

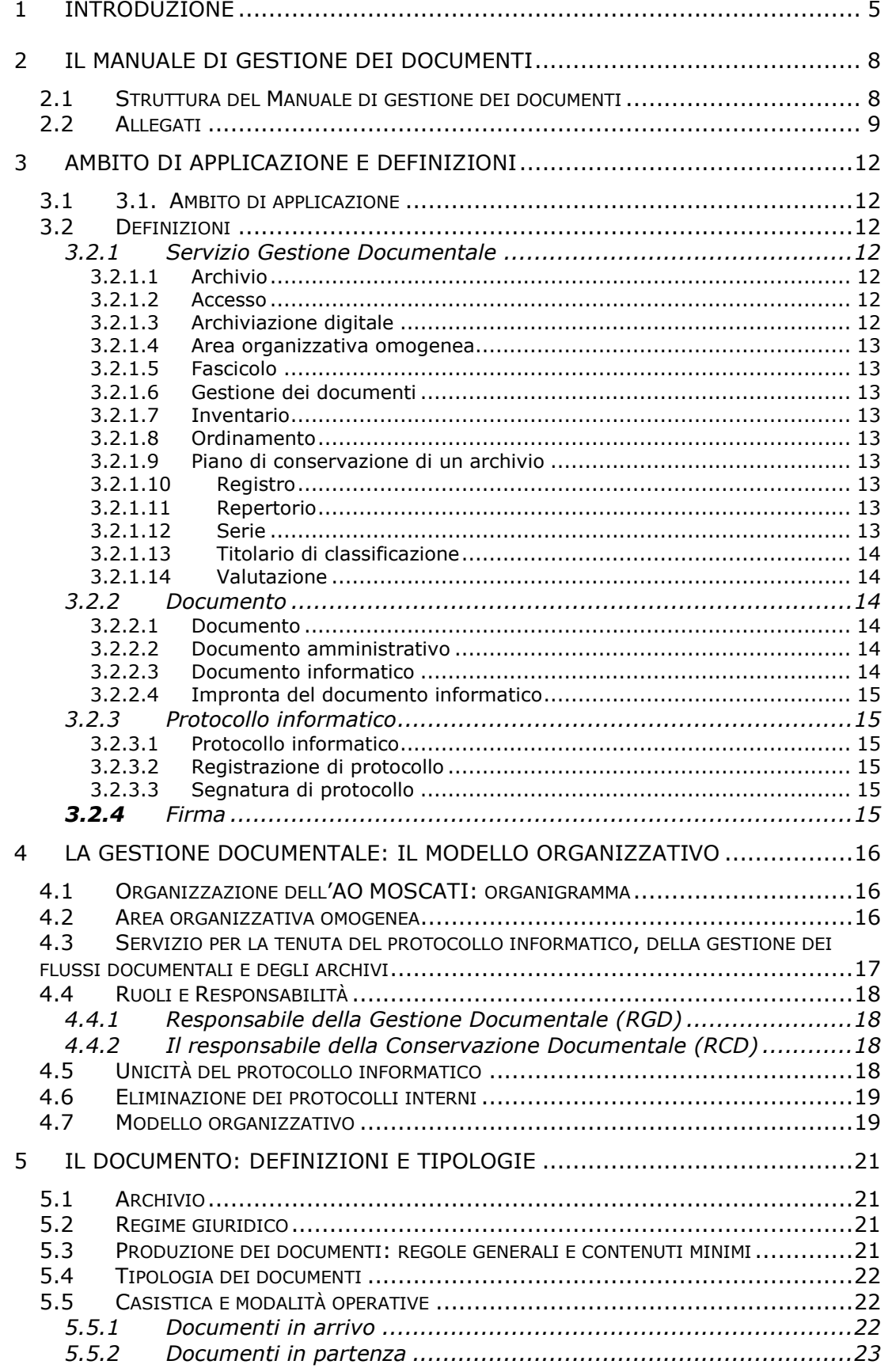

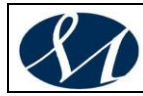

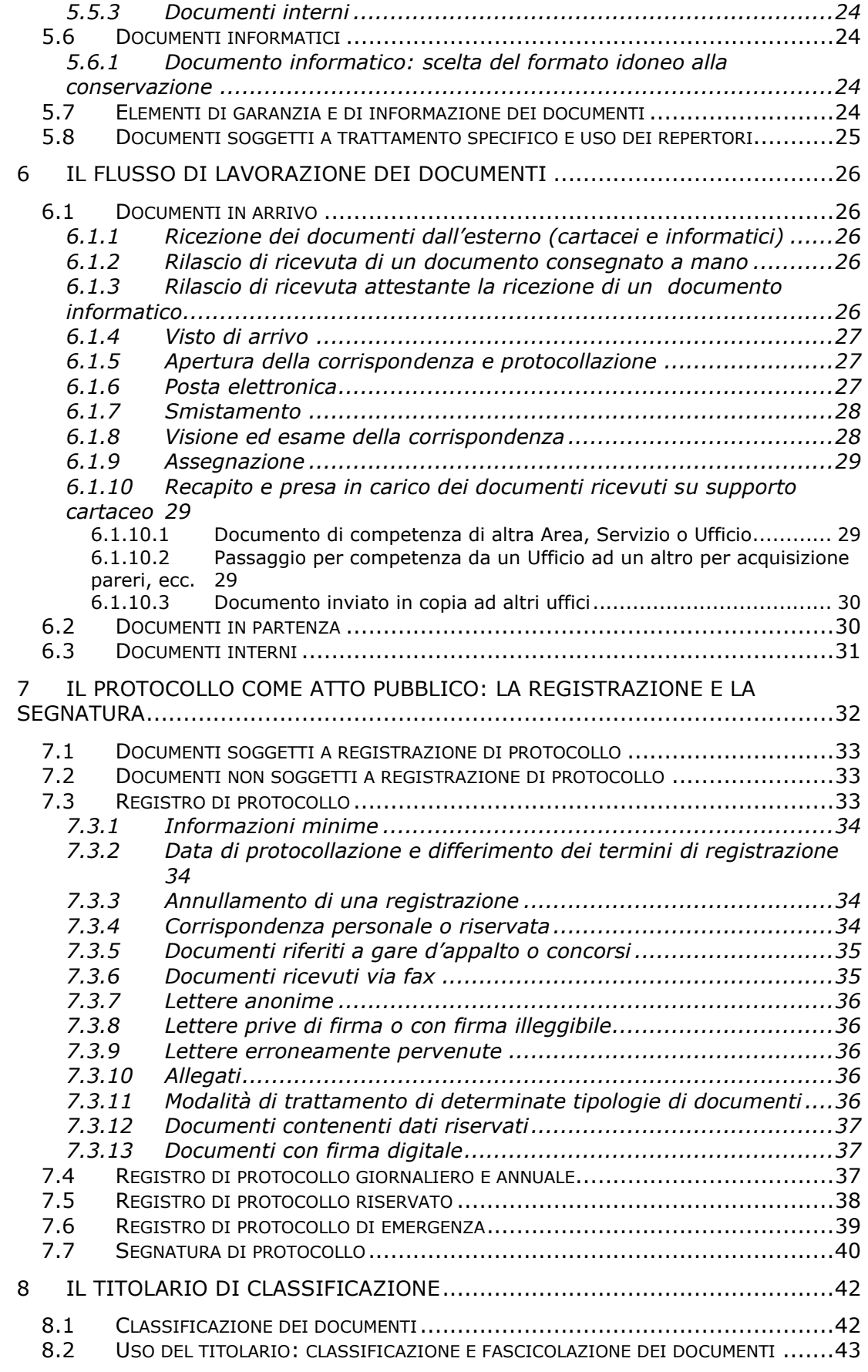

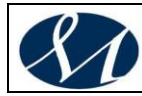

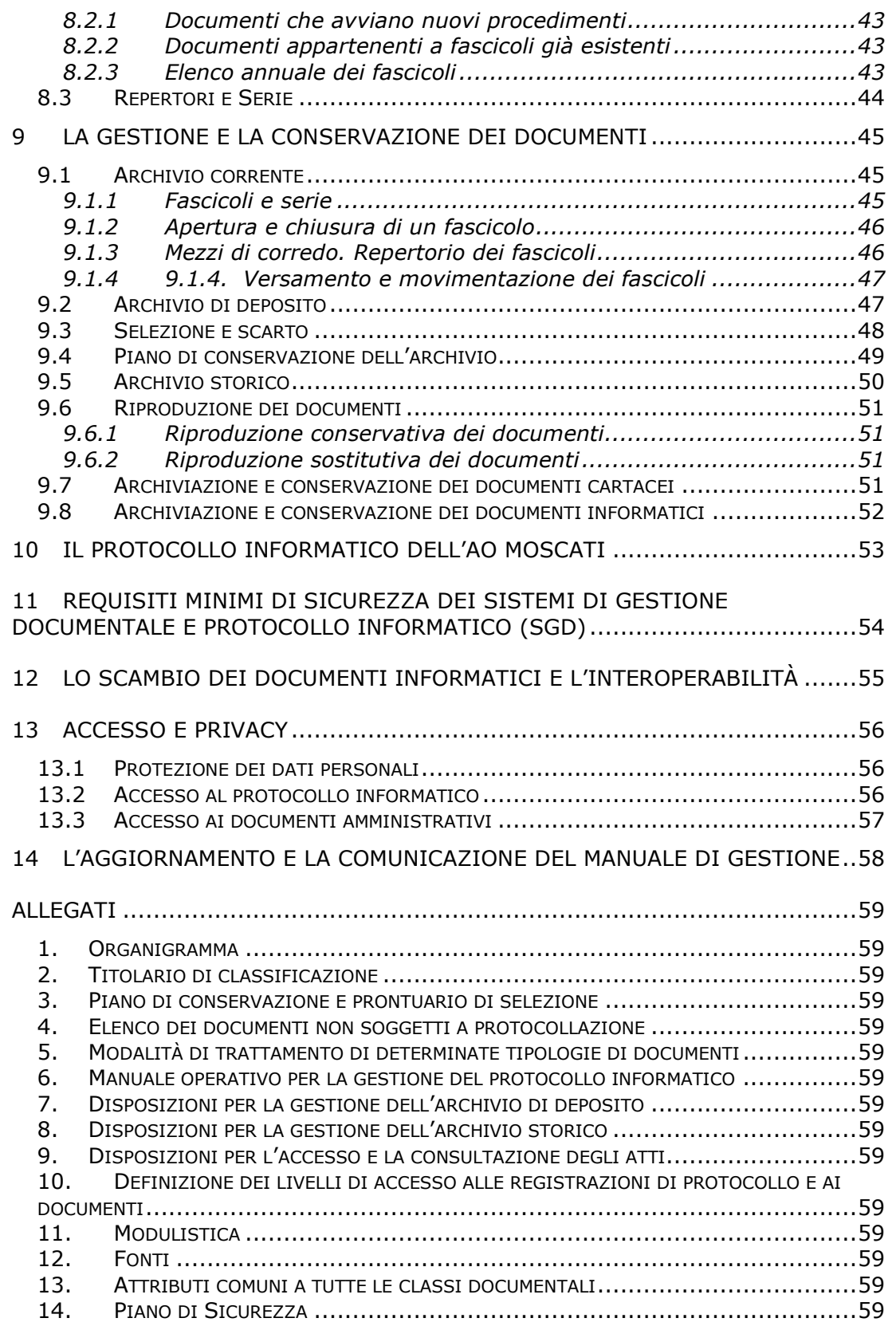

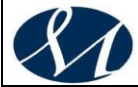

**SAN GIUSEPPE MOSCATI - AVELLINO** .<br>Azienda Ospedaliera di Rilievo Nazionale e di Alta Specialità

#### <span id="page-10-0"></span>**1 INTRODUZIONE**

*Il Codice dell'amministrazione digitale (di cui al decreto legislativo n. 82 del 2005)* e le *Regole tecniche per il protocollo informatico (ai sensi degli articoli 40 bis, 41, 47, 57-bis e 71 dello stesso, di cui al Decreto del Presidente del Consiglio dei Ministri 3 dicembre 2013),* impongono a ciascuna amministrazione di individuare e di definire le aree organizzative omogenee ai fini della gestione unica o coordinata dei documenti.

All'interno dell'**AOO** deve essere istituito un "*Servizio di Gestione Documentale*" (**SGD**) per *la tenuta del protocollo informatico, della gestione informatica dei documenti, dei flussi documentali e degli archivi*; a capo di tale servizio deve essere nominato un funzionario in possesso di idonei requisiti professionali.

Il responsabile del SGD opera con l'ausilio di un protocollo informatico che rappresenta il primo passo verso l'automazione della pubblica amministrazione in attesa di poter realizzare una vera gestione dei flussi documentali mediante la formalizzazione e il controllo automatico dei procedimenti amministrativi.

Il nuovo SGD, che comprende l'ufficio protocollo, le risorse per la distribuzione della corrispondenza all'interno dell'ente e gli archivi di deposito e storico, e che coordina la gestione complessiva delle informazioni e dei documenti, si rapporta con le altre pubbliche amministrazioni mediante una casella di posta elettronica certificata e l'interoperabilità.

Le Regole Tecniche indicano nel Manuale di gestione lo strumento che guida l'azione del SGD.

Il manuale deve normalizzare gli aspetti della gestione e della tenuta dei documenti, portare all'introduzione del titolario di classificazione e del piano di conservazione, definire l'iter di lavorazione dei documenti e descrivere le linee strategiche legate alle procedure per la gestione dei procedimenti amministrativi precisati in relazione alle specificità organizzative, funzionali, strutturali e di servizio dell'amministrazione.

Il protocollo informatico assume una fondamentale importanza nel modello di gestione informatizzata dei flussi documentali e deve diventare una risorsa strategica per il buon andamento degli affari e dei procedimenti amministrativi e per la gestione e la conservazione dei flussi documentali, configurandosi ulteriormente come lo strumento per attuare concretamente i principi di efficacia, pubblicità e trasparenza previsti dalla normativa vigente.

#### **Si tratta del primo passo di un lungo cammino.**

#### **L'obiettivo, però, è chiaro.**

*E' un lungo lavoro al quale non ci si può sottrarre perché tende ad avvicinare sempre più l'Amministrazione ai cittadini e a tutelare ulteriormente i diritti di ciascuno.*

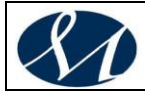

*DECRETO DEL PRESIDENTE DEL CONSIGLIO DEI MINISTRI 3 dicembre 2013 Regole tecniche per il protocollo informatico ai sensi degli articoli 40-bis, 41, 47, 57-bis e 71, del Codice dell'amministrazione digitale di cui al decreto legislativo n. 82 del 2005. (14A02099) (GU n.59 del 12-3-2014 - Suppl. Ordinario n. 20) Art. 5*

*Manuale di gestione*

- *Il manuale di gestione descrive il sistema di gestione, anche ai fini della conservazione, dei documenti informatici e fornisce le istruzioni per il corretto funzionamento del servizio per la tenuta del protocollo informatico, della gestione dei flussi documentali e degli archivi.*
- *Nel manuale di gestione sono riportati, in particolare:*
- *la pianificazione, le modalità e le misure di cui all'art. 3, comma 1, lettera e);*
- *il piano di sicurezza dei documenti informatici di cui all'art. 4, comma 1, lettera c);*
- *le modalità di utilizzo di strumenti informatici per la formazione dei documenti informatici, ai sensi dell'art. 40, comma 1, del Codice, e per lo scambio degli stessi all'interno ed all'esterno dell'area organizzativa omogenea, ivi comprese le caselle di posta elettronica, anche certificata, utilizzate;*
- *la descrizione di eventuali ulteriori formati utilizzati per la formazione del documento informatico in relazione a specifici contesti operativi esplicitati e motivati;*
- *l'insieme minimo dei metadati associati ai documenti soggetti a registrazione particolare e gli eventuali ulteriori metadati rilevanti ai fini amministrativi, definiti, per ogni tipologia di documento, nell'ambito del contesto a cui esso si riferisce;*
- *la descrizione del flusso di lavorazione dei documenti ricevuti, spediti o interni, incluse le regole di registrazione per i documenti pervenuti secondo particolari modalità di trasmissione, tra i quali, in particolare, documenti informatici pervenuti attraverso canali diversi da quelli previsti dagli articoli 16 e 17, nonché tramite fax, raccomandata o assicurata;*
- *l'indicazione delle regole di smistamento ed assegnazione dei documenti ricevuti con la specifica dei criteri per l'ulteriore eventuale inoltro dei documenti verso aree organizzative omogenee della stessa amministrazione o verso altre amministrazioni;*
- *le modalità di formazione, implementazione e gestione dei fascicoli informatici relativi ai procedimenti e delle aggregazioni documentali informatiche con l'insieme minimo dei metadati ad essi associati;*
- *l'indicazione delle unità organizzative responsabili delle attività di registrazione di protocollo, di organizzazione e tenuta dei documenti all'interno dell'area organizzativa omogenea;*
- *l'elenco dei documenti esclusi dalla registrazione di protocollo, ai sensi dell'art. 53, comma 5, del testo unico;*
- *l'elenco dei documenti soggetti a registrazione particolare e le relative modalità di trattamento;*
- *i registri particolari definiti per il trattamento di registrazioni informatiche anche associati ad aree organizzative omogenee definite dall'amministrazione sull'intera struttura organizzativa e gli albi, gli elenchi e ogni raccolta di dati concernente stati, qualità personali e fatti, di cui all'art. 40, comma 4, del Codice;*
- *il sistema di classificazione, con l'indicazione delle modalità di aggiornamento, integrato con le informazioni relative ai tempi, ai criteri e alle regole di selezione e conservazione, con riferimento alle procedure di scarto;*

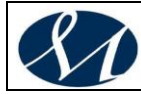

**SAN GIUSEPPE MOSCATI - AVELLINO** .<br>Azienda Ospedaliera di Rilievo Nazionale e di Alta Specialità

- *le modalità di produzione e di conservazione delle registrazioni di protocollo informatico e, in particolare, l'indicazione delle soluzioni tecnologiche ed organizzative adottate per garantire l'immodificabilità della registrazione di protocollo, la contemporaneità della stessa con l'operazione di segnatura ai sensi dell'art. 55 del Testo unico, nonchè le modalità di registrazione delle informazioni annullate o modificate nell'ambito di ogni sessione di attività di registrazione;*
- *la descrizione funzionale ed operativa del componente «sistema di protocollo informatico» del sistema di gestione informatica dei documenti con particolare riferimento alle modalità di utilizzo;*
- *i criteri e le modalità per il rilascio delle abilitazioni di accesso interno ed esterno alle informazioni documentali;*
- *le modalità di utilizzo del registro di emergenza ai sensi dell'art. 63 del testo unico, inclusa la funzione di recupero dei dati protocollati manualmente.*
- *Il manuale di gestione e' reso pubblico dalle pubbliche amministrazioni di cui all'art. 2, comma 2, del Codice mediante la pubblicazione sul proprio sito istituzionale.*

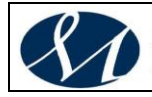

#### <span id="page-13-0"></span>**2 IL MANUALE DI GESTIONE DEI DOCUMENTI**

Il Manuale di gestione dei documenti e del protocollo informatico affronta i vari temi legati al trattamento della documentazione amministrativa per approfondimenti successivi e nel rispetto delle norme vigenti, con particolare riferimento "**Testo unico delle disposizioni legislative e regolamentari in materia di documentazione amministrativa**", D.P.R. 28 dicembre 2000, n. 445, al **Codice dell'amministrazione digitale**, *di cui al decreto legislativo n. 82 del 2005, ed alle* **Regole tecniche per il protocollo informatico** *ai sensi degli articoli 40-bis, 41, 47, 57-bis e 71, dello stesso, di cui al Decreto del Presidente del Consiglio dei Ministri 3 dicembre 2013.*

#### *Il presente Manuale di gestione viene adottato con apposita Delibera della Direzione Generale.*

#### <span id="page-13-1"></span>**2.1 Struttura del Manuale di gestione dei documenti**

Il Manuale di gestione adottato dall'AO MOSCATI persegue il duplice intento di definire con chiarezza, da un lato, le modalità di gestione dei documenti cartacei e informatici e, dall'altro, di spiegare al personale e alla cittadinanza quali sono le strategie organizzative adottate, come ottenere facile accesso agli atti e nel contempo rispettare le norme sulla privacy e in che modo il progetto di sviluppo della vocazione in senso informatico che è stato avviato si svilupperà nel futuro. Per questo motivo, accanto alle disposizioni di carattere organizzativo e metodologico, in questo documento sono presenti parti di stampo più didattico e generale, il tutto basato sull'idea che questa prima versione del Manuale di gestione andrà precisata meglio nei prossimi mesi e nel corso delle successive revisioni annuali.

Inizialmente viene definita la struttura del Manuale di gestione e chiarito il suo ambito di applicazione. Vengono poi fornite le spiegazioni dei termini più importanti o innovativi utilizzati nel manuale in riferimento alla trasformazione della pubblica amministrazione e alla gestione documentale.

Il quarto capitolo è dedicato alla definizione del modello organizzativo con l'indicazione dell'area organizzativa omogenea e del SGD, e contiene anche le prescrizioni circa l'unicità del protocollo e l'eliminazione dei protocolli interni.

Le parti successive si occupano di descrivere le regole generali del processo di produzione e di acquisizione dei documenti e di elencare le procedure riguardanti la gestione dei documenti in arrivo e in partenza e dei documenti interni precisando puntualmente alcuni casi particolari quali il rilascio delle ricevute, lo smistamento della corrispondenza e l'assegnazione delle carte.

Il settimo capitolo è dedicato specificatamente al registro di protocollo e alle operazioni di registrazione e segnatura degli atti, mentre l'ottavo capitolo rivolge l'attenzione al titolario di classificazione. In queste due parti vengono quindi prese in esame le operazioni che costituiscono il cosiddetto "nucleo minimo" del protocollo informatico: la registrazione, la segnatura e la classificazione.

Di seguito viene trattato il tema della tenuta degli archivi corrente e di deposito, definite le modalità per lo scarto della documentazione inutile e i criteri generali per la riproduzione informatica dei documenti. Il manuale si completa con il piano di sicurezza dei documenti informatici nei suoi aspetti di sicurezza fisica, logica e organizzativa; nella descrizione delle linee guida per le operazioni di scambio dei documenti informatici e per l'interoperabilità fra soggetti della pubblica amministrazione.

Il capitolo tredici affronta i temi dell'accesso al protocollo informatico e ai

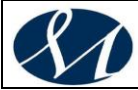

documenti amministrativi e il tema della privacy. Completano il Manuale di gestione l'impegno all'aggiornamento periodico del documento e i riferimenti alle fonti consultate.

Come verrà detto anche più avanti, questa prima versione del Manuale di gestione si configura come un primo approccio al problema, in attesa di testare il nuovo protocollo informatico e il sistema di gestione documentale, di adottare diffusamente la firma digitale e tutte quelle strategie e modalità che si riterranno opportune allo scopo di concretizzare una reale gestione informatica dei documenti.

Il Manuale di gestione è composto da una parte principale suddivisa nei capitoli e nei punti sopra descritti e da alcuni allegati che hanno la funzione di arricchire, precisare o ampliare il manuale stesso. Il numero e la forma degli allegati non è fissa e nelle versioni successive del documento si potrà ampliarne o ridurne il numero sulla base delle esigenze che si andranno a definire.

## <span id="page-14-0"></span>**2.2 Allegati**

Il Manuale comprende le norme generali e particolari per la gestione e la conservazione dei documenti e del protocollo informatico.

In alcuni casi, però, si è ritenuto opportuno precisare meglio taluni argomenti, approfondire alcuni temi o aggregare al testo tavole e documenti in forma di allegato.

Il Manuale di gestione dei documenti comprende i seguenti allegati:

- *Allegato 1 :Organigramma*
- *Allegato 2 :Titolario di classificazione*
- *Allegato 3 :Piano di conservazione e prontuario di selezione*
- *Allegato 4 :Elenco dei documenti non soggetti a protocollazione*
- *Allegato 5 :Modalità di trattamento di determinate tipologie di documenti*
- *Allegato 6 :Manuale operativo per la gestione del protocollo informatico*
- *Allegato 7 :Disposizioni per la gestione dell'archivio di deposito*
- *Allegato 8 :Disposizioni per la gestione dell'archivio storico*
- *Allegato 9 :Disposizioni per l'accesso e la consultazione degli atti*
- *Allegato 10 :Definizione dei livelli di accesso alle registrazioni di protocollo e ai documenti*
- *Allegato 11 :Modulistica*
- *Allegato 12 :Fonti*
- *Allegato 13 :Attributi Comuni a tutte le Classi Documentali*
- *Allegato 14 :Piano di Sicurezza*
- Allegato 1 : Organigramma Il primo allegato è formato dall'organigramma della struttura organizzativa. L'organigramma viene utilizzato come prontuario per lo smistamento e l'assegnazione della corrispondenza in arrivo e dei documenti interni.
- Allegato 2 : Titolario di classificazione

Il titolario di classificazione elenca le tipologie documentarie trattate gerarchicamente ordinate, individuate sulla base dell'analisi delle competenze dell'Ente.

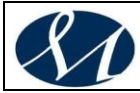

In allegato sono altresì riportati il Piano di Conservazione e Massimario di Scarto, il Prontuario di Classificazione e le Linee guida per i fascicoli e le serie.

- Allegato 3 : Piano di conservazione e prontuario di selezione Il piano di conservazione dell'archivio definisce i tempi e le modalità di conservazione dei documenti. Comprende una versione testuale e commentata del titolario di classificazione e il massimario di scarto.
- Allegato 4 : Elenco dei documenti non soggetti a protocollazione In questo allegato sono elencati i documenti che sono esclusi dalla registrazione di protocollo nel rispetto dell'art. 53, comma 5 del DPR 445/2000.
- Allegato 5 : Modalità di trattamento di determinate tipologie di documenti Esistono tipologie di documenti che, per disposizioni normative o regolamentari, o per prassi, sono soggetti a forme di trattamento e registrazione particolare. In questo allegato vengono definite le tipologie documentarie che possono non essere protocollate e registrate diversamente in appositi repertori, o inserite in specifiche serie archivistiche.
- Allegato 6 : Manuale operativo per la gestione del protocollo informatico Si tratta del manuale operativo della soluzione software per la gestione del protocollo informatico attualmente utilizzata.
- Allegato 7 : Disposizioni per la gestione dell'archivio di deposito E' sembrato necessario formalizzare una serie di regole e di disposizioni riguardanti il funzionamento e la gestione dell'archivio di deposito. Si tratta di un elenco di articoli che definiscono la struttura dell'archivio di deposito e ne indicano gli scopi e che offrono indicazioni circa l'accesso alla documentazione e il versamento dei documenti dall'archivio corrente, all'archivio di deposito e da quest'ultimo all'archivio storico.
- Allegato 8 : Disposizioni per la gestione dell'archivio storico L'archivio storico necessita di un elenco di regole e di disposizioni che ne garantiscano il funzionamento e l'accessibilità. Si tratta di una serie di articoli che definiscono la struttura dell'archivio storico e ne indicano gli scopi e che si preoccupano anche di regolare il funzionamento della sala di consultazione riservata agli utenti esterni all'AO MOSCATI.
- Allegato 9 : Disposizioni per l'accesso e la consultazione degli atti In questo allegato sono elencati i provvedimenti, i regolamenti e le disposizioni adottati per regolamentare l'accesso e la consultazione agli atti, nonché la tutela della privacy.
- Allegato 10 : Definizione dei livelli di accesso alle registrazioni di protocollo e ai documenti In un apposito allegato sono elencate le tipologie di utenti ai quali è consentito l'accesso al protocollo informatico con modalità differenziate volte a garantire sia la possibilità di effettuare ricerche e registrazioni, sia la riservatezza delle informazioni memorizzate.
- Allegato 11 : Modulistica Al fondo del manuale viene allegata la modulistica essenziale per il

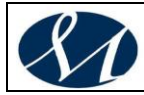

funzionamento dell'Ufficio protocollo, dell'archivio corrente, dell'archivio di deposito e dell'archivio storico. Sono comprese anche le bozze del registro di protocollo di emergenza, oltre ai registri prescritti per l'annullamento delle registrazioni di protocollo e il differimento della protocollazione.

• Allegato 12 : Fonti

A completamento del Manuale di gestione dei documenti e del protocollo informatico si è voluto indicare le fonti normative alle quali si è fatto maggiormente riferimento.

Occorre precisare che in taluni casi, all'interno di questo Manuale di gestione, si è ritenuto opportuno riproporre fedelmente alcune parti di norme o disposizioni, di documenti di altre Amministrazioni o di pubblicazioni poiché di particolare efficacia e chiarezza.

• Allegato 13 : Attributi Comuni a tutte le Classi Documentali In funzione di quanto previsto all'art. 5 delle Regole Tecniche, viene definito l'insieme minimo dei metadati associati alle tipologie documentali trattate dal

sistema di gestione, anche ai fini della conservazione, dei documenti.

• Allegato 14 : Piano di Sicurezza E' il Piano di Sicurezza adottato dall'AO MOSCATI.

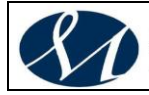

#### <span id="page-17-0"></span>**3 AMBITO DI APPLICAZIONE E DEFINIZIONI**

#### <span id="page-17-1"></span>**3.1 3.1. Ambito di applicazione**

Il presente Manuale di gestione dei documenti è adottato ai sensi degli articoli 3 e 5 delle **Regole tecniche per il protocollo informatico** *di cui al Decreto del Presidente del Consiglio dei Ministri 3 dicembre 2013 e del Codice dell'Amministrazione Digitale.*

Il Manuale disciplina le attività di formazione, registrazione, classificazione, fascicolazione e archiviazione dei documenti, oltre che la gestione dei flussi documentali e dei procedimenti amministrativi dell'AO MOSCATI.

#### <span id="page-17-2"></span>**3.2 Definizioni**

#### <span id="page-17-3"></span>*3.2.1 Servizio Gestione Documentale*

<span id="page-17-4"></span>*3.2.1.1 Archivio*

L'archivio è la raccolta ordinata degli atti prodotti o comunque acquisiti da un ente durante lo svolgimento della propria attività e conservata per il conseguimento dei propri fini o per l'esercizio delle proprie funzioni.

L'archivio è un complesso organico contenente documenti che hanno un valore amministrativo, giuridico e storico fin dalla loro formazione. Ragioni di opportunità, principalmente legate alla differente gestione delle carte recenti o antiche, fanno si che comunemente l'archivio venga suddiviso in tre parti in rapporto all'età dei documenti.

L'archivio viene funzionalmente suddiviso in:

- *archivio corrente*: formato dalla parte di documentazione relativa agli affari e ai procedimenti in corso di istruttoria e di trattazione, o comunque verso i quali sussiste un interesse corrente
- *archivio di deposito*: costituito dalla documentazione riferita alle pratiche che, sebbene riguardanti affari definiti, possono essere riassunte in esame o per un'eventuale ripresa, oppure a motivo della loro analogia o connessione con altre pratiche successive
- *archivio storico*: formato dal complesso di documenti relativi ad affari esauriti e destinati, previa operazione di scarto, alla conservazione permanente per garantirne in forma adeguata la consultazione al pubblico.

L'esaurirsi delle pratiche e il trascorrere del tempo determinano il passaggio dei documenti dall'archivio corrente a quello di deposito e da quello di deposito a quello storico.

#### <span id="page-17-5"></span>*3.2.1.2 Accesso*

La possibilità di far uso del materiale documentario di un fondo (archivio) , soggetta di solito a regole e condizioni prestabilite.

#### <span id="page-17-6"></span>*3.2.1.3 Archiviazione digitale*

Il processo di memorizzazione, su un qualsiasi idoneo supporto, di documenti informatici, univocamente identificati mediante un codice di riferimento, antecedente all'eventuale processo di conservazione.

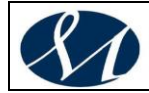

#### <span id="page-18-0"></span>*3.2.1.4 Area organizzativa omogenea*

"Ciascuna amministrazione individua, nell'ambito del proprio ordinamento, gli uffici da considerare ai fini della gestione unica o coordinata dei documenti per grandi aree organizzative omogenee, assicurando criteri uniformi di classificazione e archiviazione, nonché di comunicazione interna tra le aree stesse" – *Art. 50 D.P.R. 28 dicembre 2000, n. 445 "Testo unico delle disposizioni legislative e regolamentari in materia di documentazione amministrativa"*

#### <span id="page-18-1"></span>*3.2.1.5 Fascicolo*

L'insieme dei documenti che si riferiscono al medesimo procedimento amministrativo, o che riguardano uno stesso affare, o che appartengono a una medesima tipologia.

Ciascun fascicolo è individuato dall'anno di istruzione, dall'oggetto e dal codice di classificazione. Il fascicolo costituisce l'unità di base, fondamentale per la gestione e la conservazione della documentazione relativa a ciascun procedimento o affare. I documenti contenuti nel fascicolo sono ordinati cronologicamente, in modo che l'atto più recente compaia per primo.

#### <span id="page-18-2"></span>*3.2.1.6 Gestione dei documenti*

L'insieme delle attività finalizzate alla registrazione di protocollo e alla classificazione, organizzazione, assegnazione e reperimento dei documenti amministrativi formati o acquisiti dalle amministrazioni, nell'ambito del sistema di classificazione d'archivio adottato.

#### <span id="page-18-3"></span>*3.2.1.7 Inventario*

Lo strumento fondamentale per eseguire le ricerche. L'inventario descrive tutte le unità che compongono un archivio ordinato.

#### <span id="page-18-4"></span>*3.2.1.8 Ordinamento*

Le attività intellettuali e materiali di analisi e di organizzazione della documentazione archivistica, in conformità ai principi archivistici, e il risultato di tali attività.

#### <span id="page-18-5"></span>*3.2.1.9 Piano di conservazione di un archivio*

Il piano, integrato con il titolario di classificazione, contenente i criteri di organizzazione dell'archivio, di selezione periodica e conservazione permanente dei documenti, nel rispetto delle vigenti disposizioni in materia di tutela dei beni culturali.

#### <span id="page-18-6"></span>*3.2.1.10Registro*

Un documento amministrativo costituito dalla registrazione in sequenza, secondo criteri predefiniti (tendenzialmente cronologici), in un'unica entità documentaria di una pluralità di atti giuridici.

#### <span id="page-18-7"></span>*3.2.1.11Repertorio*

Il registro su cui vengono annotati documenti che vanno disposti secondo l'ordine cronologico e numerati progressivamente. La descrizione di questi documenti porta alla formazione di un repertorio, ossia di un mezzo di corredo ideato per facilitare il reperimento dei fascicoli e dei registri.

#### <span id="page-18-8"></span>*3.2.1.12Serie*

Un raggruppamento, dettato da esigenze funzionali, di documenti con

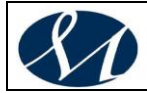

caratteristiche omogenee in relazione alla natura e alla forma dei documenti (serie delle delibere, delle determinazioni, dei contratti, dei registri di protocollo), o in relazione all'oggetto e alla materia (serie dei fascicoli personali, delle pratiche edilizie, ecc.).

#### <span id="page-19-0"></span>*3.2.1.13Titolario di classificazione*

Un sistema precostituito di partizioni astratte gerarchicamente ordinate, individuato sulla base dell'analisi delle competenze dell'Amministrazione, al quale deve ricondursi la molteplicità dei documenti prodotti, per consentirne la sedimentazione secondo un ordine logico che rispecchi storicamente lo sviluppo dell'attività svolta.

#### <span id="page-19-1"></span>*3.2.1.14Valutazione*

<span id="page-19-2"></span>Il processo per determinare il periodo di conservazione dei documenti.

#### *3.2.2 Documento*

#### <span id="page-19-3"></span>*3.2.2.1 Documento*

Le informazioni memorizzate su qualsiasi supporto o tipologia documentaria, prodotte o ricevute e conservate da un ente o da una persona nello svolgimento delle proprie attività o nella condotta dei propri affari.

Rappresentazione in forma libera o secondo determinati requisiti, di un fatto o di un atto relativo allo svolgimento dell'attività istituzionale, statutaria o professionale di un ente o di una persona.

In linea generale, un documento è un'informazione fissata su un supporto in forma stabile, è un messaggio volontariamente o involontariamente manifestato ed è caratterizzato da un contenuto (il messaggio comunicato dal documento e le idee o i fatti da esso espressi), da un supporto materiale (per il documento analogico) o da un file (per il documento informatico) e da una forma che si distingue in forma fisica (l'aspetto esterno) e intellettuale (l'espressione del contenuto). Il documento è prodotto o ricevuto da una persona fisica o giuridica (un'entità che possiede in atto o in potenza la capacità di agire legalmente) e quindi ha, per esistere, necessità di un autore, e se il documento è diretto ad una persona diversa da quella che lo ha prodotto è necessario anche un destinatario; se il documento è compilato da una persona diversa dall'autore, allora è lo scrittore la persona responsabile dell'articolazione del contenuto. Il documento è poi lo strumento residuo dell'attività pratica dell'autore e in questo senso ha il compito di rendere accessibile e conoscibile a tutti la stessa attività e nel contempo di garantirne la sopravvivenza.

#### <span id="page-19-4"></span>*3.2.2.2 Documento amministrativo*

Ogni rappresentazione, comunque formata, del contenuto di atti, anche interni, delle pubbliche amministrazioni o comunque utilizzati ai fini dell'attività amministrativa. In riferimento al tipo di supporto e di modalità di formazione, i documenti amministrativi possono essere analogici o informatici.

#### <span id="page-19-5"></span>*3.2.2.3 Documento informatico*

La rappresentazione informatica di atti, fatti o dati giuridicamente rilevanti. La produzione, trasmissione, gestione e conservazione di documenti informatici presentano caratteristiche e problematiche proprie rispetto ai documenti analogici, in particolare per gli aspetti relativi all'autenticità, affidabilità e stabilità.

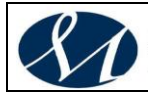

### <span id="page-20-0"></span>*3.2.2.4 Impronta del documento informatico*

Una sequenza di simboli binari di lunghezza predefinita, generata mediante l'applicazione al documento di una funzione matematica di hash (definita nella norma ISO/IEC 10118-3/1998) che assicura l'univocità del risultato.

#### <span id="page-20-1"></span>*3.2.3 Protocollo informatico*

#### <span id="page-20-2"></span>*3.2.3.1 Protocollo informatico*

Un sistema informativo (cioè un insieme di regole archivistiche) per la gestione informatica (tramite un software che rispetti quelle regole) del protocollo e dei flussi documentali. Come tale sostituisce integralmente, a tutti gli effetti di legge, il registro di protocollo tradizionale (un sistema di certificazione e registrazione della corrispondenza). Le sue caratteristiche sono descritte dal DPR 445/2000, testo unico sulla documentazione amministrativa, e dalle Regole Tecniche.

#### <span id="page-20-3"></span>*3.2.3.2 Registrazione di protocollo*

La registrazione di protocollo, obbligatoria ai sensi dell'art. 53 del DPR 445/2000, ha la funzione di certificare l'esistenza di un documento in un determinato archivio e di provarne la data archivistica, che è quella da cui partono gli effetti giuridici, di cui alla L 241/1990 e S.M.I.

#### <span id="page-20-4"></span>*3.2.3.3 Segnatura di protocollo*

L'apposizione o associazione all'originale del documento in forma permanente e non modificabile delle informazioni riguardanti il documento stesso. Le informazioni minime previste sono specificate nell'Art. 9 delle Regole Tecniche – Formato della segnatura di protocollo.

#### <span id="page-20-5"></span>*3.2.4 Firma<sup>1</sup>*

*Si veda a tal proposito il DECRETO DEL PRESIDENTE DEL CONSIGLIO DEI MINISTRI 22 febbraio 2013 "Regole tecniche in materia di generazione, apposizione e verifica delle firme elettroniche avanzate, qualificate e digitali, ai sensi degli articoli 20, comma 3, 24, comma 4, 28, comma 3, 32, comma 3, lettera b) , 35, comma 2, 36, comma 2, e 71.* 

 $\overline{a}$ <sup>1</sup> Vedi anche il Regolamento (UE) N. 910/2014 del Parlamento Europeo e del Consiglio del 23 luglio 2014 in materia di identificazione elettronica e servizi fiduciari per le transazioni elettroniche nel mercato interno e che abroga la direttiva 1999/93/CE.

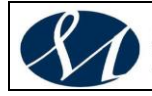

#### <span id="page-21-0"></span>**4 LA GESTIONE DOCUMENTALE: IL MODELLO ORGANIZZATIVO**

#### <span id="page-21-1"></span>**4.1 Organizzazione dell'AO MOSCATI: organigramma**

Le funzioni affidate o delegate all'AO MOSCATI e le attività ad esse connesse vengono attuate e poste in essere attraverso la struttura organizzativa propria dell'Ente.

La struttura organizzativa riveste una notevole importanza in rapporto alle procedure di smistamento della corrispondenza in arrivo e in partenza e della documentazione interna, sia di tipo analogico che informatico.

Una perfetta conoscenza dell'organigramma aziendale e della sua suddivisione in Aree, Servizi e Uffici permette all'Ufficio protocollo di svolgere con maggiore efficienza ed efficacia le operazioni di smistamento e assegnazione della corrispondenza. Per tale motivo ogni variazione all'organigramma dovrà essere comunicata al responsabile del SGD.

L'organigramma dell'AO MOSCATI è riportato nell'allegato 1 al presente Manuale di gestione.

#### <span id="page-21-2"></span>**4.2 Area organizzativa omogenea**

Il capo IV del DPR 28 dicembre 2000 n. 445 (*Testo unico delle disposizioni legislative e regolamentari in materia di documentazione amministrativa*) pone l'obiettivo della razionalizzazione della gestione dei flussi documentali coordinata con la gestione dei procedimenti amministrativi da parte delle pubbliche amministrazioni, al fine di migliorare i servizi e potenziare i supporti conoscitivi delle stesse secondo i criteri di economicità, efficacia e trasparenza dell'azione amministrativa, e che a questo scopo prevede, per ciascuna amministrazione, la progettazione e realizzazione di un sistema informativo automatizzato finalizzato alla gestione del protocollo informatico e dei procedimenti amministrativi.

L'art. 50, comma 4 del DPR 445/2000 impone a ciascuna amministrazione di individuare, nell'ambito del proprio ordinamento, gli uffici da considerare ai fini della gestione unica o coordinata dei documenti per grandi aree organizzative omogenee, assicurando criteri uniformi di classificazione e archiviazione.

L'art. 61, comma 1 del DPR 445/2000 stabilisce che ogni amministrazione istituisca per ciascuna grande area organizzativa omogenea un "Servizio per la tenuta del protocollo informatico, della gestione informatica dei documenti, dei flussi documentali e degli archivi", ovvero un "SGD".

L'art. 61, commi 2 e 3 del DPR 445/2000 stabilisce che al SGD è preposto un dirigente, ovvero un funzionario in possesso di idonei requisiti professionali e che allo stesso sono attribuiti numerosi compiti fra cui quello di garantire la corretta funzionalità del registro informatico di protocollo e la tenuta degli archivi.

All'interno dell'AO MOSCATI è stata identificata un'unica area organizzativa omogenea ai fini della gestione coordinata dei documenti e ha individuato nell'Ufficio archivio e protocollo dell'Area Affari Generali il "Servizio per la tenuta del protocollo informatico, della gestione informatica dei documenti, dei flussi documentali e degli archivi", ovvero il "Servizio Gestione Documentale".

L'area organizzativa omogenea per la gestione coordinata dei documenti coincide

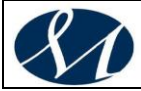

con l'intera struttura organizzativa dell'Ente.

Nell'AOO dell'AO MOSCATI esiste un unico protocollo informatico e un solo Servizio Gestione Documentale.

L'istituzione dell'area organizzativa omogenea e del Servizio Gestione Documentale, unitamente al nominativo del responsabile del servizio è stato comunicato al Centro tecnico per la rete unitaria delle pubbliche amministrazioni, secondo la Direttiva della Presidenza del Consiglio dei Ministri del 9 dicembre 2002.

#### <span id="page-22-0"></span>**4.3 Servizio per la tenuta del protocollo informatico, della gestione dei flussi documentali e degli archivi**

All'interno dell'AO MOSCATI è stato istituito il "*Servizio Gestione Documentale*" che svolge le funzioni per la tenuta del protocollo informatico, della gestione informatica del flussi documentali e degli archivi" previsto dall'art. 61, comma 1 del DPR 28 dicembre 2000, n. 445, individuandolo nel preesistente Ufficio archivio e protocollo dell'Area Affari Generali.

Tale nuovo Servizio, denominato per brevità "**SGD**", sovrintende alla gestione del ciclo documentale dalla registrazione di protocollo fino alla tenuta dell'archivio storico, a norma del citato art. 61, e svolge i seguenti compiti:

- attribuisce il livello di autorizzazione di accesso al protocollo informatico in collaborazione con il Servizio sistemi informatici (SIA) e individua gli utenti del sistema informatico attribuendo loro un livello di autorizzazione all'uso di funzioni della procedura, secondo i compiti e le necessità di ciascuno, distinguendo tra abilitazioni alla consultazione e abilitazioni all'inserimento e alla modifica delle informazioni
- garantisce il buon funzionamento degli strumenti e dell'organizzazione delle attività di registrazione di protocollo e di gestione dei documenti e dei flussi documentali, incluse le funzionalità di accesso e le attività di gestione degli archivi
- garantisce la corretta produzione e la conservazione del registro giornaliero di protocollo
- opera con l'osservanza delle disposizioni della normativa nelle operazioni di registrazione e di segnatura del protocollo
- vigila sull'osservanza delle disposizioni da parte del personale autorizzato
- demanda all'Amministratore del Sistema (Servizio sistemi informatici SIA) il ripristino delle funzionalità del protocollo informatico nel più breve tempo possibile in caso di guasti o di anomalie
- conserva le copie degli atti protocollati sul registro di emergenza ed il registro di emergenza in luoghi sicuri
- autorizza le operazioni di annullamento nel rispetto delle norme
- provvede ad aggiornare il manuale di gestione con i suoi allegati raccogliendo eventuali istanze di modifica e miglioramento
- provvede ad elaborare un piano di conservazione e selezione e ad attivare le procedure necessarie ad una corretta selezione dei documenti
- cura il riordinamento, la schedatura e l'inventariazione dei fondi archivistici, direttamente o tramite operatori qualificati
- assicura la corretta tenuta dell'archivio di deposito e storico presso i locali adibiti alla conservazione
- fornisce consulenza per la consultazione.

Il responsabile del **SGD** si occupa inoltre della redazione e dell'aggiornamento del Manuale di gestione dei documenti a norma dell'art. 5 delle vigenti Regole Tecniche.

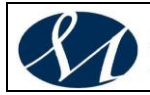

## <span id="page-23-0"></span>**4.4 Ruoli e Responsabilità**

#### <span id="page-23-1"></span>*4.4.1 Responsabile della Gestione Documentale (RGD)*

Il Responsabile della gestione documentale (RGD) può essere un dirigente o un funzionario in possesso di idonei requisiti professionali o di professionalità tecnico archivistica incaricato della vigilanza sui compiti descritti al paragrafo precedente.

#### <span id="page-23-2"></span>*4.4.2 Il responsabile della Conservazione Documentale (RCD)*

Il responsabile della conservazione opera d'intesa con il responsabile del trattamento dei dati personali, con il responsabile dei sistemi informativi (RSI) e con il responsabile della gestione documentale (RGD).

È responsabile dell'insieme delle attività previste dall'art. 8, c. 1 del DPCM 3 dicembre 2013 sulla conservazione digitale.

#### <span id="page-23-3"></span>**4.5 Unicità del protocollo informatico**

Il registro di protocollo dell'AO MOSCATI è unico.

Il protocollo è gestito dal **SGD** ed è generato tramite apposita procedura informatica, che è utilizzabile da più stazioni contemporaneamente e che assegna automaticamente il numero e la data di protocollo a ciascun documento registrato.

Ad un solo registro di protocollo corrisponde un unico archivio, che può essere gestito con modalità differenziate (a seconda che si tratti di archivio corrente, di deposito o storico) e custodito in luoghi diversi, ma che rimane un'unica entità.

Ciascuna Area e ciascun Servizio o Ufficio, nel corso dello svolgimento della propria attività istituzionale, riceve, produce e invia atti e documenti appartenenti ai procedimenti amministrativi di cui l'Area, il Servizio o l'Ufficio è responsabile. Tali atti e documenti fanno parte integrante a tutti gli effetti dell'archivio aziendale, e vengono registrati tramite il protocollo generale. Considerando che la produzione dei documenti e l'attività amministrativa da cui i documenti scaturiscono sono poste in essere all'interno di ogni Area, Servizio o Ufficio, il **SGD** delega alle Aree, Servizi e Uffici la facoltà di protocollare i documenti in ingresso, in partenza e interni e di gestire e custodire i documenti dell'archivio corrente e, in alcuni casi, dell'archivio di deposito (riferiti quindi a pratiche definite).

Non possono più essere utilizzati protocolli diversi dal protocollo generale. Sono tuttavia consentite forme di registrazione particolare per alcune tipologie di documenti, funzionali ad una migliore e più rapida gestione del lavoro da parte dei singoli Uffici (repertori, elenchi, ecc.).

L'Ufficio protocollo provvede alla ricezione e protocollazione di tutta la corrispondenza in arrivo, mentre quella in partenza e interna è protocollata da ogni Area, Servizio o Ufficio sulla base delle differenti organizzazioni interne.

Il responsabile del **SGD** provvede inoltre a definire le modalità per la gestione dei documenti e a raccogliere e coordinare eventuali esigenze di modifica dello schema di classificazione e della procedura.

**La numerazione delle registrazioni di protocollo è unica e progressiva.**  *Essa si chiude al 31 dicembre di ogni anno e ricomincia dal numero 1 all'inizio dell'anno successivo.*

Il numero di protocollo è costituito da almeno sette cifre numeriche, ai sensi dell'articolo 57 del DPR 445/2000.

Non è consentita l'identificazione dei documenti mediante l'assegnazione manuale di numeri di protocollo che il sistema informatico ha già attribuito ad altri documenti, anche se questi documenti sono strettamente correlati tra loro.

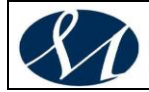

## <span id="page-24-0"></span>**4.6 Eliminazione dei protocolli interni**

Con l'entrata in funzione del sistema di gestione informatica dei documenti sono eliminati tutti i sistemi di registrazione dei documenti alternativi al protocollo informatico.

Si intende eliminato anche il registro cartaceo di protocollo riservato.

La procedura per la protocollazione dei documenti contenenti dati particolarmente riservati è descritta al punto 7.5. di questo Manuale di gestione.

#### <span id="page-24-1"></span>**4.7 Modello organizzativo**

L'AO MOSCATI, nel rispetto delle norme, ma anche per realizzare la propria vocazione di una gestione informatica dei documenti per raggiungere gli obiettivi di efficienza, efficacia, economicità e pubblicità, si appresta a creare un sistema informatico di gestione dei flussi documentali.

Tale creazione è strettamente vincolata all'analisi e all'automazione dei processi amministrativi, infatti un serio progetto di sviluppo del sistema informativo non può essere ridotto alla sola dimensione tecnologica. L'innovazione deve coniugare i nuovi strumenti tecnologici con interventi organizzativi e analisi strutturali dei processi.

Il testo unico sulla documentazione amministrativa (DPR 445/2000) incide in maniera tutt'altro che trascurabile sul profilo organizzativo e vincola le pubbliche amministrazioni a porre in essere delle strategie di razionalizzazione dell'assetto strutturale. L'adempimento più stringente e significativo è sicuramente l'obbligo di individuare dei settori che adottino le stesse politiche di gestione documentale. La determinazione delle aree organizzative omogenee non è solo funzionale alla definizione delle politiche documentarie di un ente, ma ha altre ripercussioni sul profilo organizzativo: infatti *"ciascuna amministrazione istituisce un servizio per la tenuta del protocollo informatico, della gestione dei flussi documentali e degli archivi in ciascuna delle grandi aree organizzative omogenee […]. Il servizio è posto alle dirette dipendenze della stessa area organizzativa omogenea"*.

E' quindi necessario individuare una struttura all'interno di ogni area organizzativa omogenea con esplicite competenze in materia di gestione documentale; tale servizio costituisce l'organo di coordinamento dei flussi documentali all'interno di ogni area nonché fra aree diverse, opera cioè come una cabina di regia dalla quale dirigere i flussi e controllarne il movimento.

L'immediata e ulteriore conseguenza dell'istituzione dell'area organizzativa omogenea, sul profilo organizzativo, è la necessaria previsione di una figura che diriga il Servizio. Il responsabile del **SGD** sovrintende al corretto svolgimento della funzioni documentali.

La gestione documentale corrisponde alla gestione informatica dei documenti in modalità avanzata. Si tratta di una soluzione che privilegia ed esalta essenzialmente le potenzialità legate alla gestione informatizzata dei documenti e degli archivi. Essa consiste in realtà in attività assai eterogenee, che variano a seconda del grado di funzionalità da attuare, ma che trovano il loro comune presupposto fondamentale nella dematerializzazione (o smaterializzazione) dei documenti cartacei e quindi della disponibilità degli stessi a livello informatico.

La gestione informatica dei documenti prevede la registrazione con trattamento delle immagini, l'assegnazione per via telematica al destinatario, la gestione avanzata della classificazione dei documenti e il collegamento dei documenti alla gestione dei procedimenti. A queste può aggiungersi la realizzazione di uno specifico archivio documentale per quei documenti di alto contenuto informativo che meritano uno specifico trattamento.

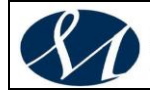

**SAN GIUSEPPE MOSCATI - AVELLINO** .<br>Azienda Ospedaliera di Rilievo Nazionale e di Alta Specialità

*La gestione dei flussi di lavoro realizza le funzionalità di informatizzazione dei processi relativi ai flussi documentali in entrata, in uscita e interni e l'integrazione con i flussi di lavoro. Questa ultima fase è quella che prevede la reingegnerizzazione dei processi dell'amministrazione al fine di una loro successiva informatizzazione: in particolare vengono gestiti mediante sistemi integrati di flussi di lavoro tutti quei processi che possiedono i requisiti di complessità, ripetitività e stabilità dell'iter.*

Per la gestione dei documenti è stato adottato un modello organizzativo che prevede la partecipazione attiva di più soggetti e uffici utente, ognuno dei quali è abilitato a svolgere soltanto le operazioni di propria competenza.

Le abilitazioni all'utilizzo delle funzionalità del sistema di gestione informatica dei documenti, ovvero l'identificazione degli uffici utente e del personale abilitati allo svolgimento delle operazioni di registrazione di protocollo, organizzazione e archiviazione dei documenti, sono riportate nell'allegato n. 9.

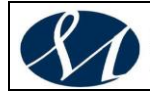

#### <span id="page-26-0"></span>**5 IL DOCUMENTO: DEFINIZIONI E TIPOLOGIE**

### <span id="page-26-1"></span>**5.1 Archivio**

L'archivio dell'AO MOSCATI è costituito dal complesso dei documenti prodotti e acquisiti dall'Ente nello svolgimento della propria attività e nell'esercizio delle proprie funzioni.

L'archivio è unico: le suddivisioni in archivio corrente ed archivio di deposito sono solo gestionali.

Indipendentemente dalla collocazione fisica del materiale che costituisce l'archivio, e dall'Area, dal Servizio e dall'Ufficio che lo conserva, le modalità tecniche e operative per la gestione, la tenuta, la selezione e la conservazione dei documenti appartenenti all'archivio sono indicate dal responsabile del **SGD**.

#### <span id="page-26-2"></span>**5.2 Regime giuridico**

Gli archivi e i singoli documenti degli enti pubblici sono inalienabili. (*Decreto Legislativo 22 gennaio 2004, n. 42 "Codice dei beni culturali e del paesaggio, ai sensi dell'articolo 10 della legge 6 luglio 2002, n. 137"*  art. 54 cc. 1-2.

Gli archivi degli Enti pubblici territoriali sono soggetti al regime del demanio pubblico (artt. 822, 823, 824 Codice Civile), che all'inalienabilità aggiunge altre garanzie di salvaguardia. I relativi diritti sono pertanto imprescrittibili.

Gli archivi e i singoli documenti degli Enti pubblici sono oggetto di particolare tutela in quanto considerati dalla legge beni culturali fin dall'origine (art.10, c.2-b D.Lgs 42/2004).

L'Ente pubblico ha l'obbligo di ordinare il proprio archivio (art. 30 c. 4 D.Lgs 42/2004). Il significato di "ordinare" comprende due aspetti: obbliga a predisporre mezzi e procedure perché l'archivio corrente nasca ordinato, ed impone di riordinare l'archivio già esistente ove si trovi in stato di disordine.

L'archivio di un ente pubblico deve obbligatoriamente essere ordinato (art. 30, c. 4 D.Lgs. 42/2004), conservato correttamente in sicurezza (art. 30, c.1), senza danni (art. 20, c. 1), rispettandone l'integrità (art. 20, c. 2) e l'organicità (art. 30, c. 4), curato con idonea manutenzione (art. 29, c. 3), restaurato se necessario (art. 29, c. 4) e non adibito ad usi incompatibili con il suo carattere (art. 20, c. 1).

Pertanto, tutti i documenti (analogici e informatici, ricevuti, spediti e interni) dal momento del loro inserimento nell'archivio mediante l'attribuzione di un codice di classificazione sono parte del demanio archivistico e come tali sono assoggettati al regime proprio del demanio pubblico.

#### <span id="page-26-3"></span>**5.3 Produzione dei documenti: regole generali e contenuti minimi**

I documenti dell'AO MOSCATI sono di norma prodotti con sistemi informatici, ai sensi dell'articolo 3 del D.Lgs. 12 febbraio 1993, n. 39 e successive modifiche e integrazioni.

Le regole per la determinazione dei contenuti e della struttura dei documenti informatici sono definite dalla dirigenza.

La sottoscrizione dei documenti informatici, quando prescritta, è ottenuta con un processo di firma elettronica conforme alle disposizioni vigenti.

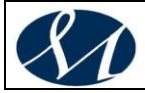

Per la formazione dei documenti informatici per i quali non è prescritta la sottoscrizione, si utilizzano i servizi di riconoscimento, autenticazione e crittografia disponibili.

#### <span id="page-27-0"></span>**5.4 Tipologia dei documenti**

Sulla base delle definizioni enunciate nel terzo capitolo di questo Manuale di gestione è possibile individuare differenti tipologie di documenti.

Considerando i documenti in relazione al modo in cui diventano parte integrante del sistema documentario, si può distinguere tra documenti in arrivo, documenti in partenza e documenti interni:

- 1. documenti in arrivo: si intendono i documenti acquisiti nell'esercizio delle proprie funzioni;
- 2. documenti in partenza: si intendono i documenti prodotti nell'esercizio delle proprie funzioni dagli amministratori e dal personale in servizio;
- 3. documenti interni: si intendono i documenti scambiati tra le Aree dell'Azienda, o tra i Servizi e gli Uffici appartenenti alla stessa Area.

Considerando invece il supporto e le modalità di formazione dei documenti, si possono identificare i casi seguenti:

- 1. documenti analogici: prodotti con strumenti analogici (es.: lettera scritta a mano o a macchina) o con strumenti informatici (es.: lettera prodotta tramite un sistema di videoscrittura - Word, ecc. - e stampata: come originale si considera quello cartaceo dotato di firma autografa ed eventualmente stampato su carta intestata); l'originale è analogico
- 2. documenti informatici (file): prodotti con strumenti informatici (ad es. file prodotti con strumenti di produttività individuale come Word, Excel, Outlook, Notepad o qualunque altro editor ASCII); l'originale è informatico
- 3. sistemi informatici: documenti informatici costituiti dall'insieme di una procedura informatica e di una base dati gestite tramite dispositivi di elaborazione elettronica digitale (es. il protocollo informatico).

Nella fase attuale, di norma, all'interno dell'AO MOSCATI vengono trattati quasi esclusivamente documenti cartacei e un ristretto numero di documenti informatici.

Considerata la consistenza della dotazione tecnologica a disposizione dell'Ente, che consente già ora di produrre e di ricevere documenti informatici, e i programmi di sviluppo della vocazione in senso informatico e digitale della pubblica amministrazione e dell'AO MOSCATI, si prevede di ridurre progressivamente il ricorso a copie cartacee dei documenti informatici e di sviluppare un sistema organico di gestione documentale.

#### <span id="page-27-1"></span>**5.5 Casistica e modalità operative**

Dopo aver definito e individuato le differenti tipologie di documenti, è importante precisare quali casi si presentano più frequentemente nella prassi amministrativa attuale e quali sono le specifiche modalità di gestione. A questo proposito occorre ricordare il ruolo strategico del responsabile del procedimento amministrativo, individuato ai sensi della L 241/1990 e S.M.I. , cui spettano scelte e valutazioni di primaria importanza.

#### <span id="page-27-2"></span>*5.5.1 Documenti in arrivo*

Per quanto riguarda i documenti in arrivo, gli stessi possono essere o documenti analogici o file pervenuti via posta elettronica. L'AO MOSCATI si riserva di

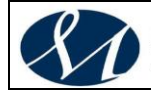

trattare tutti i documenti informatici pervenuti via posta elettronica all'indirizzo accreditato all'Indice delle amministrazioni pubbliche e al servizio posta certificata che l'attuale dotazione tecnologica permette di leggere e decodificare. I documenti informatici in arrivo possono essere dotati di firma digitale, di firma elettronica o non firmati:

- nel primo caso, il documento informatico dotato di firma digitale avente un certificato valido si deve ritenere equivalente ad un documento cartaceo dotato di firma autografa, dal momento che fa "piena prova, fino a querela di falso, della provenienza delle dichiarazioni di chi l'ha sottoscritto" (art. 10, c. 3, DPR 445/2000)
- il documento informatico dotato di firma elettronica "soddisfa il requisito della forma scritta" (art. 10, c. 2, DPR 445/2000) e ad esso non può essere negata rilevanza giuridica né ammissibilità come mezzo di prova per il fatto di essere sottoscritto con firma elettronica (art. 10, c. 4, DPR 445/2000); tuttavia tale documento è "liberamente valutabile" (art. 10, c. 2, DPR 445/2000), per cui spetta al responsabile del procedimento amministrativo valutare di volta in volta se accettare il documento con firma elettronica o richiedere altra documentazione
- · il valore e l'attendibilità del documento informatico privo di firma digitale o elettronica o con firma dotata di un certificato scaduto o revocato sono valutati a discrezione del responsabile del procedimento

#### <span id="page-28-0"></span>*5.5.2 Documenti in partenza*

I documenti in partenza, prodotti dall'AO MOSCATI e destinati all'esterno, possono essere analogici (prevalentemente cartacei) o informatici (file). Anche in questo caso, in mancanza di una specifica regolamentazione, spetta al responsabile del procedimento valutare le modalità di spedizione (tradizionale o tramite posta elettronica) e di validazione dei documenti.

L'AO MOSCATI intende adottare tutti quei provvedimenti necessari per giungere ad un utilizzo diffuso della firma digitale.

Ogni documento cartaceo in partenza va di norma redatto in due esemplari, cioè in originale e in minuta.

Per originale si intende il documento nella sua redazione definitiva, perfetta e autenticata negli elementi sostanziali e formali (carta intestata, formulario amministrativo, firma, timbro tondo, ecc.). Per minuta si intende l'originale del documento conservato "agli atti", cioè nel fascicolo relativo all'affare o al procedimento amministrativo trattato.

Sia l'originale sia la minuta vanno corredati di firma autografa, mentre le eventuali sigle vanno apposte soltanto sulla minuta.

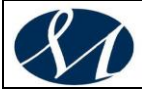

#### <span id="page-29-0"></span>*5.5.3 Documenti interni*

I documenti interni all'AO MOSCATI possono essere analogici, file (firmati o non firmati) o sistemi informatici. Per quanto riguarda questi ultimi, la scelta di utilizzare tecnologie informatiche per la gestione, ad esempio, del protocollo o del sistema di rilevazione delle presenze implica necessariamente l'utilizzo e la conseguente validità di documenti informatici complessi costituiti dall'insieme di una base dati e di una procedura che la gestisce.

La scelta di ricorrere a documenti cartacei o a documenti informatici nell'ambito di un procedimento amministrativo spetta unicamente al responsabile del procedimento, dal momento che tale materia non è ancora stata disciplinata. Va sottolineato però, a questo proposito, che l'ente non possiede ancora una procedura dedicata per la gestione, conservazione e archiviazione sicura dei documenti informatici, per cui al momento è necessario produrre per ciascuno dei documenti informatici ricevuti o prodotti una versione analogica (in copia secondo la normativa vigente) da inserire nel fascicolo del procedimento.

I documenti interni si distinguono in:

- documenti di carattere informativo: sono memorie informali (spesso equivalenti ad una comunicazione verbale), appunti, brevi comunicazioni di rilevanza meramente informativa scambiate tra uffici e di norma non vanno protocollati;
- documenti di preminente carattere giuridico probatorio: sono quelli redatti dagli amministratori e dal personale in servizio nell'esercizio delle proprie funzioni e al fine di documentare fatti inerenti all'attività svolta e alla regolarità delle azioni amministrative, o qualsiasi altro documento dal quale possano nascere diritti, doveri o legittime aspettative di terzi, e come tali devono essere protocollati. L'operazione di protocollazione dei documenti interni in partenza è effettuata dal responsabile del procedimento amministrativo o da un suo delegato

Ogni documento cartaceo interno va di norma redatto in due esemplari, cioè in originale e in minuta, nel rispetto delle modalità indicate nel precedente punto 5.5.2. di questo Manuale di gestione.

#### <span id="page-29-1"></span>**5.6 Documenti informatici**

La formazione e la conservazione dei documenti informatici delle pubbliche amministrazioni devono essere effettuate nel rispetto delle vigenti Regole Tecniche in materia.

<span id="page-29-2"></span>*5.6.1 Documento informatico: scelta del formato idoneo alla conservazione* Conformemente a quanto previsto dal DPCM 13.11.2014, il formato scelto per la conservazione dei documenti digitali è il PDF/A.

## <span id="page-29-3"></span>**5.7 Elementi di garanzia e di informazione dei documenti**

I documenti in partenza o interni prodotti dall'AO MOSCATI, indipendentemente dal supporto sul quale sono stati redatti, devono riportare (nel rispetto delle disposizioni emanate per l'uniformazione dei documenti e l'immagine coordinata), nella opportuna forma grafica e se disponibili, indicativamente le seguenti informazioni:

- stemma dell'AO MOSCATI con dicitura "San Giuseppe Moscati Avellino Azienda Ospedaliera di Rilevo Nazionale e di Alta Specialità"
- indicazione dell'Area, del Servizio e dell'eventuale Ufficio
- indirizzo dell'AO MOSCATI: Contrada Amoretta snc 83100 Avellino (AV)
- indirizzo istituzionale di posta elettronica: [aomoscati@cert.aosgmoscati.av.it](mailto:aomoscati@cert.aosgmoscati.av.it)

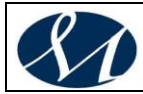

- data completa (luogo, giorno, mese, anno) scritta per esteso
- dati di segnatura di protocollo secondo le vigenti Regole Tecniche
- oggetto del documento
- numero degli allegati

I seguenti elementi sono facoltativi:

- nome del file
- descrizione degli allegati
- sigla del responsabile del procedimento amministrativo con firma autografa o digitale

#### <span id="page-30-0"></span>**5.8 Documenti soggetti a trattamento specifico e uso dei repertori**

Il testo unico sulla documentazione amministrativa prevede l'esistenza di alcune tipologie di documenti che non sono soggette alla protocollazione, ma a forme di trattamento e registrazione particolare.

Si tratta di documenti di carattere seriale caratterizzati da una forma identica o molto simile, da una data e da un riferimento numerico. Più precisamente, le principali serie documentarie sono formate da:

- Ordinanze
- Decreti
- Deliberazioni
- Determinazioni dei dirigenti
- Ordinanze emanate dai dirigenti
- Verbali degli organi collegiali
- Contratti e convenzioni.

Ciascun complesso delle deliberazioni, dei decreti, delle determinazioni, dei contratti, dei verbali, ecc. costituisce una serie.

La registrazione sul repertorio (registro cartaceo o informatico sul quale vanno riportati il numero, la data e l'oggetto di ciascun atto) consiste nell'apposizione di un numero progressivo riferito alla serie di appartenenza, che per le deliberazioni, le determinazioni, i verbali e i decreti riparte dal numero 1 ogni anno, mentre i contratti sono identificati con un numero di repertorio che prosegue di anno in anno.

Per ogni deliberazione, decreto, ordinanza e determinazione devono essere redatti un originale e una copia, dei quali il primo va conservato nella rispettiva serie e ordinato secondo il numero progressivo dell'anno, il secondo deve essere inserito nel rispettivo fascicolo, insieme agli altri documenti che si riferiscono al medesimo procedimento amministrativo.

A tale proposito si vedano anche i punti 7.3.12. e 8.3. di questo Manuale di gestione.

L'elenco delle tipologie di documenti che vengono trattati in modo particolare e non protocollati è riportato nell'allegato 5 al presente Manuale di gestione.

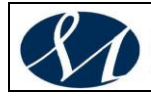

#### <span id="page-31-0"></span>**6 IL FLUSSO DI LAVORAZIONE DEI DOCUMENTI**

Considerando i documenti in relazione alle modalità con cui diventano parte integrante del sistema documentario, si può distinguere tra documenti in arrivo, documenti in partenza e documenti interni.

Ciascuna tipologia di documenti ha caratteristiche proprie per quanto riguarda il trattamento. In questo capitolo si è cercato di definire con la possibile chiarezza le fasi di gestione dei documenti in arrivo, in partenza e interni e di affrontare i numerosi aspetti del lavoro ordinario che potrebbero creare incertezze o dubbi.

#### <span id="page-31-1"></span>**6.1 Documenti in arrivo**

Le fasi della gestione dei documenti ricevuti dall'AO MOSCATI, esattamente nell'ordine in cui devono essere eseguite, sono elencate nei seguenti punti:

- a) ricezione
- b) registrazione e segnatura di protocollo
- c) dematerializzazione
- d) classificazione
- e) assegnazione, recapito e presa in carico
- f) fascicolazione

#### <span id="page-31-2"></span>*6.1.1 Ricezione dei documenti dall'esterno (cartacei e informatici)*

La protocollazione e lo smistamento della corrispondenza in arrivo spettano unicamente all'Ufficio protocollo che fa capo al **SGD**, a cui deve essere convogliata tutta la documentazione comunque pervenuta dall'esterno, tramite consegna manuale, servizio postale, corriere, fax, posta elettronica o eventuali altri sistemi.

Per questo motivo è necessario, nei rapporti con l'esterno, indicare costantemente come indirizzo **"Azienda Ospedaliera di Rilievo Nazionale " e di Alta Specialità" "A.O. S.G. Moscati" – Ufficio Protocollo Generale – Contrada Amoretta snc – 83100 Avellino"**

Nei casi in cui la documentazione pervenga o sia consegnata a uffici diversi dall'Ufficio protocollo, è necessario che venga comunque tempestivamente inoltrata al SGD per la necessaria protocollazione.

L'operazione di ricezione dei documenti informatici avviene con modalità conformi alle disposizioni contenute nelle vigenti Regole Tecniche e nella normativa di riferimento riportata nel documento allegato.

#### <span id="page-31-3"></span>*6.1.2 Rilascio di ricevuta di un documento consegnato a mano*

A richiesta dell'interessato, l'Ufficio protocollo rilascia apposita ricevuta secondo la modulistica riportata nel documento allegato.

#### <span id="page-31-4"></span>*6.1.3 Rilascio di ricevuta attestante la ricezione di un documento informatico*

Nel caso di ricezione di documenti informatici per via telematica, la notifica al mittente dell'avvenuto recapito è assicurata dal servizio di posta elettronica certificata utilizzato dall'AO MOSCATI.

Il sistema di gestione informatica dei documenti, in conformità alle disposizioni contenute nella circolare AIPA 7 maggio 2001, n. 28, provvede alla formazione e all'invio ai mittenti dei seguenti messaggi:

• messaggio di aggiornamento di conferma: un messaggio che contiene una comunicazione di aggiornamento riguardante un documento protocollato

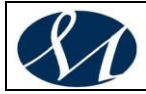

ricevuto in precedenza

- messaggio di annullamento di protocollazione: un messaggio che contiene una comunicazione di annullamento di una protocollazione in ingresso di un documento ricevuto in precedenza
- messaggio di conferma di ricezione: un messaggio che contiene la conferma dell'avvenuta protocollazione in ingresso di un documento ricevuto. Si differenzia da altre forme di ricevute di recapito generate dal servizio di posta elettronica in quanto segnala l'avvenuta protocollazione del documento, e quindi l'effettiva presa in carico
- messaggio di notifica di eccezione: un messaggio che notifica la rilevazione di una anomalia in un messaggio ricevuto

#### <span id="page-32-0"></span>*6.1.4 Visto di arrivo*

Sulla corrispondenza di cui non è prevista la protocollazione, sia essa recapitata a mano dai soggetti interessati o pervenuta in altro modo, l'Ufficio protocollo appone il visto di arrivo.

Il visto di arrivo viene apposto anche sui documenti consegnati a mano che verranno successivamente protocollati e, pur non avendo valore legale, assume la funzione di ricevuta come precisato nel precedente punto 6.1.2. di questo Manuale di gestione.

Il visto di arrivo corrisponde all'impronta lasciata da un timbro datario con l'indicazione dell'AO MOSCATI.

#### <span id="page-32-1"></span>*6.1.5 Apertura della corrispondenza e protocollazione*

Al fine di evitare movimentazioni inutili, dal momento che pressoché la totalità della corrispondenza che giunge tramite il servizio postale riguarda l'attività amministrativa dell'Ente, anche quando è indirizzata nominativamente, si è stabilito di aprire tutta la corrispondenza sulla quale non sia riportata una dicitura del tipo "Riservata", "Personale", "Confidenziale", ecc., o non riveli, comunque, una destinazione riservata.

Le modalità di trattamento e protocollazione (registrazione, segnatura e classificazione) della corrispondenza sono descritte nei successivi capitoli 7 e 8 di questo Manuale di gestione dei documenti.

Dopo che un documento è stato protocollato, l'amministrazione non può negare, a fronte della richiesta di esibizione del contenuto di una registrazione, che il documento non sia esistito.

#### <span id="page-32-2"></span>*6.1.6 Posta elettronica*

La normativa vigente, in particolare il *Testo unico delle disposizioni legislative e regolamentari in materia di documentazione amministrativa* emanato con DPR 445/200 e S.M.I , attribuisce rilevanza giuridico - probatoria ai documenti trasmessi via posta elettronica se questi e il sistema di ricezione soddisfano i requisiti espressi negli articoli 10, 14 e 23.

*L'AO MOSCATI* ha definito una casella di posta elettronica, denominata casella istituzionale, adibita a finalità di protocollazione e accreditata all'Indice delle amministrazioni pubbliche e al servizio posta certificata.

Il suo indirizzo è: [aomoscati@cert.aosgmoscati.av.it](mailto:aomoscati@cert.aosgmoscati.av.it) .

Questo indirizzo di posta elettronica certificata viene pubblicizzato sul sito web aziendale, insieme con le modalità di inoltro della corrispondenza e i tipi di documenti che possono essere inviati all'ente.

La protocollazione dei messaggi di posta certificata avverà di norma in modalità

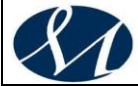

automatica.

Qualora ciò non dovesse essere possibile sia per motivi tecnici sia per motivi organizzativi, l'addetto dell'Ufficio protocollo preposto allo smistamento delle email pervenute alla casella istituzionale controlla i messaggi pervenuti e verifica se siano o meno da protocollare. Se non sono da protocollare li inoltra direttamente all'Area, al Servizio o all'Ufficio competente, se invece sono da protocollare provvede a protocollarli direttamente sul sistema di protocollo informatico ed smistarli utilizzando le funzionalità sullo stesso disponibili.

In casi particolari, documentati ed autorizzati, li stampa, li protocolla e appone sulla versione cartacea del documento la segnatura di protocollo e la classificazione, inoltrando poi via posta elettronica i messaggi al destinatario, con la specifica del numero di protocollo assegnato al documento, mentre la versione cartacea con la segnatura di protocollo viene smistata come qualsiasi altro documento cartaceo.

Verranno protocollati solamente i messaggi inviati alla casella istituzionale di posta elettronica e contrassegnati dalla firma elettronica o dalla firma digitale.

I messaggi eventualmente pervenuti ad una casella diversa da quella istituzionale dovranno essere reindirizzati dai destinatari alla casella di posta istituzionale per la protocollazione.

Qualora un messaggio di posta elettronica non sia conforme agli standard prescritti dalla normativa vigente e si renda comunque necessario attribuire ad esso una efficacia probatoria, il messaggio o il documento trasmesso via posta elettronica deve essere stampato, deve esservi apposta la dicitura "Documento ricevuto via posta elettronica" e successivamente è possibile trattarlo come un normale documento cartaceo.

Seguendo questa procedura le e-mail senza firma digitale o elettronica vengono trattate allo stesso modo dei fax.

#### <span id="page-33-0"></span>*6.1.7 Smistamento*

L'Ufficio protocollo smista la corrispondenza in arrivo, aperta e protocollata, indirizzando l'originale di ciascun documento all'Area, al Servizio o all'Ufficio che, per quanto a conoscenza dell'Ufficio protocollo stesso, ha competenza sull'oggetto specificato nel documento: così come il documento, anche la registrazione di protocollo sulla procedura informatica risulta "in carico" ad un determinato Ufficio (e al responsabile del procedimento), che è l'unico, insieme all'Ufficio protocollo, che può apportarvi modifiche e integrazioni. Ad altre Aree, Servizi o Uffici, indicati sull'originale successivamente al primo, può essere inviata una copia del documento per conoscenza.

Al fine di evitare disguidi e ritardi nella ricezione della corrispondenza, ciascuna Area e ogni Servizio e Ufficio deve provvedere a segnalare tempestivamente eventuali variazioni nelle proprie competenze o nella modulistica adottata.

Una volta operato lo smistamento e il ritiro, la gestione successiva del documento compete al responsabile del procedimento.

#### <span id="page-33-1"></span>*6.1.8 Visione ed esame della corrispondenza*

I documenti in arrivo e quelli destinati alla partenza possono essere visionati dal Direttore generale, oltre che dai dirigenti per le Aree di propria competenza. A seguito di tale visione il il Direttore generale o i dirigenti possono disporre la

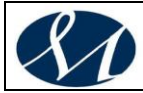

destinazione dei documenti, ovvero la copia ulteriore per altre Aree o altri Servizi o Uffici diversi da quelli di prima destinazione.

#### <span id="page-34-0"></span>*6.1.9 Assegnazione*

Per assegnazione di un documento si intende l'operazione di individuazione dell'Ufficio cui compete la trattazione del relativo affare o procedimento amministrativo.

Il responsabile del SGD, o un suo incaricato in servizio presso l'Ufficio protocollo, provvede ad assegnare ciascun documento in arrivo al responsabile del relativo procedimento amministrativo.

Spettano al responsabile del procedimento amministrativo le incombenze relative alla gestione del documento: l'inserimento nel fascicolo di competenza preesistente o eventualmente in un nuovo fascicolo, l'integrazione o la correzione del codice di classificazione assegnato dall'Ufficio protocollo e l'effettuazione, tramite la procedura del protocollo informatico, dei collegamenti ai protocolli precedenti.

#### <span id="page-34-1"></span>*6.1.10 Recapito e presa in carico dei documenti ricevuti su supporto cartaceo*

I documenti ricevuti su supporto cartaceo, anche se acquisiti in formato immagine con l'ausilio di scanner, al termine delle operazioni di registrazione, segnatura di protocollo, classificazione e assegnazione, sono fatti pervenire in originale agli Uffici cui competono.

#### 6.1.11. *Recapito e presa in carico dei documenti ricevuti su supporto informatico*

I documenti ricevuti per via telematica, o comunque su supporto informatico, sono trasmessi agli Uffici cui competono attraverso la rete interna, al termine delle operazioni di registrazione, segnatura di protocollo, classificazione, memorizzazione su supporti informatici in modo non modificabile e assegnazione.

La "presa in carico" dei documenti informatici viene registrata dal Sistema informatico in modo automatico e la data di ingresso dei documenti negli uffici di competenza coincide con la data di assegnazione degli stessi.

#### 6.1.12. *Variazioni nell'ufficio di carico di un documento*

#### <span id="page-34-2"></span>*6.1.10.1Documento di competenza di altra Area, Servizio o Ufficio*

Nel caso in cui un'Area, un Servizio o un Ufficio riceva un documento originale relativo a materie estranee alla propria specifica competenza, oppure, a causa di un disguido o di un errore, un documento indirizzato ad altri, il dirigente o un suo delegato "rifiuta" l'assegnazione, restituendo di fatto all'Ufficio protocollo il documento per l'invio all'Area, Servizio o Ufficio competente.

L'Ufficio protocollo provvederà anche a registrare l'avvenuta movimentazione.

#### <span id="page-34-3"></span>*6.1.10.2Passaggio per competenza da un Ufficio ad un altro per acquisizione pareri, ecc.*

Quando, nel corso dell'iter di un procedimento, un documento debba passare da un Ufficio ad un altro per l'acquisizione di pareri, ecc., l'Ufficio che ha in carico il documento e che lo trasmette ad un'altra unità organizzativa deve provvedere a segnalare il passaggio anche sul protocollo informatico, tramite la specifica funzionalità, in modo che sia sempre possibile sapere dove si trova il documento e chi ne ha la responsabilità.

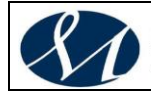

#### <span id="page-35-0"></span>*6.1.10.3Documento inviato in copia ad altri uffici*

Qualora il responsabile del procedimento ritenga opportuno portare altri Uffici a conoscenza del contenuto di un documento inviandogliene una copia, deve provvedere ad aggiungere tale informazione sul protocollo informatico o a darne comunicazione all'Ufficio protocollo per le necessarie integrazioni.

### <span id="page-35-1"></span>**6.2 Documenti in partenza**

Le fasi della gestione dei documenti spediti da un'area organizzativa omogenea, esattamente nell'ordine in cui devono essere eseguite, sono elencate nei seguenti punti:

- a) produzione
- b) registrazione e segnatura di protocollo
- c) classificazione
- d) fascicolazione
- e) spedizione

I documenti, posti in essere dagli amministratori e dal personale in servizio nello svolgimento delle proprie funzioni e destinati all'esterno dell'Ente, sono protocollati a cura del responsabile del procedimento di norma da una delle stazioni di protocollazione situate nell'Area di appartenenza.

In fase di protocollazione devono essere attuati i collegamenti ai documenti registrati precedentemente appartenenti allo stesso fascicolo.

La trasmissione dei documenti all'esterno dell'Ente può avvenire per mezzo del servizio postale (lettera ordinaria, raccomandata, posta prioritaria, posta celere, ecc.) o per mezzo di corrieri per i documenti obbligatoriamente analogici, e tramite posta elettronica certificata per i documenti informatici.

La scelta del mezzo di trasmissione più opportuno, quando non espressamente indicata dalla normativa vigente, spetta al responsabile del procedimento amministrativo.

Per trasmettere un documento via posta elettronica il responsabile del procedimento dopo averlo redatto lo protocolla e lo inserisce (dotato degli elementi di cui al punto 5.7. di questo Manuale di Gestione) nel fascicolo del procedimento.

Il documento informatico dopo essere stato protocollato viene, se previsto nel procedimento, firmato digitalmente e spedito all'indirizzo elettronico del destinatario.

In seguito verranno indicate le modalità per l'archiviazione informatica dei documenti informatici e analogici e la prassi per evitare la stampa su carta dei documenti informatici.

Per la spedizione dei documenti informatici, l'AO MOSCATI si avvale del servizio di "posta elettronica certificata" conforme alle regole tecniche e alle misure di sicurezza emanate dal Centro tecnico della Rupa e alle disposizioni contenute nella circolare AIPA 7 maggio 2001, n. 28, oltre a quanto previsto dalla vigente normativa in materia.

L'operazione di spedizione di un documento informatico è eseguita dopo che sono state completate le operazioni di verifica della validità amministrativa della firma, registrazione di protocollo, segnatura di protocollo, classificazione e fascicolazione.

I documenti informatici sono trasmessi all'indirizzo elettronico dichiarato dai destinatari, ovvero abilitato alla ricezione della posta per via telematica.
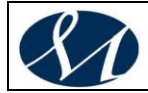

Gli uffici che effettuano la spedizione dei documenti informatici curano anche l'archiviazione delle ricevute elettroniche di ritorno.

## **6.3 Documenti interni**

Le fasi della gestione dei documenti prodotti dagli uffici di un'area organizzativa omogenea e ammessi alla registrazione di protocollo, esattamente nell'ordine in cui devono essere eseguite, sono elencate nei seguenti punti:

- a) produzione
- b) registrazione e segnatura di protocollo
- c) classificazione
- d) fascicolazione
- e) eventuale invio

Il registro di protocollo ha la funzione di attestare che un documento è stato spedito oppure è stato ricevuto dall'ente, ma assolve anche a funzioni archivistiche ed ha lo scopo di fornire informazioni tra ciascun documento ricevuto e i documenti formati ai fini dell'adozione dei provvedimenti finali, consentendo inoltre il reperimento delle informazioni relative ai documenti registrati. La protocollazione di tutti i documenti (ricevuti, spediti e interni) rende possibile la corretta gestione del flusso di produzione e movimentazione dei documenti, nonché l'archiviazione.

In occasioni delle prossime revisioni di questo Manuale di gestione si provvederà a definire con precisione le caratteristiche della protocollazione interna e ad elaborare un primo elenco di documenti di cui si propone la protocollazione (anche per dare loro validità giuridica e di prova) e di altri di cui non pare indispensabile la registrazione informatica. A tale proposito, però, si segnala che in linea generale dovranno essere protocollati tutti i documenti di preminente carattere giuridico - probatorio, mentre dovranno essere esclusi dalla protocollazione i documenti di carattere informativo, come già ricordato anche nel punto 5.5.3. di questo Manuale di gestione.

Più precisamente verranno esclusi dalla protocollazione "gli atti preparatori interni" (DPR 445/2000, art. 53, comma 5), ovvero le cosiddette minute, le bozze, le lettere di trasmissione, i pro-memoria o gli schemi iniziali e preliminari di documenti anche se passano da un ufficio all'altro. Gli atti preparatori interni sono esclusi in quanto, confrontando le definizioni di documento amministrativo offerte dalle norme, non hanno valore, ma sono elaborati come base per la successiva produzione di un documento che rappresenta atti, fatti e dati. Tuttavia, per i dipendenti che contribuiscono alla formazione del documento è necessario che resti traccia del proprio lavoro, così come è opportuno che gli organi preposti al controllo possano individuare le responsabilità di eventuali errori o ritardi. Per questo motivo, il sistema di gestione documentale che verrà realizzato nei prossimi anni, come sviluppo in senso digitale del nucleo minimo del protocollo informatico, dovrà prevedere il tracciamento anche dei documenti interni non protocollati mediante un codice di identificazione (DPCM 31.10.2000, art. 7 e S.M.I.). In questo modo verrà garantita anche la possibilità di risalire agli interventi di digitazione e modifica degli atti, ai fini della valutazione dei carichi di lavori e delle responsabilità connesse con lo svolgimento dell'attività amministrativa.

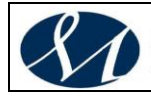

#### **7 IL PROTOCOLLO COME ATTO PUBBLICO: LA REGISTRAZIONE E LA SEGNATURA**

Il testo unico sulla documentazione amministrativa (DPR 445/2000) individua sostanzialmente quattro funzionalità fondamentali che il sistema di gestione informatica dei documenti deve soddisfare: registrazione, segnatura, classificazione e accesso.

Le prime tre, in particolare, rappresentano le funzionalità minime del protocollo, ovvero quelle che individuano il nucleo minimo del sistema. L'accesso, pur estraneo al nucleo minimo, gode tuttavia di ampio risalto, essendo stati dedicati al tema alcuni articoli specifici.

*DPR 445/2000, art. 56 - Operazioni ed informazioni minime del sistema di gestione informatica dei documenti* 

*1. Le operazioni di registrazione indicate all'articolo 53 e le operazioni di segnatura di protocollo di cui all'articolo 55 nonché le operazioni di classificazione costituiscono operazioni necessarie e sufficienti per la tenuta del sistema di gestione informatica dei documenti da parte delle pubbliche amministrazioni.*

Sono oggetto di registrazione obbligatoria i documenti ricevuti e spediti dall'amministrazione e i documenti informatici; solo alcuni documenti, precisati dalle norme, ne sono esclusi. La registrazione di protocollo implica la memorizzazione in forma non modificabile di alcuni dati, di cui taluni assegnati automaticamente dal sistema. L'assegnazione delle informazioni nelle operazioni di registrazione di protocollo è effettuata dal sistema in un'unica soluzione, senza interventi intermedi, e i dati sono memorizzati dal sistema di gestione informatica dei documenti e implementano il protocollo informatico.

Sono oggetto di segnatura obbligatoria tutti i documenti soggetti a registrazione di protocollo. La segnatura appone o associa ad un documento alcune informazioni obbligatorie e altre facoltative. La segnatura deve essere effettuata contemporaneamente all'operazione di registrazione di protocollo, deve essere permanente e non modificabile e deve consentire di individuare ciascun documento in modo inequivocabile oltre che di mantenere un'associazione indissolubile tra il documento stesso e la corrispondente registrazione di protocollo.

Sono oggetto di classificazione obbligatoria tutti i documenti dell'archivio, compresi quelli non soggetti a registrazione di protocollo. Se il dato è disponibile, la classificazione deve essere effettuata al momento della registrazione e della segnatura, altrimenti in un momento successivo; essa deve essere apposta o associata all'originale del documento, come per la segnatura. La classificazione è importante poiché permette di formare e organizzare i fascicoli secondo un ordinamento logico con riferimento alle funzioni e alle attività dell'amministrazione, di reperire i documenti e di realizzare le operazioni di selezione per la conservazione permanente.

Tutti i documenti dai quali possano nascere diritti, doveri o legittime aspettative di terzi devono essere protocollati.

Il registro di protocollo, infatti, da un punto di vista giuridico è un atto pubblico destinato a far fede della data di ricevimento o di spedizione dei documenti trattati da una pubblica amministrazione.

Ciascun documento, prodotto o ricevuto da un'amministrazione e da questa

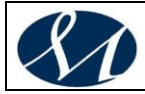

protocollato, può essere univocamente identificato attraverso quattro elementi essenziali, più uno per i documenti informatici (file):

- 1. numero di protocollo del documento
- 2. data di registrazione di protocollo
- 3. mittente per i documenti ricevuti o, in alternativa, destinatario per i documenti spediti
- 4. oggetto del documento
- 5. impronta del documento informatico, se trasmesso per via telematica

Affinché possa esistere certezza sulla veridicità delle registrazioni, è necessario garantire che il rapporto tra questi elementi essenziali sia costante e immodificabile.

#### **7.1 Documenti soggetti a registrazione di protocollo**

I documenti ricevuti, quelli spediti e quelli prodotti dagli Uffici, ad eccezione di quelli indicati al successivo punto 7.2., indipendentemente dal supporto sul quale sono formati, sono soggetti a registrazione obbligatoria di protocollo.

#### **7.2 Documenti non soggetti a registrazione di protocollo**

L'art. 53, comma 5 del DPR 445/2000 identifica le tipologie di documenti che sono esclusi dalla protocollazione obbligatoria:

*5. Sono oggetto di registrazione obbligatoria i documenti ricevuti e spediti dall'amministrazione e tutti i documenti informatici. Ne sono esclusi le gazzette ufficiali, i bollettini ufficiali e i notiziari della pubblica amministrazione, le note di ricezione delle circolari e altre disposizioni, i materiali statistici, gli atti preparatori interni, i giornali, le riviste, i libri, i materiali pubblicitari, gli inviti a manifestazioni e tutti i documenti già soggetti a registrazione particolare dell'amministrazione.*

A questo elenco si possono aggiungere: le circolari interne, le e-mail prive di firma digitale o elettronica (per le quali occorre valutare l'opportunità della protocollazione con modalità simili a quelle applicate per i documenti ricevuti via fax), i ringraziamenti, le richieste di appuntamenti con gli organi politici, le congratulazioni varie e le condoglianze.

In riferimento alla voce "atti preparatori interni", occorre precisare che qualora questi siano elementi essenziali e necessari per la conduzione dell'affare amministrativo, devono essere protocollati, a tutela dell'utente e anche del funzionario.

In riferimento alla voce "inviti a manifestazioni", occorre precisare che si tratta dei soli documenti che non portano all'attivazione di procedimenti amministrativi, in caso contrario devono essere sottoposti alla procedura di protocollazione, segnatura e classificazione.

L'elenco delle tipologie di documenti che possono non essere protocollati è riportato nell'allegato 4 al presente Manuale di gestione.

#### **7.3 Registro di protocollo**

Il registro di protocollo è un atto pubblico che fa fede della tempestività e dell'effettivo ricevimento, o dell'avvenuta spedizione di un documento, indipendentemente dalla regolarità del documento stesso, ed è idoneo a produrre effetti giuridici a favore o a danno delle parti.

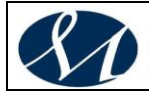

#### *7.3.1 Informazioni minime*

La registrazione di protocollo per ogni documento ricevuto, spedito o interno, a norma dell'art. 53 del DPR 445/2000, è effettuata mediante la memorizzazione delle seguenti informazioni:

- numero di protocollo del documento (generato automaticamente dal sistema e registrato in forma non modificabile)
- data di registrazione di protocollo (assegnata automaticamente dal sistema e registrata in forma non modificabile)
- mittente (o mittenti) per i documenti ricevuti o, in alternativa, destinatario (o destinatari) per i documenti spediti (registrati in forma non modificabile)
- oggetto del documento (registrato in forma non modificabile)
- data e protocollo del documento ricevuto (se disponibili)
- impronta del documento informatico, se trasmesso per via telematica (costituita dalla sequenza di simboli binari in grado di identificarne univocamente il contenuto, registrata in forma non modificabile)

Come si può notare le informazioni minime previste per la registrazione di protocollo coincidono con i dati essenziali che permettono di certificare il ricevimento o la spedizione dei documenti trattati da una pubblica amministrazione.

#### *7.3.2 Data di protocollazione e differimento dei termini di registrazione*

La protocollazione avviene di norma nella stessa giornata lavorativa in cui gli atti e i documenti pervengono all'Ufficio protocollo. Tuttavia, nel caso di un temporaneo ed eccezionale carico di lavoro, per la documentazione consegnata a mano, se tale corrispondenza arriva dopo le ore 13,00 dal lunedì al venerdì, non è possibile assicurare che sia protocollata nella giornata di consegna, ma si garantisce che verrà comunque protocollata entro il successivo giorno lavorativo. Casi di particolare urgenza possono sempre essere segnalati all'Ufficio protocollo, che in ogni caso si adopera per soddisfare le esigenze delle Aree, dei Servizi e degli Uffici.

Eccezionalmente, il responsabile del SGD può differire, con apposito e motivato provvedimento, la registrazione di protocollo dei documenti ricevuti, fissando comunque un limite di tempo e conferendo valore, nel caso di scadenze predeterminate, al timbro datario d'arrivo.

#### *7.3.3 Annullamento di una registrazione*

E' consentito l'annullamento delle registrazioni di protocollo; tale annullamento viene effettuato dal responsabile del SGD o dal responsabile del procedimento di registrazione su autorizzazione del responsabile del SGD.

Le registrazioni annullate rimangono memorizzate e visibili, e deve essere possibile visualizzare la data di annullamento, l'operatore che lo ha effettuato e gli estremi del provvedimento di autorizzazione.

#### *7.3.4 Corrispondenza personale o riservata*

Qualora l'oggetto del documento contenga dati sensibili, ai sensi della normativa sulla tutela della riservatezza, o caratteri che ne identificano la segretezza, l'operatore deve adottare le misure atte a garantire la riservatezza dei dati stessi, utilizzando le funzionalità presenti nella procedura del protocollo informatico e descritte nel Manuale operativo (allegato 6).

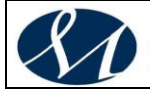

Tutta la corrispondenza che giunge all'AO MOSCATI è regolarmente aperta dall'Ufficio incaricato della registrazione di protocollo dei documenti in arrivo, anche se indirizzata nominativamente.

Non viene aperta la corrispondenza che, oltre ad essere indirizzata nominativamente, reca la dicitura "riservata", "personale", "confidenziale" o simili, o comunque dalla cui confezione si evinca il carattere di corrispondenza privata. Tale corrispondenza viene consegnata in busta chiusa al destinatario il quale, dopo averne preso visione, se valuta che i documenti ricevuti non sono personali, è tenuto a trasmetterli all'Ufficio protocollo per la registrazione.

#### *7.3.5 Documenti riferiti a gare d'appalto, concorsi e studi clinici*

Non vengono aperti e sono protocollati chiusi con l'apposizione della segnatura completata dall'indicazione dell'ora di arrivo i plichi e le buste che riportano indicazioni del tipo "Offerta", "Gara d'appalto", "Appalto concorso", "Concorso", "Studio Clinico" o simili, o comunque dalla cui confezione si possa evincere la partecipazione ad una gara.

Al momento dell'apertura, il numero di protocollo apposto sulla busta va poi riportato, a cura del responsabile del procedimento, sui documenti contenuti nella busta, mantenendo comunque la busta come allegato.

Per evitare ritardi e garantire una più efficiente gestione delle procedure relative allo svolgimento delle gare o dei concorsi, le Aree, i Servizi e gli Uffici provvedono a comunicare all'Ufficio protocollo l'indizione e la scadenza di gare e offerte.

#### *7.3.6 Documenti ricevuti via fax*

#### **Il documento, in quanto tale, è indipendente dal supporto sul quale viene scritto e dal mezzo di trasporto sul quale viene veicolato.**

La norma stabilisce che il fax soddisfa il requisito della forma scritta ed è quindi "documento" a tutti gli effetti di legge e, come tale, è quindi soggetto alla protocollazione.

Dal momento che ogni documento deve essere individuato da un solo numero di protocollo, indipendentemente dal supporto e dal mezzo di trasmissione, qualora venga registrato un documento via telefax e venga successivamente ricevuto lo stesso documento in originale, è necessario attribuire all'originale la stessa segnatura di protocollo del documento pervenuto via telefax apponendo inoltre, se possibile, la dicitura "Già pervenuto via fax il giorno..." (si tratta del medesimo documento su diverso supporto e con diverso mezzo di trasmissione).

Qualora si rilevi che il medesimo documento è stato registrato con due o più numeri di protocollo è opportuno annullare le registrazioni successive alla prima.

Se tuttavia tra il documento pervenuto via fax e l'originale ricevuto con altro mezzo vi sono differenze anche minime, si devono considerare documenti diversi e quindi dovranno essere registrati con differenti numeri di protocollo.

Il timbro di protocollo va apposto di norma sul documento e non sulla copertina di trasmissione del telefax.

#### **Il documento ricevuto a mezzo telefax deve essere digitalizzato (es. scansionato).**

Resta inteso che andranno protocollati i fax ricevuti dall'Ufficio protocollo o ad esso recapitati solo nel caso ve ne sia l'obbligo o la necessità. Rimangono esclusi dalla protocollazione (fino a che non verrà realizzata una completa disamina della casistica segnalata dagli uffici) i documenti ricevuti via fax per i quali i responsabili di procedimento non ne ritengano indispensabile la registrazione o il

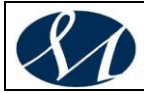

cui scopo si esaurisce nell'immediato o con risposta informale.

#### *7.3.7 Lettere anonime*

Le lettere anonime vengono protocollate.

Dal momento che una delle funzioni più importanti del registro di protocollo è quella di attestare che un determinato documento è pervenuto presso l'Ente o è partito da un suo Ufficio, si procede alla protocollazione per testimoniarne l'arrivo, indicando "Anonimo" nel campo del mittente, contrassegnando l'oggetto come "Riservato".

#### *7.3.8 Lettere prive di firma o con firma illeggibile*

Le lettere prive di firma vanno protocollate.

Si equiparano alle lettere prive di firma le lettere pervenute con firma illeggibile. La funzione notarile del protocollo è quella di attestare la data e la provenienza certa di un documento senza interferire su di esso. Sarà poi compito del responsabile dell'Area, del Servizio o dell'Ufficio a cui viene assegnato il documento, valutare, caso per caso ai fini della sua efficacia riguardo ad un affare o ad un determinato procedimento amministrativo, se la lettera priva di firma o con firma illeggibile è da ritenersi valida.

#### *7.3.9 Lettere erroneamente pervenute*

Qualora venga erroneamente protocollato un documento di competenza di terzi (altro ente, altra persona fisica o giuridica) la registrazione deve essere annullata.

#### *7.3.10 Allegati*

Alcuni dei documenti che vengono protocollati sono completati con degli allegati. Sebbene l'indicazione del numero degli allegati e la loro descrizione sono da considerarsi elementi accessori nell'operazione di registrazione o protocollazione (come ricordato nel precedente punto 7.3.2. di questo Manuale di gestione), in taluni casi gli allegati assumono un ruolo rilevante e costituiscono un elemento importantissimo per l'identificazione e l'efficacia del documento.

Sarà quindi opportuno indicare il numero dei documenti che sono allegati agli atti sottoposti a protocollazione (o almeno la presenza o l'assenza degli allegati) e, valutando caso per caso, quando si tratta di documenti allegati di evidente importanza (ad esempio i progetti tecnici) descriverne sommariamente l'oggetto. In ogni caso, sugli allegati agli atti protocollati va apposto il visto di arrivo (segnatura).

#### *7.3.11 Modalità di trattamento di determinate tipologie di documenti*

Alcune tipologie di documenti non vanno protocollate poiché soggette ad un differente tipo di registrazione, che consiste generalmente nell'annotazione dei dati distintivi dell'atto in un apposito repertorio. Si tratta delle deliberazioni, delle determinazioni, dei contratti e delle convenzioni.

A tale proposito si vedano anche i punti 5.8. e 8.3. di questo Manuale di gestione.

L'elenco delle tipologie di documenti che vengono trattati in modo particolare e non protocollati è riportato nell'allegato 5 al presente Manuale di gestione.

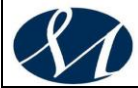

#### *7.3.12 Documenti contenenti dati riservati*

Nel caso in cui l'oggetto del documento contenga dati sensibili o la cui conoscenza possa arrecare danni a terzi o al buon andamento dell'attività amministrativa, la procedura del protocollo informatico deve prevedere misure atte a garantire la riservatezza dei dati stessi attraverso l'uso di livelli di riservatezza.

L'operatore che effettua la registrazione di protocollo di un documento inserisce preventivamente il livello di riservatezza ("Riservato") ritenuto necessario, se diverso da quello standard applicato automaticamente dal sistema.

In modo analogo, l'ufficio che effettua l'operazione di apertura di un nuovo fascicolo ne fissa anche il livello di riservatezza.

Sono da considerarsi riservati i documenti legati a vicende di persone o a fatti privati particolari e quelli dalla cui contestuale pubblicità possa derivare pregiudizio a terzi o al buon andamento dell'azione amministrativa.

I documenti contenenti dati particolarmente riservati sono sottoposti alla procedura indicata nel punto 7.5. di questo Manuale di gestione.

I livelli di riservatezza gestiti dal sistema, il livello standard applicato automaticamente e le relative abilitazioni all'accesso alle informazioni documentali sono riportati nell'allegato 10 al presente Manuale di gestione.

#### *7.3.13 Documenti con firma digitale*

Nel caso di documenti dotati di firma digitale, il dirigente o il responsabile, o un suo delegato, ha il compito di verificare l'autenticità della firma digitale e l'integrità del documento pervenuto.

L'ufficio destinatario è responsabile della verifica dell'integrità del documento e del riconoscimento del mittente.

Il responsabile del procedimento o un suo delegato identifica l'autorità di certificazione che ha rilasciato il certificato e accede ad essa per verificare che non vi siano atti di revoca o di sospensione dello stesso.

Utilizzando il software di verifica della firma, il responsabile del procedimento decodifica poi il messaggio ottenendo la certezza o meno dell'autenticità del mittente e l'integrità del messaggio. Se la verifica di integrità fallisce, il responsabile del procedimento decide se attribuire o meno rilevanza giuridico probatoria al documento.

#### **7.4 Registro di protocollo giornaliero e annuale**

Il responsabile del SGD, o un suo delegato, provvede a verificare ogni giorno la produzione del registro giornaliero di protocollo, effettuata in automatico, costituito dall'elenco delle informazioni inserite con l'operazione di registrazione di protocollo nell'arco di uno stesso giorno.

Il registro di protocollo è di norma un documento informatico assoggettato alla conservazione sostituiva a norma.

Il registro giornaliero di protocollo è prodotto entro il giorno lavorativo seguente, mediante la generazione o il raggruppamento delle informazioni registrate secondo una struttura logica predeterminata e memorizzato in forma statica, immodificabile e integra.

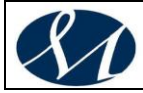

Attualmente, in base allo stato dell'arte delle tecnologie e dei formati, è utilizzato il formato PDF/a.

Al fine di garantire la non modificabilità delle operazioni di registrazione, il contenuto del registro giornaliero informatico di protocollo è "versato" secondo le modalità previste dalla normativa vigente nel sistema di conservazione per essere opportunamente conservato " a norma" entro la giornata lavorativa successiva a quella cui lo stesso fa riferimento.

Gli elementi memorizzati del registro giornaliero sono i seguenti:

- *Identificativo univoco e persistente, espresso in Codice IPA, AOO, trattino, anno, mese e giorno in 8 cifre, trattino, numero progressivo annuale del registro espresso in tre cifre*
- *(ad es., ipotizzando la denominazione del file inerente al registro giornaliero del 2 gennaio 2016, la stringa è la seguente: Ca509A00152-20160102-001.pdf)*
- *Data di chiusura (data di creazione del registro)*
- *Operatore che ha prodotto il Registro - Nome, Cognome, Codice fiscale)*
- *Impronta del documento informatico*
- *Responsabile della gestione documentale (Nome, Cognome, Codice fiscale)*
- *Oggetto (descrizione della tipologia di registro; ad es. "Registro giornaliero di protocollo"*
- *Codice identificativo del registro*
- *Numero progressivo del registro*
- *Numero della prima registrazione effettuata sul registro*
- *Numero dell'ultima registrazione effettuata sul registro*

A chiusura delle attività annuali di protocollo, il responsabile del SGD provvede anche alla stampa integrale del registro di protocollo dell'anno e, verificata la congruità delle registrazioni, provvede alla conservazione digitale a norma dello stesso.

#### **7.5 Registro di protocollo riservato**

L'informatizzazione del protocollo, e l'intervento in esso di più persone autorizzate è compatibile con rigorose misure di tutela del protocollo riservato. Quest'ultimo comporta modalità non ordinarie di registrazione per i documenti che oggettivamente richiedono particolari cautele di riservatezza; esso può essere consentito a pochi rappresentanti dell'Ente appositamente autorizzati, e vincolati ovviamente al segreto. Tale tipo eccezionale di registrazione è preferibilmente da collocarsi all'interno della catena numerica del protocollo informatico generale, ma con modalità tali da rendere uno o più campi non visibili al personale addetto all'Ufficio protocollo.

Sono previste particolari forme di riservatezza e di accesso controllato al protocollo per:

- documenti legati a vicende di persone o a fatti privati o particolari
- documenti dalla cui contestuale pubblicità possa derivare pregiudizio a terzi o al buon andamento dell'attività amministrativa
- le tipologie di documenti individuati dalla normativa vigente
- taluni documenti inviati dalla Corte dei conti e dalla Procura della Repubblica

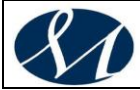

**SAN GIUSEPPE MOSCATI - AVELLINO** -<br>Azienda Ospedaliera di Rilievo Nazionale e di Alta Specialità

I documenti registrati con tali forme appartengono al cosiddetto Protocollo riservato.

Il Protocollo riservato è utilizzato, di norma, dalla *Segreteria di Direzione* mediante provvedimento espresso, tramite procedure particolari con accesso riservato, con livelli di accesso stabiliti caso per caso.

Le procedure adottate per la gestione dei documenti e dei procedimenti amministrativi ad accesso riservato, comprese la protocollazione, la classificazione e la fascicolazione, sono le stesse adottate per gli altri documenti e procedimenti amministrativi.

In altre parole: qualora si presenti la necessità di protocollare documenti in arrivo, in partenza o interni che si configurano come atti contenenti informazioni di particolare riservatezza, provvede alla registrazione la *Segreteria di Direzione Generale*. La registrazione di protocollo viene effettuata da una qualsiasi postazione informatica abilitata alla protocollazione e inserita nella catena numerica del registro unico di protocollo (pertanto non è previsto un secondo registro di protocollo – o una seconda numerazione – utilizzato esclusivamente per le registrazioni riservate). I campi della registrazione che contengono informazioni riservate (destinatario o mittente, oggetto, allegati, ecc.) verranno resi non visibili a tutti coloro ai quali non è stato attribuito il necessario livello di accesso ai dati.

In questo modo vengono rispettate sia le disposizioni riguardanti l'unicità del protocollo, sia le norme sulla privacy.

Il complesso di documenti registrati con il protocollo riservato costituisce l'archivio riservato, ovvero un piccolo complesso di documenti tenuti sotto chiave, con un registro a parte, tenuto personalmente dal responsabile a ciò autorizzato (Segreteria di Direzione Generale).

#### **7.6 Registro di protocollo di emergenza**

Ogni qualvolta per cause tecniche non sia possibile utilizzare il sistema di protocollo informatico, il responsabile del SGD autorizza la protocollazione manuale dei documenti su un "Registro di emergenza".

In assenza del responsabile del SGD provvederà un addetto all'Ufficio protocollo.

Sul registro di emergenza vanno riportate la causa, la data e l'ora d'inizio dell'interruzione del protocollo informatico, nonché la data e l'ora di ripristino della funzionalità del sistema.

La protocollazione manuale di emergenza deve essere effettuata in maniera accentrata, esclusivamente presso l'Ufficio protocollo generale: questo provvede a registrare manualmente il documento su un registro cartaceo e ad apporre la segnatura, utilizzando una numerazione di emergenza (che si azzera ciascun anno e che è contraddistinta dalla lettera E/ *n*.).

Tranne che per casi particolari (gare, concorsi, ecc.), agli uffici vengono di norma inviate esclusivamente le copie dei documenti protocollati sul registro di emergenza, mentre i documenti originali protocollati vengono trattenuti presso l'Ufficio protocollo, che provvederà, non appena ripristinato il funzionamento della procedura, a riportare i dati di protocollazione sulla procedura stessa e ad apporre il relativo numero sul documento.

I documenti in partenza o i documenti interni che dovessero necessariamente essere protocollati nel periodo di mancato funzionamento della procedura per il

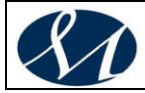

**SAN GIUSEPPE MOSCATI - AVELLINO** .<br>Azienda Ospedaliera di Rilievo Nazionale e di Alta Specialità

protocollo informatico devono essere inviati per la protocollazione all'Ufficio protocollo.

Qualora l'impossibilità di utilizzare la procedura informatica si prolunghi oltre ventiquattro ore, per cause di eccezionale gravità, il responsabile del SGD, o un suo delegato, può autorizzare l'uso del protocollo d'emergenza per periodi successivi di non più di una settimana. Sul protocollo d'emergenza vanno riportati gli estremi del provvedimento di autorizzazione.

Per ogni giornata di registrazione di emergenza il responsabile del SGD deve riportare sul protocollo di emergenza il numero totale di registrazioni manuali.

Le correzioni che si renderanno necessarie andranno apportate sul registro di emergenza manualmente con inchiostro rosso, e in modo tale da rendere leggibile quanto scritto in precedenza. Esse vanno motivate dal responsabile del SGD.

Le informazioni relative ai documenti registrati nel protocollo d'emergenza devono essere inserite nel sistema informatico, utilizzando l'apposita funzione di recupero dei dati, senza ritardare il ripristino delle funzionalità del sistema. Durante la fase di ripristino, a ciascun documento registrato nel protocollo d'emergenza viene attribuito un numero di protocollo del sistema informatico ordinario, in modo da mantenere stabilmente la correlazione con il numero utilizzato in emergenza.

Ai fini giuridici e amministrativi vale la data di registrazione riportata nel registro di emergenza; la data assegnata dal protocollo informatico indica quando il sistema ha recepito il documento.

Al termine di ciascun anno il responsabile del SGD e dell'Ufficio protocollo provvederà a chiudere l'annualità del registro di emergenza apponendo la firma e il timbro tondo e indicando il numero complessivo delle registrazioni effettuate.

Le funzionalità del protocollo informatico di recupero delle segnature provvisorie e di emergenza sono descritte nel Manuale operativo ad uso degli utenti delle stazioni di protocollazione riportato nell'allegato 6 al presente Manuale di gestione.

Il modello di Registro di emergenza è inserito nell'allegato 11 al presente Manuale di gestione.

#### **7.7 Segnatura di protocollo**

La segnatura di protocollo consiste nell'apposizione o nell'associazione all'originale del documento, in forma permanente e non modificabile, delle informazioni riguardanti la registrazione di protocollo del documento stesso, espresse nel formato previsto dall'art. 9 delle vigenti Regole Tecniche.

La registrazione (protocollazione) e la segnatura di protocollo costituiscono un'operazione unica e contestuale che viene quindi effettuata contemporaneamente.

Il codice di classificazione viene assegnato dal responsabile del procedimento (Ufficio Competente).

L'indicazione del numero di protocollo è immediatamente successiva all'attribuzione alla registrazione del numero di protocollo da parte della procedura informatica.

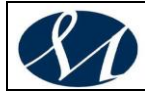

I dati relativi alla segnatura di protocollo di un documento sono associati automaticamente dal Sistema di Protocollo Informatico al documento stesso e contenuti nel messaggio in un file conforme alle specifiche XML, compatibile con quanto definito da AgId , secondo quanto previsto dall'art. 20 delle vigenti Regole Tecniche.

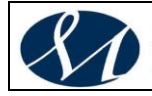

#### **8 IL TITOLARIO DI CLASSIFICAZIONE**

Nell'esercizio della propria autonomia statutaria, normativa, organizzativa, amministrativa, impositiva e finanziaria, e nell'espletamento delle funzioni amministrative, proprie e delegate, *l'AO MOSCATI* produce e riceve atti e documenti che, nel loro complesso, costituiscono l'archivio aziendale.

Una opportuna gestione della documentazione è indispensabile per garantire il corretto svolgimento dell'attività amministrativa, e costituisce il presupposto per garantire i diritti di accesso ai documenti amministrativi e la possibilità di partecipare al procedimento riconosciuti dalla L 241 del 7 agosto 1990 e S.M.I.

Lo strumento per consentire la corretta e razionale organizzazione della documentazione è stato individuato, prima dalla dottrina archivistica e successivamente anche dalla normativa (art. 64, c. 4 del DPR 445/2000), nella classificazione dei documenti attuata mediante l'uso di un titolario.

Il titolario è un sistema precostituito di partizioni astratte gerarchicamente ordinate, individuato sulla base dell'analisi delle competenze dell'ente.

Rappresenta il "funzionigramma" aziendale.

La documentazione viene strutturata secondo uno schema predeterminato di classificazione, basato sulle competenze dell'ente e non solo su assetti organizzativi interni del tutto temporanei e soggetti a frequenti mutazioni.

Tutti i documenti registrati nel sistema di protocollo informatico devono essere classificati, indipendentemente dal supporto sul quale sono formati.

#### **8.1 Classificazione dei documenti**

La classificazione è un'attività di organizzazione logica di tutti i documenti correnti, ricevuti, spediti e interni, protocollati e non che serve a collegare i documenti ai fascicoli che li contengono e ai relativi procedimenti o attività. Stabilisce in quale ordine reciproco i documenti si organizzino nello svolgimento dell'attività amministrativa. Per questo motivo "sono soggetti a classificazione tutti i documenti che entrano a far parte del sistema documentario", a prescindere dal supporto utilizzato (cartaceo o informatico) e dallo stato di trasmissione (documenti ricevuti, spediti o interni).

La classificazione è l'operazione finalizzata alla organizzazione dei documenti, secondo un ordinamento logico, in relazione alle competenze, alle funzioni e alle attività dell'Amministrazione.

Lo scopo della classificazione è quello di individuare, all'interno di uno schema generale relativo al complesso delle competenze, l'ambito specifico all'interno del quale si colloca il documento (più precisamente: il procedimento, il fascicolo o la serie a cui appartiene il documento).

L'attribuzione di un indice di classificazione, derivante da uno schema strutturato gerarchicamente, serve ad assegnare a ciascun documento un codice identificativo che, integrando (quando presente) il numero di protocollo, colleghi il documento in maniera univoca ad una determinata unità archivistica, generalmente un fascicolo.

Occorre sottolineare che lo schema di classificazione, per possedere una certa stabilità, fa riferimento alle competenze dell'AO MOSCATI indipendentemente

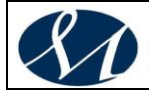

dalle Aree, dai Servizi e dagli Uffici che concretamente le esercitano: mentre l'organizzazione degli Uffici e dei Servizi, infatti, può variare con relativa frequenza, le competenze dell'ente rimangono sostanzialmente stabili nel tempo.

#### *Il titolario adottato dall'AO MOSCATI è riportato nella sua versione completa nell'allegato 2 al presente Manuale di gestione.*

Il SGD provvederà periodicamente a raccogliere e concordare con i responsabili delle Aree, dei Servizi e degli Uffici le istanze di modifica, aggiornamento o integrazione del nuovo titolario adottato, allo scopo di renderlo il più funzionale e aderente possibile alle esigenze dell'AO MOSCATI.

Dopo ogni modifica del titolario di classificazione, il responsabile del SGD si preoccuperà di informare tutti i soggetti abilitati all'operazione di classificazione dei documenti e a dare loro le istruzioni per il corretto utilizzo delle nuove classificazioni.

## **8.2 Uso del titolario: classificazione e fascicolazione dei documenti**

### *8.2.1 Documenti che avviano nuovi procedimenti*

Quando viene protocollato un documento che dà avvio ad una nuova pratica (ad un nuovo procedimento), ad esso deve essere attribuito un indice di classificazione composto dal riferimento al titolo e alla classe (ed eventualmente ad una serie) nel cui ambito la pratica si colloca, seguito dal numero del fascicolo, progressivo nel corso di ciascun anno.

Questa operazione potrà essere effettuata sia in fase di protocollazione sia in una fase successiva una volta effettuato lo smistamento al destinatario per competenza della registrazione stessa.

Ad esempio, il primo documento che, a partire da gennaio, dà avvio ad una pratica di assunzione avrà indice III.2/1; in cui il III fa riferimento al titolo III "Risorse umane", il 2 alla seconda classe "Assunzioni e cessazioni" e il numero 1 dopo la barra è il numero del fascicolo (il primo dell'anno): tutti i documenti relativi a quel procedimento di assunzione avranno numeri di protocollo diversi, ma lo stesso indice di classificazione III.2/1, mentre gli atti relativi a procedimenti avviati successivamente nel corso dell'anno avranno di volta in volta, come indice, III.2/2, III.2/3, ecc.

Questo sistema di classificazione e di attribuzione del numero di fascicolo dovrebbe costituire la base a partire dalla quale i vari documenti e atti prodotti e ricevuti dai singoli uffici avrebbero l'obbligo di essere organizzati fisicamente, oltre che logicamente.

#### *8.2.2 Documenti appartenenti a fascicoli già esistenti*

Quando il documento protocollato è relativo ad un procedimento o ad un affare già in corso, il responsabile del procedimento a cui è stato assegnato il documento provvederà a inserirlo nel fascicolo di competenza, verificando che la classificazione sia corretta e integrandola con la notazione relativa al fascicolo.

#### *8.2.3 Elenco annuale dei fascicoli*

Quando il sistema di classificazione e di fascicolazione delineato nei punti precedenti verrà reso operativo, sarà opportuno procedere alla creazione dell'elenco dei fascicoli, ovvero uno strumento ordinato e aggiornato di controllo

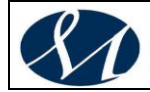

e di ricerca nel quale sono elencati i fascicoli istruiti all'interno di ciascun titolo e classe.

Sull'elenco dei fascicoli deve essere annotata anche la movimentazione dei fascicoli da un ufficio all'altro e dall'archivio corrente a quello di deposito.

L'elenco dei fascicoli ha cadenza annuale e si configura anche come uno strumento indispensabile per definire il passaggio delle pratiche dall'archivio corrente all'archivio di deposito, oltre ai termini di conservazione dei documenti.

#### *Il modello di Elenco annuale dei fascicoli è inserito nell'allegato 11 al presente Manuale di gestione.*

### **8.3 Repertori e Serie**

La normativa prevede l'esistenza di alcune tipologie documentarie non soggette alla protocollazione e, quindi, documenti che non vengono classificati.

Oltre agli atti di minima importanza (atti preparatori, minute, ecc.), si tratta di documenti che sono soggetti ad una particolare registrazione mediante l'utilizzo di appositi repertori che sono elencati e definiti nell'allegato 5 di questo Manuale di Gestione.

Un ulteriore gruppo di documenti che non vengono classificati, se non in occasione del loro versamento nell'archivio di deposito prima e storico poi, sono i registri e gli atti riferiti a particolari serie archivistiche che per la loro natura e le modalità di formazione non vengono protocollati e neppure repertoriati.

Si tratta, a mero titolo esemplificativo, delle sequenze dei bilanci di previsione, dei conti consuntivi, dei libri mastri, dei mandati di pagamento, delle reversali di cassa, ecc.

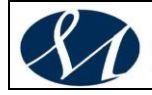

#### **9 LA GESTIONE E LA CONSERVAZIONE DEI DOCUMENTI**

Ogni Ente deve gestire in modo accurato la conservazione dei documenti e organizzare in maniera funzionale la gestione degli atti allo scopo di svolgere i compiti che gli sono stati affidati. L'attività quotidiana porta alla formazione di un archivio corrente costituito dall'insieme di atti e documenti riferiti ad affari in corso di trattazione e relativi agli ultimi anni. Considerata la sempre crescente produzione documentaria e l'introduzione massiccia dell'informatica nella pubblica amministrazione, non sempre sostenuta dall'applicazione delle norme archivistiche e da una semplificazione delle procedure, occorre identificare criteri organizzativi e strumenti operativi che orientino la gestione amministrativa dei documenti. L'insieme di questi criteri viene chiamato records management.

Il records management si riferisce alla gestione dei documenti prima che entrino a far parte dell'archivio storico e pertanto è finalizzato essenzialmente a razionalizzare il processo di formazione e aggregazione delle carte, a mantenere costante la quantità dei documenti mediante le operazioni di selezione e scarto e alla conservazione permanente di quella ritenuta storicamente rilevante.

Due elementi distintivi della gestione delle carte e dei flussi documentali sono la protocollazione degli atti e la scelta dei criteri di ordinamento dell'archivio. Senza la registrazione cronologica e numerica di tutta la documentazione in arrivo e in partenza non si potrebbe avere alcun riscontro dell'attività quotidiana dell'ente. Inoltre, richiamando l'attenzione alle considerazioni prima espresse sull'aumento della produzione documentaria, se ciascun atto non venisse classificato secondo criteri prestabiliti si creerebbe in poco tempo un'unica massa documentaria di difficilissima gestione.

In questo capitolo si è cercato di definire con precisione le componenti dell'archivio aziendale, nella sua tripartizione funzionale di archivio corrente, di deposito e storico. Vengono tracciate anche le linee generali del piano di conservazione e selezione dei documenti e descritte le modalità di scarto.

Tenendo conto degli obiettivi perseguiti dalla pubblica amministrazione, le modalità per la conservazione digitale degli atti sono descritte nello specifico manuale.

#### **9.1 Archivio corrente**

Per archivio corrente si intende il complesso dei documenti relativi ad affari e a procedimenti amministrativi non ancora conclusi.

Tale documentazione è custodita direttamente dal responsabile del procedimento, che è responsabile anche della corretta organizzazione e gestione degli atti e della classificazione dei documenti che tratta, indipendentemente dal supporto e dalle modalità di trasmissione.

#### *9.1.1 Fascicoli e serie*

I documenti possono essere aggregati sulla base dell'affare o del procedimento cui si riferiscono, oppure sulla base della loro omogeneità di forma (delibere, contratti, mandati di pagamento, ecc.). Nel primo caso si formano dei fascicoli, nel secondo delle serie. La scelta di organizzare i documenti in un modo piuttosto che in un altro dipende esclusivamente da esigenze funzionali.

A ciascun fascicolo e a ciascuna serie è attribuito un indice di classificazione specifico, capace, insieme alla data di istruzione e all'oggetto, di identificarli univocamente.

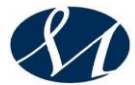

#### *9.1.2 Apertura e chiusura di un fascicolo*

Tutti i documenti che vengono protocollati e registrati nel sistema informatico e quelli che vengono solamente classificati, indipendentemente dal supporto sul quale sono formati, devono essere riuniti in fascicoli.

Ogni documento è archiviato all'interno di ciascun fascicolo secondo l'ordine cronologico di registrazione, in base, cioè, al numero di protocollo ad esso attribuito o, se assente, in base alla propria data.

Qualora un documento dia luogo all'avvio di un autonomo procedimento amministrativo, il responsabile del procedimento, assegnatario del documento stesso, provvederà all'apertura di un nuovo fascicolo.

Se insorgono esigenze particolari, il fascicolo può essere distinto in sottofascicoli.

I documenti soggetti a trattamento specifico e a registrazione particolare possono non essere protocollati (DPR 445/2000, art. 53, c. 5), ma solamente elencati in appositi repertori.

#### *A tale proposito si veda l'allegato 5 di questo Manuale di gestione.*

La formazione di un nuovo fascicolo avviene con l'operazione di "apertura" che comporta almeno la registrazione delle seguenti informazioni:

- *indice di classificazione*
- *numero del fascicolo*
- *oggetto del fascicolo*
- *data di apertura*

Il fascicolo viene chiuso e passato all'archivio di deposito al termine del procedimento amministrativo o all'esaurimento dell'affare.

La data di chiusura si riferisce alla data dell'ultimo documento prodotto. Esso va archiviato rispettando l'ordine del repertorio, cioè nell'anno di apertura.

Le operazioni di chiusura del fascicolo, effettuate dal responsabile del procedimento, comprendono la verifica dell'ordinamento e l'identificazione delle copie, fotocopie, ecc. che possono essere eliminate nell'ambito delle attività di prima selezione e scarto.

Gli elementi che individuano un fascicolo sono gestiti dal responsabile del procedimento amministrativo, il quale è tenuto pertanto all'aggiornamento del repertorio annuale dei fascicoli

#### *9.1.3 Mezzi di corredo. Repertorio dei fascicoli*

Gli strumenti per descrivere un archivio (o un fondo, o una serie, o comunque delle unità archivistiche), a seconda del grado di analisi e dello scopo per il quale vengono approntati, possono essere un inventario, repertorio, elenco di consistenza, elenco di versamento, indice, rubrica, ecc.

Lo strumento di reperimento più importante è il repertorio dei fascicoli, cioè l'elenco ordinato e aggiornato dei fascicoli istruiti all'interno di ciascun titolo e classe del titolario di classificazione e riportante tutti i dati del fascicolo. Il repertorio dei fascicoli è costituito dai seguenti elementi:

- *anno di istituzione*
- *classificazione*
- *numero di fascicolo*
- *anno di chiusura*

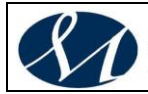

- *oggetto del fascicolo*
- *annotazioni*

Altri tre elementi devono garantire la corretta gestione del fascicolo:

- *data di chiusura*
- *annotazione del passaggio dall'archivio corrente all'archivio di deposito*
- *annotazione del passaggio dall'archivio di deposito all'archivio storico o, in alternativa, dell'avvenuto scarto*

Il repertorio dei fascicoli è un registro annuale, cioè inizia il 1 gennaio e termina il 31 dicembre.

#### *9.1.4 9.1.4. Versamento e movimentazione dei fascicoli*

Periodicamente (di norma almeno una volta all'anno) ogni Area, Servizio e Ufficio deve conferire al responsabile del SGD i fascicoli e le serie documentarie relativi agli affari e ai procedimenti amministrativi conclusi o comunque non più necessari ad una trattazione corrente.

Il trasferimento deve essere attuato rispettando l'organizzazione che i fascicoli e le serie avevano nell'archivio corrente. Il rispetto di tale principio, indispensabile per salvaguardare l'integrità e la coerenza dell'archivio, è compatibile con diverse modalità pratiche di attuazione quali: l'archiviazione per anno o l'archiviazione per serie aperte (tutti i documenti di una sere tipologicamente omogenea o i fascicoli di una stessa classifica si collocheranno in coda a quelli di medesimo tipo degli anni precedenti), o altri criteri di utilità amministrativa che facciano comunque salvi l'ordine interno delle unità archivistiche originarie (fascicoli) e assicurino la reversibilità dell'operazione, consentendo di ridare loro la stessa collocazione sistematica che avevano nell'archivio corrente.

Ricevuti i fascicoli e controllato il rispettivo repertorio, il responsabile del SGD, o un suo delegato, predispone un elenco di consistenza dei fascicoli e delle serie trasferite nell'archivio di deposito (DPR 445/2000, art. 67, c. 3). Copia dell'elenco deve essere conservata dall'Ufficio che ha versato la documentazione, anche allo scopo di ricercare le pratiche esaurite e non ancora inventariate.

Rimangono esclusi da questa procedura di versamento talune serie documentarie che vengono conservate a cura degli Uffici per un periodo più lungo. Si tratta, ad esempio, dei volumi delle deliberazioni e delle determine, dei contratti, dei fascicoli del personale cessato e dei registri di stato civile.

#### **9.2 Archivio di deposito**

Per archivio di deposito si intende il complesso dei documenti relativi ad affari e a procedimenti amministrativi che, sebbene riguardanti affari definiti (da meno di 40 anni), possono essere riassunti in esame o per un'eventuale ripresa, oppure a motivo della loro analogia o connessione con altre pratiche successive.

L'archivio di deposito è conservato in appositi locali e gestito a cura del responsabile del SGD. La tenuta dell'archivio di deposito è regolamentata da un documento contenente le disposizioni per la gestione dell'archivio di deposito.

All'inizio di ogni anno, tutti gli uffici individuano i fascicoli relativi ad affari o procedimenti conclusi, o comunque non più necessari allo svolgimento delle

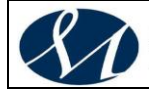

attività correnti. I fascicoli così indicati sono trasmessi all'archivio di deposito con un'apposita funzione del sistema di protocollo informatico. Il trasferimento deve essere effettuato rispettando l'organizzazione che i fascicoli e le serie hanno nell'archivio corrente.

#### *Le disposizioni per la gestione dell'archivio di deposito sono riportate nell'allegato 7 al presente Manuale di gestione.*

## **9.3 Selezione e scarto**

Nell'ambito dell'archivio di deposito vengono effettuate le operazioni di selezione e scarto, curate dal SGD in collaborazione con l'Area, il Servizio e l'Ufficio che ha prodotto la documentazione.

I responsabili dei singoli Uffici non possono procedere in autonomia allo scarto.

Con il termine "scarto" si indica quel complesso di operazioni con cui si individuano le carte che non si ritiene opportuno conservare, e si destina al macero una parte della documentazione presente in un archivio.

Lo scarto è un'operazione necessaria alla sopravvivenza stessa dell'archivio e si può considerare come il risultato di un compromesso tra l'inammissibilità dottrinaria e l'esigenza pratica di sfoltire la documentazione. Infatti, su un piano teorico la conservazione soltanto parziale sembra contrastare con il concetto stesso di archivio, inteso come un complesso di documenti uniti da un vincolo originario, necessario e determinato. Qualunque selezione costituisce, quindi, una rottura di tale vincolo e pertanto non può essere ammessa. D'altra parte la stessa conservazione indiscriminata della documentazione d'archivio porta inevitabilmente all'impossibilità di svolgere ogni ricerca di carattere storico e amministrativo e rende impossibile il reperimento degli atti. Inoltre occorre tenere presente che, al contrario di quanto si era ipotizzato in passato, la produzione di carte è andata moltiplicandosi con l'introduzione dell'informatica su larga scala, con l'uso estensivo della fotocopiatrice e con il progressivo perfezionamento dei mezzi di comunicazione e di telecomunicazione.

Dal momento che lo scarto costituisce un'operazione irreversibile, occorre riservare la massima attenzione alla selezione del carteggio.

Sulla base della normativa vigente, l'operazione di scarto deve avvenire in occasione del passaggio dei documenti alle sezioni separate d'archivio, e cioè dopo quaranta anni. È però ammessa l'opportunità di procedere ad operazioni di scarto anche dopo soli 5, 7 o 10 anni per particolari categorie di carte che, ingombrando inutilmente gli uffici, rischiano di compromettere la possibilità di una corretta conservazione degli atti più importanti. Solitamente, poi, lo scarto precede (per il solo scarto di intere serie la cui conservazione è palesemente inutile), accompagna o segue le operazioni di ordinamento o di riordino.

La logica sottesa all'attività di selezione si fonda sul concetto che un atto può essere eliminato solo se riflette un interesse puramente immediato (e quindi non permanente) e nel momento in cui tale interesse è estinto, e soltanto se la sua conservazione non è utile per la ricerca storica.

Sono esclusi dallo scarto tutti i documenti relativi a pratiche in corso, quelli facenti parte di pratiche definite nell'ultimo quinquennio, quelli anteriori a 40 anni e già inseriti negli archivi storici (quindi destinati alla conservazione permanente), quelli relativi all'ultimo conflitto mondiale e tutti quelli precedenti all'unificazione italiana.

La selezione va effettuata sulla base di un apposito piano di conservazione dell'archivio, definito sulla base dei massimari di scarto per gli archivi

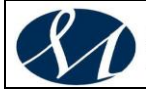

attualmente disponibili e della prassi.

I documenti selezionati per l'eliminazione, privi di rilevanza amministrativa e legale, nonché di importanza storica, devono essere descritti in un elenco. L'elenco, o proposta di scarto, deve contenere i riferimenti al titolario di classificazione, descrivere il numero e la tipologia delle unità archivistiche (faldoni, fascicoli, registri, ecc.), gli estremi cronologici, la descrizione della documentazione e l'indicazione sommaria del peso. Tale proposta di scarto deve essere approvata con apposita determina e successivamente trasmessa in duplice copia alla Soprintendenza archivistica competente per territorio per la concessione della necessaria autorizzazione, ai sensi della normativa vigente in tema di Beni Culturali ed Archivi.

Le operazioni di selezione e scarto sono sempre preliminari al passaggio della documentazione all'archivio storico, o comunque alla consegna al SGD.

#### **9.4 Piano di conservazione dell'archivio**

Alcuni dei documenti prodotti nello svolgimento della propria attività perdono la loro utilità al momento della definizione dell'affare, altri dopo un certo periodo di tempo, altri ancora mai.

L'utilità di un documento da parte dell'ente produttore è connessa al valore del documento stesso, che può essere di natura amministrativa (quando i documenti servono come precedenti di natura legale e come prova) o di natura storica (quando i documenti servono come testimonianza e memoria dell'origine e dello sviluppo del produttore stesso e delle attività). Sulla base del valore, o uso, della documentazione, rapportato al periodo di attività (quando i documenti sono necessari alle attività quotidiane dell'ente), parziale attività o semiattività (quando i documenti non sono consultati abbastanza frequentemente da giustificare la loro conservazione in spazi amministrativi convenzionali) e inattività (quando i documenti hanno completamente esaurito la loro utilità per scopi amministrativi, legali o finanziari) si potrà definire il periodo di conservazione di ciascuna tipologia documentaria.

L'intero procedimento riguardante la conservazione dei documenti d'archivio può essere raggruppato in tre momenti distinti:

#### *1. la valutazione*

## *2. la stesura di un piano di conservazione*

#### *3. il controllo dei documenti vitali*

Per poter procedere alla conservazione o all'accantonamento dei documenti d'archivio è necessario attribuire alle carte un valore amministrativo, legale e di testimonianza storica. Tale attribuzione può essere effettuata sulla base di criteri oggettivi legati alle prescrizioni di legge e alle caratteristiche proprie dei documenti, e sulla base di criteri soggettivi che fanno riferimento alla sensibilità amministrativa e storica dell'archivista.

Il piano di conservazione dei documenti archivistici è un documento legale debitamente autorizzato che stabilisce i tempi di attività, semiattività e inattività e indica, in apposite tavole, il destino di ogni tipologia documentaria. Nel fare ciò, esso permette la distruzione immediata dei documenti che hanno esaurito la loro utilità, l'identificazione e la protezione dei documenti di continua utilità o valore, la protezione dei documenti vitali, la formalizzazione dello spostamento

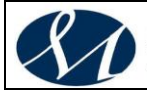

fisico dei documenti da un'area di conservazione all'altra, la formalizzazione del passaggio di responsabilità per i documenti, la soddisfazione degli obblighi di trasparenza amministrativa, ecc.

In estrema sintesi, con il piano di conservazione si stabilisce quali documenti dovranno essere conservati senza limiti di tempo e quali invece potranno essere scartati dopo un numero variabile di anni, che viene stabilito per ciascuna tipologia documentaria.

La scelta dei tempi di conservazione è definita da apposite disposizioni e da una scelta fatta a seguito dell'esame diretto del materiale nel rispetto delle norme che regolano l'attività amministrativa e finanziaria e che tiene conto dell'utilità di un documento (che può essere di natura amministrativa, legale o storica) e sulla base del valore, o uso, della documentazione.

Accanto alle tipologie documentarie indicate nel piano di conservazione e scarto occorre accostare anche la relativa classificazione che si riferisce al titolario unico dell'AO MOSCATI.

Il piano di conservazione deve tutelare i cosiddetti documenti vitali, ossia quelli che sono necessari a ricreare lo stato giuridico e la sua situazione legale e finanziaria, a garantire i diritti di dipendenti, clienti, azionisti o cittadini, a soddisfare i suoi obblighi e a proteggere i suoi interessi esterni.

L'aggiornamento del piano di conservazione compete esclusivamente al responsabile del SGD ed è assicurato quando se ne presenta la necessità, osservando quanto disposto dalla normativa vigente in materia di formazione e conservazione degli archivi degli enti pubblici.

#### *Il piano di conservazione e selezione della documentazione d'archivio è riportato nell'allegato 3 al presente Manuale di gestione.*

## **9.5 Archivio storico**

Per archivio storico si intende il complesso dei documenti relativi ad affari e a procedimenti amministrativi conclusi da oltre 40 anni e destinati, previa effettuazione delle operazioni di scarto, alla conservazione permanente per finalità storiche e culturali.

L'intero patrimonio documentario antico è in fase di riordino e inventariazione allo scopo di permettere una corretta consultazione per finalità storiche e di ricerca dei documenti e la valorizzazione della memoria dell'Azienda.

E' importante ricordare le norme contenute nel **Decreto Legislativo 22 gennaio 2004, n. 42 "Codice dei beni culturali e del paesaggio, ai sensi dell'articolo 10 della legge 6 luglio 2002, n. 137"**, con particolare riferimento agli obblighi di conservazione degli archivi.

Il responsabile del Servizio per la tenuta del protocollo informatico, della gestione dei flussi documentali e degli archivi, come responsabile generale di tutto il sistema archivistico, è tenuto a supervisionare e garantire anche la gestione dell'archivio storico.

I documenti conservati presso l'archivio storico sono liberamente consultabili, salvi i limiti di riservatezza previsti dalla legge.

#### *Le disposizioni per la gestione dell'archivio storico sono riportate nell'allegato 8 al presente Manuale di gestione.*

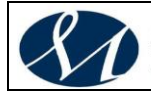

### **9.6 Riproduzione dei documenti**

I documenti appartenenti all'archivio di deposito e all'archivio storico possono essere fotocopiati solamente se da tale operazione non derivi danno al documento stesso.

I documenti che non possono essere fotocopiati per ragioni di conservazione possono sempre essere fotografati.

La fotocopiatura o l'eventuale fotografia dei documenti devono svolgersi all'interno dei locali aziendali. Per particolari e documentate esigenze, il responsabile del SGD può autorizzare lo svolgimento di tali operazioni al di fuori dei consueti luoghi di conservazione.

La riproduzione dei documenti può avere come obiettivo una migliore conservazione degli originali o l'eliminazione delle copie cartacee a favore di documenti informatici. Entrambe le procedure mirano ad una migliore e più diffusa gestione delle informazioni, anche se ciascuna ha peculiarità e caratteristiche particolari.

#### *9.6.1 Riproduzione conservativa dei documenti*

Un efficace metodo di protezione da attuare nei confronti del materiale documentario più prezioso, di quello che viene consultato più di frequente o per i supporti che sono già stati sottoposti al restauro, o, ancora, per talune carte moderne particolarmente fragili e delicate, è quello di realizzarne una copia.

Solitamente la riproduzione conservativa dei documenti viene effettuata mediante l'ausilio di tecniche fotografiche, fotocopie, fac-simile, con la realizzazione di microfilm o con la digitalizzazione dei documenti.

A tale proposito occorre fare riferimento alle specifiche tecniche in merito emanate dall'Ufficio centrale dei beni archivistici, che forniscono precise indicazioni sulle metodologie e sulle tecnologie per la "Riproduzione di sicurezza dei documenti d'archivio"..

#### *9.6.2 Riproduzione sostitutiva dei documenti*

Si veda a tal proposito il Manuale sulla conservazione, redatto in conformità alle Regole Tecniche di recente emanate in materia.

#### **9.7 Archiviazione e conservazione dei documenti cartacei**

I fascicoli cartacei dell'archivio corrente sono conservati nelle Aree, nei Servizi e negli Uffici a cura dei responsabili dei procedimenti amministrativi

L'archivio di deposito è conservato in appositi locali all'interno della sede aziendale e gestito a cura del responsabile del SGD. La tenuta dell'archivio di deposito è regolamentata da specifiche indicazioni contenute nel documento riguardante la gestione dell'archivio (allegato 7 di questo Manuale di gestione).

L'archivio storico è conservato in appositi locali all'interno della sede aziendale e gestito a cura del responsabile del SGD. La tenuta dell'archivio storico è regolamentata da specifiche indicazioni contenute nel documento riguardante la gestione dell'archivio (allegato 8 di questo Manuale di gestione).

Conservare le carte significa gestire una serie di attività molto complesse, tra cui: organizzare e accumulare i documenti sulla base di un sistema di classificazione unico e condiviso, funzionale all'attività lavorativa e, quindi,

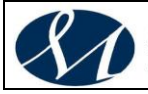

**SAN GIUSEPPE MOSCATI - AVELLINO** .<br>Azienda Ospedaliera di Rilievo Nazionale e di Alta Specialità

all'efficace reperimento; condizionare le carte e collocarle in locali idonei, provvisti, oltre che degli impianti a norma, anche di una mappatura topografica delle ubicazioni, che garantisca la veloce individuazione delle unità archivistiche e il tracciamento delle relative movimentazioni; saper accogliere e integrare con le raccolte già presenti i nuovi versamenti, anche di grande entità; organizzare periodicamente il deposito in base alle esigenze di consultazione (ad esempio spostando nelle zone più accessibili le unità maggiormente consultate e quelle più recenti); mantenere regole e procedure che permettano una agevole e controllata consultazione, sia a fini operativi che di ricerca storica; definire e aggiornare le responsabilità per attivare il processo di selezione e scarto con tutte le autorizzazioni necessarie; stabilire le procedure per il trasferimento all'archivio storico, o sezione separata, delle unità destinate alla conservazione illimitata nel tempo (sulla base del Piano di conservazione e scarto), con l'eventuale attivazione delle operazioni di schedatura e inventariazione; restaurare e salvaguardare i supporti scrittori danneggiati; ecc.

Conservare significa, in sostanza, detenere il controllo archivistico e organizzativo sul flusso documentale e, quindi, sulla propria memoria documentaria. Permettere al proprio patrimonio documentario di continuare a vivere nel tempo significa garantirne la migliore conservazione possibile, non solo in relazione agli spazi (organizzando al meglio i propri ambienti od optando per l'affidamento in esterno), ma anche tenendo sempre presente la necessità di mantenere, curare ed eventualmente restaurare i propri documenti ed i relativi supporti scrittori. Da queste scelte strategiche, infatti, dipende la sopravvivenza stessa della memoria.

Le regole per la conservazione delle carte si rifanno all'archiveconomia, ovvero quella branca dell'archivistica che si occupa della collocazione e della custodia del materiale archivistico, dettando indicazioni sulla scelta e sulla cura dell'edificio nel quale ha sede l'archivio, sullo studio dei mezzi idonei alla conservazione delle carte e sulla lotta ai nemici naturali delle stesse e sul rispetto delle norme di sicurezza nei luoghi di lavoro.

#### **9.8 Archiviazione e conservazione dei documenti informatici**

I documenti informatici sono archiviati su supporti di memorizzazione in modo non modificabile, contestualmente alle operazioni di registrazione e segnatura di protocollo.

Le rappresentazioni digitali dei documenti cartacei, acquisite con l'ausilio di scanner, sono archiviate su supporti di memorizzazione in modo non modificabile, dopo le operazioni di registrazione, segnatura di protocollo e classificazione e al termine del processo di scansione.

Le informazioni relative alla gestione informatica dei documenti costituiscono parte integrante del sistema di indicizzazione e organizzazione dei documenti che sono oggetto delle procedure di conservazione digitale, secondo quanto specificato dalle vigenti Regole Tecniche in materia.

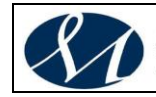

**10 IL PROTOCOLLO INFORMATICO DELL'AO MOSCATI** *Si veda l'allegato 6 al Manuale di Gestione.*

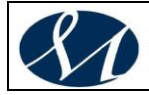

#### **11 REQUISITI MINIMI DI SICUREZZA DEI SISTEMI DI GESTIONE DOCUMENTALE E PROTOCOLLO INFORMATICO (SGD)**

Il sistema informatico assicura:

- *l'univoca identificazione degli utenti;*
- *la protezione delle informazioni relative a ciascun utente nei confronti degli altri;*
- *la garanzia di accesso alle risorse esclusivamente agli utenti abilitati;*
- *la registrazione delle attività rilevanti ai fini della sicurezza svolte da ciascun utente, in modo tale da garantirne l'identificazione;*
- *l'univoca identificazione dei documenti;*

#### *Il sistema di gestione documentale e protocollo informatico deve consentire il controllo differenziato dell'accesso alle risorse del sistema per ciascun utente o gruppo di utenti.*

Il sistema di gestione documentale consente il tracciamento di qualsiasi evento di modifica delle informazioni trattate e l'individuazione del suo autore.

#### **Nell'AO MOSCATI vige il Piano di Sicurezza di cui all'allegato 14.**

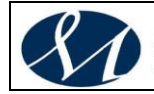

#### **12 LO SCAMBIO DEI DOCUMENTI INFORMATICI E L'INTEROPERABILITÀ**

Ciascuna amministrazione e ogni area organizzativa omogenea è chiamata a confrontarsi con una pluralità di soggetti e quindi è tenuta ad adottare delle soluzioni specifiche per lo scambio delle informazioni.

Per quanto riguarda le comunicazioni all'interno della medesima area organizzativa omogenea, sono le amministrazioni stesse che determinano le strategie migliori nel rispetto del principio generale di modularità delle soluzioni tecnologiche e di apertura al mercato, anche tramite un'analisi costi-benefici.

Nel caso di comunicazione con soggetti esterni alla pubblica amministrazione l'utilizzo di regole standard per l'accesso al sistema non può essere subordinato a vincoli eccessivamente coercitivi che insisterebbero in maniera negativa sul profilo della trasparenza e dell'accessibilità.

La comunicazione fra amministrazioni pubbliche e lo scambio di documenti elettronici richiedono invece una fondamentale azione di regolamentazione allo scopo di favorire l'interconnessione e potenziare il ruolo connettivo della Rete unitaria della pubblica amministrazione (RUPA): l'interconnessione fra diversi sistemi di protocollo informatico passa certo attraverso l'adozione delle tecnologie di posta elettronica e di firma digitale, ma necessita anche di dettagliate regole per lo scambio di informazioni che assicurino la cosiddetta interoperabilità (anche con la previsione di operazioni automatiche).

L'interoperabilità dei sistemi di protocollo informatico si riferisce alla "possibilità di trattamento automatico, da parte di un sistema di protocollo ricevente, delle informazioni trasmesse da un sistema di protocollo mittente, allo scopo di automatizzare altresì le attività ed i processi amministrativi conseguenti". L'interoperabilità è quindi un concetto legato alla comunicazione fra due o più soggetti e come tale essa presuppone che si adottino un canale, un mezzo e delle regole condivise da tutti i partecipanti alla comunicazione:

- il canale individuato è ovviamente identificato con le reti telematiche, che consentono un'elevata e rapida connettività
- il mezzo di comunicazione prescelto per la trasmissione telematica dei documenti è la posta elettronica
- le regole per lo scambio dei messaggi sono stabilite dal legislatore.

#### *Nello specifico si fa riferimento a quanto previsto dalle vigenti Regole Tecniche in materia.*

La casella ufficiale di posta elettronica dell'AO MOSCATI è: [aomoscati@cert.aosgmoscati.av.it](mailto:aomoscati@cert.aosgmoscati.av.it)

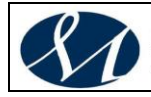

**SAN GIUSEPPE MOSCATI - AVELLINO** .<br>Azienda Ospedaliera di Rilievo Nazionale e di Alta Specialità

#### **13 ACCESSO E PRIVACY**

#### **13.1 Protezione dei dati personali**

L'amministrazione titolare dei dati personali – comuni e particolari (sensibili e/o giudiziari) - registrati a protocollo e contenuti nella documentazione amministrativa, dà attuazione al dettato del decreto legislativo 30 giugno 2003 n. 196 e successive modifiche ed integrazioni<sup>2</sup> con atti formali aventi rilevanza interna ed esterna.

Relativamente agli adempimenti interni specifici, gli addetti autorizzati ad accedere al sistema di protocollo informatico e gestione documentale, sono formalmente incaricati.

Relativamente agli adempimenti esterni, l'Amministrazione è organizzata per garantire che i certificati e i documenti trasmessi ad altre amministrazioni pubbliche riportino le sole informazioni relative a stati, fatti e qualità personali previste da leggi e regolamenti e strettamente necessarie per il perseguimento delle finalità per le quali vengono acquisite.

Inoltre, l'amministrazione certificante, in caso di accesso diretto ai propri archivi, rilascia all'amministrazione procedente apposita autorizzazione in cui vengono indicati i limiti e le condizioni di accesso volti ad assicurare la riservatezza dei dati personali ai sensi della normativa vigente. Di norma, l'interfaccia di accesso viene configurata in modo da inglobare tali limitazioni, prevenendo così alla fonte eventuali accessi illeciti o eccedenti le effettive necessità.

Viene quindi garantito il diritto dei cittadini e delle imprese ad ottenere che il trattamento dei dati effettuato mediante l'uso di tecnologie telematiche sia conformato al rispetto dei diritti e delle libertà fondamentali, nonché della dignità dell'interessato

#### **13.2 Accesso al protocollo informatico**

Il protocollo informatico, inteso quale elemento principale di un sistema complesso di gestione dei procedimenti amministrativi, e quindi dei flussi documentali, che costituisce anche l'accesso privilegiato ai documenti informatici e a quelli analogici acquisiti digitalmente e immessi nella rete informatica, offre la possibilità di accedere a tutti i documenti conservati e alle informazioni trattate, anche di carattere riservato. Per questo motivo occorre regolamentare con precisione le possibilità di accesso al protocollo informatico e le modalità di gestione delle funzionalità e di utilizzo dei dati registrati.

La riservatezza delle registrazioni di protocollo e dei documenti informatici è garantita dal sistema attraverso l'uso di profili utente e password.

Ad ogni dipendente viene assegnato un profilo fra quelli previsti. Per la maggior parte dei casi si tratta del profilo standard, mentre quello di utente di segreteria di Area è limitato ad uno per ciascuna Area funzionale. Il personale in servizio presso l'Ufficio protocollo è titolare di una particolare autorizzazione, mentre il responsabile del SGD e il responsabile del Servizio sistemi informatici (CED) sono definiti "superutenti" in quanto a loro sono assegnate tutte le funzionalità e possibilità di visualizzazione con la sola eccezione di quelle riguardanti il registro di protocollo riservato.

#### *I livelli di riservatezza e le relative abilitazioni all'accesso alle*

 $\overline{a}$ 

 $2$  Rif. D.lgs 101/2018 che adegua il Decreto Legislativo 196/2003 alle disposizioni del Regolamento (UE) 2016/679

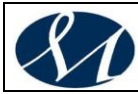

#### *informazioni sono riportati nell'allegato 10 del Manuale di gestione.*

E' esclusa la possibilità di consultazione diretta, da parte dei richiedenti, del registro di protocollo.

#### **13.3 Accesso ai documenti amministrativi**

L'accesso ai documenti dell'archivio dell'AO MOSCATI è disciplinato dalle norme vigenti in materia di accesso da parte dei cittadini alle informazioni e ai documenti amministrativi e in materia di tutela dei dati personali e sensibili. *Le nuove disposizioni per l'accesso e la consultazione degli atti sono nell'Allegato 9 al Manuale di gestione.*

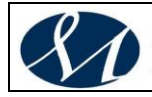

#### **14 L'AGGIORNAMENTO E LA COMUNICAZIONE DEL MANUALE DI GESTIONE**

Il Manuale contempera l'assolvimento dell'obbligo normativo previsto dal DPCM 3 dicembre 2013 e le esigenze concrete dell'Amministrazione. Per tale motivo è stato redatto previa verifica e analisi del modello organizzativo e delle procedure amministrative dell'AO MOSCATI.

Il Manuale è adottato e revisionato, su proposta del Responsabile della Gestione Documentale(RGD) con delibera del Direttore Generale.

Il Manuale è aggiornato a seguito di:

- *normativa sopravvenuta e modificato contesto organizzativo;*
- *introduzione di nuove pratiche tendenti a migliorare l'azione amministrativa in termini di*
- *efficacia, efficienza e trasparenza;*
- *inadeguatezza delle procedure rilevata nello svolgimento delle attività correnti;*
- *introduzione di nuove procedure e tecnologie.*

In armonia con quanto previsto dall'art. 22 della legge 241/1990 e dall'art. 5, comma 3, del DPCM 3 dicembre 2013, il Manuale di gestione è reso pubblico mediante la pubblicazione sul sito istituzionale, alla pagina seguente: **www.aosgmoscati.av.it**

Esso è altresì divulgato capillarmente alle unità organizzative, al fine di consentire la corretta diffusione delle nozioni e delle procedure di gestione documentale.

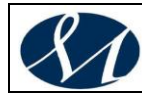

**ALLEGATI**

- **1. Organigramma**
- **2. Titolario di classificazione**
- **3. Piano di conservazione e prontuario di selezione**
- **4. Elenco dei documenti non soggetti a protocollazione**

**5. Modalità di trattamento di determinate tipologie di documenti** 

- **6. Manuale operativo per la gestione del protocollo informatico**
- **7. Disposizioni per la gestione dell'archivio di deposito**
- **8. Disposizioni per la gestione dell'archivio storico**
- **9. Disposizioni per l'accesso e la consultazione degli atti**

**10. Definizione dei livelli di accesso alle registrazioni di protocollo e ai documenti**

- **11. Modulistica**
- **12. Fonti**
- **13. Attributi comuni a tutte le classi documentali**
- **14. Piano di Sicurezza**

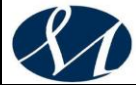

## **AZIENDA OSPEDALIERA DI RILIEVO NAZIONALE E DI ALTA SPECIALITA' SAN GIUSEPPE MOSCATI - AVELLINO**

# **MANUALE DI**

## **GESTIONE DOCUMENTALE**

**Versione X.0 (Giugno 2020)**

aggiornamento al *DECRETO DEL PRESIDENTE DEL CONSIGLIO DEI MINISTRI 3 dicembre 2013 Regole tecniche per il protocollo informatico ai sensi degli articoli 40-bis, 41, 47, 57-bis e 71, del Codice dell'amministrazione digitale di cui al decreto legislativo n. 82 del 2005.*

*Allegato 1*

*Organigramma*

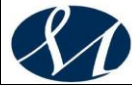

## *Sommario*

**1. ORGANIGRAMMA .....................................................................................................................**

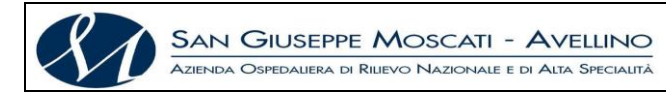

## **1. ORGANIGRAMMA**

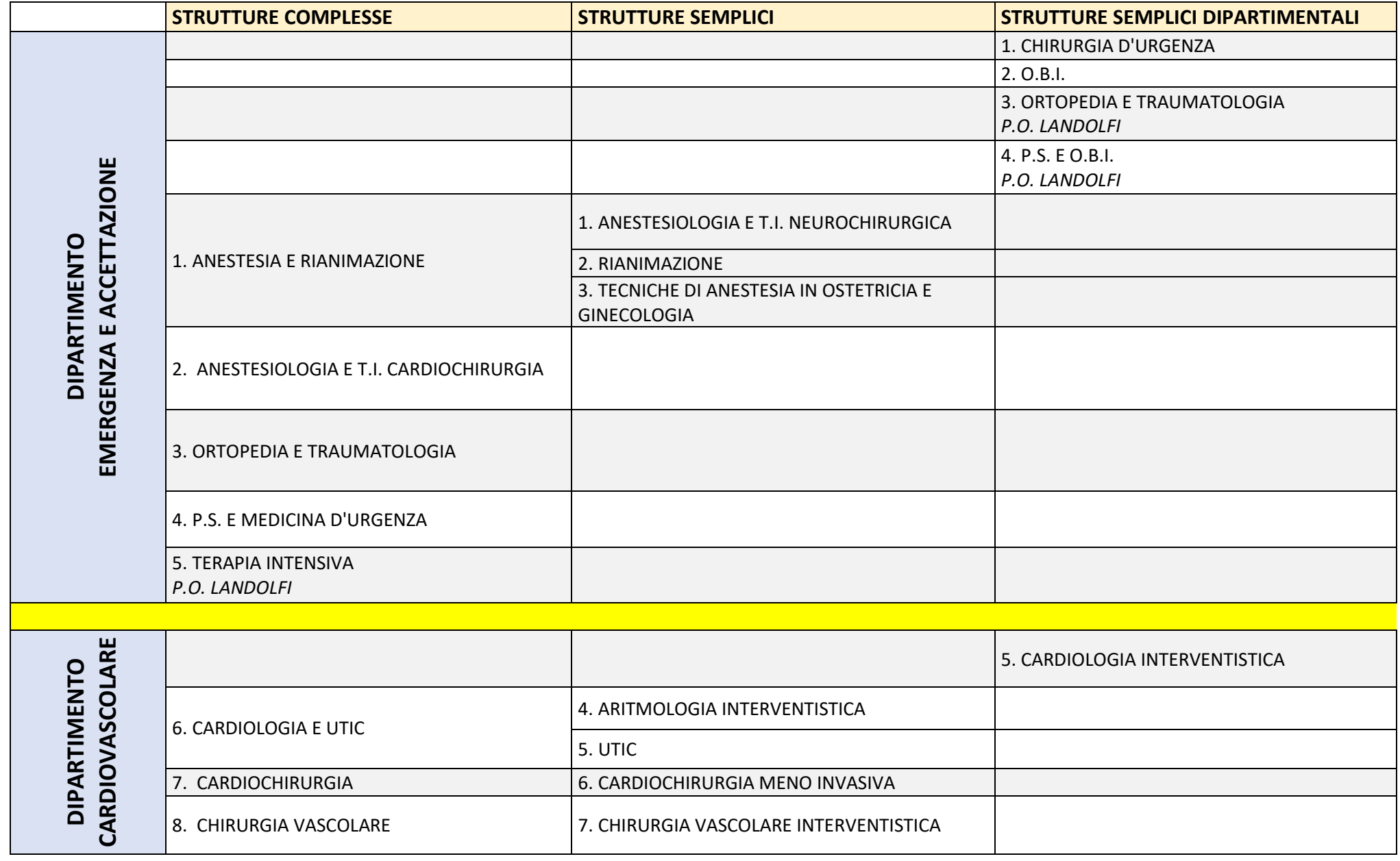

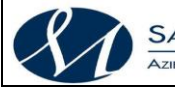

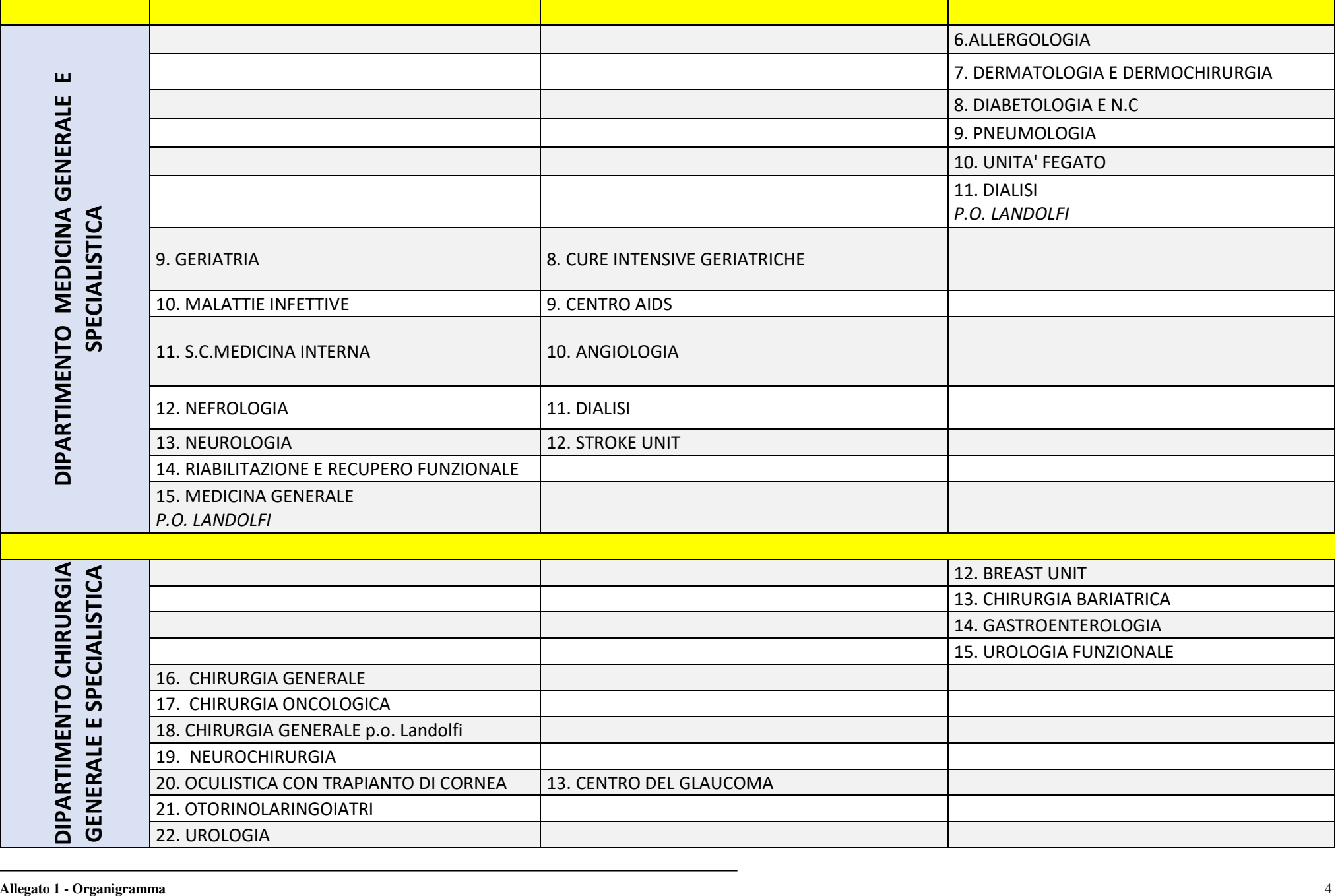

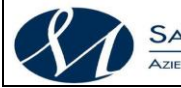

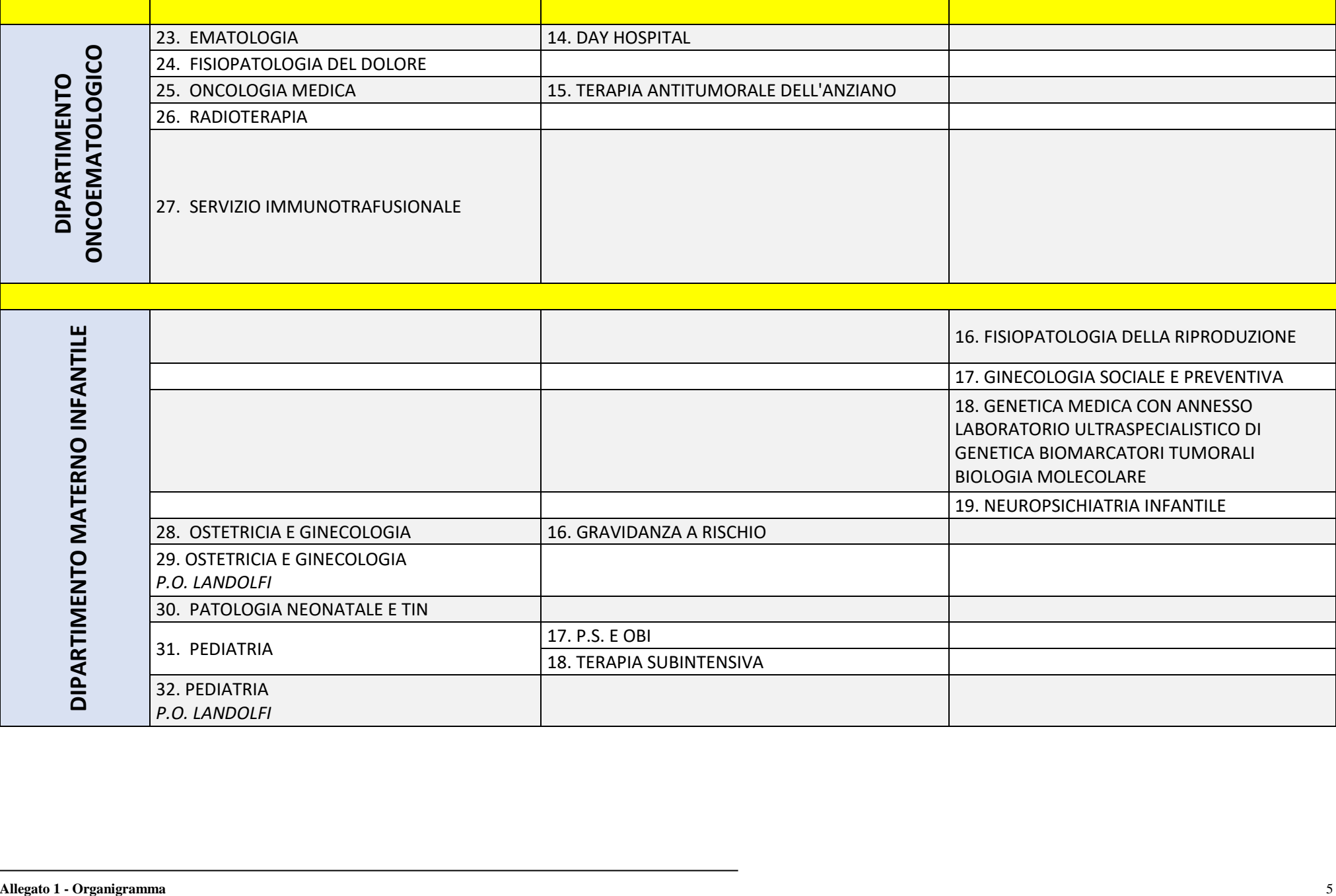

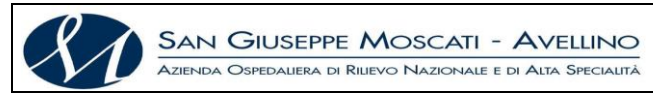

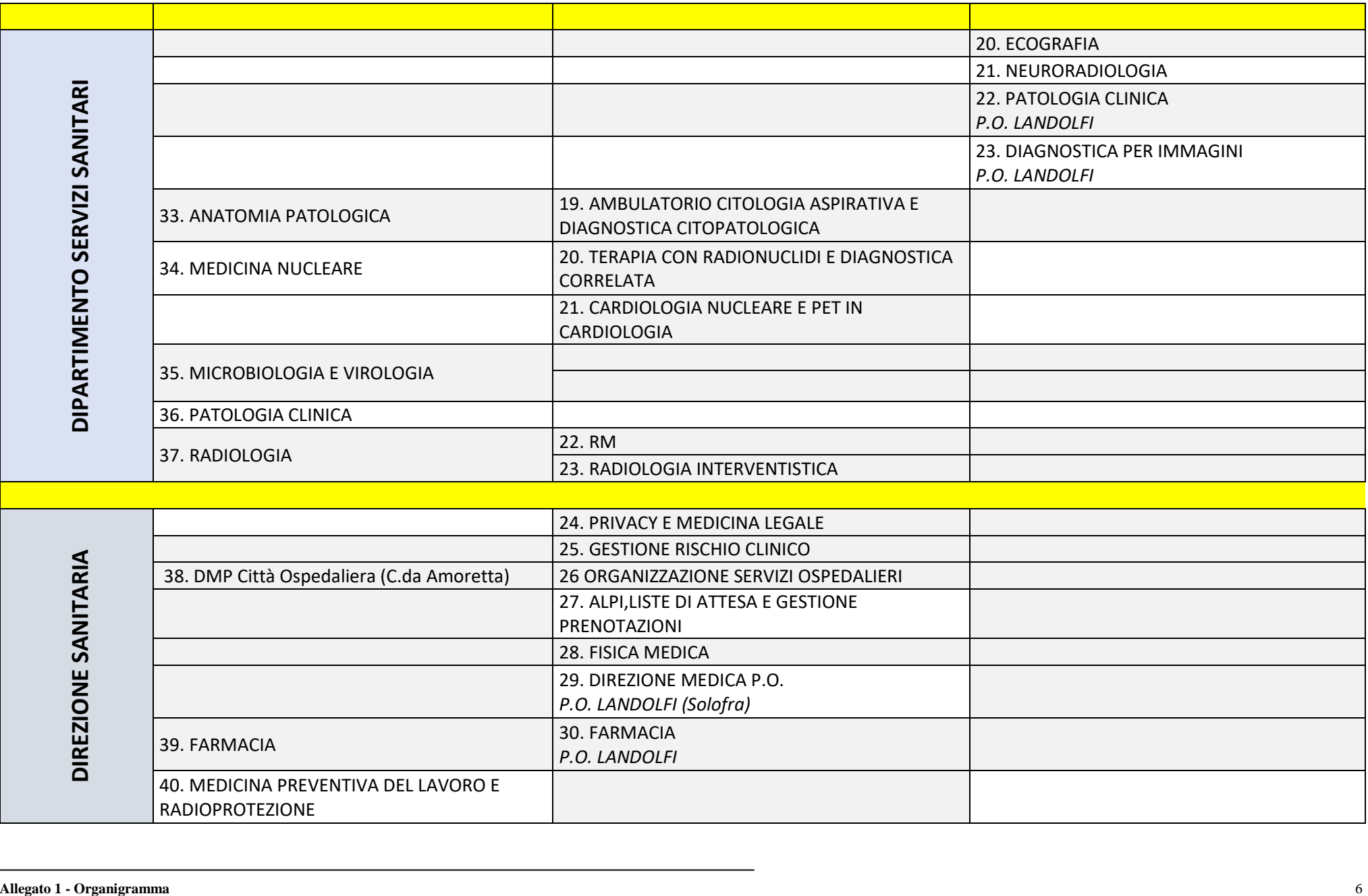

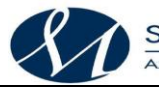

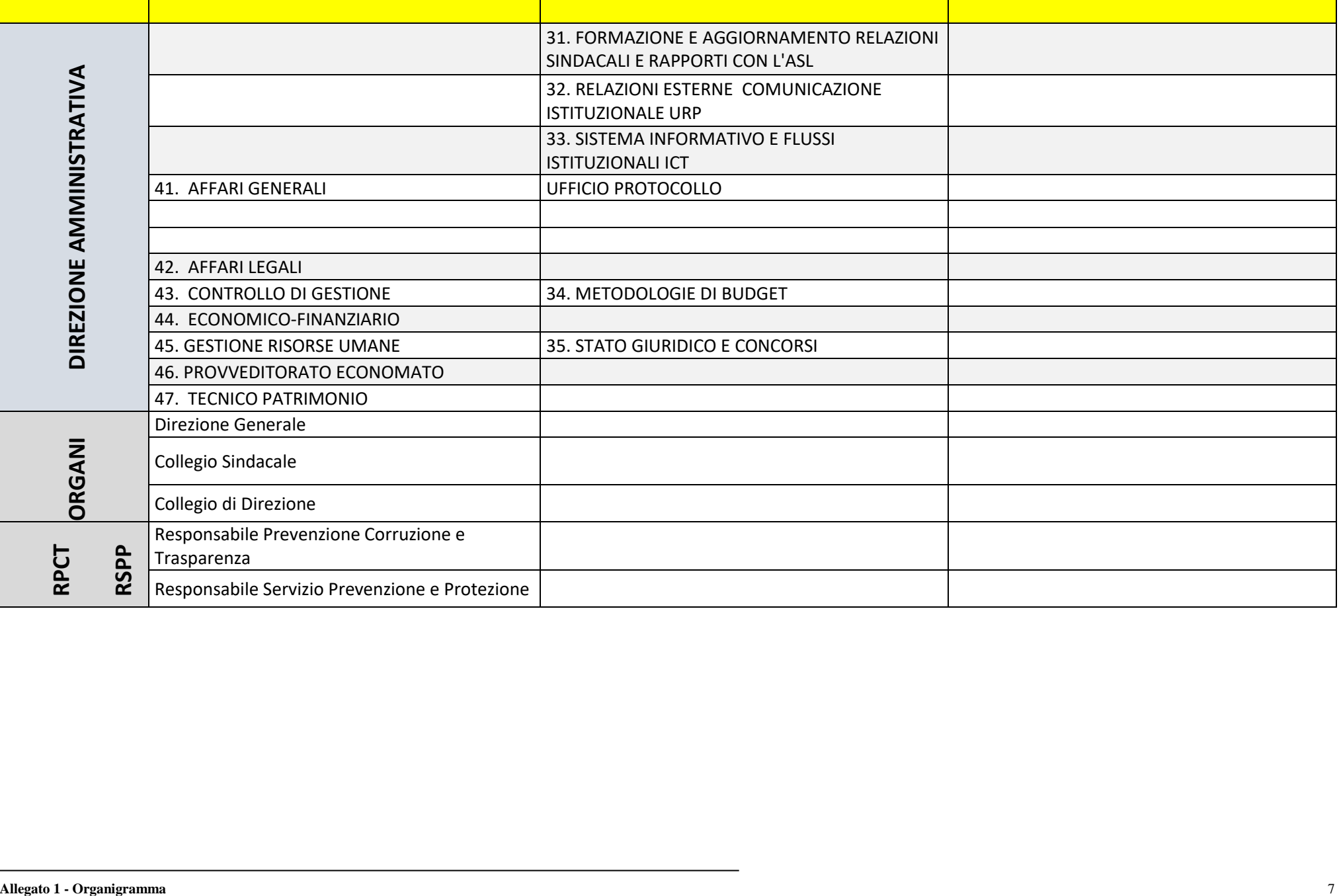
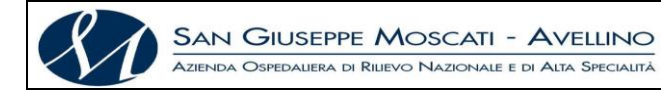

# **MANUALE DI GESTIONE DOCUMENTALE**

**Versione X.0 (Giugno 2020)**

aggiornamento al *DECRETO DEL PRESIDENTE DEL CONSIGLIO DEI MINISTRI 3 dicembre 2013 Regole tecniche per il protocollo informatico ai sensi degli articoli 40-bis, 41, 47, 57-bis e 71, del Codice dell'amministrazione digitale di cui al decreto legislativo n. 82 del 2005.*

*Allegato 2*

*Titolario di Classificazione*

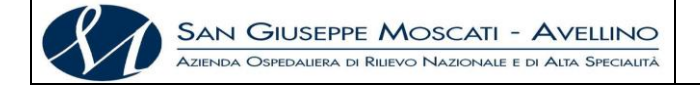

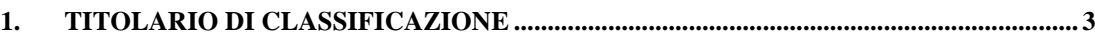

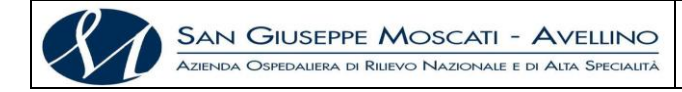

#### <span id="page-74-0"></span>**1. TITOLARIO DI CLASSIFICAZIONE**

### **TITOLO I - Area Amministrativa**

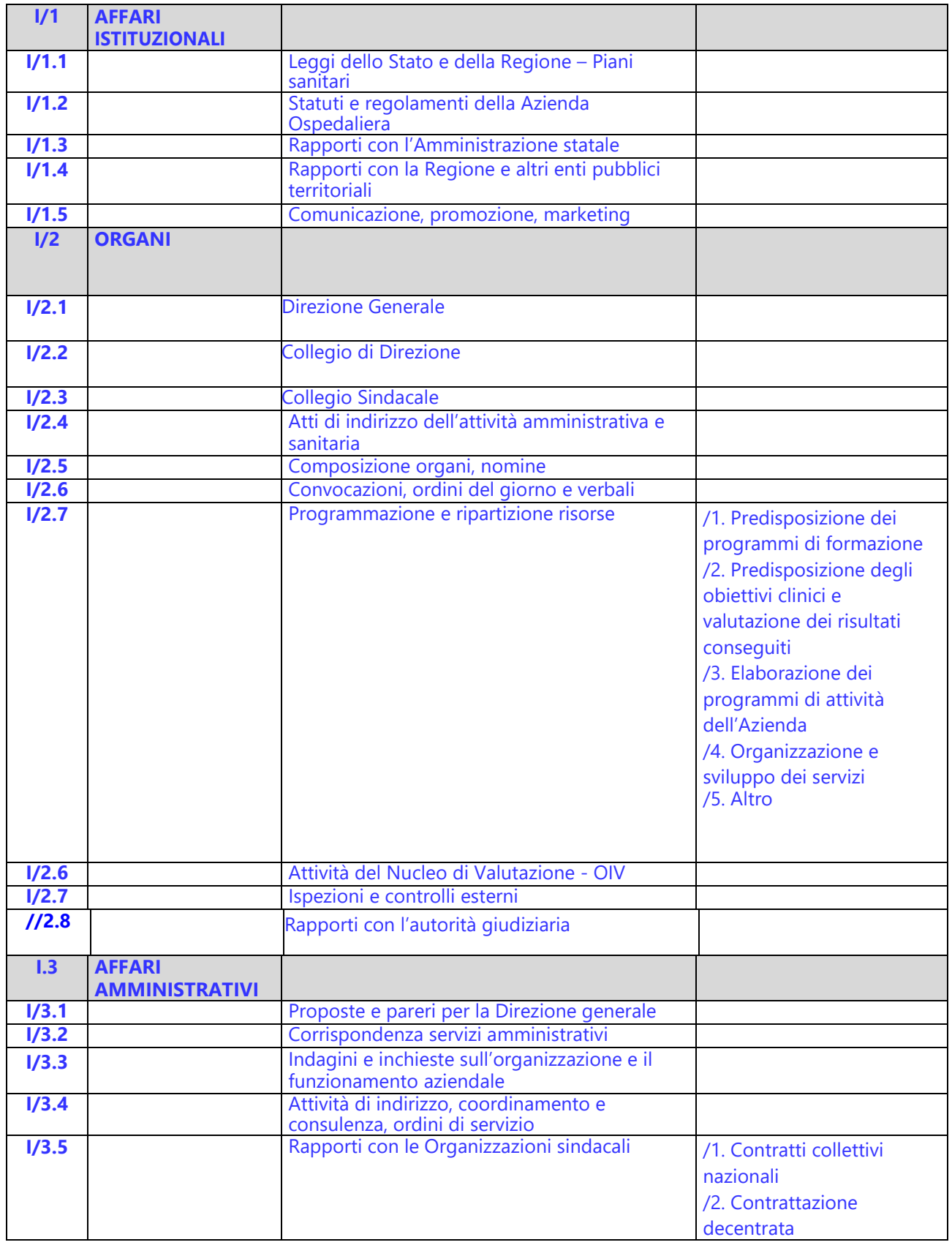

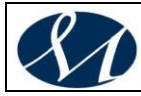

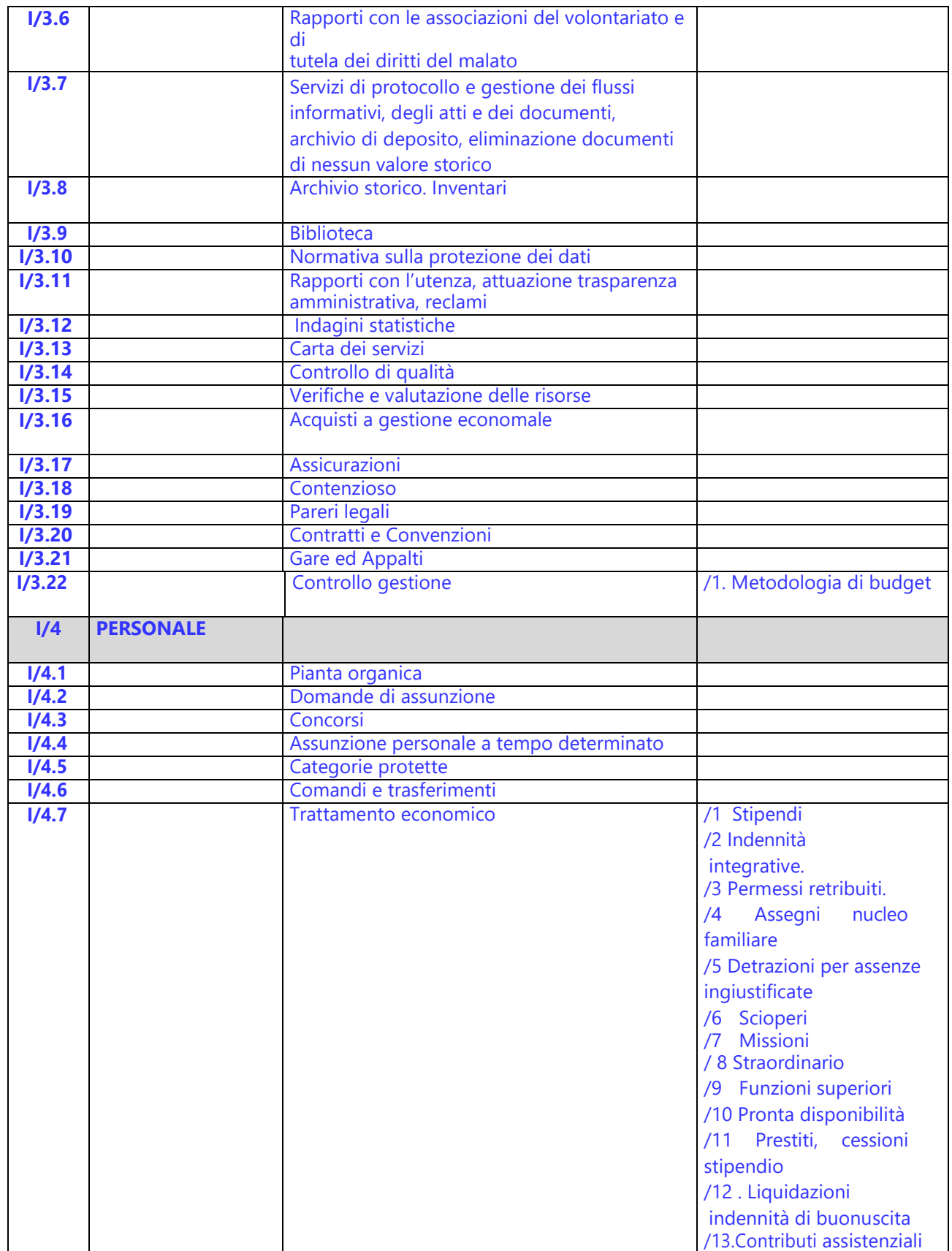

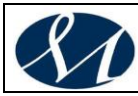

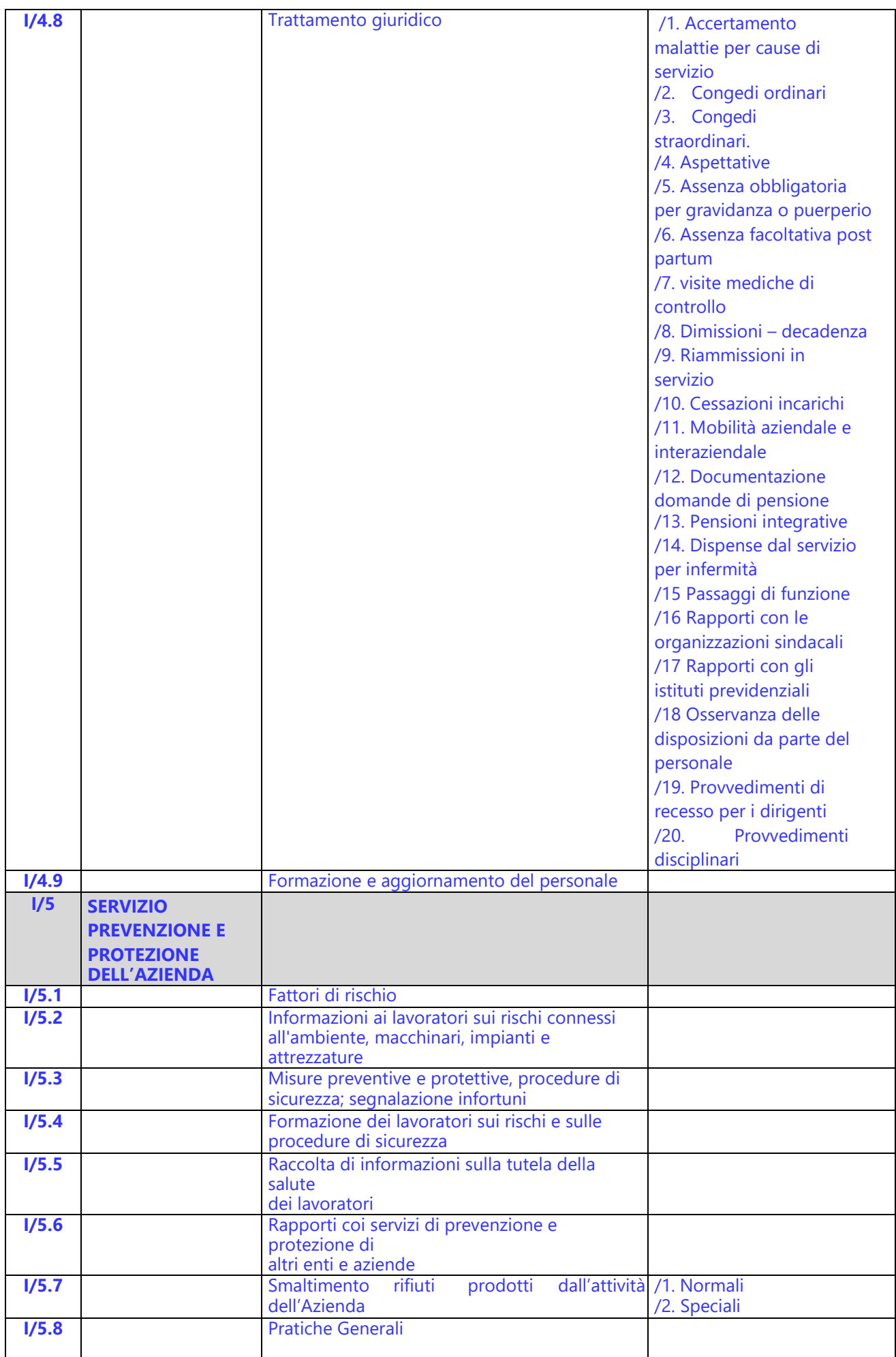

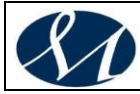

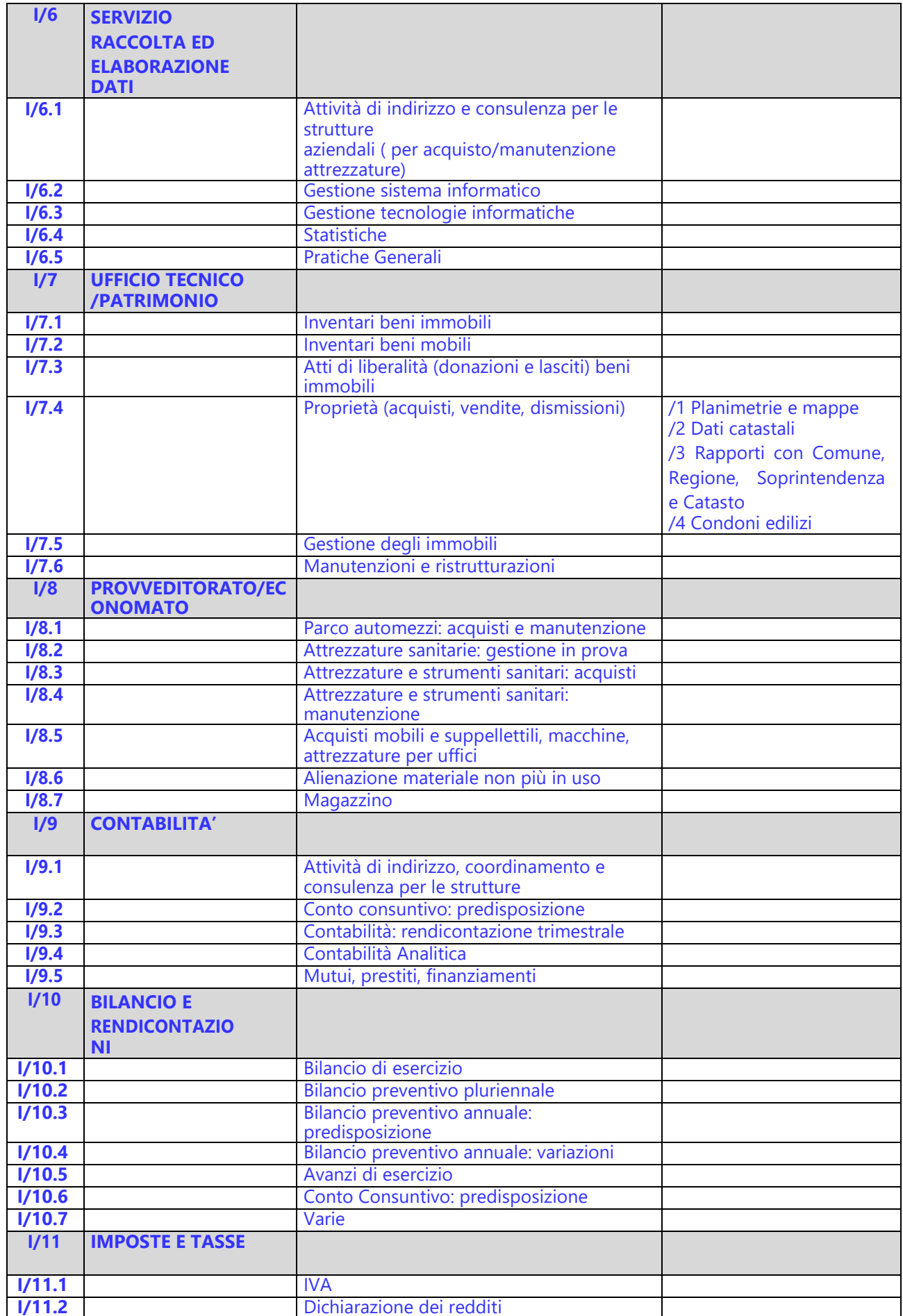

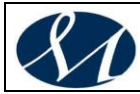

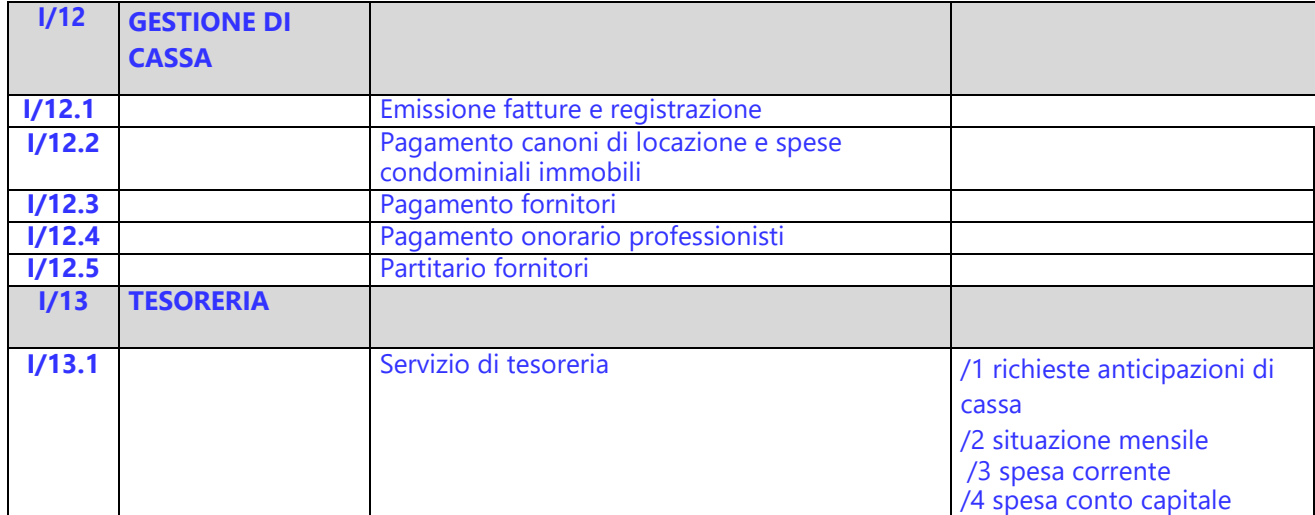

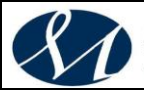

### **TITOLO II - Area sanitaria**

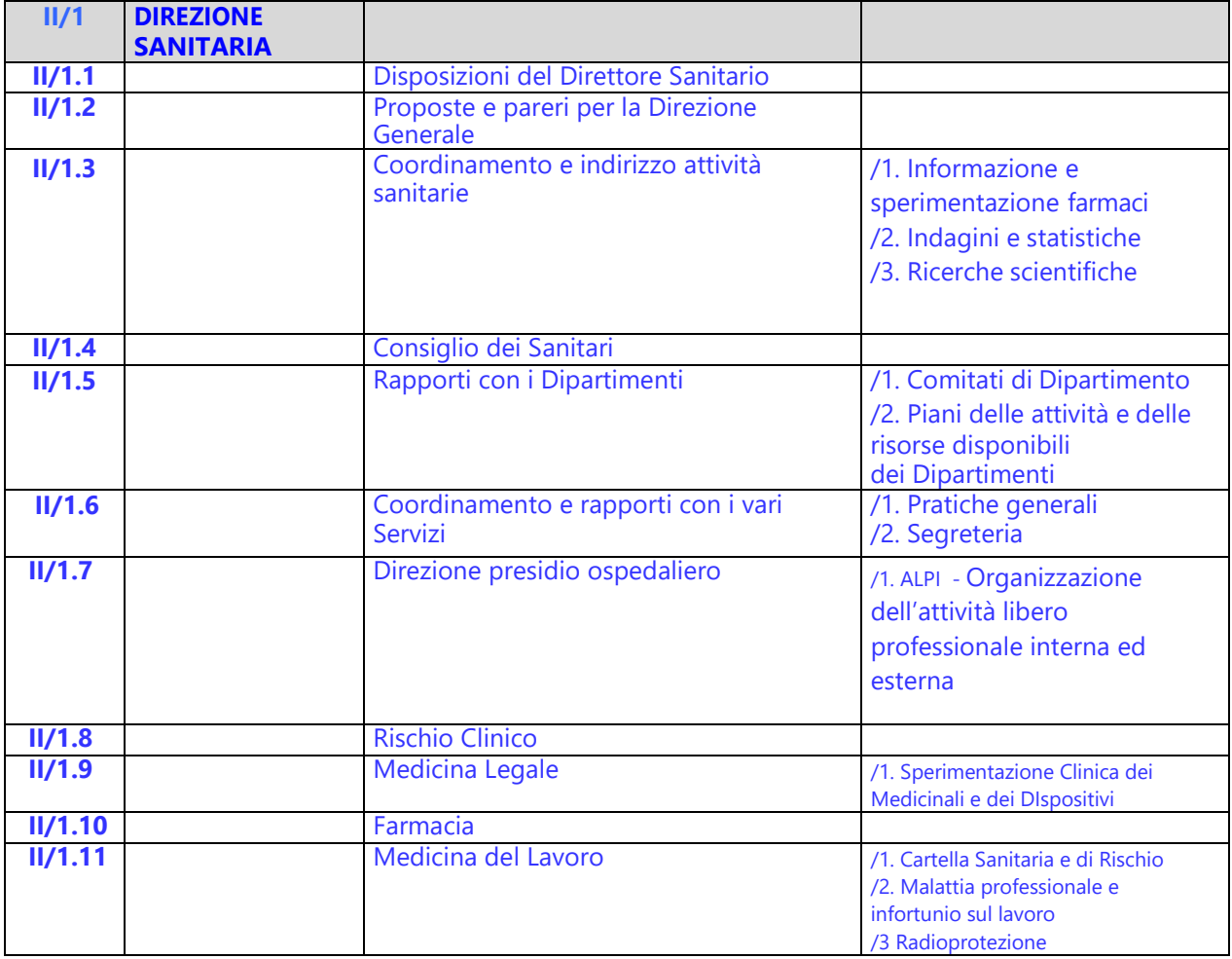

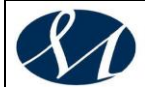

## **TITOLO III -Area Ospedaliera**

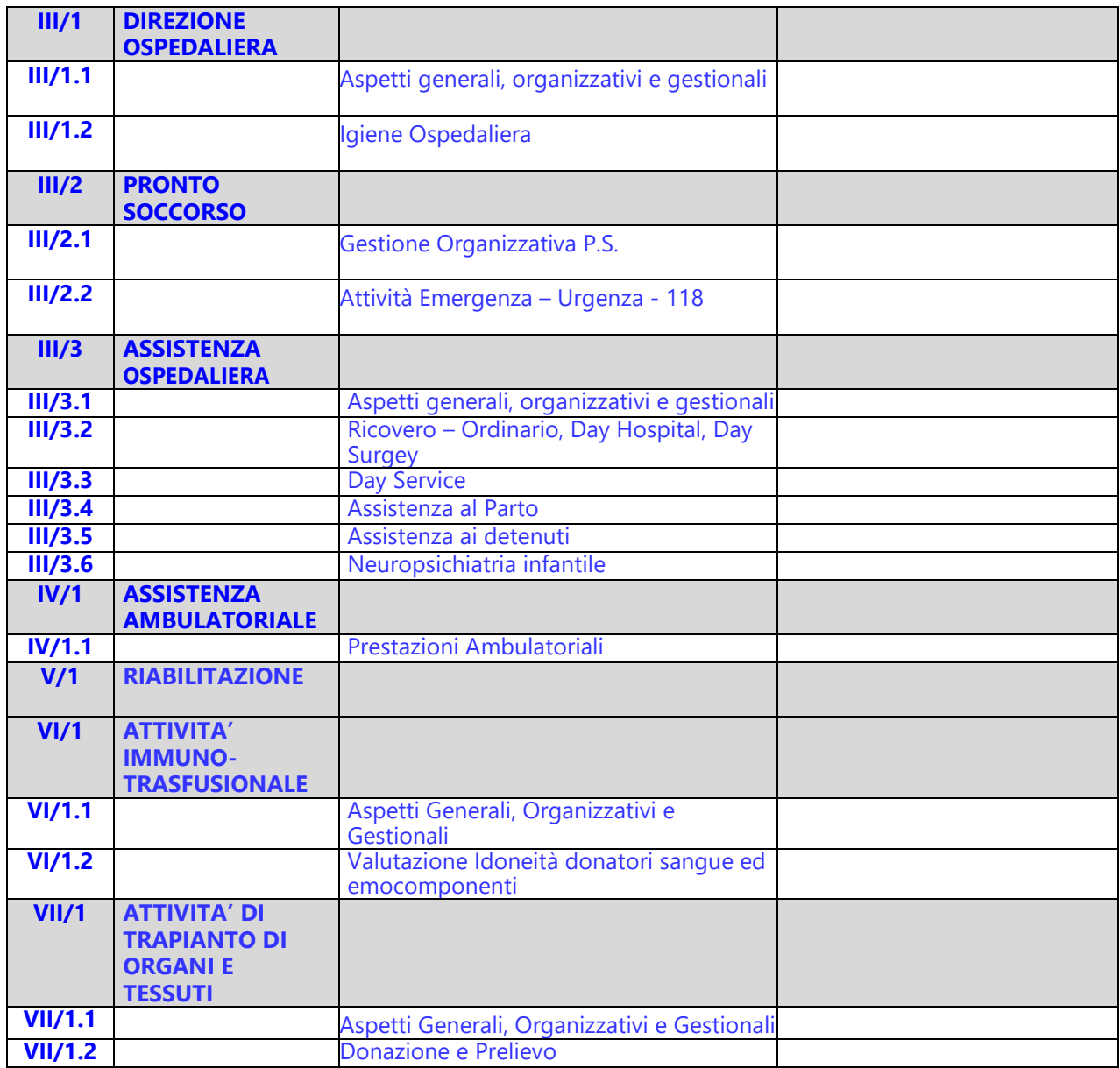

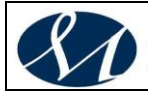

# **MANUALE DI**

# **GESTIONE DOCUMENTALE**

### **Versione X.0 Giugno 2020)**

aggiornamento al *DECRETO DEL PRESIDENTE DEL CONSIGLIO DEI MINISTRI 3 dicembre 2013 Regole tecniche per il protocollo informatico ai sensi degli articoli 40-bis, 41, 47, 57-bis e 71, del Codice dell'amministrazione digitale di cui al decreto legislativo n. 82 del 2005.*

*Allegato 3*

*Piano di Conservazione e Prontuario di selezione*

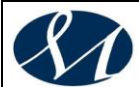

**1. [PIANO DI CONSERVAZIONE E PRONTUARIO DI SELEZIONE....................................3](#page-83-0)**

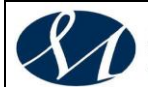

#### <span id="page-83-0"></span>**1. PIANO DI CONSERVAZIONE E PRONTUARIO DI SELEZIONE**

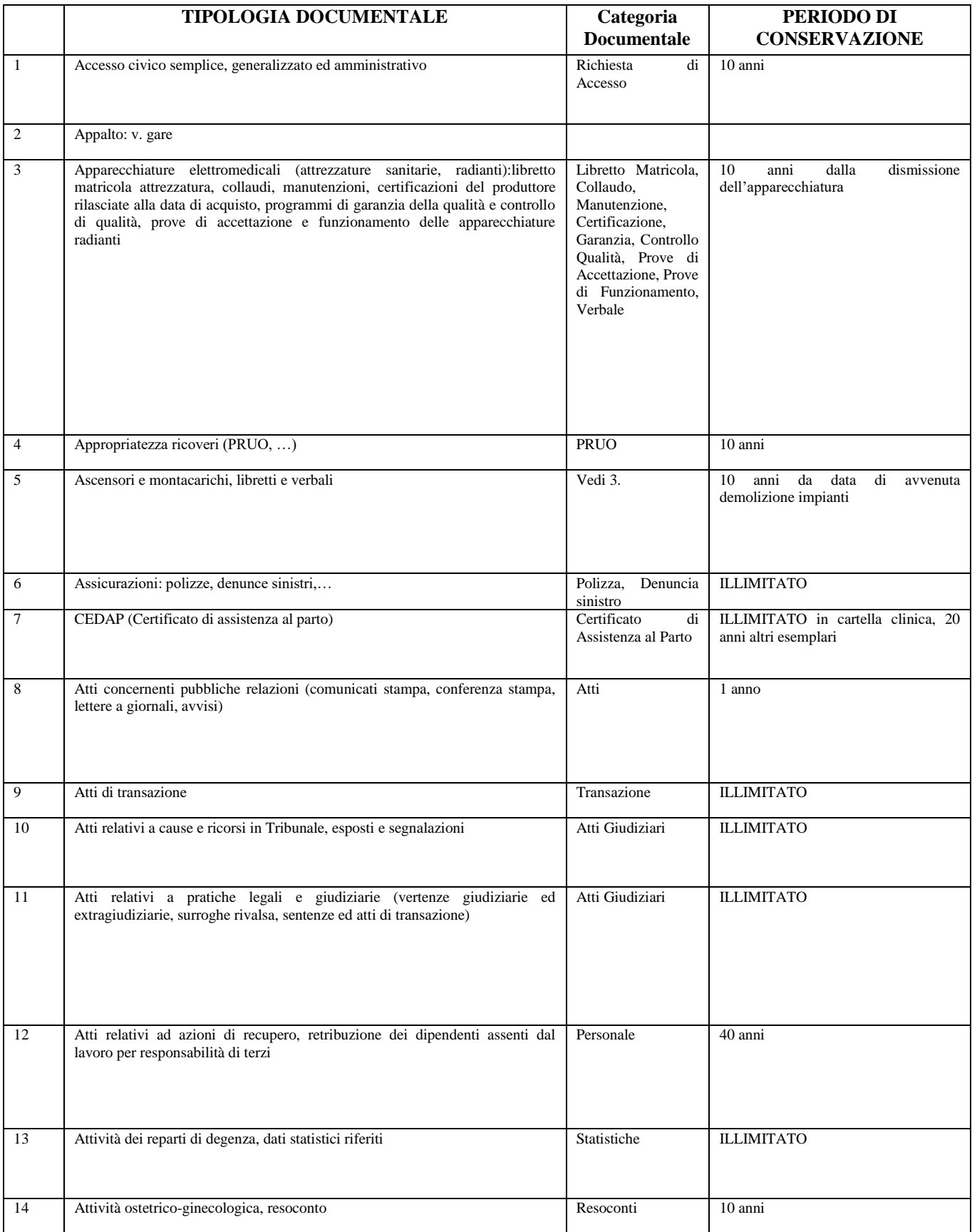

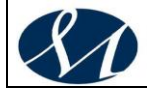

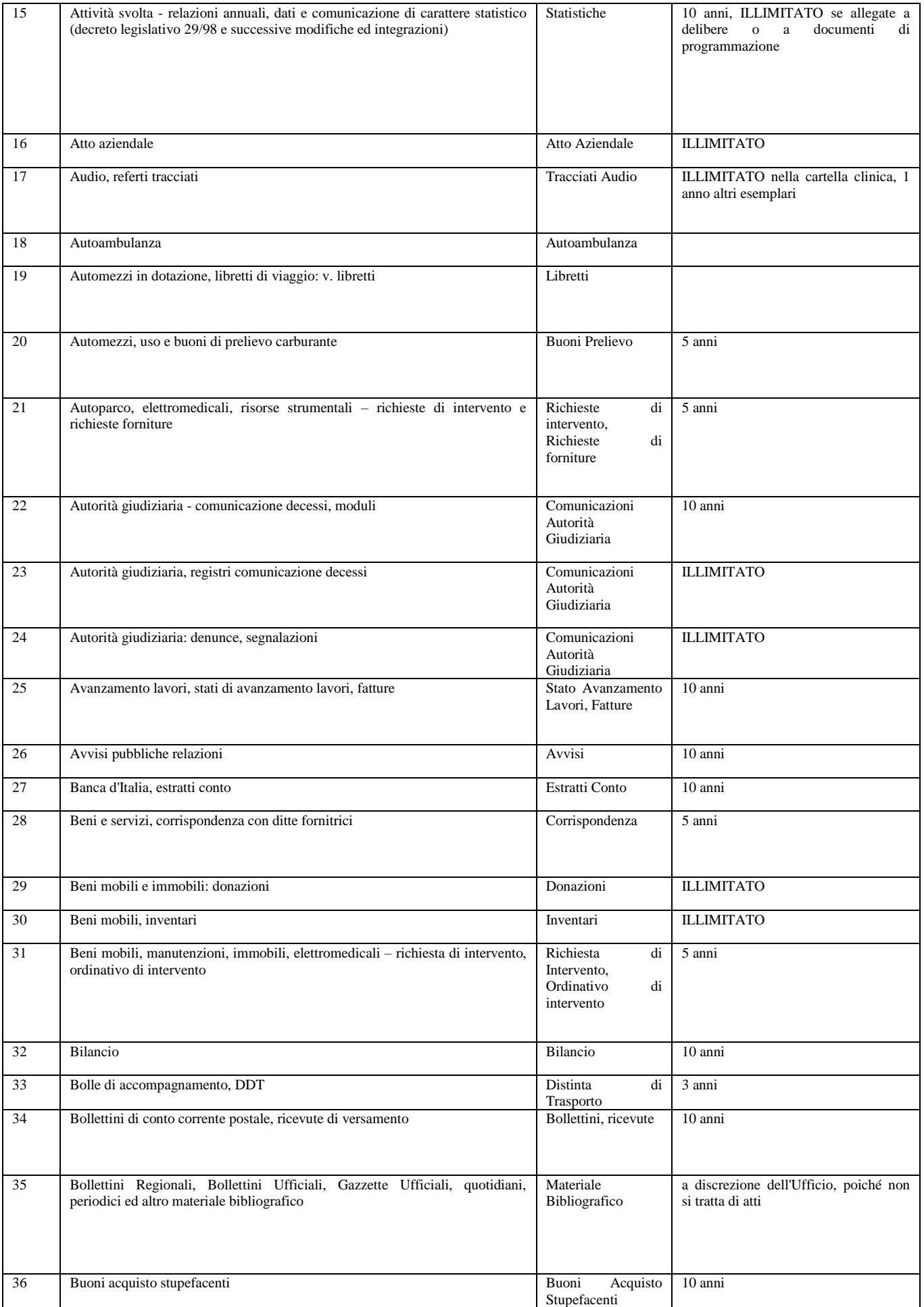

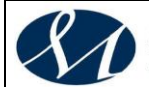

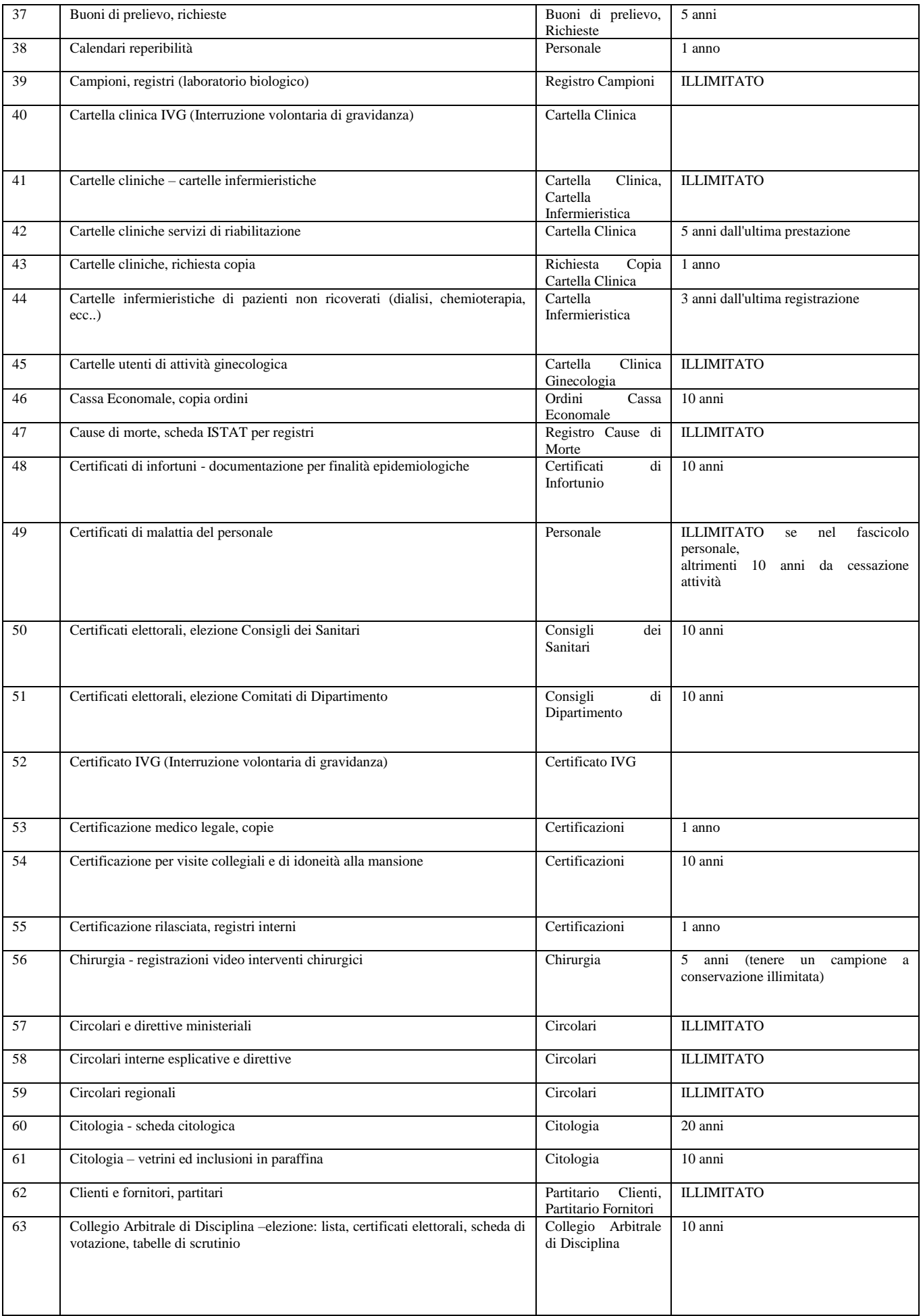

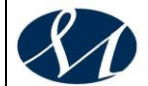

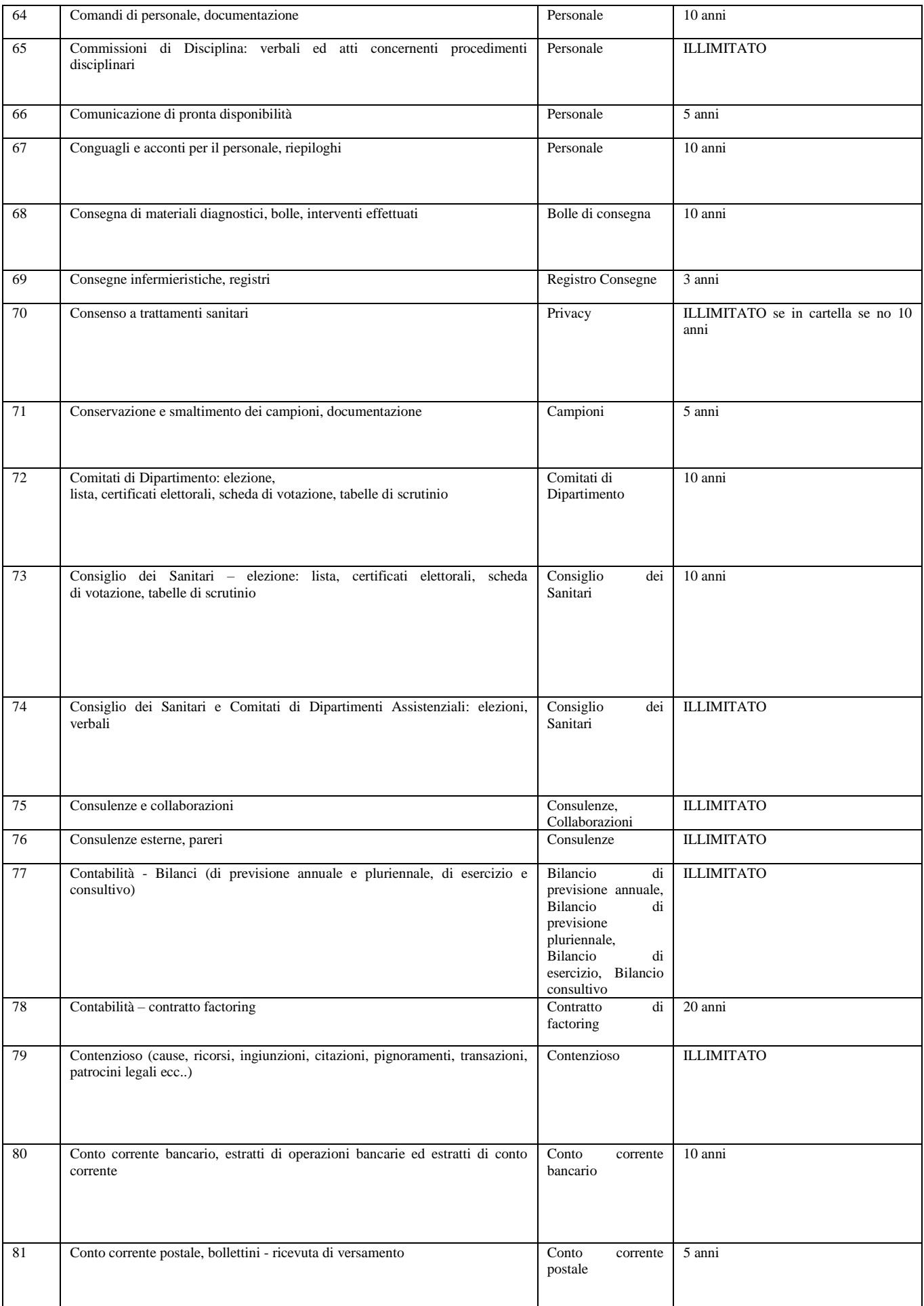

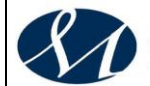

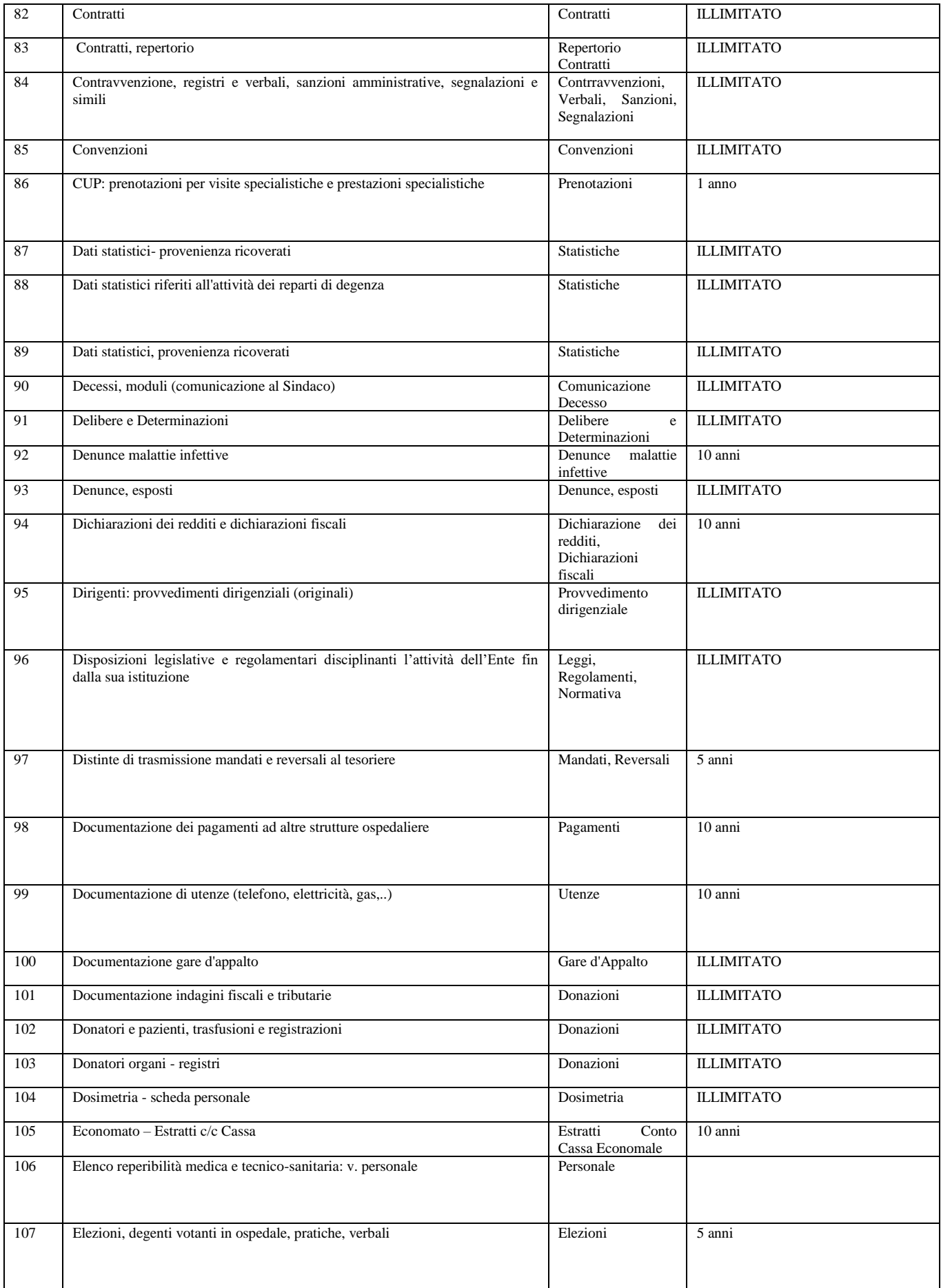

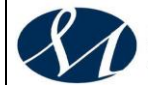

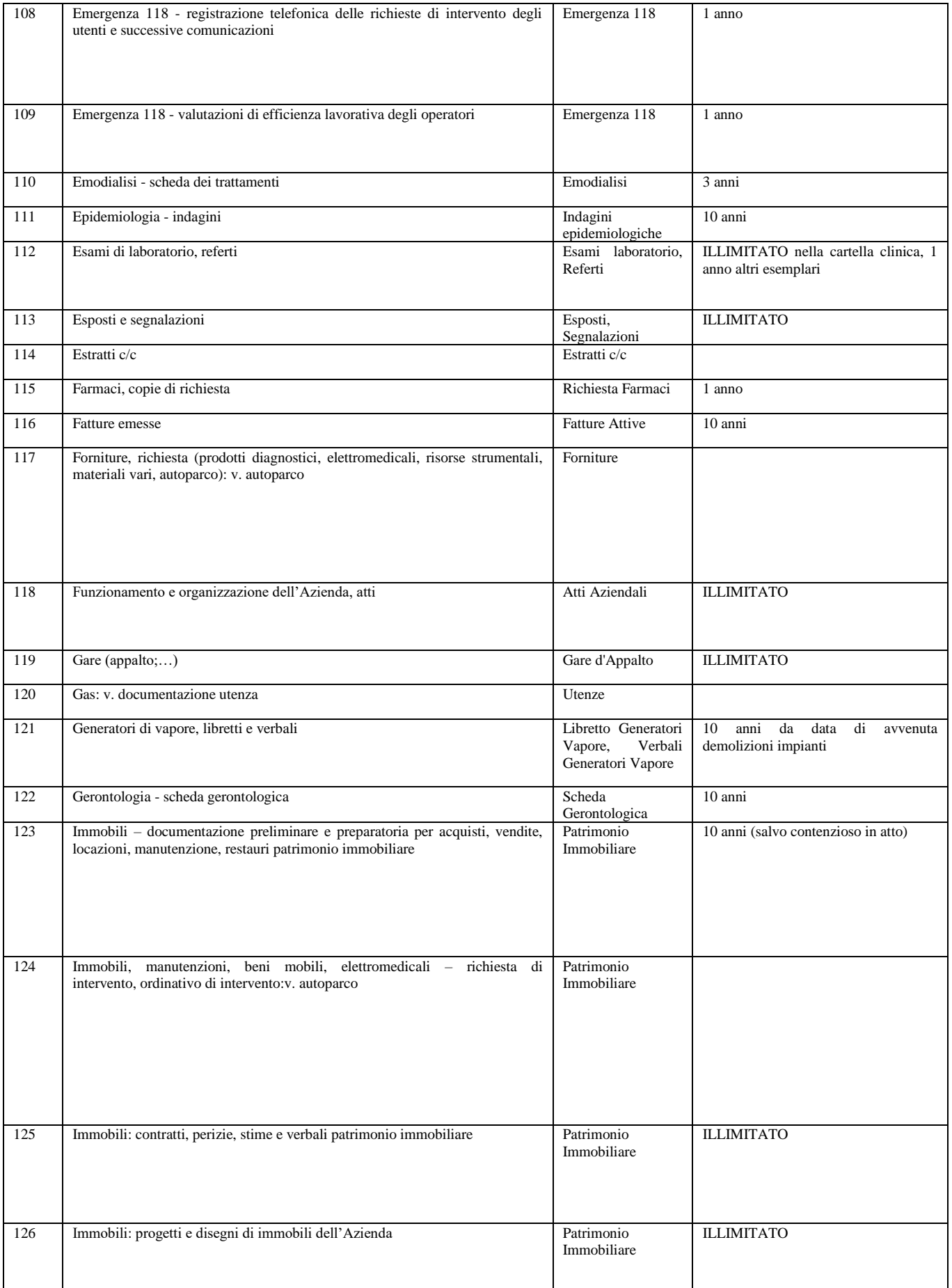

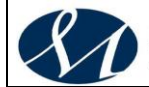

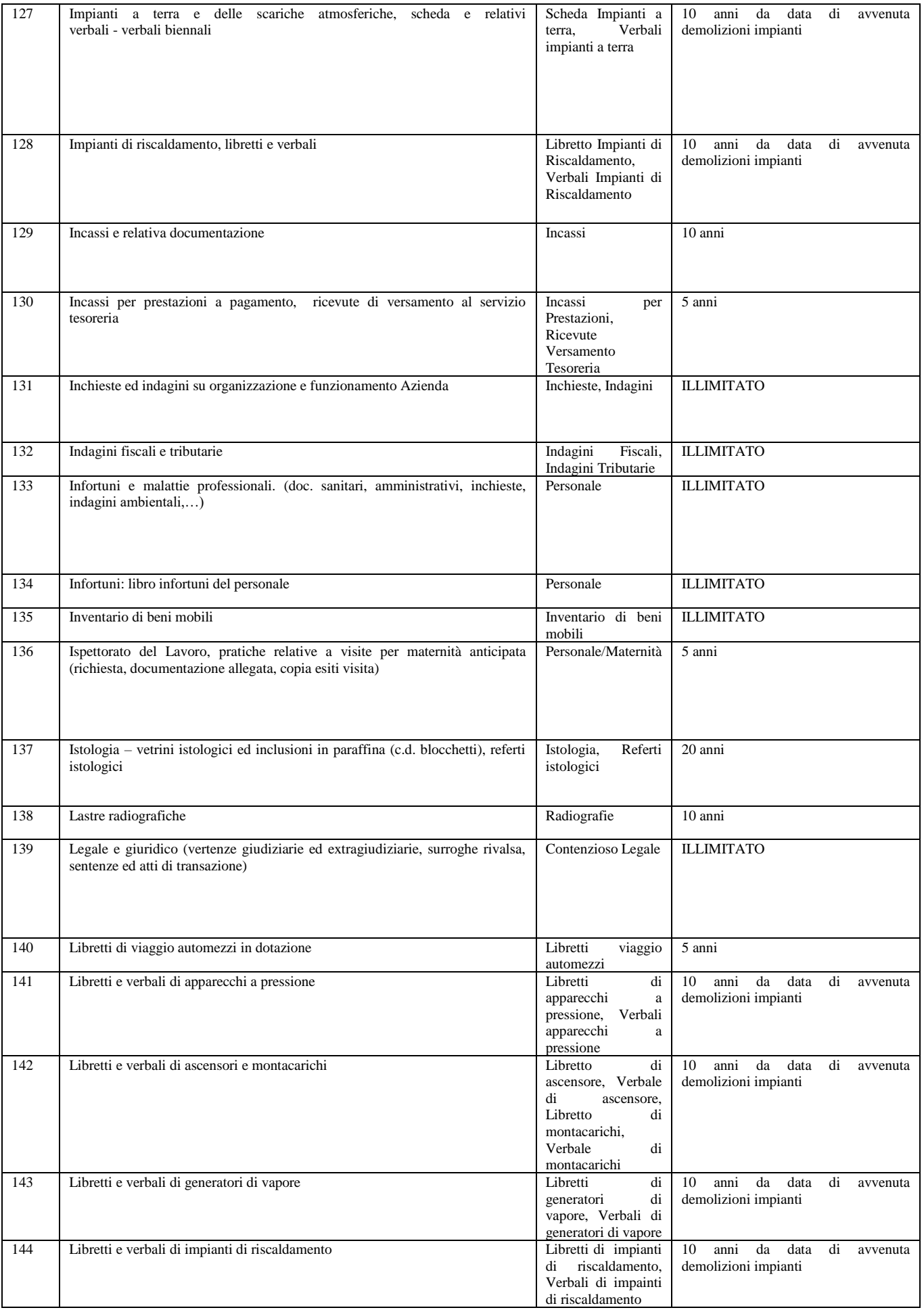

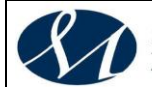

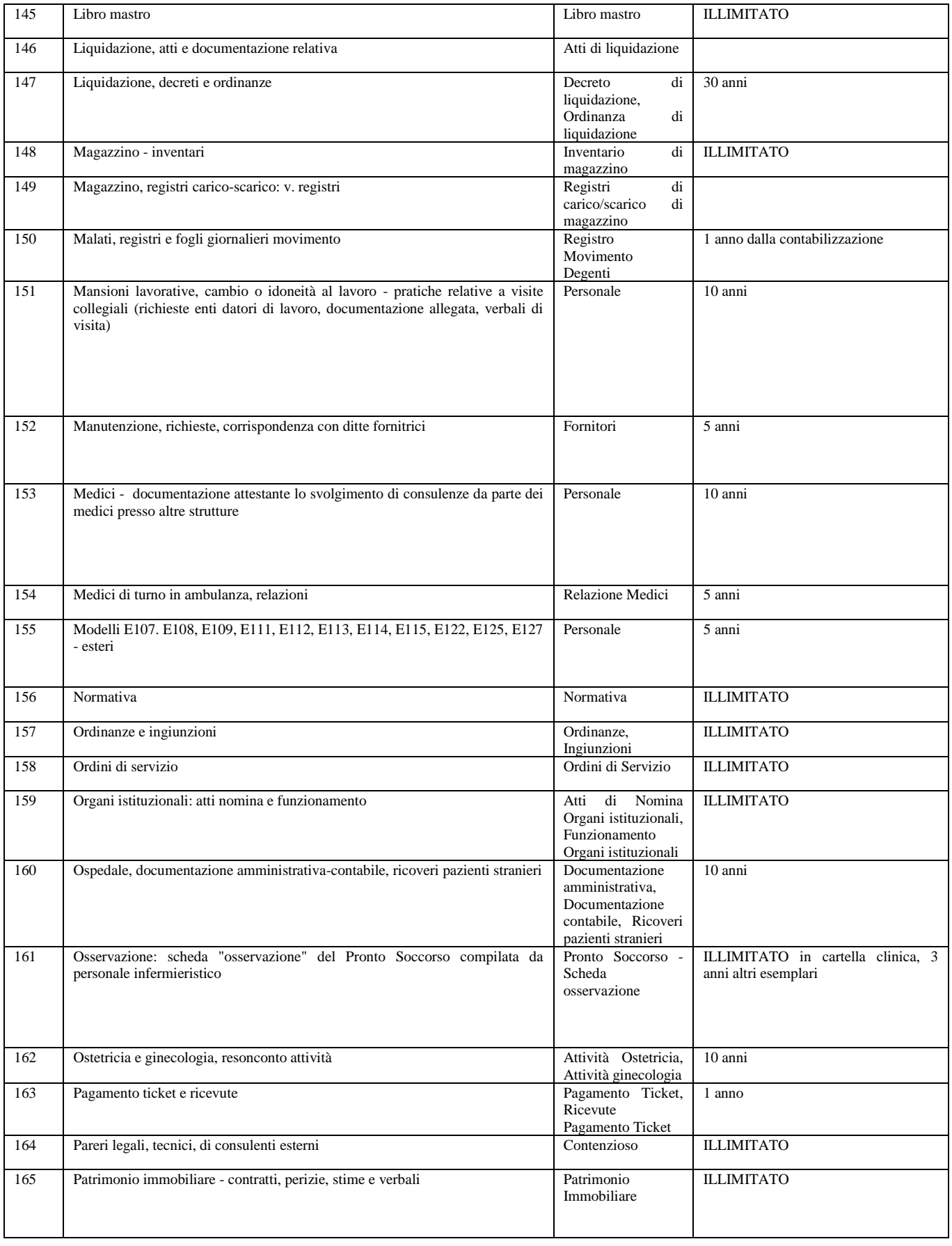

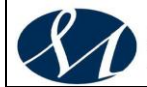

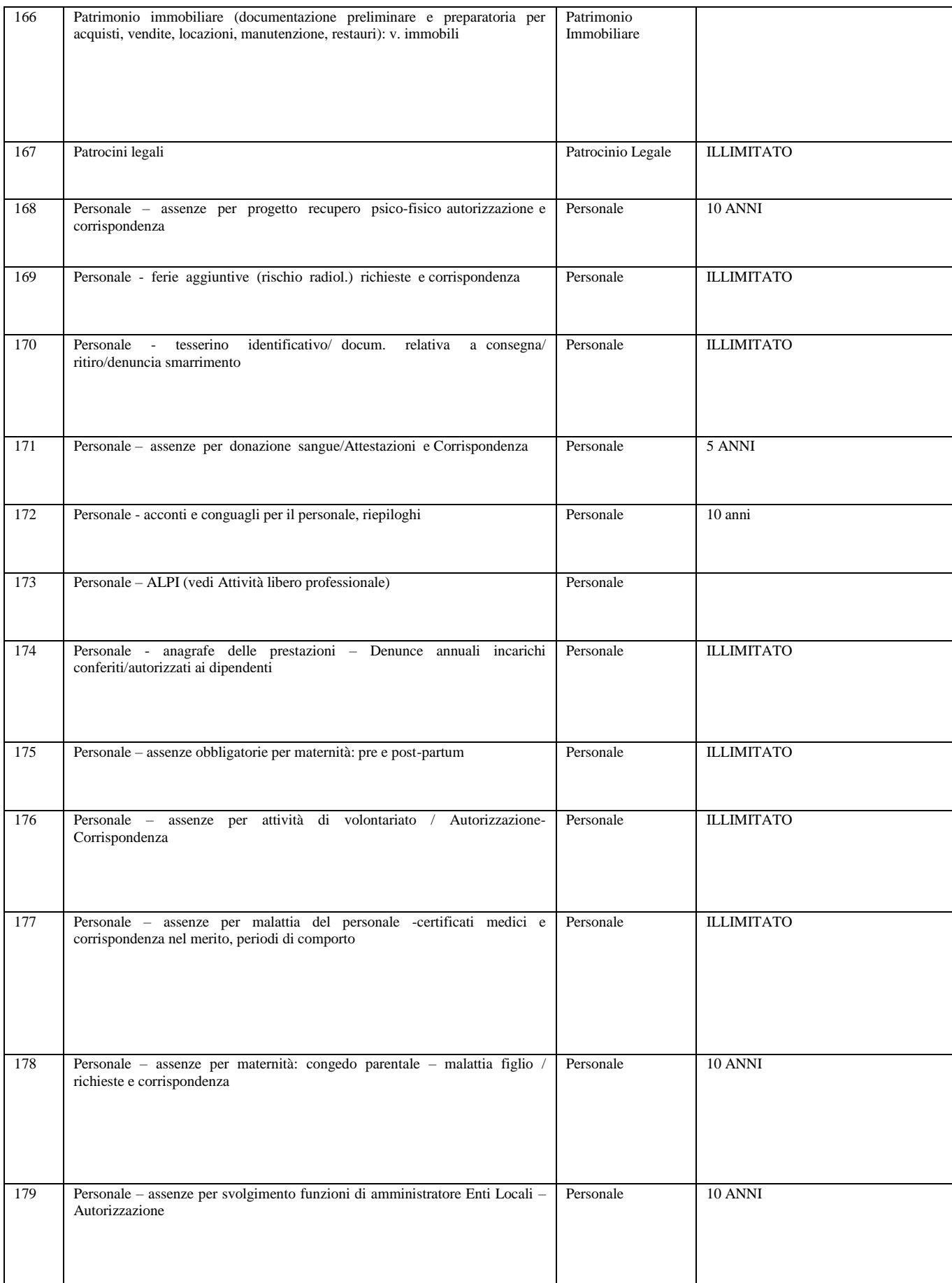

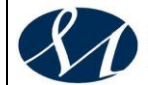

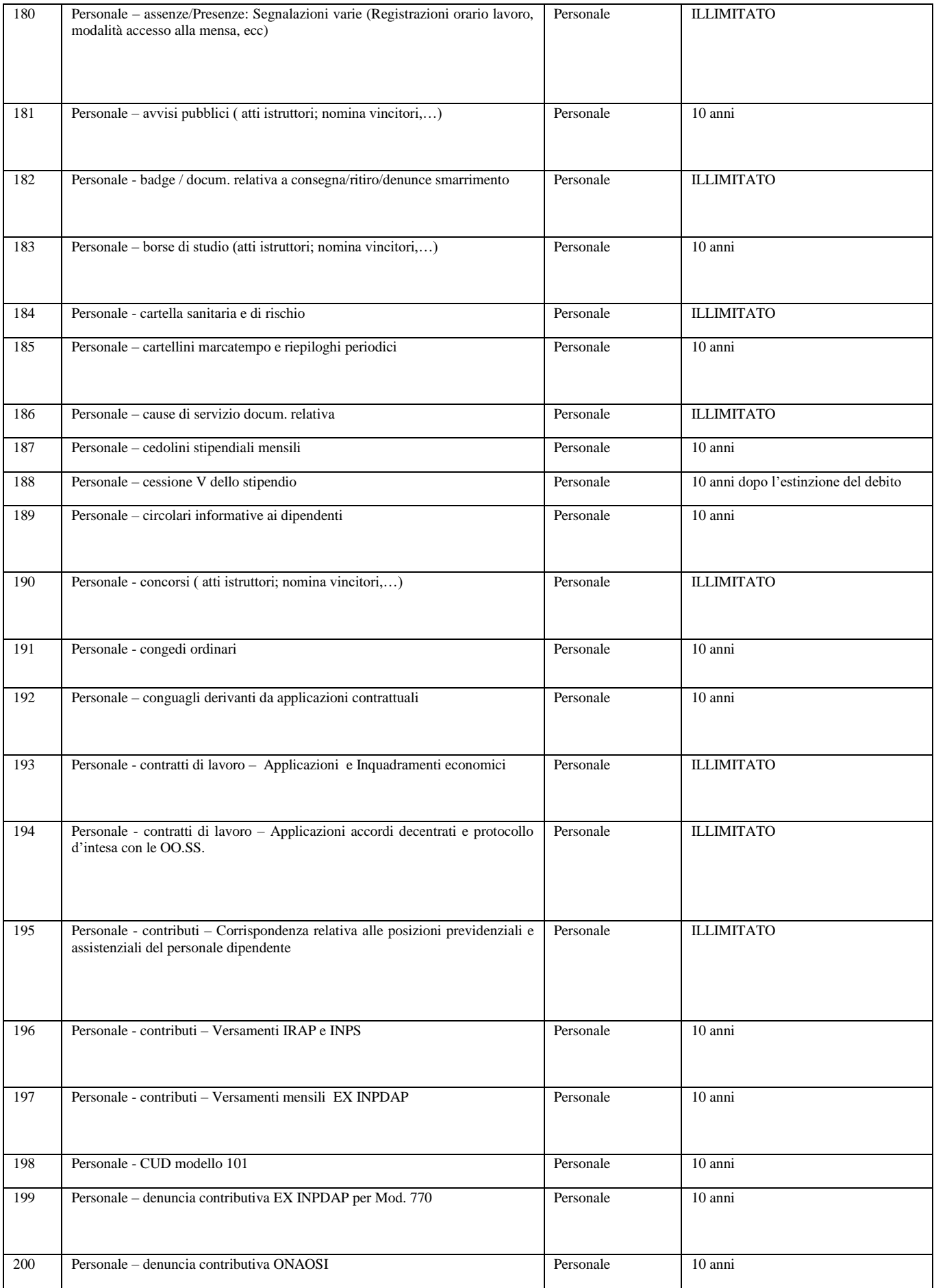

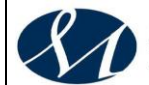

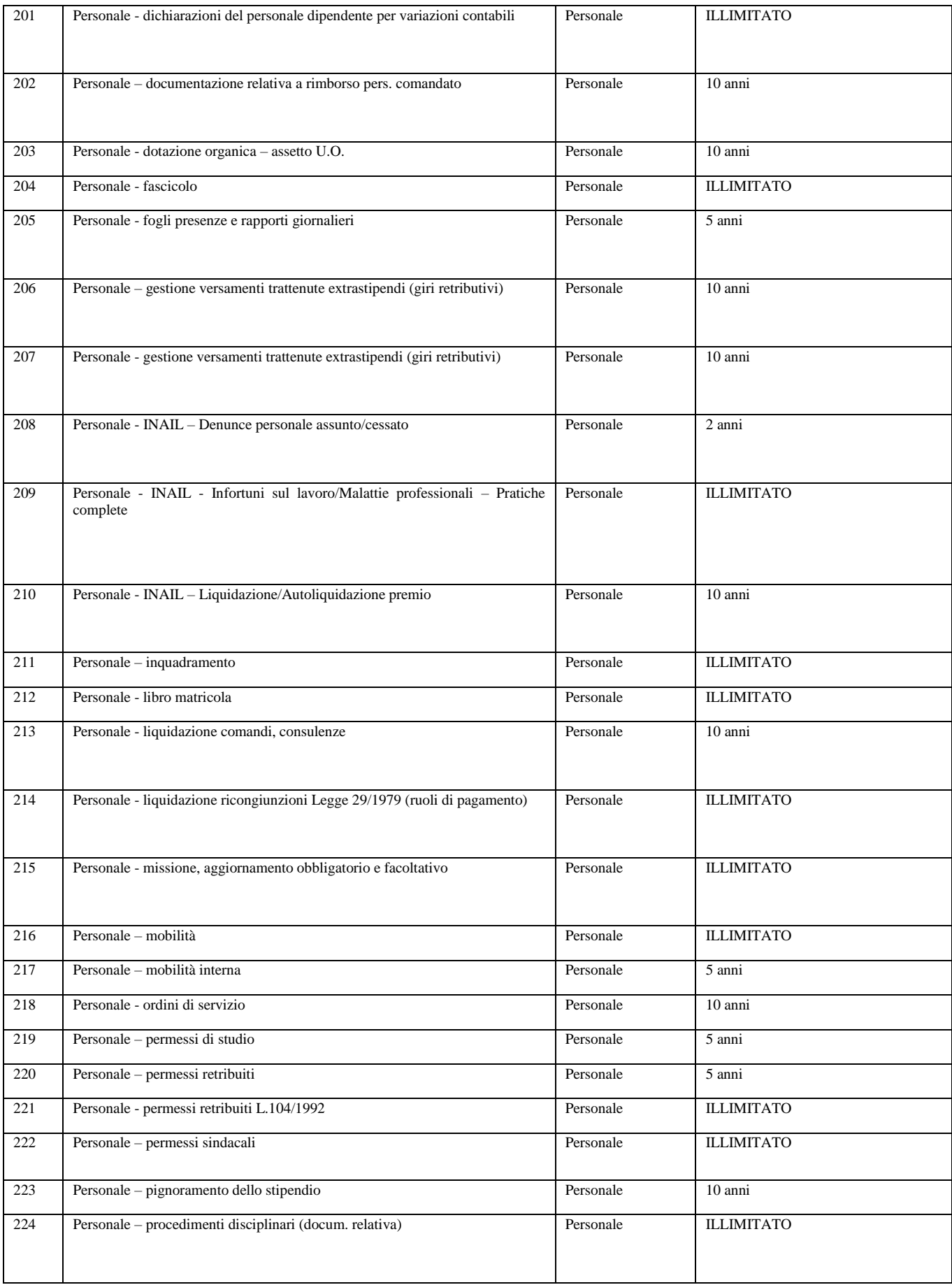

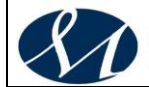

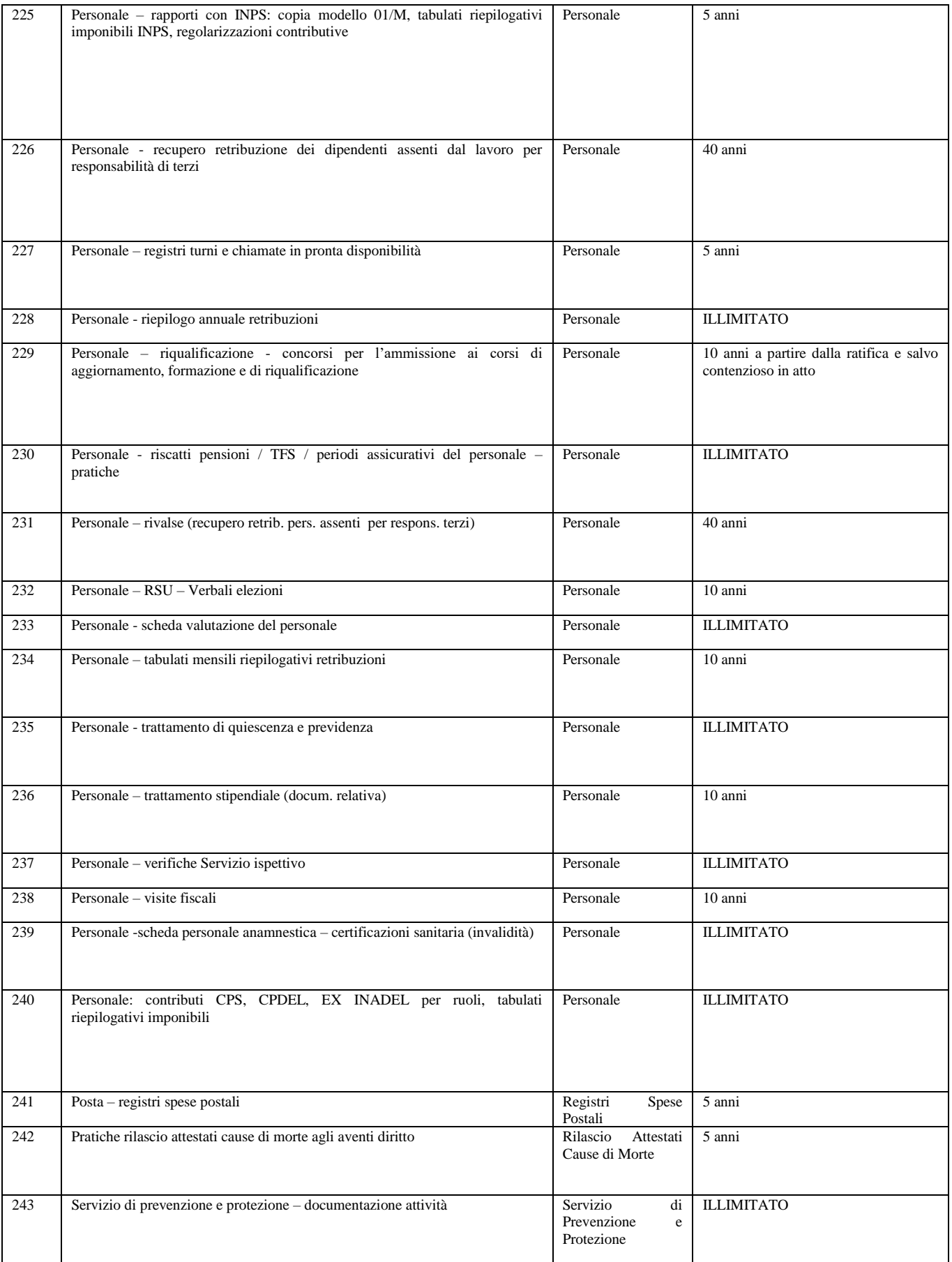

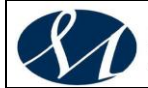

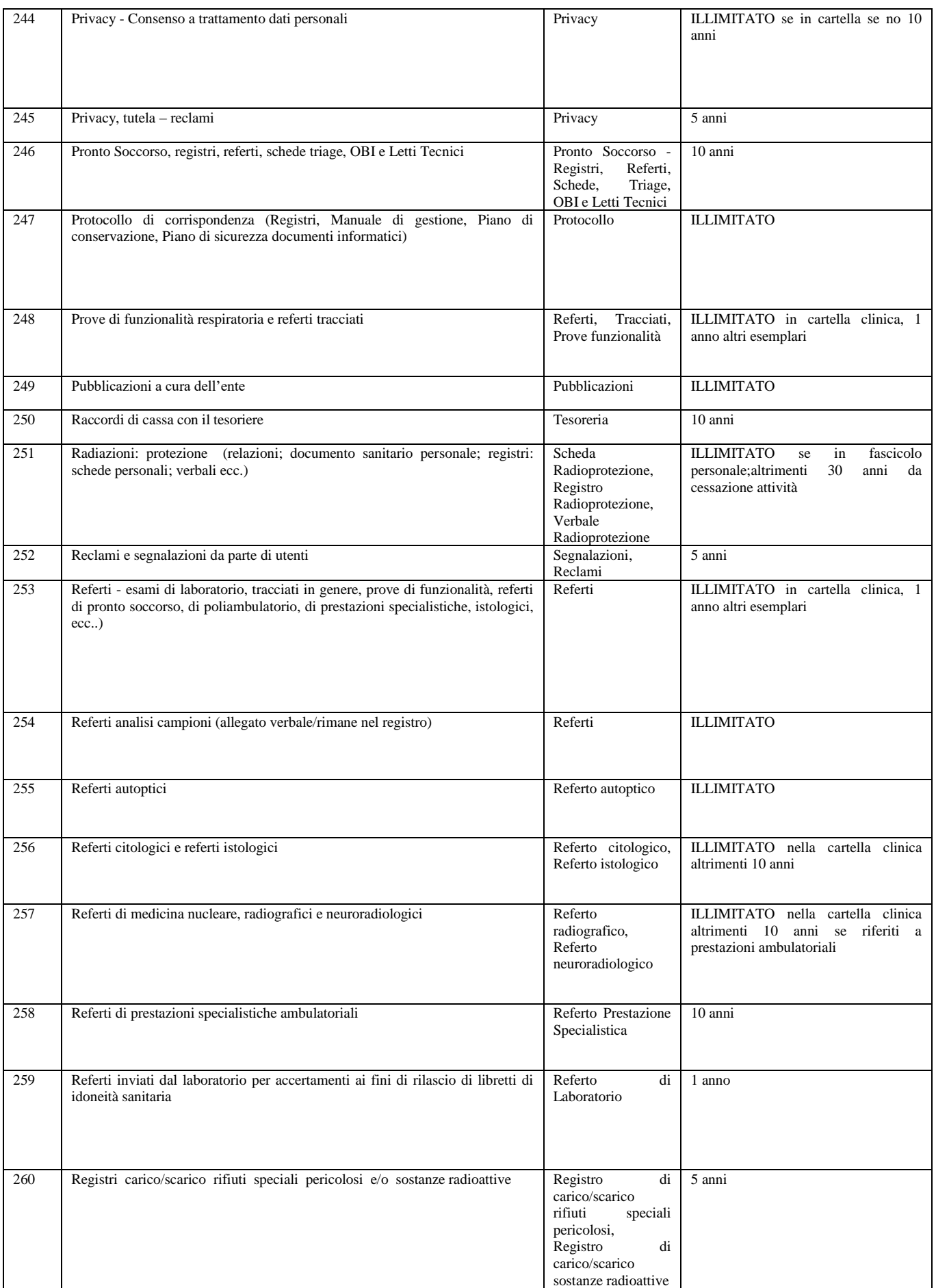

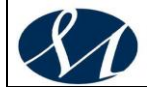

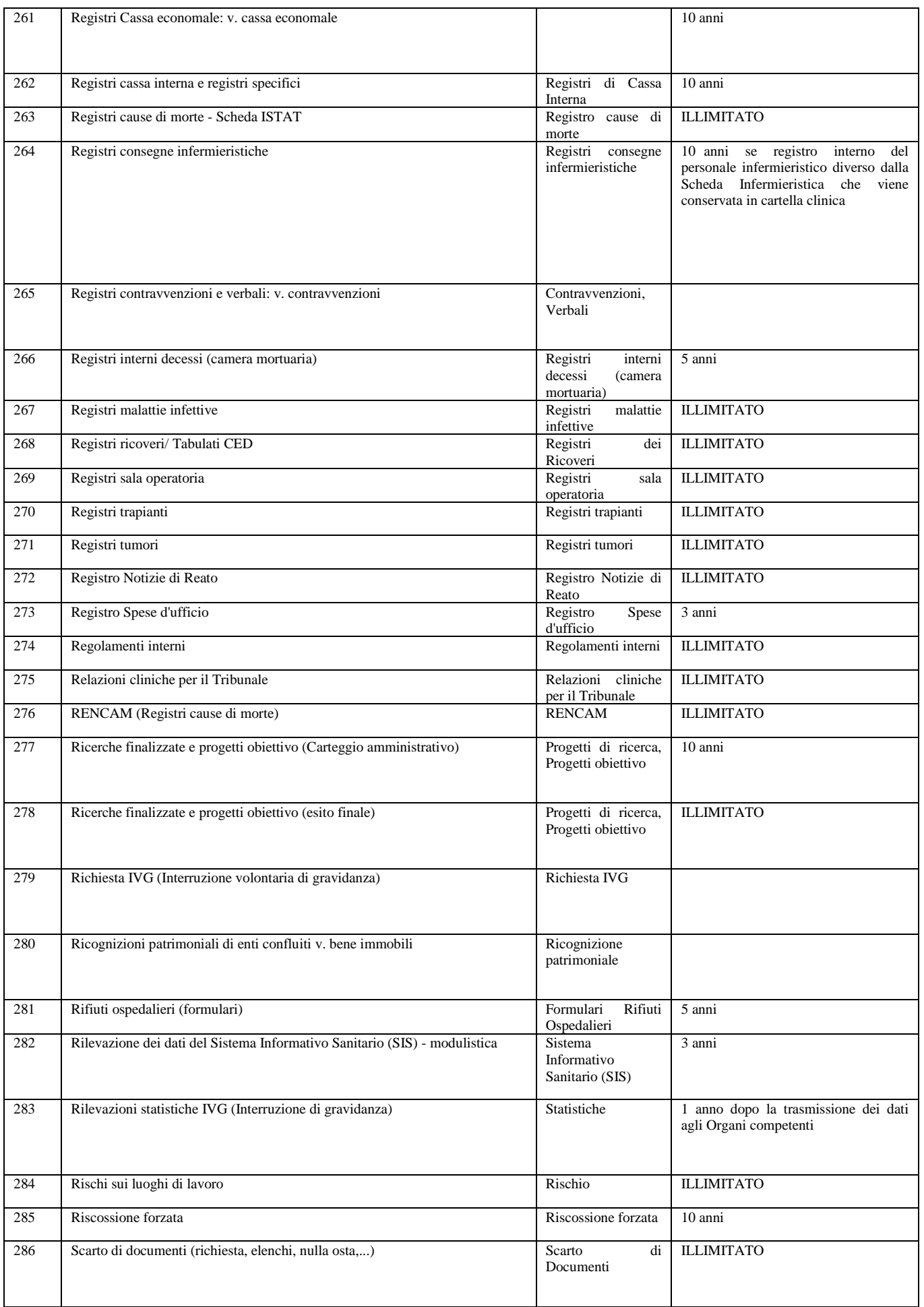

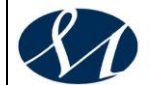

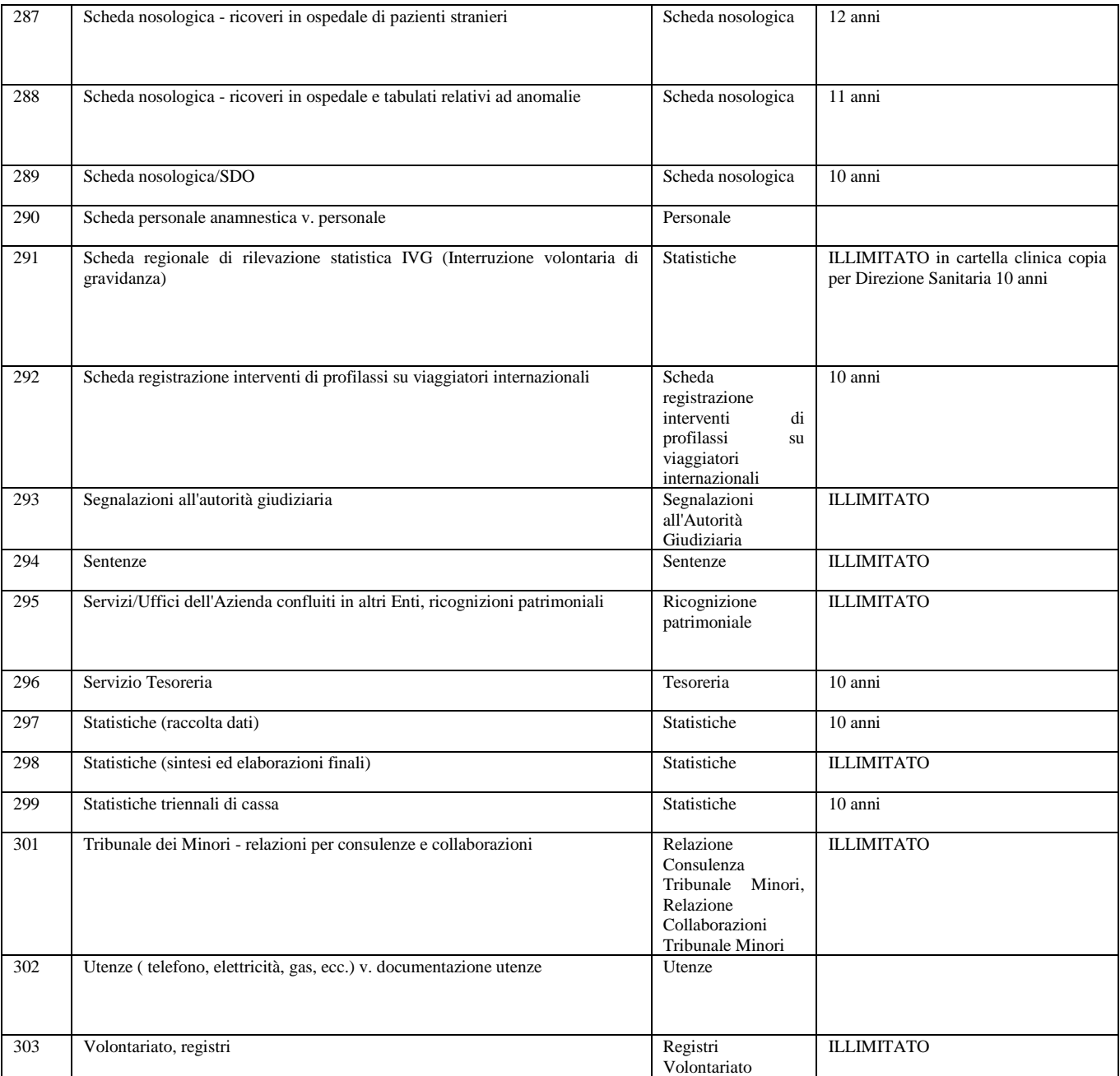

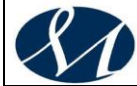

# **MANUALE DI GESTIONE DOCUMENTALE**

**Versione X.0 (Giugno 2020)**

aggiornamento al *DECRETO DEL PRESIDENTE DEL CONSIGLIO DEI MINISTRI 3 dicembre 2013 Regole tecniche per il protocollo informatico ai sensi degli articoli 40-bis, 41, 47, 57-bis e 71, del Codice dell'amministrazione digitale di cui al decreto legislativo n. 82 del 2005.*

*Allegato 4*

*Elenco dei documenti non soggetti a protocollazione*

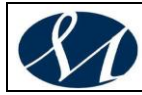

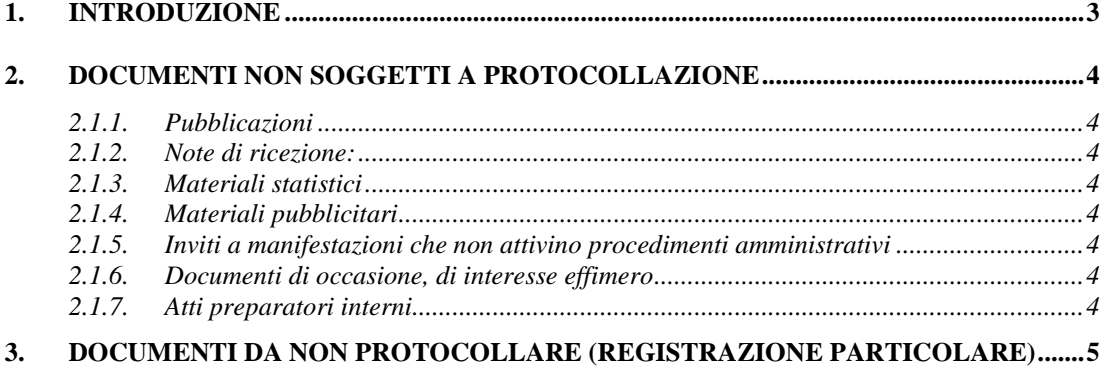

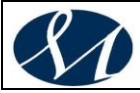

SAN GIUSEPPE MOSCATI – AVELLINO<br>Azienda Ospedaliera di Rilievo Nazionale e di Alta Specialità

#### <span id="page-100-0"></span>**1. INTRODUZIONE**

*Sono oggetto di registrazione obbligatoria i documenti ricevuti e spediti*  dall'amministrazione e tutti i documenti informatici. Ne sono esclusi le gazzette *ufficiali, i bollettini ufficiali e i notiziari della pubblica amministrazione, le note di ricezione delle circolari e altre disposizioni, i materiali statistici, gli atti preparatori interni, i giornali, le riviste, i libri, i materiali pubblicitari, gli inviti a manifestazioni e tutti i documenti già soggetti a registrazione particolare dell'amministrazione.* (DPR 445/2000, art. 53, c. 5)

Sulla corrispondenza di cui non è prevista la protocollazione, sia essa recapitata a mano dai soggetti interessati o pervenuta in altro modo, l'Ufficio protocollo appone il visto di arrivo.

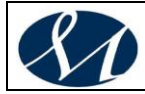

#### <span id="page-101-0"></span>**2. DOCUMENTI NON SOGGETTI A PROTOCOLLAZIONE**

#### <span id="page-101-1"></span>*2.1.1. Pubblicazioni*

- Gazzette ufficiali
- Bollettino ufficiale della Regione
- Notiziari di amministrazioni pubbliche
- Giornali, riviste e periodici
- Libri
- Pubblicazioni varie

#### <span id="page-101-2"></span>*2.1.2. Note di ricezione:*

- Note di ricezione di circolari
- Note di ricezione di altre disposizioni

#### <span id="page-101-3"></span>*2.1.3. Materiali statistici*

- <span id="page-101-4"></span>*2.1.4. Materiali pubblicitari*
- <span id="page-101-5"></span>*2.1.5. Inviti a manifestazioni che non attivino procedimenti amministrativi*

#### <span id="page-101-6"></span>*2.1.6. Documenti di occasione, di interesse effimero*

- Ringraziamenti
- Richieste di appuntamenti
- Congratulazioni varie
- Condoglianze

#### <span id="page-101-7"></span>*2.1.7. Atti preparatori interni*

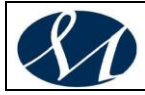

<span id="page-102-0"></span>**3. DOCUMENTI DA NON PROTOCOLLARE (REGISTRAZIONE PARTICOLARE)**

#### **a) Documenti di carattere generale**

- Deliberazioni del Direttore Generale
- Determinazioni dei dirigenti
- Contratti e convenzioni
- **b) Documenti informatici ricevuti o inviati nell'ambito di sistemi dedicati allo scambio o alla consultazione di dati**

# **MANUALE DI GESTIONE DOCUMENTALE**

**Versione X.0 (Giugno 2020)**

aggiornamento al *DECRETO DEL PRESIDENTE DEL CONSIGLIO DEI MINISTRI 3 dicembre 2013 Regole tecniche per il protocollo informatico ai sensi degli articoli 40-bis, 41, 47, 57-bis e 71, del Codice dell'amministrazione digitale di cui al decreto legislativo n. 82 del 2005.*

*Allegato 5*

*Modalità di trattamento di determinate tipologie documentali*

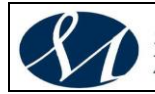

**1. [MODALITÀ DI TRATTAMENTO DI DETERMINATE TIPOLOGIE DOCUMENTALI](#page-105-0) [3](#page-105-0)**

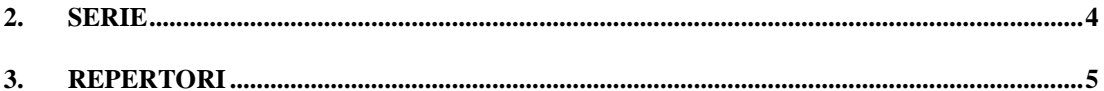

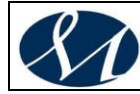

#### <span id="page-105-0"></span>**1. MODALITÀ DI TRATTAMENTO DI DETERMINATE TIPOLOGIE DOCUMENTALI**

Questo allegato al Manuale di gestione dei documenti dovrà essere ampliato e precisato meglio a seguito della definizione dei procedimenti amministrativi e dello sviluppo del sistema informatico di gestione documentale.

Per ora vengono fornite indicazioni circa il trattamento di alcune serie documentarie escluse dalla protocollazione e generalmente trattate con l'utilizzo di un repertorio o con l'istituzione di una serie archivistica.

La registrazione dei singoli atti, appartenenti alle serie qui sotto elencate, consiste nell'apposizione di un numero progressivo in ordine di data all'interno dello specifico repertorio (registro cartaceo o informatico).

La numerazione progressiva, apposta cronologicamente, parte dal numero 1 all'inizio di ciascun anno e termina il 31 dicembre successivo.

Ad ogni serie e ad ogni tipologia documentaria corrisponde un solo repertorio o elenco.

Un ulteriore gruppo di documenti che non vengono protocollati e neppure repertoriati sono i registri e gli atti riferiti a specifiche serie archivistiche che per la loro natura e le modalità di formazione sono sottoposti ad un trattamento particolare.

Ciascuna tipologia documentaria genera una serie archivistica al momento del passaggio dall'archivio corrente all'archivio di deposito.

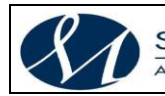

#### <span id="page-106-0"></span>**2. SERIE**

▪ Fascicoli del Personale

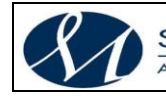

#### <span id="page-107-0"></span>**3. REPERTORI**

- Delibere
- **•** Determine
- Contratti
- Convenzioni
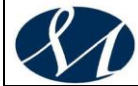

#### **AZIENDA OSPEDALIERA DI RILIEVO NAZIONALE E DI ALTA SPECIALITA' SAN GIUSEPPE MOSCATI - AVELLINO**

## **MANUALE DI GESTIONE DOCUMENTALE**

**Versione X.0 (Giugno 2020)**

aggiornamento al *DECRETO DEL PRESIDENTE DEL CONSIGLIO DEI MINISTRI 3 dicembre 2013 Regole tecniche per il protocollo informatico ai sensi degli articoli 40-bis, 41, 47, 57-bis e 71, del Codice dell'amministrazione digitale di cui al decreto legislativo n. 82 del 2005.*

*Allegato 6*

*Manuale Operativo per la gestione del protocollo informatico*

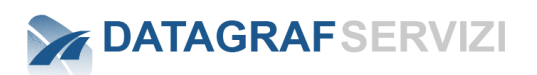

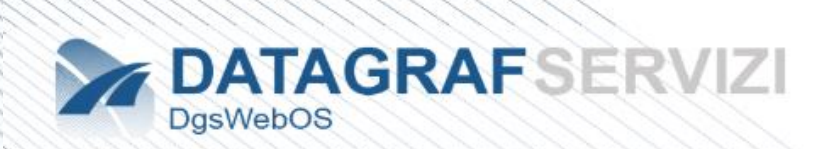

# *DgsWebOS*

# *Modulo Impostazioni*

## **Manuale Amministratore**

*DgsWebOS Versione 1.9*

*DgsWebOs Vers. 1.9*

## **Allegato Tecnico**

## 1 Sommario

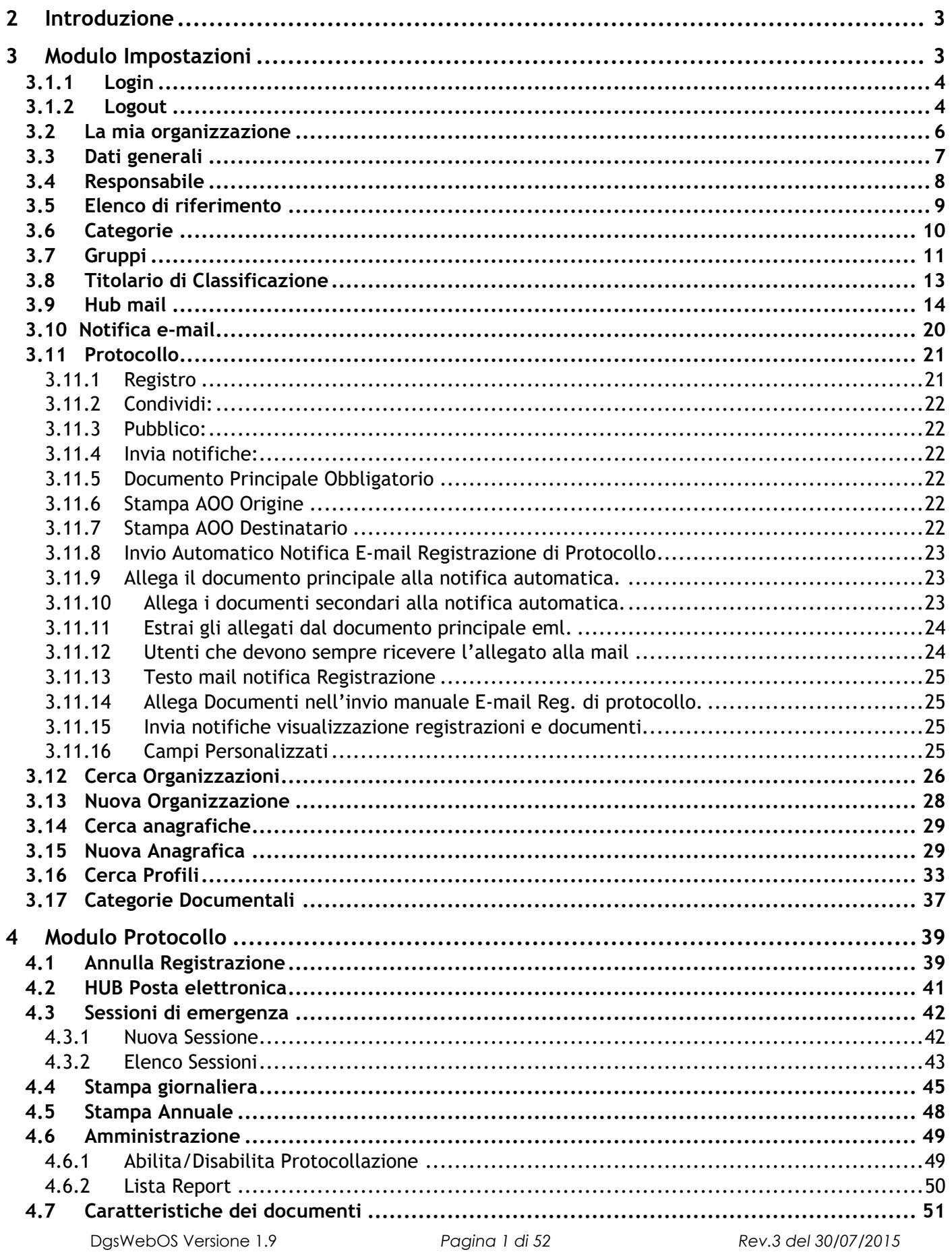

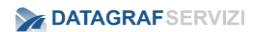

## <span id="page-112-0"></span>**2 Introduzione**

Il documento ha come scopo quello di fornire le linee guida per il ruolo di amministratore di protocollo. Indicazioni di gestione anche ai fini della conservazione dei documenti informatici e fornisce le istruzioni per il corretto funzionamento del servizio per la tenuta del protocollo informatico, gestione dei flussi documentali e degli archivi. Nell'Area Organizzativa Omogenea (AOO) l'amministratore del protocollo è il responsabile della gestione dei flussi documentali e degli archivi. Il Responsabile della gestione Informatica del protocollo è preposto ad

- Abilitare gli utenti dell'AOO all'utilizzo del protocollo e definire per ciascuno di essi il tipo di funzioni più appropriate tra quelle disponibili;
- Garantire il rispetto delle disposizioni normative durante le operazioni di registrazione e di segnatura di protocollo;
- Garantire la corretta conservazione della copia del registro giornaliero di protocollo;
- Sollecitare il ripristino del servizio in caso di indisponibilità del medesimo;
- Autorizzare le eventuali operazioni di annullamento della registrazione di protocollo;
- Curare l'apertura, l'uso e la chiusura del registro di protocollazione di emergenza con gli strumenti e le funzionalità disponibili nel protocollo
- Vigilare sull'osservanza delle disposizioni da parte del personale incaricato.

In particolare si farà riferimento per le funzionalità messe a disposizione per il profilo:

- **"Super Amministratore di Sistema".**
- **"Amministratore Protocollo"**

Tramite il profilo di Super Amministratore di Security è possibile accedere a tutte le funzionalità presenti nel modulo "Sistema" dalla piattaforma DgsWebOS. Il Super amministratore è il ruolo a cui sono affidate le operazioni di configurazione e di gestione del sistema di protocollo informatico. Gestisce l'applicazione informatica e deve provvedere ad individuare gli utenti e attribuire loro un livello di autorizzazione all'uso delle funzioni dell'applicativo, distinguendo quelli abilitati alla mera consultazione delle registrazioni, da quelli abilitati anche all'inserimento, modifica e aggiunta di informazioni. Assicurare le funzionalità del sistema in caso di guasti o anomalie. Il profilo di Amministratore Protocollo deve garantire il buon funzionamento degli strumenti dell'organizzazione e delle attività di protocollazione. Effettuare le operazioni di annullamento delle registrazioni di protocollo. Controllare l'osservanza delle norme da parte del personale addetto.

### <span id="page-112-1"></span>**3 Modulo Impostazioni**

Il modulo "Impostazioni" è un'applicazione della suite "DgsWebOS".

DgsWebOS è un portale che contiene dei moduli, che sono delle vere e proprie applicazioni. DgsWebOS è accessibile attraverso un web browser da qualsiasi postazione all'interno o all'esterno della rete aziendale. (Gli accessi dall'esterno sono possibili anche tramite una connessione VPN). DgsWebOS è da intendere come un sistema operativo non installato sul proprio personal computer ma allocato altrove, sempre disponibile e senza perdita di prestazioni. Insomma è una piattaforma software che interagisce con gli utenti attraverso un comune Web Browser e non dipende da alcun

sistema operativo particolare. I requisiti per accedere a DgsWebOS sono molto semplici: personal computer, collegamento alla rete e browser installato. I vantaggi dati da DgsWebOS sono notevoli, soprattutto il non dover installare su ogni postazione di accesso alla suite, il software. I vantaggi per l'utente utilizzatore sono dati soprattutto dalla familiarità con il layout per non perdere l'orientamento delle funzionalità all'interno del sistema da qualsiasi altro pc.

<span id="page-113-0"></span>Per accedere al modulo, occorre quindi effettuare l'accesso a "DgsWebOS", attraverso un browser con indirizzo come nell'esempio: "hostname:8080/DgsWebOS" si accede alla maschera di login:

#### **3.1.1 Login**

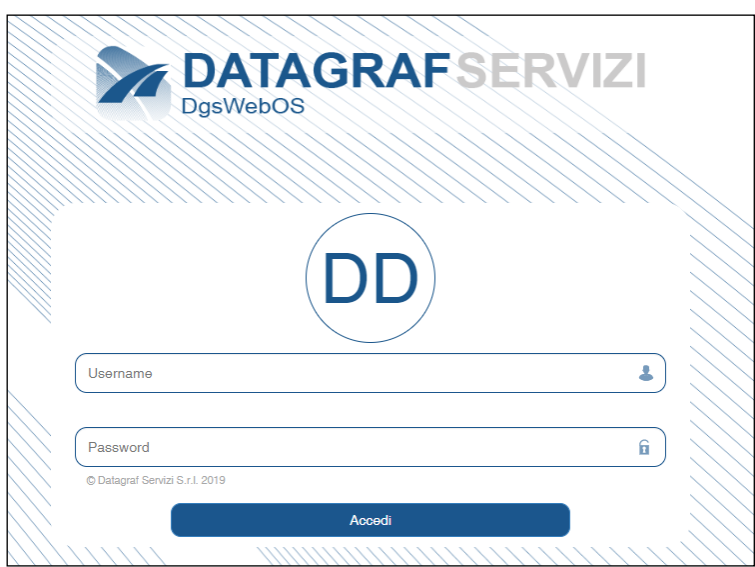

Di seguito una procedura di esempio per il primo accesso dell'utente al sistema.

(Le credenziali di accesso di default sono "nome.cognome"

Esempio (Paolo Rossi = paolo.rossi)

#### **3.1.2 Logout**

<span id="page-113-1"></span>Uscire dalla piattaforma – Click sul pulsante "Logout"

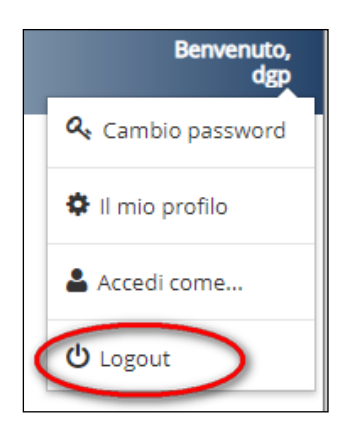

DgsWebOS Versione 1.9 *Pagina 4 di 52 Rev.3 del 30/07/2015*

**Attenzione**: Si consiglia di effettuare la procedura di "**Logout**" per chiudere la sessione di lavoro, altrimenti il sistema manterrà aperta la sessione (il tempo definito di inoperatività dell'utente è settato intorno ai 20 minuti) dopo tale intervallo di tempo la sessione verrà chiusa automaticamente. Per esempio possono verificarsi circostanze in cui l'utente non avendo chiuso correttamente la sessione di lavoro, non può accedere all'applicazione con il suo account, da un'altra postazione.

Una volta effettuato il login, cliccare su "Applicazioni" (l'icona nell'immagine è evidenziata dal cerchietto rosso) visualizzato nel dettaglio:

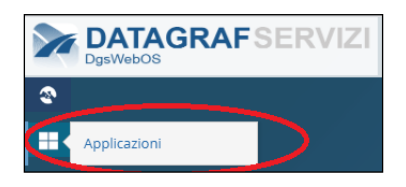

(l'icona nell'immagine è evidenziata dal cerchietto rosso) Visualizzato nella pagina:

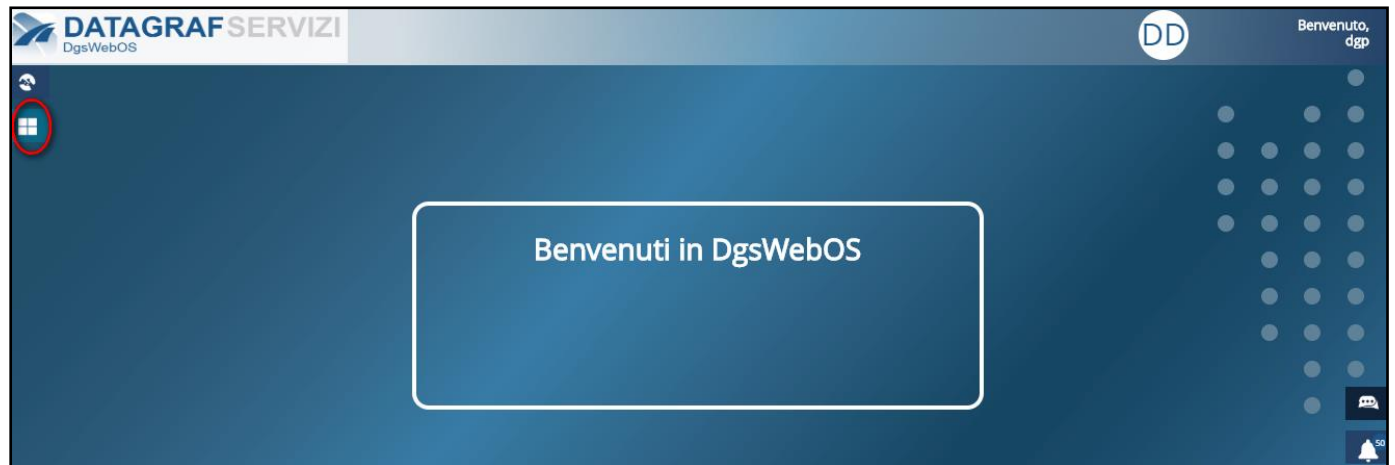

DgsWebOS presenterà all'utente le applicazioni (moduli) alle quali può accedere in funzione del proprio profilo.

- *Protocollo;*
- *Sistema;*
- *Documenti*
- *E tutti gli eventuali moduli presenti sulla piattaforma*

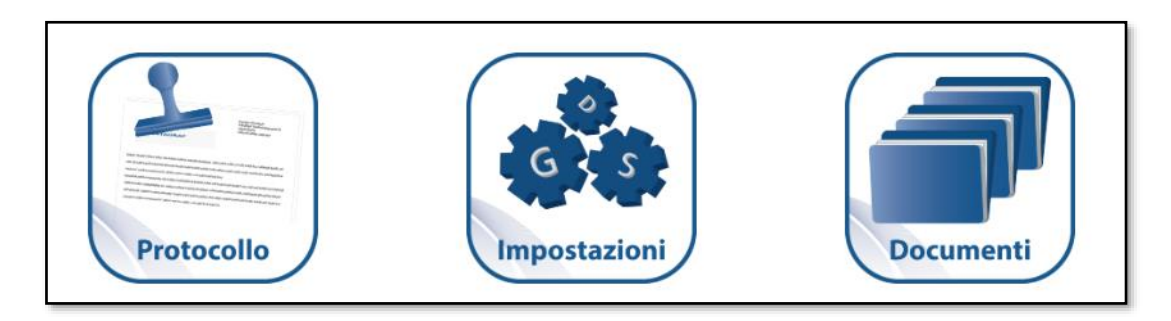

Cliccando sull'icona "Impostazioni", si accederà alle specifiche funzionalità del modulo in esame.

La prima schermata dopo l'accesso si presenta così:

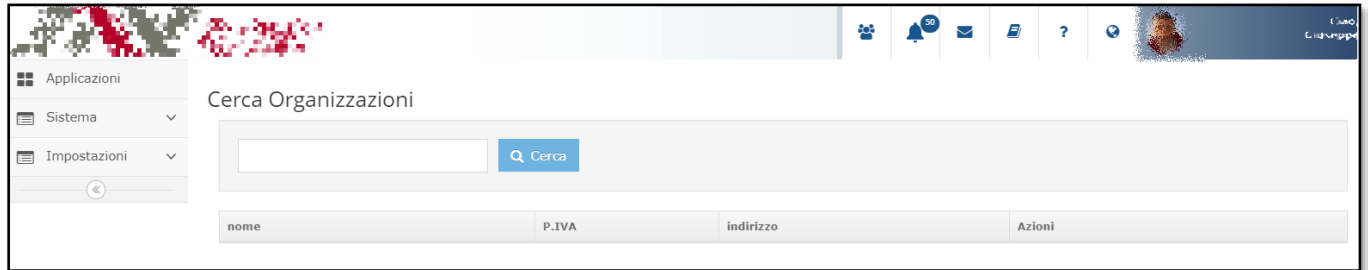

Dal menù esplodendo la voce "Sistema" si visualizzano le altre voci in elenco.

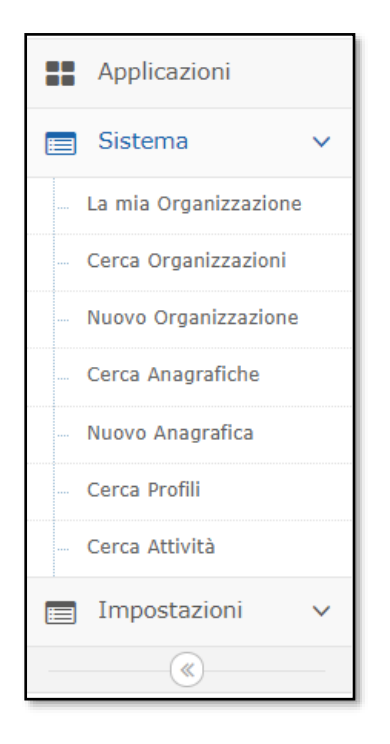

#### <span id="page-115-0"></span>**3.2 La mia organizzazione**

La prima voce del menù è la sezione "La mia Organizzazione", tramite questa funzionalità possiamo configurare l'Organigramma della nostra organizzazione, click sulla voce "Mia Organizzazione" visualizzeremo la seguente schermata:

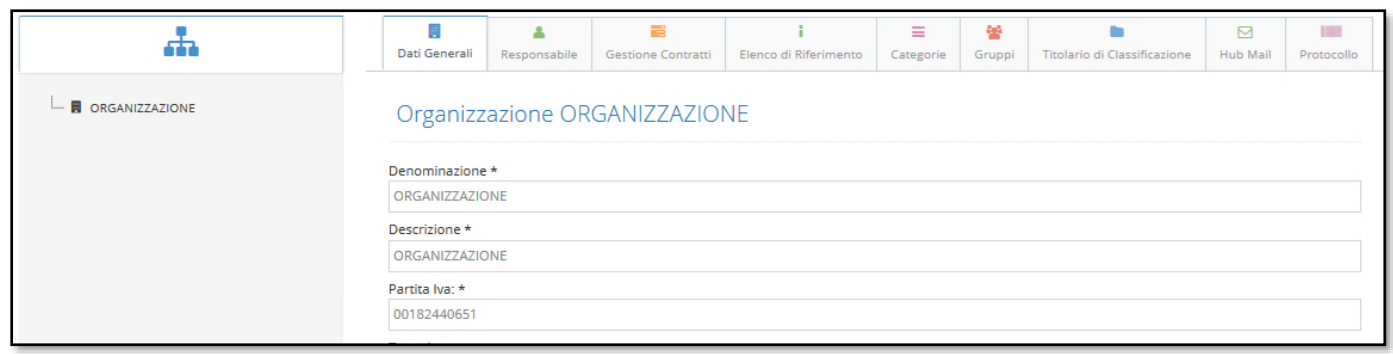

Nei campi della scheda sono da inserire le informazioni dell'organizzazione.

#### <span id="page-116-0"></span>**3.3 Dati generali**

In "Dati Generali" possiamo inserire le strutture della nostra Organizzazione, al primo avvio l'applicazione crea una organizzazione di default, per modificare il nome dell'organizzazione inserite la denominazione, la descrizione e la partita iva e click sul tasto "Save" collocato nella parte bassa della schermata.

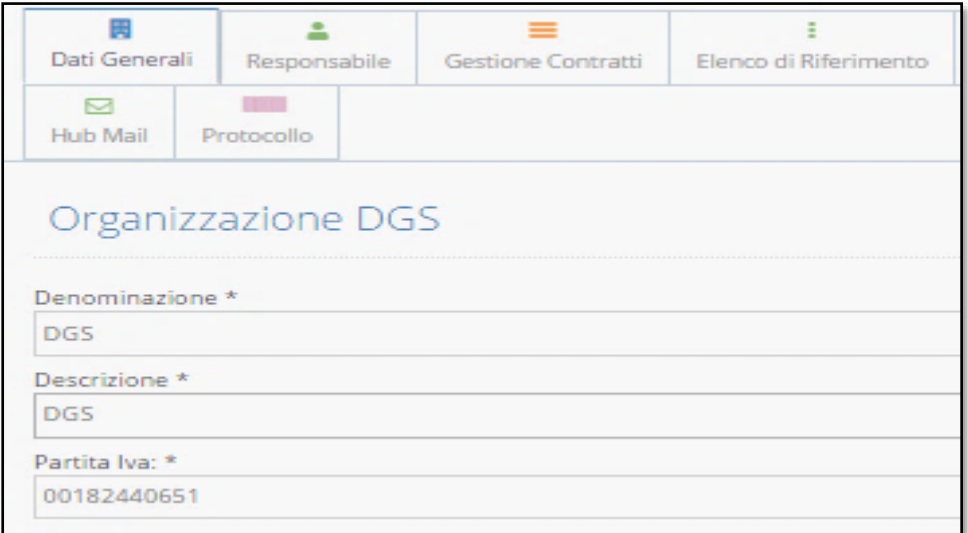

I campi Denominazione, Descrizione e Partita Iva sono obbligatori e contrassegnati dall'asterisco.

Per inserire le strutture/ uffici della nostra Organizzazione click sul tasto "Nuova Sotto Struttura", l'applicazione presenta i campi vuoti per inserire le informazioni della nuova sotto struttura. click sul tasto "Save" per salvare la struttura/ufficio.

E'possibile eliminare una struttura selezionandola e successivamente facendo click sul tasto "Elimina".

**Attenzione**: questa funzionalità non è consigliata, per eliminare strutture che sono state definite tra i soggetti corrispondenti delle registrazioni di protocollo. Pertanto in questi casi consigliamo di creare una Struttura denominata, per esempio: "**Strutture Obsolete**". In cui posizionare tutte le strutture dell'organigramma non più utilizzate. Con questa procedura vengono mantenute le informazioni storiche delle strutture dismesse.

Inserendo le strutture e sottostrutture dell'organizzazione si costruisce un organigramma ad alberatura a livelli come visibile nel riquadro seguente

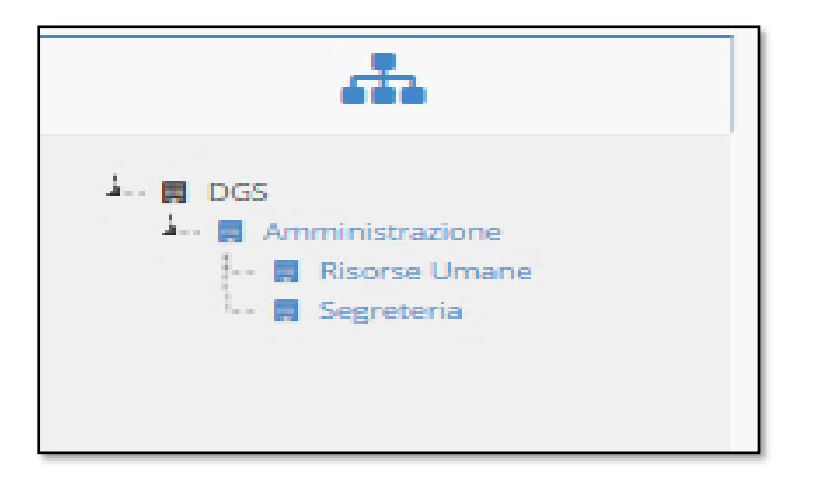

*Importante sapere che alcune funzionalità dell'applicativo, tra cui l'operazione smista, hanno come logica di funzionamento (un sistema Gerarchico) della posizione degli utenti all'interno delle strutture dell'alberatura dell'organigramma. Esempio (Un utente destinatario di una registrazione a sua volta potrà smistare ad un altro utente ma che abbia una posizione nella struttura dell'organigramma al di sotto della sua struttura.) Si rimanda al manuale utente per ulteriori informazioni sull'operazione smista registrazione*

#### <span id="page-117-0"></span>**3.4 Responsabile**

Nella sezione "Responsabile" è possibile selezionare il responsabile della struttura. Per selezionare il Responsabile della struttura si deve abilitare l'utente inserendolo nel gruppo "personale di" del protocollo, altrimenti il nominativo dell'utente non compare nell'elenco dei soggetti candidati alla selezione di Responsabile. (Per l'operazione abilitazione utente nel gruppo personale del protocollo si rimanda alla sezione 2.1.5 Gruppi)

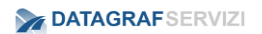

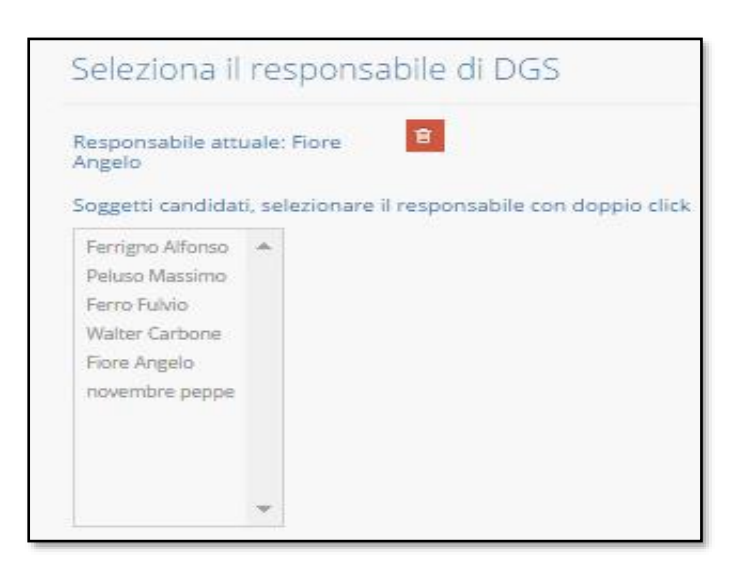

Per indicare il responsabile è necessario selezionare il nominativo con un doppio click con il tasto del mouse. Se l'operazione ha avuto successo compare la scritta "Responsabile impostato correttamente". Definendo un Responsabile della struttura all'utente saranno visibili in (Mie Registrazioni) tutte le registrazioni assegnate alla struttura (anche se non è stato definito nel gruppo di protocollo della struttura).

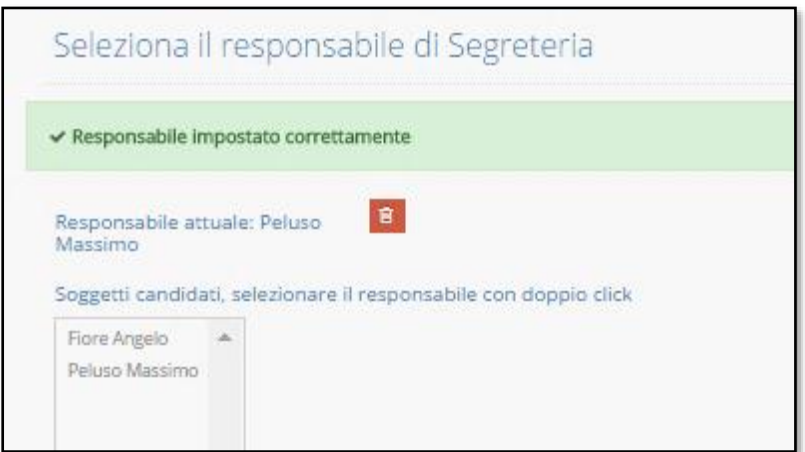

#### <span id="page-118-0"></span>**3.5 Elenco di riferimento**

Nella sezione Elenco di riferimento sono presenti due riquadri da cui è possibile selezionare gli elenchi per attivarli

- Indirizzario
- Referenti

Nell'esempio sono riportati gli elenchi inerenti al modulo protocollo, sono presenti due voci. L'Indirizzario contiene l'elenco di tutti i corrispondenti esterni inseriti nel sistema. Selezionando la voce è possibile abilitarla trasferendola nel riquadro a sinistra. Per i corrispondenti esterni se l'indirizzario è disabilitato, l'organizzazione non sarà selezionabile, nell'operazione di creazione di una registrazione, dall'elenco del riquadro "elenco soggetti"

DgsWebOS Versione 1.9 *Pagina 9 di 52 Rev.3 del 30/07/2015*

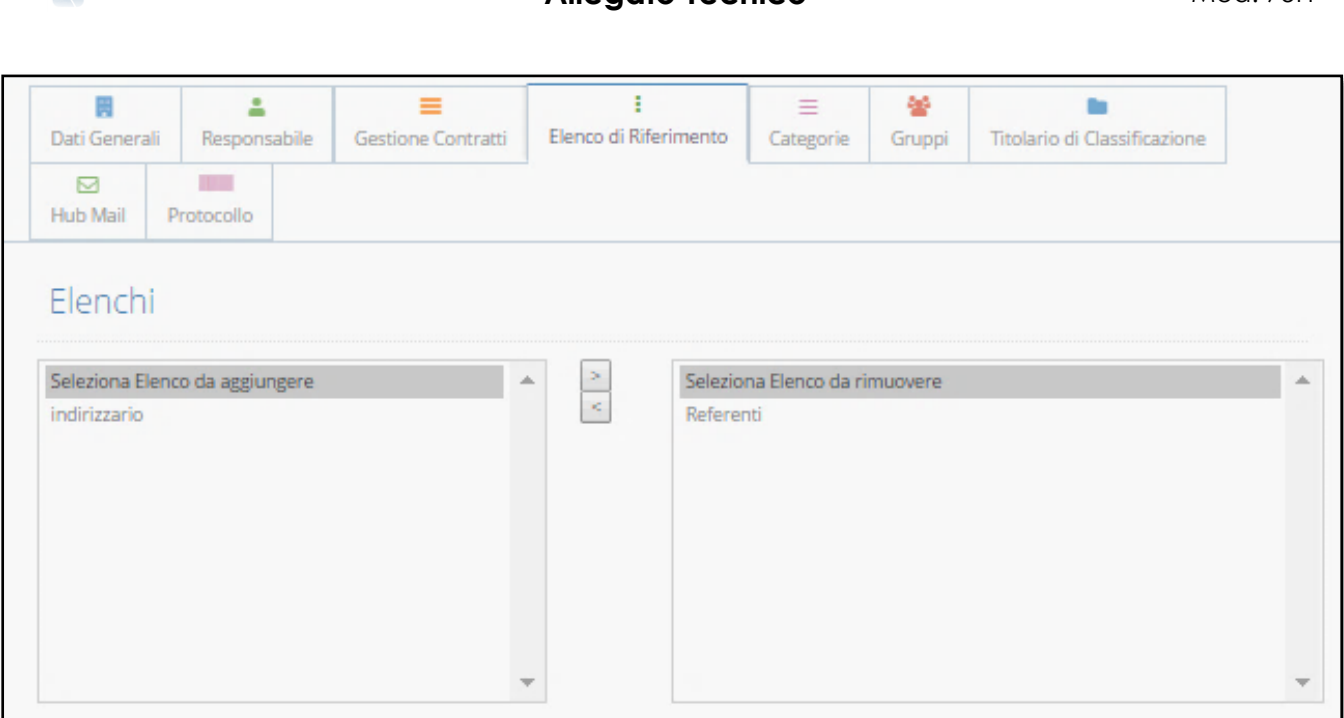

**Importante è sapere che se alla struttura dell'organigramma aziendale non è stato abilitato l'elenco "Referenti" al protocollista non sarà possibile selezionare la struttura in oggetto per l'assegnazione di una registrazione (corrispondenti/referenti). La stessa struttura non comparirà nelle strutture selezionabili per l'operazione di smistamento.**

#### <span id="page-119-0"></span>**3.6 Categorie**

**DATAGRAFSERVIZI** 

Le categorie documentali sono un elenco di categorie censite nell'organizzazione per l'utilizzo da parte del protocollista per la catalogazione dei documenti.

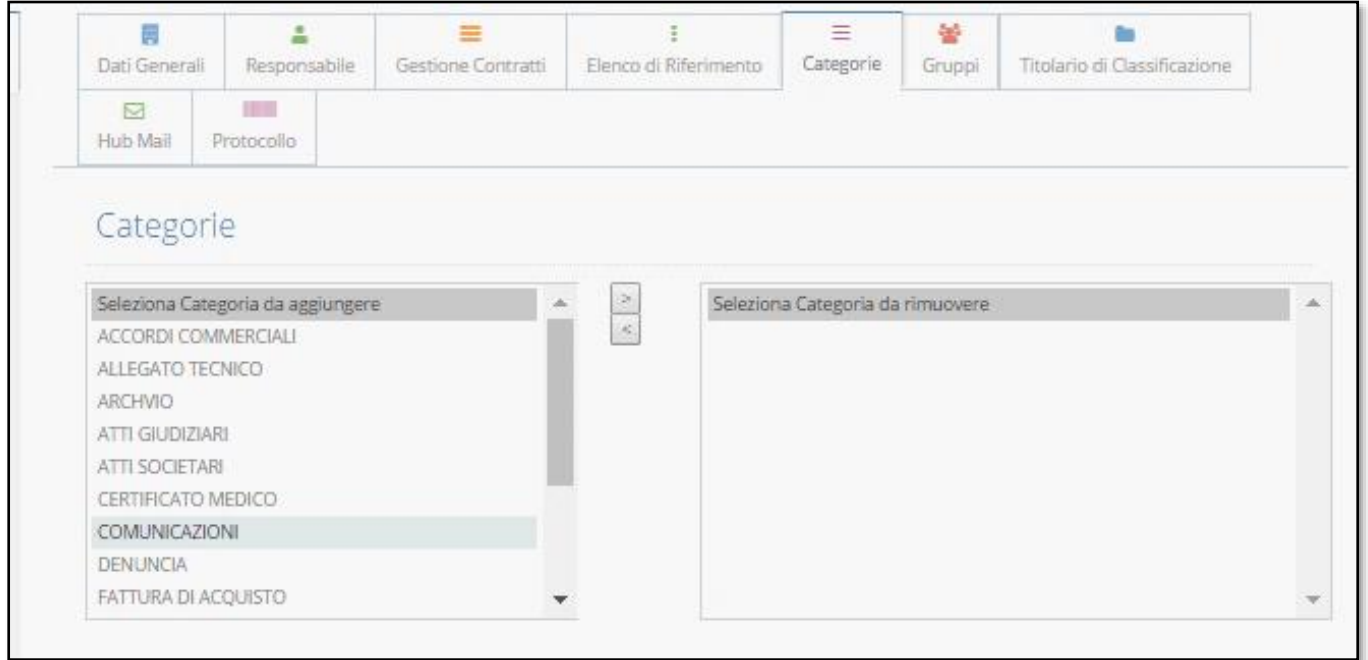

Operazione non attiva in questa release dell'applicazione.

#### **3.7 Gruppi**

<span id="page-120-0"></span>Nella sezione Gruppi è possibile popolare un insieme di utenti atti allo scopo di poter aver visibilità sulle registrazioni inviate alla struttura

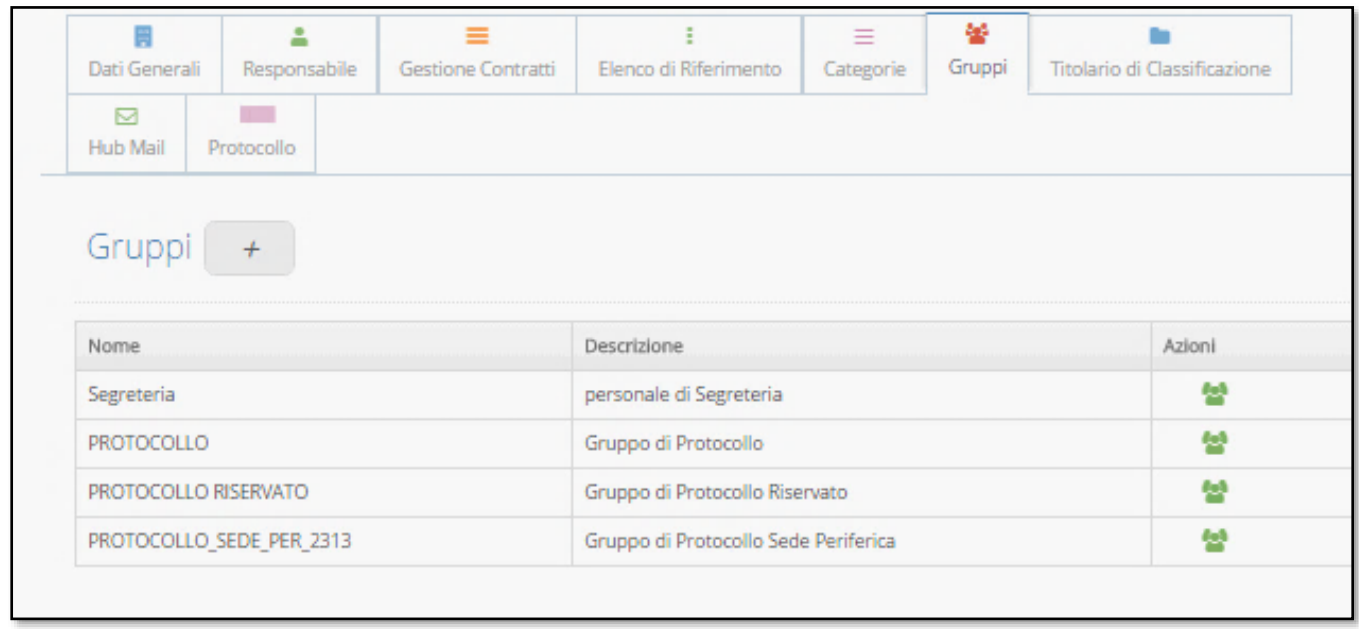

Nella sezione Gruppi è visibile un elenco di gruppi ed ognuno è preposto ad abilitare gli utenti che lo popolano ad una specifica funzione o visibilità.

#### • Nome "PROTOCOLLO" Descrizione Gruppo di protocollo

Attraverso l'icona posta nella colonna azioni si accede alla gestione del gruppo

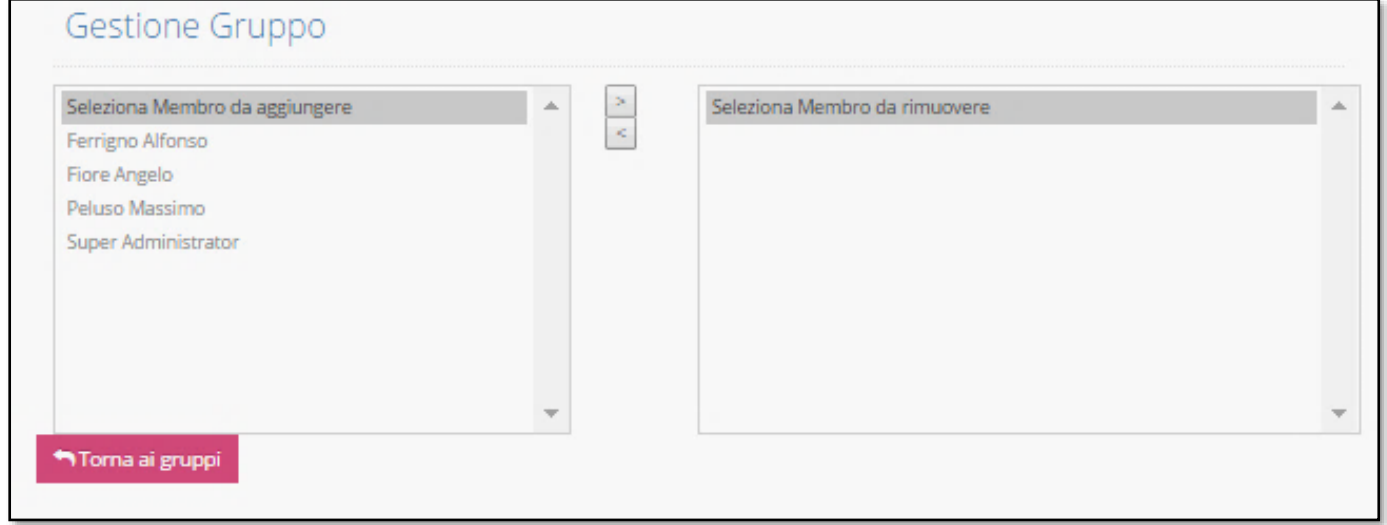

Nella gestione del gruppo si può selezionare l'utente (membro) è spostarlo nel riquadro a destra (tramite pulsante freccia) in modo da abilitarlo alla visualizzazione (gestione) delle registrazioni che sono inviate alla struttura. In questo gruppo si possono abilitare sia gli utenti appartenenti alla struttura stessa che utenti associati ad altre strutture.

#### • Nome PROTOCOLLO RISERVATO Descrizione Gruppo di Protocollo Riservato Attraverso l'icona posta nella colonna azioni si accede alla gestione del gruppo

Nella gestione del gruppo si può selezionare l'utente (membro) è spostarlo nel riquadro a destra (tramite pulsante freccia) in modo da abilitarlo alla visualizzazione (gestione) delle registrazioni che sono inviate dal protocollista alla struttura ma che sono state segnate in fase di creazione della registrazione come registrazioni riservate. In tal caso, anche se il gruppo protocollo della struttura è popolato da altri membri, avranno visibilità sulla registrazione solo i membri che sono stati abilitati all'interno di questo gruppo.

#### • Nome PROTOCOLLO\_SEDE\_PER\_?? Descrizione Gruppo di Protocollo Sede Periferica

Nel nome del gruppo PROTOCOLLO\_SEDE\_PER\_?? compaiono dei caratteri numerici che sono riferiti all' ID identificativo della struttura. Attraverso l'icona posta nella colonna azioni si accede alla gestione del gruppo Nella gestione del gruppo si può selezionare l'utente (membro) è spostarlo nel riquadro a destra (tramite pulsante freccia) in modo da abilitarlo alla funzione del ruolo/profilo di protocollista periferico. Si rimanda alla sezione 2.5 Cerca Profili – modifica profilo

#### • Nome Segreteria descrizione personale di Segreteria

In questo gruppo "**Personale di**" sono inseriti, in automatico dal sistema, gli utenti creati nell'organizzazione. Se l'utente, successivamente viene spostato in un'altra struttura deve essere disabilitato dal gruppo "Personale di", Attraverso l'icona posta nella colonna azioni si accede alla gestione del gruppo, nella gestione del gruppo si può selezionare l'utente (membro) è spostarlo nel riquadro a sinistra (tramite pulsante freccia) in modo da disabilitarlo.

#### <span id="page-122-0"></span>**3.8 Titolario di Classificazione**

Nella sezione Titolario di Classificazione è possibile costruire il Titolario di classificazione. Il Titolario è' uno schema logico utilizzato per organizzare i documenti d'archivio in base alle funzioni e alle materie di competenza dell'organizzazione. Il titolario si suddivide, di norma, in titoli, classi, sottoclassi o più in generale, in voci di I livello, II livello, III livello. Il titolo individua la funzione primaria dell'organizzazione e i successivi livelli corrispondono alle specifiche competenze.

Per costruire un'alberatura a livelli del Titolario selezionare la voce dell'organizzazione (come nell'esempio) "DGS" entrare nella sezione "Titolario di Classificazione" nel riquadro "Gestione Titolario di Classificazione" modificare la voce che si presenta di default. Click sulla voce di default e compare il riquadro da cui è possibile modificare i campi

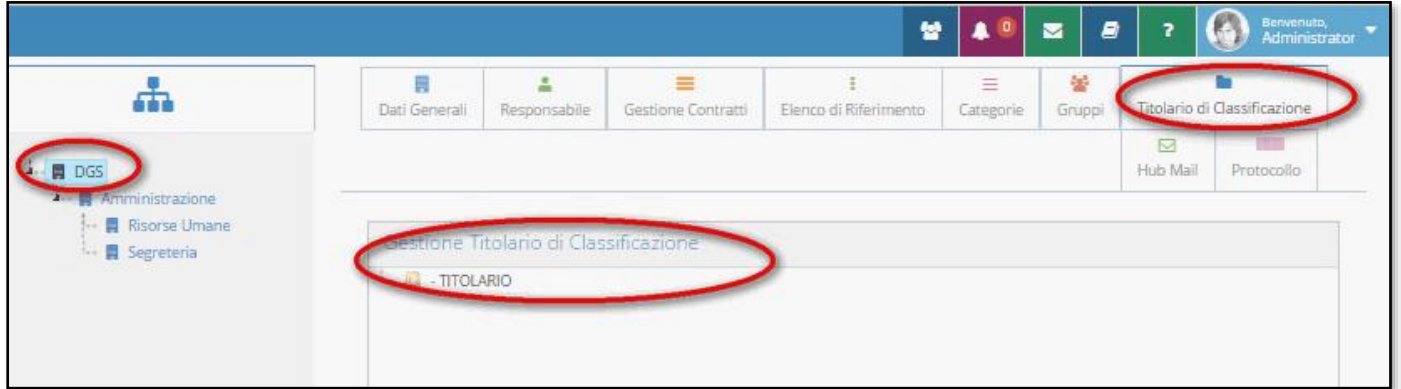

Per creare i livelli ad alberatura posizionarsi sulla prima voce modificata e con click (tasto destro del mouse) si visualizza la finestra da cui selezionare il termine "Nuovo". Nel contempo viene mostrata un nuovo riquadro in cui è possibile inserire le voci di Titolario.

Nell'immagine che segue si vedono i campi in cui è possibile definire la nuova voce di Titolario. E' possibile indicare un tempo definito per la validità della voce di titolario.

Se la voce del Titolario subisce una variazione/cessazione deve essere Deprecata (flag nel checkbox "Deprecato") ed inserire la data di scadenza della validità nel campo "Valido al").

Nel campo posizione è possibile variare la posizione della voce di Titolario all'interno dell'alberatura. Per salvare i dati inseriti Click sul pulsante "Salva"

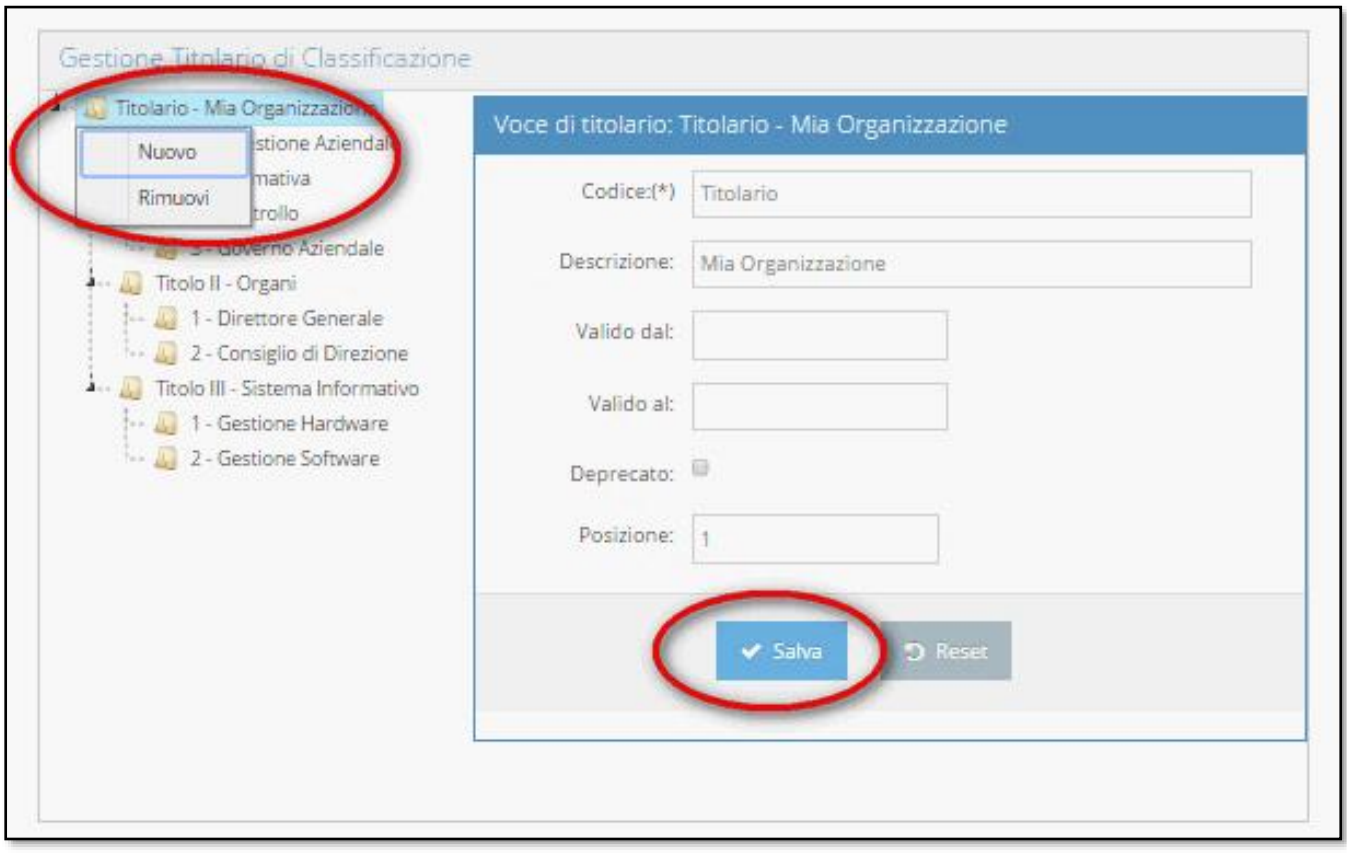

#### <span id="page-123-0"></span>**3.9 Hub mail**

Hubmail permette di registrare o archiviare tramite procedure del protocollo informatico tutta la corrispondenza delle caselle di posta elettronica configurate sull'applicativo. Per permettere al Protocollista di registrare nel protocollo i messaggi della casella di posta si devono eseguire delle procedure di configurazione. I messaggi protocollati contengono un file .eml associato alla registrazione. Il file principale (.eml) contiene il messaggio di posta elettronica e documento allegato se presente nel messaggio della email. Inoltre è possibile inviare all'esterno (posta in Uscita) tramite la funzione Hub mail di posta elettronica le registrazioni di protocollo.

Procedura di configurazione nell' Hub Mail di una casella di posta elettronica. Nella sezione "Hub Mail" con il mouse posizionarsi sulla dicitura "Aggiungi" per poter accedere alla procedura di configurazione della casella di posta

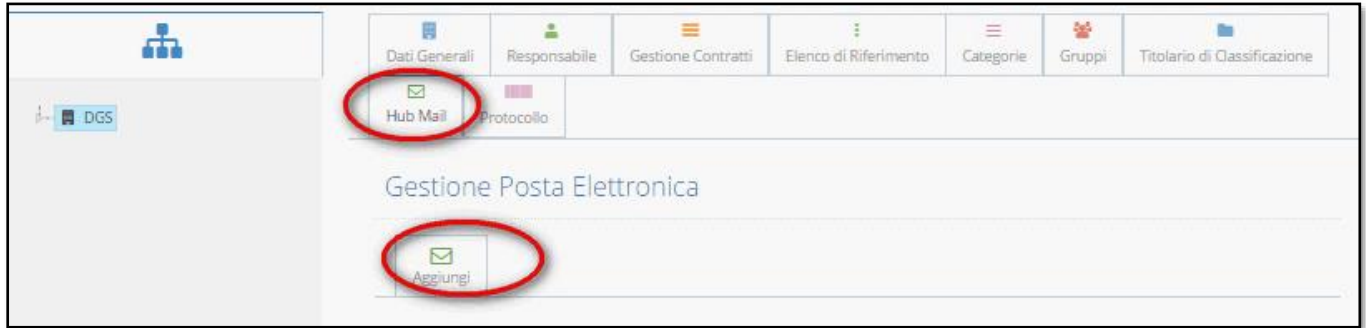

Essendo le caselle di posta elettronica registrate su domini diversi, la configurazione non è univoca, quindi preparare prima le informazioni utili da inserire nel riquadro "Gestione Posta Elettronica" . Per un buon funzionamento noi consigliamo i seguenti parametri dei server IMAP e SMTP.

imap.datagrafservizi.it

IMAP porta in ingresso 143

smtp.datagrafservizi.it

SMTP porta in uscita 465

L'esempio che abbiamo riportato si riferisce ad un account sulla casella di posta Aruba.

Altri domini potranno presentare parametri differenti.

Inserire i parametri come nella figura e salvare

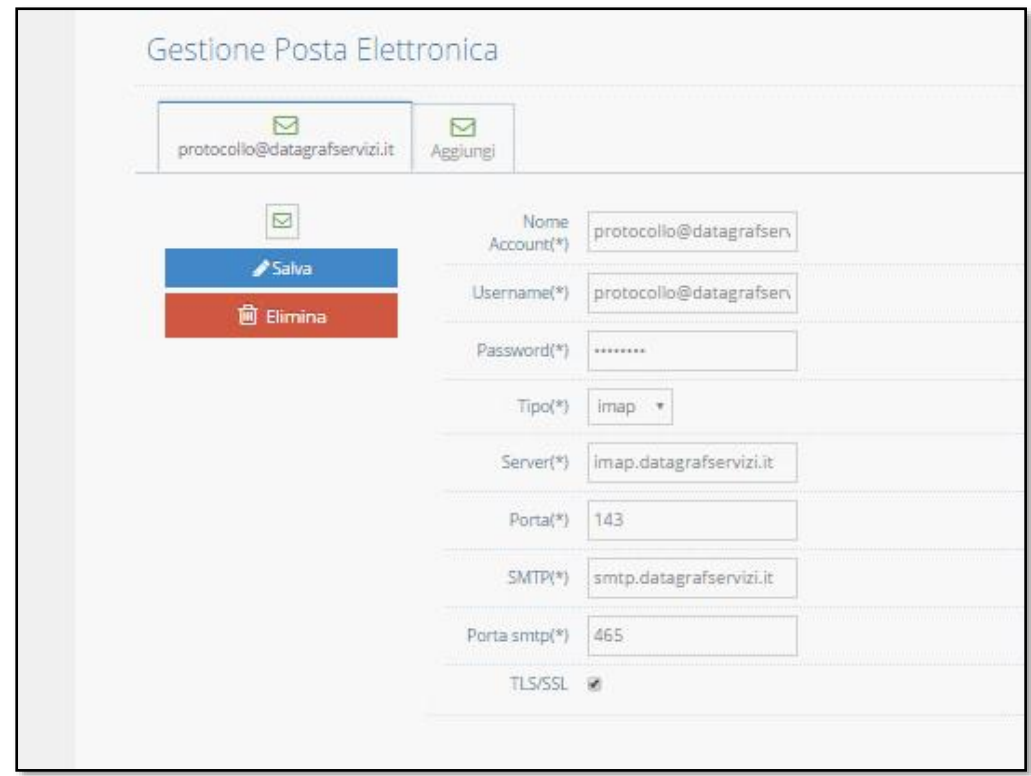

Effettuata la configurazione si devono recuperare alcuni dati contenuti sul database.

Sul server attraverso l'istruzione "select" SQL interroghiamo il db di "postgres" per ottenere il dato "ID" relativo alla casella di posta configurata.

SELECT \* FROM security.core\_setting WHERE setting\_name = 'PostaElettronica'

Nell'esempio in figura il risultato in corrispondenza dell'indirizzo di posta [protocollo@datagrafservizi.it](mailto:protocollo@datagrafservizi.it)  dobbiamo prelevare il numero ID "11".

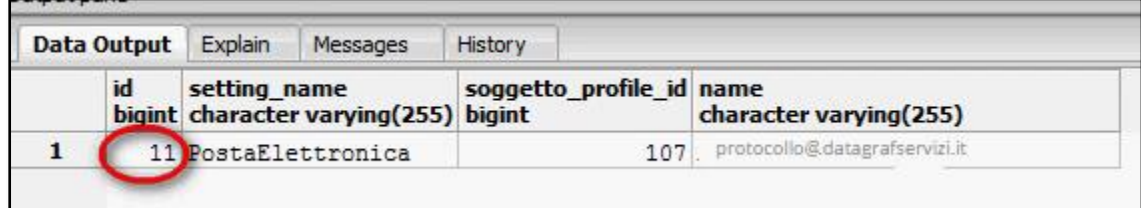

Successivamente si devono creare le seguenti cartelle sia su disco locale che sulla casella di posta elettronica

Nell'Esempio abbiamo creato la cartella "mailSalvate" e la cartella "mailTmp" su disco locale su sistema operativo windows. :

C:\dgs\dataProto\mailSalvate\

C:\dgs\dataProto\mailTmp\

*Nota Bene: (Nel caso in cui ci siano da configurare più caselle di posta elettronica si devono creare più cartelle sul server (come mostrato nell'esempio sopra)*

Ricordare il path dove sono state create le cartelle servirà successivamente.

Loggarsi alla casella di webmail della posta predefinita per l'utilizzo nella procedura Hub Mail e creare due nuove cartelle (i nomi nell'esempio sono solo indicativi)

ProtoIN

ProtoOUT

**DATAGRAFSERVIZI**  $\mathbf{F}$ Ricerca nei messaggi Nuovo v Aggiorna **Desktop** Messaggi E M Le mie cartelle Posta in arrivo Bozze SPAM Posta inviata Cestino PROTOIN **PROTOOUT** 

Per creare una nuova cartella espandere la voce "messaggi" e sulla dicitura "Le mie cartelle" click tasto destro del mouse e selezionare "nuova cartella"

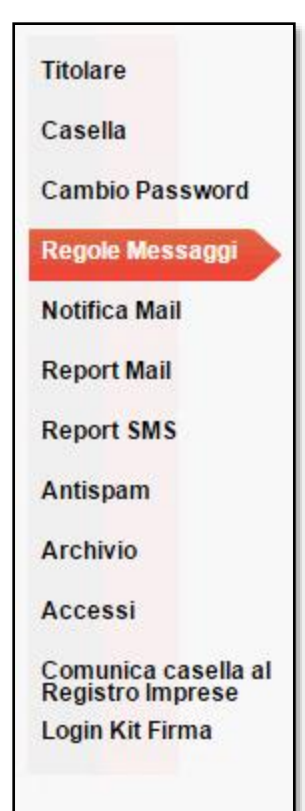

Nella casella di posta WebMail creare una regola che permetta di copiare tutti i messaggi in arrivo sulla casella di "Posta in arrivo" nella nuova cartella creata (nell'esempio ProtoIN).

DgsWebOS Versione 1.9 *Pagina 17 di 52 Rev.3 del 30/07/2015* Per creare una regola espandere la voce "Opzioni" e selezionare la dicitura "Regole Messaggi". Dal riquadro selezionare "Nuovo Filtro" digitare un nome e selezionare il filtro "SE" "dimensioni del messaggio" + "è più grande di "ed immettere il valore 1Kb. Infine selezionare l'operazione di copiare tutto nella cartella "ProtoIN".

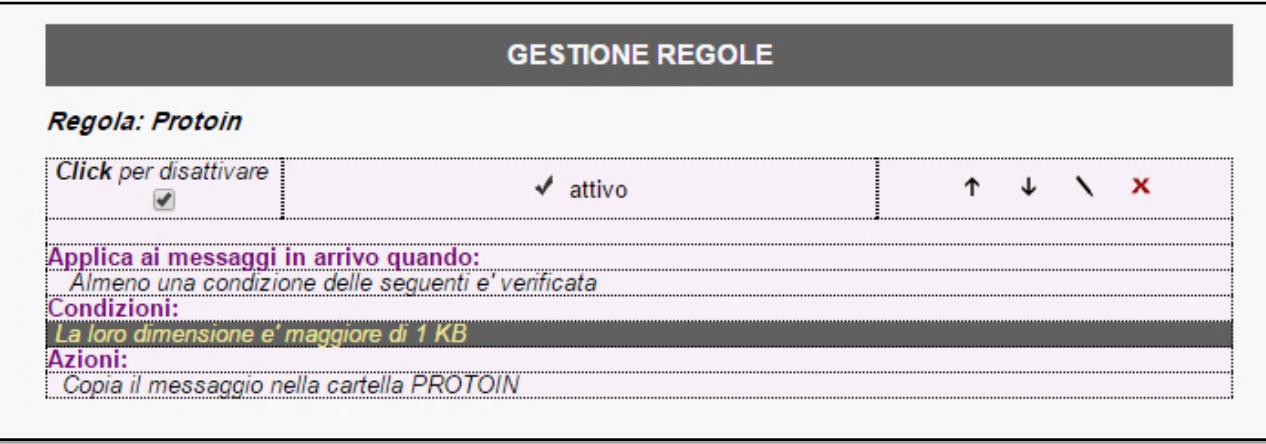

Abbiamo descritto le configurazioni da una casella di posta del dominio Aruba. Altri domini o lo stesso dominio Aruba potrebbero presentare parametri di configurazione diversi.

Modificare il file xml "applicationcontextPecmailmessage" presente al seguente path: C.\....\tomcat\webapps\dgswebos\webinf\classes\springCFG\Apps\

Nell'esempio il path riportato ricostruisce una situazione su sistema operativo windows.

Prima della modifica del file xml serve stoppare il servizio tomcat.

All'interno del file xml "applicationcontextPecmailmessage" cercare le seguenti righe per mappare correttamente le cartelle precedentemente create e il numero ID della casella di posta.

<entry key="mailPath" value="C:\dgs\dataProto\mailSalvate\"/>

<entry key="tmpPath" value="C:\dgs\dataProto\mailTmp\"/>

<entry key="settingId" value="11"/>

<entry key="protoFolder" value="INBOX.ProtoOUT"/>

<entry key="protoInboxFolder" value="INBOX.ProtoIN"/>

Salvare le modifiche e riavviare il servizio tomcat.

*Nota bene: (l'esempio riportato sopra è valido solo per la configurazione di una singola casella di posta)*

Verificare il corretto funzionamento della configurazione dall'applicativo del protocollo. Click sulla voce Hub Posta Elettronica - Click sul icona "Azioni" . Compare una schermata con la lista account (si possono configurare più account di posta) numero messaggi e per entrare nel dettaglio dei messaggi click sull'icona azioni.

**DATAGRAFSERVIZI** 

#### **Allegato Tecnico** Mod. 75H

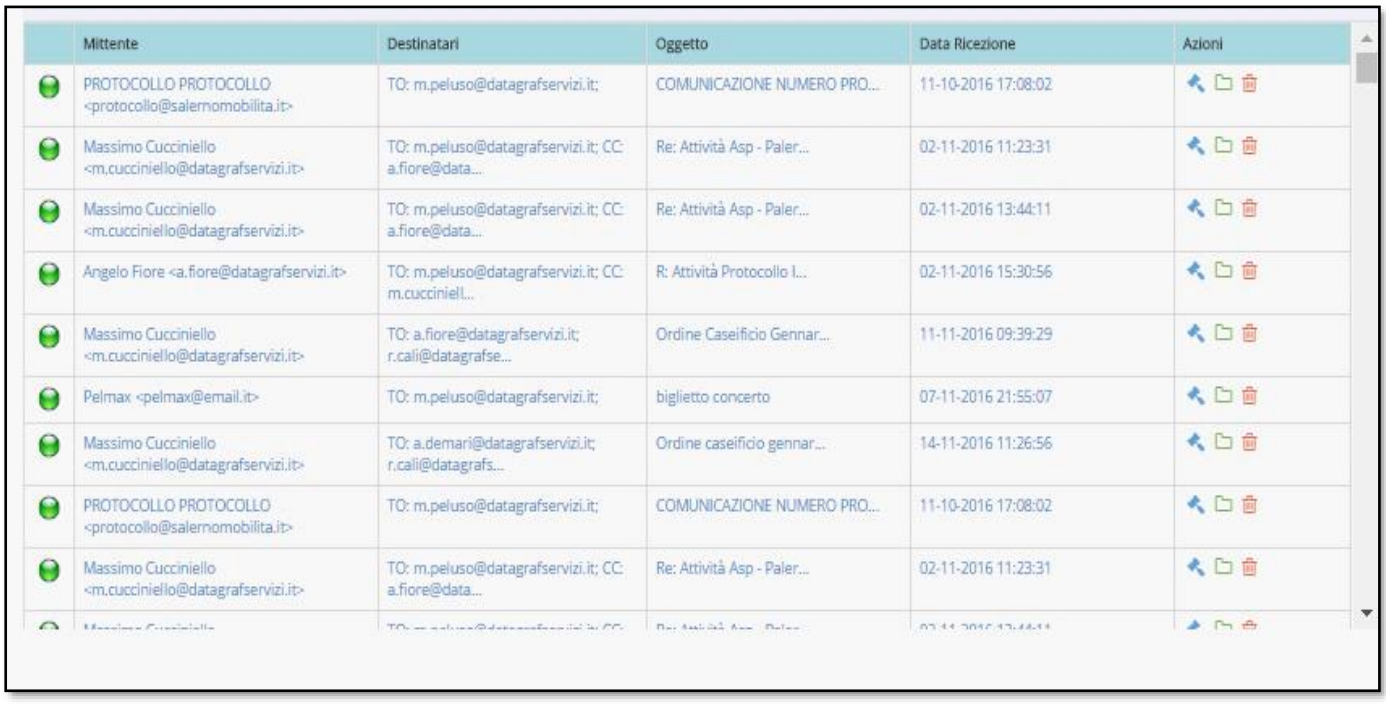

Qualora ci siano problemi nella visualizzazione dei messaggi della casella di posta nella funzione "Hub Mail" contattare il nostro help desk al seguente indirizzo email: [helpdesk@datagrafservizi.it](mailto:helpdesk@datagrafservizi.it)

#### **Note**

**Attenzione**: Se utenti rilevano che le funzionalità disponibili nella colonna "**Azioni**", sono disabilitate, questo evidenzia che il messaggio è in lavorazione.

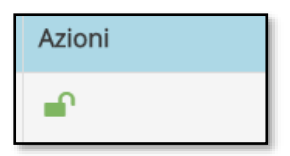

Comparirà questo simbolo per attestare che il messaggio è in lavorazione da un altro utente.

Se un utente per errore ha preso in carico il messaggio, l'amministratore del sistema può intervenire per effettuare lo sblocco del messaggio e rendere attiva la "funzionalità di protocollazione"

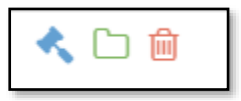

**Attenzione: la funzionalità elimina messaggio di posta è visibile solo dall'amministratore del protocollo**

#### <span id="page-129-0"></span>**3.10 Notifica e-mail**

Questa procedura serve a configurare nel sistema la funzionalità Notifica E-mail.

La notifica E-mail permette all'utente interno dell'organizzazione di ricevere nella sua casella di posta elettronica un avviso di una registrazione in cui egli compare tra i corrispondenti.

Per configurare e rendere funzionante la notifica e-mail si deve modificare il file "applicationContext-dataproto.xml" che si trova al seguente path :

opt/apache-tomcat-8.5.4/webapps/DgsWebOS/WEB-INF/classes/springCfg/apps/

posizionarsi alla riga:

<beanid="protoMailSender"class="org.springframework.mail.javamail.JavaMailSenderImpl"

<property name="host" value="smtp.datagrafservizi.it"/>

<property name="username" value="protocollo@datagrafservizi.it" />

<property name="password" value="password" />

Modificare il value= "smtp.datagrafservizi.it"(e) "protocollo@datagrafservizi.it" con il valore della casella di posta preposta per la notifica E-mail con relativa password

Infine modificare anche la riga:

<property name="from" value="protocollo@ datagrafservizi.it "></property>

All'interno della notifica inviata verrà visualizzato un template come nella figura seguente

Dove sarà possibile prendere visione della registrazione e accedere al Protocollo Informatico o visualizzare direttamente il documento allegato

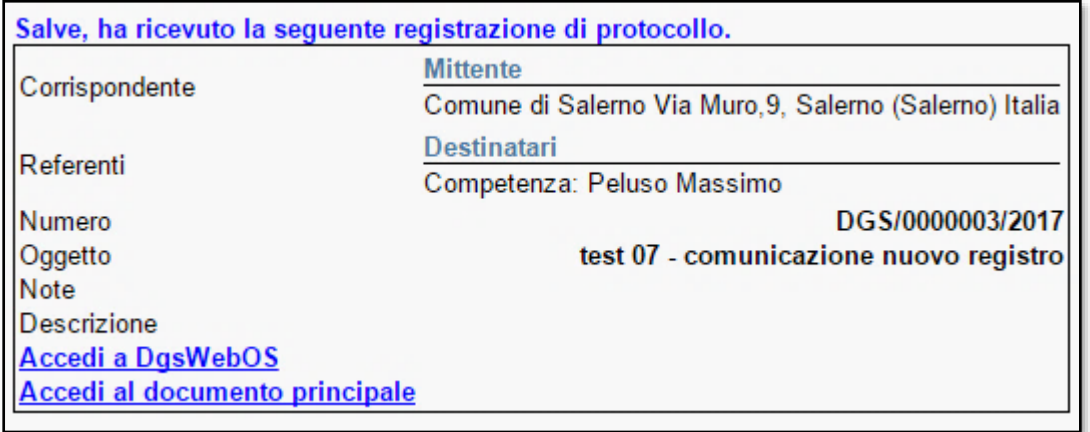

#### <span id="page-130-0"></span>**3.11 Protocollo**

Con il registro di protocollo si annotano in ordine cronologico la ricezione e la spedizione di atti. E' possibile impostare vari registri di protocollo. In genere ogni ente ha un registro di protocollo, ma per esigenze particolari è possibile creare distinti registri con conseguenti distinte numerazioni. Dalla sezione Protocollo è possibile gestire/creare i registri di protocollo. Con l'accesso per la prima volta all'applicativo, il sistema genera un registro di protocollo di default (RegistroGenerale) associato alla struttura dell'organizzazione (DGS). E' possibile modificare le voci del registro attraverso il pulsante azioni.

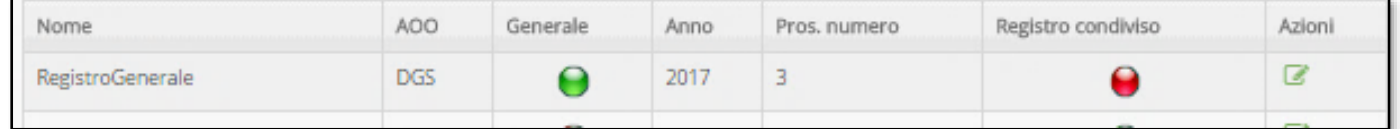

#### **3.11.1 Registro**

<span id="page-130-1"></span>Invece per creare un nuovo registro di protocollo click sul pulsante +

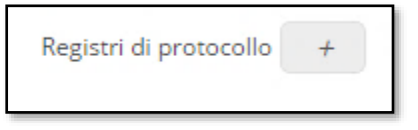

Inserire il nome del registro e l'acronimo dell'organizzazione (AOO) Area Organizzativa Omogenea, che deve essere formato da tre caratteri. Nel caso ci sia la necessità di creare più registri di protocollo si consiglia di selezionare anche un colore da associare al registro in modo da indentificare le registrazioni di protocollo di diversi registri attraverso i colori assegnati.

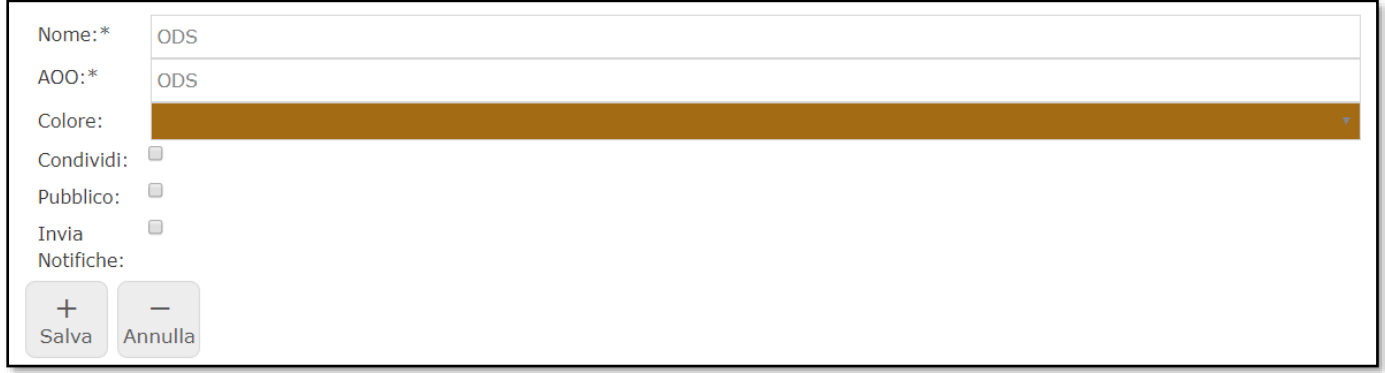

**Registro Principale.**

**Questa funzionalità può essere abilitata quando nel sistema DgsWebOS sono presenti più registri e gli utenti del protocollo nella gestione delle registrazioni, nella sezione "Mie Registrazioni", hanno necessità di visualizzare per default solo le registrazioni del registro principale. Se non abilitato nella sezione "Mie Registrazioni" del modulo protocollo sarà visualizzato di default "tutti i registri.**

**Attenzione: Registro Principale: si definisce attraverso il database e permette la selezione in automatico del registro principale in "Mie Registrazioni".**

#### **3.11.2 Condividi:**

<span id="page-131-0"></span>Se è necessario visualizzare/creare registrazioni di protocollo in più strutture organizzative si possono condividere i registri di protocollo selezionando il campo checkbox "Condividi".

#### **3.11.3 Pubblico:**

<span id="page-131-1"></span>Selezionando questa voce si rende il registro pubblico (visualizzazione pubbliche delle registrazioni con questo registro)

#### **3.11.4 Invia notifiche:**

<span id="page-131-2"></span>Selezionando questa voce si attiva l'invio della notifica tramite messaggio di posta per il registro pertinente.

Click sul pulsante "**Salva**" per salvare le selezioni configurate.

Click sul pulsante "**Annulla**" per annullare l'operazione.

Di seguito elencheremo tutti i parametri di configurazione del registro di protocollo.

#### <span id="page-131-3"></span>**3.11.5 Documento Principale Obbligatorio**

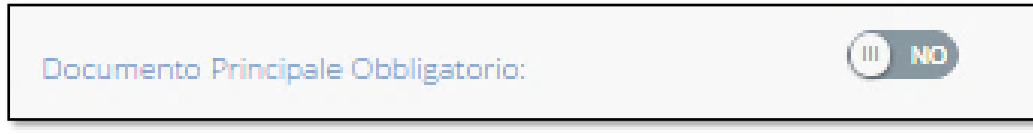

Attraverso il pulsante è possibile abilitare il documento principale obbligatorio. In una registrazione possiamo rendere obbligatorio l'inserimento del documento principale. Se abilitiamo questa funzione il sistema non permetterà al protocollista di chiudere la creazione della registrazione fino a quando non sarà stato inserito il documento principale. Nel caso contrario il sistema chiuderà la registrazione anche in assenza del documento principale.

#### **3.11.6 Stampa AOO Origine**

<span id="page-131-4"></span>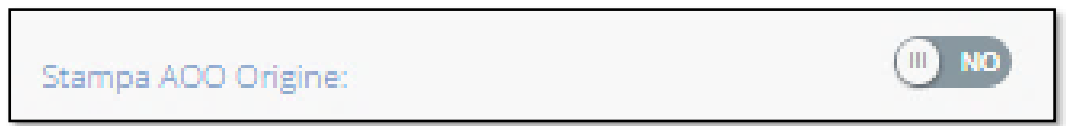

Attraverso il pulsante è possibile abilitare o meno la stampa AOO origine. Nell'etichetta compare la voce della struttura del protocollista che ha creato la registrazione.

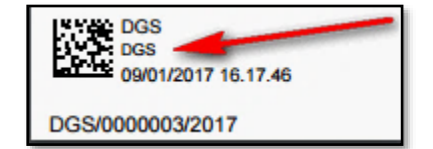

#### **3.11.7 Stampa AOO Destinatario**

<span id="page-131-5"></span>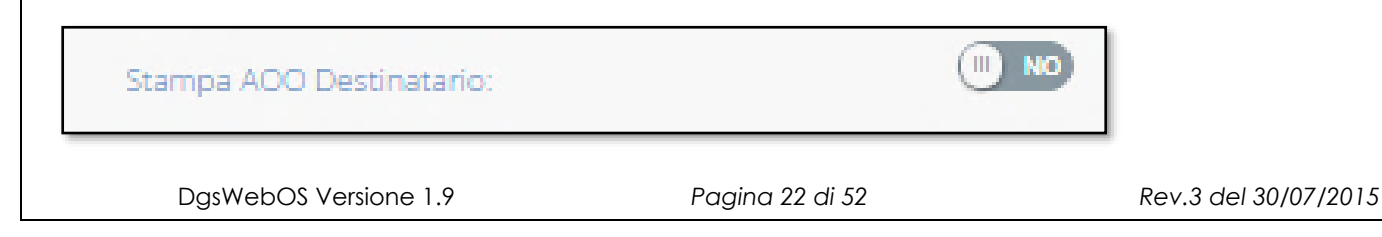

Attraverso il pulsante è possibile abilitare o meno la stampa AOO destinatario. Nell'etichetta compare la voce della struttura del destinatario della registrazione.

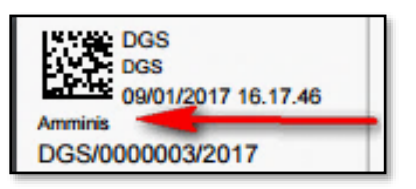

#### <span id="page-132-0"></span>**3.11.8 Invio Automatico Notifica E-mail Registrazione di Protocollo**

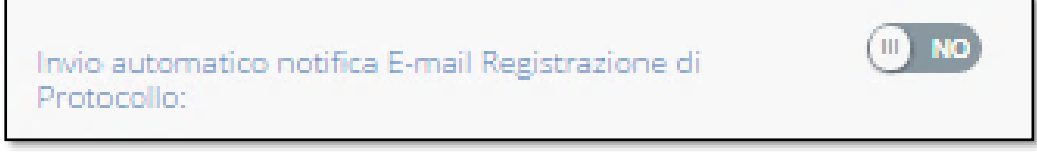

Attraverso il pulsante è possibile abilitare o meno l'invio automatico della notifica E-mail della registrazione di Protocollo. All'utente interno all'organizzazione gli viene notificato sulla sua casella di posta elettronica l'avviso di una registrazione in cui egli compare tra i corrispondenti.

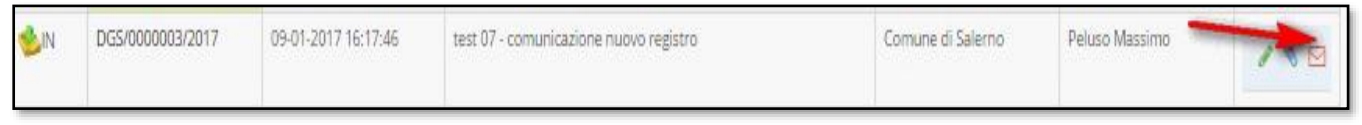

La funzione di invio della notifica E-mail della registrazione di protocollo è possibile effettuarla anche manualmente per ogni registrazione attraverso il pulsante a forma di busta lettera. (Notifica Invio Manuale)

#### **3.11.9 Allega il documento principale alla notifica automatica.**

<span id="page-132-1"></span>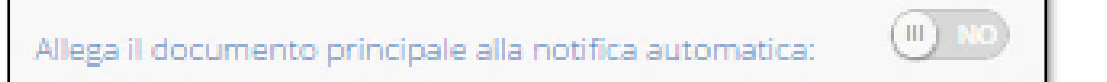

Attraverso il pulsante è possibile allegare o meno il documento principale alla notifica automatica. Se la funzione è abilitata, l'utente che riceve la notifica di protocollo avrà la possibilità di visualizzare il documento allegato direttamente dalla Email.

<span id="page-132-2"></span>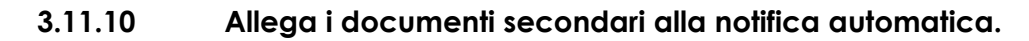

Allega i documenti secondari alla notifica automatica:

**NC** 

Attraverso il pulsante è possibile allegare o meno i documenti secondari alla notifica automatica. Se la funzione è abilitata, l'utente che riceve la notifica di protocollo avrà la possibilità di visualizzare i documenti allegati direttamente dalla Email.

#### **3.11.11 Estrai gli allegati dal documento principale eml.**

<span id="page-133-0"></span>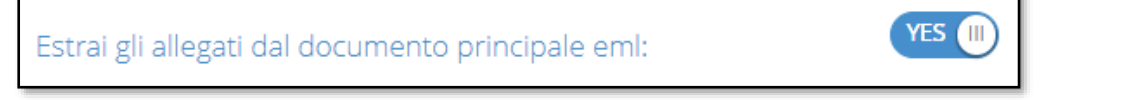

Attraverso il pulsante è possibile attivare o meno l'estrazione dei documenti presenti nel messaggio di posta. Se la funzione è abilitata il sistema estrae dal messaggio di posta i documenti presenti come allegati oltre ad estrarre il corpo del messaggio in un file pdf. Ulteriori file .eml presenti all'interno del messaggio di posta non saranno gestiti, ma riportati come semplici allegali al messaggio.

#### <span id="page-133-1"></span>**3.11.12 Utenti che devono sempre ricevere l'allegato alla mail**

Disattivato Utenti che devono sempre ricevere l'allegato alla mail:

Attivando la funzione "Invio automatico notifica E-mail Registrazione di Protocollo" automaticamente si accede alla finestra con cui è possibile selezionare gli utenti che devono sempre ricevere l'allegato alla mail anche se la funzione "allega il documento principale alla notifica automatica" non è attivata.

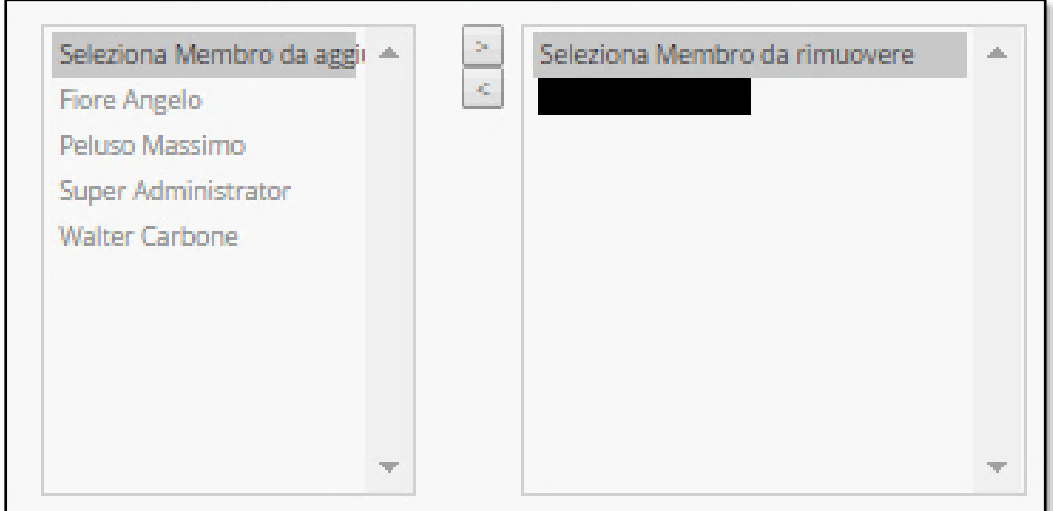

#### <span id="page-134-0"></span>**3.11.13 Testo mail notifica Registrazione**

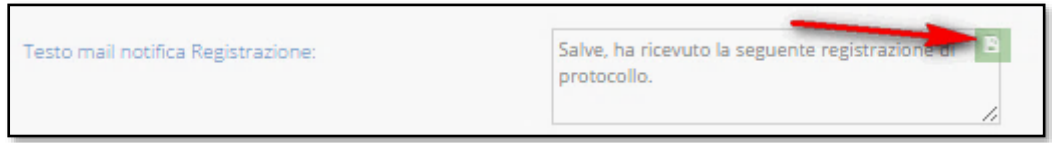

C'è la possibilità di modificare il testo di default che compare nel corpo della notifica email della registrazione. Per confermare la modifica click sul pulsante salva. Per accedere in modalità modifica bisogna che la funzione "invio automatico notifica E-mail Registrazione di Protocollo" sia attivato.

#### <span id="page-134-1"></span>**3.11.14 Allega Documenti nell'invio manuale E-mail Reg. di protocollo.**

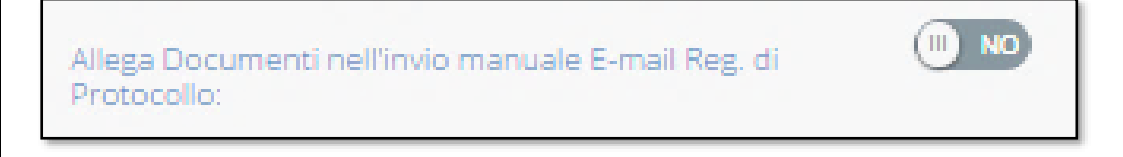

<span id="page-134-2"></span>Attraverso il pulsante è possibile allegare o meno il documento alla notifica manuale.

#### **3.11.15 Invia notifiche visualizzazione registrazioni e documenti.**

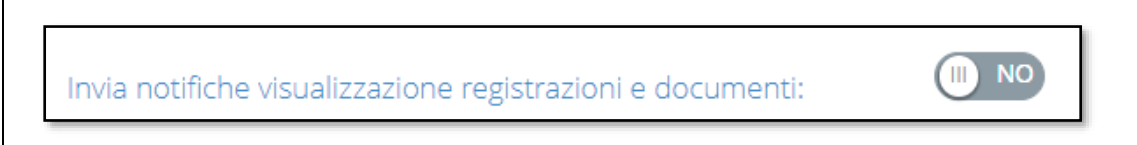

Attraverso il pulsante è possibile attivare o meno la funzionalità. Se la funzione è abilitata, l'utente potrà ricevere notifiche tramite messaggi di posta sugli eventi quali visualizzazioni di registrazioni o visualizzazioni dei documenti principali della registrazione.

#### <span id="page-134-3"></span>**3.11.16 Campi Personalizzati**

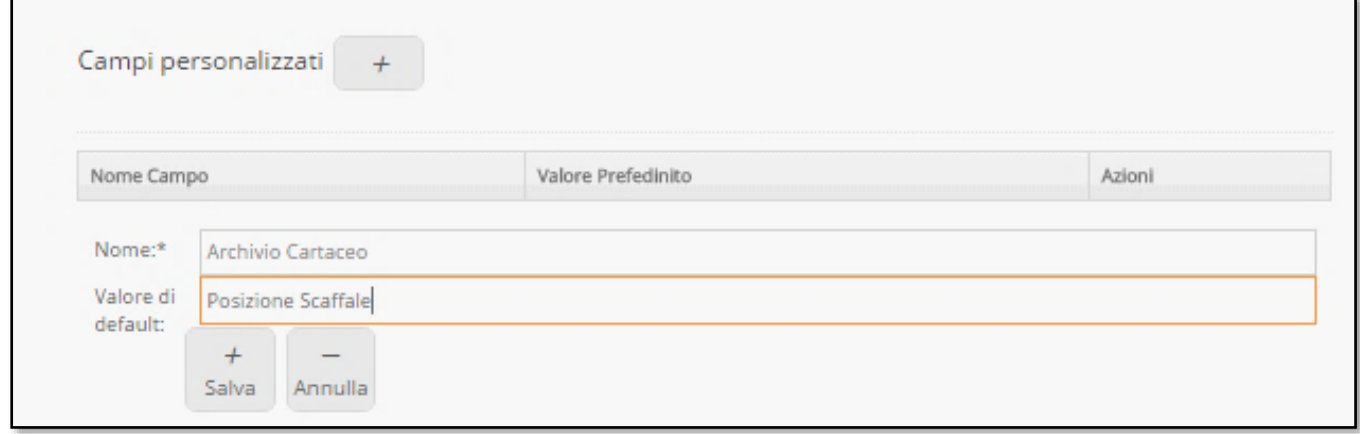

**DATAGRAFSERVIZI** 

#### **Allegato Tecnico** Mod. 75H

Con questa funzione si possono creare dei campi personalizzati. Inserendo l'intestazione del campo (Nome) e un valore di default. Per confermare la creazione click sul pulsante "Salva". Segue esempio di alcuni campi personalizzati per identificare un documento all'interno di un archivio cartaceo.

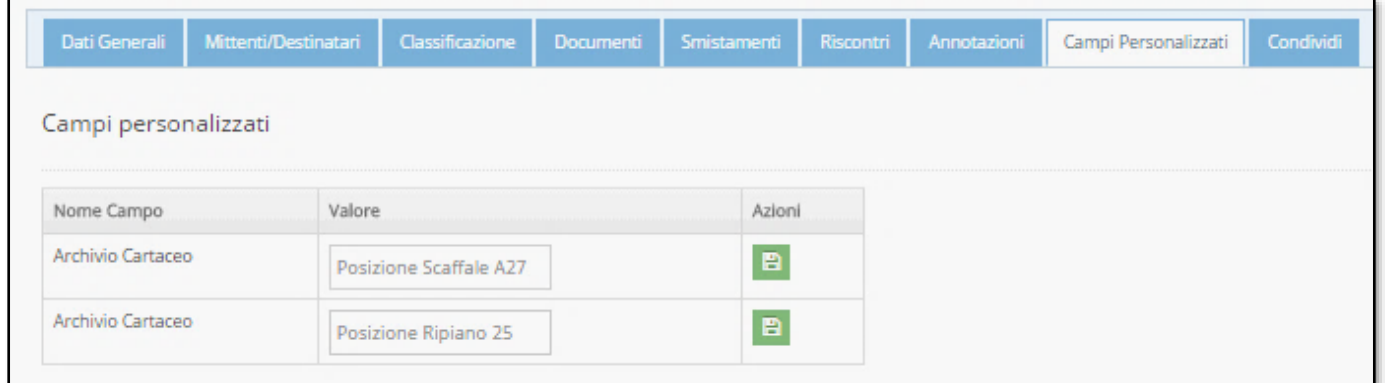

#### <span id="page-135-0"></span>**3.12 Cerca Organizzazioni**

Nella sezione "cerca organizzazioni" è possibile ricercare un'organizzazione precedentemente creata nel sistema.

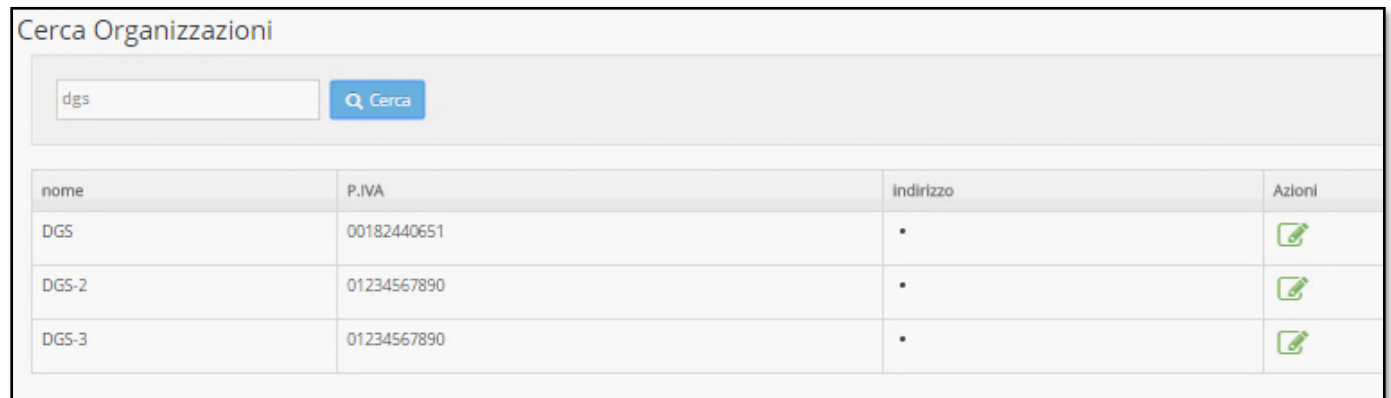

Per esempio per gestire le informazioni dei dati della scheda delle persone giuridiche (organizzazioni) registrate nel sistema. Dalla ricerca dell'organizzazione, Click sul pulsante "Azioni" per visualizzare la scheda con le informazioni. Per ogni "persona giuridica" registrata nel sistema viene creata una scheda con le informazioni dell'organizzazione

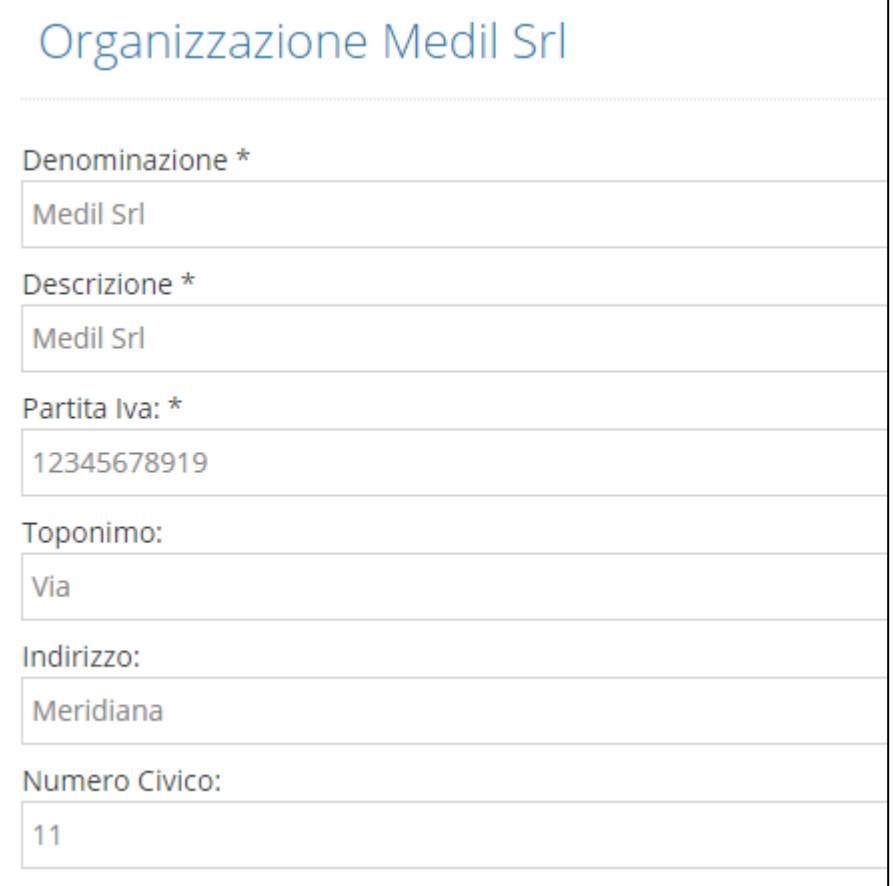

Nella scheda sono riportate le informazioni inserite nelle registrazioni di protocollo. I campi sono modificabili e per effettuare il salvataggio delle modifiche click sul pulsante "Save".

Inoltre è possibile gestire delle nuove sotto-strutture create nell'operazione di registrazione di protocollo. (vi rimandiamo al manuale utente – registrazione in ingresso) selezionabili dal campo struttura nella fase di registrazione di un protocollo.

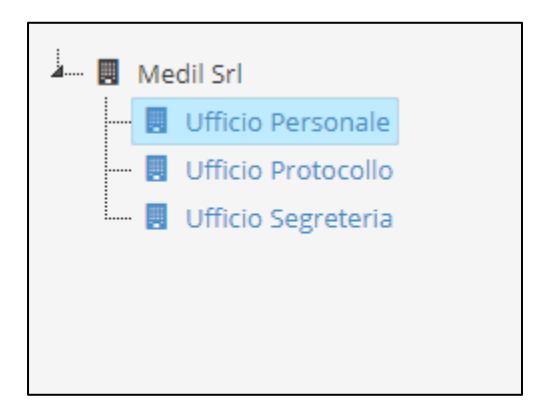

Attenzione le strutture, per essere selezionabili nella fase di registrazione di protocollo devono avere nella scheda "elenco di Riferimento", l'elenco "Indirizzario" abilitato.

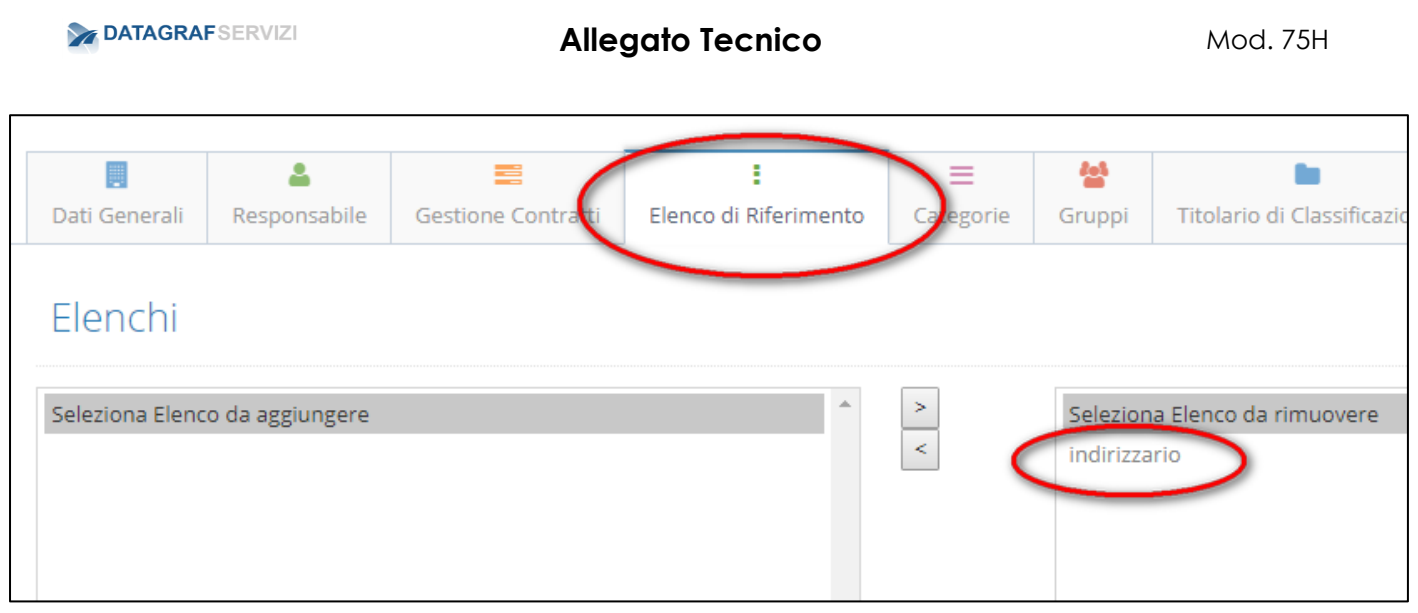

#### **3.13 Nuova Organizzazione**

<span id="page-137-0"></span>Nella sezione "Nuova Organizzazione" è possibile creare una nuova organizzazione. Inserendo prima la partita iva e successivamente compilando le altre voci della tabella.

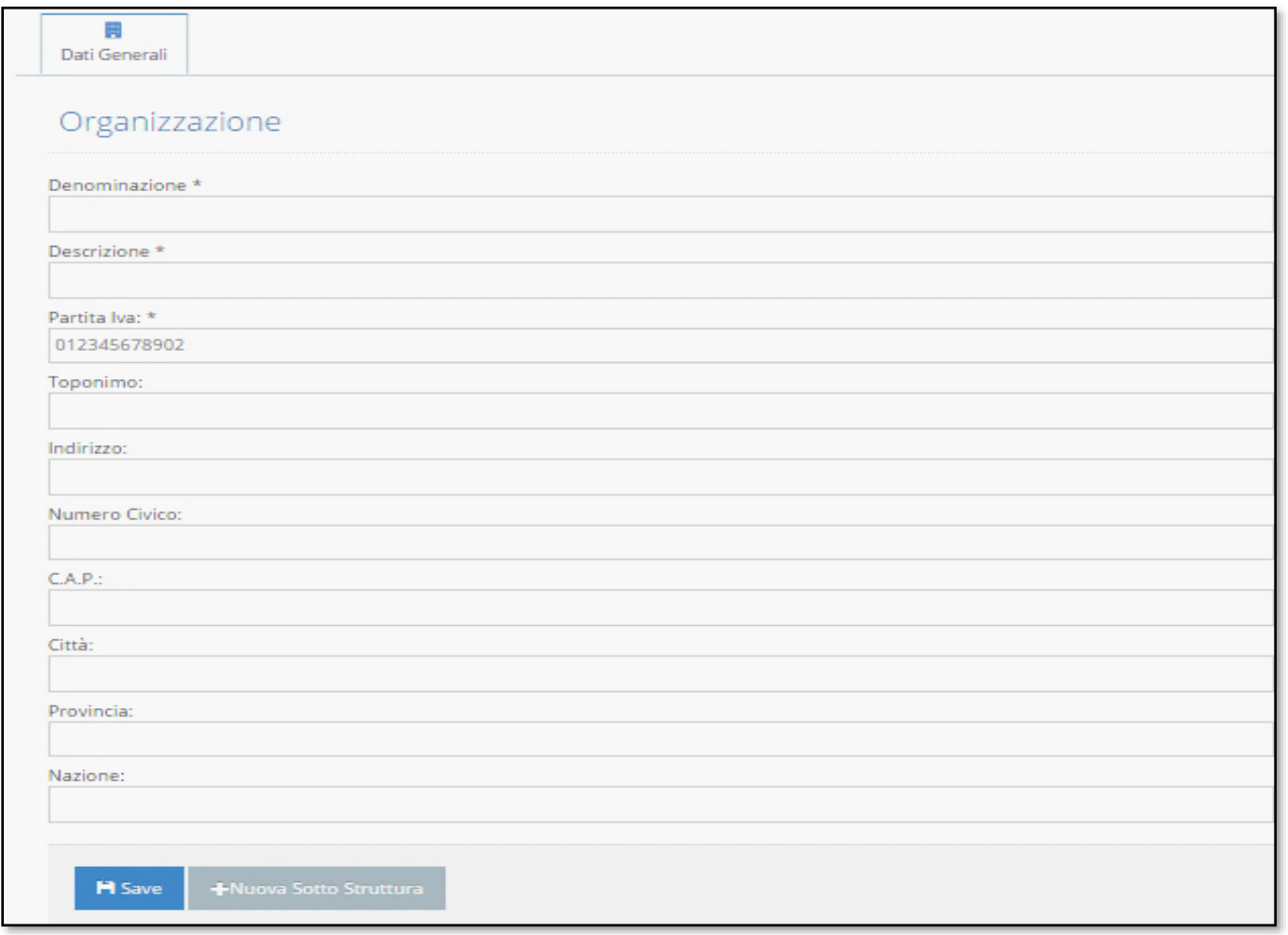

#### **3.14 Cerca anagrafiche**

<span id="page-138-0"></span>Nella sezione "Cerca Anagrafiche" è possibile ricercare gli utenti presenti nel sistema.

Immettendo direttamente il cognome o parte del cognome oppure è possibile fare un ulteriore selezione con tre chiavi di ricerca

- con utenza attiva
- con utenza inattiva
- senza valore

Se l'utente è stato attivato o meno per l'accesso al sistema. Il pallino di colore verde identifica un'utenza attiva, il pallino con colore rosso identifica un'utenza inattiva.

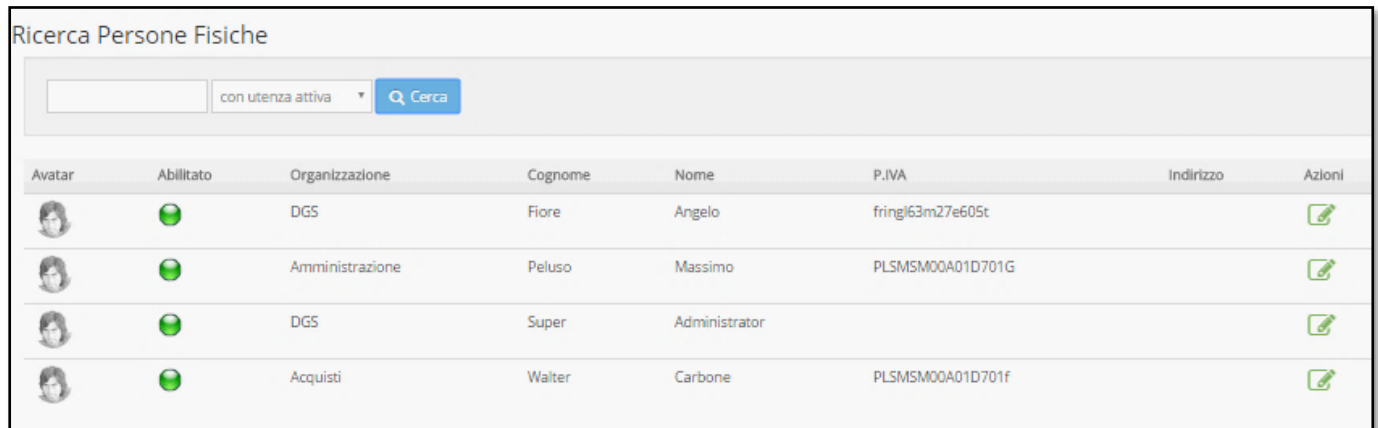

#### **3.15 Nuova Anagrafica**

<span id="page-138-1"></span>Dalla sezione "Nuova Anagrafica. Inserendo i dati dell'utente è possibile creare un nuovo utente.

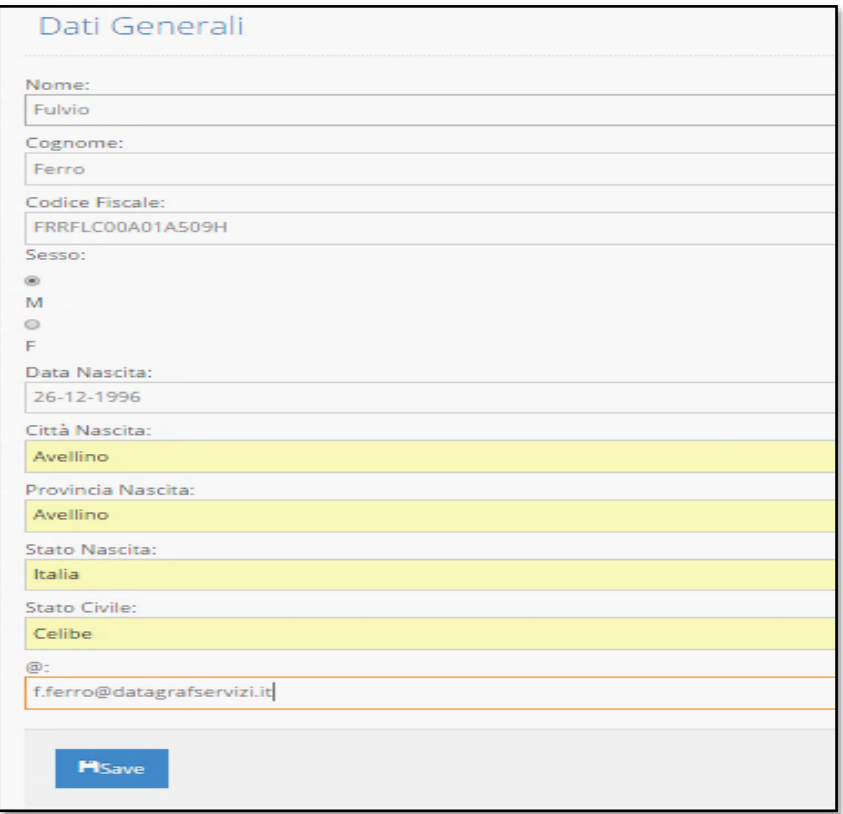

*Attenzione ad inserire correttamente l'indirizzo di posta elettronica – importante per le notifiche email .*

Per completare la creazione dell'utenza si devono configurare le seguenti sezioni:

- Dati utente
- Organizzazione di riferimento
- Elenco di riferimento

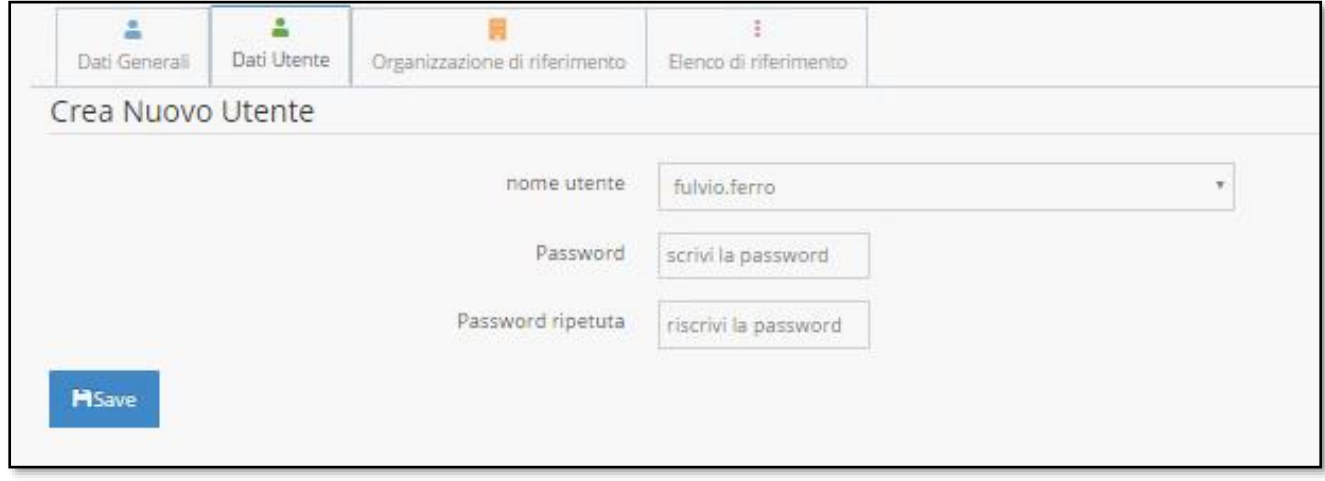

In dati utente si può selezionare l'account con cui l'utente avrà accesso al sistema. Il sistema rilascia tre possibili account – come nell'esempio.

- "fulvio.ferro"
- "fulvio\_ferro"
- "fulvio-ferro"

Si consiglia di uniformare le creazioni degli account. Esempio (nome.cognome)

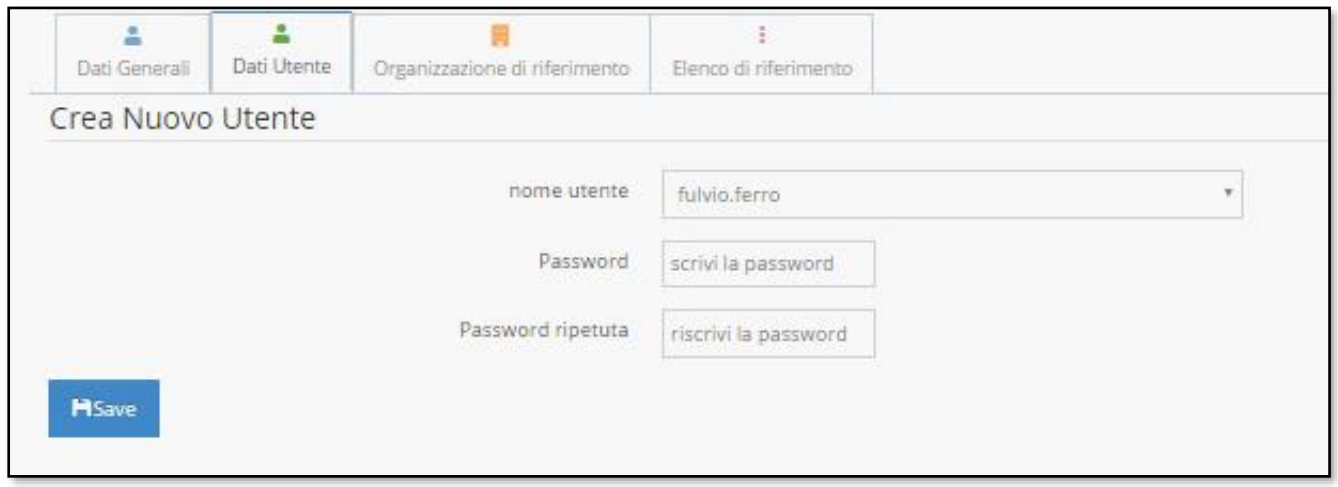

**Attenzione**: se l'account utente deve essere differente da come lo propone il sistema, è possibile inserire nei campi "Nome" e Cognome" della tabella "Dati Generali" i caratteri che devono

comporre l'account. Dopo aver confermato l'account, si possono modificare i campi "Nome" e "Cognome" della tabella generale con il nominativo esatto dell'utente.

Esempio: se l'account utente deve essere "f.ferro"

Nella tabella generale inserire il carattere "F" nel campo nome e i caratteri "Ferro" nel campo Cognome. Nella sezione Dati Utenti nel campo "nome utente" verrà proposto l'account "f.ferro"

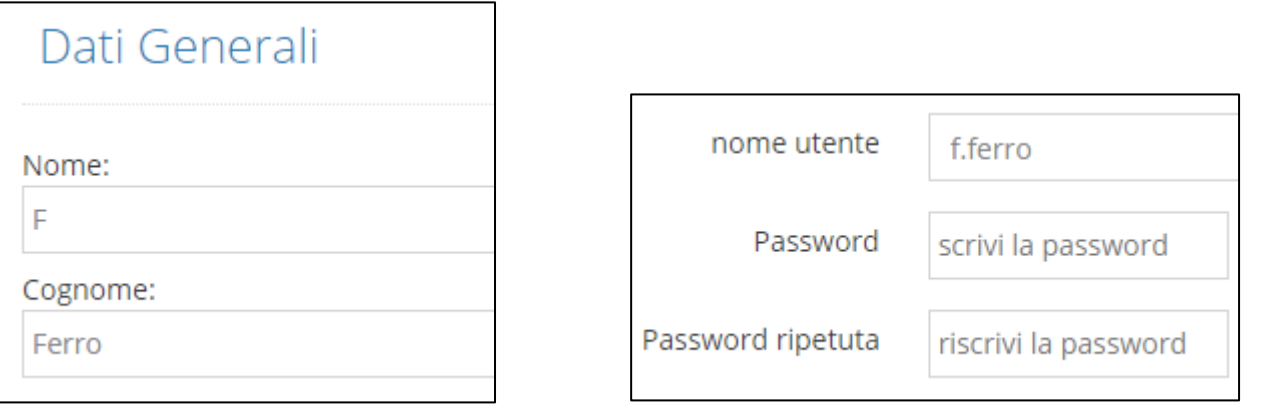

Dopo aver inserito la password (che sarà modificata dell'utente dopo il primo accesso al sistema) Selezionare il profilo assegnato all'utente. (Nell'esempio - Profilo di default) Per attivare l'utenza fare click sul pulsante Abilita Utente. (Nel caso in cui l'utente ha dimenticato la password è possibile effettuare un reset della password. Reinserire una nuova password e successivamente fare click sul pulsante "forza la password")

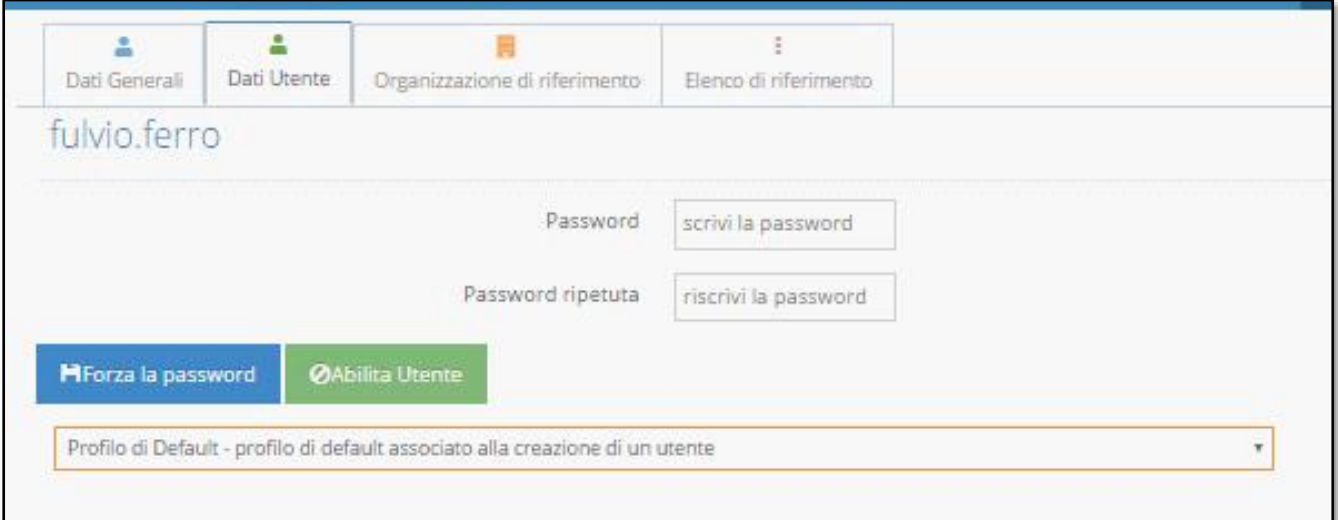

Nella sezione "Organizzazione di riferimento" si associa la struttura di appartenenza dell'utente. Dopo aver immesso un valore di ricerca nel campo cerca - dall'elenco che compare è possibile selezionare la struttura da associare

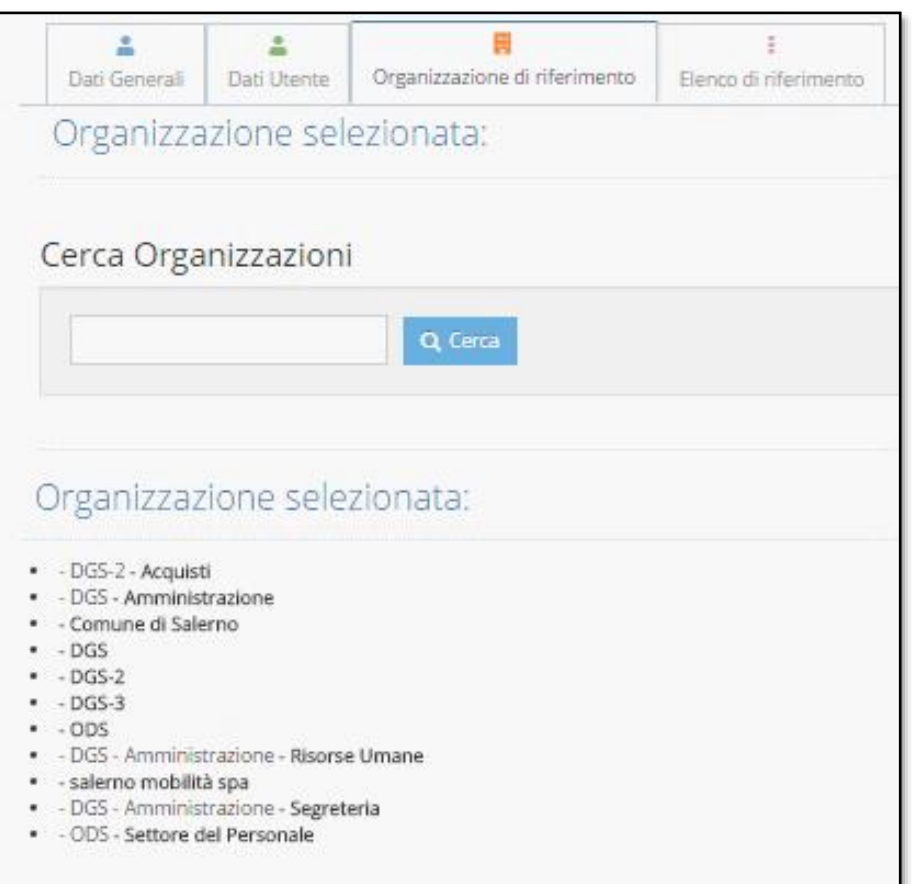

Nella sezione Elenco di riferimento sono presenti due riquadri da cui è possibile selezionare gli elenchi

- Indirizzario
- Referenti

Nell'esempio sono presenti due voci. L'Indirizzario contiene l'elenco di tutti i corrispondenti esterni inseriti nel sistema. Selezionando la voce è possibile abilitarla trasferendola nel riquadro a sinistra. Se l'elenco "Indirizzario" è abilitato permette nell'operazione di creazione di una registrazione, la selezione dell'utente dall'elenco di soggetti già registrati (Questo è utile nel caso in cui l'organizzazione sia strutturata come holding e l'utente non è all'interno della struttura da cui il protocollista sta creando la registrazione)

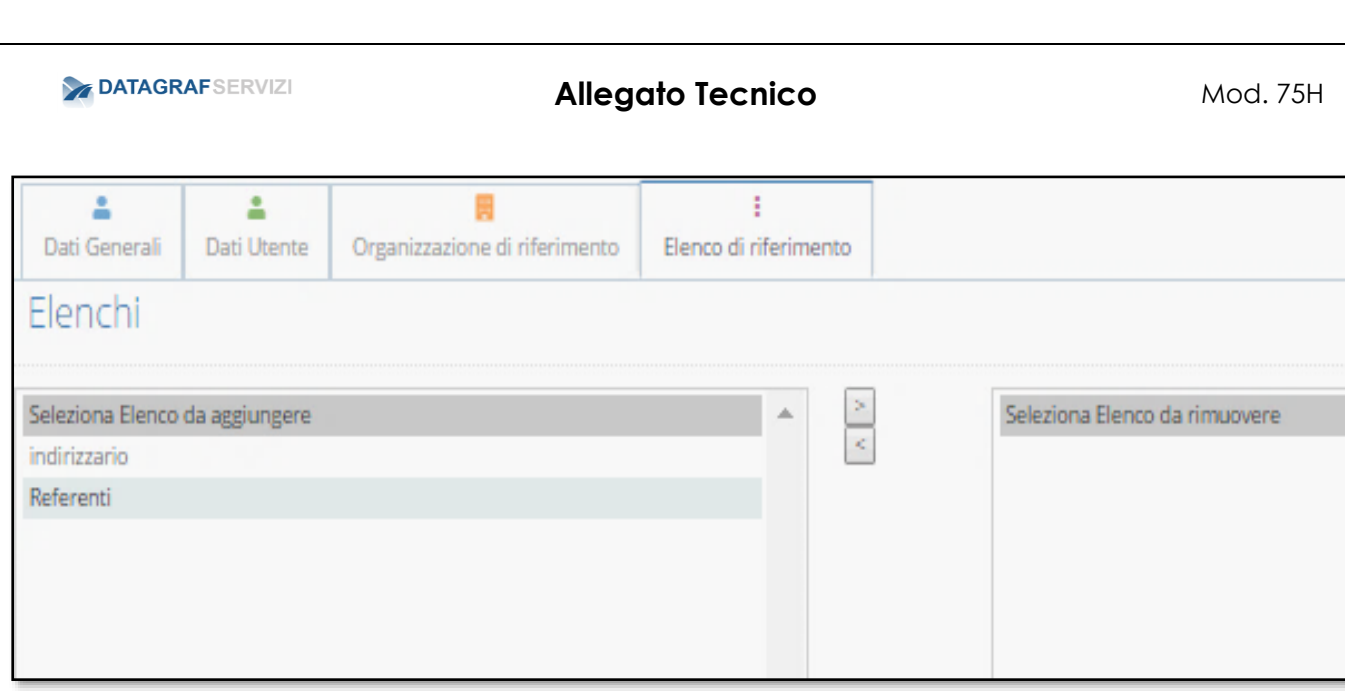

Nella sezione "Gruppi" è riportato il gruppo a cui è stato associato l'utente.

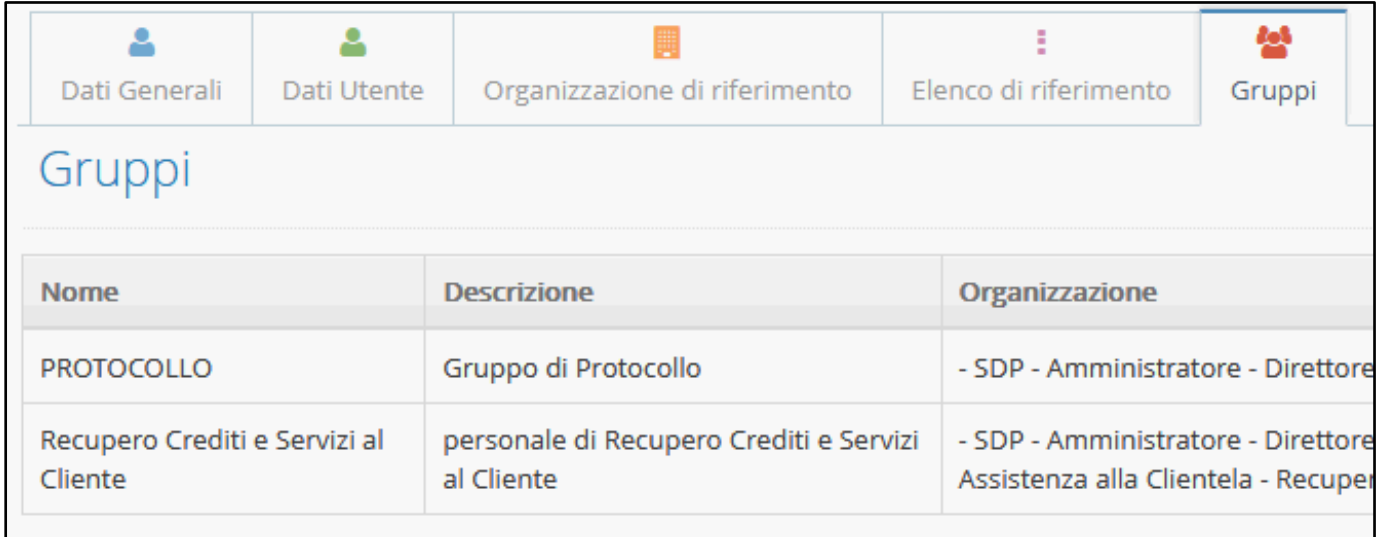

L'utente potrebbe essere stato associato a più gruppi di strutture diverse.

**Attenzione: Nella creazione di un utente, il sistema lo inserisce in automatico nel gruppo "personale di" della struttura associata. Nel caso in cui l'utente deve essere assegnato ad una nuova struttura, si deve eliminare manualmente dal gruppo "personale di" della vecchia struttura. Per l'operazione si rimanda al capitolo 2.1.5 Gruppi per le modalità di gestione dei gruppi.**

#### <span id="page-142-0"></span>**3.16 Cerca Profili**

Il profilo determina il comportamento dell'utente all'interno del sistema. L'associazione di un profilo ad un utente genera il livello di competenza relativo alle funzioni da svolgere nel protocollo informatico. All'atto di attivazione del sistema, l'applicativo già contiene un elenco di profili preimpostati. Di seguito elencheremo tutti i profili di default contenuti nella sezione.

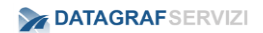

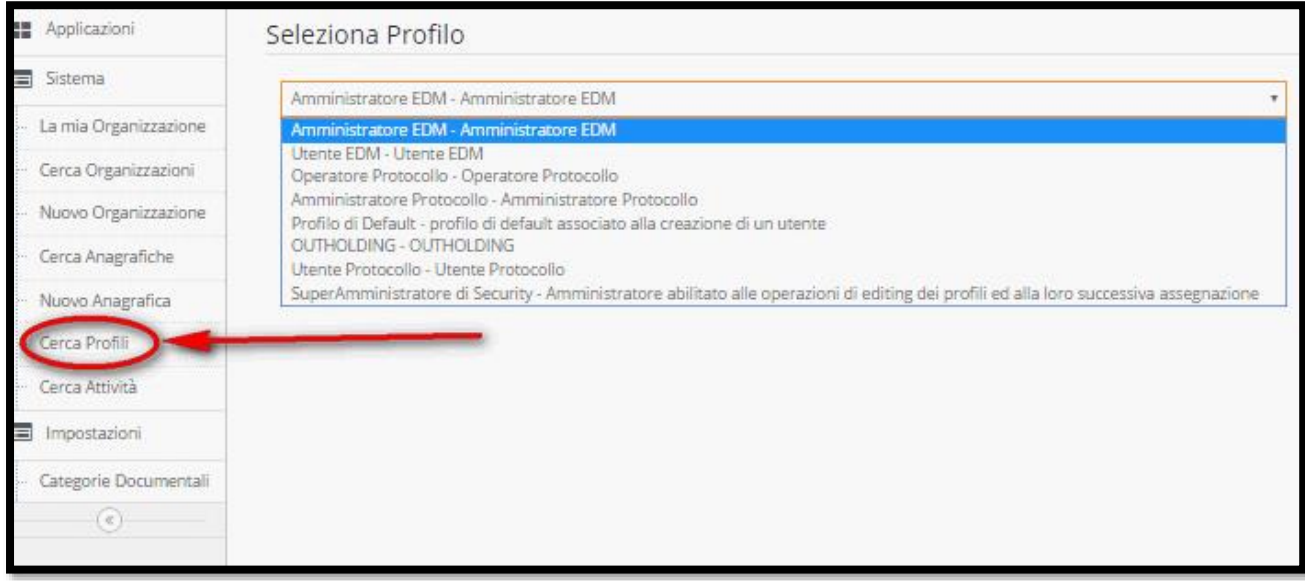

Dalla voce "cerca profili" si accede alla maschera "Seleziona Profilo" esplodendo il campo box compare l'intero elenco dei profili già pre-impostati. Per modificare uno di essi selezionare la voce di profilo ed effettuare click sul pulsante Modifica. Dal pulsante Nuovo è possibile comporre un nuovo profilo personalizzato.

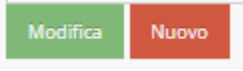

I profili sono configurabili attraverso delle sezioni. Aprendo le quali si visualizzano le voci da cui è possibile selezionare le caratteristiche per determinare le funzioni del profilo.

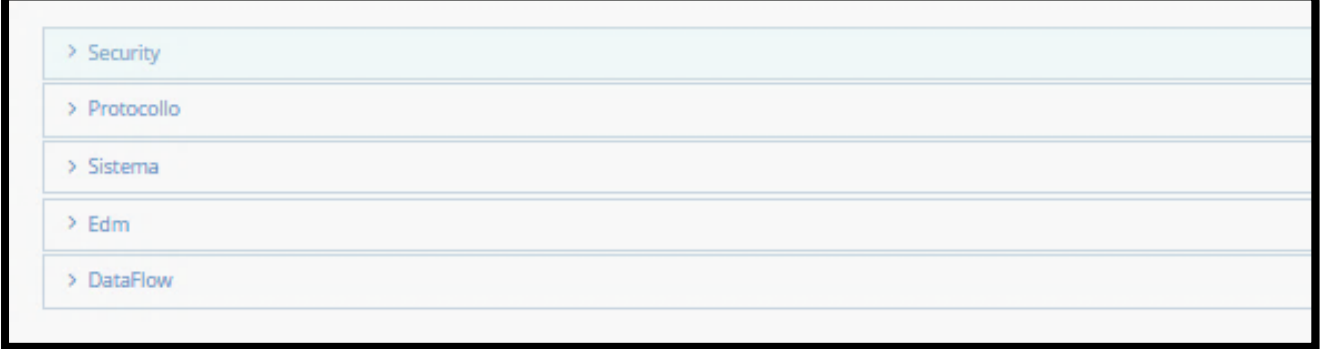

Per esempio (come da figura seguente) dal profilo di Default Amministratore EDM esplodendo la sezione Edm, compaiono le voci della sezione "Edm" con checkbox selezionato (con flag).

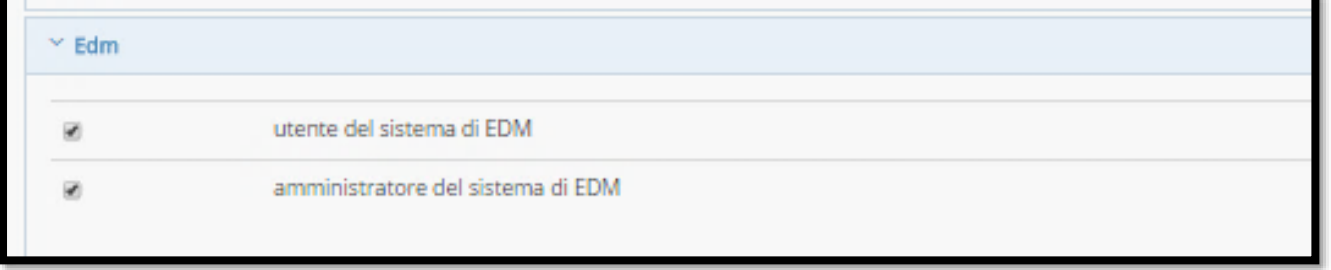
Tale profilo ha entrambi le voci abilitate perché deve gestire il modulo EDM (gestione documentale) Quindi l'utente deve avere i permessi di utente del sistema di EDM ed anche i permessi di amministratore del sistema di EDM.

Le sezioni sono suddivise come i quattro moduli (Protocollo-Sistema-Edm-DataFlow) della suite DgsWebOS e la sezione Security preposta al controllo degli accessi al sistema. Ognuna di queste sezioni serve a personalizzare le caratteristiche del profilo.

- Security controlla i permessi per l'accesso al sistema e l'autenticazione
- Protocollo gestisce l'accesso al modulo protocollo e definisce i compiti dell'utente del protocollo e del protocollista
- Sistema gestisce l'accesso al modulo sistema
- EDM gestisce l'accesso al modulo EDM
- DataFlow gestisce l'accesso al sistema di wokflow e le sue funzioni

Passiamo ad elencare i profili di default :

- Amministratore EDM Del profilo Amministratore EDM abbiamo già descritto sopra le caratteristiche.
- Utente EDM
- Il profilo Utente EDM ha solo i permessi per accedere al modulo EDM
- Operatore di Protocollo Il profilo Operatore di Protocollo ha i permessi di un utente generico autenticato addetto alla protocollazione di documenti – utente del sistema di EDM
- Amministratore Protocollo Il profilo amministratore di Protocollo ha i permessi di un utente generico autenticato – Protocollatore holding – amministratore del sistema di Protocollo addetto alla protocollazione di documenti – utente del sistema di EDM
- Profilo di Default associato alla creazione di un utente Il profilo di default associato alla creazione di un utente ha i permessi di un utente generico autenticato - utente protocollo in uscita – utente protocollo interno - utente del sistema di EDM
- OUTholding
- Il profilo OUTholding ha i permessi di un utente generico autenticato protocollatore Holding – utente protocollo interno – utente protocollo in uscita addetto alla protocollazione di documenti – utente del sistema di EDM
- Utente protocollo

Il profilo utente protocollo ha i permessi di un utente generico autenticato – protocollatore holding – utente del sistema di EDM

## • SuperAmministratore

Il profilo di Super amministratore di security ha i permessi di amministratore del sistema di autenticazione – utente generico autenticato – superamministratore del sistema di autenticazione abilitato alla gestione dei profili – Adetto alla protocollazione dei documenti – amministratore del sistema di protocollo – protocollatore holding

In questa sezione si riporta il glossario dei termini utilizzati nel documento: in particolare si focalizzerà l'attenzione sui profili utente.

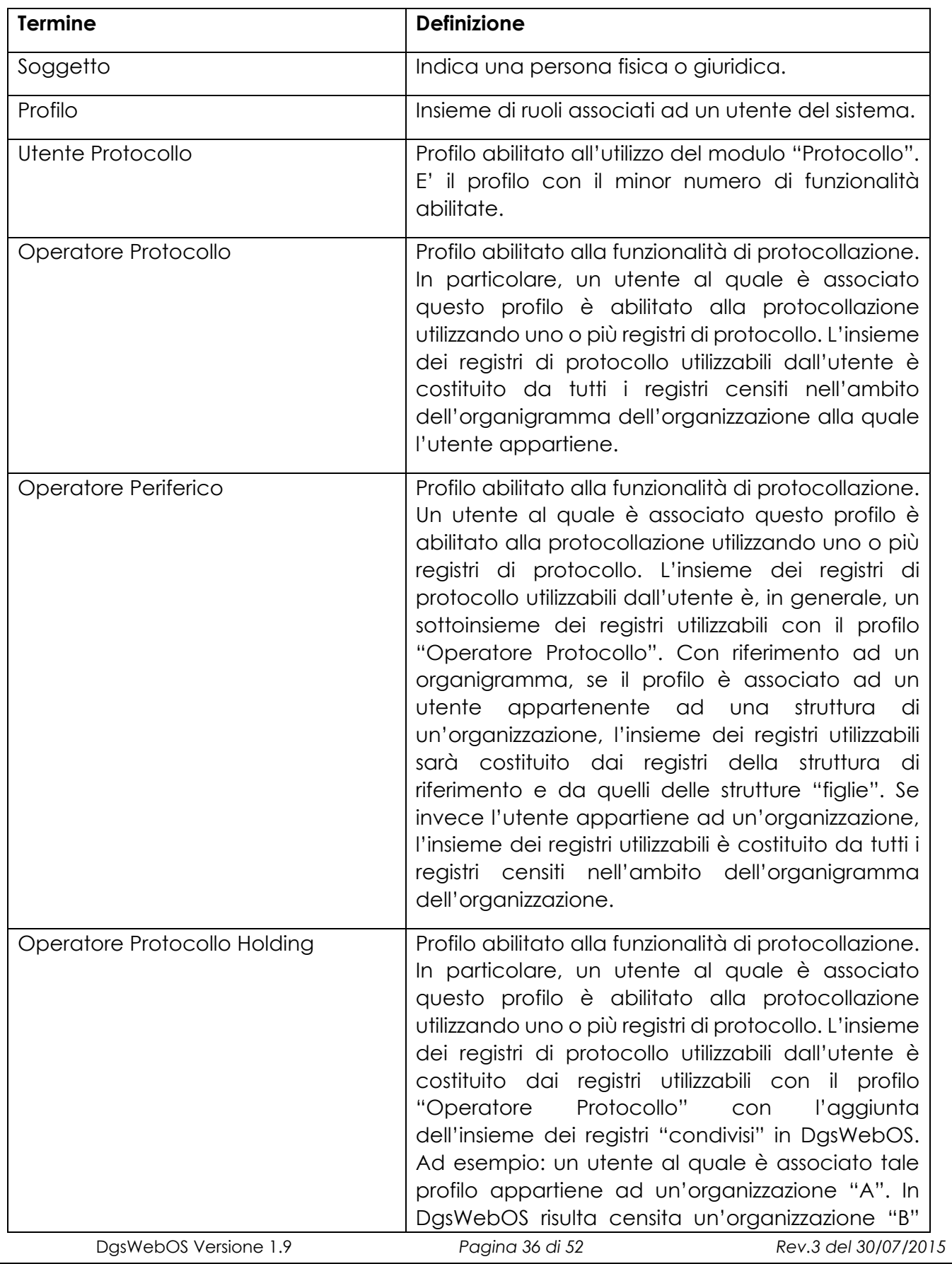

alla quale fanno capo due strutture "B.1" e "B.2". Per la struttura "B.2" risulta censito un registro di protocollo condiviso. L'utente in esame, potrà utilizzare per la protocollazione i registri di protocollo dell'organizzazione "A" (e delle eventuali strutture "A.1","A.2", ……) e il registro della struttura "B.2".

## **3.17 Categorie Documentali**

Le categorie documentali servono a catalogare per tipologia il documento sottoposto a registrazione. L'amministratore del protocollo può gestire l'elenco delle categorie documentali, selezionabili dal protocollista. Dal sistema è possibile creare nuove voci di categorie documentali o anche modificarle. Nel caso in cui una voce di categoria documentale non è mai stata utilizzata nella registrazione di un documento è possibile anche cancellarla. Per rendere una categoria non più utilizzabile dagli operatori senza eliminarla, l'amministratore di protocollo può selezionare il campo "Obsoleta".

Dalla schermata è possibile ricercare una categoria documentale esistente o creare una nuova categoria documentale

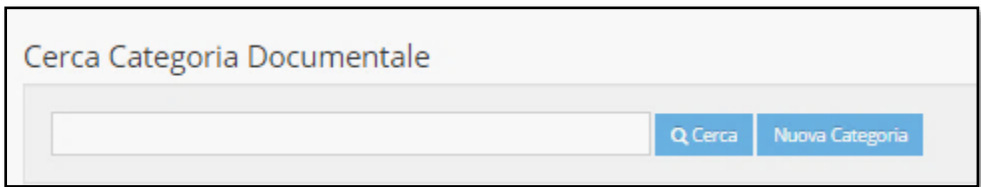

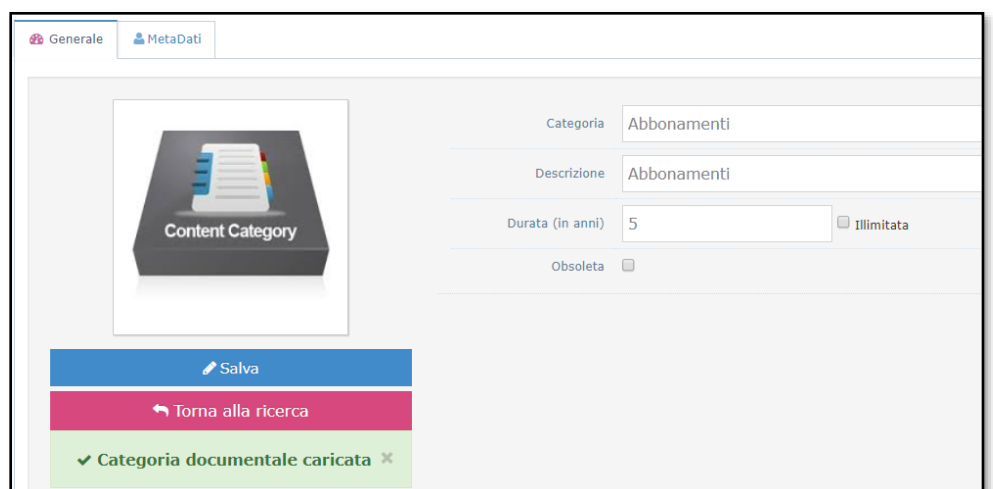

Per creare una nuova categoria documentale click sul pulsante "Nuova Categoria"

**Categoria**: Inserire la denominazione della nuova categoria

**Descrizione**: inserire la descrizione della categoria documentale

**Durata (in anni):** è possibile definire un periodo di durata o selezionare il campo "Illimitata" per definirla di durata illimitata.

**Obsoleta:** selezionato il campo la categoria documentale non è visibile agli operatori del protocollo.

Click sul pulsante "Salva" per salvare i dati inseriti.

A supporto della categoria documentale è possibile aggiungere dei Meta Dati

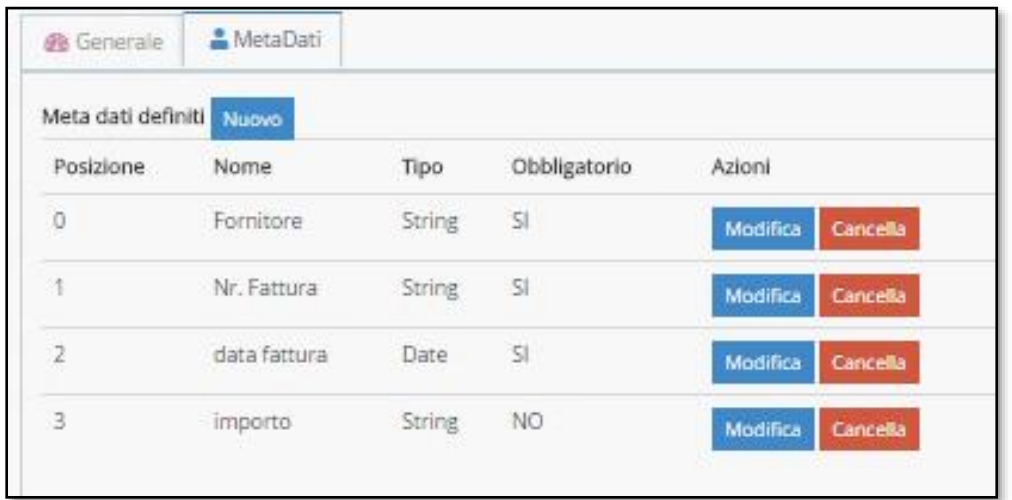

I metadati sono utili a definire in modo più completo e dettagliato le informazioni sul documento associato alla registrazione.

Nella maschera che segue è visualizzato un esempio di una registrazione di un documento fattura (operazione di creazione di una registrazione)

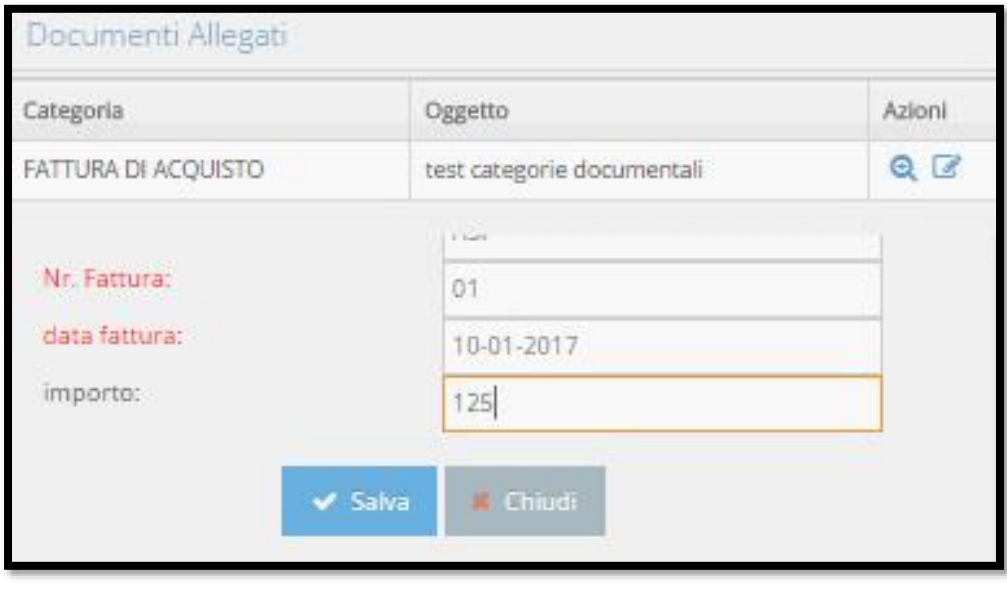

DgsWebOS Versione 1.9 *Pagina 38 di 52 Rev.3 del 30/07/2015*

# **4 Modulo Protocollo**

L'amministratore di Protocollo ha accesso al modulo Protocollo e a tutte le sue funzionalità. Per le linee guida a questo modulo rimandiamo al manuale utente del protocollo. Ricordiamo solo alcune informazioni utili al ruolo di amministratore del protocollo.

L'amministratore del protocollo può consultare e visualizzare le registrazioni di protocollo eseguite da altri, per motivi atti a verificare il buon funzionamento del sistema.

L'amministratore di protocollo può modificare i dati opzionali di una registrazione di protocollo – verificare e modificare i permessi di scrittura o lettura sui documenti – annullare una registrazione di protocollo (autorizzato dal responsabile).

# **4.1 Annulla Registrazione**

#### **x** Annulla Registrazione

L'amministratore del protocollo può annullare una registrazione di protocollo per motivate e verificate ragioni.

Motivi che possono richiedere l'annullamento di una registrazione:

- errore di inserimento delle informazioni registrate
- il documento registrato deve essere sostituito

Nel caso in cui il documento da annullare sia sostituito da una nuova registrazione, negli estremi del provvedimento di autorizzazione all'annullamento si indica che il documento è stato correttamente registrato con protocollo N°\_\_\_\_\_ del\_\_\_\_\_\_

La registrazione annullata resta visibile all'interno del sistema di gestione documentale e della sequenza numerica con la dicitura "Annullato".

Se presente la richiesta di annullamento, inviata a mezzo e-mail, sarà associata alla registrazione di protocollo del documento annullato.

**DATAGRAF**SERVIZI

**Allegato Tecnico** Mod. 75H

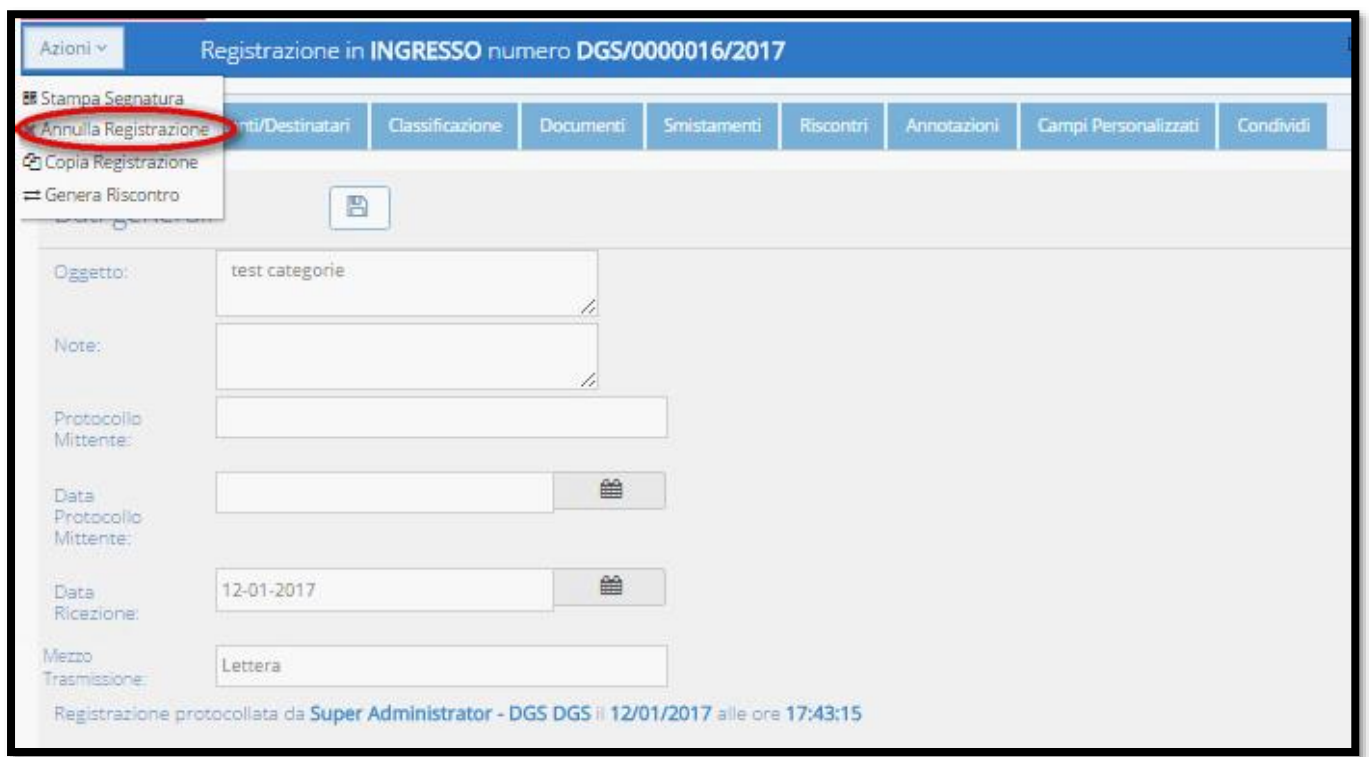

Identificata ed aperta la registrazione, per l'operazione di annullamento dal dettaglio della registrazione, click sul pulsante Azioni. Si visualizzano una serie di comandi tra cui compare l'operazione "Annulla Registrazione".

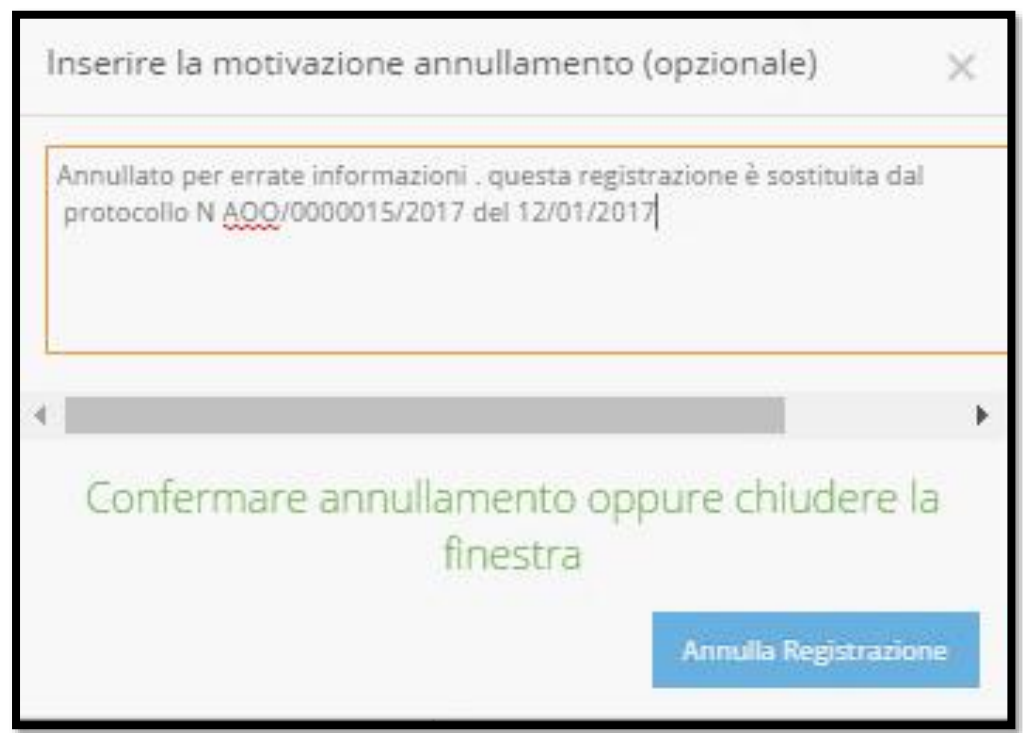

Inserire le motivazioni e le informazioni dell'annullamento – click sul pulsante annulla registrazione.

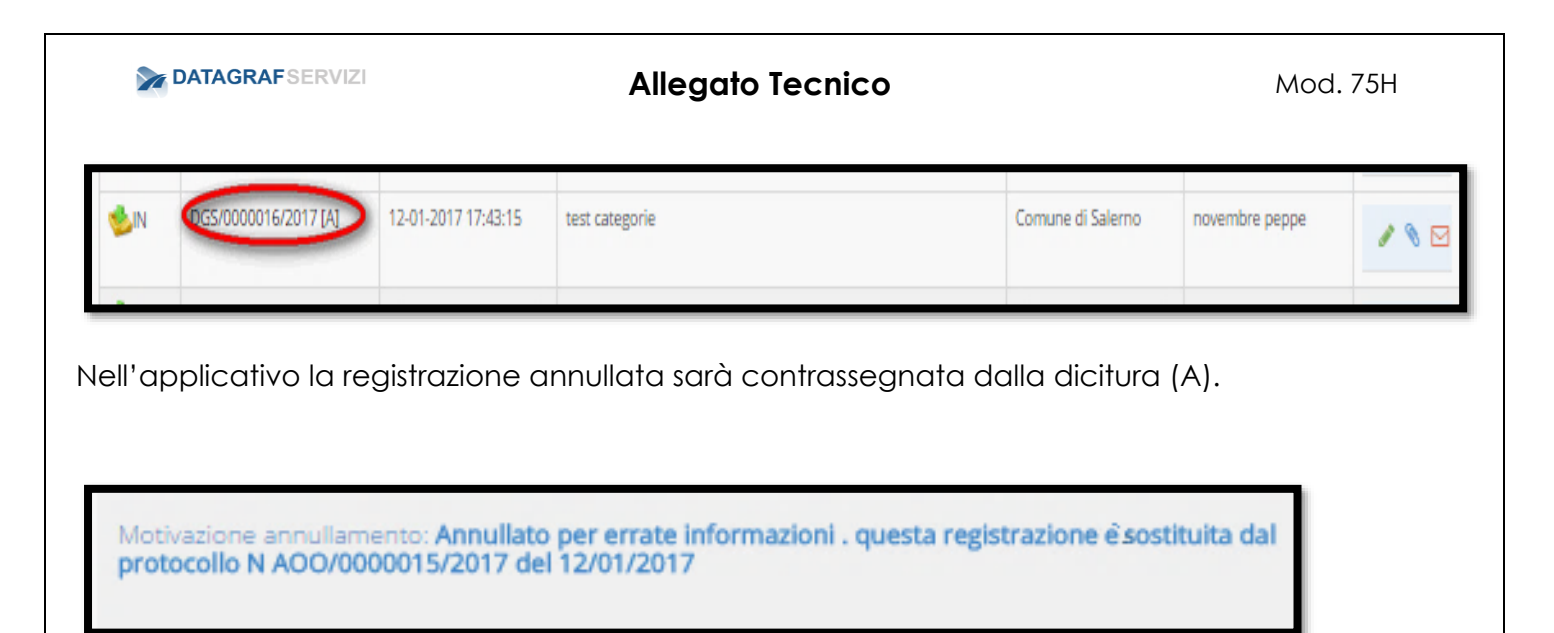

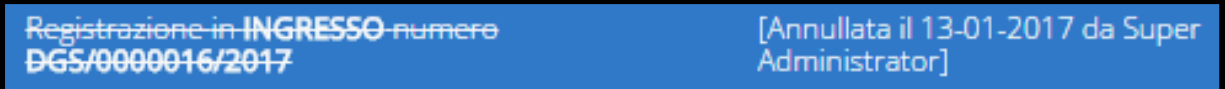

Nel dettaglio della registrazione verranno riportate le motivazioni dell'annullamento ed anche la dicitura con la data e l'utente che ha effettuato l'operazione dell'annullamento.

# **4.2 HUB Posta elettronica**

Per questa funzionalità evidenziamo le azioni che sono visibili solo all'amministratore di protocollo.

#### **Elimina messaggio di posta**

L'amministratore di protocollo è l'unico utente abilitato ad eliminare i messaggi di posta presenti nella sezione Hub Mail.

La funzionalità cancella è visibile solo all'utente con profilo amministratore.

#### **Sblocca messaggio di posta**

L'amministratore di protocollo ha facoltà di sbloccare un messaggio di posta non finalizzato da uno degli operatori di protocollo che gestiscono la protocollazione dei messaggi di posta presenti nella sezione HubMail.

## **4.3 Sessioni di emergenza**

I profili preposti per la gestione delle sessioni di emergenza sono gli operatori di protocollo e logicamente l'amministratore di protocollo.

La protocollazione di emergenza nasce dall'esigenza di dover riportare registrazioni di protocollo nel sistema, effettuate al di fuori dello stesso a seguito di una sua indisponibilità (mancanza di energia elettrica, …).

Durante il periodo di indisponibilità del sistema, le registrazioni possono essere effettuate in forma cartacea nell'apposito registro, per poi essere archiviate tramite l'applicazione non appena questa risulterà essere di nuovo disponibile.

Allo scopo, le funzionalità di emergenza permettono di

- *Censire una nuova sessione di emergenza*
- *Visualizzare le sessioni di emergenza*
- *Archiviare (effettuare) le registrazioni di emergenza*

#### **4.3.1 Nuova Sessione**

La funzionalità, disponibile se e solo se la protocollazione risulta disabilitata, permette di censire una nuova sessione di emergenza:

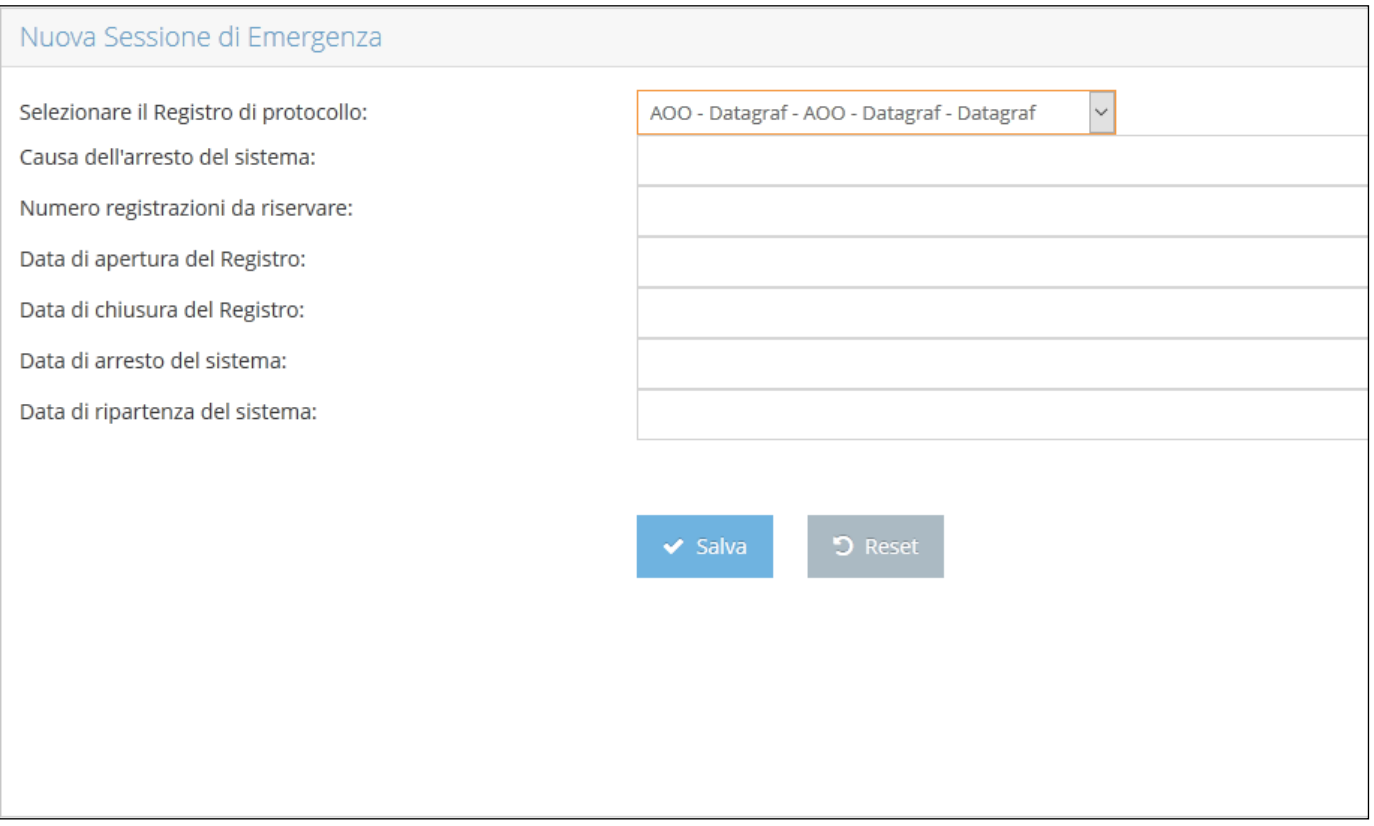

*Per quanto riguarda la selezione del registro di protocollo, valgono le medesime regole esposte per la registrazione di protocollo, ovvero i registri disponibili variano in funzione del profilo dell'utente.* 

I campi presentati in figura risultano essere tutti obbligatori: una volta censita una sessione, questa sarà presentata durante la fase di registrazione effettiva.

DgsWebOS Versione 1.9 *Pagina 42 di 52 Rev.3 del 30/07/2015*

#### *NB: una sessione di emergenza è disponibile se il numero di registrazioni riservate non risulta uguale a zero*

#### **4.3.2 Elenco Sessioni**

La funzionalità permette di visualizzare le sessioni di emergenza disponibili, ovvero le sessioni per le quali si hanno ancora registrazioni riservate:

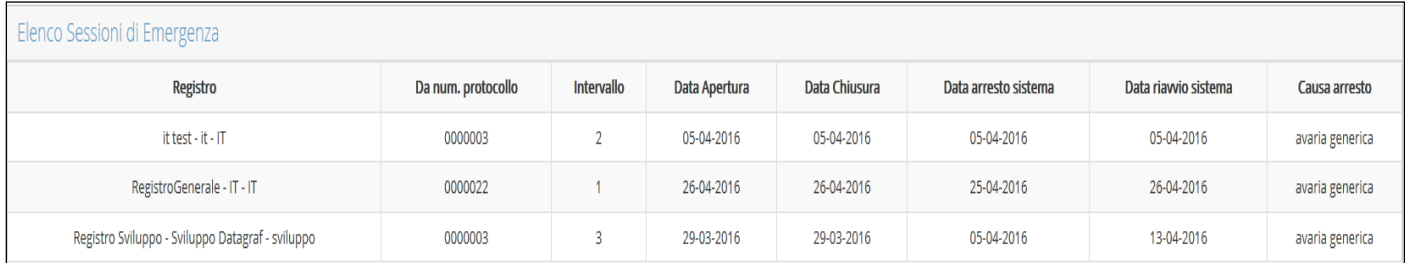

*La colonna "Da num. Protocollo", indica il numero di protocollo che sarà assegnato alla prima registrazione di emergenza per quella sessione.*

#### ➢ *Registrazioni di emergenza (profilo minimo "operatore protocollo")*

E' possibile effettuare registrazioni di emergenza (in ingresso, in uscita, interna) se la funzionalità di protocollazione è attiva.

*Il processo di protocollazione, per tutti i tipi di registrazione di emergenza, è analogo al processo "standard", fatta eccezione per lo step "Riepilogo".* 

Nello step "*Riepilogo*", in aggiunta alla presentazione dei dati inseriti negli step precedenti, è richiesto l'inserimento dei dati di emergenza.

Nell'esempio sottostante, ci si riferisce ad una registrazione di ingresso di emergenza:

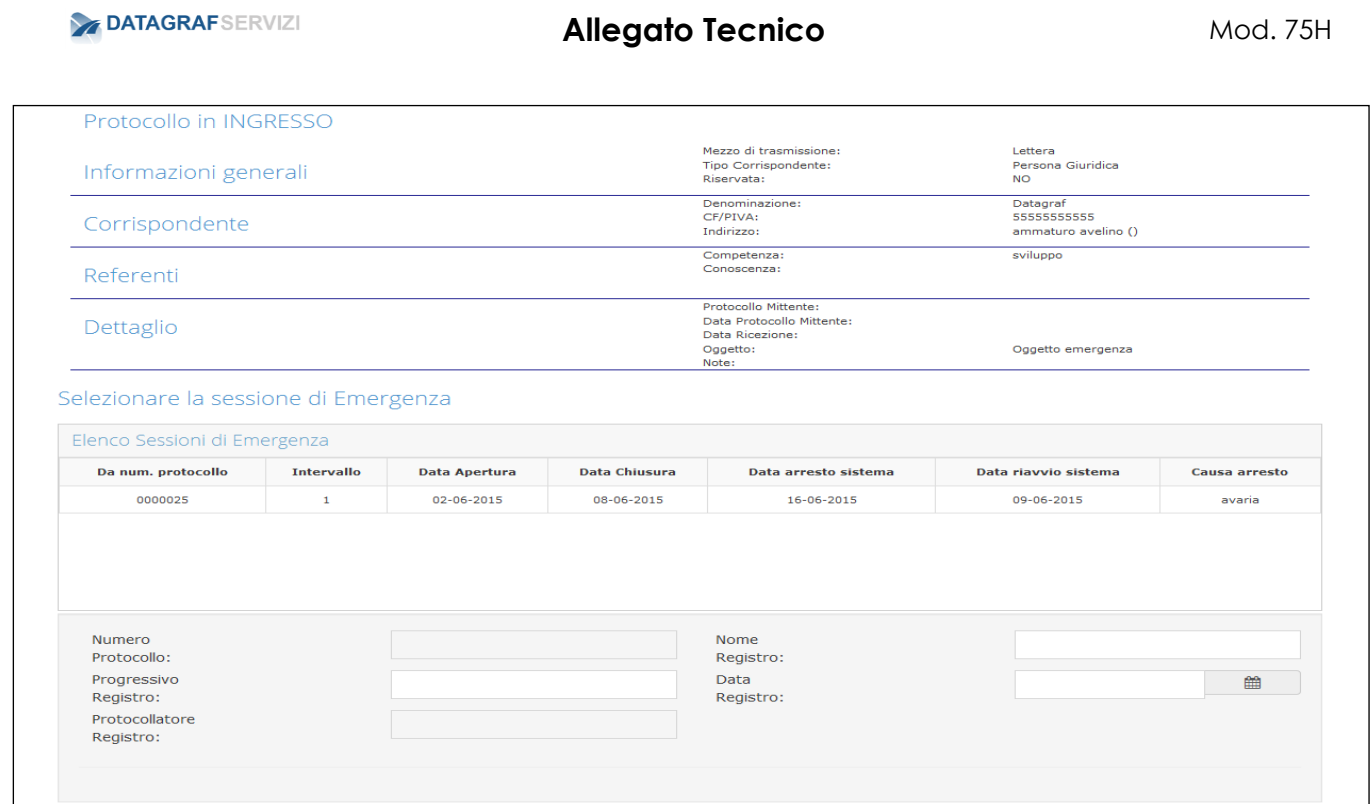

Se presente in elenco, occorre a questo punto selezionare una sessione di emergenza.

#### **Il campo "Numero Protocollo" verrà valorizzato automaticamente.**

I restanti campi da compilare, obbligatoriamente, sono:

- *Progressivo registro*
- *Protocollatore registro:*
	- *Effettuare doppio click all'interno della casella di testo: verrà presentato un elenco dei soggetti abilitati alla protocollazione: selezionare quindi un soggetto*

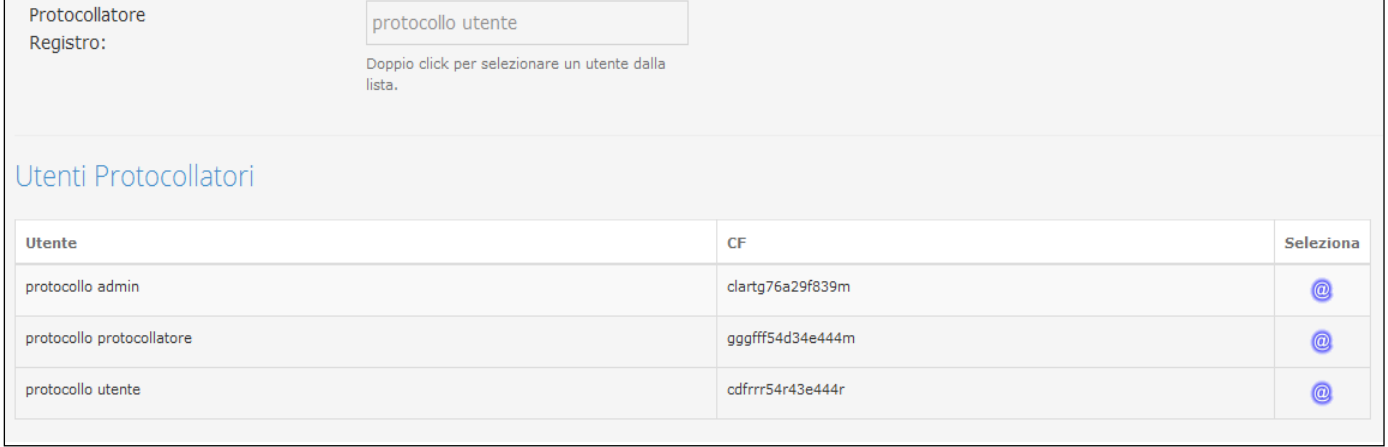

- *Nome registro*
- *Data Registro*

#### **Una volta terminata la compilazione, sarà possibile effettuare la registrazione di protocollo:**

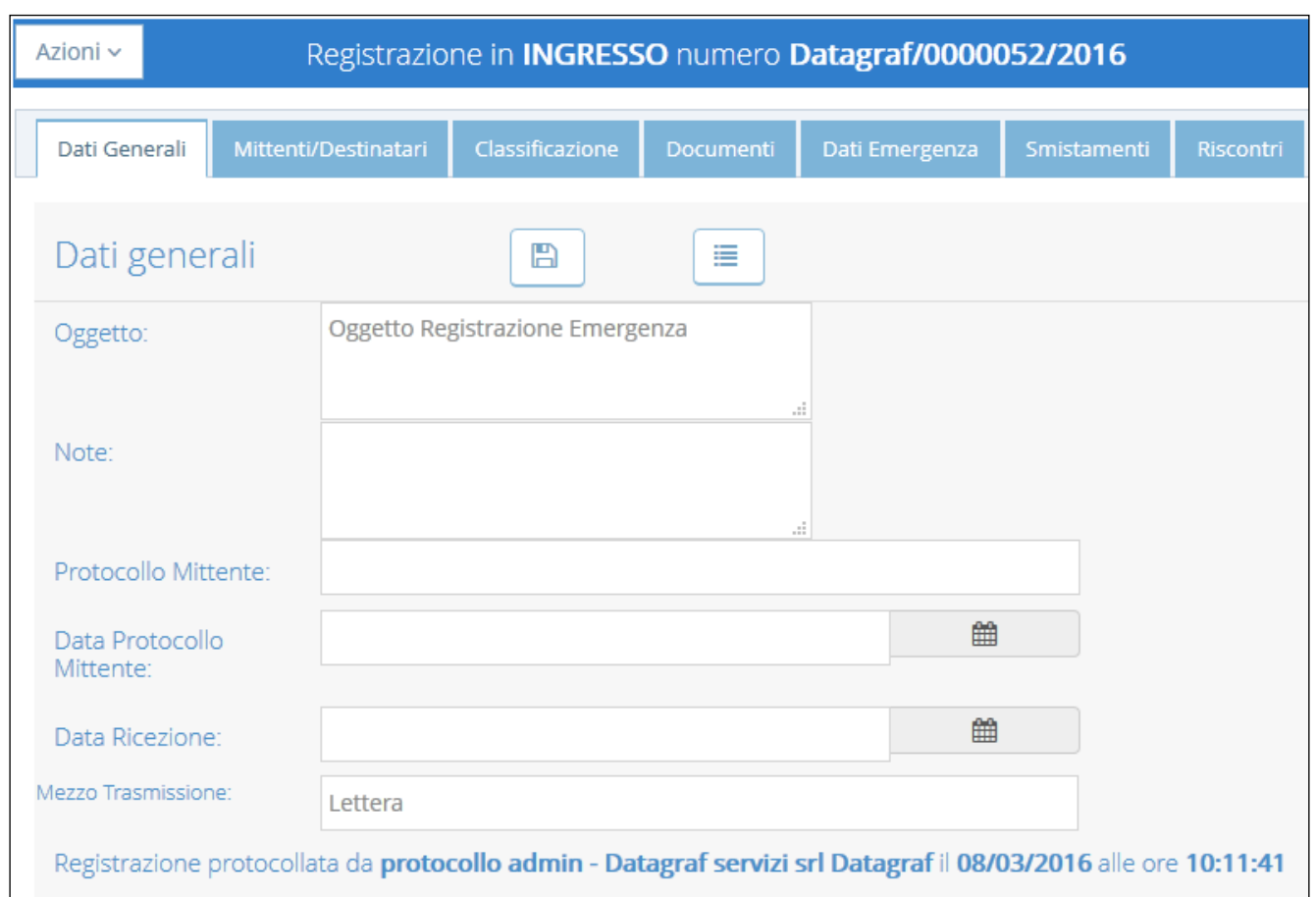

**Da notare la presenza del tab "Emergenza", che permette la visualizzazione dei dati di emergenza.**

## **4.4 Stampa giornaliera**

La stampa giornaliera del protocollo è elaborata dal sistema per il giorno indicato dall'utente. In essa sonno riportate le registrazioni di protocollo effettuate all'interno del giorno selezionato. La stampa consiste in un elenco delle informazioni delle registrazioni nell'arco del giorno selezionato.

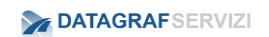

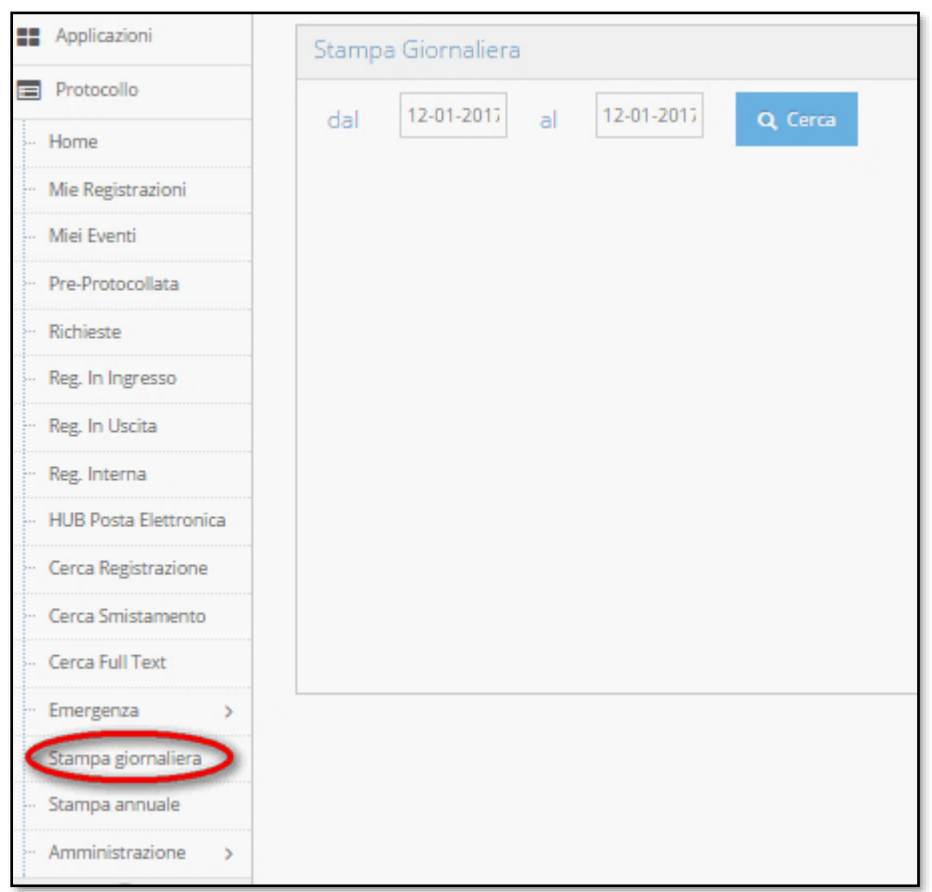

Dai campi preposti alla definizione della data si seleziona il periodo.

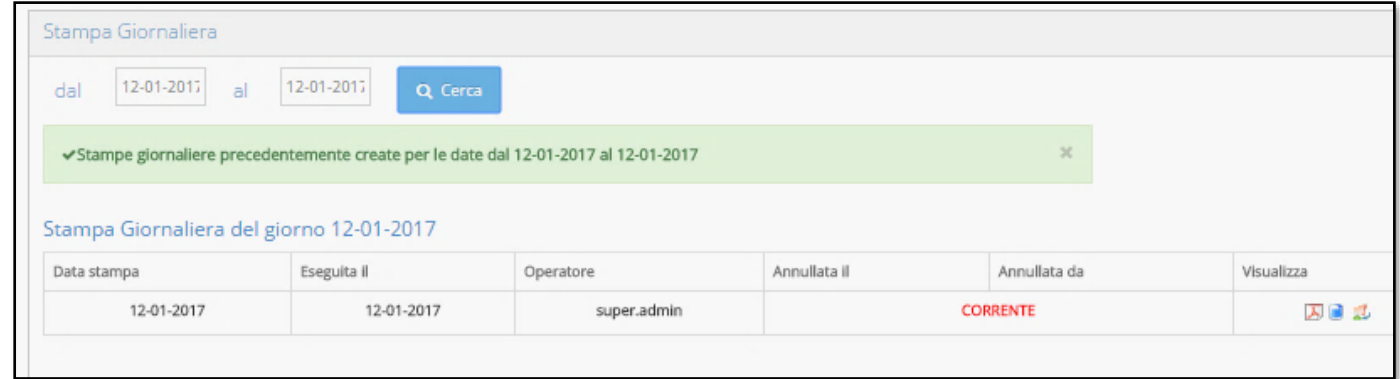

Con un click sul pulsante "cerca" compare la seguente maschera.

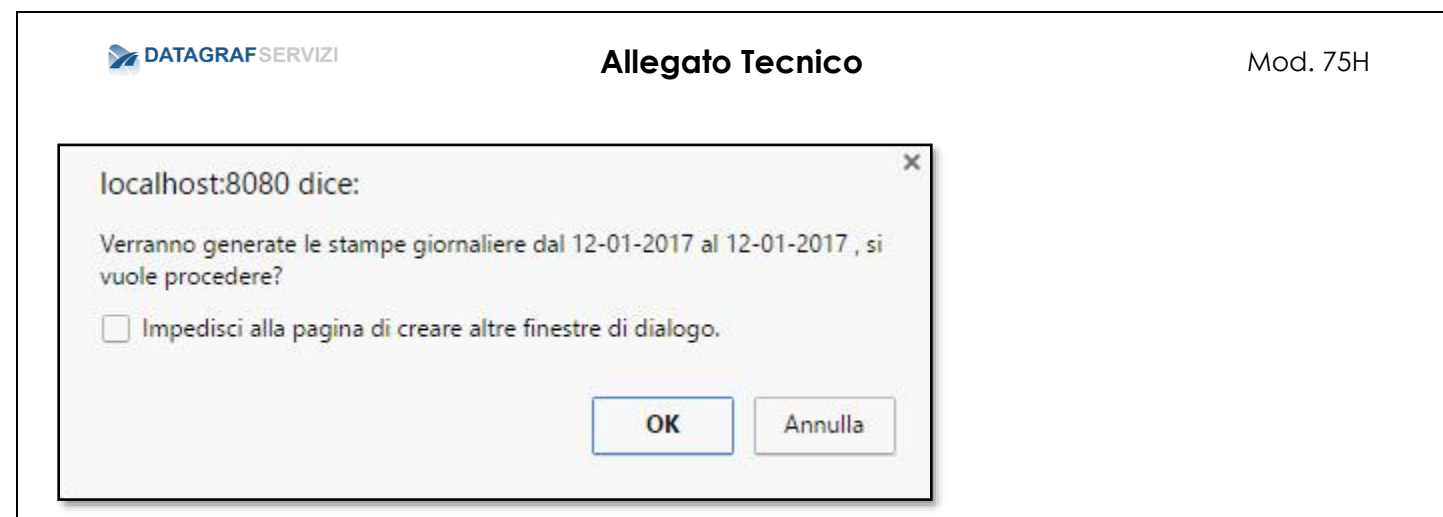

Click sul pulsante Ok per procedere alla creazione della stampa giornaliera

La stampa generata compare come nella maschera con la data del giorno - l'utente che ha creato la stampa giornaliera e nell'ultima colonna ci sono le seguenti funzionalità

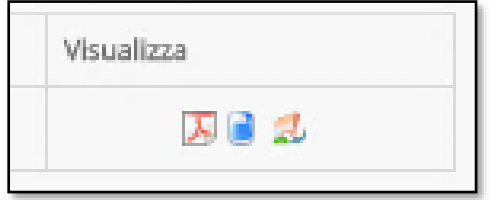

- Visualizza la stampa giornaliera (formato pdf)
- Cancella la stampa giornaliera
- Genera pacchetto di versamento

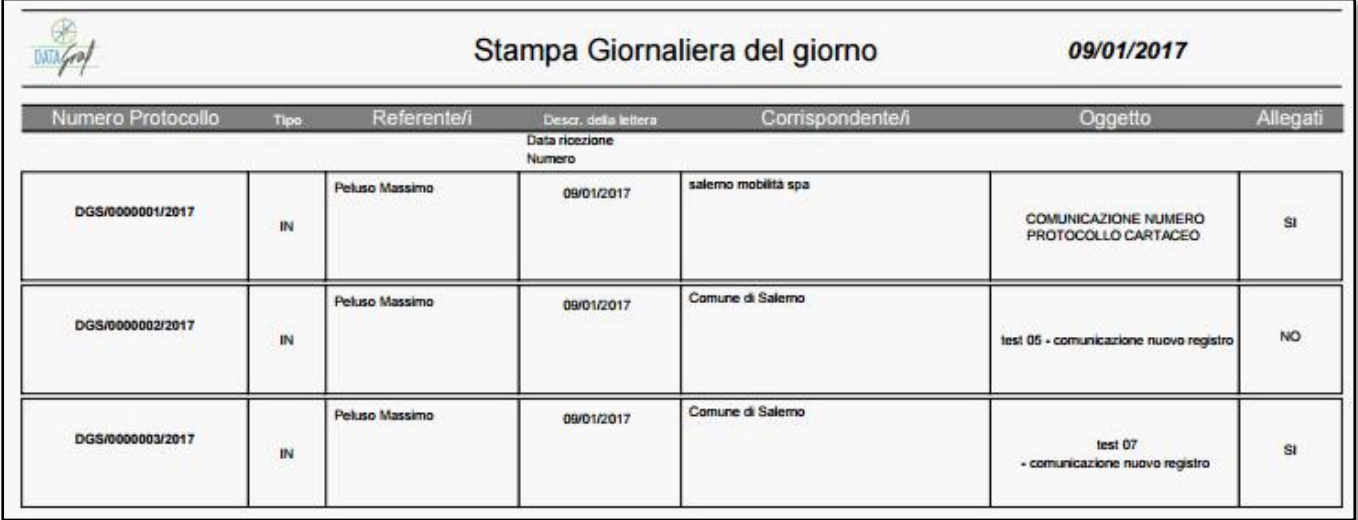

## 1. Visualizzare la stampa giornaliera nel fomato pdf

In cui sono presenti le informazioni su :

- Numero protocollo
- Tipologia di Registrazione
- Referente
- Data
- Corrispondente

DgsWebOS Versione 1.9 *Pagina 47 di 52 Rev.3 del 30/07/2015*

- Oggetto
- allegati
- 2. Cancella la stampa giornaliera permette al sistema di annullare la stampa giornaliera e rielaborare una nuova stampa giornaliera. Il sistema mostrerà un elenco dell'operazioni di stampa giornaliera per quella data. Nell'elenco compare la data dell'annullamento e l'utente che ha effettuato l'operazione di annullamento.

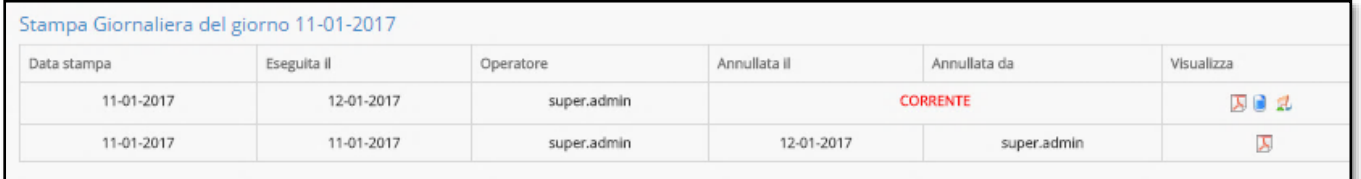

3. Genera pacchetto di versamento. Come da normative sulle procedure di conservazione delle stampe giornaliere, crea un pacchetto compresso contenente il file pdf della stampa giornaliera e il file metaData.XML

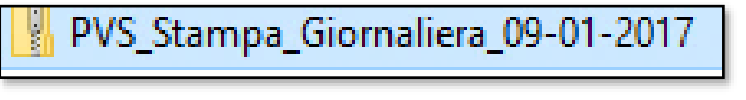

 $\frac{e}{pF}$  3 3 metaData File PDF Documento XML

# **4.5 Stampa Annuale**

La stampa annuale del protocollo è elaborata dal sistema per l'anno selezionato indicato dall'utente. In essa sono riportate le registrazioni di protocollo effettuate all'interno dell'anno.

Dal campo anno preposto alla ricerca dell'anno si seleziona il periodo e con click sul pulsante "cerca" compare la seguente maschera

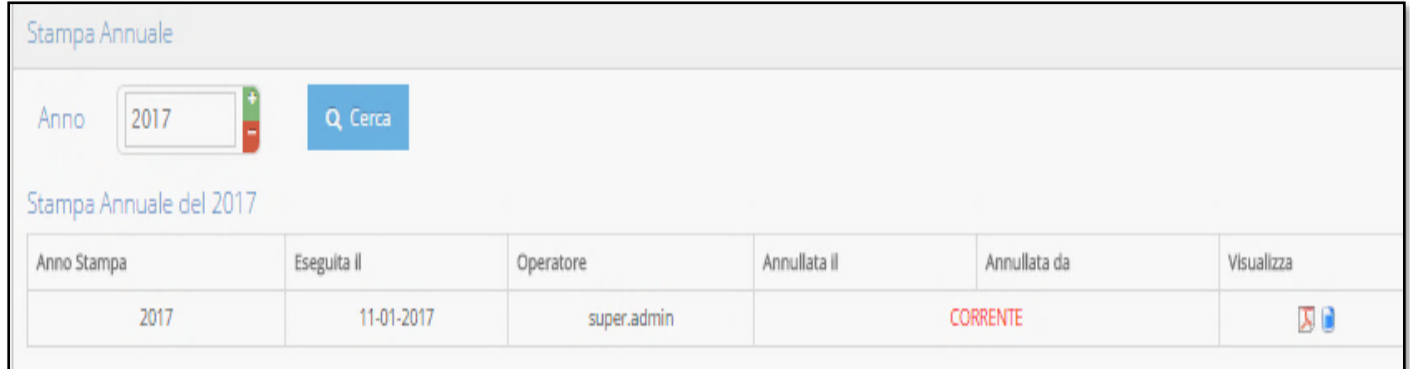

Dai pulsanti è possibile visualizzare il file pdf con l'elenco delle registrazioni e cancellare l'elaborazione della stampa annuale.

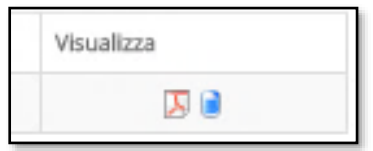

Dall'operazione cancella compare una schermata con la data dell'annullamento e l'utente che ha effettuato l'operazione di annullamento.

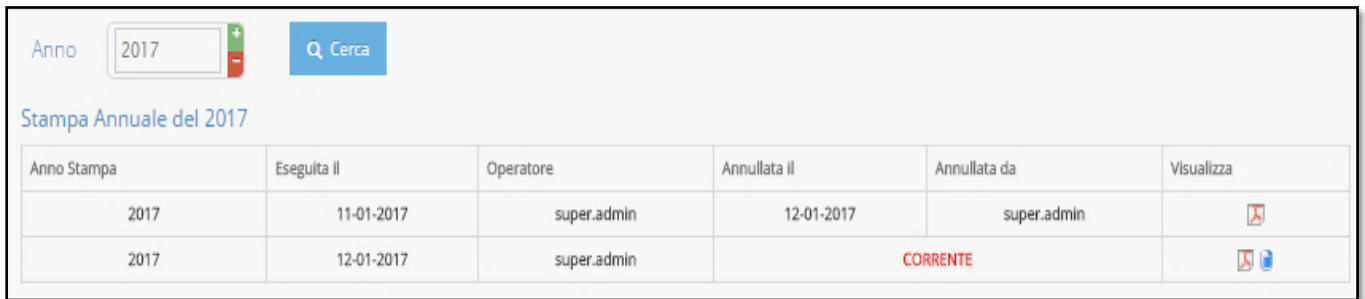

#### **4.6 Amministrazione**

Esplodendo la voce del menù "Amministrazione" si visualizzano le voci "Abilita/Disabilit Protocollazione" e "Lista Report".

#### **4.6.1 Abilita/Disabilita Protocollazione**

Ogni qualvolta che il sistema viene fermato (sia per cause indotte o malfunzionamenti) la procedura di ripristino del servizio prevede l'abilitazione della funzione per la creazione di nuove registrazioni di protocollo. Click sulla voce del menù, e il sistema visualizza una modale.

Dal pulsante "**abilita**" per ripristinare la creazione di nuove registrazioni di protocollo.

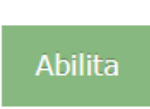

Una volta ripristinato il servizio, il sistema visualizza la modale con la dicitura della protocollazione "Attiva".

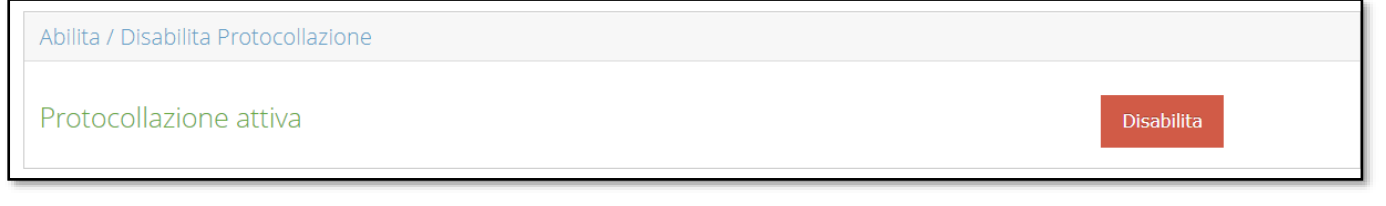

Per disabilitare la funzione per creare nuove registrazioni di protocollo – click sul pulsante "**Disabilita**".

DgsWebOS Versione 1.9 *Pagina 49 di 52 Rev.3 del 30/07/2015*

#### **4.6.2 Lista Report**

Dalla sezione "Lista Report" sono presenti dei report esportabili.

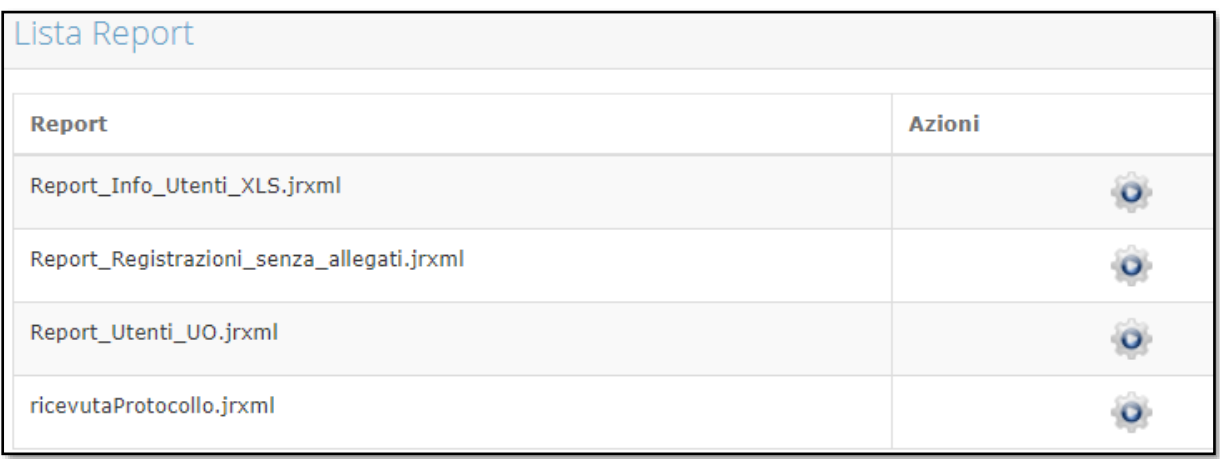

Click sul pulsante "Azioni" del report che si vuole esportare e il sistema esporta, scaricando sulla macchina in locale il file del report.

Segue un esempio del "report\_info\_utenti\_xls" .

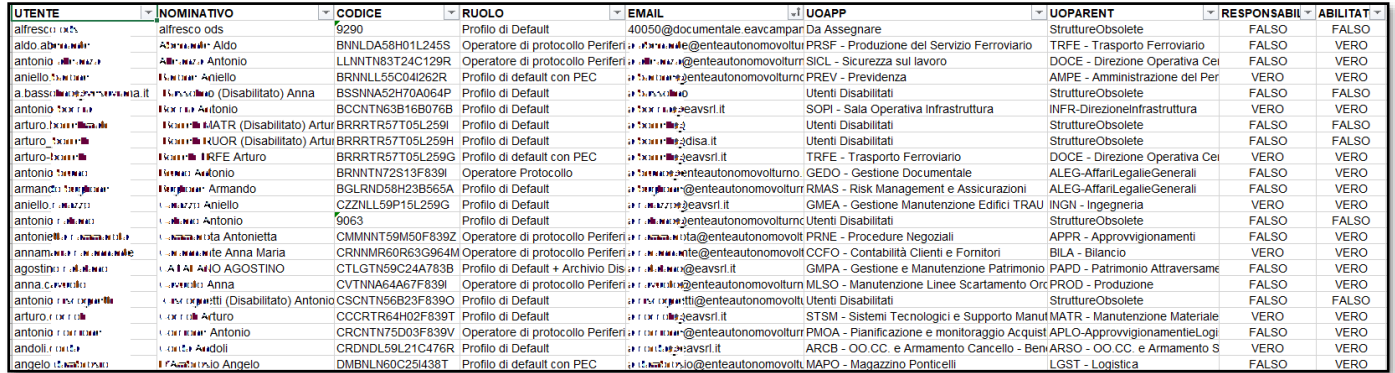

Segue un esempio del "report\_registrazioni\_senza\_allegati.

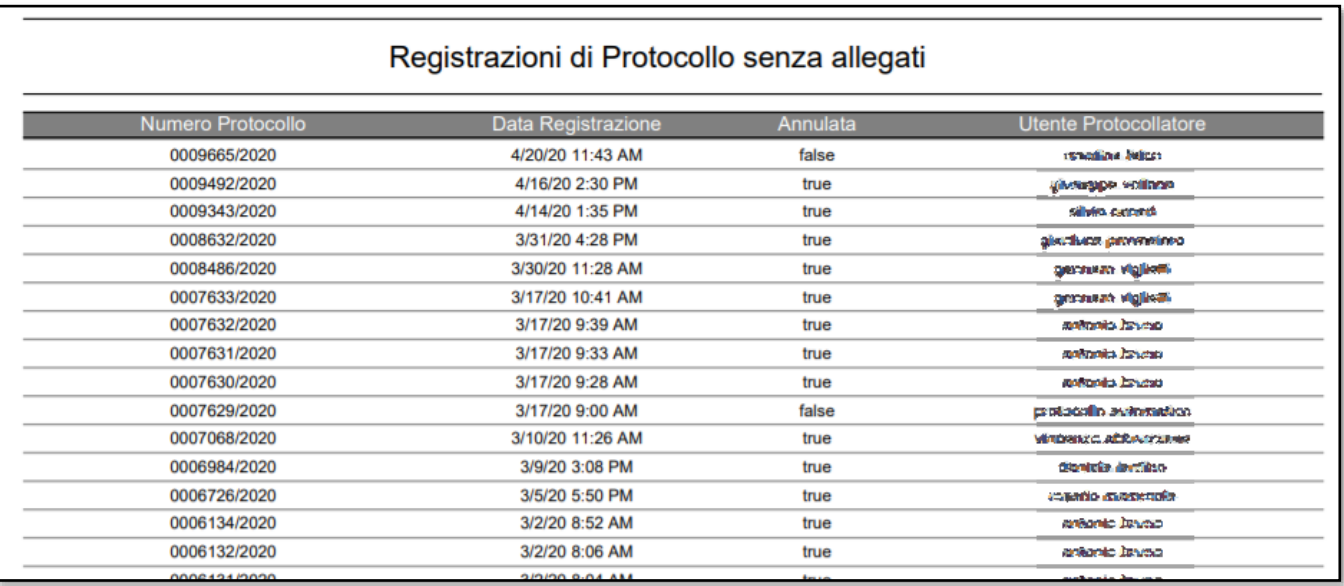

## **4.7 Caratteristiche dei documenti**

Tra i compiti dell'amministratore di protocollo c'è anche quello di controllare l'osservanza delle regole degli addetti alla protocollazione. Di seguito rilasciamo alcuni consigli al riguardo delle caratteristiche dei documenti sottoposti a registrazione.

Distinzione dei documenti in base allo stato di trasmissione (arrivo,partenza,interni)

Consigliamo di verificare che i documenti informatici inseriti nel sistema siano preferibilmente dei file pdf. I formati standard consigliati sono (PDF, XML e TIFF) come previsto dalle regole tecniche per la conservazione dei documenti, al fine di garantire la leggibilità per altri sistemi, la non alterabilità durante le fasi di accesso e conservazione e l'immutabilità nel tempo del contenuto e della struttura del documento.

Consigliamo l'uso di file pdf per le registrazioni di protocollo anche perché la stampigliatura dell'etichetta elettronica avviene solo nei file PDF. Nel formato A4 Standard. L'operazione "Cerca full Text" ha maggiore percentuale di successo con dei files pdf di buona qualità.

## -RR3-0000001-2017 del 09/01/2017 12:37:55 - Assegnazione: Amminis

Dopo aver associato il documento alla registrazione di protocollo il sistema procede alla "Stampigliatura Etichetta elettronica".

A tal proposito elenchiamo delle linee guida per una buona acquisizione da scanner dei documenti analogici. Il profilo di configurazione dello scanner deve mantenere i seguenti requisiti:

- Preparare lo scanner e i documenti pulizia dello scanner con un panno leggermente inumidito e passarlo delicatamente sul vetro dello scanner.
- Qualità della scansione Immagine di buona qualità ma che non occupi molto spazio nel nostro archivio. Risoluzione consigliata 200/300 DPI.
- Formato del file consigliamo il formato pdf.
- Nome del file il criterio del nome deve essere quello di poter facilmente ritrovare il documento nell'operazione di caricamento nel protocollo.
- Rimuovere il documento dallo scanner nonostante possa sembrare ovvio, è un'indicazione che aiuta a preservare lo scanner. Se per esempio dimentichiamo una foto sul vetrino dello scanner, sullo stesso vetrino può rimanere un alone che inficerà le successive scansioni.

Documenti pervenuti nell'organizzazione via PEC

Le caselle di posta PEC ricevono messaggi che possono essere protocollati, in questo caso, al fine di rendere efficace la natura giuridico-probatoria del messaggio di PEC, noi consigliamo di

associare direttamente alla registrazione il file .eml tramite registrazione dalla funzione Hub-Mail dell'applicazione. (per l'operazione di registrazione direttamente dalla casella di posta PEC, si rimanda alla lettura del manuale utente del protocollo)

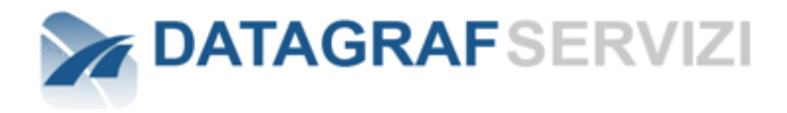

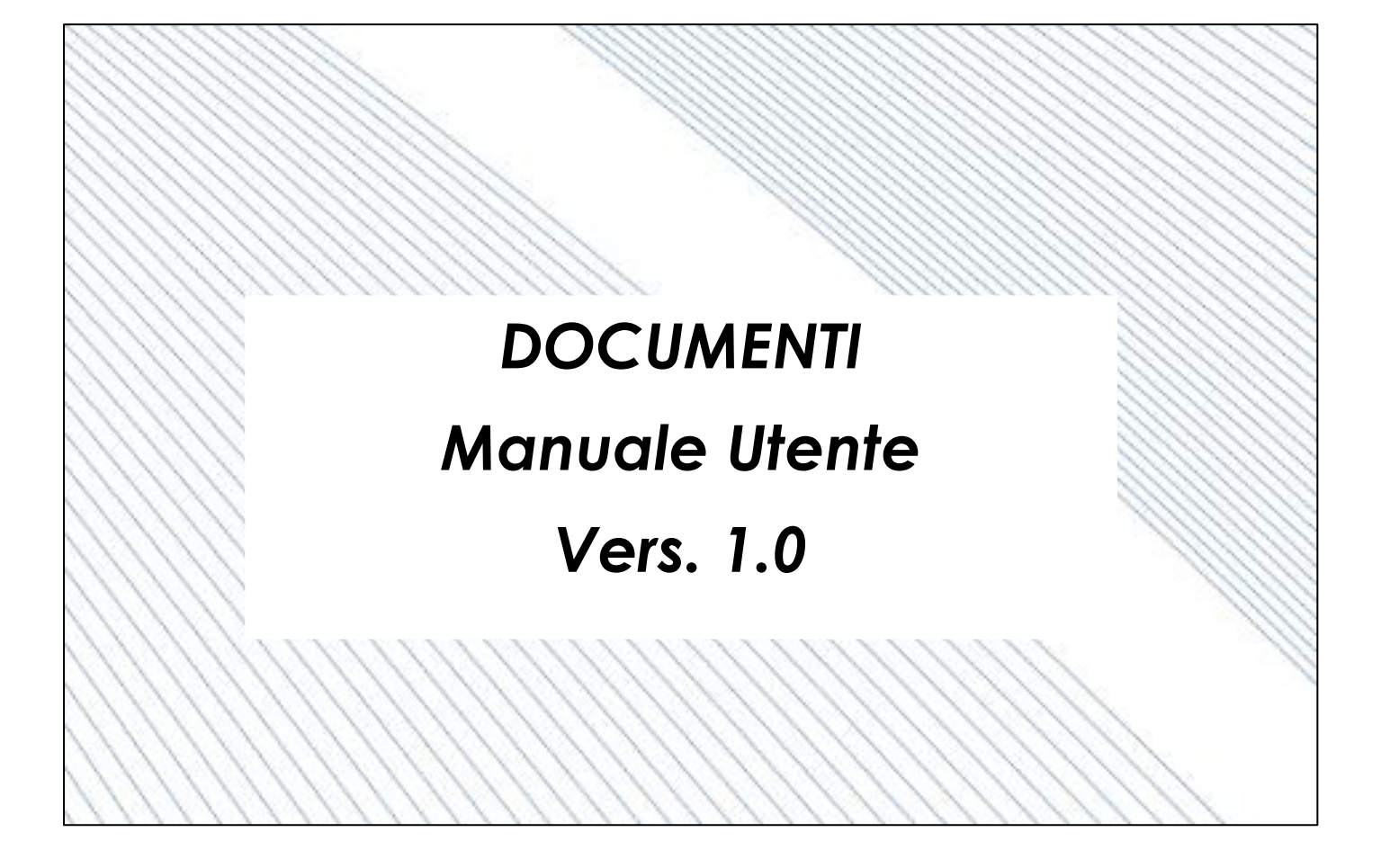

# Sommario

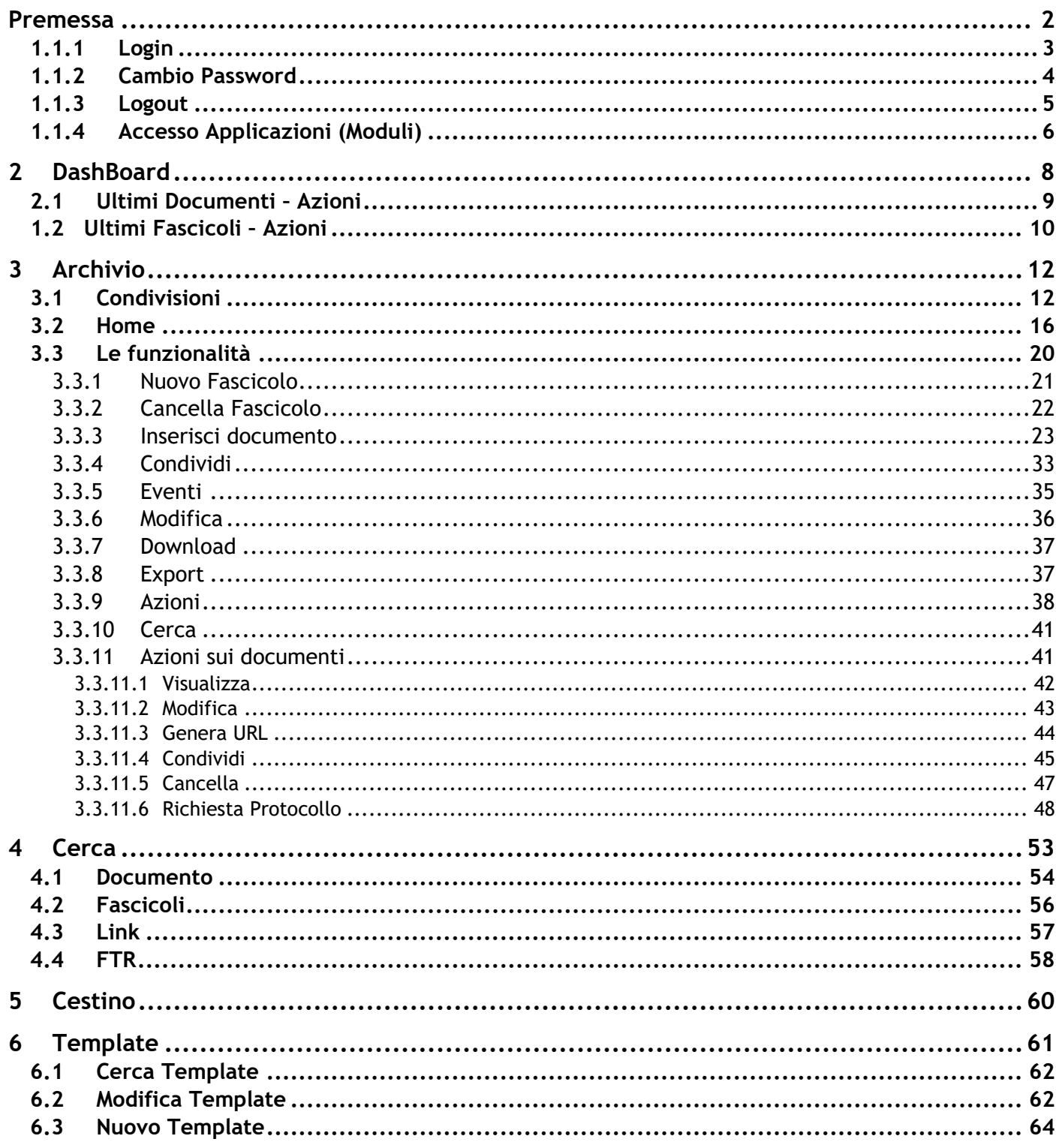

# **Premessa**

<span id="page-164-0"></span>IL MODULO "DOCUMENTI" è la gestione dei documenti e dei fascicoli, sviluppata sulla piattaforma DgsWebOS ed integrata con la soluzione di protocollazione, rappresenta il punto di partenza per una nuova concezione della gestione documentale all'interno di Enti ed Aziende.

Elemento significativo della soluzione è la proposizione, in forma elettronica, della pratica tradizionalmente intesa come raccoglitore di documenti cartacei, in grado di contenere e condividere, in modo automatizzato e controllato, tra più utenti, un ampio spettro di informazioni.

La conversione del "documento analogico" (basato su carta) in documento "informatico" attraverso processi di dematerializzazione consente di ottenere enormi benefici permettendo di:

- ottimizzare i costi diretti e indiretti di gestione, rendendo consultabili in maniera digitale tutti i documenti relativi a pratiche/procedimenti, avendo a disposizione una storicizzazione degli eventi relativi alla produzione documentale per il popolamento dei fascicoli.
- Legare il fascicolo digitale ai processi di gestione
- Consultare i fascicoli digitali via web attraverso qualsiasi dispositivo connesso.

IL MODULO "DOCUMENTI" consente di:

- archiviare elettronicamente i documenti sia prodotti internamente sia rinvenienti dall'esterno.
- Definire template di fascicoli eventualmente organizzati in sottofascicoli per aree aziendali di riferimento (personale, amministrazione,…)
- Classificare i documenti sulla base del Titolario di classificazione e sulla relativa definizione delle categorie documentali di riferimento.
- Indicizzare i documenti secondo la specifica dei metadati connessi alle relative categorie documentali.
- Integrarsi con le piattaforme gestionali in uso, anche di tipo legacy, per la fruizione in modalità automatica di flussi documentali prodotti dalle applicazioni aziendali per il popolamento controllato dei fascicoli.
- Predisporre i fascicoli alla conservazione digitale integrandosi con specifiche soluzioni di conservazione a norma.
- Sicurezza per proteggere i documenti da accessi non autorizzati
- Integrazione con la casella di posta configurata sulla piattaforma DgsWebOS per archiviazione dei messaggi.

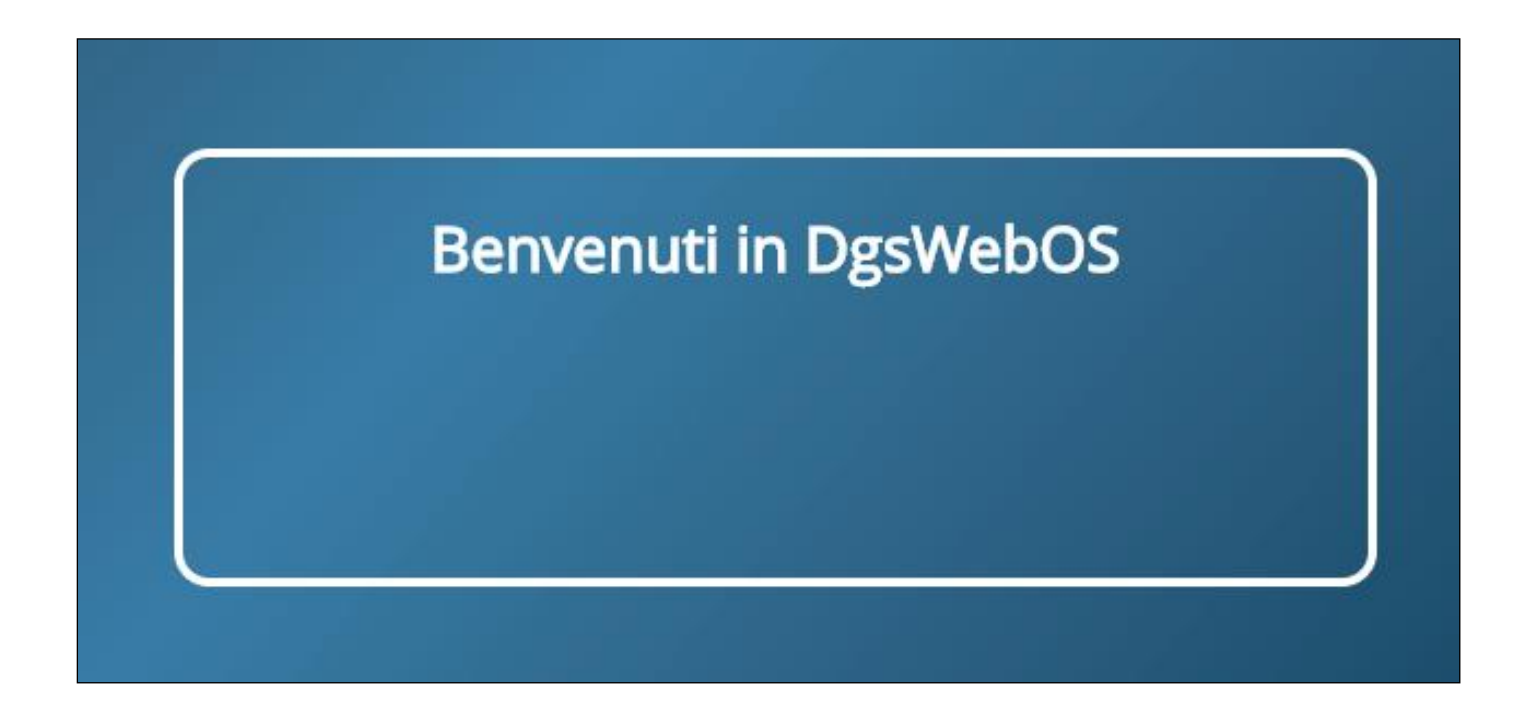

Il modulo "Documenti" è un'applicazione Web della suite "DgsWebOS".

Si accede alla piattaforma DgsWebOS, attraverso un browser con indirizzo come nell'esempio: "hostname:8080/DgsWebOS" si accede alla maschera di login:

Per accedere al modulo "Protocollo", occorre quindi effettuare l'accesso a "DgsWebOS", attraverso la maschera di login.

## <span id="page-165-0"></span>**1.1.1 Login**

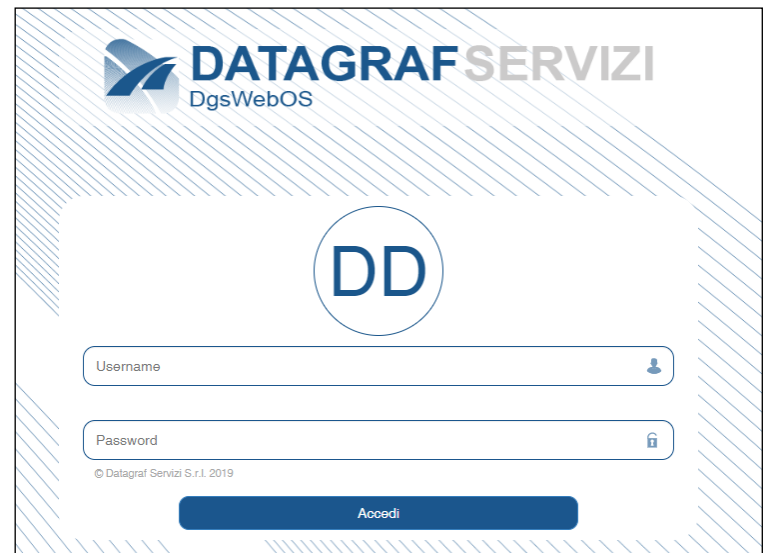

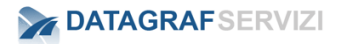

Di seguito una procedura di esempio per il primo accesso dell'utente al sistema.

(Le credenziali di accesso di default sono "nome.cognome"

Esempio (Paolo Rossi = paolo.rossi)

<span id="page-166-0"></span>Password settata è "password" da modificare dopo il primo accesso.

# **1.1.2 Cambio Password**

La procedura per il **cambio password**.

Click sul nome account per esplodere il menù

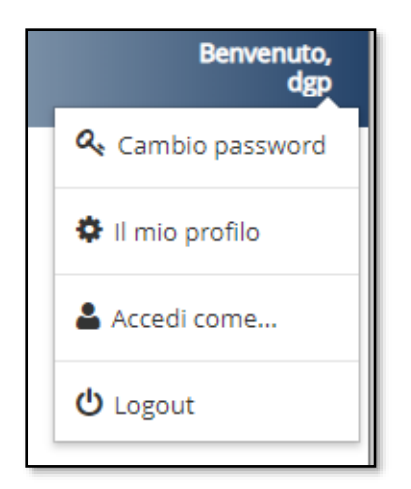

Il sistema visualizza le voci del menù

Click su "Cambio password"

Si apre una maschera in cui inserire la nuova password

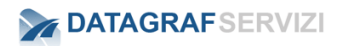

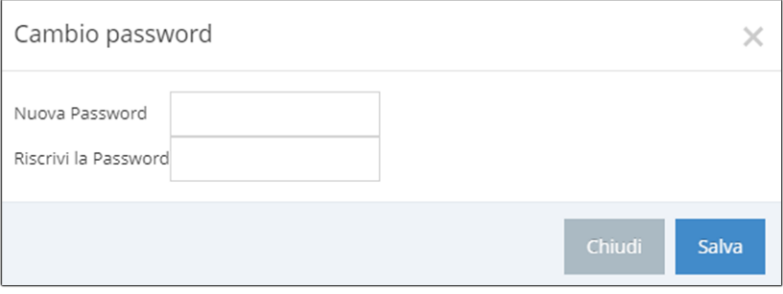

Dopo aver digitato la nuova password, click su "Salva"

## **1.1.3 Logout**

<span id="page-167-0"></span>Uscire dalla piattaforma – Click sul pulsante "Logout"

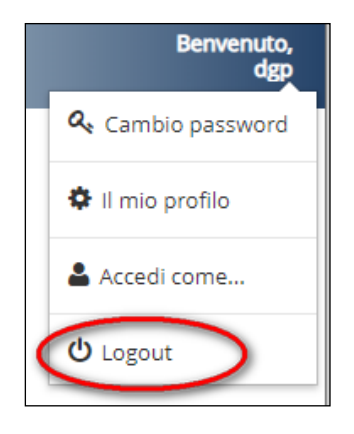

**Attenzione**: Si consiglia di effettuare la procedura di Logout per chiudere la sessione di lavoro, altrimenti il sistema manterrà aperta la sessione (il tempo definito di inoperatività dell'utente è settato intorno ai 20 minuti) dopo tale periodo la sessione verrà chiusa automaticamente. Per esempio possono verificarsi circostanze in cui l'utente non avendo chiuso correttamente la sessione di lavoro, non può accedere all'applicazione con il suo account, da un'altra postazione.

## **1.1.4 Accesso Applicazioni (Moduli)**

<span id="page-168-0"></span>Una volta effettuato il login, cliccare su "Applicazioni" (l'icona nell'immagine è evidenziata dal cerchietto rosso) visualizzato nel dettaglio:

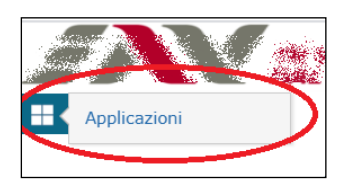

Visualizzato nella maschera

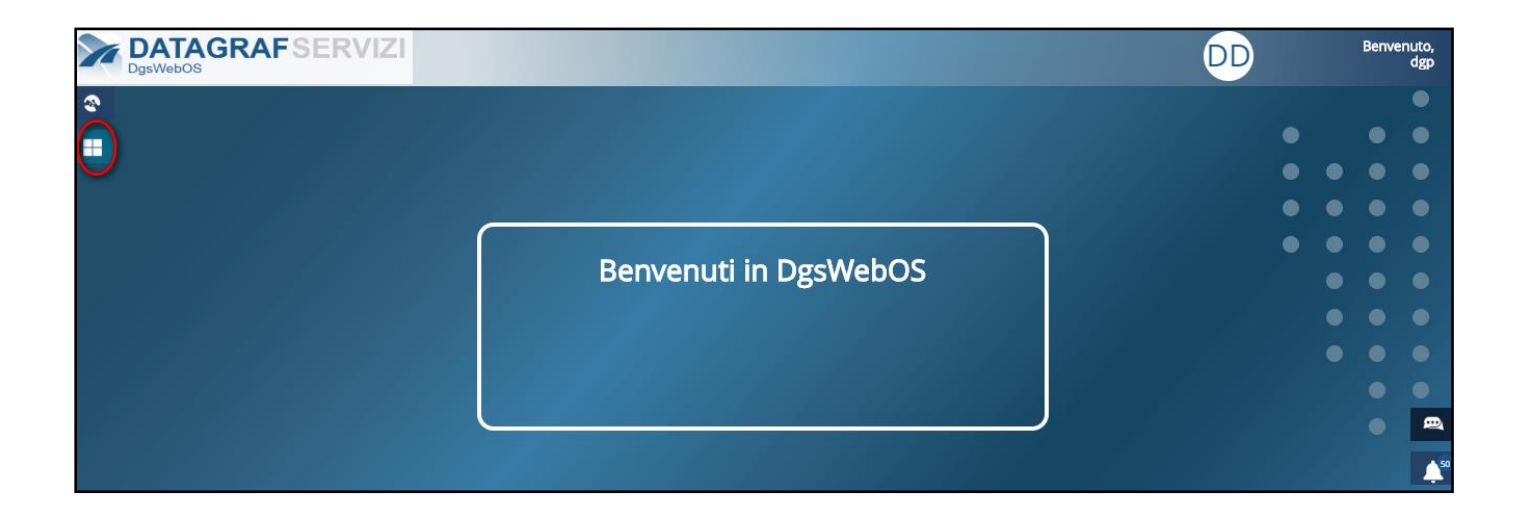

DgsWebOS presenterà all'utente le applicazioni (moduli) alle quali può accedere in funzione del proprio profilo.

Le applicazioni :

- *Protocollo*
- *Documenti (Gestione Documentale)*

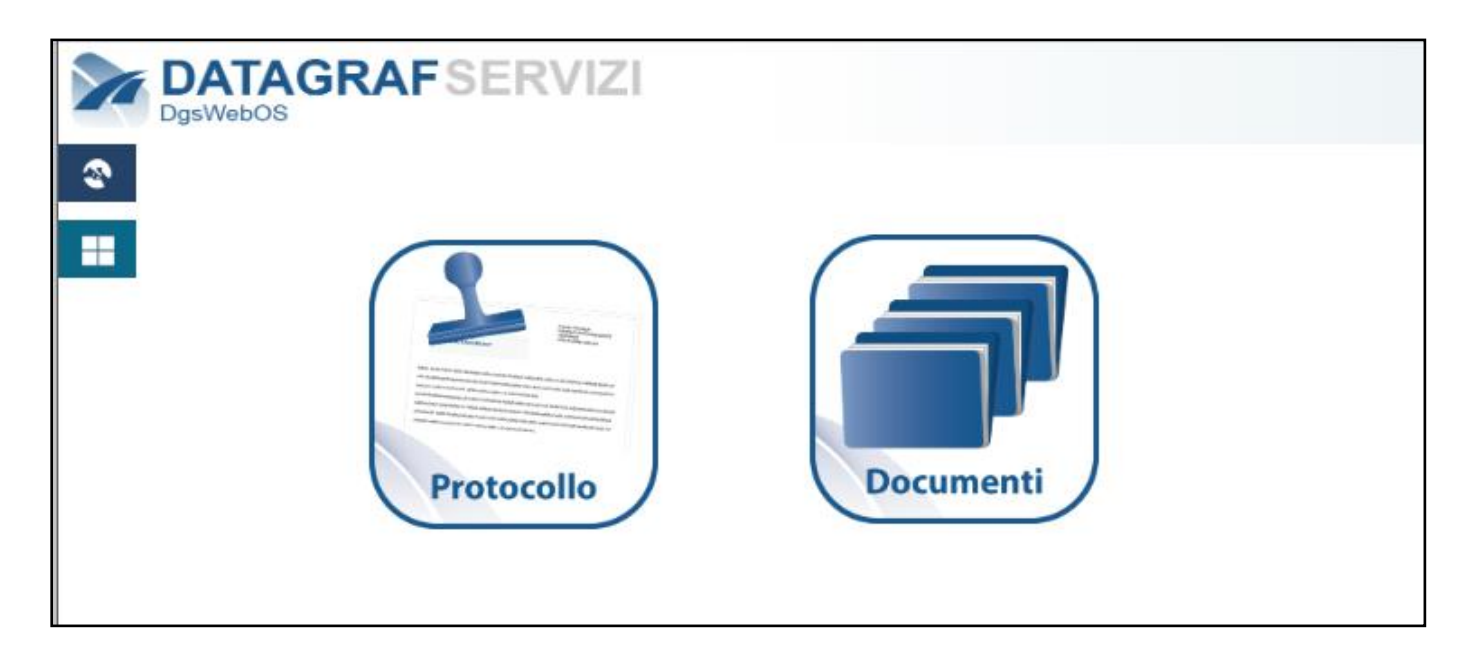

Cliccando sull'icona "**Documenti**", si accederà alle specifiche funzionalità del modulo in esame.

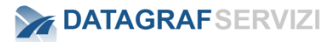

Dal menù del modulo "documenti" selezionare il pulsante "Dashboard"

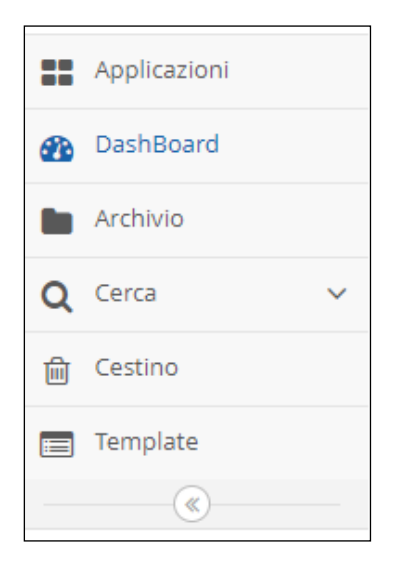

# <span id="page-170-0"></span>**2 DashBoard**

La maschera della Dashboard riporta per sezioni in ordine di inserimento i documenti inseriti e gli ultimi fascicoli creati.

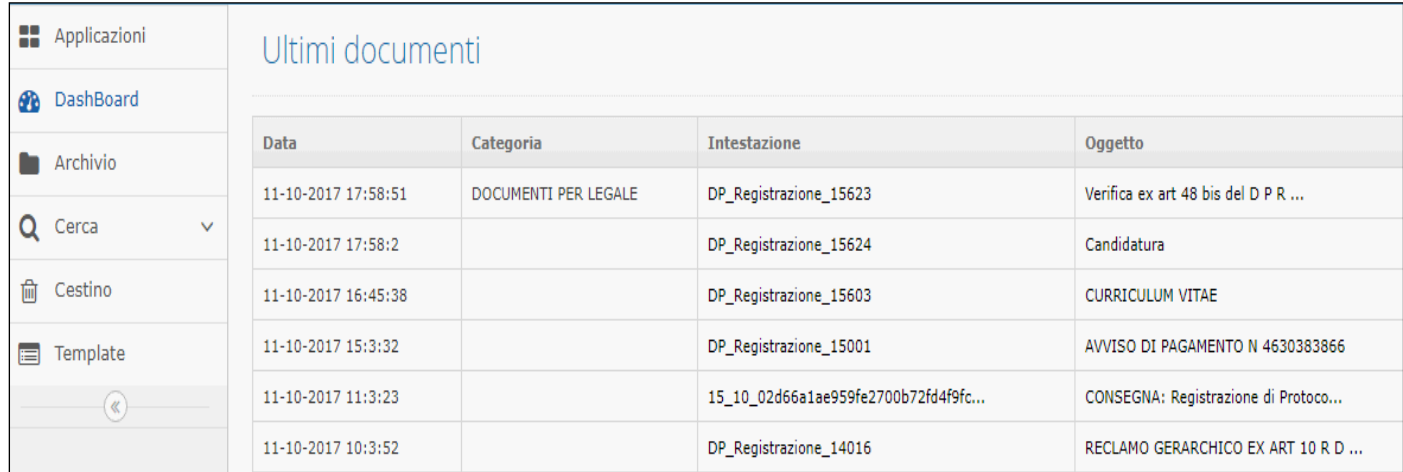

Nella sezione "Ultimi documenti" sono presenti le informazioni degli ultimi documenti caricati sul sistema.

La maschera è suddivisa in colonne:

- Data: data e l'orario d'inserimento del documento nel fascicolo;
- Categoria: la categoria documentale attribuita al documento:
- Intestazione: il nome del file;
- Oggetto: oggetto del documento;
- Descrizione: descrizione del documento;
- Utente: Utente che ha caricato il documento nel fascicolo;

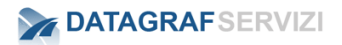

- Fascicolo: il nome del fascicolo che contiene il documento click sul nome e il sistema mostrerà il percorso della posizione del fascicolo;
- Azioni: Operazioni che è possibile effettuare sul documento;

## <span id="page-171-0"></span>**2.1 Ultimi Documenti – Azioni**

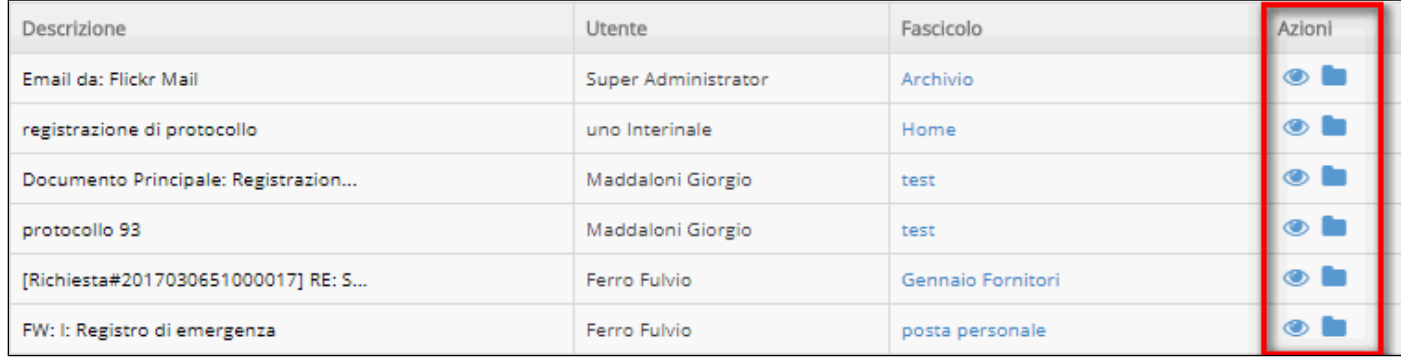

Nella colonna Azioni sono posizionati i pulsanti per effettuare la visualizzazione del documento e l'accesso al fascicolo in cui è contenuto il documento.

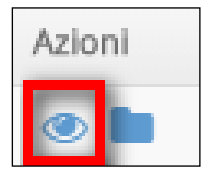

Click sulla icona "Visualizza documento" per attivare l'operazione di visualizzazione del documento.

In base al tipo di documento scaricato la vostra macchina visualizzerà il file con l'applicazione corrispondente.

Attenzione alla configurazione del browser (utilizzato).

- Il browser potrebbe chiedere dove salvare il file prima di scaricarlo.
- Aprire automaticamente il file dopo il download.

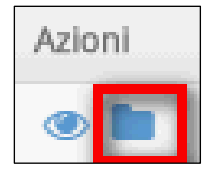

Click sulla icona "Accedi al fascicolo" per attivare l'operazione di accesso al fascicolo.

Nella sezione Ultimi fascicoli sono presenti le informazioni degli ultimi fascicoli creati sul sistema.

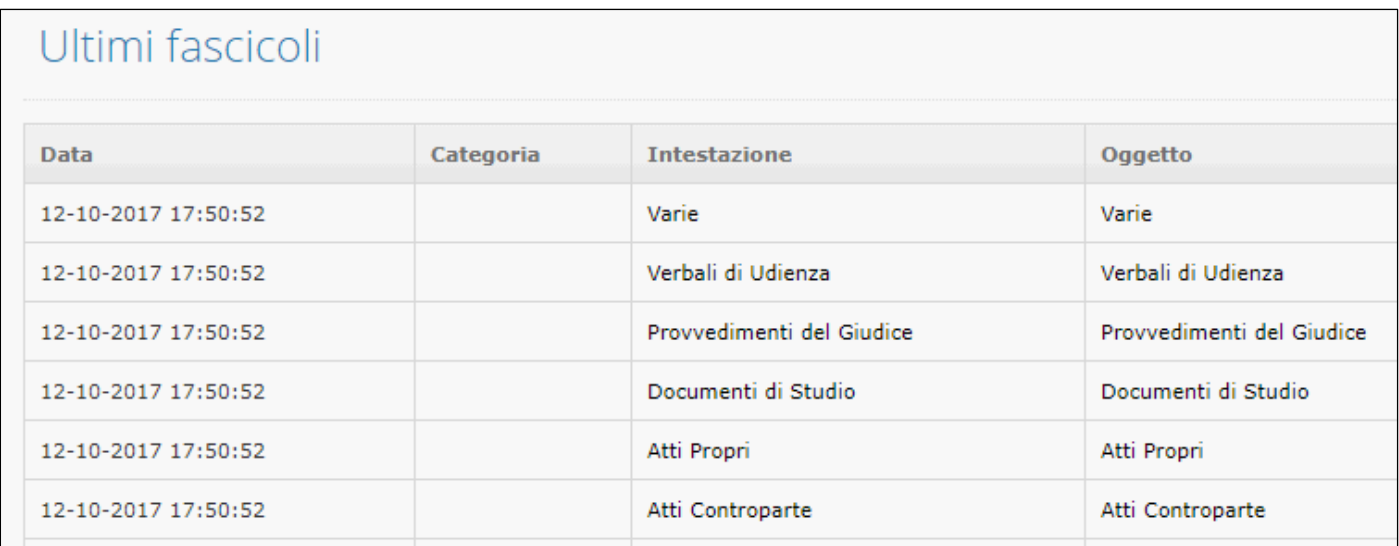

La maschera è suddivisa in colonne:

- Data: data e orario di creazione del fascicolo;
- Categoria: la categoria documentale attribuita al fascicolo;
- Intestazione: il nome del fascicolo;
- Oggetto: oggetto del fascicolo;
- Descrizione: descrizione del fascicolo;
- Utente: Nome dell'utente che ha creato il fascicolo;
- Percorso: click sul nome e il sistema mostrerà il percorso della posizione del fascicolo;
- Azioni: Operazioni che è possibile effettuare sul fascicolo

# <span id="page-172-0"></span>**1.2 Ultimi Fascicoli – Azioni**

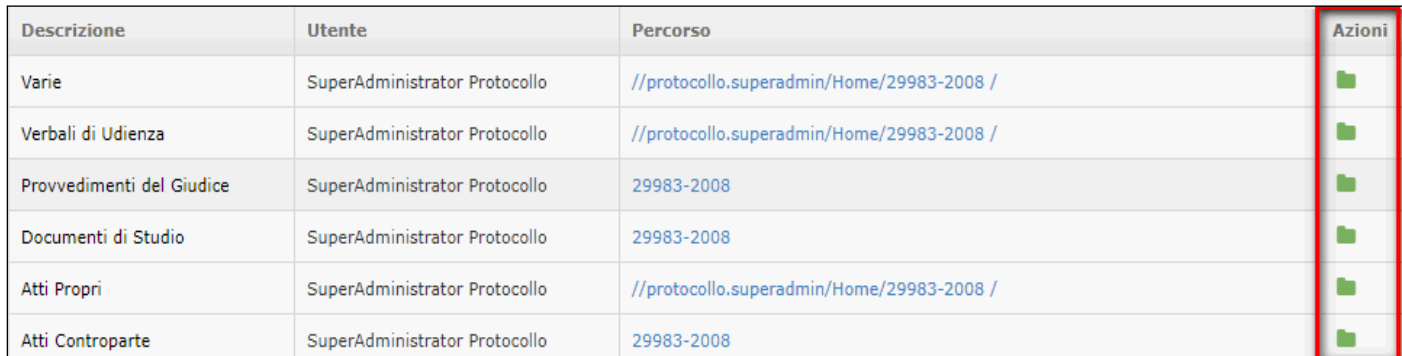

Nella colonna Azioni sono posizionati i pulsanti per effettuare l'accesso al fascicolo in cui è contenuto il documento

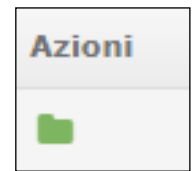

Click sulla icona "Accedi al fascicolo" per attivare l'operazione di accesso al fascicolo

# <span id="page-174-0"></span>**3 Archivio**

Dal menù principale click sulla voce "Archivio" il sistema mostra la maschera con l'alberatura dei fascicoli presenti sotto la voce Home.

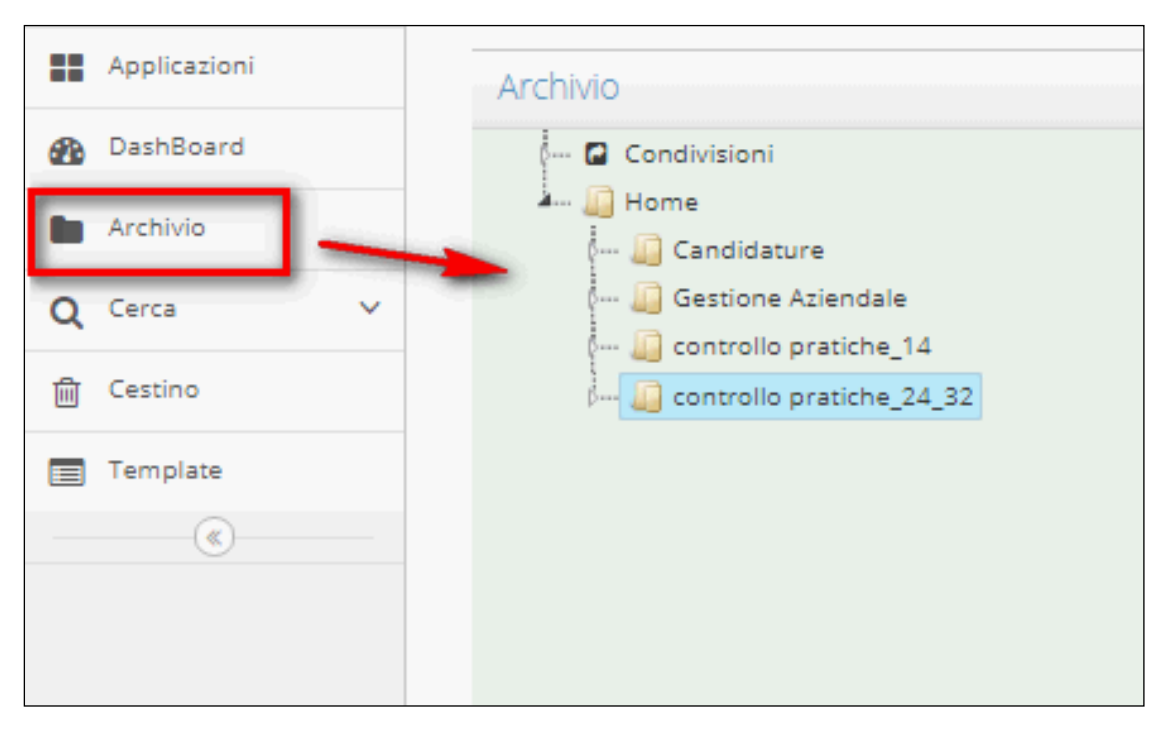

<span id="page-174-1"></span>Esplodendo la voce Home si avrà visibilità dell'alberatura dei fascicoli creata precedentemente. L'utente con profilo amministratore avrà visibilità di tutti i fascicoli presenti nel sistema.

# **3.1 Condivisioni**

Sotto la voce della cartella "Condivisioni" saranno visibili tutti i fascicoli che sono stati condivisi (a cui sono stati dati i permessi di visibilità all'utente) dagli altri utenti.

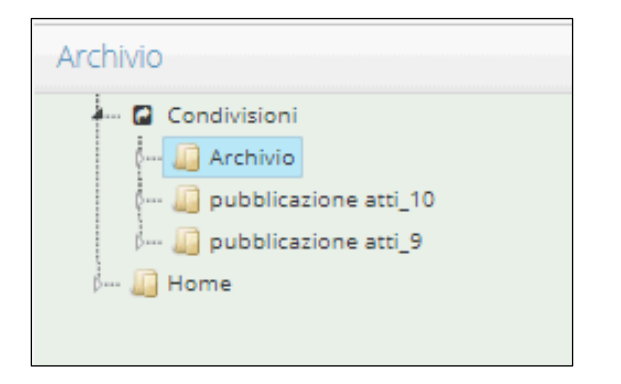

In seguito parleremo dell'operazione di condivisione di un fascicolo.

Click sul nome di un fascicolo per visualizzare i documenti contenuti. In base al tipo di livello di permesso (read/write) che è stato assegnato al fascicolo, lo stesso fascicolo avrà abilitate alcune funzioni.

Nella maschera sono presenti i documenti caricati nel fascicolo. Essi sono elencati in ordine cronologico di inserimento nel fascicolo.

*DgsWebOS – "DOCUMENTI" – Manuale Utente Pagina 12 di 64*

Le colonne che compongono la maschera visualizzata sono:

- #: sono identifica i documenti che provengono da registrazioni di protocollo ( $\frac{1}{6}$  link) o dall'operazione di upload ( $\blacksquare$  documento) nel modulo "gestione documentale"
- Categoria: la categoria documentale attribuita al documento;
- Oggetto: oggetto del documento;
- Descrizione: descrizione del documento;
- Inserito: data di inserimento del documento;
- Azioni: Operazioni che è possibile effettuare sul documento;

In base al tipo di permesso di condivisione (read/write) assegnato dall'utente proprietario del fascicolo, il sistema abiliterà, all'utente assegnatario del permesso le operazioni che mostreremo nella maschera che segue.

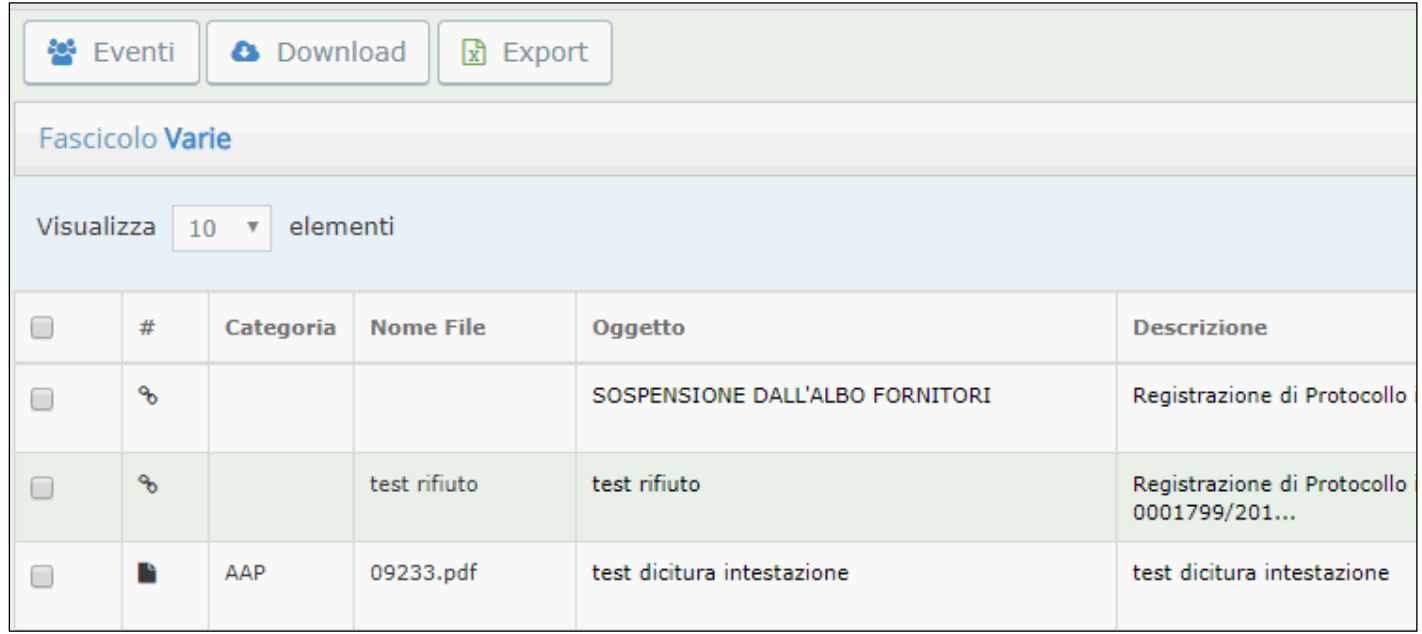

#### Permesso di tipo **read**,

Nella maschera del fascicolo sono presenti i pulsanti per effettuare le seguenti operazioni:

- Eventi click sul pulsante per visualizzare gli eventi avvenuti sul fascicolo;
- Download click sul pulsante per scaricare in locale l'intero fascicolo;
- Export scarica un file .csv con elenco dei documenti presenti nel fascicolo.

Se un fascicolo è stato assegnato con visibilità in solo lettura, l'utente non avrà possibilità di inserire altri documenti nel fascicolo. Ma potrà solo consultare i documenti presenti.

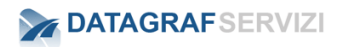

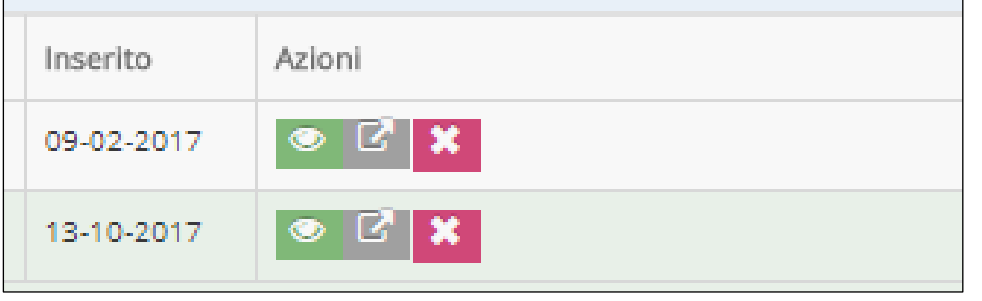

Nella maschera sono elencati i documenti contenuti nel fascicolo e per ogni documento è possibile effettuare le seguenti operazioni:

- Visualizzare il documento click sul pulsante  $\bullet$  per aprire il file con l'applicativo preposto alla visualizzazione;
- Generare un URL (per i documenti caricati dal modulo "Gestione documentale") click sul pulsante **Pulsante** per generare un URL (indirizzo che indentifica il documento all'interno del web server) – L'URL generato può essere inviato (per esempio tramite email) ad un altro utente censito nell'applicazione (con i permessi definiti sul documento) per visualizzare il documento.
- Rimuovere la condivisione del documento click sul pulsante  $\mathbf x$  per eliminare la condivisione del documento

In base al tipo di permesso di condivisione (read/write) assegnato dall'utente proprietario del fascicolo, il sistema abiliterà, all'utente assegnatario del permesso le operazioni che mostreremo nella maschera che segue.

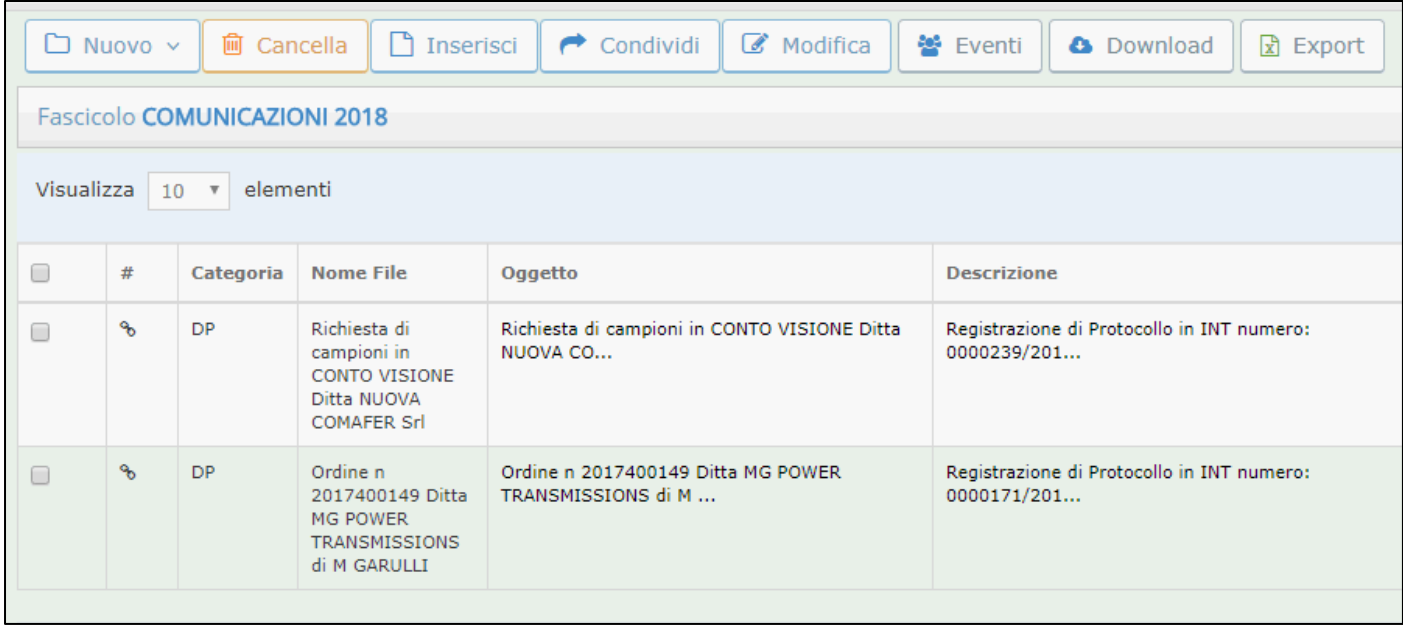

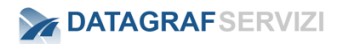

#### Permesso di tipo **write**

Nella maschera del fascicolo sono presenti i pulsanti per effettuare le seguenti operazioni:

- Nuovo Crea un nuovo fascicolo;
- Cancella Elimina il fascicolo;
- Inserisci upload di un nuovo documento nel fascicolo;
- Condividi gestisce i permessi di condivisione del fascicolo;
- Eventi click sul pulsante per visualizzare gli eventi avvenuti sul fascicolo;
- Download click sul pulsante per scaricare in locale (disco fisso) l'intero fascicolo;
- Export scarica un file .csv con elenco dei documenti presenti nel fascicolo.

Se un fascicolo è stato assegnato con permesso di tipo write, l'utente avrà possibilità di inserire altri documenti nel fascicolo.

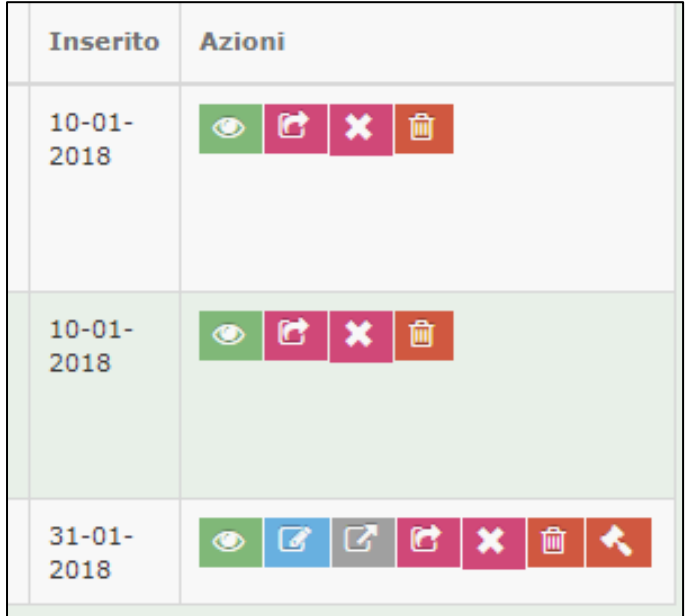

Nella maschera sono elencati i documenti contenuti nel fascicolo e per ogni documento è possibile effettuare le seguenti operazioni:

- Visualizzare il documento click sul pulsante **| visualizza**" per aprire il file con l'applicativo preposto alla visualizzazione;
- Generare un URL (per i documenti caricati dal modulo "Gestione documentale") click sul pulsante <sup>16</sup> "Genera URL" per generare un URL (indirizzo che indentifica il documento all'interno del web server) – L'URL generato può essere inviato (per esempio tramite email) ad un altro utente censito nell'applicazione (con i permessi definiti sul documento) per visualizzare il documento.
- Rimuovere la condivisione del documento click sul pulsante **X** "Rimuovi Condivisione" per eliminare la condivisione del documento

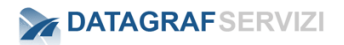

- Condividi gestisce i permessi di condivisione del singolo documento; click sul pulsante <sup>d</sup> "condividi" per visualizzare la maschera di gestione dei permessi;
- Modifica click sul pulsante <sup>de</sup> "modifica" per visualizzare la maschera dei dati del documento (campo nome - campo oggetto - campo descrizione - campo categoria) se la categoria documentale ha dei metadati aggiuntivi, essi saranno visibili sotto il campo "Categoria".
- Cancella Click sul pulsante  $\frac{1}{10}$  "Cancella per eliminare il documento;
- Richiesta protocollo Click sul pulsante "Richiesta protocollo" per inoltrare la richiesta di registrazione di protocollo all'utente protocollatore;

#### **3.2 Home**

<span id="page-178-0"></span>Nella cartella Home sono presenti i fascicoli di cui l'utente è proprietario. Tutti i fascicoli creati dall'utente saranno contenuti nella cartella Home.

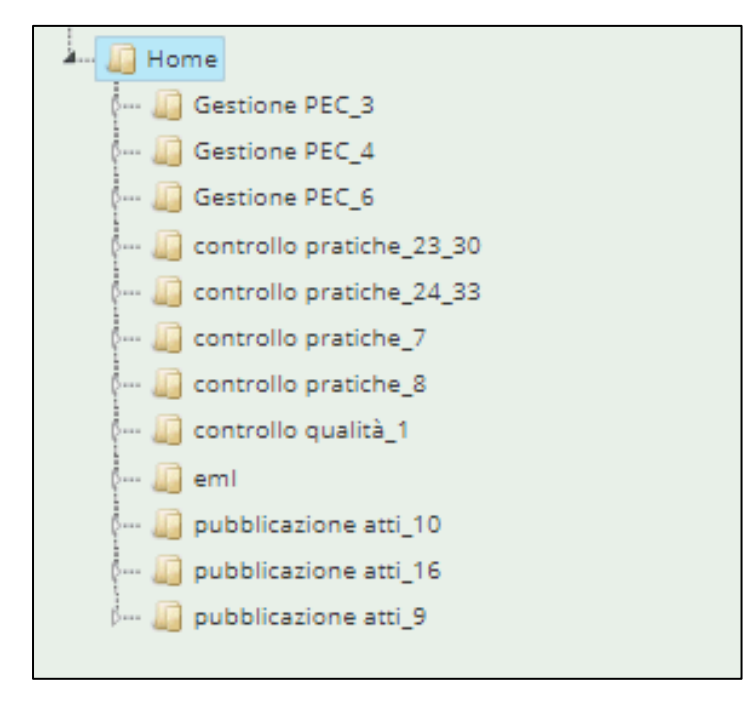

Click sul nome di un fascicolo per visualizzare i documenti contenuti.

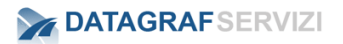

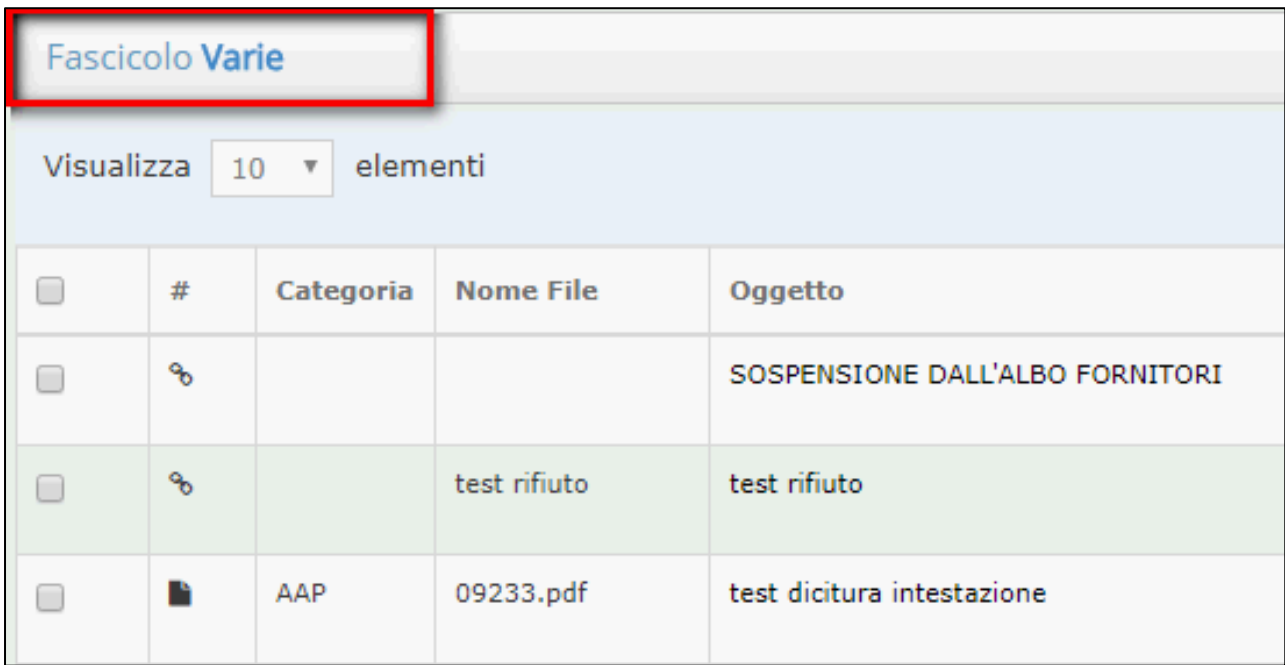

Nell'intestazione della maschera è riportato il nome del fascicolo

All'estrema sinistra della riga dell'intestazione del fascicolo è presente il pulsante mostrare il dettaglio del fascicolo con le informazioni inserite nei campi del fascicolo. (Intestazione – Oggetto – Categoria – Classificazione)

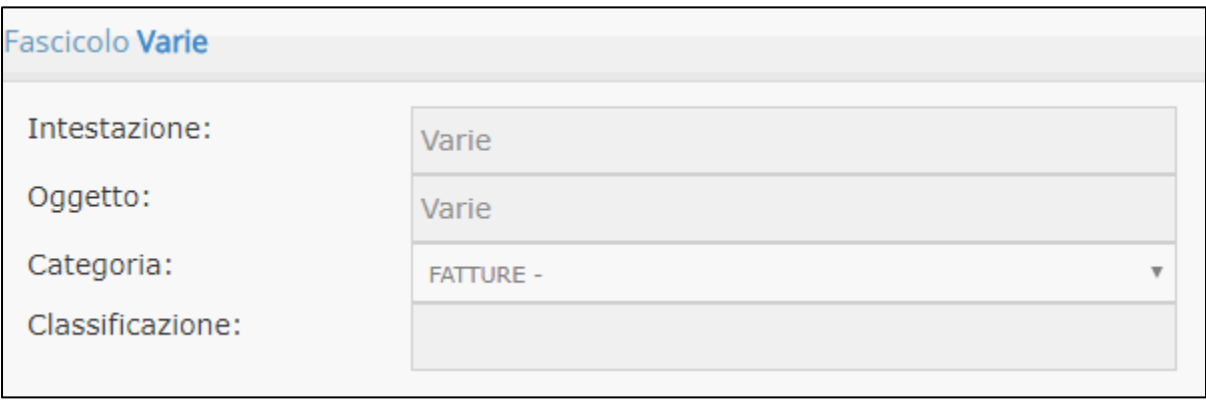

Con il pulsante viene chiusa la sezione del dettaglio del fascicolo.

Nella maschera sono presenti i documenti caricati nel fascicolo. Essi sono elencati in ordine cronologico d'inserimento nel fascicolo.

L'ordinamento dei file è modificabile attraverso dei pulsanti a forma di freccia posti su ogni dicitura nell'intestazione della maschera.
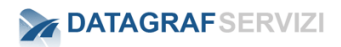

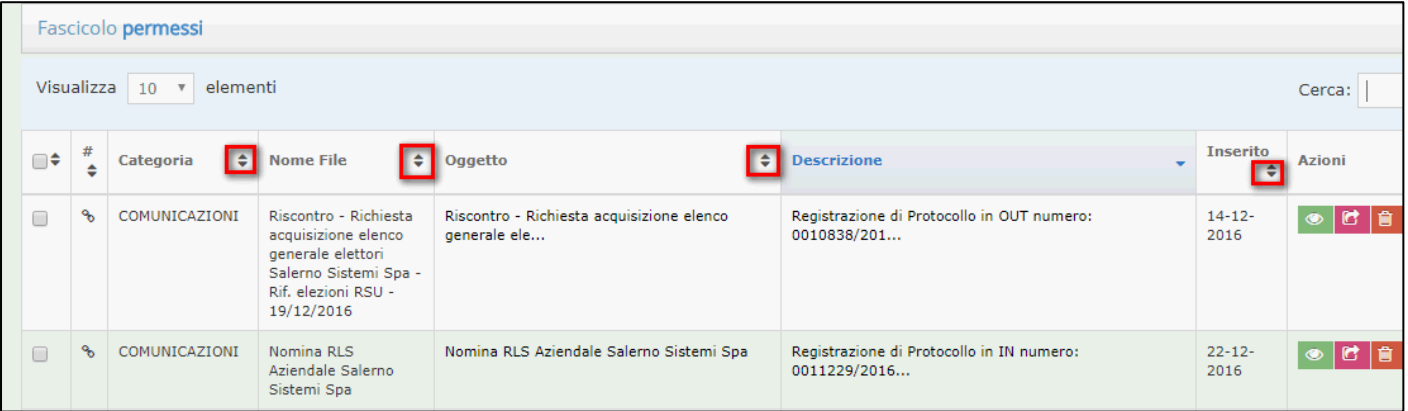

Click sul nome dell'intestazione e si visualizza una freccia su/giù ad indicare l'ordinamento dei file. Nell'esempio mostrato sopra, l'ordinamento crescente è attivo nella colonna "descrizione" essendo la dicitura evidenziata da un colore diverso

Con il pulsante visualizza è possibile definire il numero di documenti visualizzati in elenco.

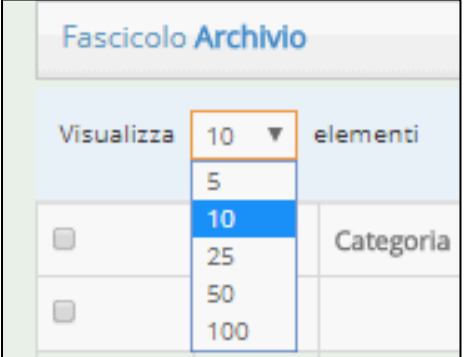

È possibile configurare selezionando la voce corrispondente, il numero di elementi visualizzati: 5-10- 25-50-100

Nella barra inferiore è riportato il numero totale dei documenti presenti nel fascicolo

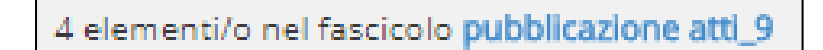

Inoltre per una ricerca rapida è possibile filtrare il documento presente nell'elenco con il campo "Cerca"

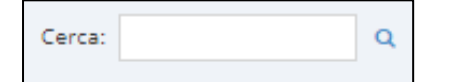

Inserendo un valore nel campo "cerca" il sistema mostra il documento in evidenza nel contenuto del fascicolo;

Le colonne che compongono la maschera visualizzata sono:

- Selezione: campo checkbox da cui selezionare il documento nel contempo si abilita il pulsante Azioni (per le operazioni di Copia-Incolla-Cancella);
- #: sono identificati i documenti che provengono da registrazioni di protocollo (link) o da upload (documento) nel modulo "gestione documentale"
- Categoria: la categoria documentale attribuita al documento;
- Nome del File: il nome del file con cui è stato caricato il documento nel fascicolo;
- Oggetto: oggetto del documento;
- Descrizione: descrizione del documento;
- Inserito: data di inserimento del documento;
- Azioni: Operazioni che è possibile effettuare sul documento;

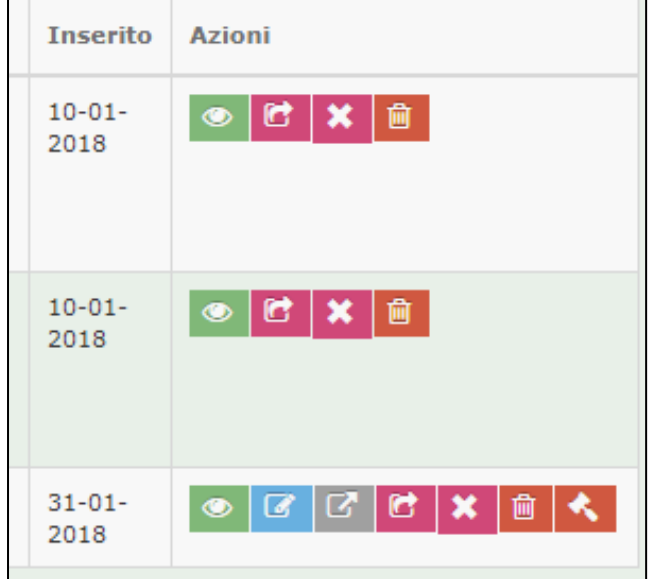

Nella sezione Azioni sono presenti dei pulsanti per le seguenti operazioni:

Le operazioni possibili sul documento sono:

- Visualizza:
- Modifica:
- Genera URL:
- Condividi
- Cancella
- Richiesta Protocollo

Illustreremo nel seguito del manuale le funzionalità di queste operazioni.

# **3.3 Le funzionalità**

Click sul nome del fascicolo con il tasto destro del mouse il sistema mostra le possibili operazioni che è possibile effettuare sul fascicolo.

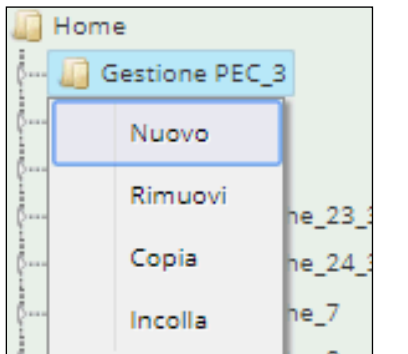

Le operazioni che si possono effettuare sono:

- Nuovo: Crea un nuovo fascicolo la stessa operazione è presente nella barra dei pulsanti presente nel dettaglio del fascicolo
- Rimuovi: Elimina il fascicolo
- Copia: Copia il fascicolo
- Incolla: Incolla il fascicolo

Click sulla voce **Nuovo** e il sistema apre una maschera per l'inserimento del nuovo fascicolo. In base al fascicolo, selezionato con il click, il sistema creerà il nuovo sotto-fascicolo. Nella maschera saranno inseriti il nome del fascicolo nel campo "Intestazione" e oggetto del fascicolo nel campo "oggetto"

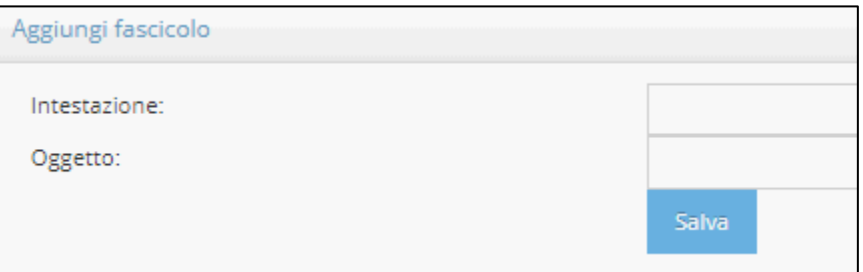

Click sulla voce **Rimuovi** per eliminare il fascicolo. Per effettuare questa operazione il fascicolo non deve contenere alcun documento. Altrimenti il sistema mostrerà un avviso:

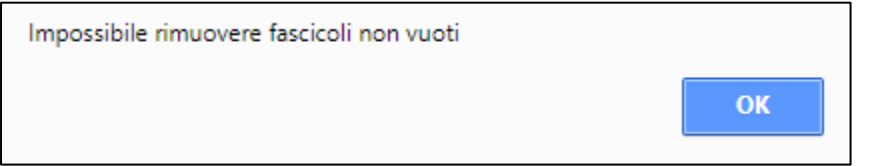

Click sulla voce **Copia** per effettuare l'operazione copia dell'intero fascicolo. Tutti i dati del fascicolo saranno mantenuti negli appunti per poterli copiare in un'altra posizione;

Click sulla voce **Incolla** (prima posizionarsi sulla voce dell'albero in cui incollare il fascicolo) per effettuare una copia del fascicolo precedentemente sottoposto all'operazione di Copia;

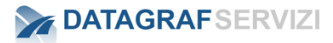

Click sul nome del fascicolo per entrare nel dettaglio del fascicolo, sull'intestazione del fascicolo sono presenti dei pulsanti per effettuare dell'operazioni

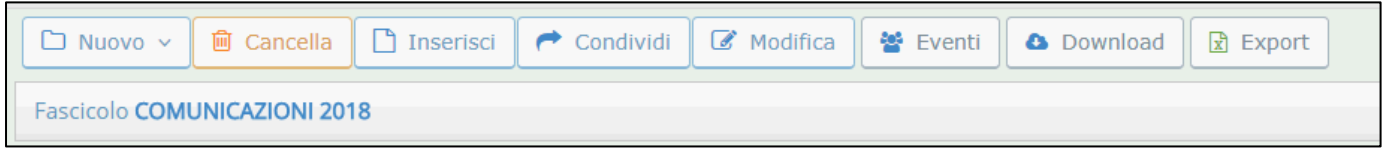

Le operazioni presenti nella barra dei pulsanti del fascicolo sono:

- Nuovo: Crea un nuovo fascicolo;
- Cancella: elimina fascicolo;
- Inserisci: Effettua il caricamento di un nuovo documento;
- Condividi: Condividi il fascicolo con un altro utente del sistema;
- Modifica: effettua la modifica dei campi del fascicolo;
- Eventi: Mostra le operazioni che sono state effettuate sul fascicolo;
- Download: Scarica in locale tutto il contenuto del fascicolo;
- Export: scarica un file .csv contenente l'elenco dei documenti presenti nel fascicolo;

#### **3.3.1 Nuovo Fascicolo**

Con l'operazione "nuovo", il sistema apre una maschera per la selezione del tipo di operazione per l'inserimento del nuovo fascicolo.

Click sul pulsante "nuovo"

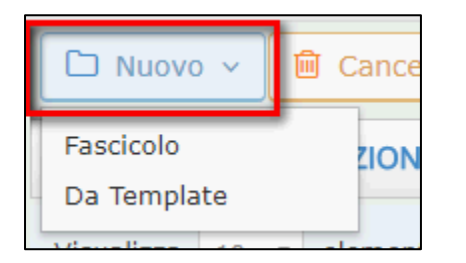

Il sistema presenta due voci: "Fascicolo e Da Template"

Se l'utente Seleziona "Fascicolo", il sistema creerà il nuovo sotto-fascicolo. Nella maschera saranno inseriti il nome del fascicolo nel campo "Intestazione" e oggetto del fascicolo nel campo "oggetto"

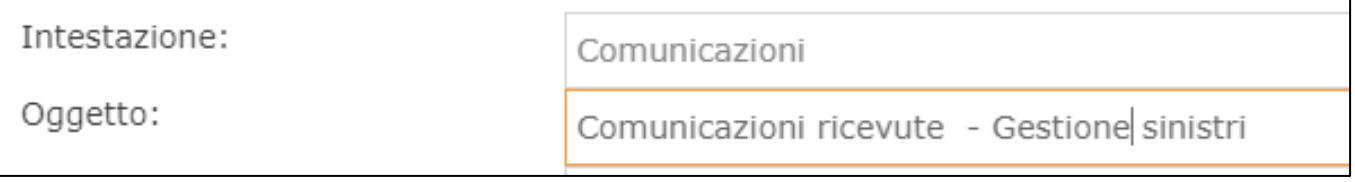

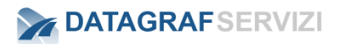

Se l'utente Seleziona "Da Template" il sistema presenta una maschera con la possibilità di selezionare il template da associare al fascicolo. (Vedremo in seguito come costruire un template)

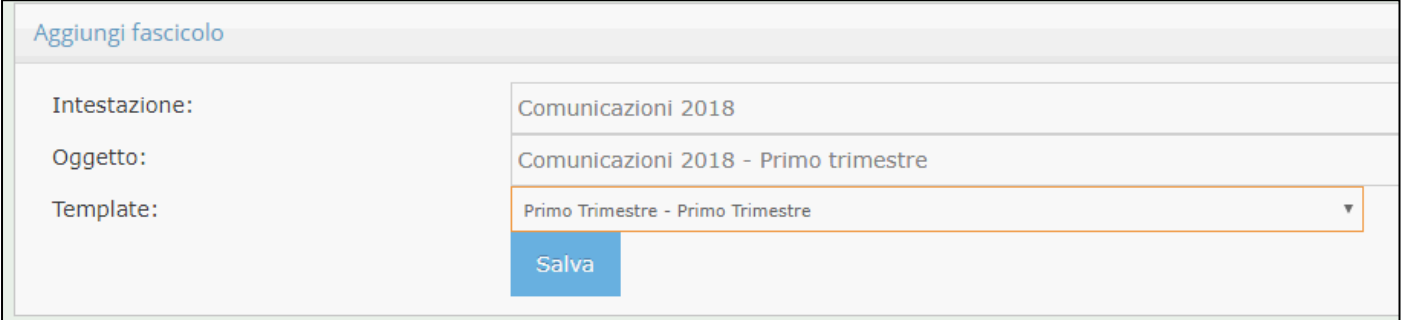

Il fascicolo creato avrà dei sotto-fascicoli creati precedentemente con il template.

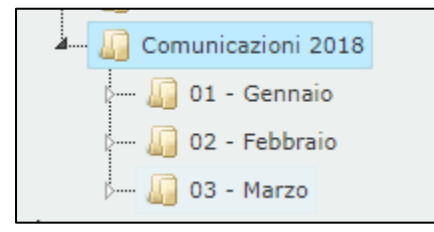

La maschera visualizzata rappresenta come nell'albero viene visualizzato il fascicolo creato dal Template "Primo Trimestre".

## **3.3.2 Cancella Fascicolo**

L'operazione "Cancella" elimina il fascicolo – click sul pulsante "Cancella" il sistema effettuerà la cancellazione del fascicolo.

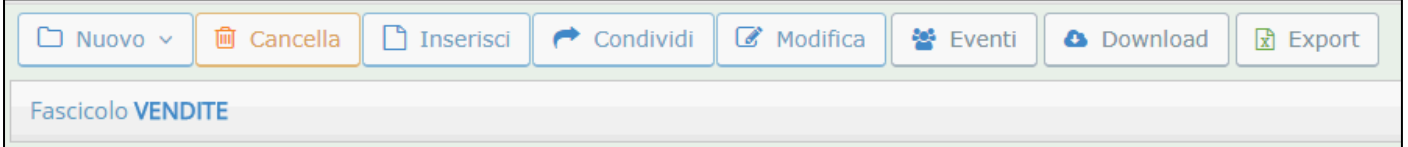

Alla fine dell'operazione compare l'avviso: "Operazione completata con successo". L'operazione avrà successo solo nel caso in cui nel fascicolo non sono presenti documenti o sotto-fascicoli.

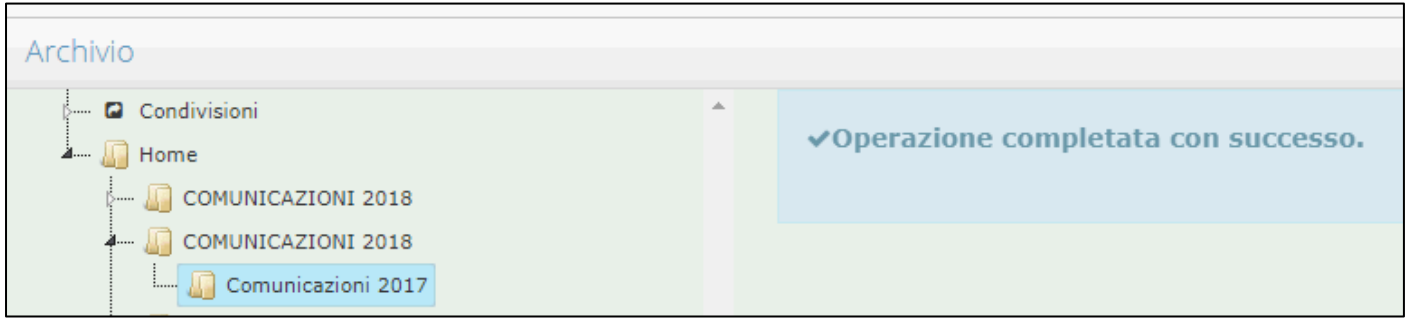

Se nel fascicolo sono presenti dei documenti o sotto-fascicoli il sistema mostrerà un avviso in cui notifica che l'operazione non è stata effettuata.

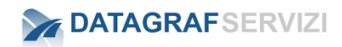

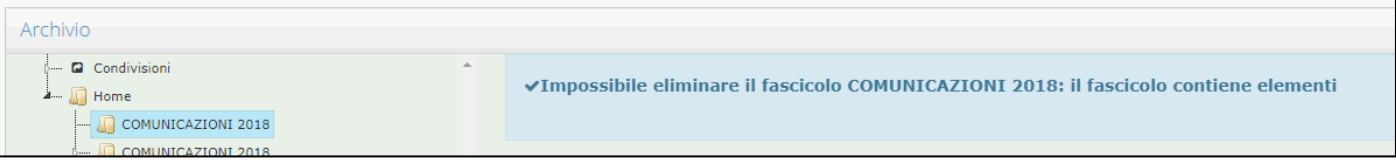

#### **3.3.3 Inserisci documento**

Click sul pulsante "Inserisci" per caricare un nuovo documento nel fascicolo.

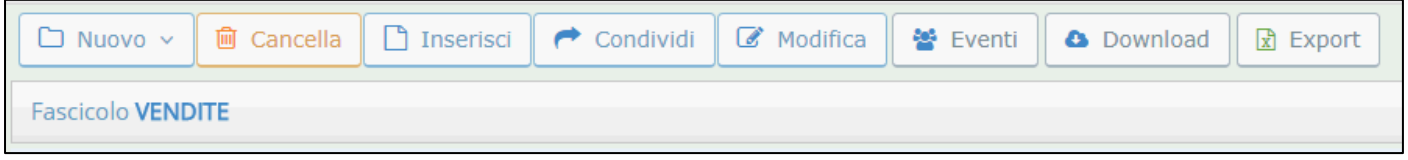

Il sistema mostrerà la maschera d'inserimento dei dati e la selezione del documento da caricare.

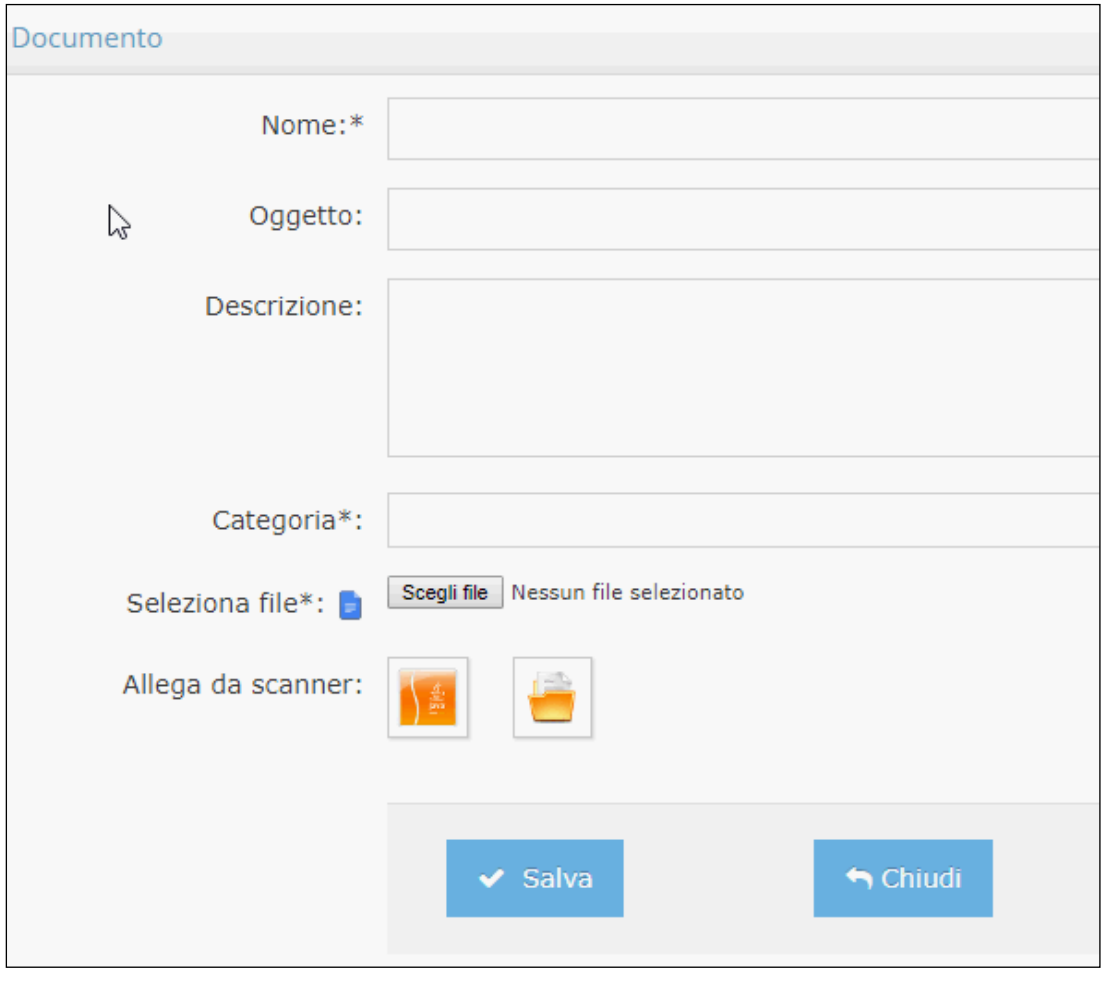

Nella maschera presenta i campi preposti per l'inserimento dei dati del documento:

- **Nome** : questo campo si valorizza al momento della selezione del file da caricare, ed è anche possibile inserire un nome diverso dal nome file selezionato.
- **Oggetto** : campo oggetto
- **Descrizione** : campo descrizione
- **Categoria** : seleziona categoria documentale la categoria documentale potrebbe essere corredata da altri campi metadati associati alla categoria selezionata.

Inoltre sono presenti due pulsanti che permettono due modalità di caricamento del file: la prima modalità è "Allega Da file" - la seconda modalità è "Allega da scanner"

Di seguito vi spiegheremo come utilizzare entrambe le modalità di caricamento di un file.

#### **Allega da file**

Se l'utente deve allegare al fascicolo un file già presente sul disco fisso – click sul pulsante "Scegli file"

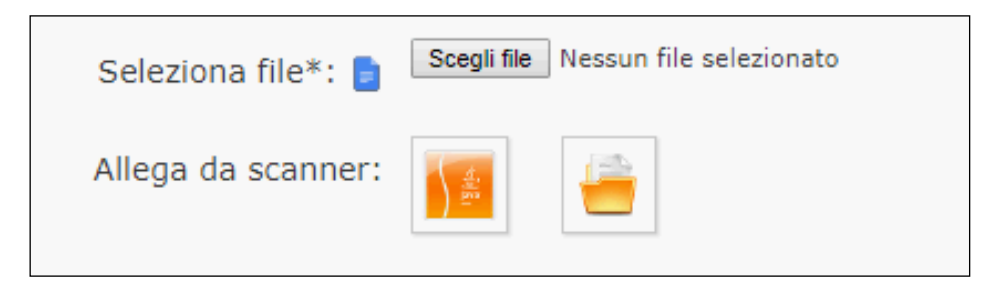

Il sistema mostrerà la finestra di dialogo del sistema operativo della propria macchina.

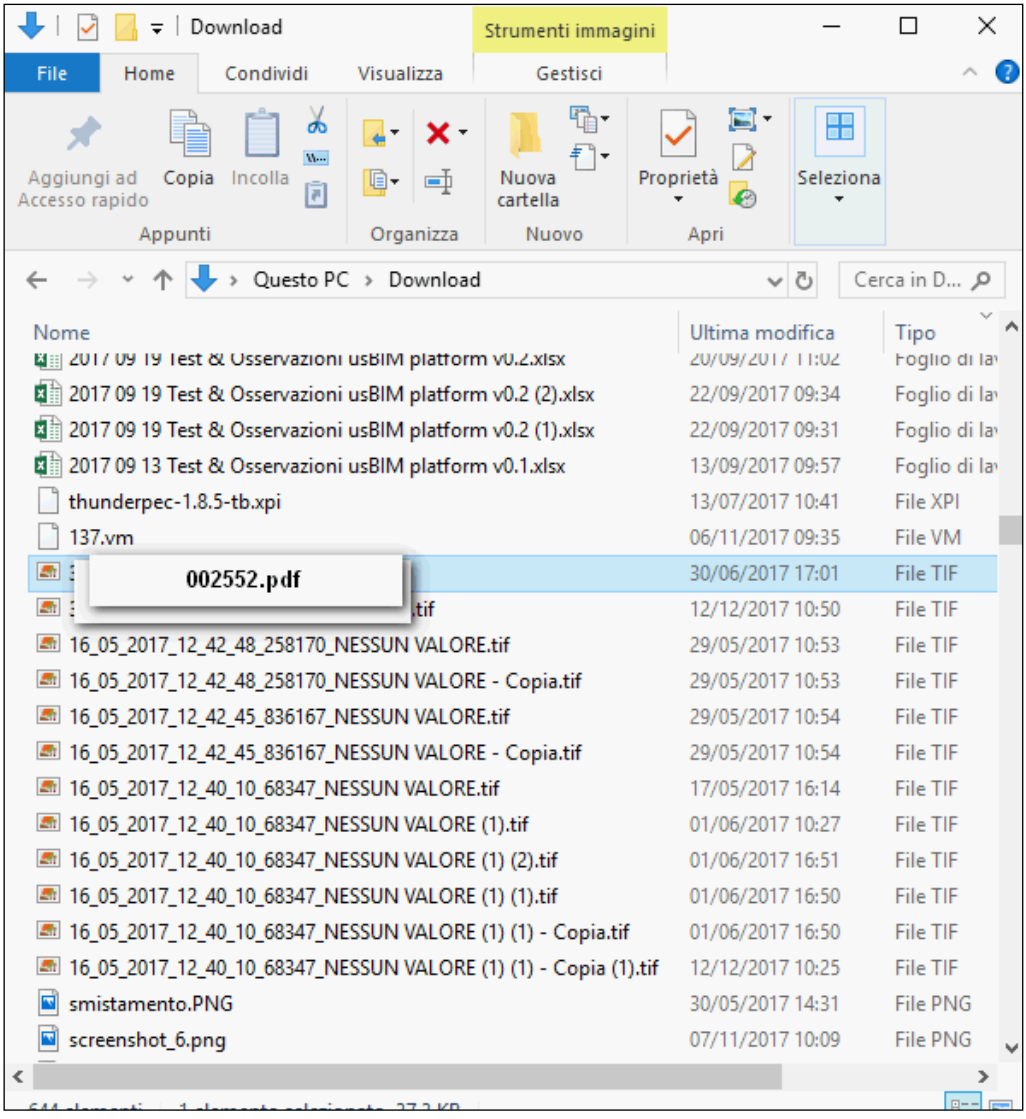

Selezionare il file da caricare nel fascicolo – click su "apri.

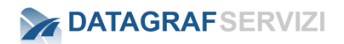

Nella maschera "documento" compare il file selezionato

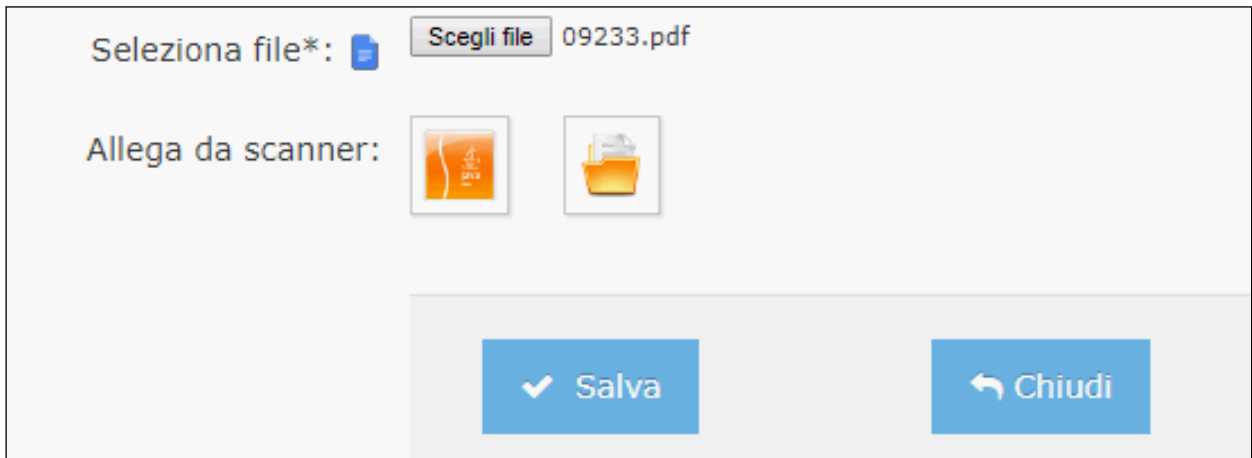

Click sul pulsante "Salva" per caricare il file nel fascicolo.

#### **Allega da Scanner**

Click sul pulsante "allega da scanner"

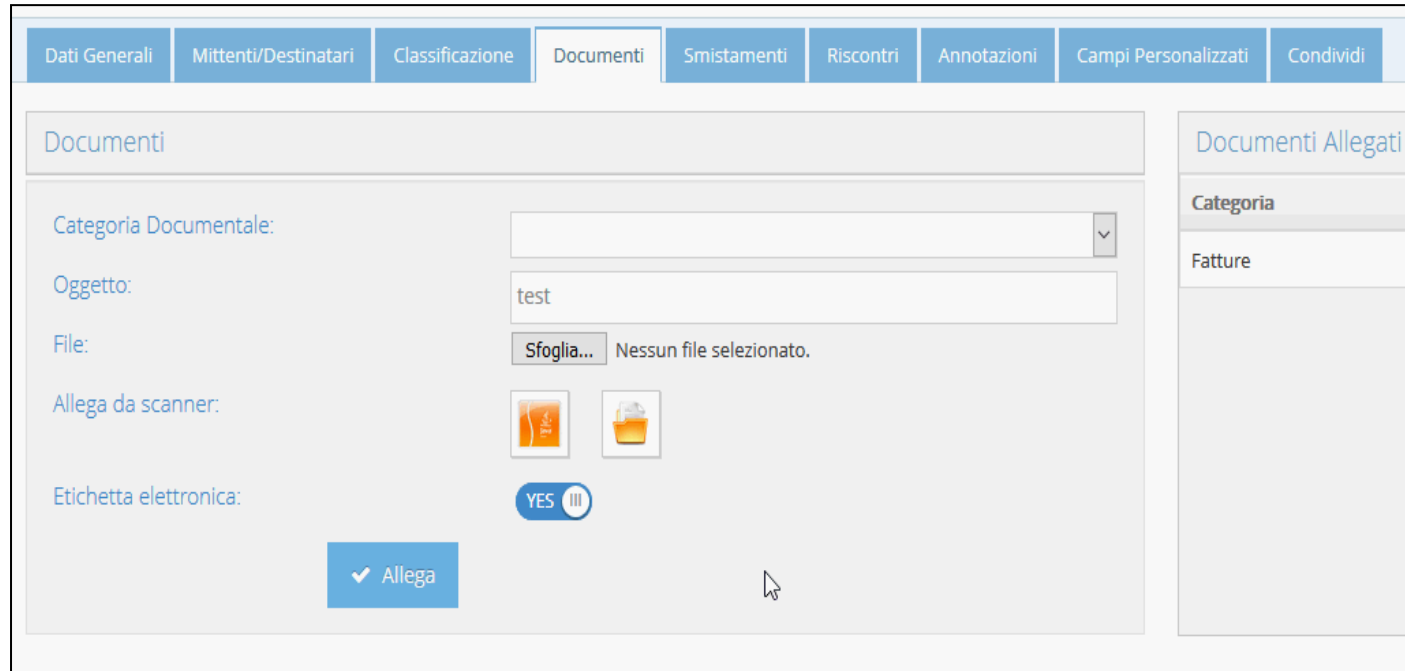

Il browser apre la finestra di dialogo per poter gestire l'applet java DataScan.jnlp

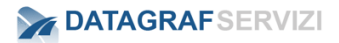

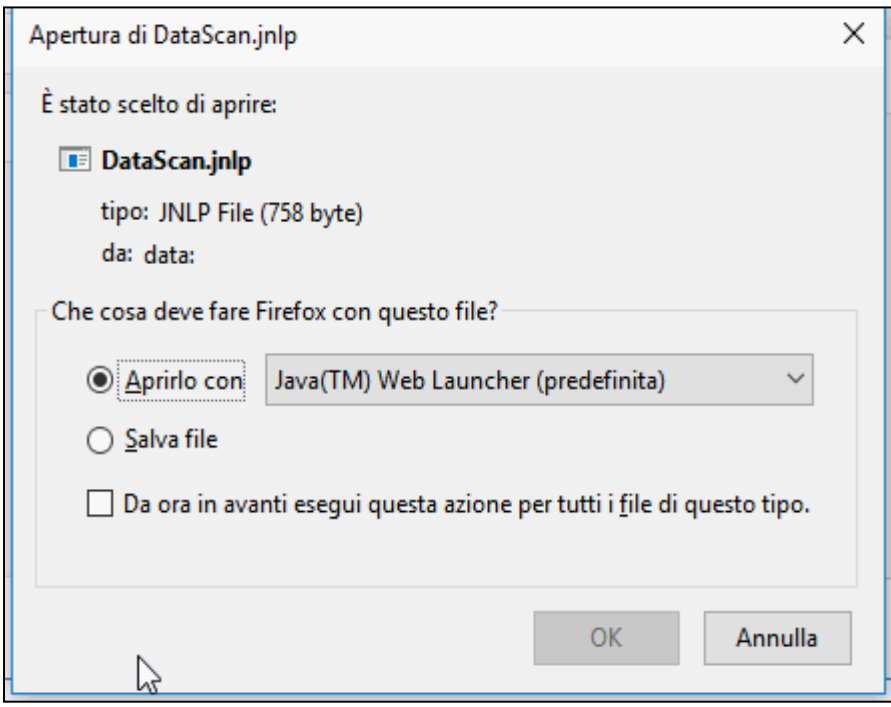

Nella finestra compare l'associazione con l'applet Java.

Selezionare il campo "Da ora in avanti esegui questa azione per tutti i file di questo tipo."

Click sul pulsante "OK"

Compare la maschera di dialogo dell'applet Java

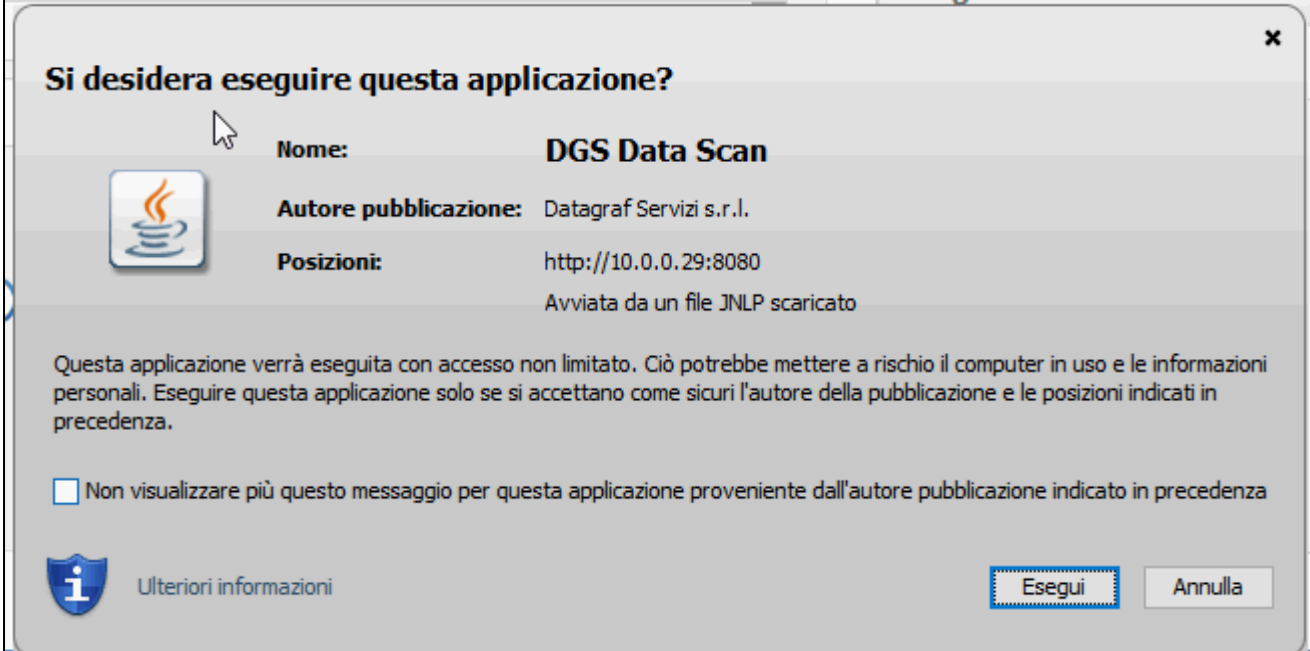

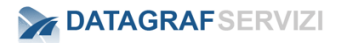

Selezionare il campo "Non visualizzare più questo messaggio per questa applicazione proveniente dall'autore pubblicazione indicato in precedenza".

Click sul pulsante "Esegui"

Per dialogare la con la maschera dell'applicazione "DataScan"

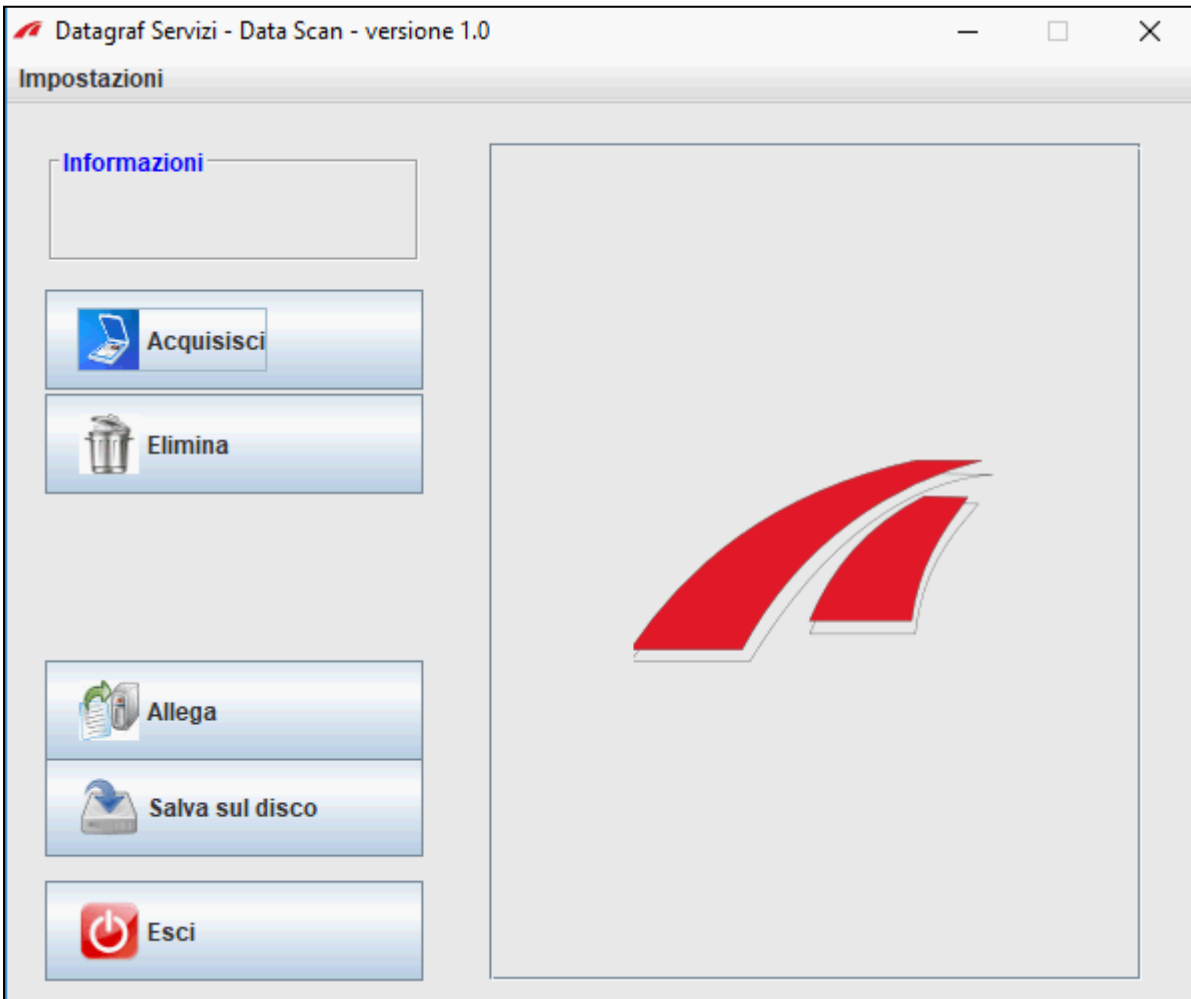

Sullo schermo video della propria macchina compare la finestra di dialogo con l'applicazione "DataScan".

Sul lato sinistro ci sono i pulsanti per espletare le operazioni :

- Acquisisci : lancia la scansione del documento
- Elimina : elimina il documento scansionato
- Allega: allega il documento scansionato alla registrazione
- Salva su disco: effettua il salvataggio del file su disco locale
- Esci : Per uscire dell'applicazione "DataScan"

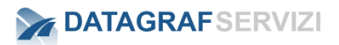

Nel riquadro centrale sarà possibile vedere il documento scansionato.

La prima operazione da definire è la selezione dello scanner con cui si devono effettuare le scansioni dei documenti.

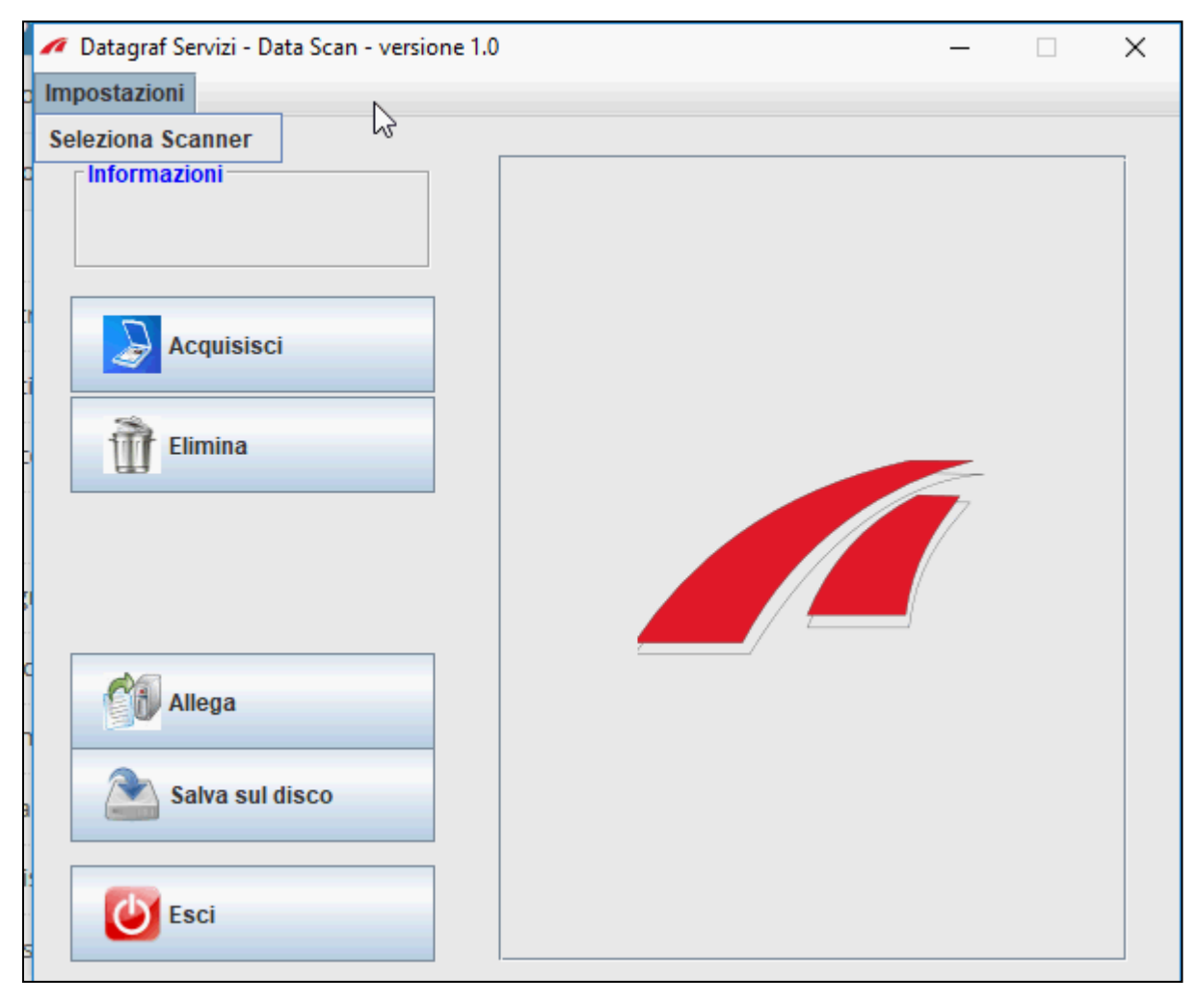

Click sulla voce "Impostazioni" e di seguito sulla voce "Seleziona Scanner"

Compare la maschera da cui selezionare lo scanner

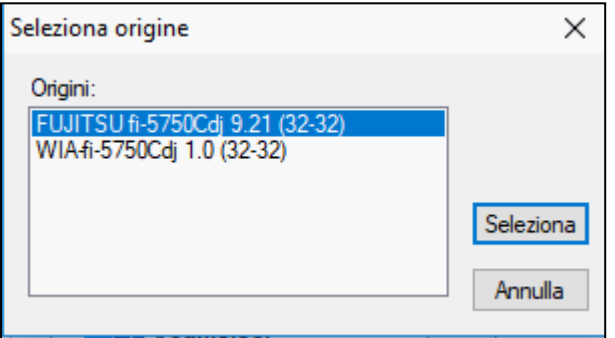

Nell'esempio è stato selezionato lo scanner "Fujitsu fi-5750C.

Non consigliamo la scansione con la selezione dei driver WIA.

Click sul pulsante "Seleziona" per confermare la selezione.

Per acquisire il documento - Click sul pulsante "Acquisisci" per entrare tramite il driver TWAIN dello scanner nella modalità di acquisizione.

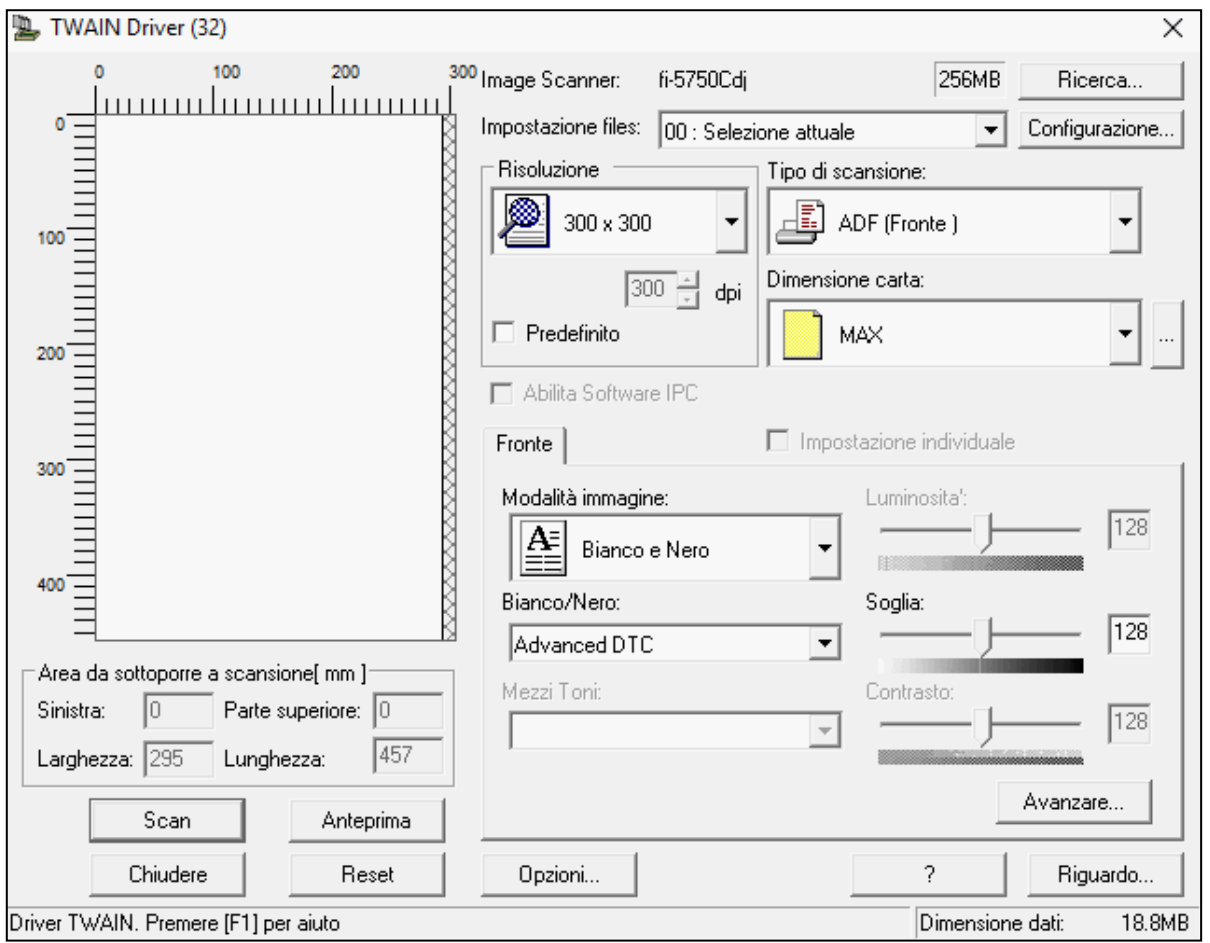

Compare la maschera di dialogo TWAIN Driver con la configurazione dei parametri per la scansione.

Si consiglia di creare un profilo di scansione predefinito con il software utilizzato con lo scanner.

Nell'esempio è stato utilizzato uno scanner Fujitsu fi-5750.

La maschera che compare riporta la configurazione di default del profilo predefinito.

I parametri inseriti sono Risoluzione DPI : 300 – Attenzione l'applicazione "DataScan" per default acquisirà il documento con una risoluzione a DPI 200

Tipo di scansione : ADF fronte

Dimensione Carta : Max – nella configurazione del profilo è stato definito che in base al tipo di documento verrà riconosciuto il formato.

Modalità immagine : Bianco e Nero

Bianco e Nero : Advanced DTC (in automatico gestisce i parametri riguardo al contrasto e luminosità)

Inserire un documento nello scanner.

Click sul pulsante "Scan" per lanciare la scansione .

Il driver TWAIN effettua la scansione del documento.

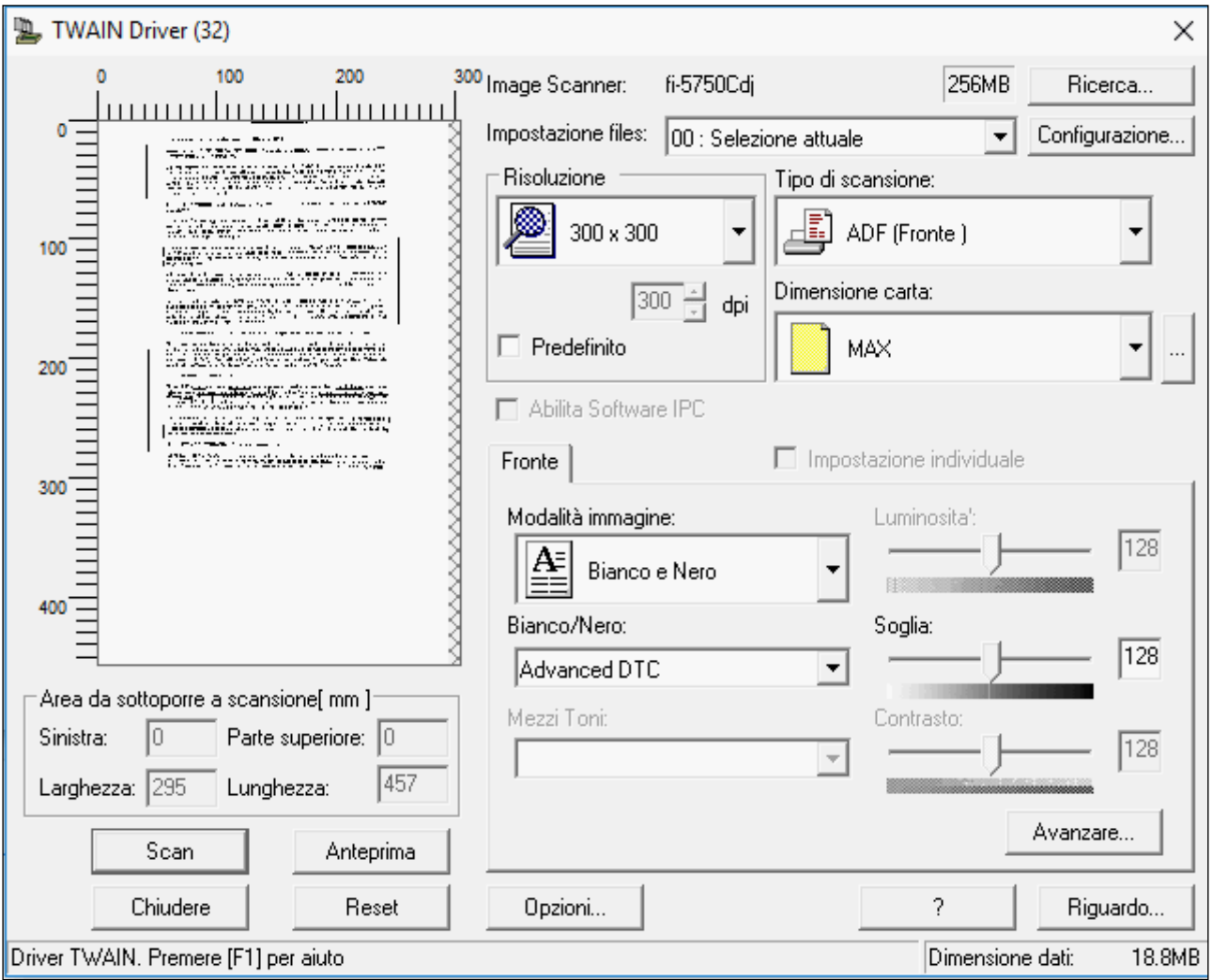

A seconda del tipo di driver TWAIN nella maschera sarà visualizzata un'anteprima dell'acquisizione - click sul pulsante "chiudere" per finalizzare la scansione e ritornare nell'applicazione "DataScan".

Nella maschera di "DataScan", nel riquadro "informazioni" è visualizzata l'informazione dell'avvenuta acquisizione del documento.

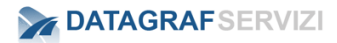

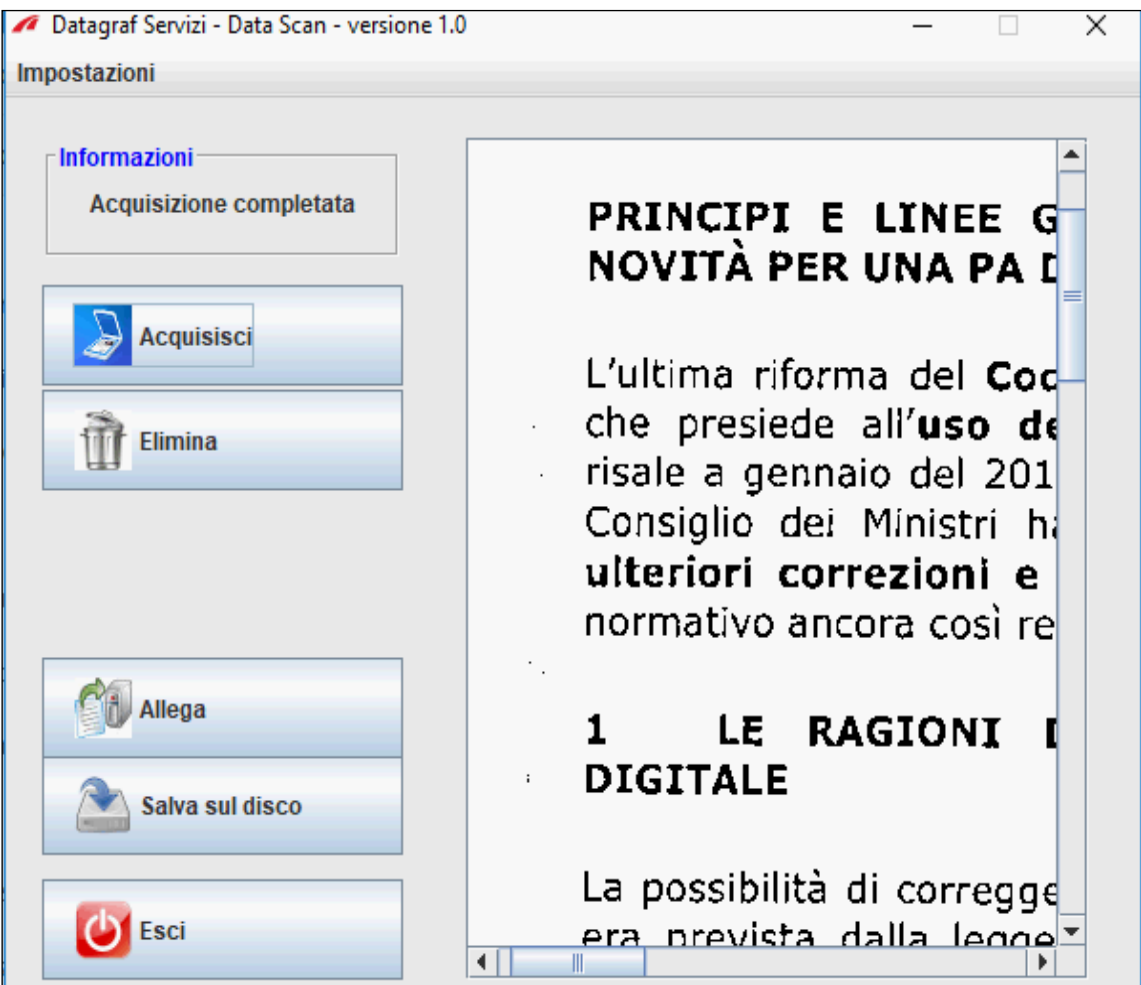

Nel riquadro centrale dell'applicazione "DataScan" compare l'immagine del documento scansionato dove è possibile visualizzare la qualità dell'acquisizione.

#### **Nota bene : Per effettuare più operazioni di allega file da scansioni alla fine di ogni operazione click sul pulsante "allega da file" per abilitare il pulsante**.

Nel caso in cui l'immagine della scansione non ha un risultato accettabile è possibile eliminare il documento scansionato con il pulsante "Elimina" e ripetere l'acquisizione del documento.

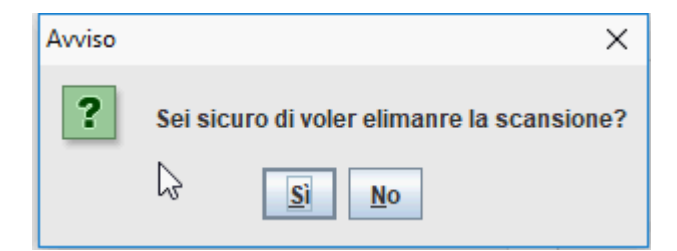

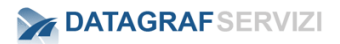

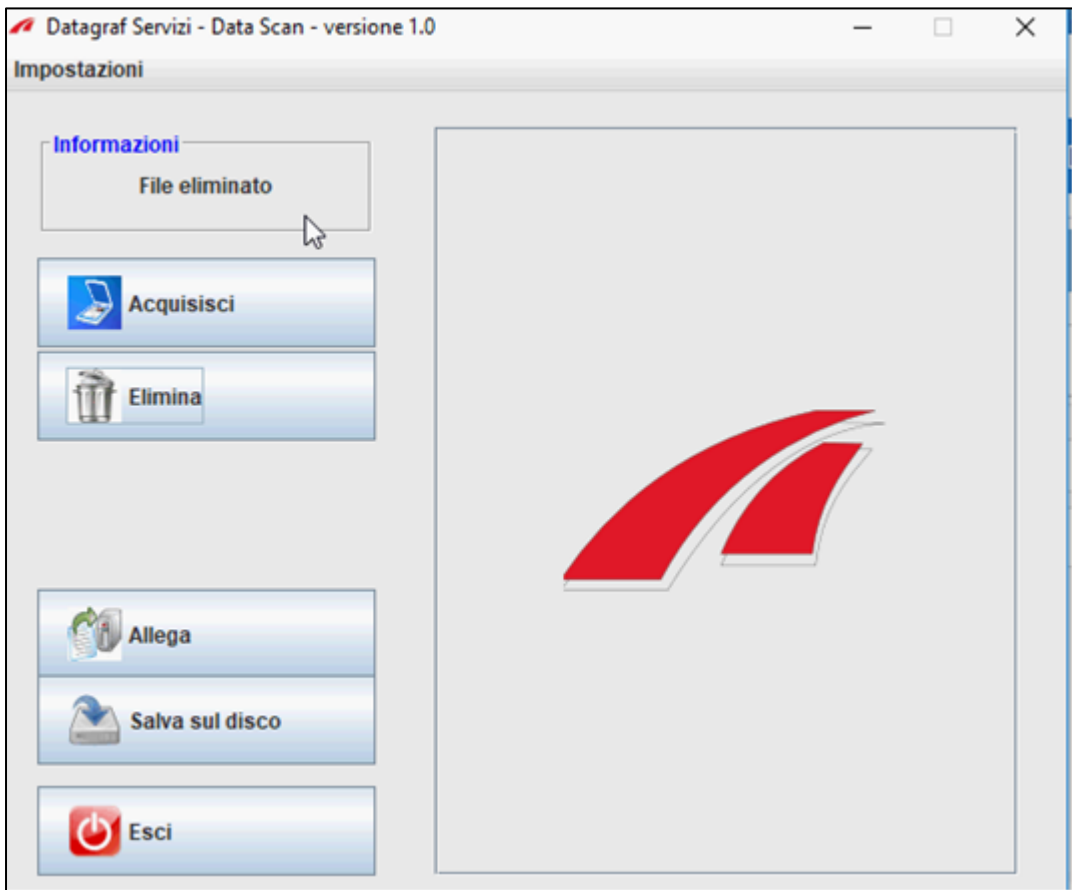

Nel riquadro informazioni compare la dicitura "file eliminato"

Per allegare il documento scansionato - Click sul pulsante "**allega**" e il documento scansionato sarà caricato nel fascicolo come file con estensione pdf.

Con il pulsante "**Salva su disco**" compare la finestra di dialogo da cui è possibile salvare il file scansionato su disco fisso.

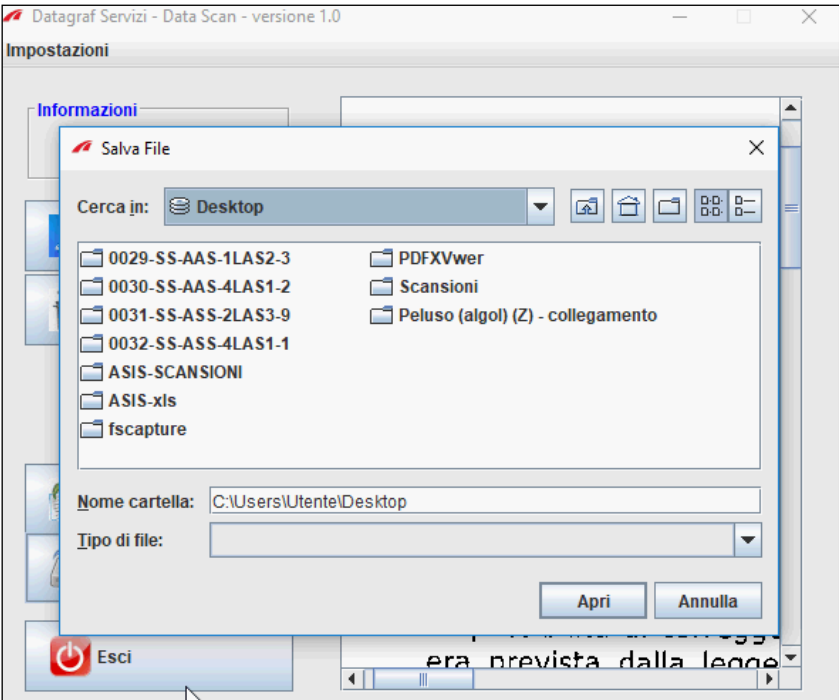

#### **3.3.4 Condividi**

Con il pulsante "**Condividi**"

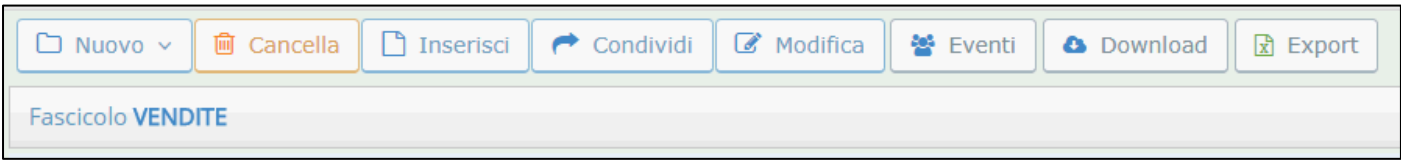

il sistema presenta la maschera da cui poter selezionare uno o più utenti appartenenti all'organizzazione che devono essere abilitati alla visualizzazione o gestione del fascicolo.

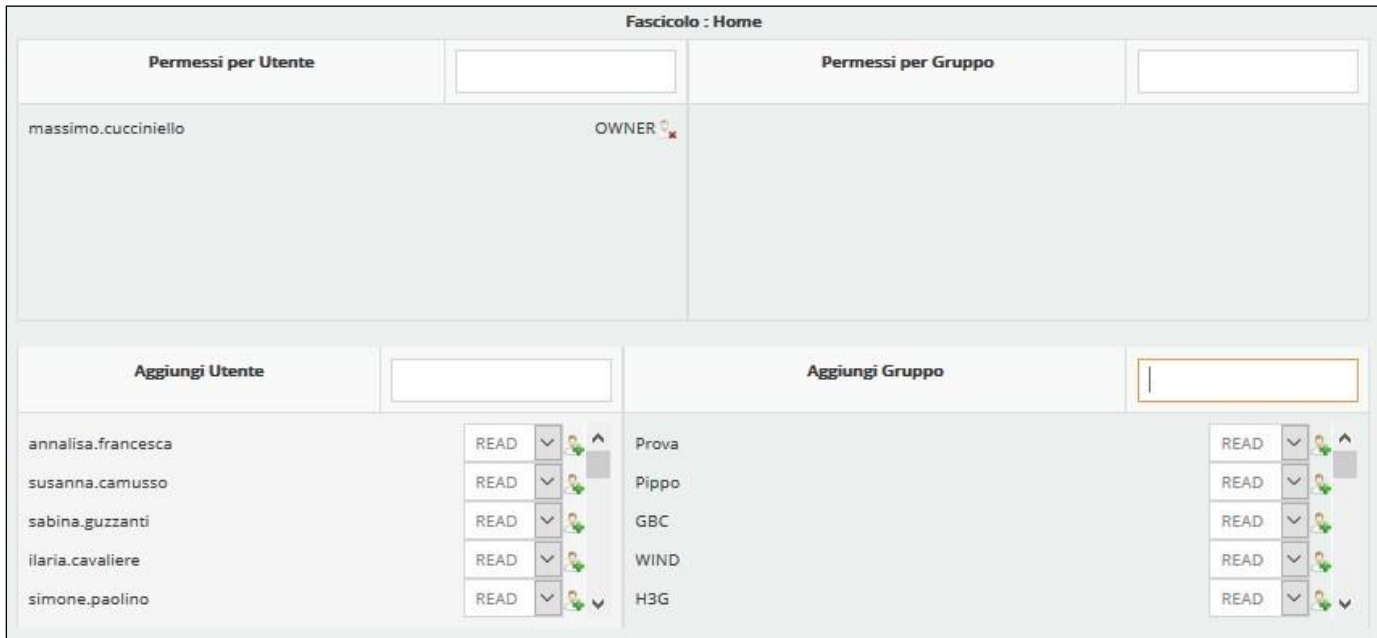

**Ossia, permette di condividere, ovvero fornire i permessi di lettura e/o scrittura al fascicolo ed al suo contenuto, con altri utenti.**

Accedendo alla machera "**Condividi**", la pagina presenta i seguenti pannelli:

- *Permessi per utente*
- *Permessi per Gruppo*
- *Aggiungi Utente*
- *Aggiungi Gruppo*

I primi due pannelli, indicano i permessi attualmente associati al fascicolo.

Gli ultimi due pannelli, permettono di impostare permessi di lettura o scrittura a singoli utenti o a gruppi di utenti.

#### **Per effettuare una nuova condivisione, procedere come segue:**

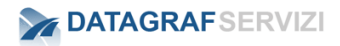

• *Inserire le iniziali di un soggetto nell'area di testo di "aggiungi utente" o "aggiungi gruppo" e il sistema presenterà un elenco di soggetti disponibili per la selezione*

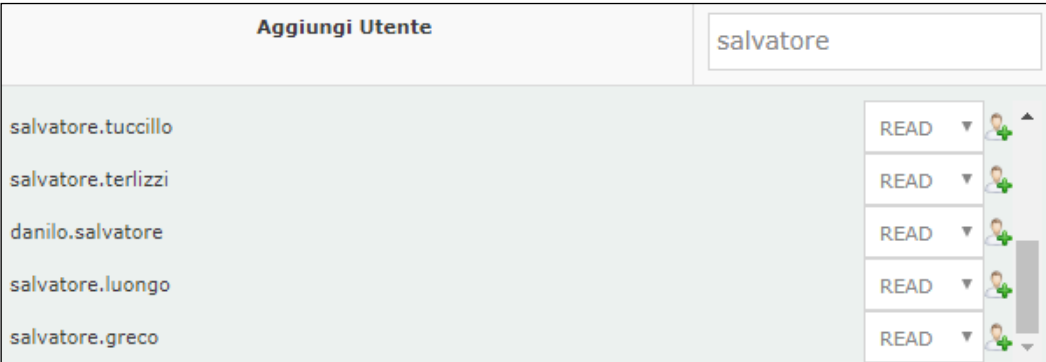

• *Scegliere il tipo di permesso da associare (Read o Write) al soggetto e cliccare su "+"*

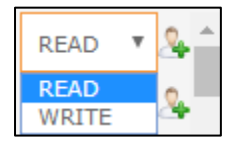

• *Il sistema richiederà se si vuole aggiungere il permesso anche ai figli dell'oggetto: ad*  esempio, se si aggiunge un permesso ad un fascicolo, è possibile visualizzare tutti i *documenti contenuti nel fascicolo (sia quelli già presenti sia quelli che saranno caricati in seguito):*

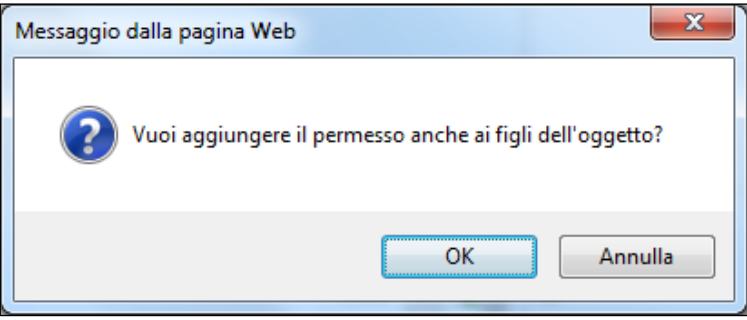

Confermando l'operazione, il risultato sarà il seguente

L'utente corrente "f.montella" sarà segnato come "owner" (proprietario del fascicolo) e

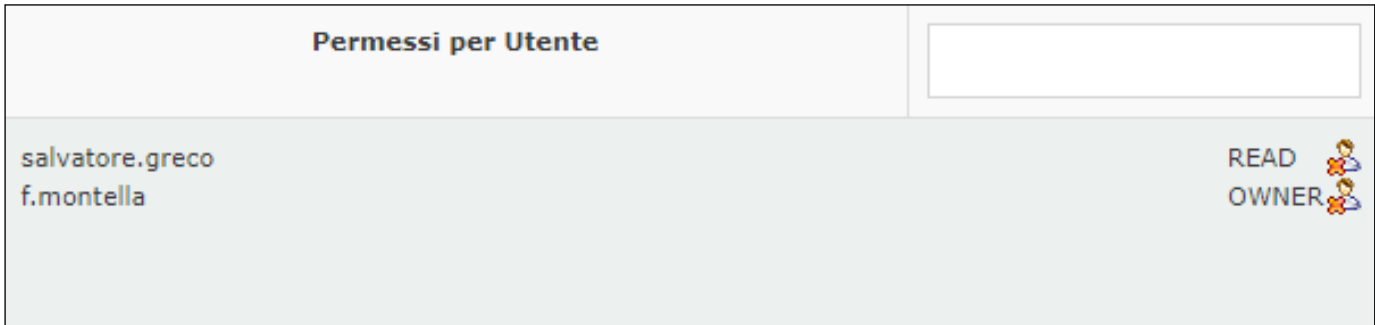

*DgsWebOS – "DOCUMENTI" – Manuale Utente Pagina 34 di 64* **Nel caso specifico è stato aggiunto un permesso "read" in lettura per l'utente "Salvatore.Greco".**

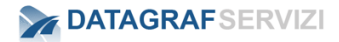

#### **3.3.5 Eventi**

Click sul pulsante "Eventi" e vengono visualizzati gli eventi del fascicolo.

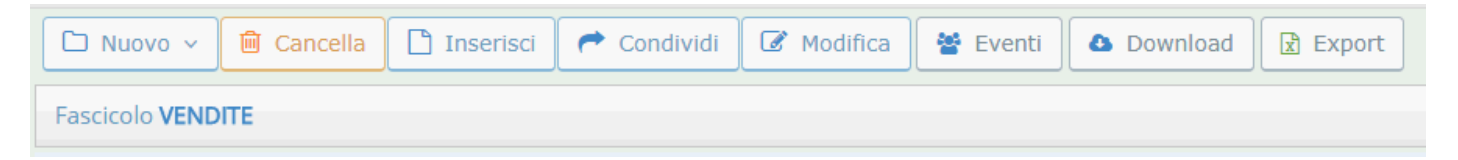

Gli eventi interessati sono tutte le operazioni di inserimento e salva di un nuovo documento e del fascicolo.

Vengono riportate le informazioni sulla data e orario dell'evento e la descrizione dell'evento.

Sono riportate le informazioni sull'utente che ha effettuato il salvataggio del documento o del fascicolo.

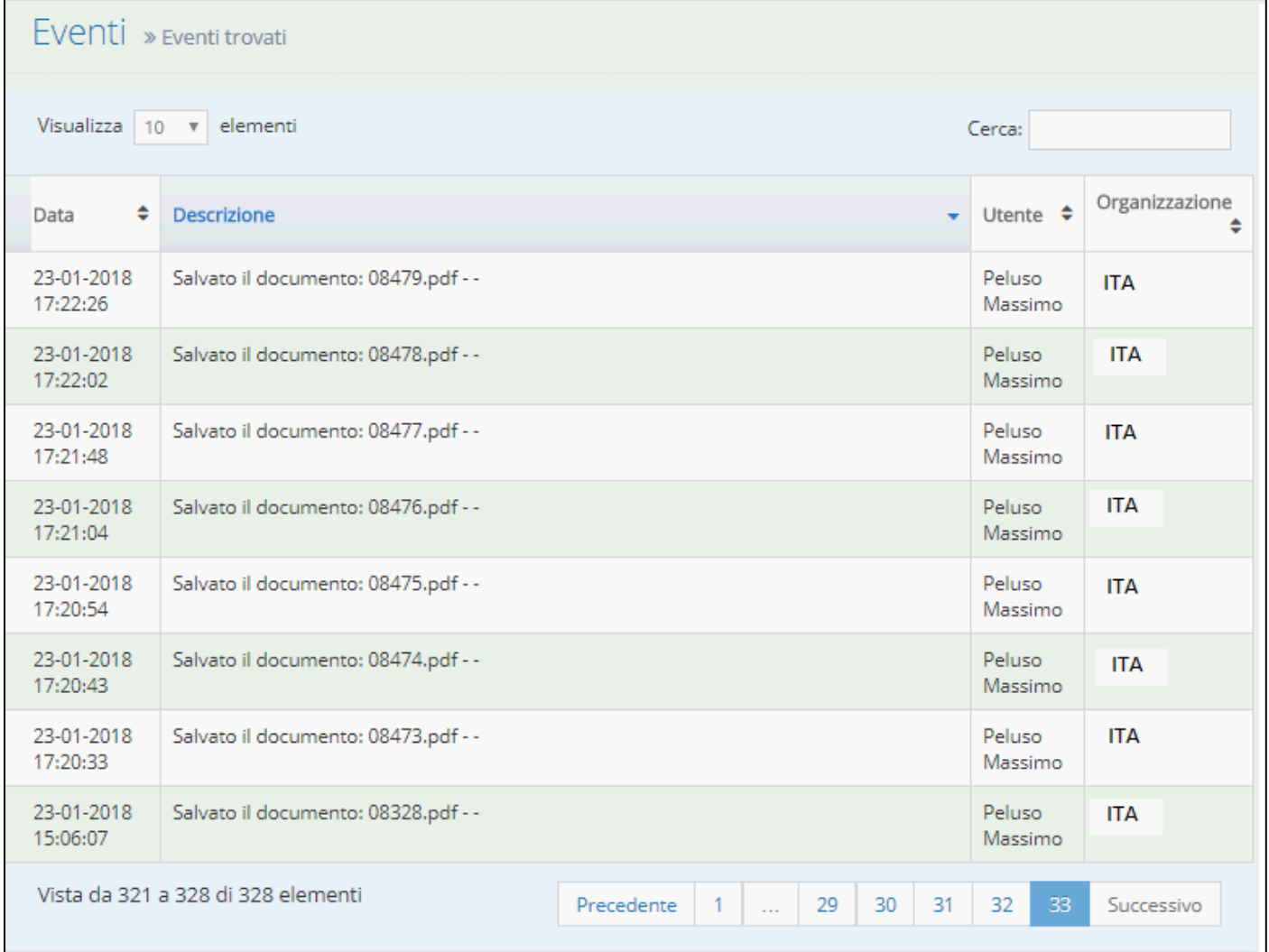

Le informazioni riportate sono:

- Data la data in cui si è verificato l'evento e l'ora alla quale si è verificato l'evento
- Descrizione La descrizione dell'evento.

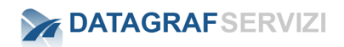

- L'utente il nome dell'utente per conto del quale si è verificato l'evento
- Organizzazione il nome dell'organizzazione

#### **3.3.6 Modifica**

Selezionando il pulsante "Modifica" il sistema presenta la maschera di dettaglio del fascicolo.

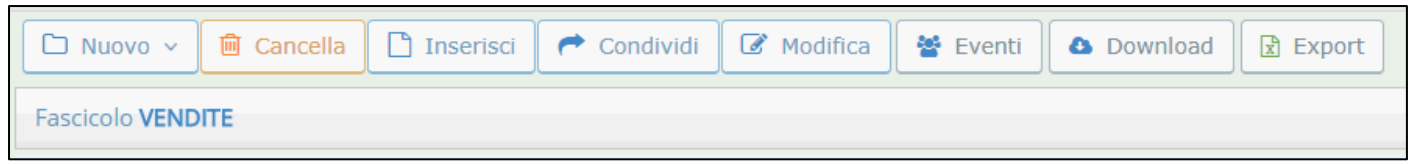

In essa sono contenuti le informazioni del fascicolo, i campi si presentano modificabili

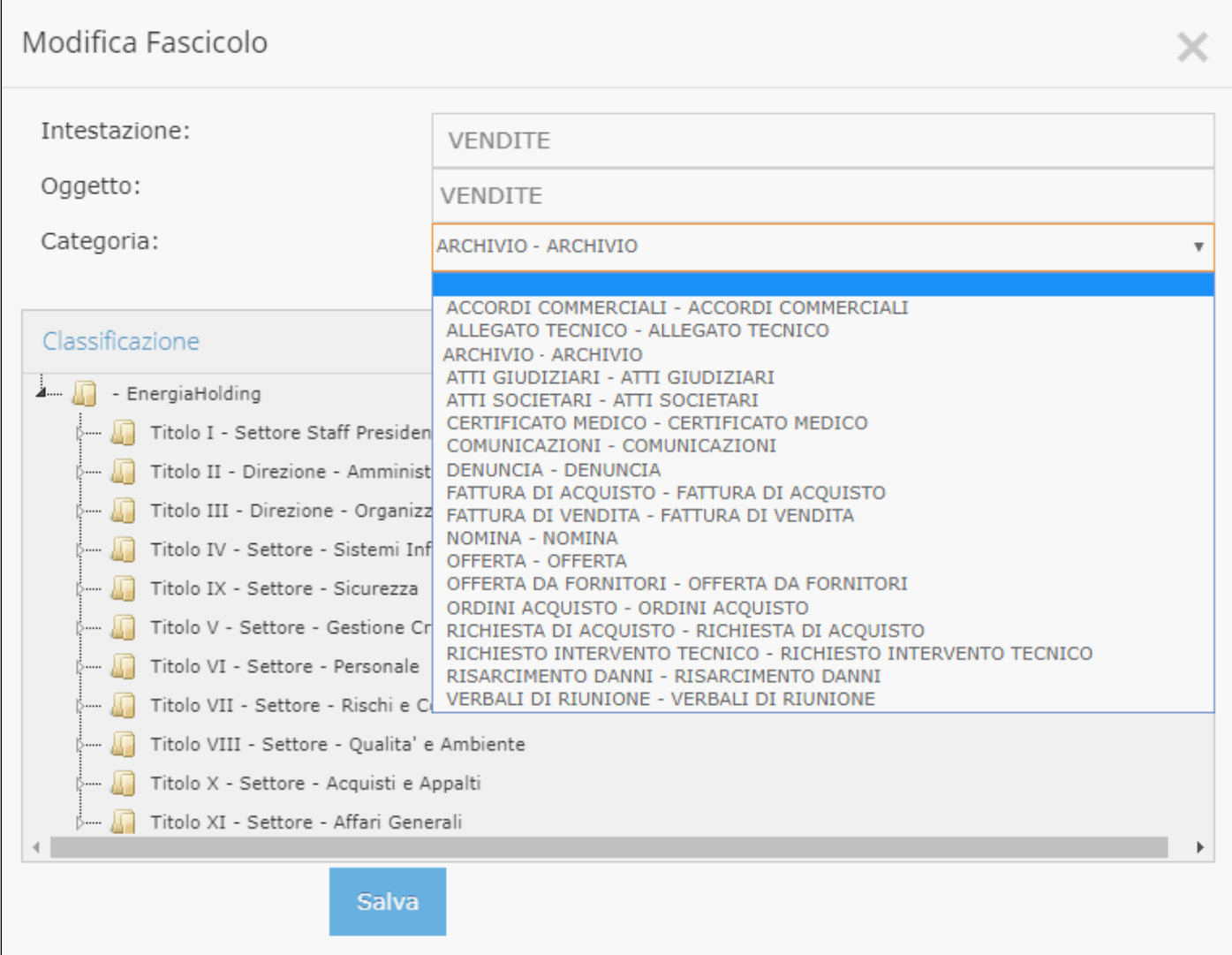

E' possibile modificare la dicitura dei campi Intestazione e oggetto, oltre a modificare, con una nuova selezione della categoria documentale, il campo Categoria.

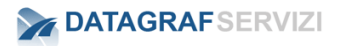

Nel riquadro è presente anche la classificazione del Titolario dell'organizzazione. Per selezionare un titolo click sulla voce del titolario e con il pulsante "Salva" viene associato al fascicolo la voce del titolario selezionata. Per deselezionare un titolo precedentemente selezionato, click sul pulsante "Reset" e selezionare un nuovo titolo.

Terminate le operazioni di modifica - Click sul pulsante "Salva"

#### **3.3.7 Download**

Click sul pulsante "Download" il sistema presenta la finestra di dialogo dell'operazione Download

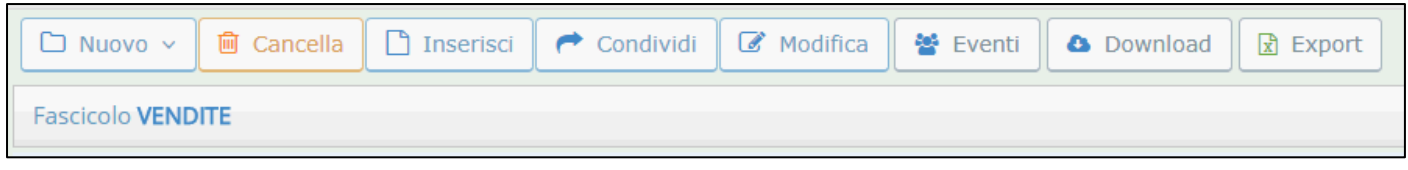

In base a come è stato configurato il browser l'operazione "Download" può chiedere di:

- Aprire il file: Consente di aprire il file per visualizzarlo;
- Salvare il file: consente di salvare il file nel percorso di Download predefinito nel PC;
- Annulla: consente di annullare il download e tornare nel fascicolo

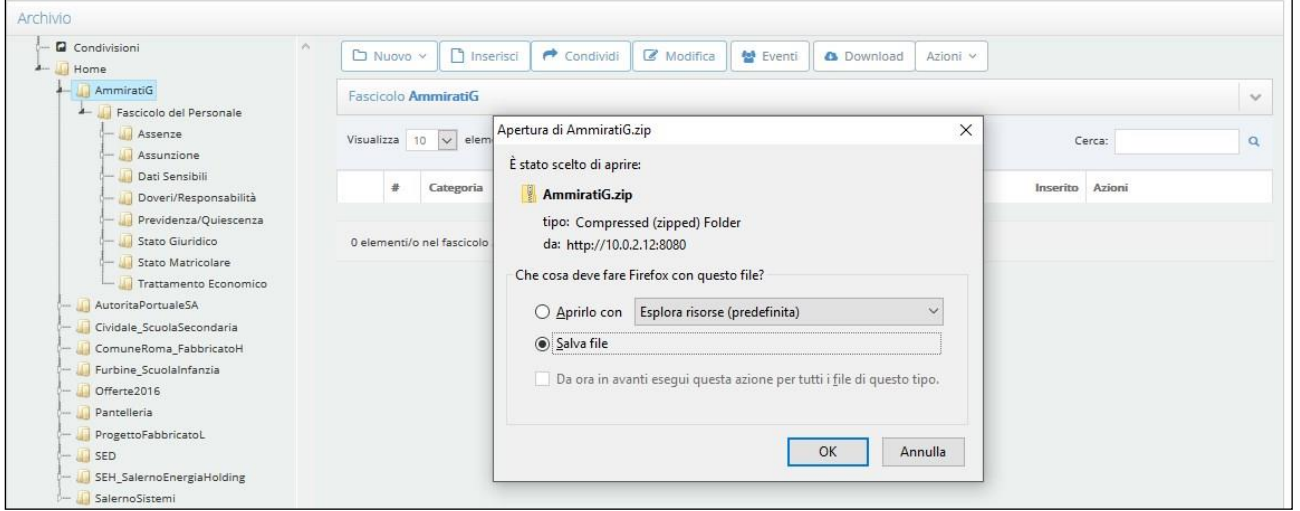

Nell'effettuare il download di un fascicolo il sistema scarica un file .zip con tutti i file contenuti nel fascicolo.

#### **3.3.8 Export**

Con il pulsante "Export" il sistema scarica un file di tipo .csv (ExportDocumenti.csv)

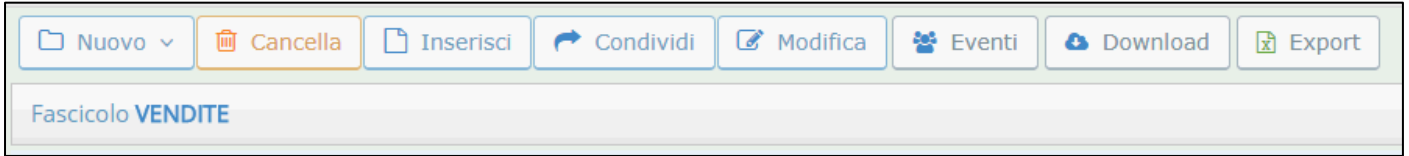

Nel file sono elencati tutti i documenti presenti nel fascicolo e nei sotto-fascicoli. Sono riportati i dati del nome del file e il nome del fascicolo

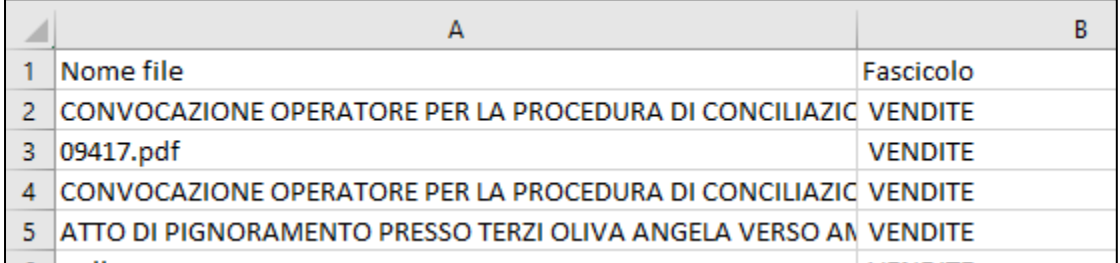

#### **3.3.9 Azioni**

Il pulsante "Azioni" viene abilitato alla visualizzazione nel contesto della selezione di uno o più documenti presenti nel fascicolo.

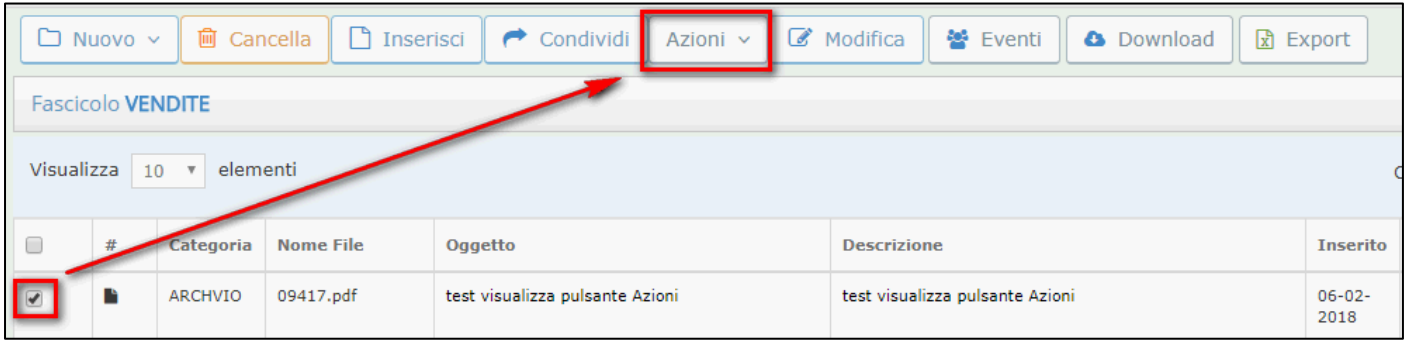

Se ci sono più documenti in elenco è possibile selezionarli tutti dal campo check-box situato sull'intestazione delle colonne.

Se non viene selezionato nessun documento il sistema non attiva il pulsante "Azioni".

Click sul pulsante "Azioni" per visualizzare le possibili operazioni da poter selezionare.

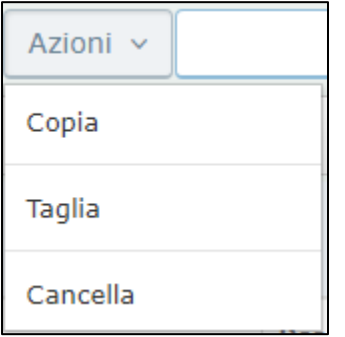

Sono presenti le seguenti operazioni:

- **Copia**
- **Taglia**
- **Cancella**
- Click sull'operazione "Copia" si visualizza l'avviso che l'elemento è stato copiato in un'area provvisoria (area di memoria RAM)

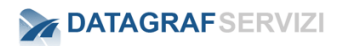

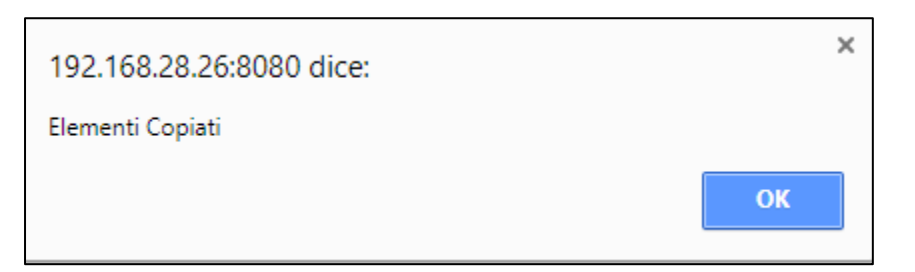

Click sul pulsante "OK" per confermare l'operazione.

Posizionarsi in un altro fascicolo (o sullo stesso fascicolo) dove poter copiare il documento

Selezionando il pulsante "Azioni" compare l'operazione "Incolla"

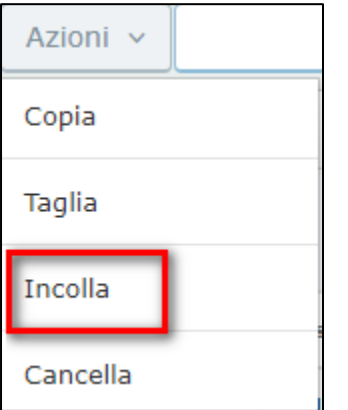

Click sull'operazione Incolla e il sistema procede alla copia del documento nel fascicolo.

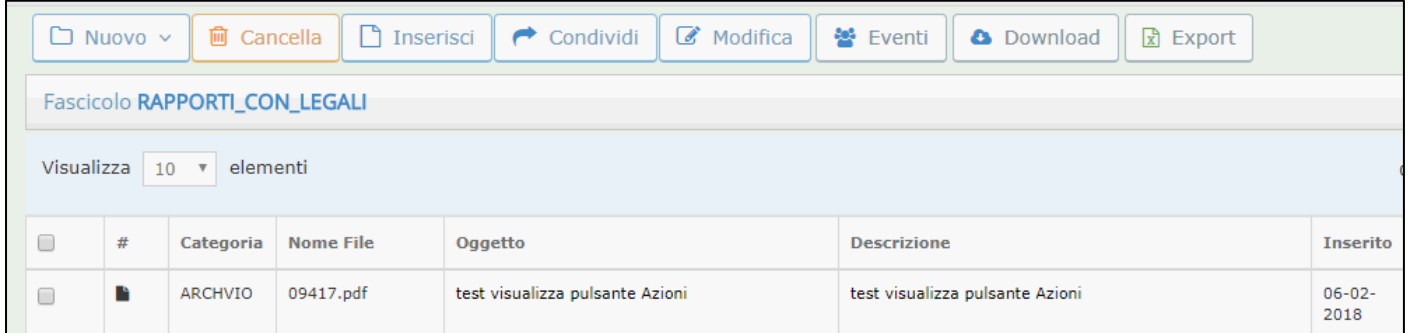

Per visualizzare il documento in elenco nel fascicolo effettuare un "refresh" del fascicolo facendo click dall'albero sulla voce del fascicolo.

- Click sull'operazione "Taglia" si visualizza l'avviso che l'elemento è stato copiato in un'area provvisoria (area di memoria RAM)

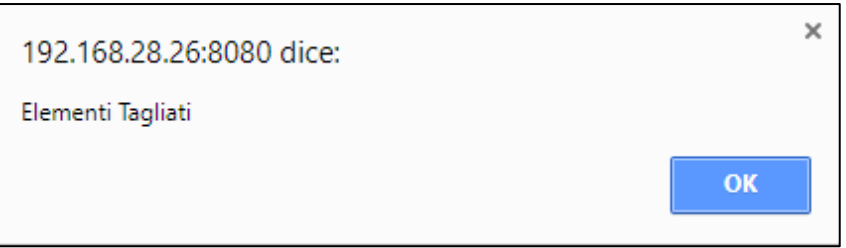

Click sul pulsante "OK" per confermare l'operazione.

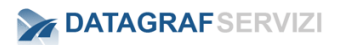

Posizionarsi in un altro fascicolo dove poter spostare il documento. Selezionando il pulsante "Azioni" compare l'operazione "Incolla"

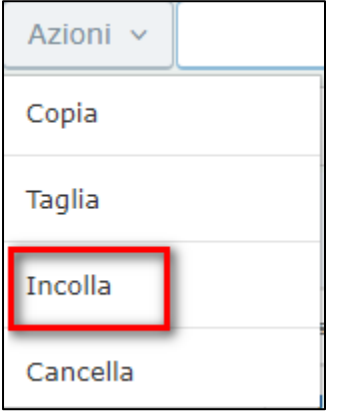

Click sull'operazione Incolla e il sistema procede a spostare il documento nel fascicolo.

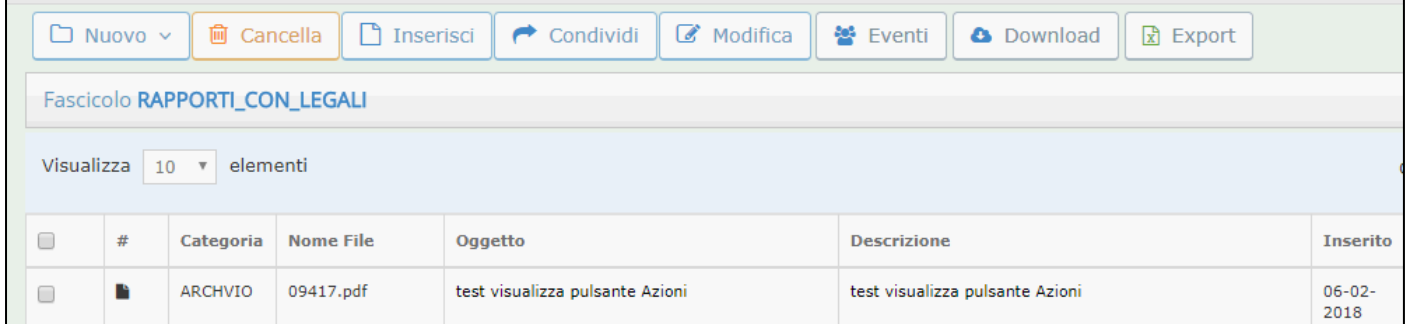

Per visualizzare il documento in elenco nel fascicolo effettuare un "refresh" del fascicolo facendo click dall'albero sulla voce del fascicolo.

- Click sull'operazione "Cancella" si visualizza l'avviso che l'elemento sta per essere eliminato.

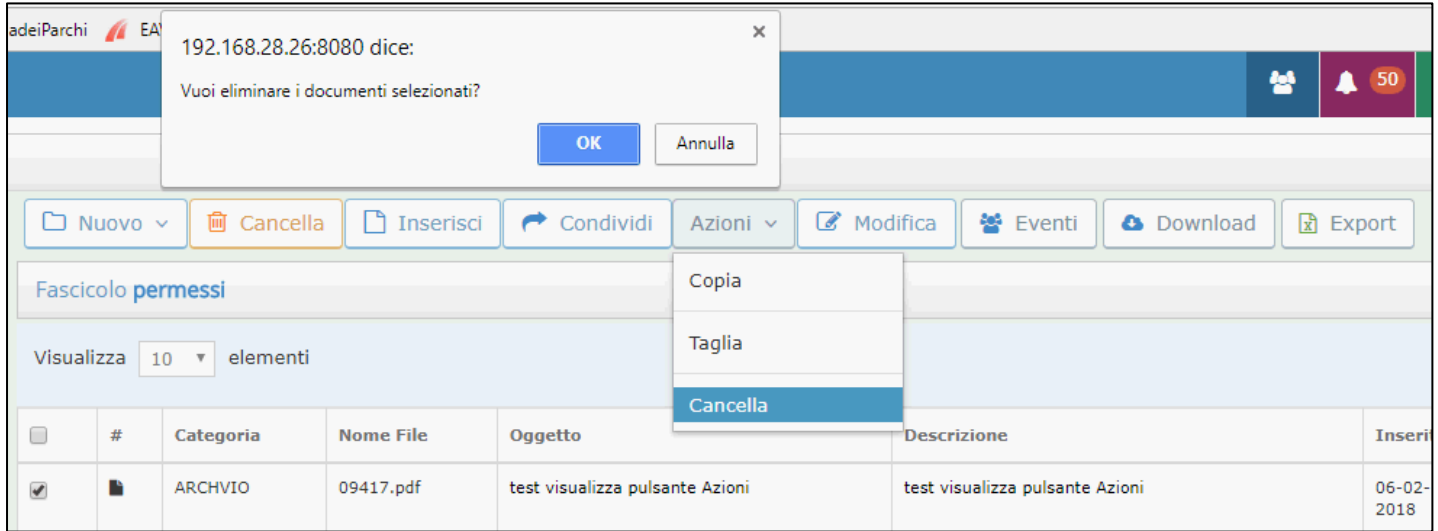

Click sul pulsante "OK" per confermare l'operazione.

#### **3.3.10 Cerca**

Si possono filtrare i documenti presenti nel fascicolo per favorire la visualizzazione dei documenti da consultare.

Nel campo "Cerca" preposto al filtro si possono immettere tutti i valori che possono servire a definire un filtro dei documenti presenti nel fascicolo.

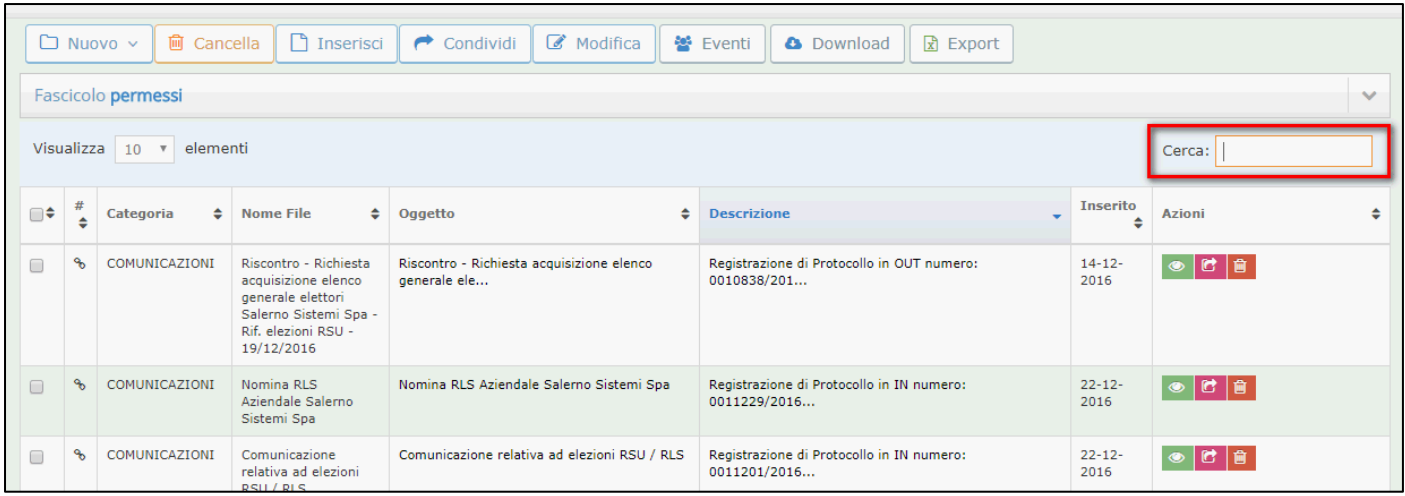

Nell'esempio è stato immesso il valore "riscontro" nel campo "cerca" e il sistema ha visualizzato l'unico documento presente nel fascicolo che nel campo oggetto presenta il valore "Riscontro".

Il filtro avviene in modalità "case-insensitive", ossia vengono visualizzati tutti i valori sia con lettere maiuscole che minuscole.

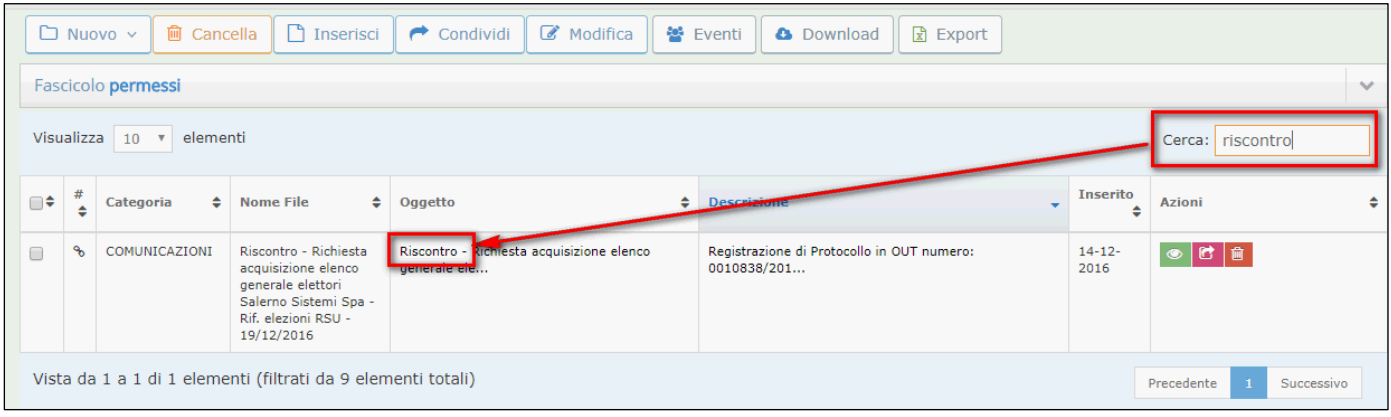

# **3.3.11 Azioni sui documenti**

Le operazioni/azioni che si possono effettuare sui documenti sono riportate sulla barra dei pulsanti visibile nella colonna "Azioni" della schermata del fascicolo.

| Fascicolo permessi<br>$\checkmark$ |               |                 |                                                     |                                                 |                                                           |                     |                       |
|------------------------------------|---------------|-----------------|-----------------------------------------------------|-------------------------------------------------|-----------------------------------------------------------|---------------------|-----------------------|
| Visualizza 10 v elementi<br>Cerca: |               |                 |                                                     |                                                 |                                                           |                     |                       |
| 10                                 | #             | Categoria       | <b>Nome File</b>                                    | Oggetto                                         | <b>Descrizione</b>                                        | <b>Inserito</b>     | Azioni                |
| $\Box$                             | в             | ATTI GIUDIZIARI | 09418.pdf                                           | test documento metadati                         | test                                                      | $06 - 02 -$<br>2018 | $\bullet 0 1 0 1 0 0$ |
| $\Box$                             | $\mathcal{P}$ | COMUNICAZIONI   | Comunicazione<br>data elezioni RSU<br>$-19/12/2016$ | Comunicazione data elezioni RSU -<br>19/12/2016 | Registrazione di Protocollo in IN numero:<br>0010643/2016 | $05 - 12 -$<br>2016 | $ c _0$<br>$\bullet$  |

*DgsWebOS – "DOCUMENTI" – Manuale Utente Pagina 41 di 64*

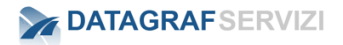

In ordine le operazioni sono:

- Visualizza
- Modifica
- Genera URL
- Condividi
- Cancella
- Richiesta Protocollo

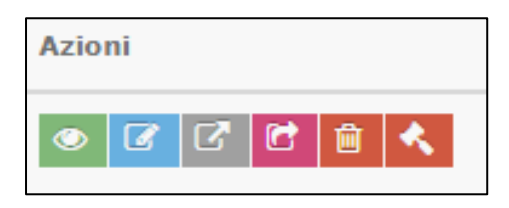

#### *3.3.11.1 Visualizza*

Click sul pulsante "Visualizza" per aprire il file.

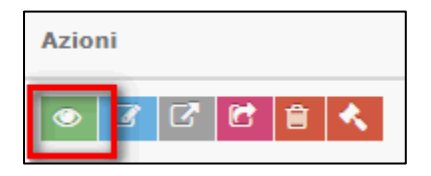

Se il documento archiviato nel fascicolo è una registrazione di protocollo proveniente dal modulo protocollo, il sistema visualizza una scheda riepilogativa dei dati inseriti nella registrazione.

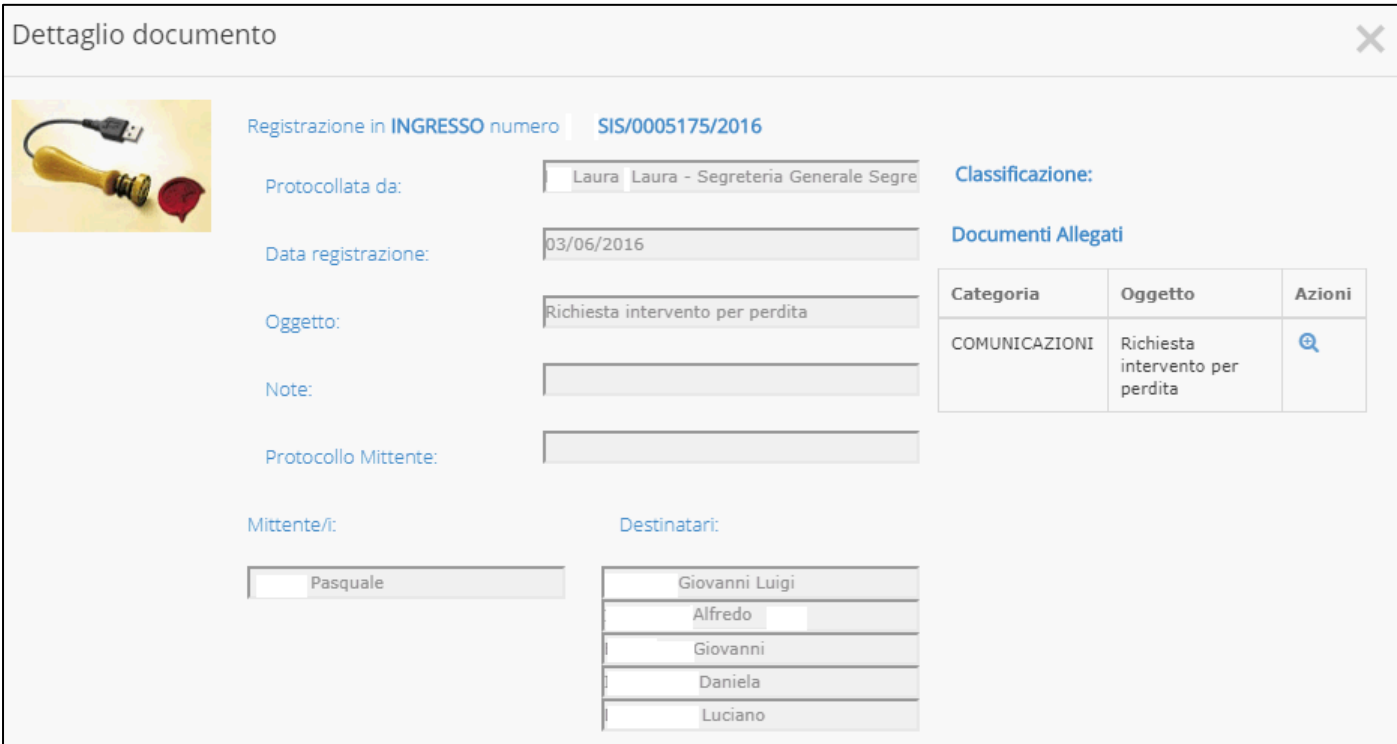

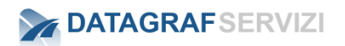

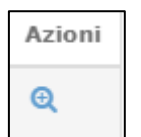

Click sul pulsante **Letting per visualizzare il documento allegato alla registrazione.** 

Se il documento archiviato nel fascicolo è stata caricato direttamente dal modulo "Gestione Documentale" dopo il click sul pulsante "Visualizza" In base a come è stato configurato il browser l'operazione "Visualizza" può chiedere di:

- Aprire il file: Consente di aprire il file per visualizzarlo;
- Salvare il file: consente di salvare il file nel percorso di Download predefinito nel PC;
- Annulla: consente di annullare il download e tornare nel fascicolo.

Consigliamo di configurare l'apertura automatica per le tipologie di file più comuni, come per esempio i file .pdf

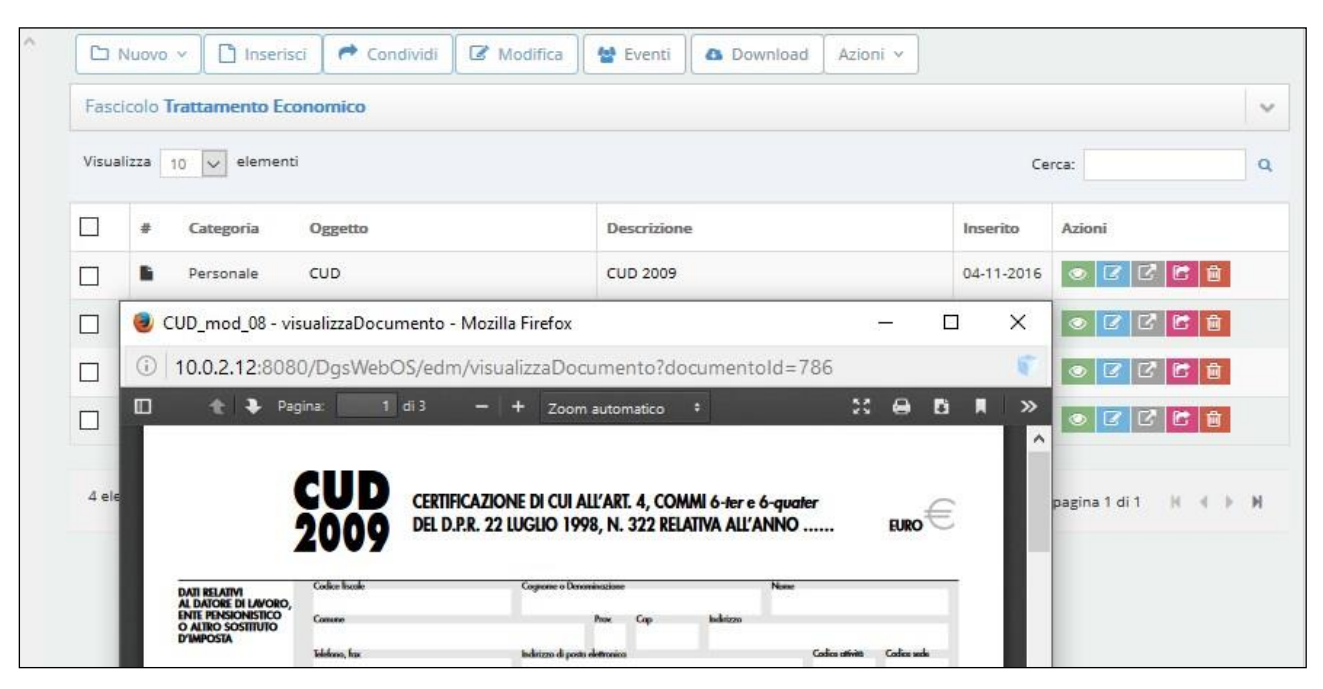

## *3.3.11.2 Modifica*

Per effettuare delle modifiche sul documento click sul pulsante "modifica"

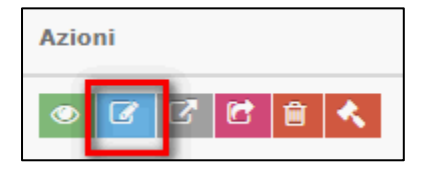

Si visualizza la scheda del documento

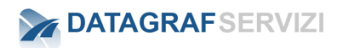

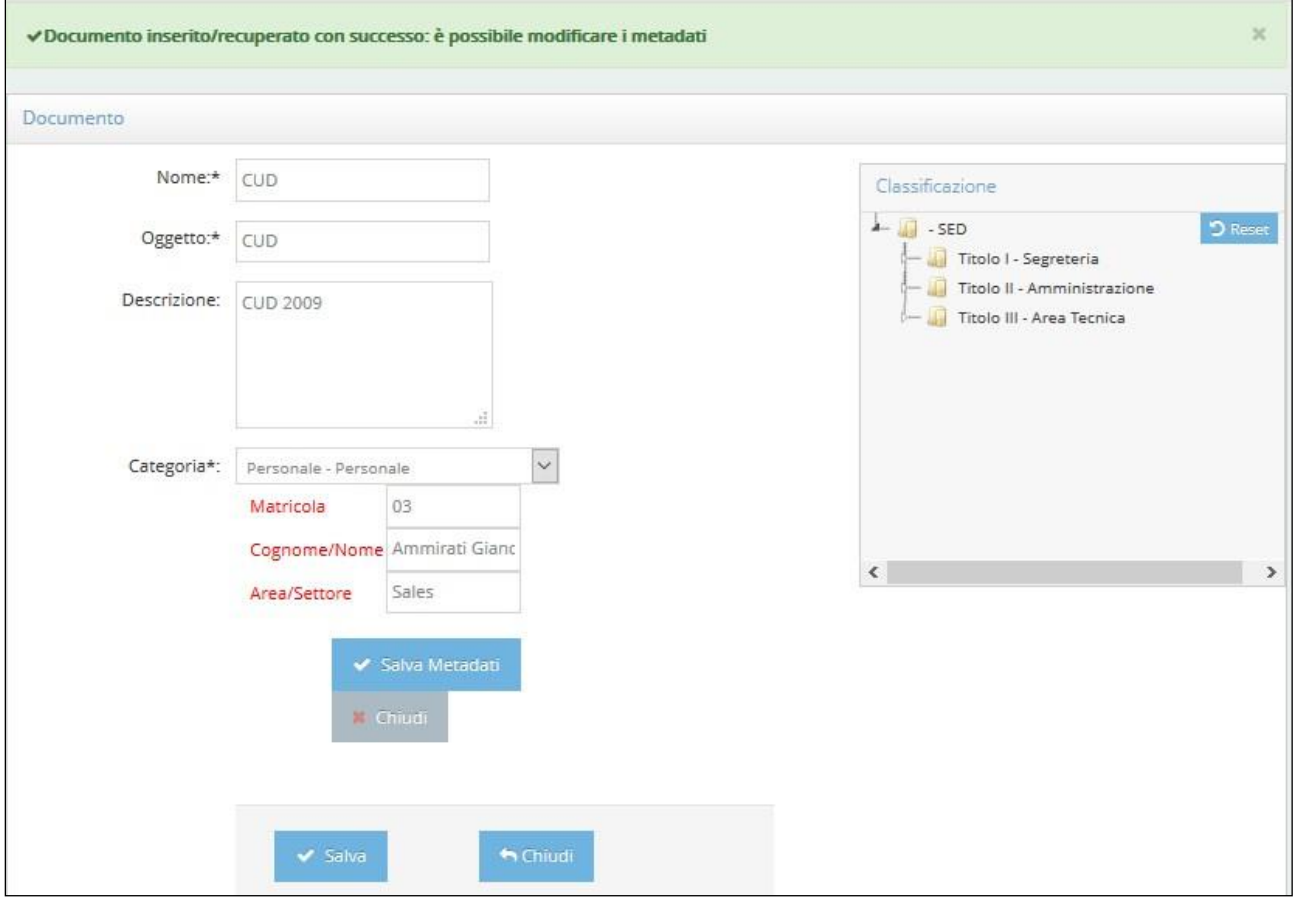

la maschera presenta i campi modificabili del documento:

- **Nome** : questo campo si valorizza al momento della selezione del file da caricare, ed è anche possibile inserire un nome diverso dal nome file selezionato.
- **Oggetto** : per la modifica del campo oggetto, inserire un nuovo oggetto
- **Descrizione** : per la modifica del campo, descrizione inserire una nuova descrizione.
- **Categoria** : per modificare la categoria, selezionare una nuova categoria documentale. Se la categoria documentale presenta dei campi metadati nel definire una nuova categoria documentale i dati precedentemente inseriti andranno persi. Nel caso la nuova categoria documentale selezionata presenta dei campi metadati dopo averli valorizzati con i nuovi dati – per effettuare il salvataggio dei dati - click sul pulsante "Salva metadati"
- **Classificazione** : per modificare il titolo definito sul documento click sul pulsante "Reset" nella sezione della Classificazione del Titolario" e successivamente selezionare un nuovo Titolo.

#### *3.3.11.3 Genera URL*

Per generare URL del documento click sul pulsante "Genera URL"

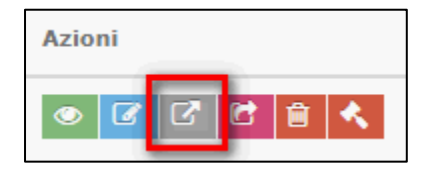

Si visualizza la scheda con all'interno l'indirizzo del documento (Uniform Resource Locator)

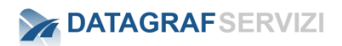

URL documento

http://10.0.0.100:8080/DgsWebOS-ASIS/edm/visualizzaDocumento?documentoId=12535

Nel campo URL documento compare l'indirizzo del documento. Copiando l' URL è possibile inviare ad un altro utente del sistema DgsWebOS, "l'indirizzo del documento" di modo che possa visualizzare il documento, direttamente dal link copiato (per esempio nel messaggio di posta).

I permessi di visualizzazione del documento restano quelli definiti nel sistema DgsWebOS. Ossia l'utente che riceve l'url deve essere un utente del sistema DgsWebOS e deve avere i permessi di visualizzazione del documento.

#### *3.3.11.4 Condividi*

Per condividere un documento click sul pulsante "Condividi"

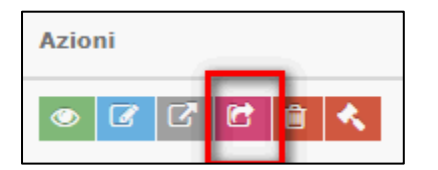

Il sistema presenta la maschera da cui poter selezionare uno o più utenti appartenenti all'organizzazione che devono essere abilitati alla visualizzazione del documento.

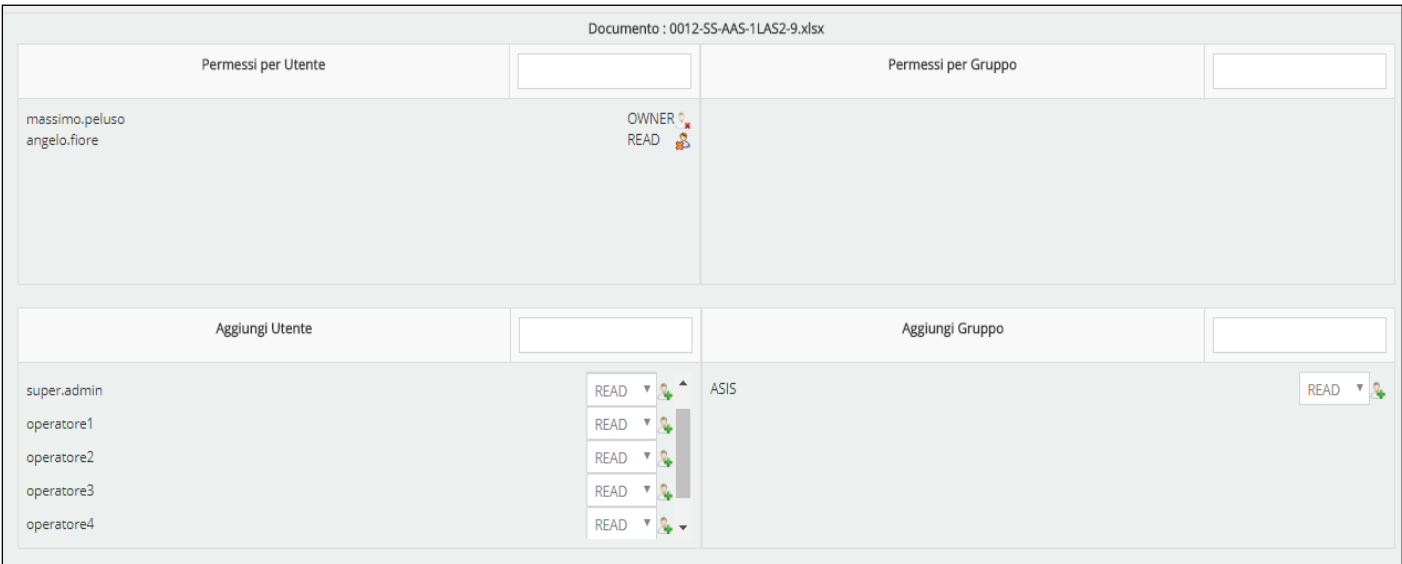

**Ossia, permette di condividere, ovvero fornire i permessi di lettura e/o scrittura al documento con altri utenti.**

Accedendo alla machera "**Condividi**", la pagina presenta i seguenti pannelli:

- *Permessi per utente*
- *Permessi per Gruppo*
- *Aggiungi Utente*
- *Aggiungi Gruppo*

I primi due pannelli, indicano i permessi attualmente associati al documento.

Gli ultimi due pannelli, permettono di impostare permessi di lettura o scrittura a singoli utenti o a gruppi di utenti.

#### **Per effettuare una nuova condivisione, procedere come segue:**

• *Inserire le iniziali di un soggetto nell'area di testo di "aggiungi utente" o "aggiungi gruppo" e il sistema presenterà un elenco di soggetti disponibili per la selezione.*

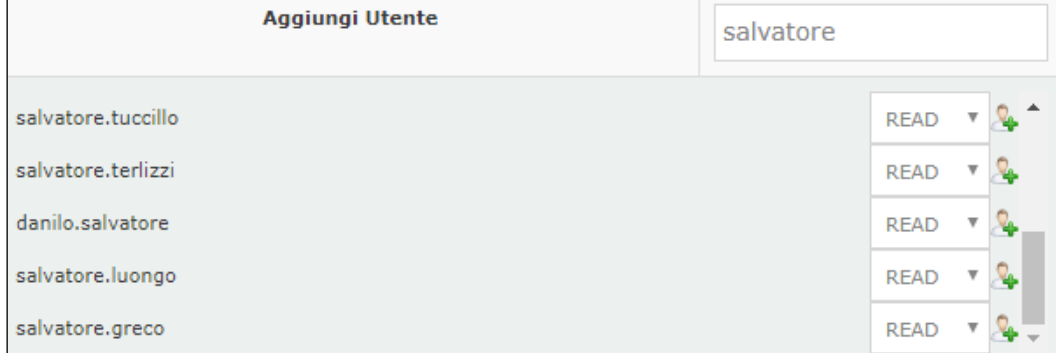

• *Scegliere il tipo di permesso da associare (Read o Write) al soggetto e cliccare su "+"*

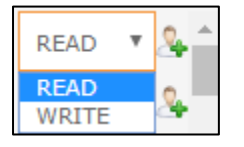

• *Il sistema richiederà se si vuole aggiungere il permesso anche ai figli dell'oggetto: ad*  esempio, se si aggiunge un permesso ad un fascicolo, è possibile visualizzare tutti i *documenti contenuti nel fascicolo (sia quelli già presenti sia quelli che saranno caricati in seguito):*

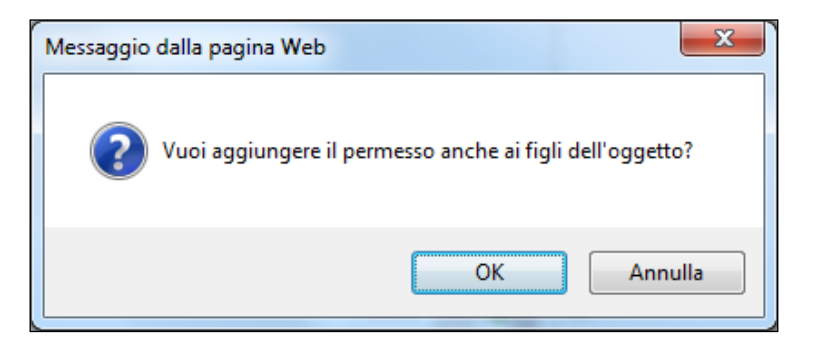

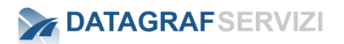

Confermando l'operazione, il risultato sarà il seguente

L'utente corrente "f.montella" sarà segnato come "owner" (proprietario del documento) e

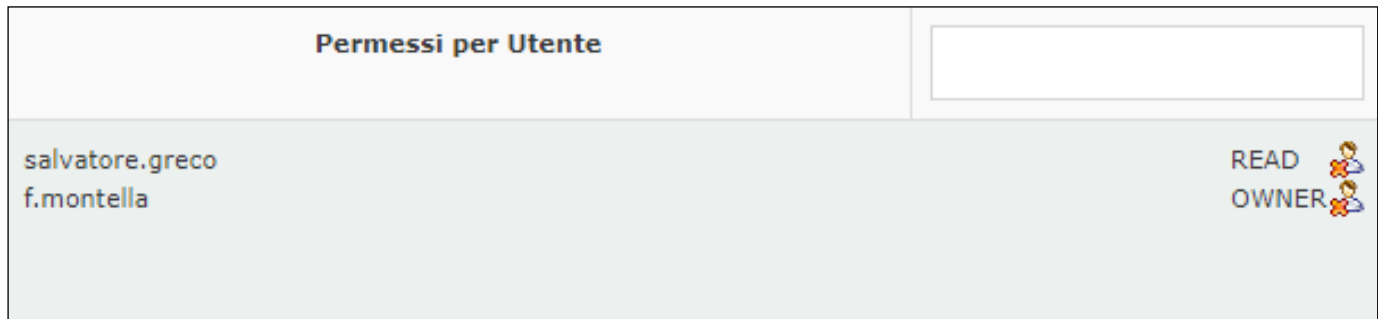

Nel caso specifico, è stato aggiunto un permesso "read" in lettura per l'utente "Salvatore.Greco".

#### *3.3.11.5 Cancella*

Per eliminare un documento click sul pulsante "Cancella"

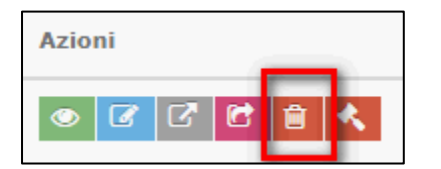

Il sistema presenta la maschera da cui poter confermare l'operazione di eliminazione del documento

Click sul pulsante "OK per eliminare il documento

Click sul pulsante "Annulla" per annullare l'operazione "Cancella"

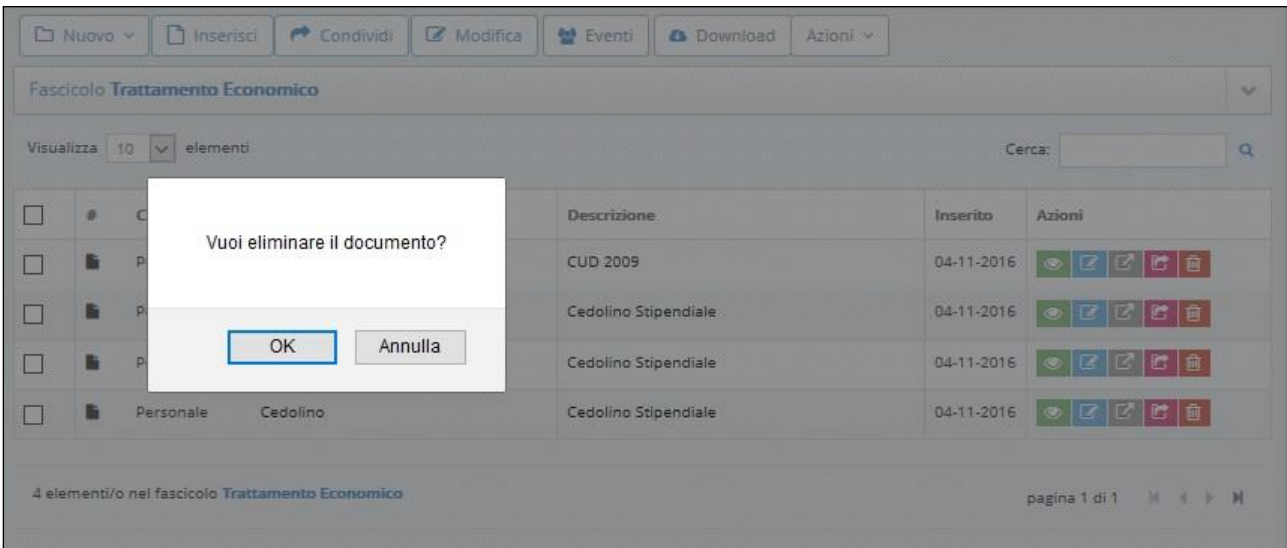

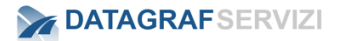

#### *3.3.11.6 Richiesta Protocollo*

Per presentare una richiesta di registrazione di protocollo all'operatore protocollista.

click sul pulsante "Richiesta Protocollo"

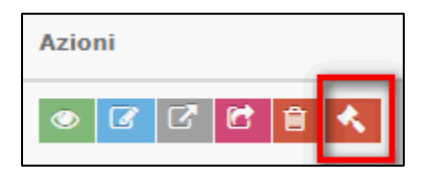

Il sistema presenta la maschera da cui poter confermare l'operazione del documento

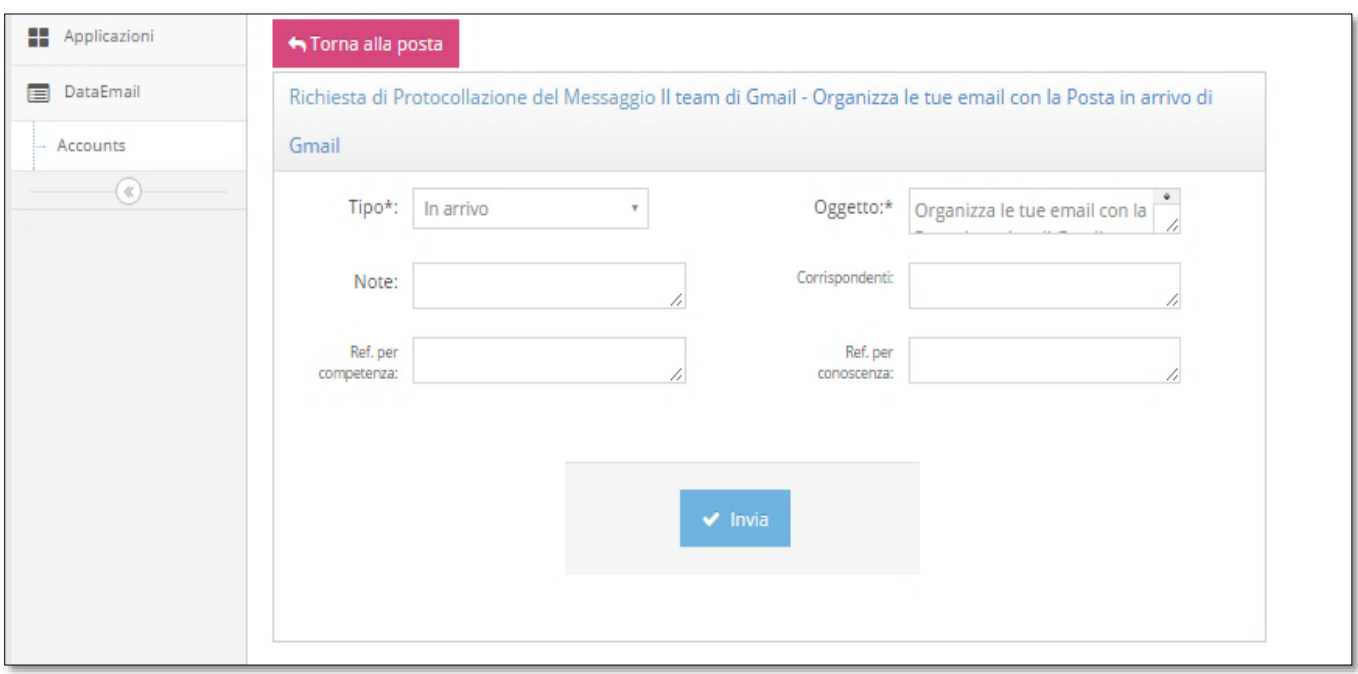

Dalla maschera visualizzata si procede alla richiesta di protocollazione all'operatore preposto alla protocollazione dei documenti. I campi da definire per la richiesta sono :

- ❖ Tipo Selezionare la tipologia del documento (arrivo-uscita-interno)
- ❖ Oggetto inserire oggetto del documento (questa informazione viene acquisita direttamente dal messaggio)
- ❖ Note Ulteriori informazioni aggiuntive al documento
- ❖ Corrispondenti inserire il mittente del documento
- ❖ Referente per competenza inserire il destinatario del documento
- ❖ Referente per conoscenza inserire il destinatario del documento

Dal pulsante "Invia" si procede ad inviare la richiesta di protocollazione del documento.

Seguiamo insieme l'iter della richiesta e di seguito ci sarà una simulazione della registrazione con un utente con il profilo di protocollista. (In questo esempio, l'utente profilato per la gestione del modulo "Gestione Documentale, è lo stesso utente, a dover effettuare la richiesta di protocollazione e successivamente ad effettuare la registrazione tramite il modulo "protocollo".

Dopo aver effettuato "la richiesta di protocollazione", l'utente protocollista (utente addetto alle registrazioni di protocollo) visualizzerà di fianco la voce "Richieste" un numero in rosso" per evidenziare il numero di richieste di protocollo arrivate e da prendere in gestione.

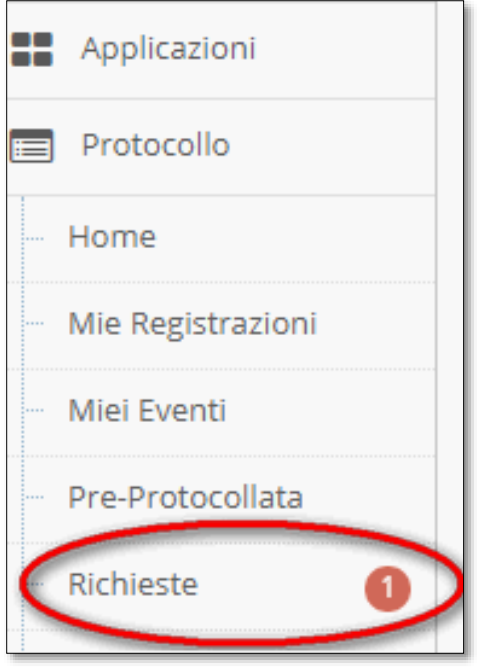

Dal menù click sulla voce "Richieste" per visualizzare il "pannello Richieste di registrazione".

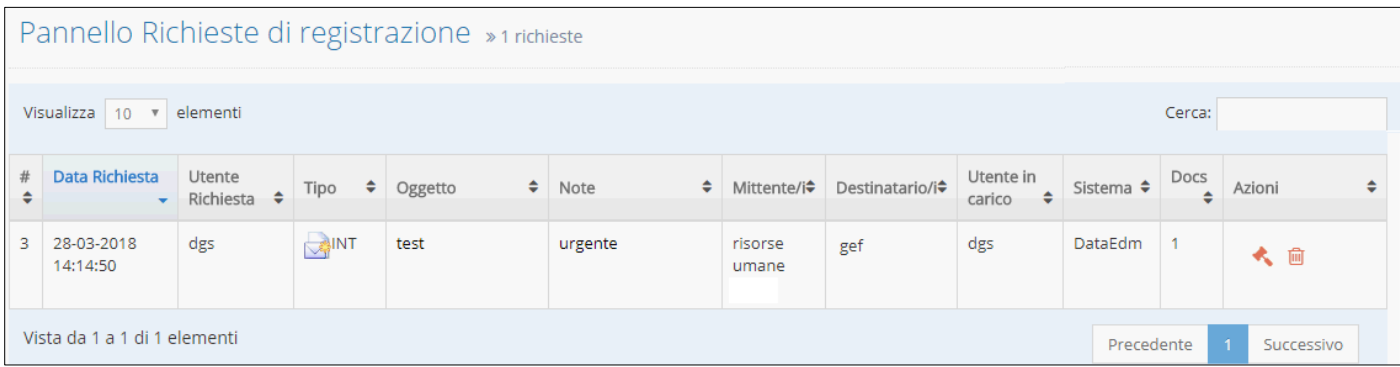

Nel pannello sono riportate le informazioni inserite precedentemente nella richiesta di protocollo.

- alla registrazione.
- 

Il protocollista dal pulsante "Protocolla Richiesta" nella colonna azione procede

Nel caso in cui la richiesta è presa in gestione da un altro operatore il pulsante "protocolla"

richiesta" sarà di colore rosso. e nella colonna "Utente in carico" sarà riportato il nominativo dell'operatore che sta processando la richiesta, pertanto l'utente corrente non potrà gestire la richiesta.

# 阃

Tramite il pulsante nella colonna azione si può anche procedere alla cancellazione della richiesta di protocollazione.

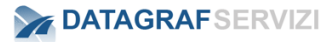

Click sul pulsante "Protocolla Richiesta" si procede alla registrazione di protocollo il sistema in base al tipo di registrazione selezionato nella "richiesta di protocollo" si predispone per una registrazione di protocollo In (Ingresso – Uscita – Interna)

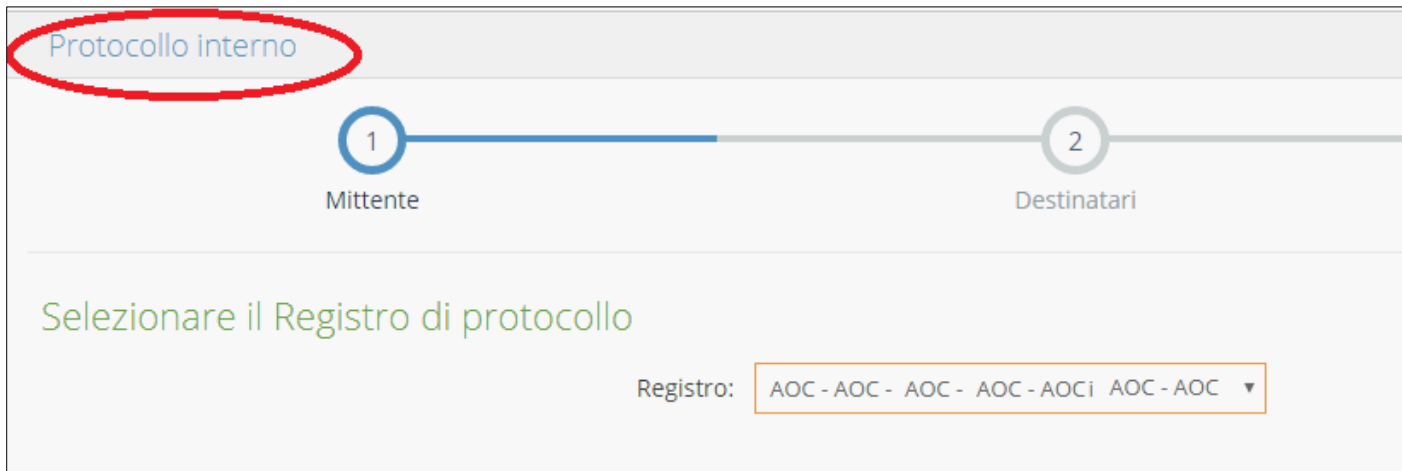

Procedendo nell'operazione di Registrazione il sistema presenta la seguente maschera:

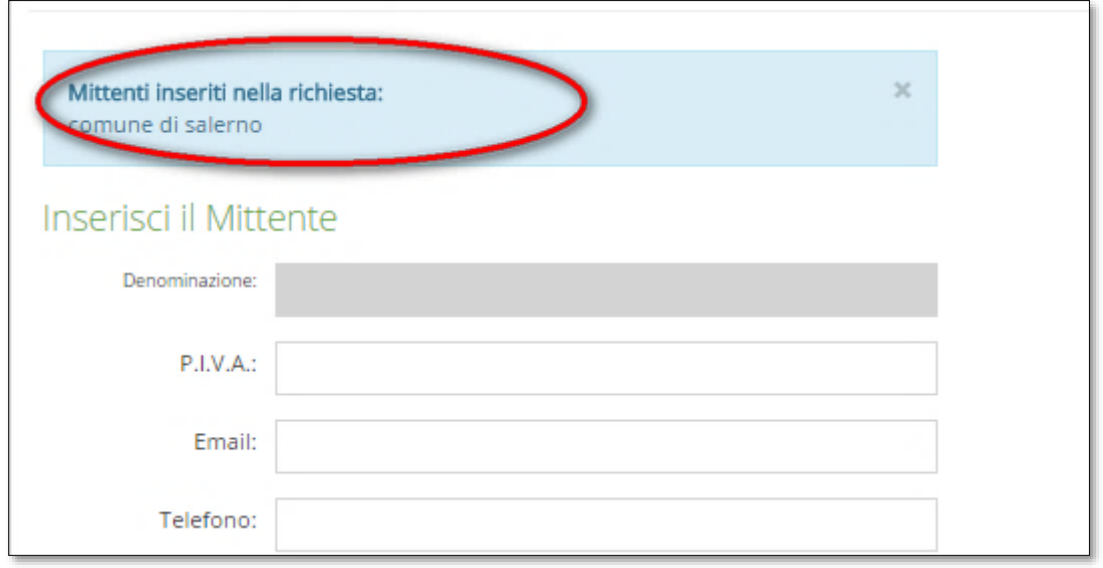

Durante le fasi di protocollazione l'operatore visualizzerà i suggerimenti inseriti nella richiesta di protocollazione.

Inserire nel campo Denominazione il mittente evidenziato nella richiesta.

Click sul pulsante "successivo"

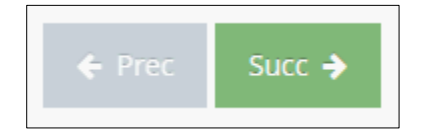

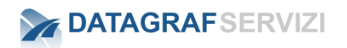

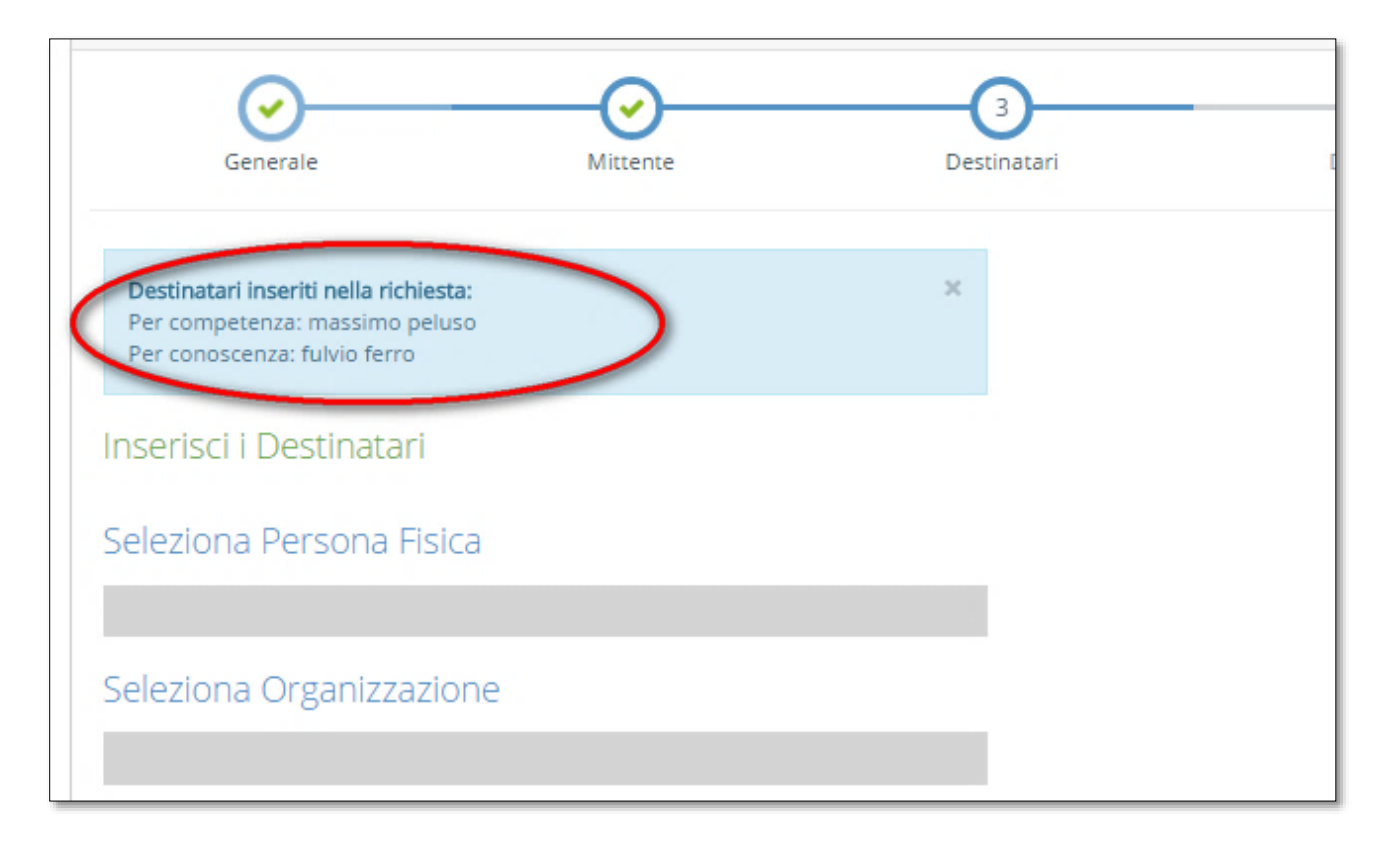

Inserire nel campo "Seleziona i Destinatari" (uno alla volta) i destinatari evidenziati nella richiesta.

Doppio click sul campo "seleziona i Destinatari" per visualizzare nella maschera "Elenco Soggetti" i nominativi da selezionare.

Selezionare i destinatari per competenza/conoscenza

Click sul pulsante "successivo"

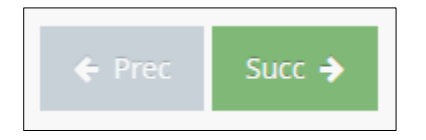

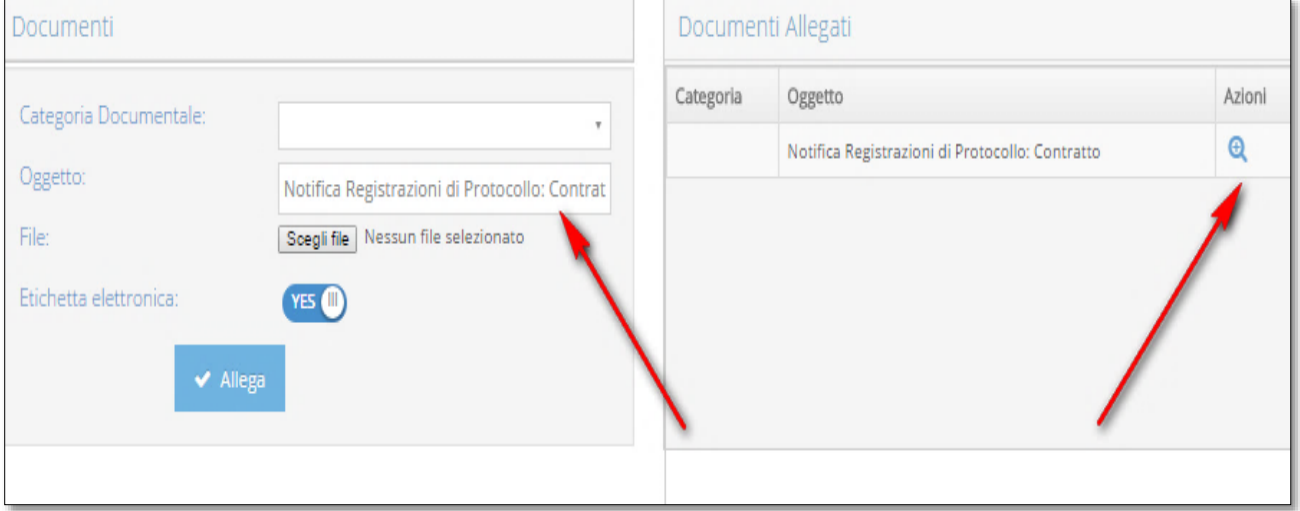

Nel campo oggetto verrà riportata la dicitura presente nell'oggetto del messaggio.

Il documento allegato sarà il documento dell'archivio.

Click sul pulsante "successivo"

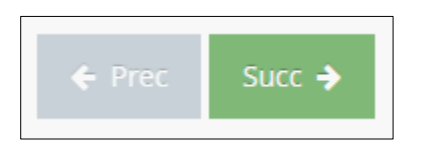

Nell'ultima maschera di riepilogo della registrazione

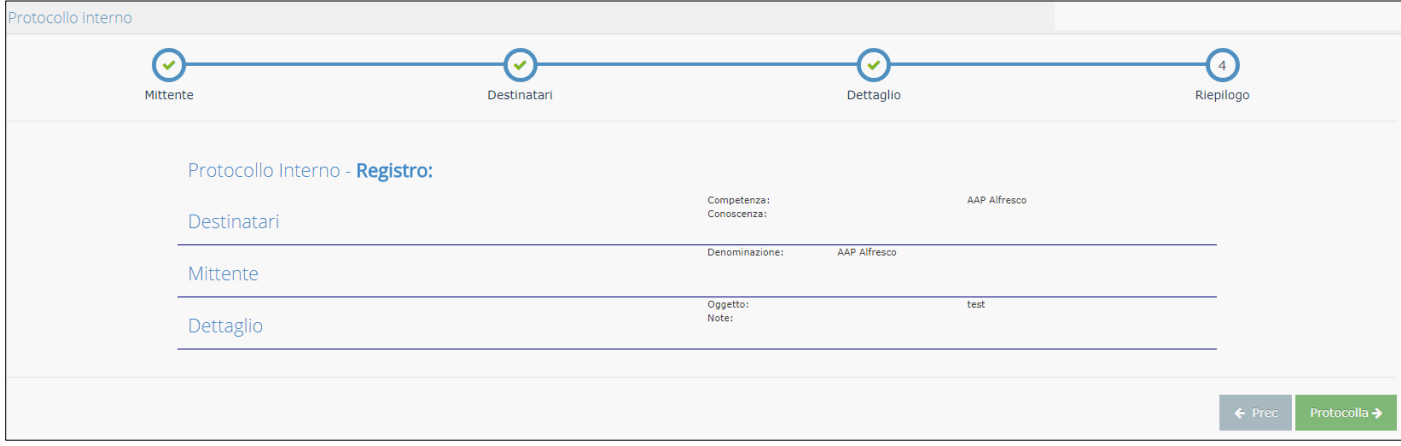

Click sul pulsante "Protocolla" per generare la registrazione di protocollo.

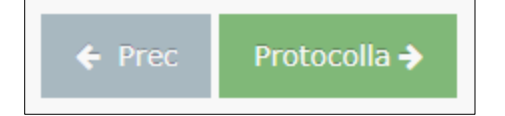

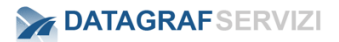

# **4 Cerca**

Dal menù generale click sulla voce "Cerca" per aprire il sottomenù

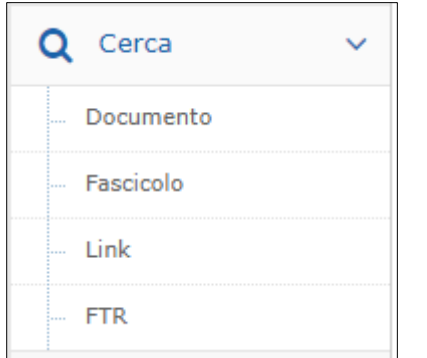

Dalle funzionalità presenti è possibile effettuare una ricerca per le seguenti tipologie:

- **Documento**
- Fascicolo
- Link
- FTR

I risultati dell'operazione "Cerca" sono visualizzati nella maschera "Risultati" elementi trovati L'elenco dei documenti estrapolati sarà composto dai campi che soddisfano i criteri di ricerca.

Vediamo di seguito il risultato di una ricerca.

I documenti vengono presentati in forma tabellare:

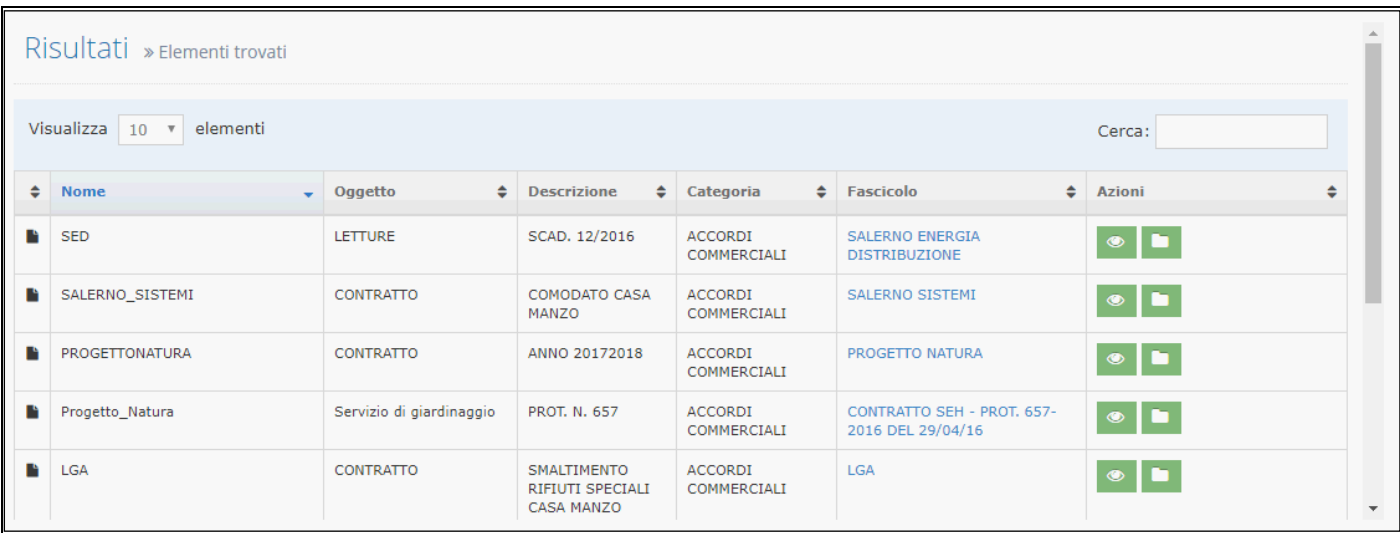

La figura presenta un insieme di documenti risultanti da una ricerca.

Dalla maschera "Risultati", è possibile:
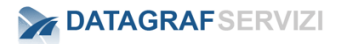

- *Ordinare i risultati selezionando l'intestazione dei campi:* 
	- *Ad esempio, cliccando su "nome", i risultati verranno ordinati in funzione all'iniziali del nome del documento.*
- *Selezionare quanti risultati si vogliono visualizzare in una pagina.*

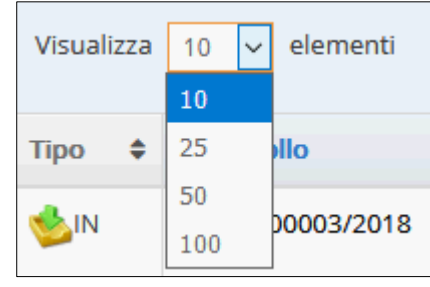

Cerca:

- *Filtrare le registrazioni con il campo di filtro immettendo un valore saranno visibili nell'elenco solo le registrazioni che contengono la chiave immessa nel campo "cerca"*
- *Click sul nome del fascicolo (nella colonna fascicolo) e il sistema mostra il percorso in cui è posizionato il fascicolo.*
- *Accedere ai documenti, cliccando sulla specifica icona nella colonna "Azioni" –*

*Click sul pulsante "visualizza" per visualizzare il documento*

*Click sul pulsante "Vai al fascicolo" per essere indirizzati nel fascicolo che contiene il documento.*

Di seguito riportiamo nel dettaglio le funzionalità elencate

### **4.1 Documento**

La funzionalità permette di ricercare documenti presenti nell'archivio.

L'utente può effettuare ricerche in base ai campi di seguito presentati:

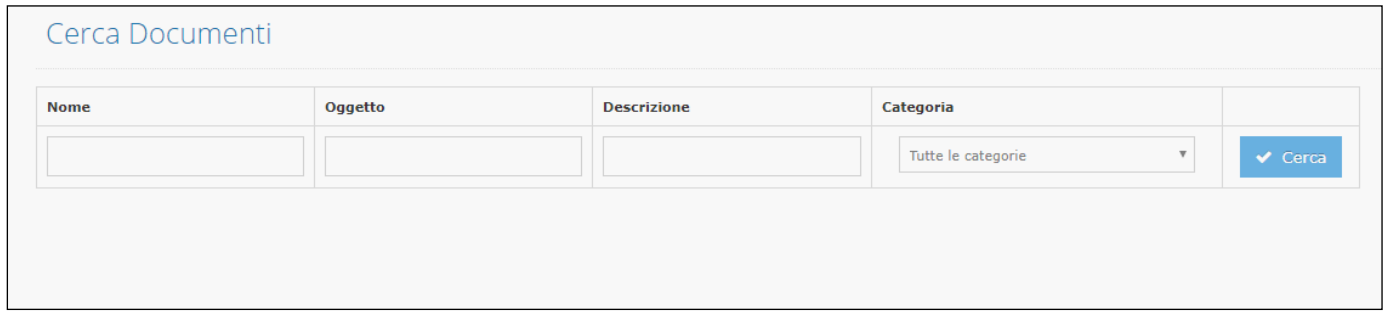

- **Nome**: questo campo può essere utilizzato per ricercare i documenti per nome file
- **Oggetto**: questo campo effettua una ricerca per i dati inseriti nel campo oggetto del documento.

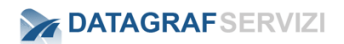

- **Descrizione**: questo campo effettua una ricerca per i dati inseriti nel campo descrizione del documento.
- **Categoria**: nel campo è possibile selezionare una categoria documentale assegnata al documento.

Click sul pulsante "Cerca" per lanciare l'operazione di ricerca del documento.

Nel caso in cui non venga valorizzato nessun campo il sistema informa l'utente con un avviso.

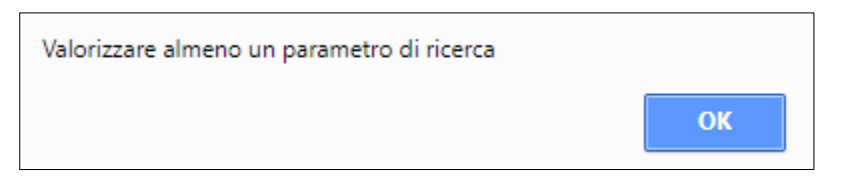

Nel campo categoria nel caso in cui la selezione della categoria documentale è corredata dai metadati aggiuntivi, nel riquadro "Metadati della categoria" compariranno i campi dei metadati definiti nella categoria documentale.

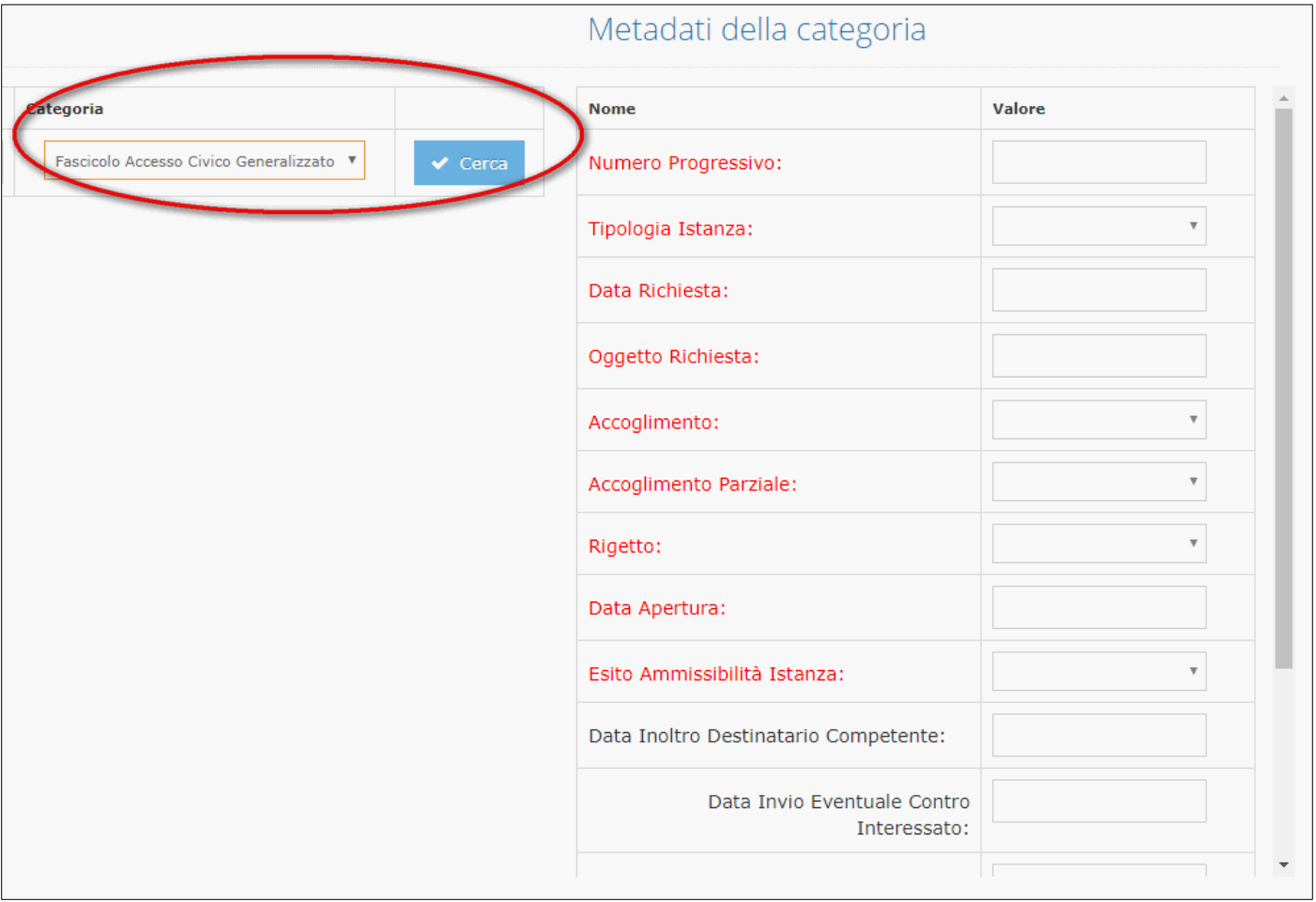

Per effettuare una ricerca del documento, valorizzare almeno uno dei campi "metadati"

Click sul pulsante "Cerca" per effettuare l'operazione.

## **4.2 Fascicoli**

La funzionalità permette di ricercare fascicoli presenti nell'archivio.

L'utente può effettuare ricerche in base ai campi di seguito presentati:

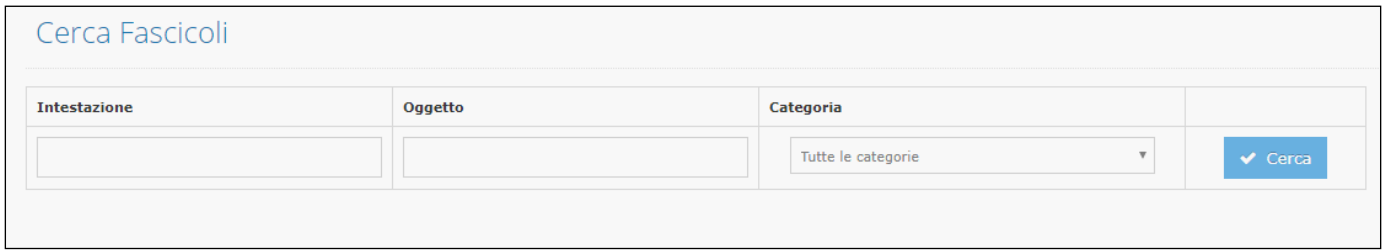

- **Intestazione**: questo campo effettua una ricerca per i dati inseriti nel campo "intestazione del fascicolo.
- **Oggetto**: questo campo effettua una ricerca per i dati inseriti nel campo "oggetto" del fascicolo.
- **Categoria**: nel campo è possibile selezionare una categoria documentale assegnata al fascicolo.

Click sul pulsante "Cerca" per lanciare l'operazione di ricerca del fascicolo.

Nel caso in cui non venga valorizzato nessun campo il sistema informa l'utente con un avviso.

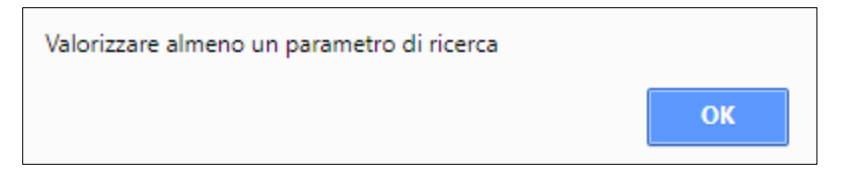

Nel campo categoria nel caso in cui la selezione della categoria documentale è corredata dai metadati aggiuntivi, nel riquadro "Metadati della categoria" compariranno i campi dei metadati definiti nella categoria documentale.

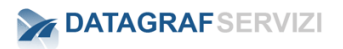

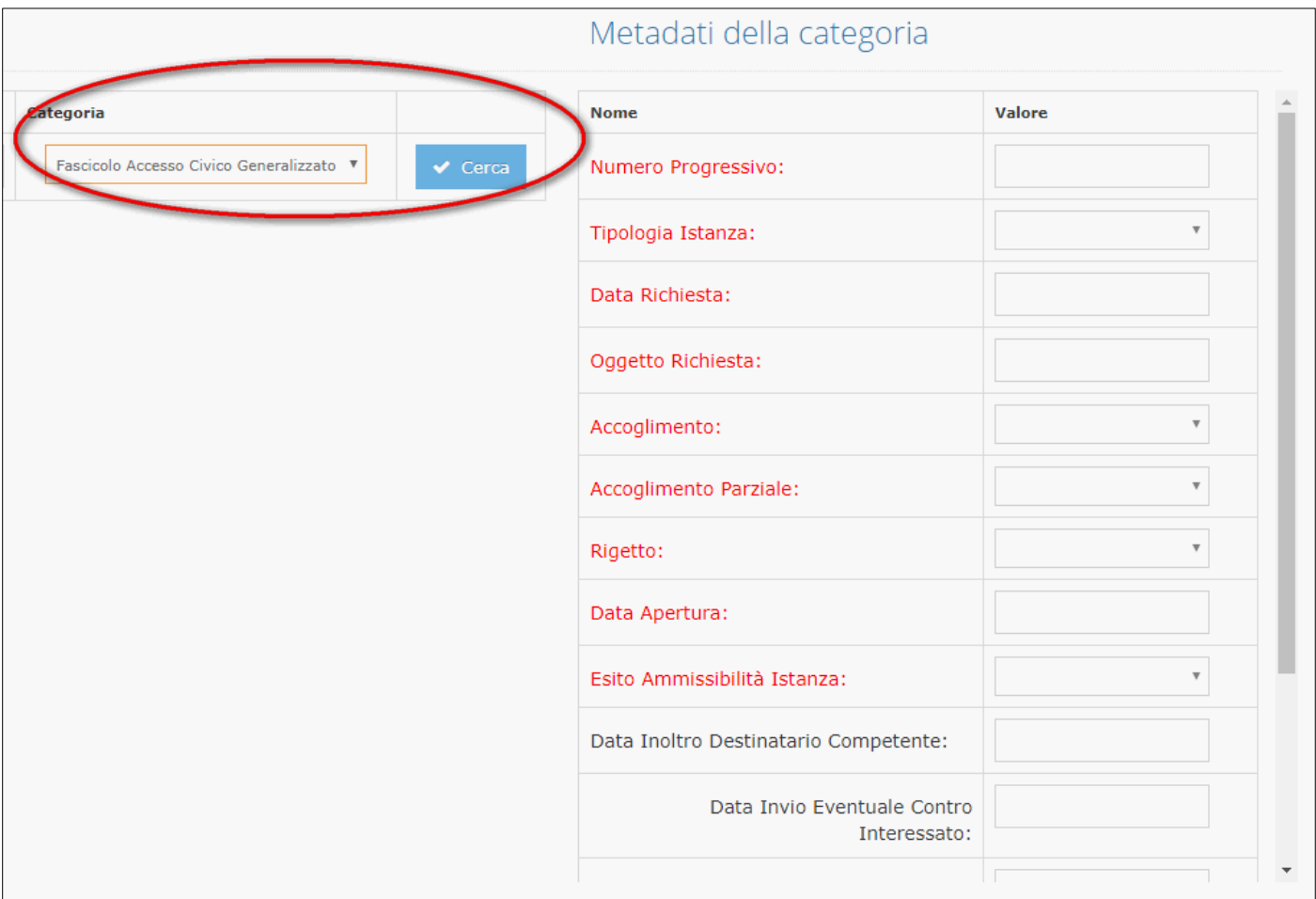

Per effettuare una ricerca del fascicolo, valorizzare almeno uno dei campi "metadati"

Click sul pulsante "Cerca" per effettuare l'operazione.

### **4.3 Link**

La funzionalità permette di ricercare "link" (registrazioni di protocollo) che sono stati archiviati nei fascicoli del modulo "gestione documentale.

L'utente può effettuare ricerche in base ai campi di seguito presentati:

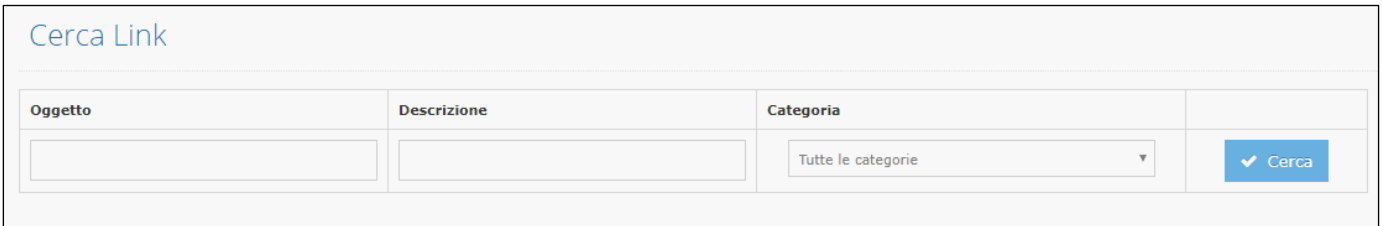

• **Oggetto**: questo campo effettua una ricerca per i dati inseriti nel campo "oggetto della registrazione.

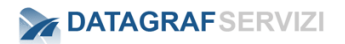

- **Descrizione**: questo campo effettua una ricerca sui dati inseriti nel campo "descrizione" della registrazione di protocollo. (il campo descrizione in effetti è valorizzato dal tipo di registrazione - numero di protocollo – data e orario della registrazione)
- **Categoria**: nel campo è possibile selezionare una categoria documentale assegnata al documento allegato alla registrazione.

Click sul pulsante "Cerca" per lanciare l'operazione di ricerca del link.

Nel caso in cui non venga valorizzato nessun campo il sistema informa l'utente con un avviso.

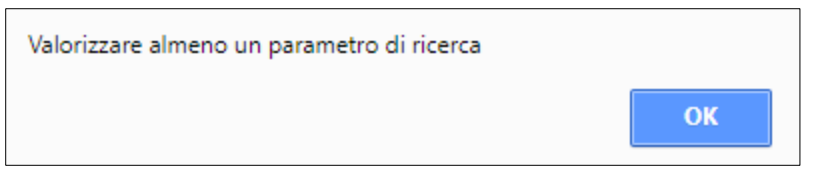

Nel campo categoria nel caso in cui la selezione della categoria documentale è corredata dai metadati aggiuntivi, nel riquadro "Metadati della categoria" compariranno i campi dei metadati definiti nella categoria documentale.

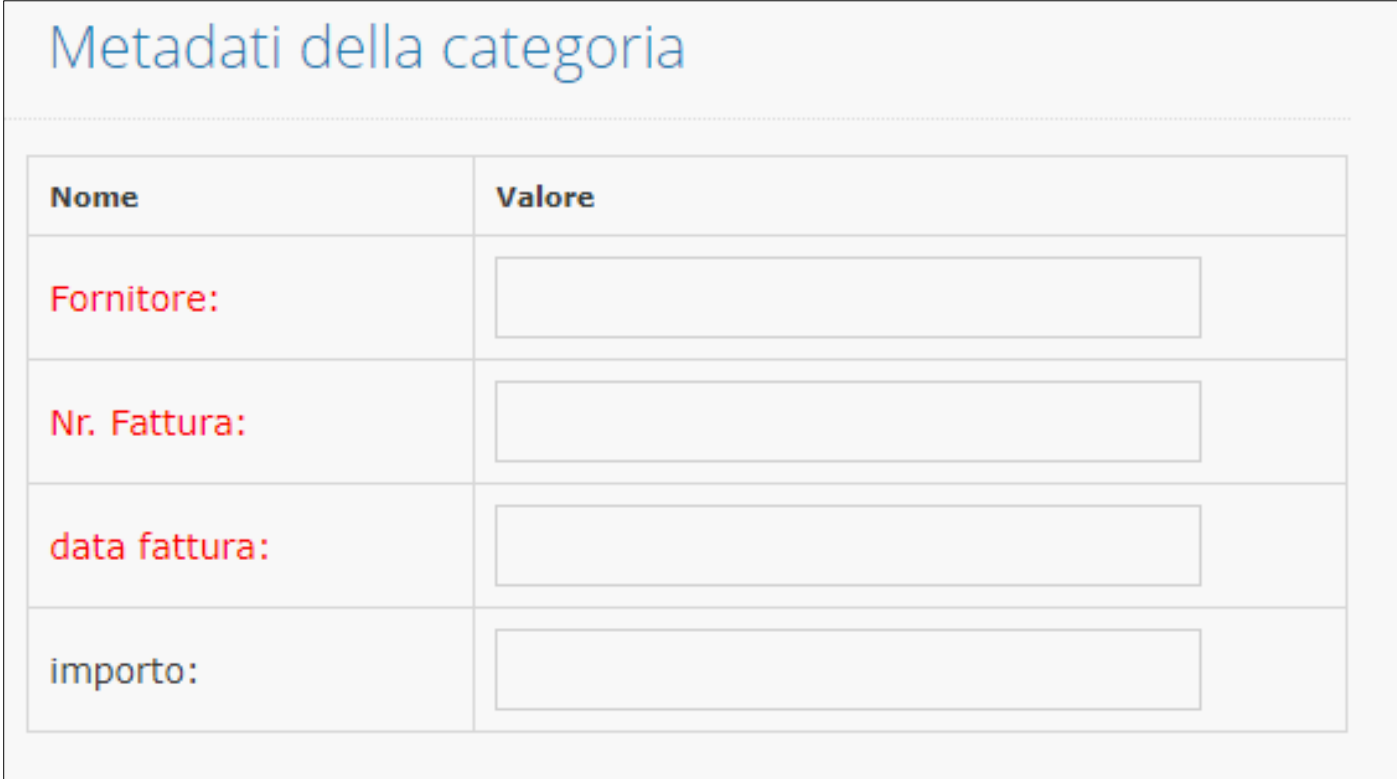

Per effettuare una ricerca del link, valorizzare almeno uno dei campi "metadati"

Click sul pulsante "Cerca" per effettuare l'operazione.

## **4.4 FTR**

FTR è l'acronimo di Full Text Retrival e significa letteralmente "recupero completo del testo".

Ogni documento che viene inserito nella gestione documentale viene indicizzato e vengono catturate le parole (OCR) che compongono il documento stesso.

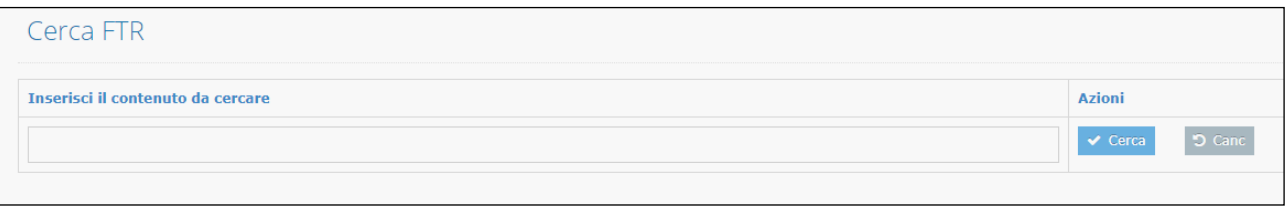

Nel caso in cui la ricerca dei documenti attraverso i campi o i metadati non ha dato nessun risultato è possibile tentare una ricerca per singolo testo contenuto nel documento.

Inserire nel campo il contenuto da ricercare e successivamente fare click sul pulsante "Cerca".

# **5 Cestino**

Dal menù click sulla voce "Cestino"

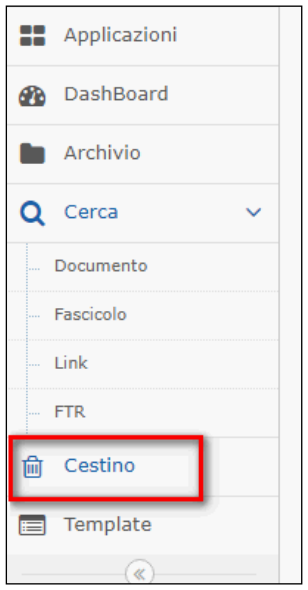

Il sistema mostrerà il contenuto del cestino, con i documenti eliminati dai fascicoli proprietari.

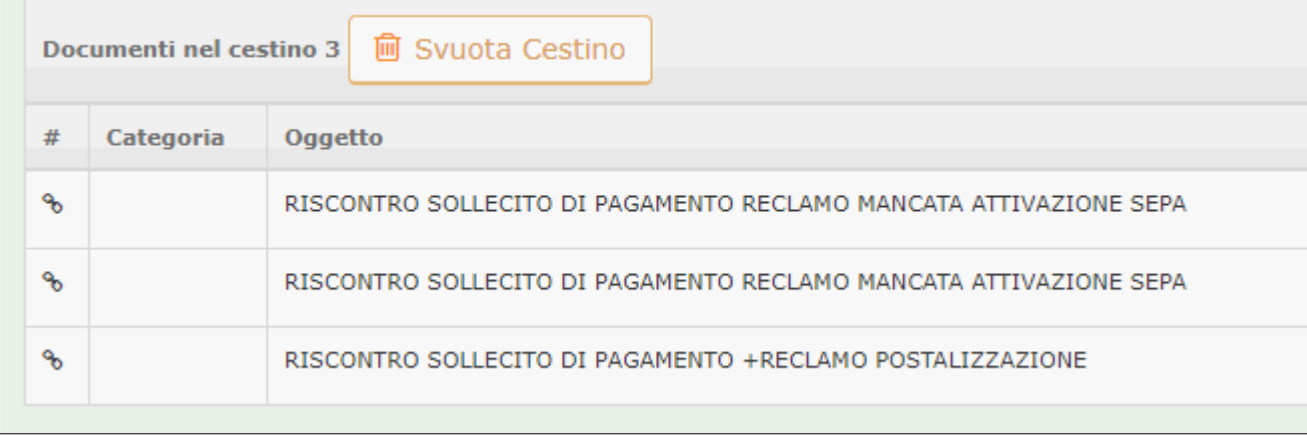

Nell'elenco mostrato verranno riportati i dati inseriti nei campi: oggetto e descrizione, oltre alla data d'inserimento del documento e il nominativo del fascicolo da cui è stato eliminato il documento.

Le operazioni che si possono effettuare sono contenute nella colonna "Azioni"

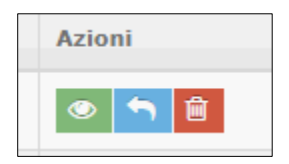

- Visualizza visualizza il documento
- Ripristina ripristina il documento nel fascicolo originario
- Cancella elimina definitivamente il documento dal sistema

Per eliminare tutto il contenuto del cestino, click sul pulsante "Svuota Cestino"

# **6 Template**

Dal menù generale click sul pulsante "Template"

Il sistema mostra il modulo per effettuare una ricerca dei Template presenti nel sistema e il pulsante per creare un nuovo template.

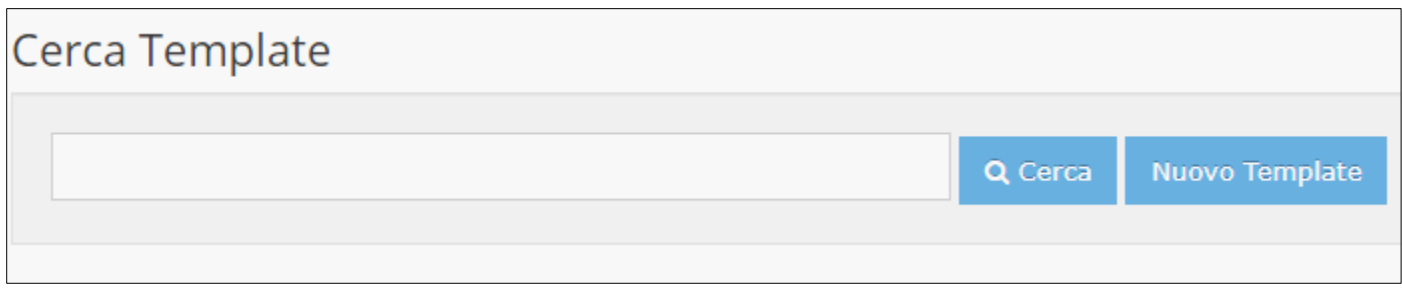

Il Template nella gestione documentale di DgsWebOS è una struttura di fascicoli "prefabbricati"che possono essere utilizzati nel proprio archivio documentale. Possiamo definire il template come un modello di fascicoli che all'occorrenza può essere posizionato (riprodotto) dall'utente sulla propria alberatura.

Di seguito viene mostrata un'alberatura di esempio con l'utilizzo di un template

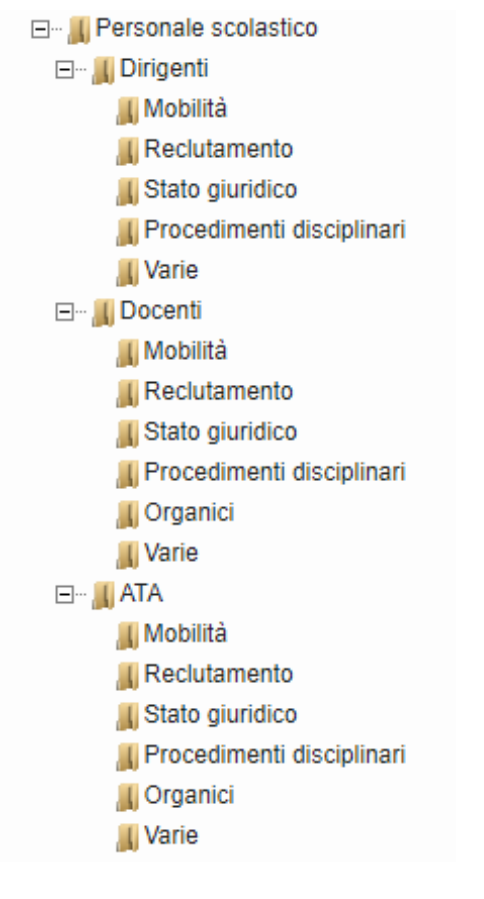

## **6.1 Cerca Template**

Per effettuare una ricerca dei template presenti nel sistema, Inserire un valore nel campo "Cerca Template" e con il cursore del mouse Click sul pulsante "Cerca"

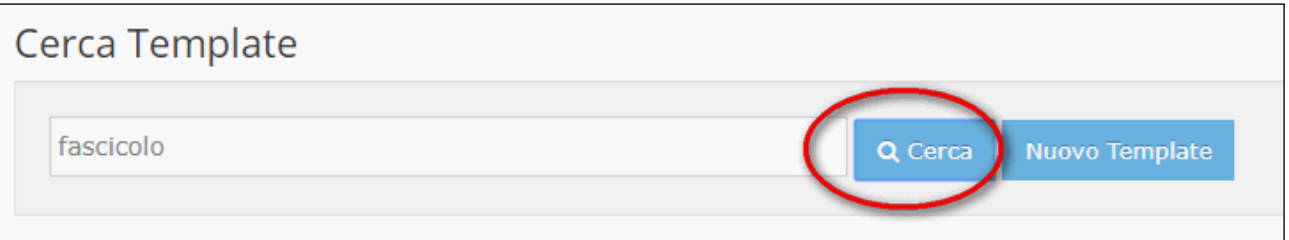

Il sistema restituisce un elenco con i template presenti nel sistema che corrispondono al valore inserito nel campo "Cerca template"

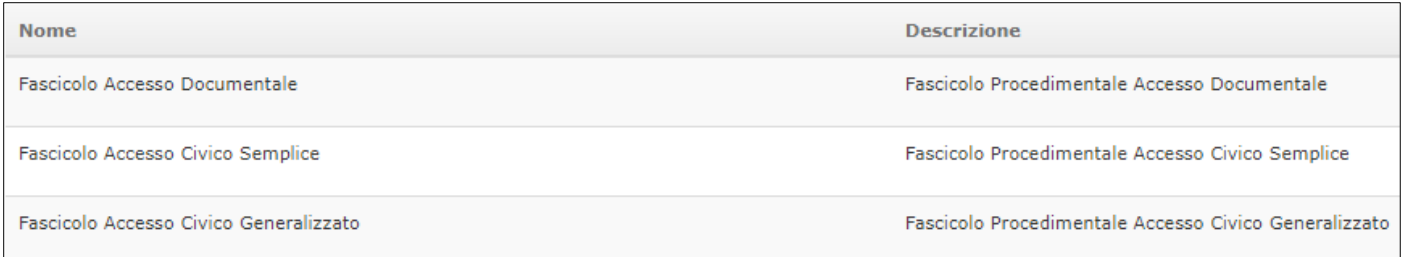

## **6.2 Modifica Template**

Dalla ricerca del template dell'elenco visualizzato è possibile effettuare l'operazione di modifica delle proprietà del template o l'eliminazione del template.

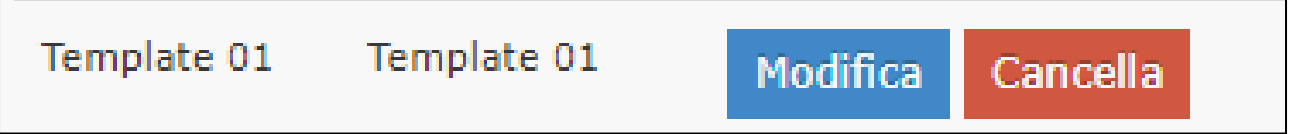

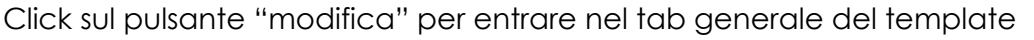

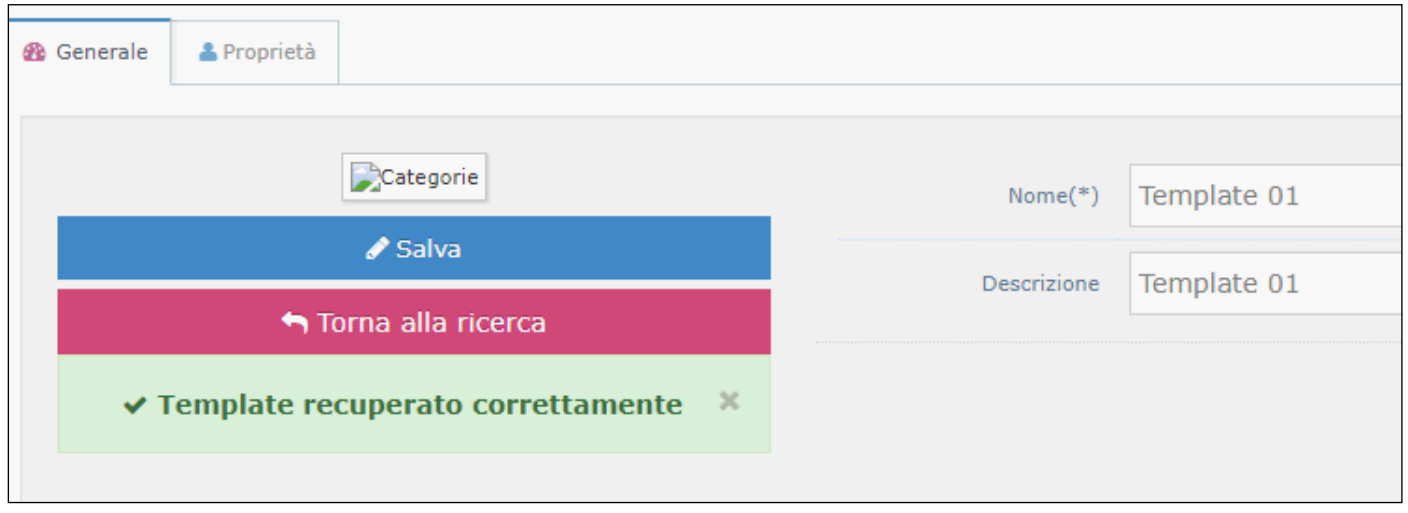

Dai campi "nome" e "descrizione" è possibile modificare i dati inseriti e con un click sul pulsante "Salva". Effettuare il salvataggio della modifica.

Dal tab "Proprietà" è possibile modificare o inserire nuove strutture al template.

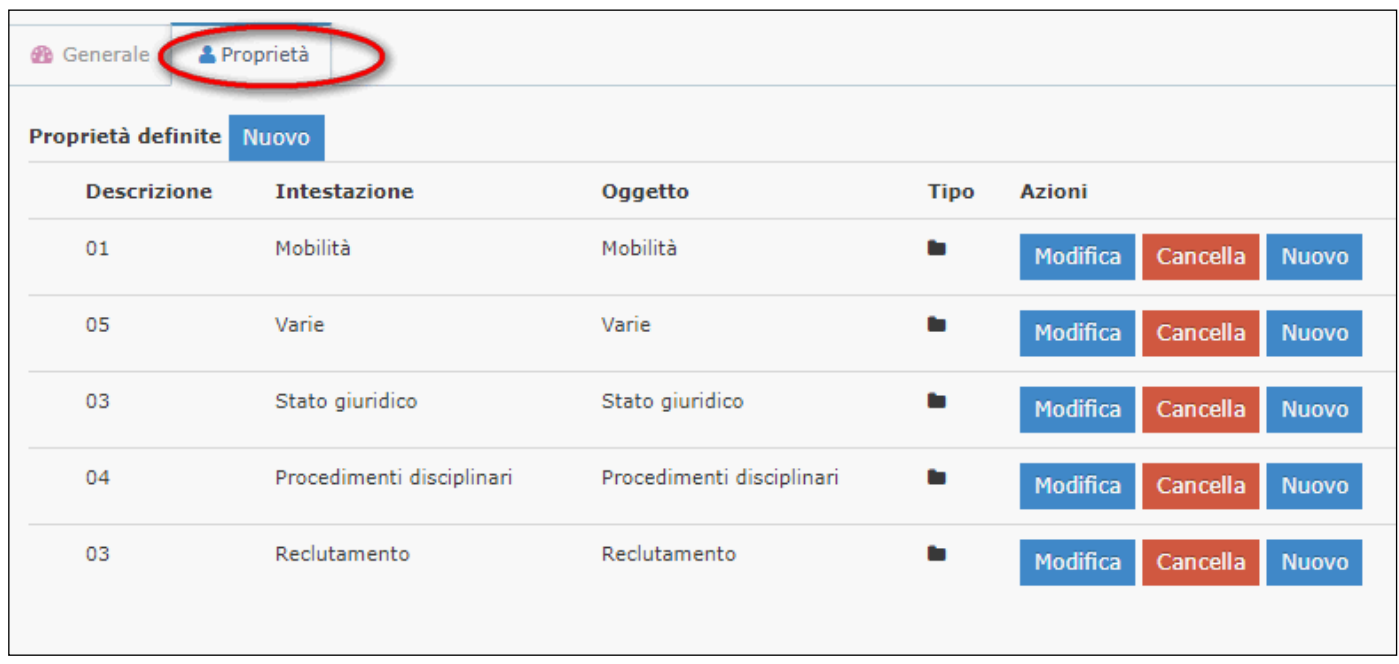

Click sul pulsante "Nuovo" per inserire una nuova struttura nel template. Il sistema visualizza una maschera per l'inserimento dei dati

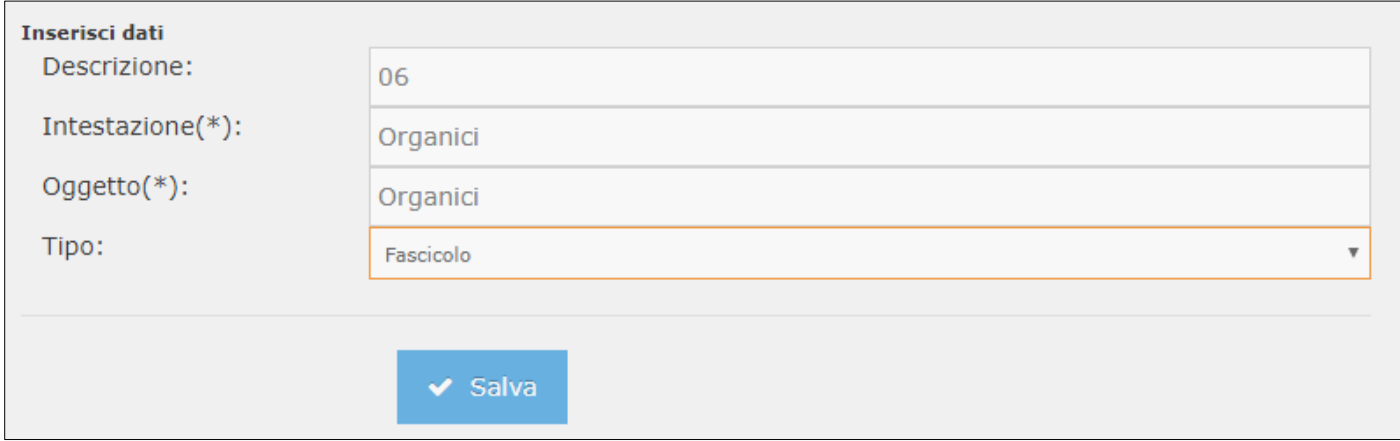

Inserire i dati per la nuova struttura ed effettuare il salvataggio con un click sul pulsante "Salva"

Le operazioni possibili sulle strutture presenti in elenco sono:

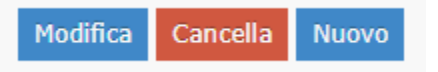

- Modifica: Per modificare le strutture (Fascicoli) presenti nel template. Il sistema presente la maschera con i campi da modificare, click sul pulsante "Salva" per confermare la modifica.
- Cancella: per eleminare la struttura (fascicolo) click sul pulsante "Cancella"
- Nuovo: Per creare una nuova struttura (fascicolo) nel template.

## **6.3 Nuovo Template**

Per creare un nuovo template click sul pulsante "Nuovo Template"

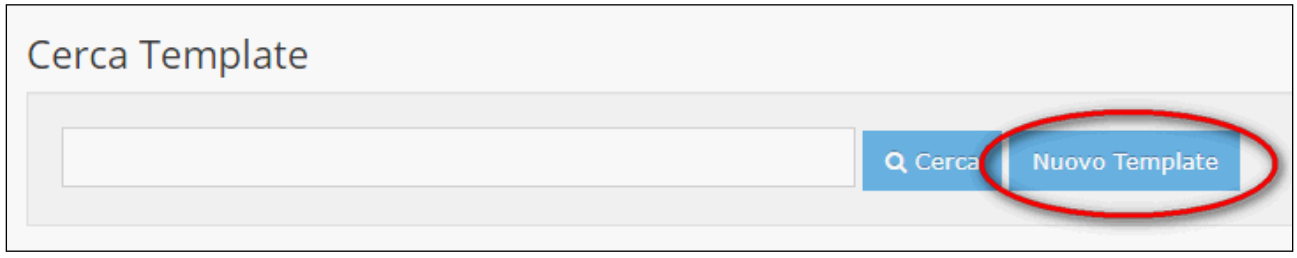

Il sistema presenta la maschera per l'inserimento dei dati del template

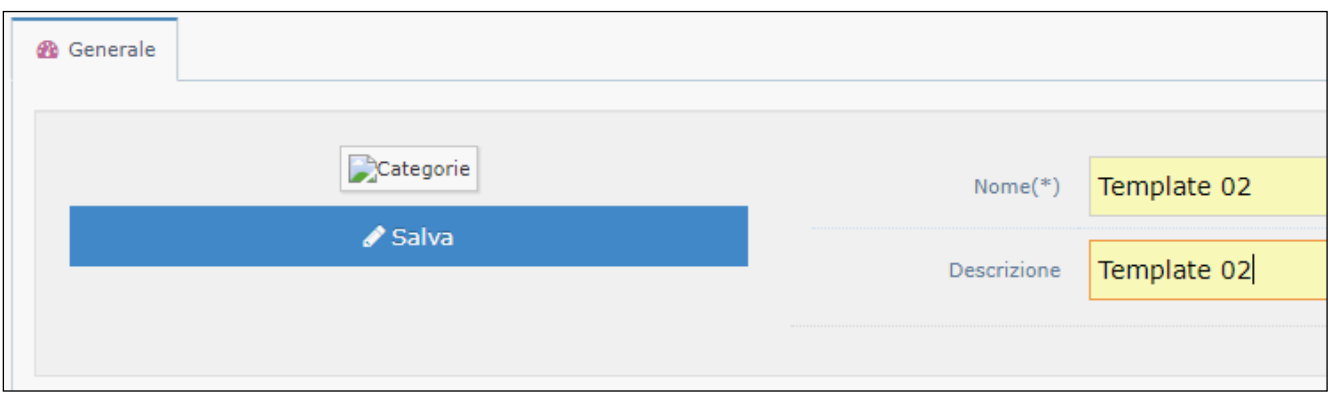

Click sul pulsante "Salva" per confermare i dati inseriti

Ne caso si stia utilizzando un nome già utilizzato per un altro template il sistema comunica all'utente con un avviso che l'operazione non è andata a buon fine.

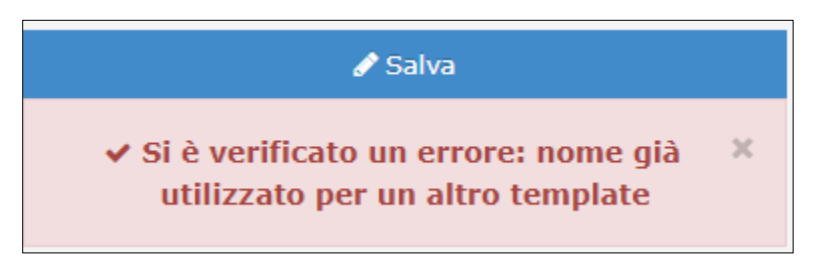

Per costruire le strutture all'interno del template seguire le istruzioni riportate nel paragrafo "modifica Tempalte"

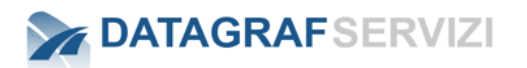

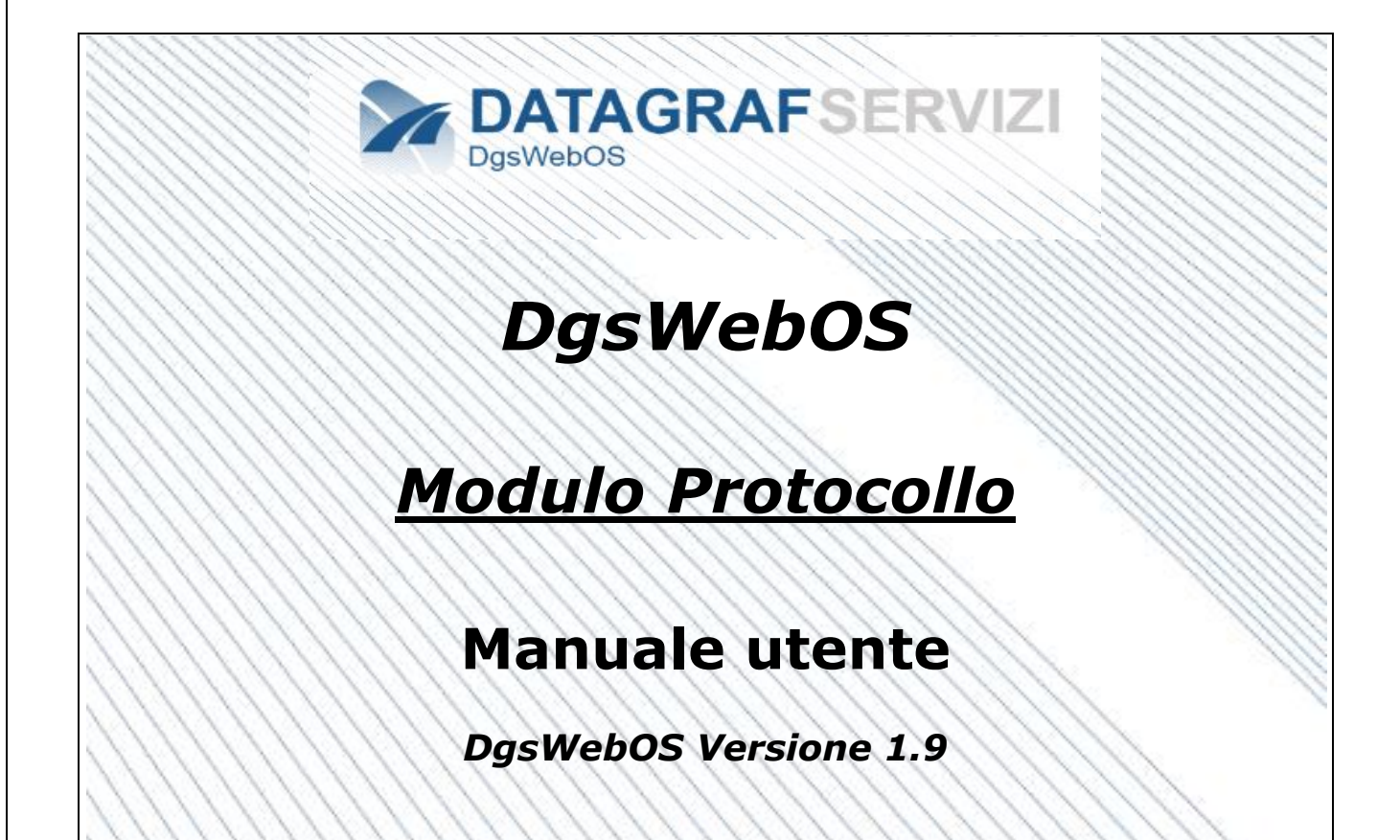

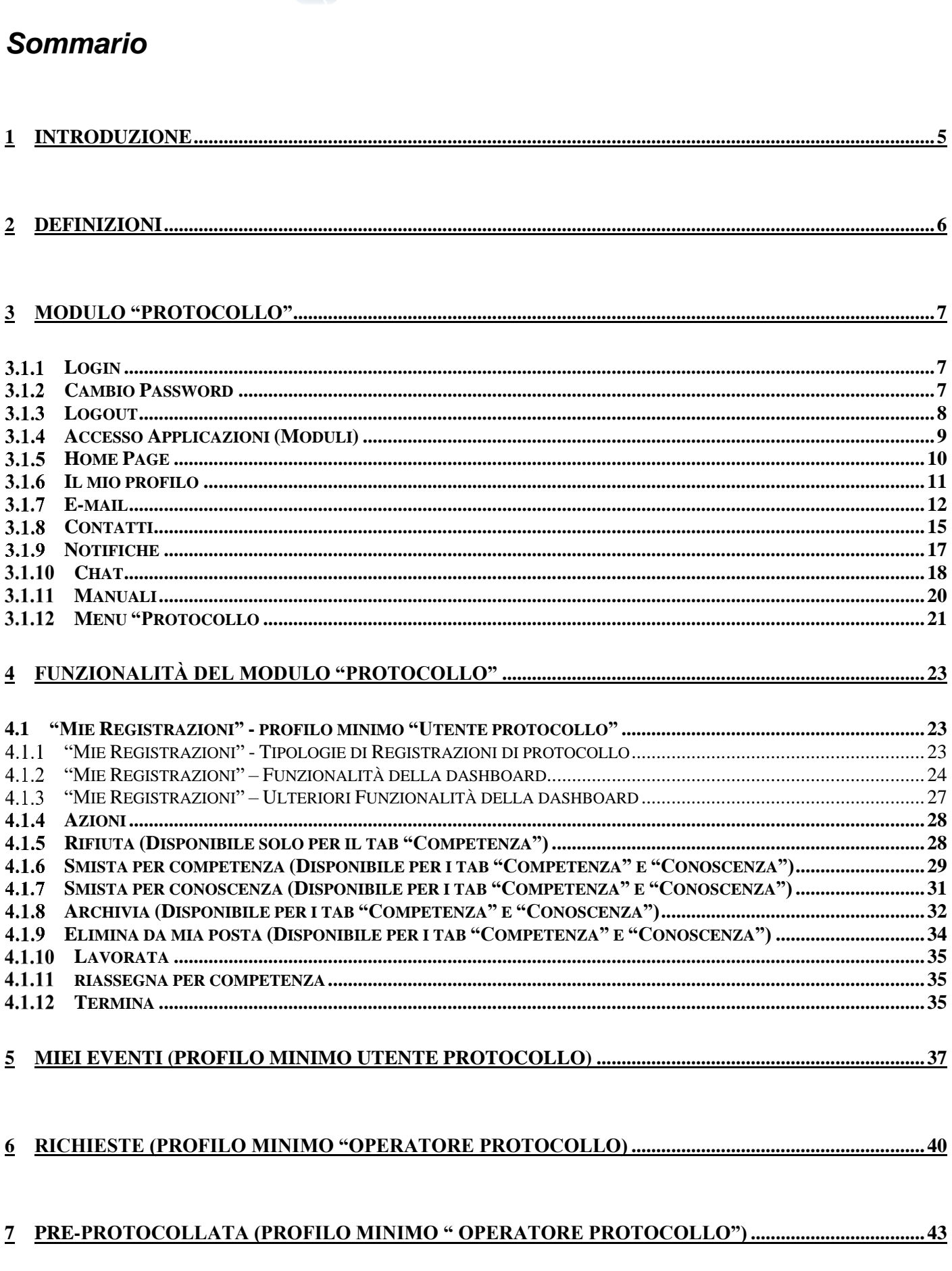

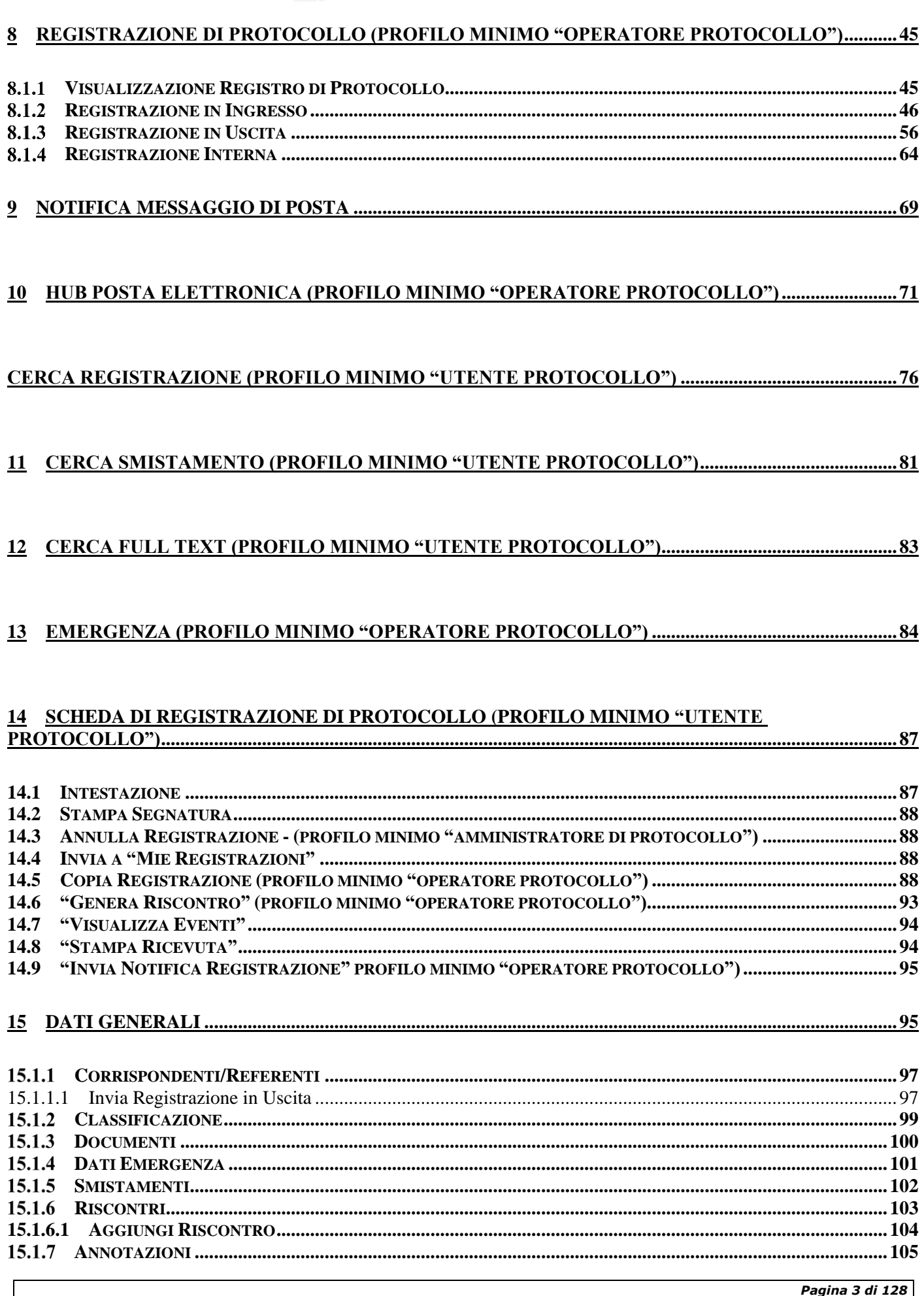

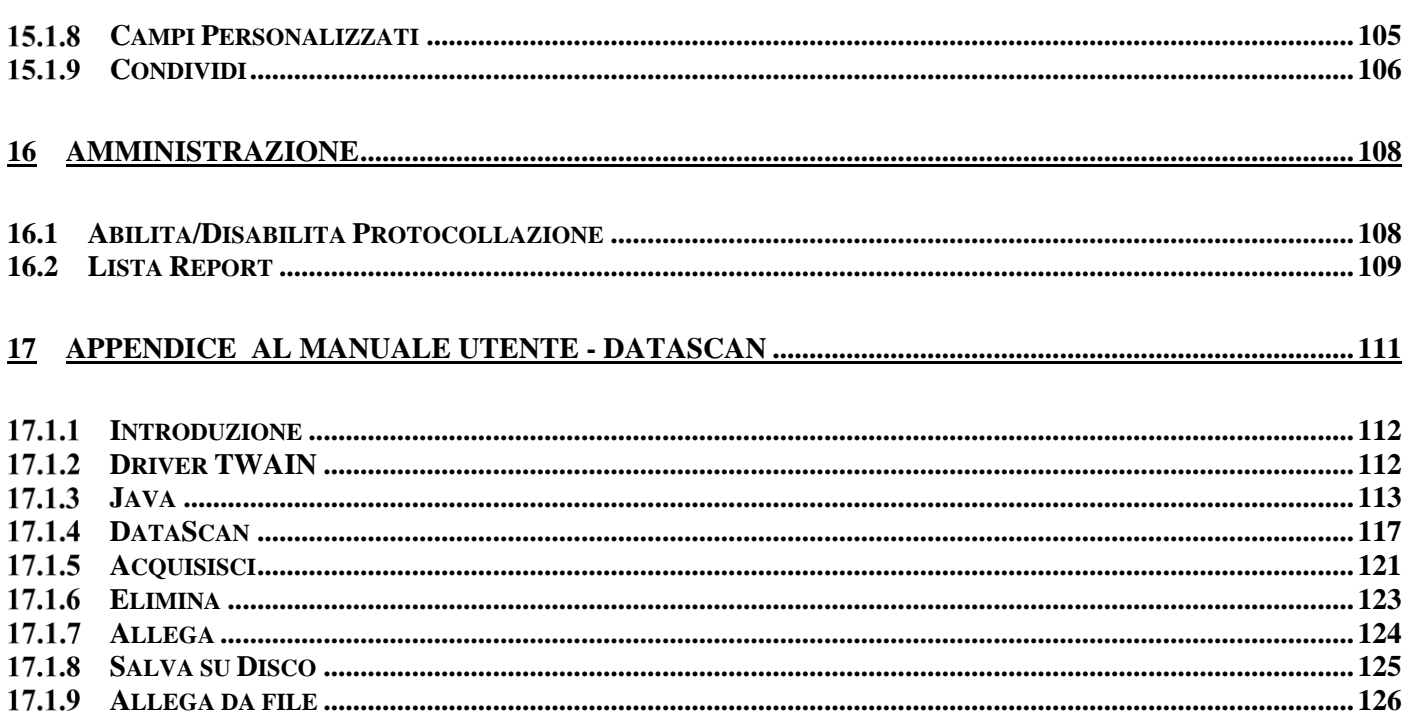

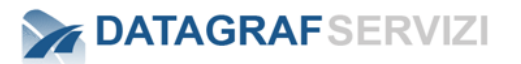

# <span id="page-231-0"></span>**1 INTRODUZIONE**

Il documento ha come scopo quello di fornire le linee guida per l'utilizzo del modulo "Protocollo" nell'ambito della piattaforma "DgsWebOS".

In particolare si farà riferimento alle funzionalità messe a disposizione per i profili:

- *"Operatore Protocollo",*
- *"Operatore Protocollo Periferico",*
- *"Operatore Protocollo holding",*
- *"Utente Protocollo".*

Le funzionalità alle quali è possibile accedere utilizzando il profilo "Utente Protocollo" rappresentano un sottoinsieme delle funzionalità messe a disposizione per i profili "Operatore".

Per ogni funzionalità si specificherà quindi, di seguito, quale è il "profilo minimo" necessario al suo utilizzo.

Il modulo "Protocollo" è un'applicazione della suite "DgsWebOS".

DgsWebOS è un portale che contiene dei moduli, che sono delle vere e proprie applicazioni. DgsWebOS è accessibile attraverso un web browser da qualsiasi postazione all'interno o all'esterno della rete aziendale (con opportune abilitazioni di accesso alla rete). DgsWebOS è da intendere come un sistema operativo non installato sul proprio personal computer ma allocato altrove, sempre disponibile e senza perdita di prestazioni. Insomma è una piattaforma software che interagisce con gli utenti attraverso un comune Web Browser e non dipende da alcun sistema operativo particolare. I requisiti per accedere a DgsWebOS sono molto semplici: personal computer, collegamento alla rete e browser installato. I vantaggi dati da DgsWebOS sono notevoli, soprattutto il non dover installare su ogni postazione di accesso alla suite, il software. I vantaggi per l'utente utilizzatore sono dati soprattutto dalla familiarità con il layout, per non perdere l'orientamento delle funzionalità all'interno del sistema da qualsiasi altro pc.

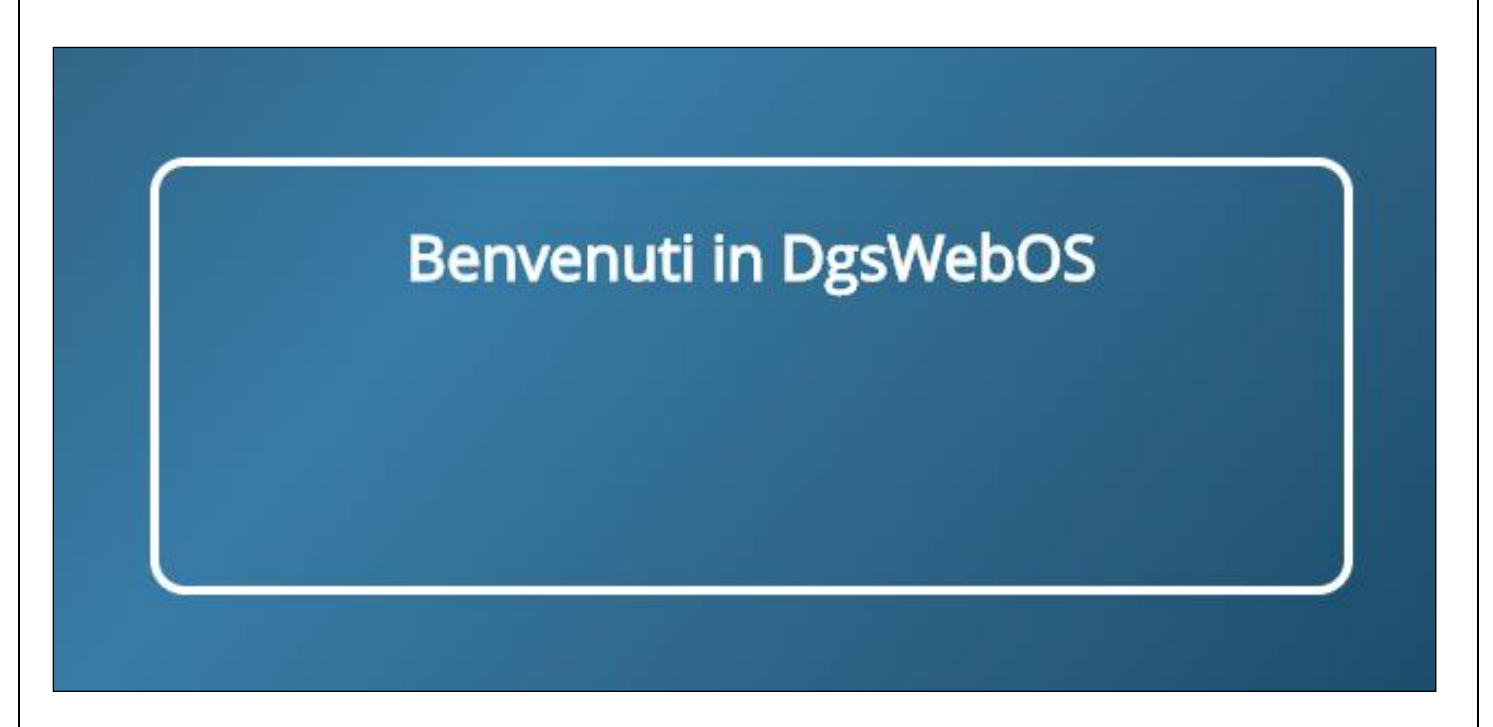

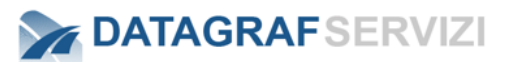

# <span id="page-232-0"></span>**2 DEFINIZIONI**

In questa sezione si riporta il glossario dei termini utilizzati nel documento: in particolare si focalizzerà l'attenzione sui profili utente ai quali si farà riferimento di seguito.

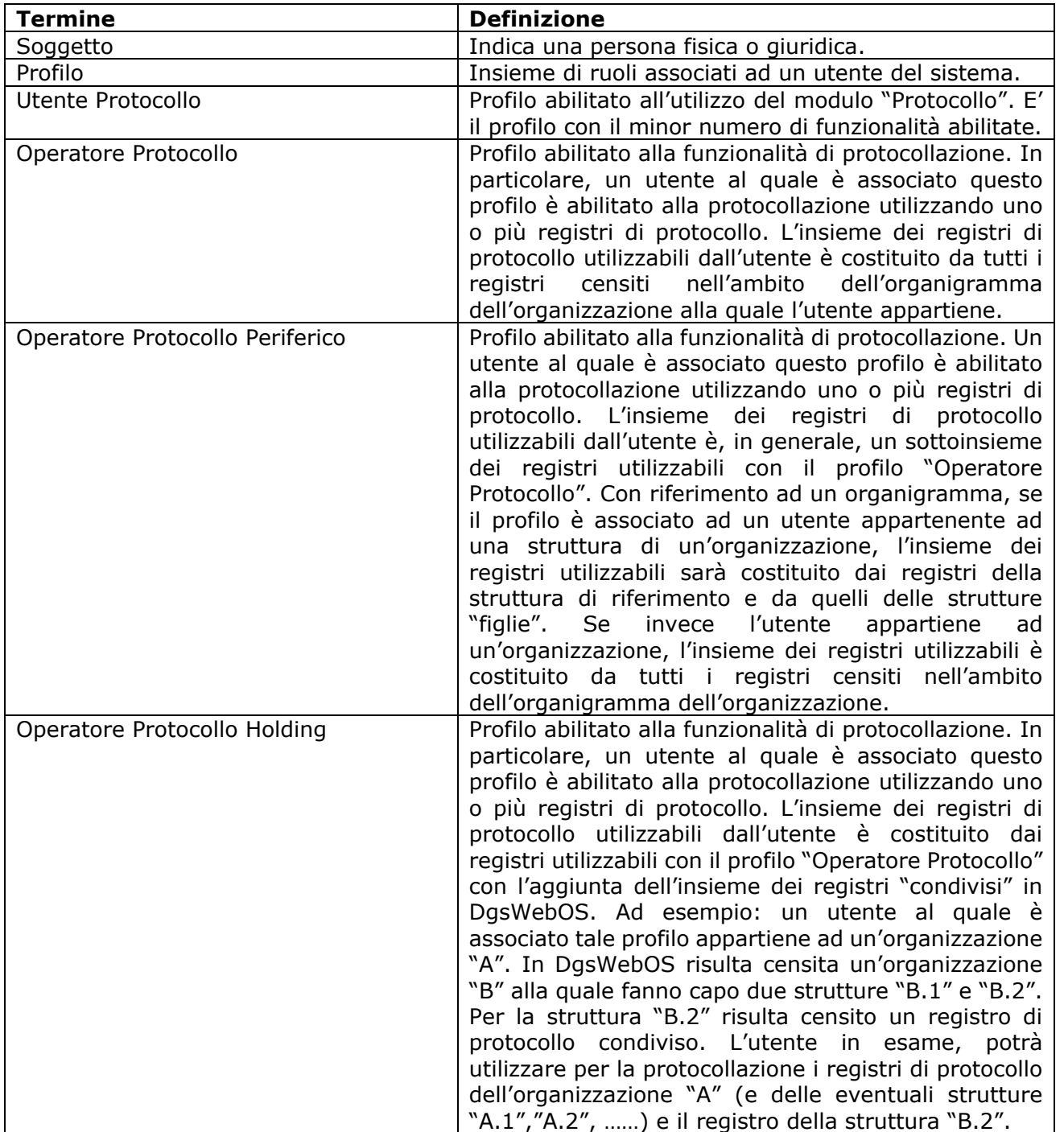

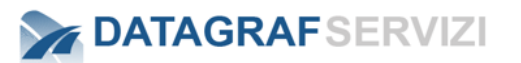

# <span id="page-233-0"></span>**3 MODULO "PROTOCOLLO"**

Il modulo "Protocollo" è un'applicazione Web della suite "DgsWebOS".

Si accede alla piattaforma DgsWebOS, attraverso un browser con indirizzo come nell'esempio: "hostname:8080/DgsWebOS" si accede alla maschera di login:

<span id="page-233-1"></span>Per accedere al modulo "Protocollo", occorre quindi effettuare l'accesso a "DgsWebOS", attraverso la maschera di login.

# **DATAGRAFSERVIZI DasWebOS** Username  $\blacktriangle$ Password ĥ. Datagraf Servizi S.r.l. 2019 Accod

#### $3.1.1$ **Login**

Di seguito una procedura di esempio per il primo accesso dell'utente al sistema. (Le credenziali di accesso di default sono "nome.cognome" Esempio (Paolo Rossi = paolo.rossi)

<span id="page-233-2"></span>Password settata è "password" da modificare dopo il primo accesso.

#### $3.1.2$ **Cambio Password**

La procedura per il **cambio password**. Click sul nome account per esplodere il menù

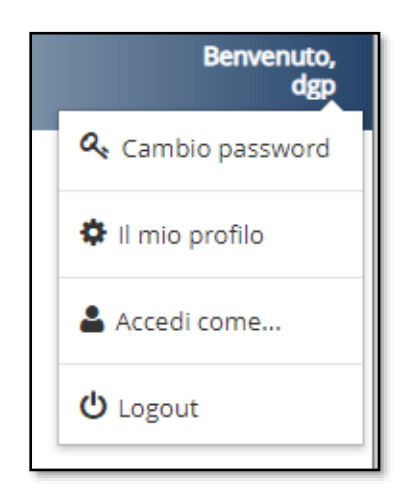

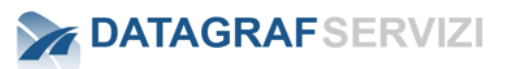

Il sistema visualizza le voci del menù Click su "Cambio password"

Si apre una maschera in cui inserire la nuova password

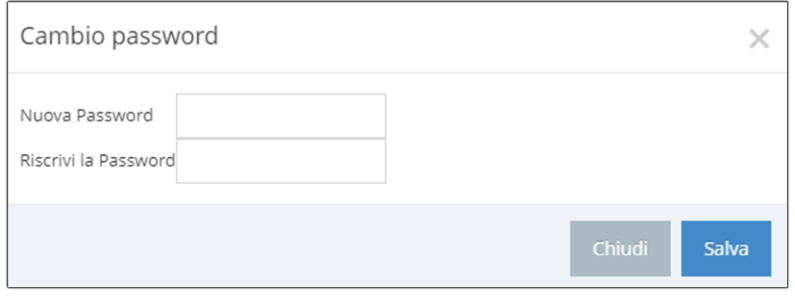

Dopo aver digitato la nuova password, click su "Salva"

#### $3.1.3$ **Logout**

<span id="page-234-0"></span>Uscire dalla piattaforma – Click sul pulsante "Logout"

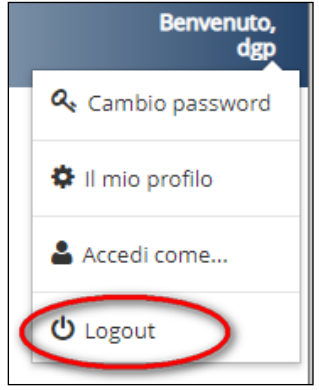

**Attenzione**: Si consiglia di effettuare la procedura di Logout per chiudere la sessione di lavoro, altrimenti il sistema manterrà aperta la sessione (il tempo definito di inoperatività dell'utente è settato intorno ai 20 minuti) dopo tale periodo la sessione verrà chiusa automaticamente. Per esempio possono verificarsi circostanze in cui l'utente non avendo chiuso correttamente la sessione di lavoro, non può accedere all'applicazione con il suo account, da un'altra postazione.

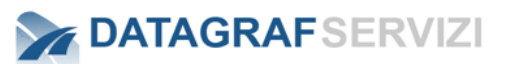

#### **Accesso Applicazioni (Moduli)**  $3.1.4$

<span id="page-235-0"></span>Una volta effettuato il login, cliccare su "Applicazioni" (l'icona nell'immagine è evidenziata dal cerchietto rosso) visualizzato nel dettaglio:

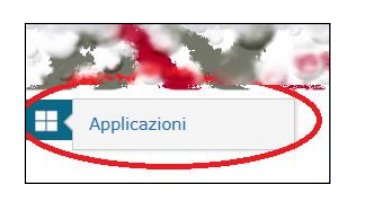

### Visualizzato nella maschera

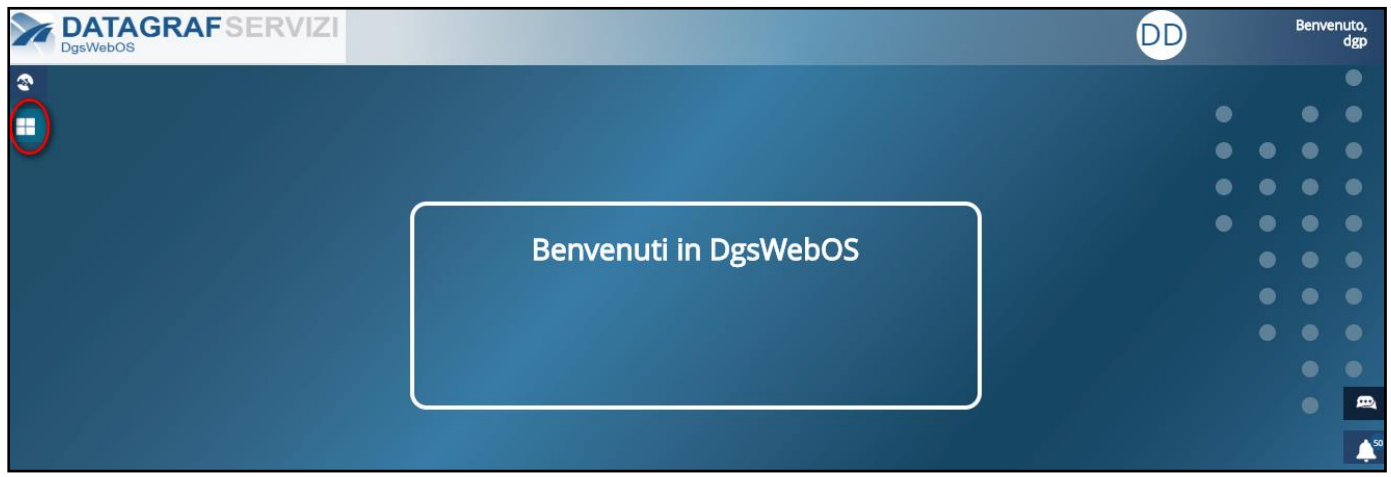

DgsWebOS presenterà all'utente le applicazioni (moduli) alle quali può accedere in funzione del proprio profilo.

Le applicazioni rese accessibili per i profili di riferimento (vedi *Par. 1*) sono:

- *Protocollo*
- *Documenti (Gestione Documentale)*

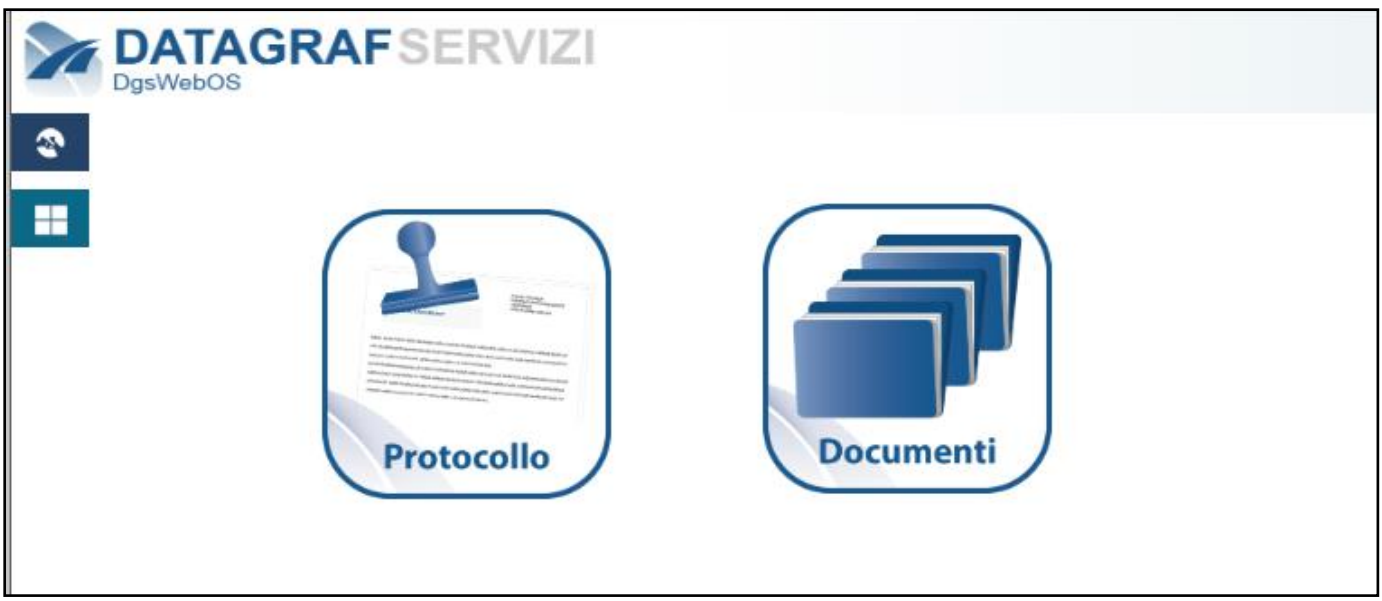

Cliccando sull'icona "Protocollo", si accederà alle specifiche funzionalità del modulo in esame.

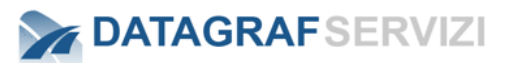

#### $3.1.5$ **Home Page**

<span id="page-236-0"></span>Facendo riferimento ai profili utente in precedenza evidenziati, la home page dell'applicazione "Protocollo" per un utente con profilo di default, consiste in una maschera denominata "Mie Registrazioni" attraverso la quale è possibile accedere alle registrazioni di protocollo e gestire le registrazioni smistate (*si discuterà successivamente delle funzionalità offerte dalla sezione "Mie Registrazioni"*).

|        |                       | ≏<br>Competenza 6                                                                                                    | ≏<br>Conoscenza 1                  | ≏<br>Rifiutata O  |                              |                               |             |        |           |                  |   |               |  |  |  |
|--------|-----------------------|----------------------------------------------------------------------------------------------------|------------------------------------|-------------------|------------------------------|-------------------------------|-------------|--------|-----------|------------------|---|---------------|--|--|--|
|        |                       | Registrazioni per Competenza                                                                                                    |                                    |                   |                              |                               |             |        |           |                  |   |               |  |  |  |
|        |                       | $\vert \mathbf{Q} \vert$<br>Tutti i registri<br>Ordina per<br>$\left  \right $<br><u>у.</u><br>Cerca<br>$\overline{\mathbf{v}}$<br>$\overline{\mathbf{v}}$ |                                    |                   |                              |                               |             |        |           |                  |   |               |  |  |  |
|        | <b>Tipo</b>           | Numero                                                                                                    | Oggetto                            | Mittente/i        | Destinatario/i               | Smistato da                   | <b>Note</b> | Annot. | Categoria | Data Inoltro     | ■ | ¢             |  |  |  |
| $\Box$ | $\blacktriangleright$ | SAMO/0000019/2020                                                                                                    |                                    | <b>DATAGRAF</b>   | Camero Rocario               | Arizone Attilice              |             |        |           | 07/02/2020 16:14 |   |               |  |  |  |
| $\Box$ | $\bullet$             | SAMO/0000017/2020                                                                                                    | Comunicazione<br>differimen        | Comune di Salerno | Kappana Renadas -            | <b>Capacities</b> on Penalty  |             |        |           | 05/02/2020 12:56 |   |               |  |  |  |
| □      |                       | SAMO/0000016/2020                                                                                                    | <b>RIMOZIONE AUTO</b>              | <b>DATAGRAF</b>   | Caserra Recarries            | Capies hanne Gerato           |             |        |           | 05/02/2020 12:25 |   | $\mathscr{C}$ |  |  |  |
| $\Box$ | $\bullet$             | SAMO/0000012/2020                                                                                                    | DELIBERA DI G M N<br>15 D.L.       | Comune di Salerno | <b>Committee Researchers</b> | Capaciti Income Distanti      |             |        |           | 04/02/2020 10:39 |   |               |  |  |  |
| 0      |                       | SAMO/0000011/2020                                                                                                    | <b>Fwd: Trasloco Via</b><br>Gen Am | Comune di Salerno | Caser is Recurred            | Capias channel Germin         |             |        |           | 04/02/2020 10:30 |   | B             |  |  |  |
| $\Box$ | Ó                     | SAMO/0000011/2020                                                                                                    | Fwd: Trasloco Via<br>Gen Am        | Comune di Salerno | Cameria Regardo              | 10 Capital Charless Consult   |             |        |           | 07/02/2020 12:32 |   |               |  |  |  |
| ο      | $\bullet$             | SAMO/0000010/2020                                                                                                    | Fwd: Potature in<br>zona Ca        | Comune di Salerno | Rational La Resturance (1)   | the Congress Cancers Contails |             |        |           | 04/02/2020 10:18 |   |               |  |  |  |

Nella schermata di esempio è visualizzato il tab "Competenza".

L'utente con profilo di amministratore accedendo alla home visualizzerà un cruscotto in cui sono riportate le sezioni "ultime registrazioni" in cui sono presenti le ultime registrazioni/smistamenti in ordine di tempo effettuate nell' applicazione.

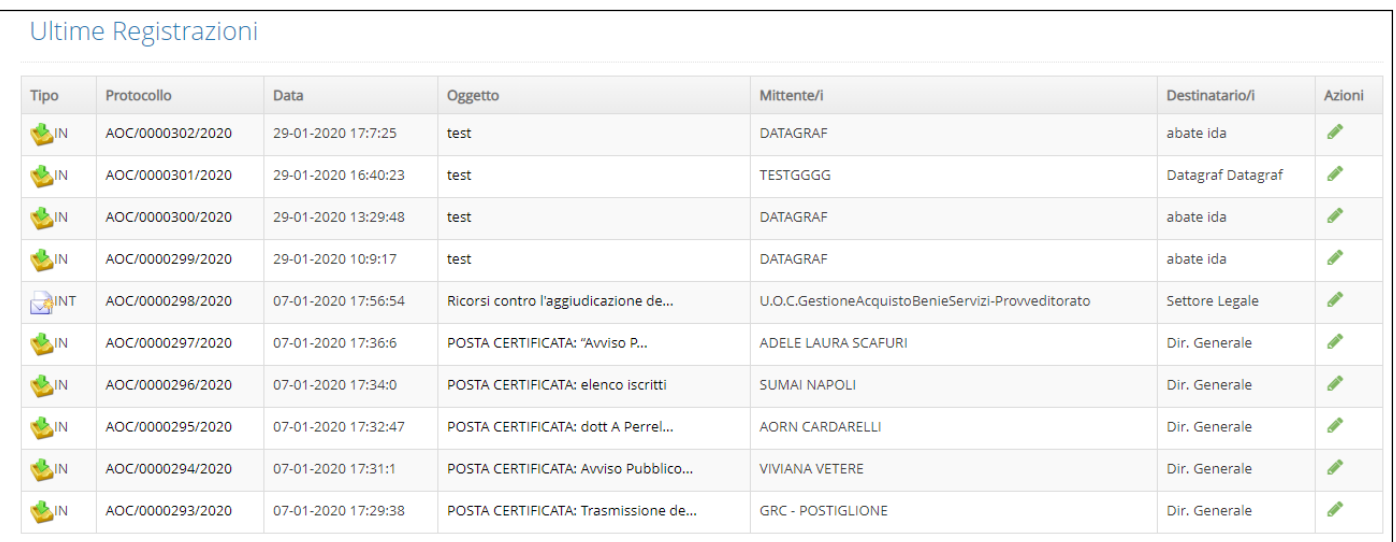

Nella parte superiore del portale (Header) sono riportate alcune funzionalità che di seguito elencheremo:

- Chat
- Notifiche
- E-mail
- Contatti
- Manuali

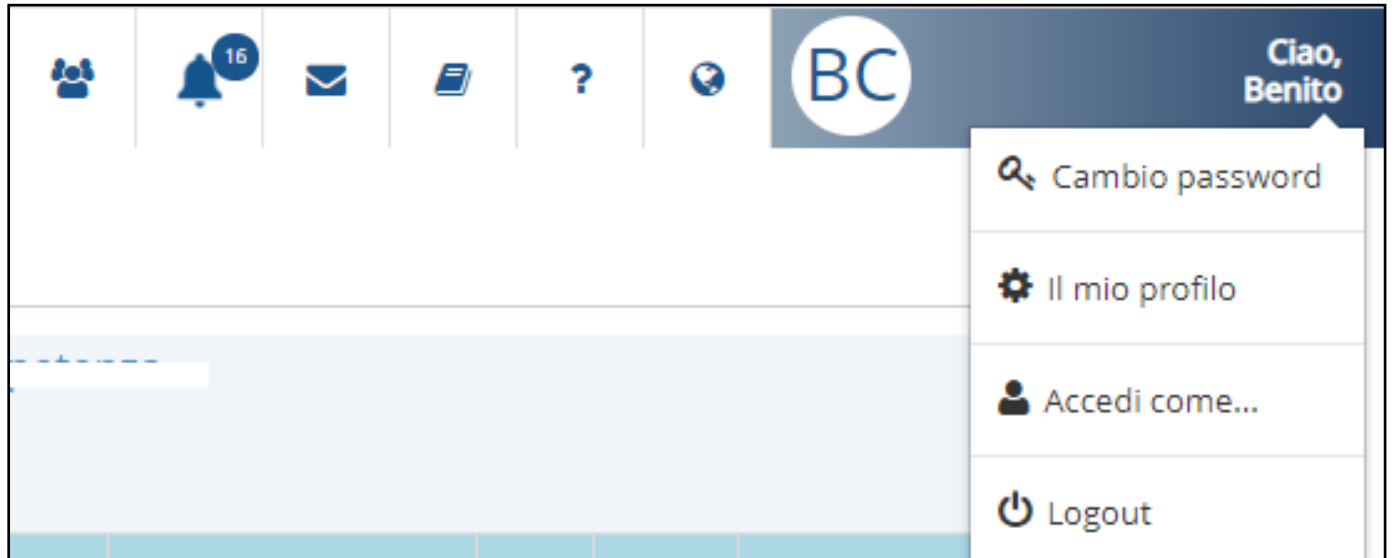

Abbiamo già citato la funzione "cambio password" per la modifica della password. Sotto la voce con il nome dell'utente dal menù contestuale c'è il pulsante "il mio profilo" e il pulsante per uscire dall'applicazione (Logout).

#### $3.1.6$ **Il mio profilo**

<span id="page-237-0"></span>Dal pulsante "il mio profilo" si visualizza la maschera con i dati dell'utente.

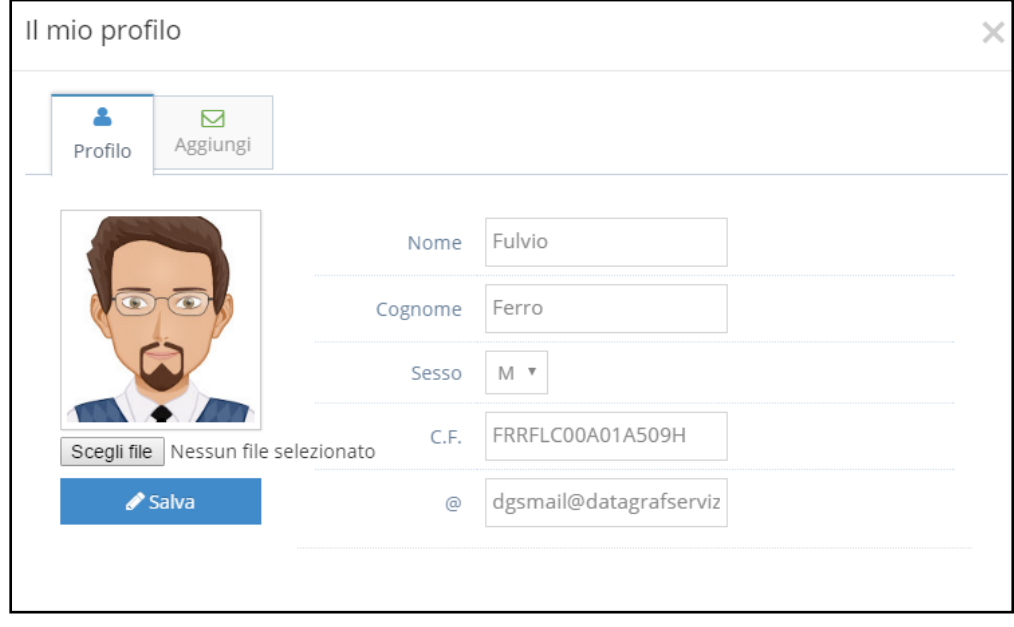

Dalla maschera è possibile caricare un avatar (immagine) per la propria utenza. Per selezionare il file immagine da inserire click su "scegli file" e navigando tra le cartelle selezionare l'immagine da caricare.

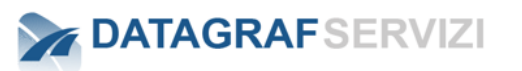

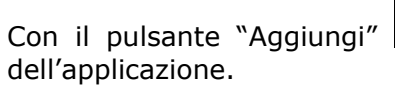

Aggiungi | è possibile configurare la propria casella di posta all'interno

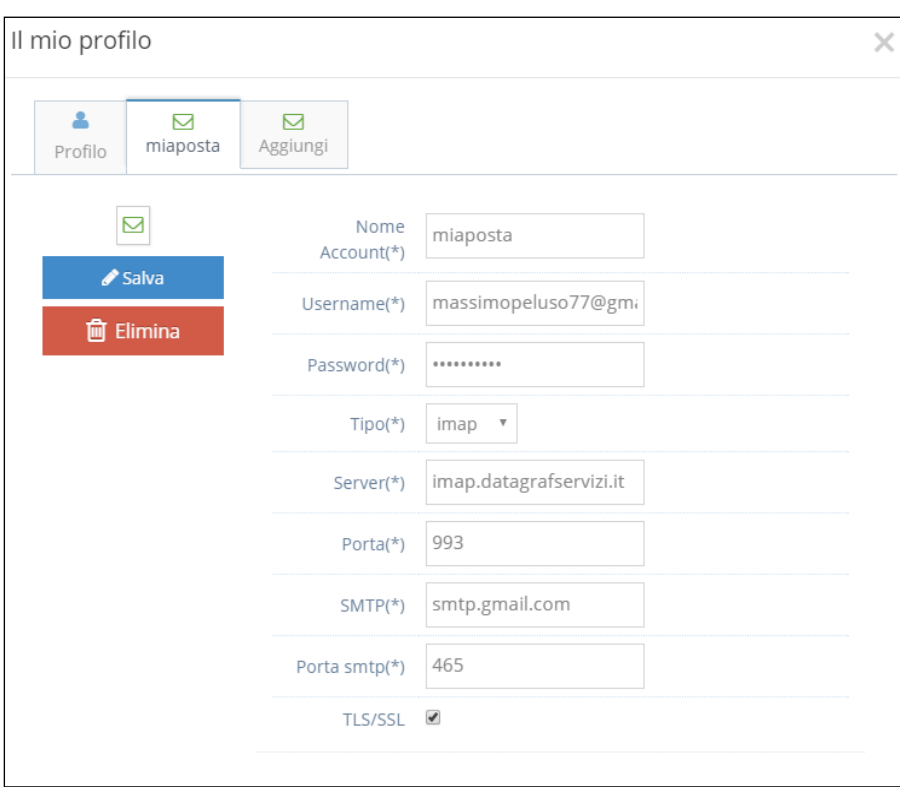

 $\triangleright$ 

Essendo le caselle di posta elettronica registrate su domini diversi, la configurazione non è univoca, quindi preparare prima le informazioni utili da inserire nel riquadro "il mio profilo".

#### $3.1.7$ **E-mail**

<span id="page-238-0"></span>Inseriti i parametri di configurazione si può accedere ai messaggi della propria casella di posta attraverso il pulsante evidenziato nella figura, click sul nome dell'account di posta "mia posta":

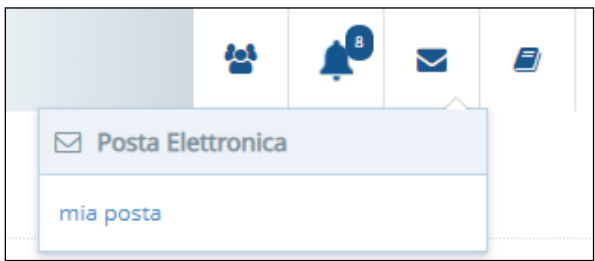

Nella schermata d'esempio visualizzata di seguito sono riportati i messaggi contenuti nella casella di posta in arrivo dell'account configurato.

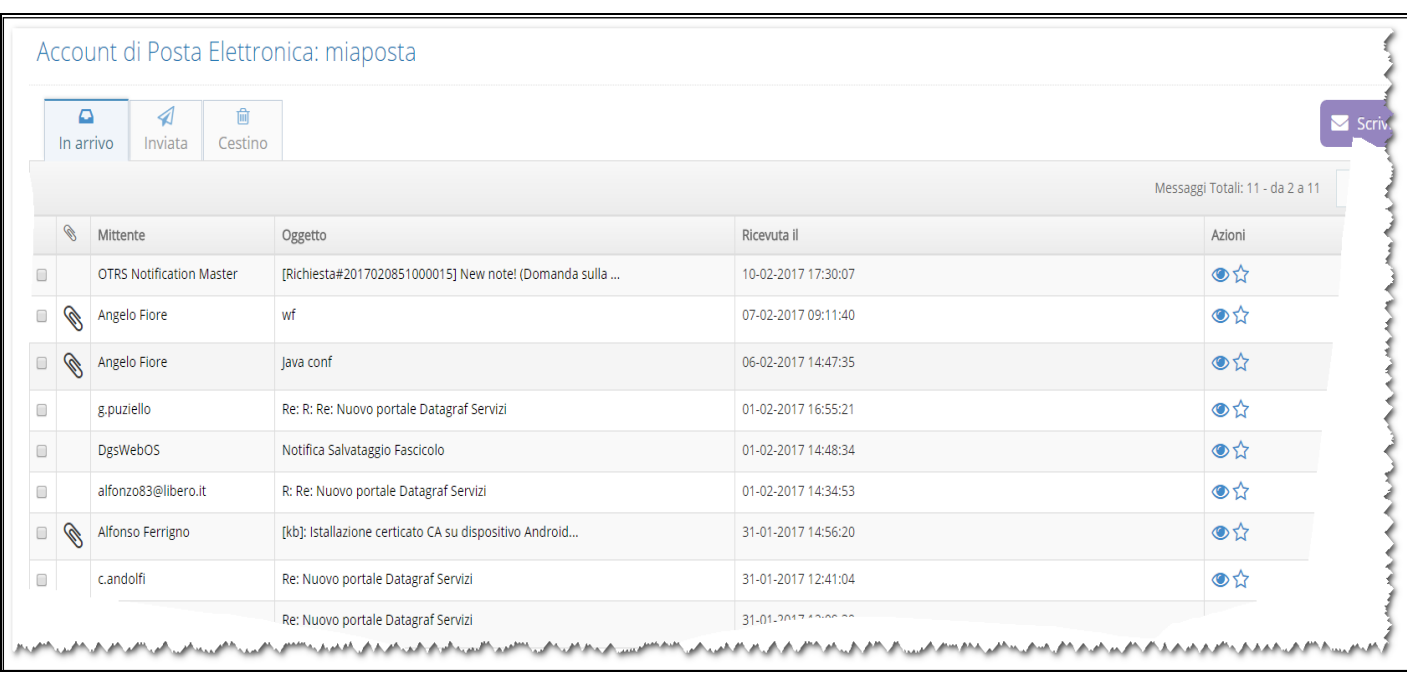

Nell'elenco dei messaggi contenuti nella schermata nella colonna azioni con i pulsanti

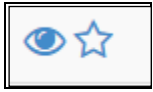

È possibile: visualizzare il messaggio o inserire il corrispondente nella rubrica personale del sistema.

Con il pulsante "visualizza" il sistema apre il messaggio di posta in visualizzazione.

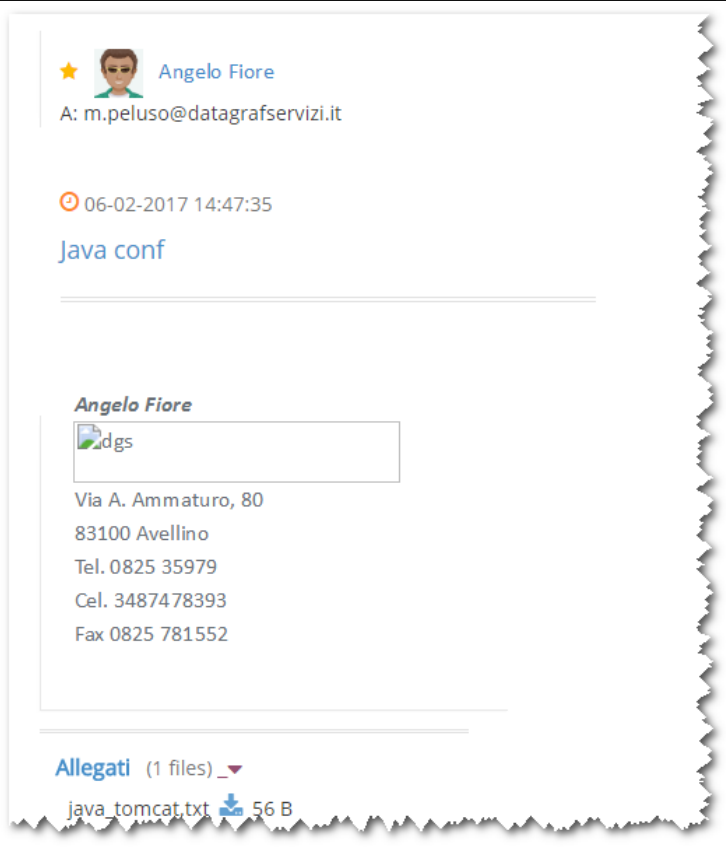

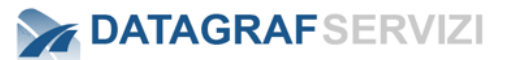

Nel messaggio visualizzato compare il dettaglio dell'email con il corpo del messaggio, il mittente e i files allegati, se presenti.

Nel contesto del dettaglio del messaggio ci sono i pulsanti per gestire l'email.

- ר ★ ~ ⋒
	- Fascicola
	- Rispondi
	- Inoltra
	- Cancella

L'operazione "Fascicola" permette la fascicolazione del messaggio (senza passare attraverso la registrazione di protocollo). La fascicolazione avviene sulle cartelle personali dell'utente.

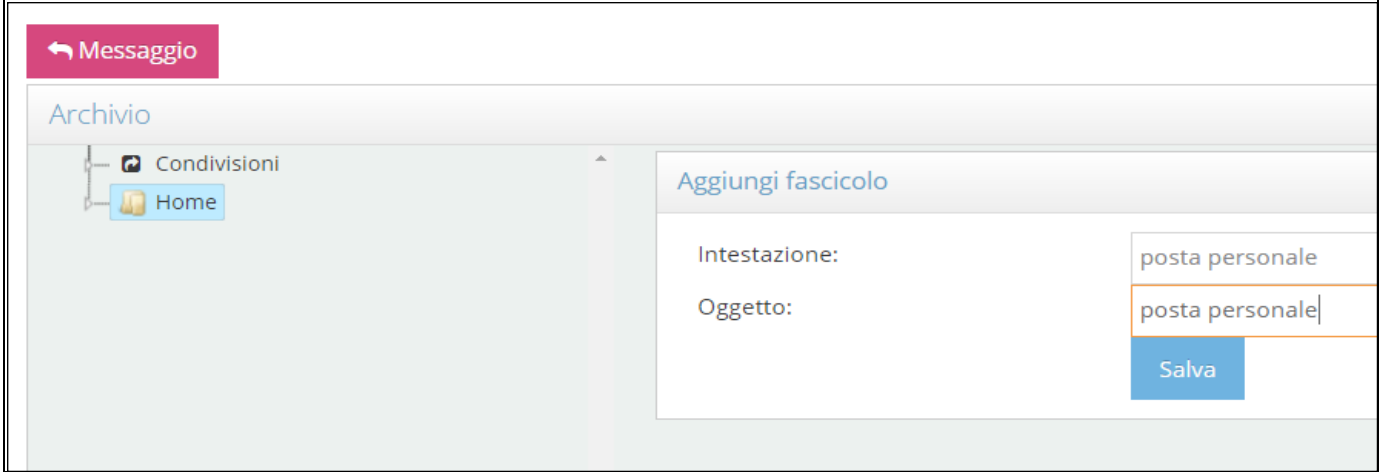

Nell'esempio è stato creato un nuovo fascicolo "posta personale" sotto la cartella "Home".

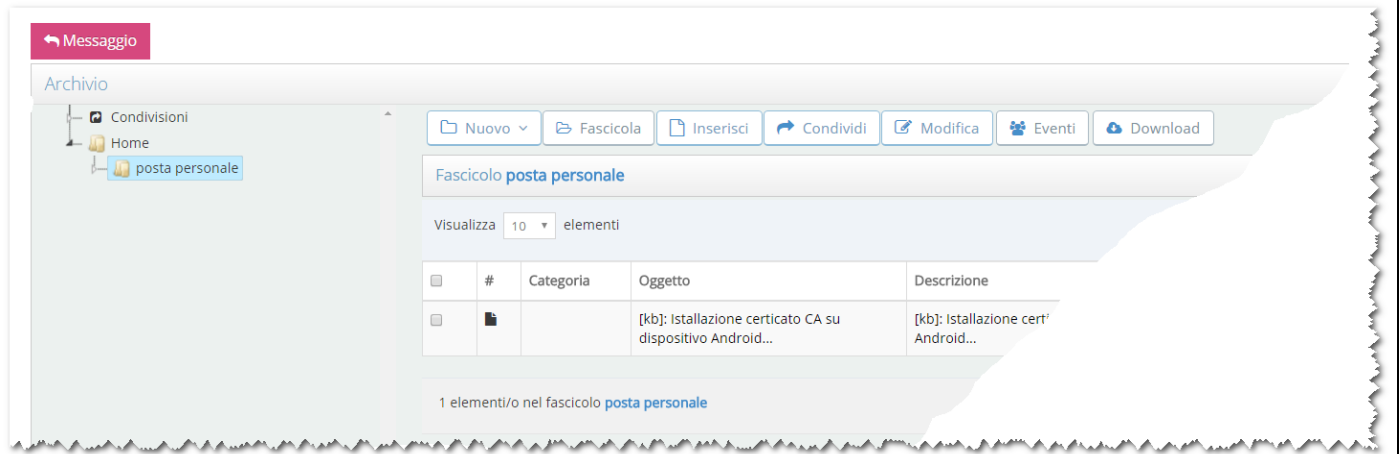

Nel fascicolo "posta personale" è stato salvato il messaggio di posta .eml. (si rimanda al manuale Gestione Documentale per la descrizione dell'operazione fascicola e le sue funzionalità)

L'operazione "Rispondi" permette la risposta al messaggio di posta.

Se il messaggio è stato correttamente inviato il sistema risponde con questo avviso:

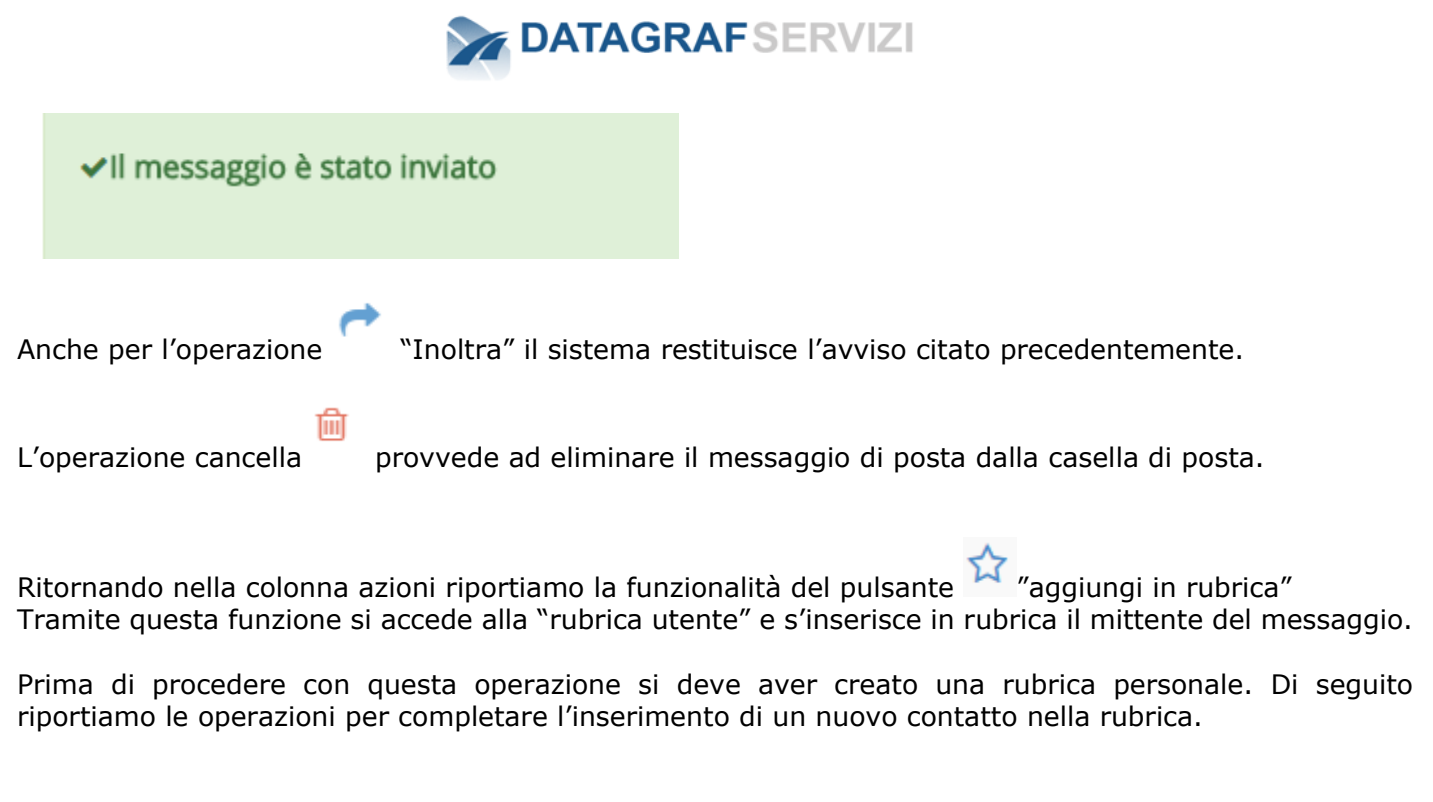

# **Contatti**

<span id="page-241-0"></span>Creare una nuova Rubrica Personale

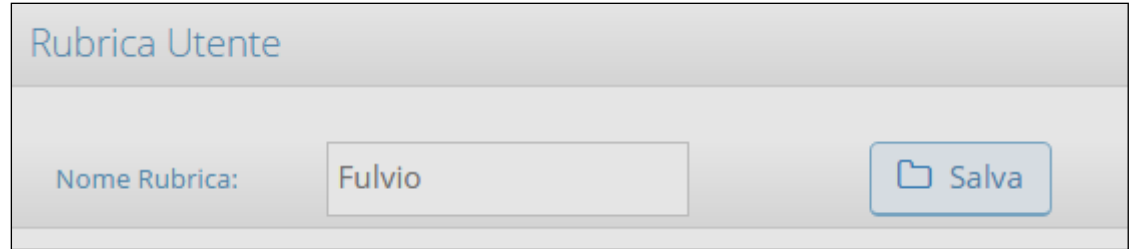

Inserire il nome della rubrica e click sul pulsante "Salva"

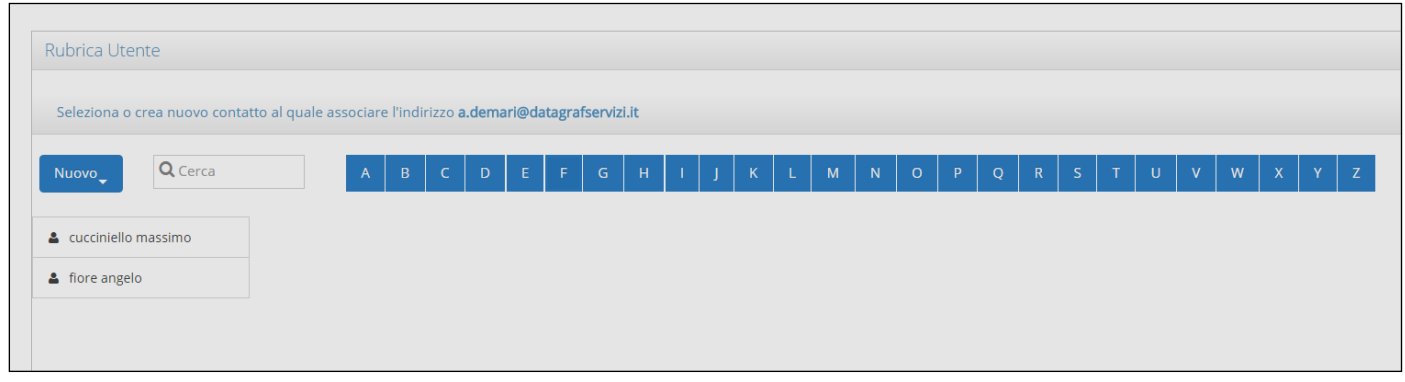

Click sul pulsante "nuovo" per inserire un nuovo contatto nella rubrica personale.

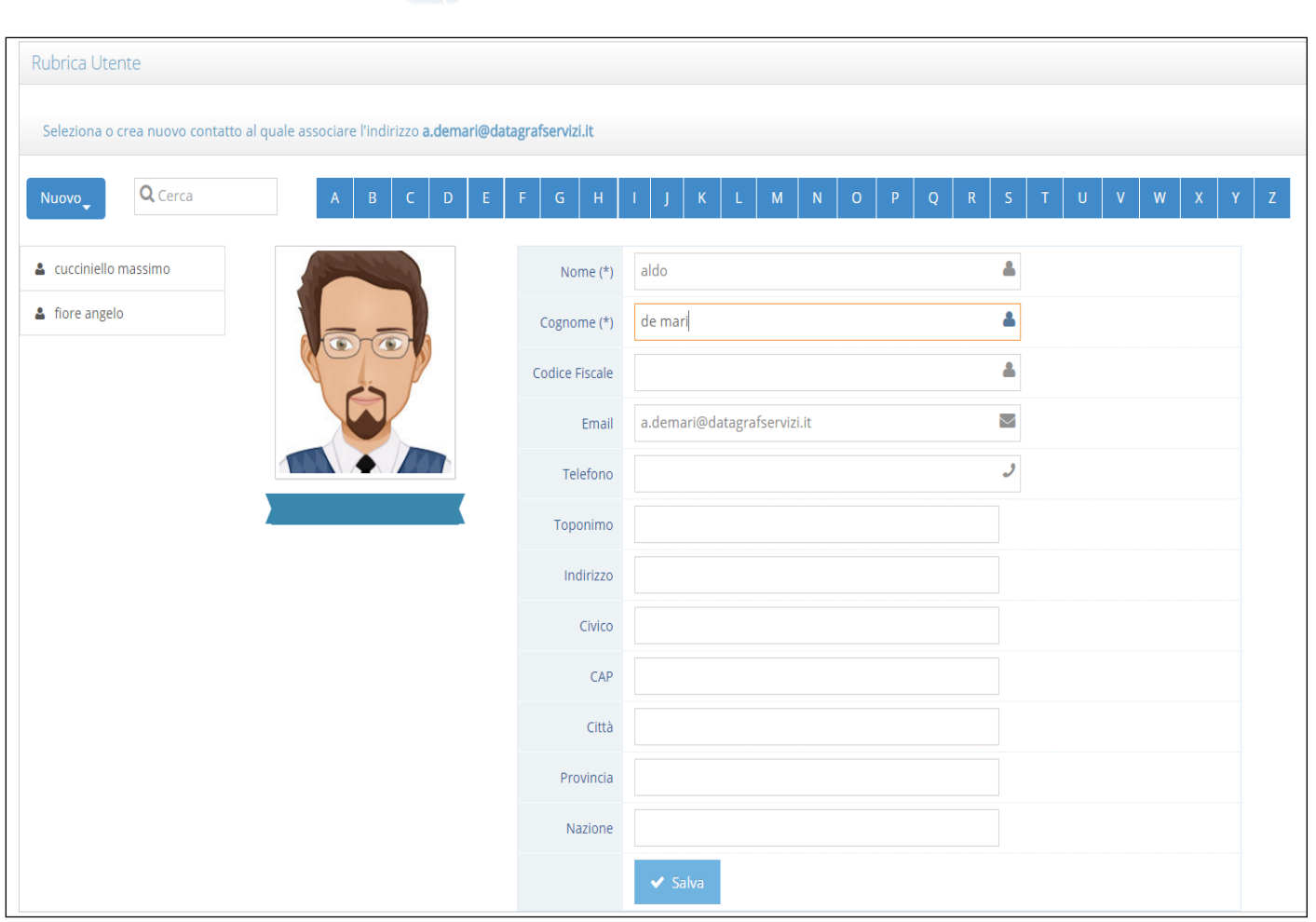

Per salvare il contatto click sul pulsante "Salva".

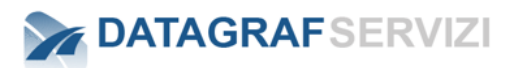

#### $3.1.9$ **Notifiche**

<span id="page-243-0"></span>DgsWebOS fornisce agli utenti una funzionalità di "Notifica" atta a segnalare agli utenti gli eventi di proprio interesse. L'icona che identifica le notifiche è il campanellino con il badge di notifica che evidenzia il numero di notifiche arrivate all'utente.

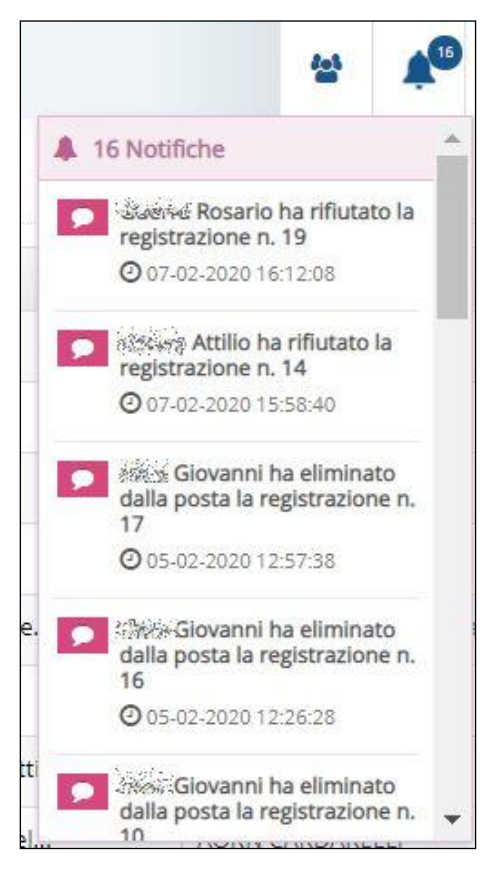

Per quanto riguarda il modulo "Protocollo", DgsWebOS fornisce notifiche all'utente quando:

➢ *Si riceve una notifica quando l'utente riceve una registrazione di protocollo*

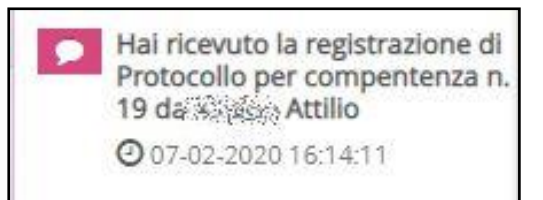

➢ *L'utente che ha smistato la registrazione riceve la notifica quando un utente che ha ricevuto una registrazione di protocollo rifiuta una registrazione.* 

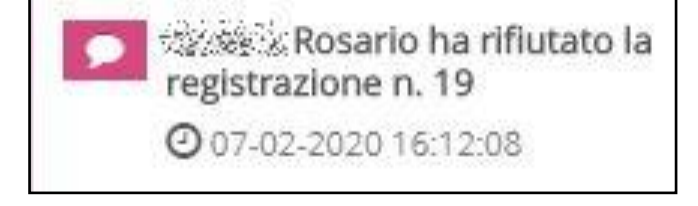

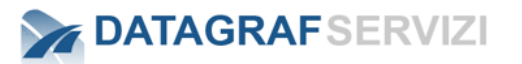

➢ *Un utente elimina dalla posta una registrazione smistata. L'amministratore, il protocollatore e l'utente che ha smistato la registrazione riceveranno la notifica dell'eliminazione dalla sezione "Mie Registrazioni" .*

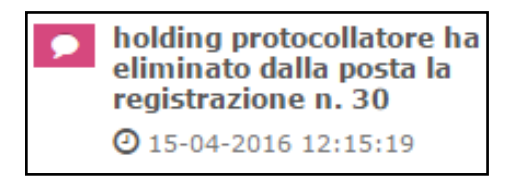

➢ *Un utente che condivide un fascicolo o un documento nel modulo "Documenti". L'utente che riceve la condivisione riceve la notifica.*

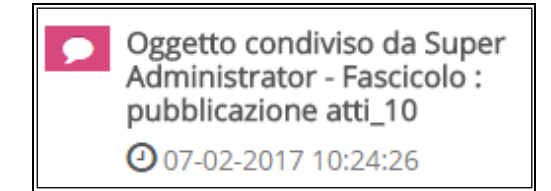

**Attenzione: per mantenere aggiornato l'elenco delle notifiche con l'attività di presa visione delle registrazioni/documenti/fascicoli si richiede di fare click sull'item della notifica di modo che cambierà colore (azzurro) e il sistema eliminerà l'item della notifica al prossimo accesso dell'utente a DgsWebOS.**

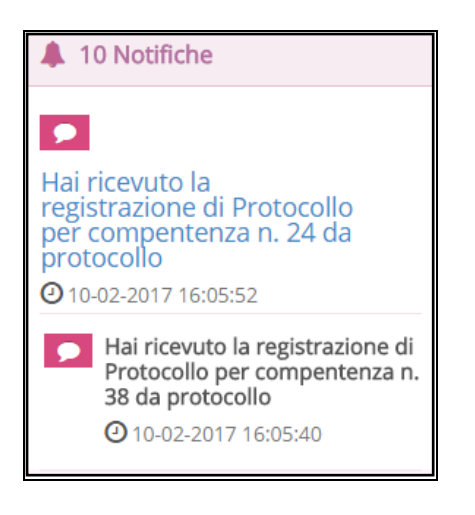

## **Chat**

<span id="page-244-0"></span>Dalla funzionalità della voce "chat" è possibile inviare dei messaggi agli utenti online (utenti che sono loggati nel sistema nello stesso momento) click sul pulsante "chat"

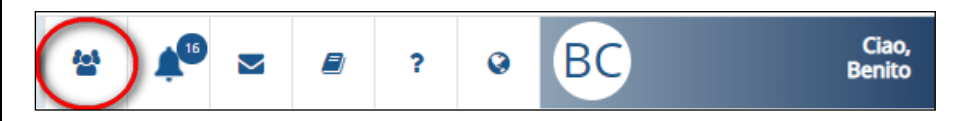

Compare una lista degli utenti online.

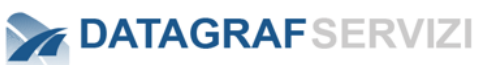

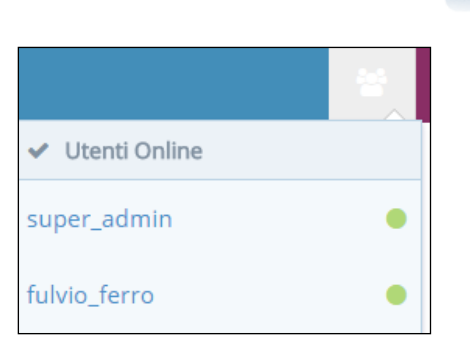

Click sull'utente a cui si vuole inviare il messaggio e si attiva la finestra in cui inserire il testo del messaggio.

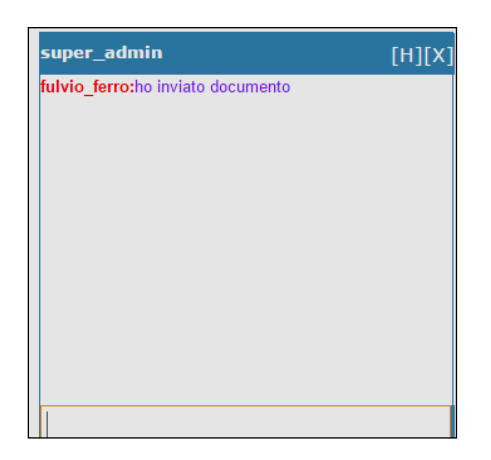

Click sul pulsante con la lettera [H] per visualizzare lo storico dei dialoghi con l'utente selezionato.

Click sul pulsante [X] per chiudere la finestra di conversazione.

#### $3.1.11$ **Manuali**

<span id="page-246-0"></span>Click sul pulsante "?" per poter selezionare il manuale delle funzionalità dell'applicazione.

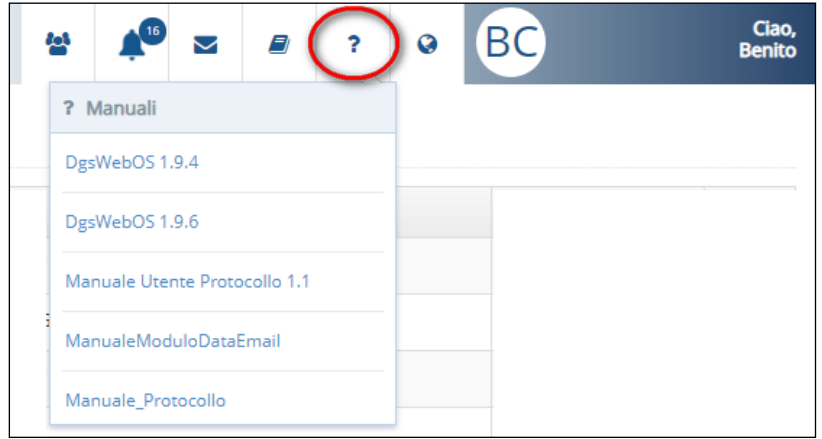

Click sul manuale che si vuole visualizzare, il sistema apre nel browser il documento nel formato pdf.

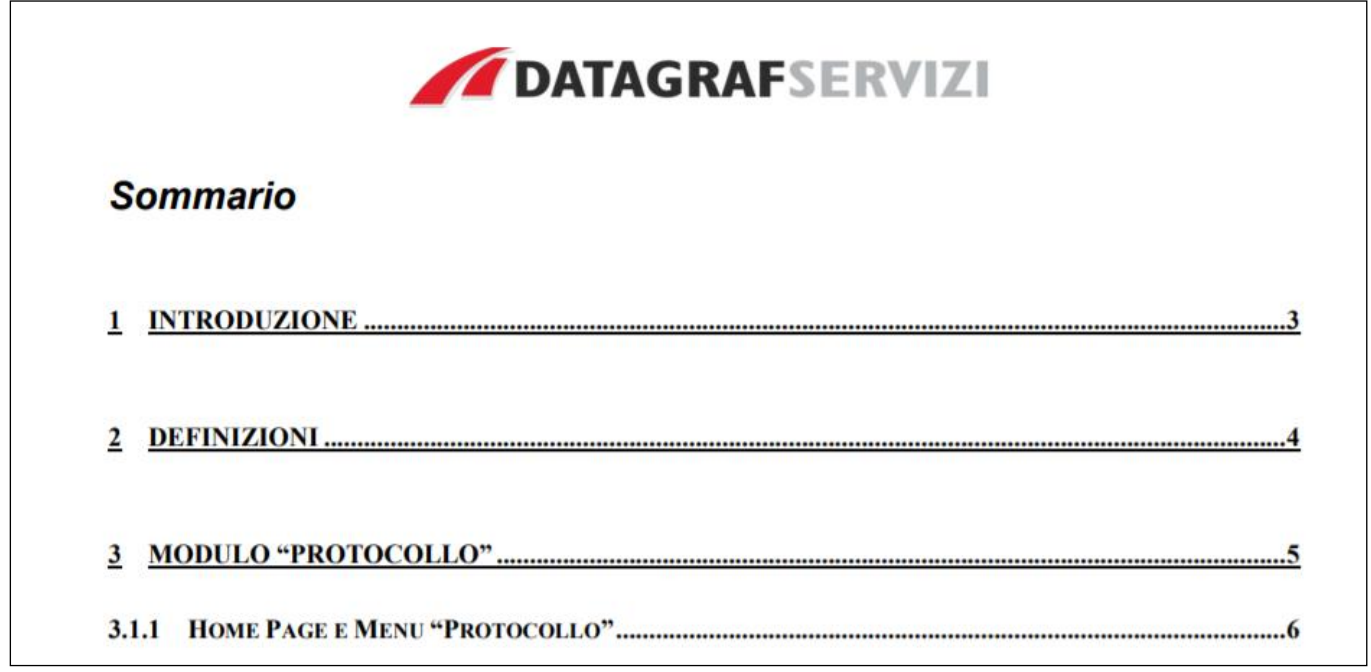

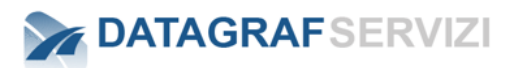

## **Menu "Protocollo**

<span id="page-247-0"></span>Il menu laterale, visibile all'accesso al modulo "Protocollo", permette l'utilizzo delle funzionalità del modulo e si differenzia in funzione del profilo associato all'utente:

### *a) Menu per utenti con profilo "Operatore protocollo", "Operatore Protocollo Periferico" e "Operatore protocollo holding":*

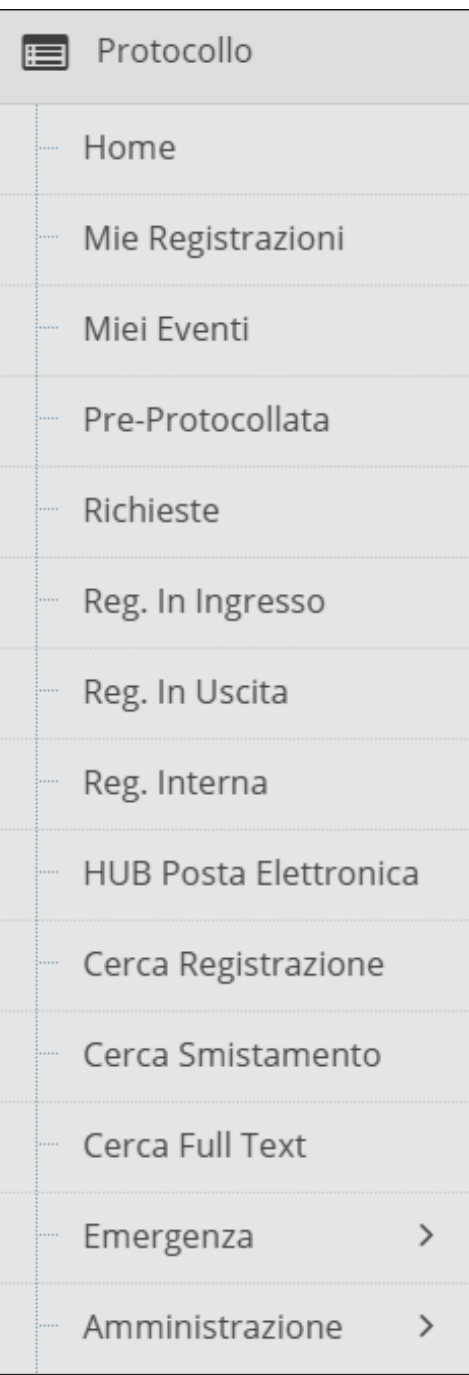

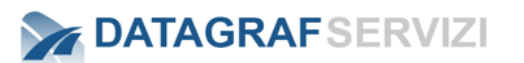

*b) Menu per utenti con profilo "Operatore protocollo", "Operatore Protocollo Periferico" e "Operatore protocollo holding" - Esplosione della voce Emergenza (Vedi Par. 4.5):*

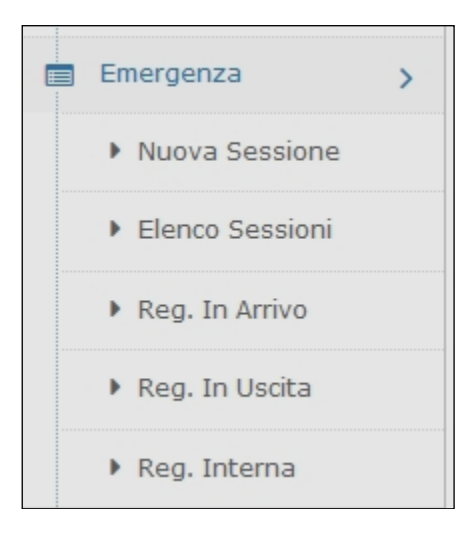

*c) Menu per utenti con profilo "Utente protocollo"*

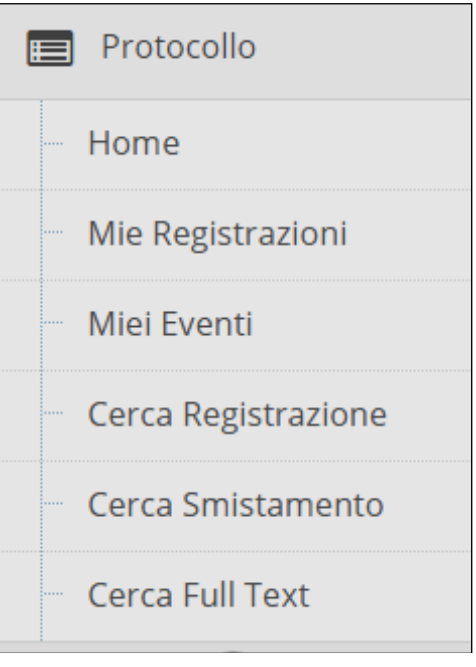

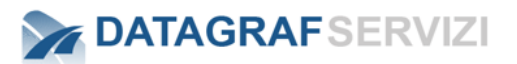

# <span id="page-249-0"></span>**4 FUNZIONALITÀ DEL MODULO "PROTOCOLLO"**

<span id="page-249-1"></span>In questa sezione si espliciteranno le funzionalità del modulo "Protocollo"

### **4.1 "Mie Registrazioni" - profilo minimo "Utente protocollo"**

La funzionalità "Mie Registrazioni" consiste in una dashboard che presenta l'elenco delle registrazioni di protocollo che riguardano l'utente.

### *Tali registrazioni sono le registrazioni smistate all'utente, sia per conoscenza sia per competenza.*

Gli utenti con profilo *"Operatore protocollo", "Operatore Protocollo Periferico" e "Operatore protocollo holding"*, hanno a disposizione anche il pannello "Rifiutate".

Le registrazioni, quindi, nella dashboard, sono suddivise in tre sezioni:

- *Registrazioni "per competenza"*
- *Registrazioni "per conoscenza"*
- *Registrazioni "rifiutate"*

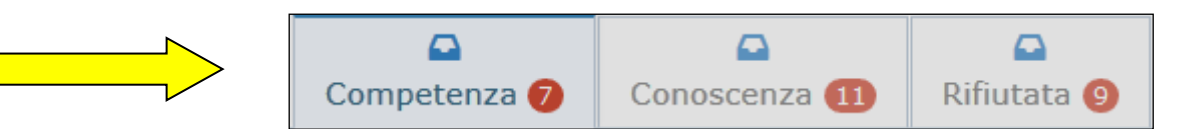

<span id="page-249-2"></span>Ogni sezione, come evidenziato in figura, è accessibile tramite un tab dedicato, che indica altresì il numero di registrazioni da lavorare.

#### *"Mie Registrazioni" - Tipologie di Registrazioni di protocollo*  $4.1.1$

In questa sezione analizzeremo le diverse tipologie di registrazione di protocollo che l'utente del sistema può gestire attraverso la funzionalità in oggetto.

Una prima suddivisione logica, nell'ambito delle registrazioni, è la seguente:

- *Registrazioni in ingresso*: riguardano informazioni che sono state ricevute da corrispondenti esterni. L'insieme dei possibili referenti, ovvero i destinatari, è costituito da soggetti appartenenti alla propria organizzazione.
- *Registrazioni in uscita*: le registrazioni di protocollo in uscita riguardano informazioni i cui destinatari sono soggetti esterni alla propria organizzazione, mentre i soggetti mittenti appartengono alla propria organizzazione.
- *Registrazione interna*: rappresentano registrazioni di protocollo per le quali il flusso di informazioni e i soggetti coinvolti sono limitati al contesto della propria organizzazione.

Tra le tipologie di registrazione di protocollo annoveriamo anche le "*Registrazioni di emergenza"*, che consistono in registrazioni di protocollo effettuate con mezzi diversi dal modulo "Protocollo" e che vengono censite nel sistema dopo un certo periodo di tempo.

Ad esempio, in caso di malfunzionamento o non raggiungibilità del sistema, gli utenti atti alla protocollazione possono effettuare registrazioni di protocollo utilizzando registri cartacei e censire successivamente le registrazioni in DgsWebOS come "*Registrazioni di emergenza*" 1 . Anche per le registrazioni di emergenza sussiste la diversificazione in "ingresso", "uscita", "interna".

Indipendentemente dalle tipologie fin ora presentate, le registrazioni di protocollo si suddividono ulteriormente in:

• *Registrazioni per competenza*, ovvero l'insieme di registrazioni di protocollo per le quali il soggetto è coinvolto in prima persona, ovvero il soggetto assume il ruolo di responsabile del procedimento amministrativo attivato dalla registrazione di protocollo.

<sup>1</sup> *ll registro di emergenza è un registro cartaceo da utilizzare in caso di interruzione del servizio del protocollo informatico. In esso vanno riportate causa, data e ora di inizio dell'interruzione, ora di ripristino delle funzionalità del sistema. Le informazioni relative ai documenti protocollati in emergenza devono essere inserite nel sistema informatico del protocollo generale, al ripristino delle funzionalità dello stesso. A ciascun documento registrato in emergenza deve essere attribuito un numero di protocollo del sistema di protocollo informatico, che provvede a mantenere stabilmente la correlazione con il numero utilizzato in emergenza.*

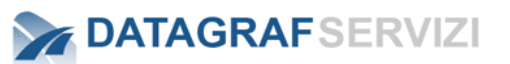

• *Registrazioni per conoscenza*, ovvero le registrazioni di protocollo per le quali il soggetto, pur non essendo responsabile del procedimento amministrativo, ne è comunque coinvolto in quanto informato.

*Per gli utenti con profili diversi da "Utente protocollo", la dashboard "Mie Registrazioni" permette la gestione delle "Registrazioni rifiutate". Di questo insieme fanno parte le registrazioni di protocollo effettuate dal soggetto utilizzatore della funzionalità e rifiutate da uno o più soggetti coinvolti "per competenza".* 

#### $4.1.2$ *"Mie Registrazioni" – Funzionalità della dashboard*

<span id="page-250-0"></span>Per le tipologie di profili evidenziati (vedi *Par. 1*), l'accesso alla funzionalità "Mie Registrazioni" coincide con l'accesso al modulo "Protocollo"; è comunque possibile utilizzare la dashboard selezionando la corrispondente voce del menu laterale "Mie Registrazioni":

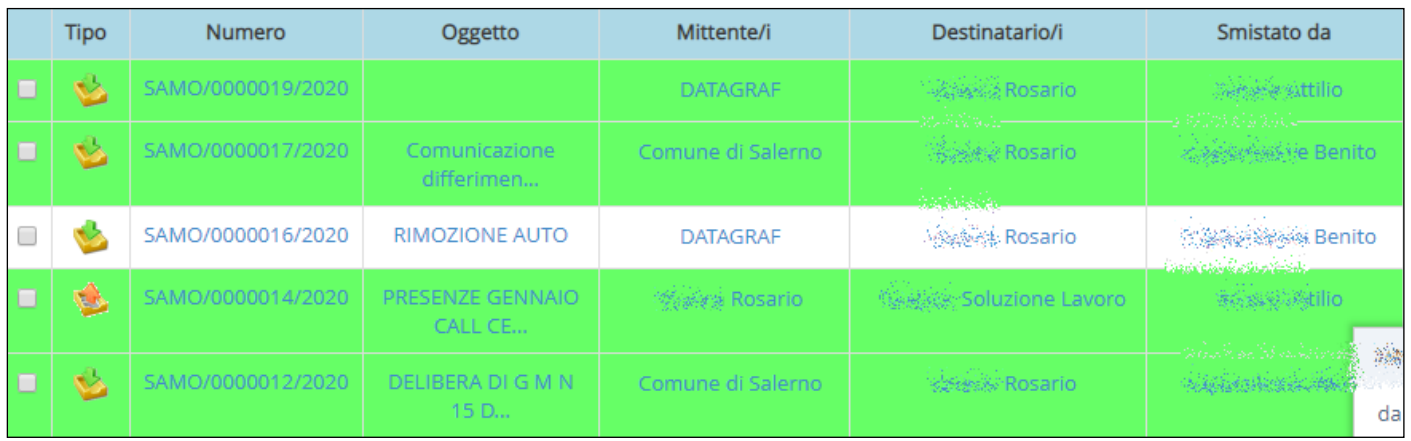

Accedendo alla dashboard si avrà accesso al tab "Competenza". Indipendentemente dal tab selezionato, le informazioni presentate per ogni registrazione sono le seguenti:

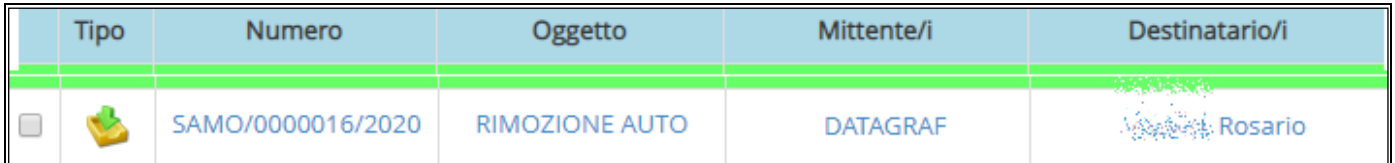

Di seguito il dettaglio delle informazioni presentate per ogni tipo di registrazione:

• *Tipo:*

- Registrazione in ingresso
- Registrazione in uscita
- : Registrazione interna

• : Registrazione di *emergenza,* l'icona presenterà uno sfondo di colore rosso, indipendentemente dalla tipologia. Ad esempio, una registrazione in ingresso di emergenza presenterà l'icona seguente:

La tipologia di registrazione si può comunque evincere attraverso un "tooltip" che compare avvicinando il cursore del mouse all'icona:

*Pagina 24 di 128*

### • *Numero:*

E' composto dal seguente insieme di informazioni: <AOO>/<progressivo registro>/<Anno>.

*AOO<sup>2</sup>* : Area Organizzativa Omogenea corrispondente al registro di protocollo utilizzato per la registrazione.

*Progressivo registro*: identificativo numerico per la registrazione, nell'ambito del registro di protocollo.

*Anno*: anno solare nel quale è stata effettuata la registrazione di protocollo.

Ad esempio, "*DGS/0000040/2017*" indica la registrazione numero 40, per l'anno 2017 effettuata utilizzando il registro di protocollo della AOO "DGS".

Le informazioni ora descritte sono presentate sotto forma di collegamento ipertestuale: cliccando sul link nella colonna numero, è possibile accedere al dettaglio della registrazione di protocollo. (come visualizzato nella figura seguente)

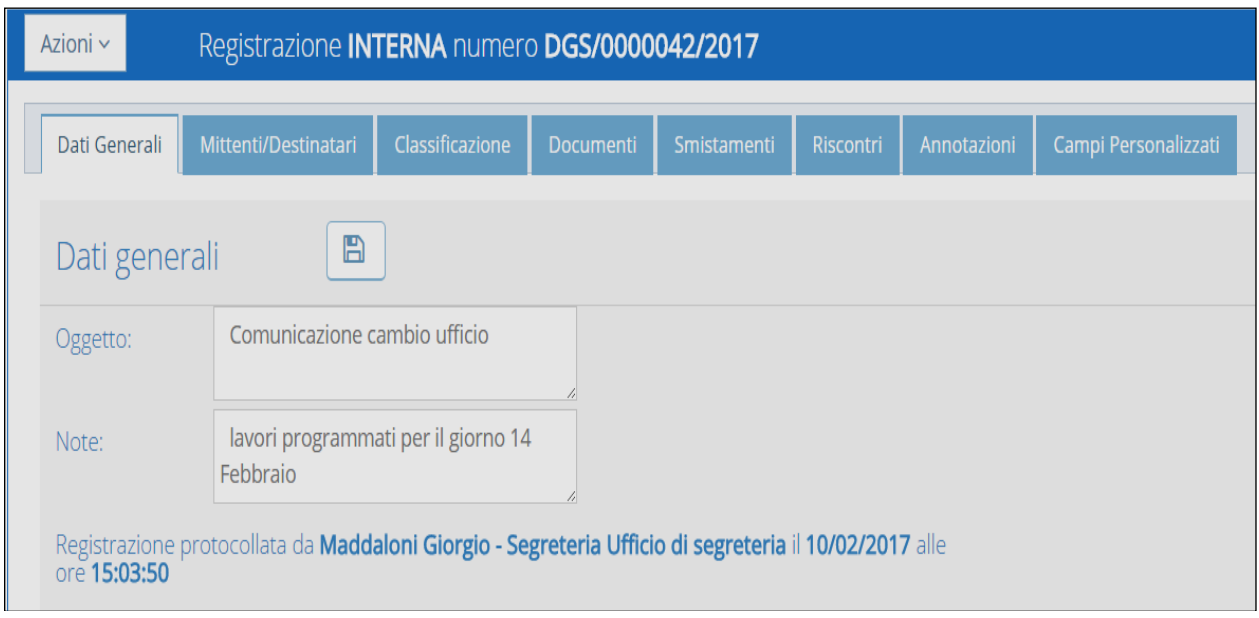

### • *Oggetto*

E' l'oggetto della registrazione, inserito in fase di creazione dall'operatore di protocollo. L'oggetto definito nella scheda generale viene riproposto dal sistema nel campo oggetto del documento principale associato alla registrazione.

### • *Corrispondenti – Referenti*

Indica l'insieme dei soggetti (Mittente/Destinatario) coinvolti nella registrazione di protocollo.

| Smistato da                   | <b>Note</b> | Annot. | Categoria | Data Inoltro     | ≪ |
|-------------------------------|-------------|--------|-----------|------------------|---|
| SuperAdministrator Protocollo |             |        |           | 29/01/2020 13:17 |   |

<sup>&</sup>lt;sup>2</sup> Le Aree Organizzative Omogenee (AOO) identificano gli uffici di protocollo che gestiscono i flussi documentali in entrata e in uscita. Ad essa attiene lo specifico registro di protocollo utilizzato per le registrazioni.
### • *Smistato da*

Indica l'utente del protocollo che ha assegnato o smistato la registrazione di protocollo.

#### • *Note*

Il campo "Note" visualizzato nella dashboard, fornisce le informazioni inserite all'atto dello smistamento della registrazione, attraverso la funzionalità "Smista per conoscenza" o "Smista per competenza".

Le informazioni del campo "Note", se presenti, vengono presentate all'utente  $\overline{\big|_{\text{Motivazione}}}\}$  con un'icona. Cliccando sull'icona, si avrà il dettaglio del campo.

### • *Annotazioni*

Il campo "Annotazioni" visualizzato nella dashboard, fornisce le informazioni inserite nella sezione Annotazioni della registrazione.

Le informazioni del campo "Annotazioni", se presenti, vengono presentate all'utente con un'icona. Cliccando sull'icona, si avrà il dettaglio del campo.

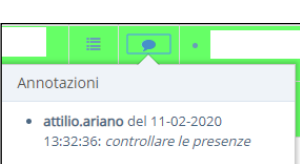

leggi

**Note** 票

## • *Categoria Documentale* <sup>3</sup>

Se alla registrazione di protocollo è stato allegato il documento principale ed è stata selezionata una categoria documentale per il documento stesso, il campo fornisce il nome della categoria documentale

#### • *Data inoltro*

Indica data e ora dell'inoltro della registrazione: nel caso in cui la registrazione sia stata smistata all'utente, la data inoltro non coincide con la data e ora della registrazione di protocollo

#### • *Fascicolo di archiviazione*

Se la registrazione di protocollo è stata archiviata dall'utente, il campo in questione presenterà un'icona.

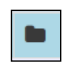

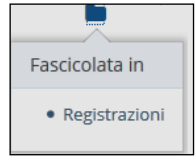

Cliccando sulla stessa, DgsWebOS fornirà il nome del fascicolo nel quale la registrazione di protocollo è stata archiviata. Nell'esempio, la registrazione di protocollo è stata fascicolata in un fascicolo denominato "*Registrazioni*".

## • *Link all'allegato principale*

Se alla registrazione di protocollo è stato allegato il documento principale, il campo fornisce un link allo stesso: cliccando sull'icona, il documento principale sarà opportunamente visualizzato.

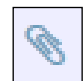

#### • *Stato di lavorazione*

Nella dashboard le registrazioni in elenco si presentano marcate dal colore verde. Le registrazioni di protocollo "lavorate", ovvero registrazioni oggetto di un'azione da parte dell'utente (ad esempio archiviazione), le stesse non sono più contrassegnate dal colore verde:

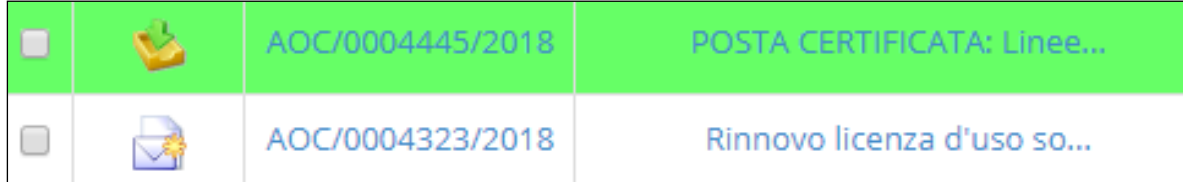

Nell'esempio riportato in figura, la seconda registrazione è stata "lavorata", mentre la prima non ancora.

3 In archivistica si parla più propriamente di *tipologia documentale, opportunamente caratterizzata da un insieme di metadati da applicare ai documenti trattati. Le tipologie documentali costituiscono il "contenitore virtuale" in cui collocare insiemi omogenei di documenti (Atti, Comunicazioni, Delibere, Determine, Fatture, DDT, ..)*

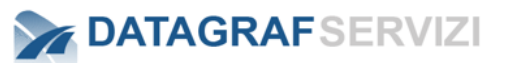

#### *"Mie Registrazioni" – Ulteriori Funzionalità della dashboard*  $4.1.3$

La dashboard "Mie Registrazioni" mette a disposizione ulteriori funzionalità, che si descrivono di seguito.

• *Ricerca*

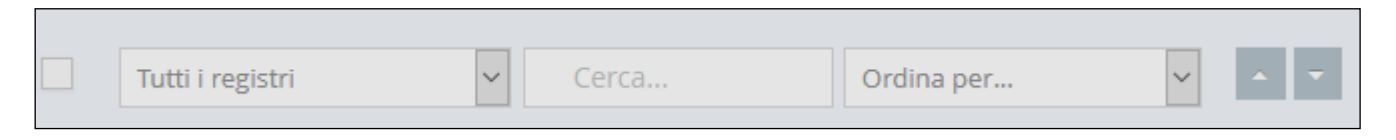

Utilizzando il componente di ricerca rappresentato in figura, è possibile filtrare le registrazioni per:

**Registro:** selezionando il registro e confermando il filtro con il pulsante "Applica".

**Attenzione:** nel sistema è possibile settare una "**selezione automatica del Registro"** che definisce nel campo il registro configurato. In questo modo vengono visualizzate in elenco solo le registrazioni del registro definito.

**Cerca**: Con il campo cerca è possibile inserire un testo come chiave di ricerca da cui filtrare le registrazioni in elenco nella sezione "Mie Registrazioni".

Tramite il pulsante "Applica" viene inviata la richiesta dei filtri selezionati.

**Ordine per**:Con il campo combo-box "**Ordina per**" è possibile selezionare un valore con cui ordinare le registrazioni in elenco.

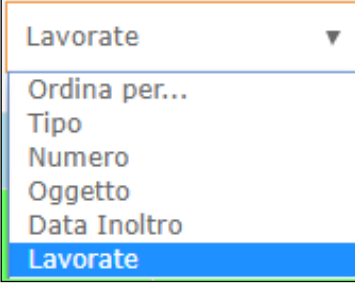

Con i pulsanti "Ascendente /Discendente è possibile variare l'ordinamento dell'elenco

#### • *Impaginazione dei messaggi*

Con riferimento ad un singolo tab (Competenza, Conoscenza o Rifiutate), la dashboard presenta le registrazioni di protocollo suddividendo le stesse in "pagine" contenenti al massimo dieci registrazioni: attraverso i controlli presentati in figura, è possibile navigare tra le pagine contenenti le registrazioni afferenti al tab selezionato

16 messaggi totali di cui 12 da lavorare

pagina 1 di 2

*La dashboard evidenzia altresì il numero di registrazioni totali e da lavorare per il tab selezionato.* 

*Le registrazioni sono visualizzate in elenco definite da pagine. Ogni pagina visualizza dieci registrazioni. Dai pulsanti è possibile scorrere le pagine successive o precedenti. Così come andare direttamente all'ultima pagina e ritornare alla prima pagina con i pulsanti posizionati all'esterno.*

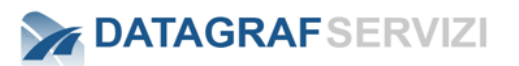

#### $4.1.4$ **Azioni**

Dalla propria dashboard, (Mie Registrazioni) l'utente potrà accedere a diverse funzionalità selezionando uno o più registrazioni nell'ambito del tab selezionato. Le funzionalità sono rese fruibili attraverso il menu "Azioni", visualizzato da DgsWebOS se e solo se almeno una registrazione viene selezionata:

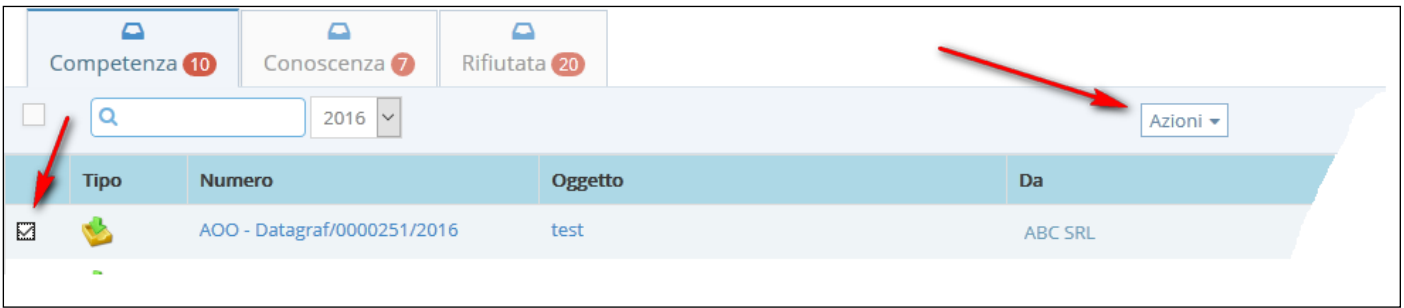

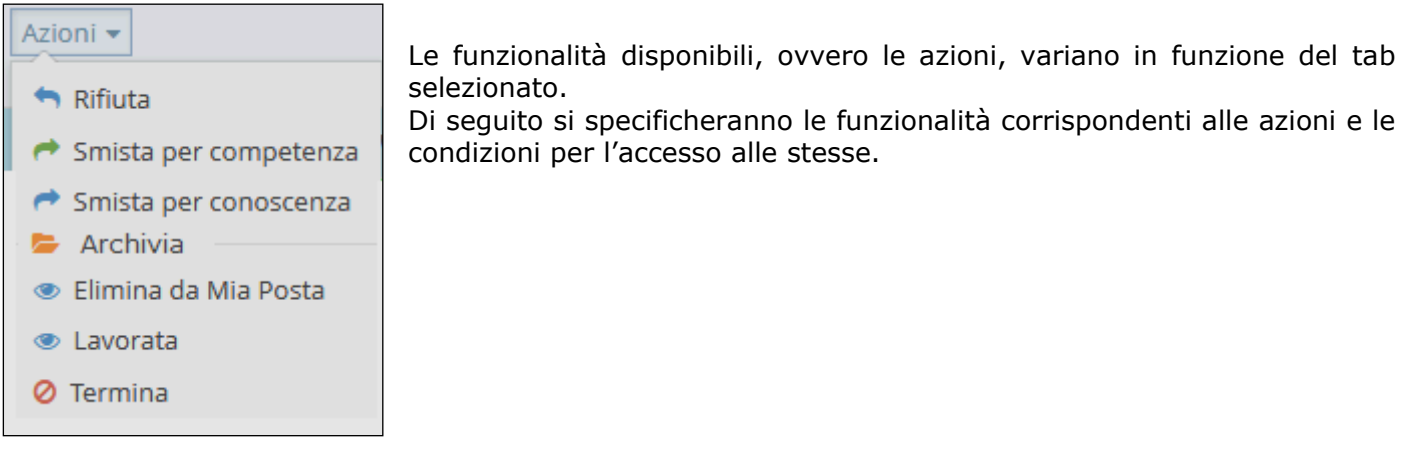

#### **Rifiuta (Disponibile solo per il tab "Competenza")**  $4.1.5$

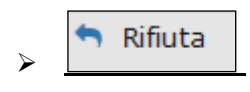

La funzionalità in oggetto permette all'utente di rifiutare una o più registrazioni che ha ricevuto "*per competenza*". La registrazione non sarà più visibile all'interno della dashboard "Mie Registrazioni". Per rifiutare una o più registrazioni, è sufficiente selezionare la registrazione con il campo check-box, posto all'inizio della riga. Con la selezione della registrazione si abilita alla visualizzazione il pulsante "Azioni".

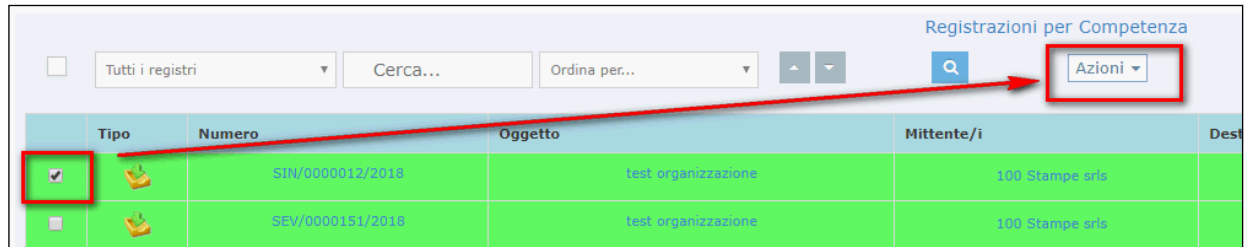

Click sul pulsante "Azioni" per esplodere il menù con le funzionalità selezionabili.

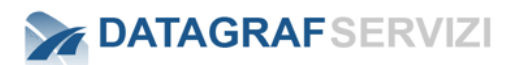

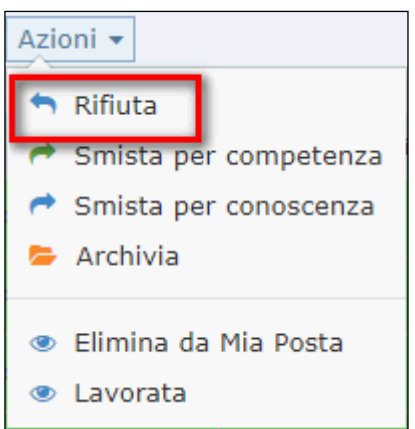

Selezionare l'operazione "Rifiuta"

L'operazione "Rifiuta" invia-indietro (nel tab "rifiutate") la registrazione all'utente che ha inviato la registrazione attraverso le operazioni di crea registrazione o smista registrazione. Sarà possibile altresì indicare il motivo del rifiuto oppure annullare l'operazione, attraverso il pulsante "*Torna alla posta*":

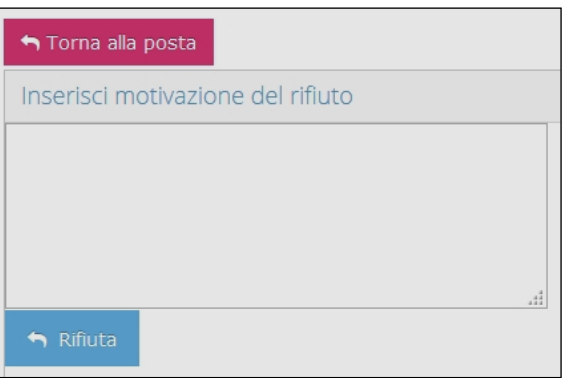

#### $4.1.6$ **Smista per competenza (Disponibile per i tab "Competenza" e "Conoscenza")**

Smista per competenza

➢

Lo smistamento per competenza permette di assegnare una o più registrazioni ad uno o più soggetti. Le registrazioni oggetto dello smistamento per competenza, una volta assegnate ad un utente, non saranno più visibili all'interno della dashboard "Mie Registrazioni" dell'utente che effettua lo smistamento.

Per smistare una o più registrazioni, è sufficiente selezionare la registrazione con il campo checkbox, posto all'inizio della riga. Con la selezione della registrazione si abilita alla visualizzazione il pulsante "Azioni".

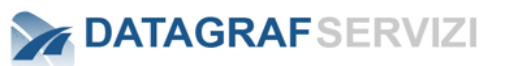

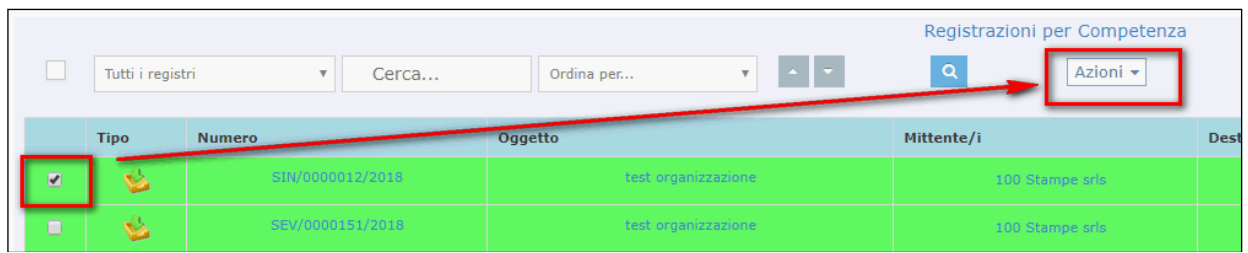

Click sul pulsante "Azioni" per esplodere il menù con le funzionalità selezionabili.

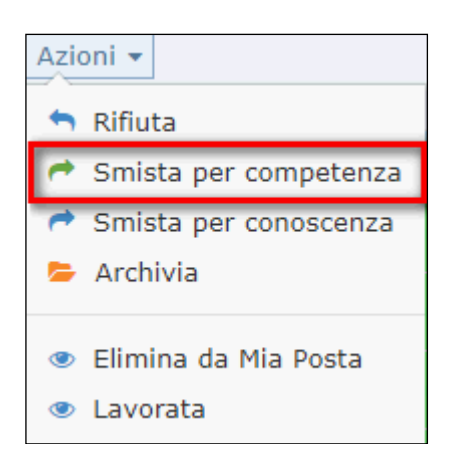

Cliccando su "Smista per competenza", l'utente avrà a disposizione un pannello attraverso il quale potrà selezionare i soggetti a cui smistare. Selezionare prima la struttura dell'organigramma a cui appartiene l'utente (soggetto dello smistamento) e successivamente selezionare l'utente. Attenzione gli utenti selezionabili per questa operazione devono appartenere ad una struttura di livello inferiore rispetto alla struttura in cui è associato l'utente che sta effettuando lo smistamento. Le strutture attive a cui è possibile smistare la registrazione sono evidenziate dal colore giallo dell'icona che rappresenta la struttura. Per alcuni tipi di profili associati all'utente si rende possibile la selezione di tutte le strutture dell'organigramma. Per esempio riportiamo il profilo di utente OUTHOLDING (configurabile sono nel caso in cui la struttura organizzativa sia di tipo Holding). Con questo profilo all'utente si rende possibile navigare nelle strutture organizzative dell'intero gruppo Holding.

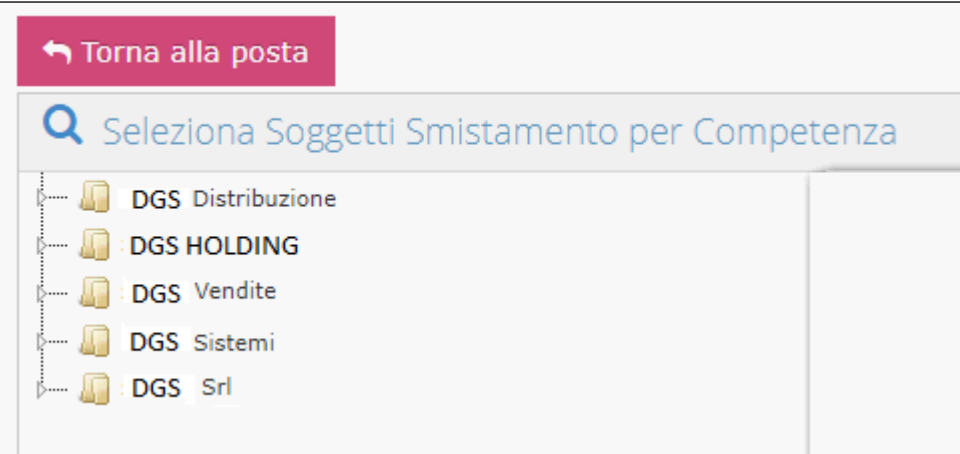

Navigare nell'albero dell'organizzazioni per selezionare la struttura.

Oppure è possibile ricercare la struttura, tramite il pulsante "Cerca organizzazione" posto sulla riga della dicitura "Seleziona soggetti Smistamento per Competenza". Click sul pulsante ed inserire nel campo "cerca" il nome della struttura.

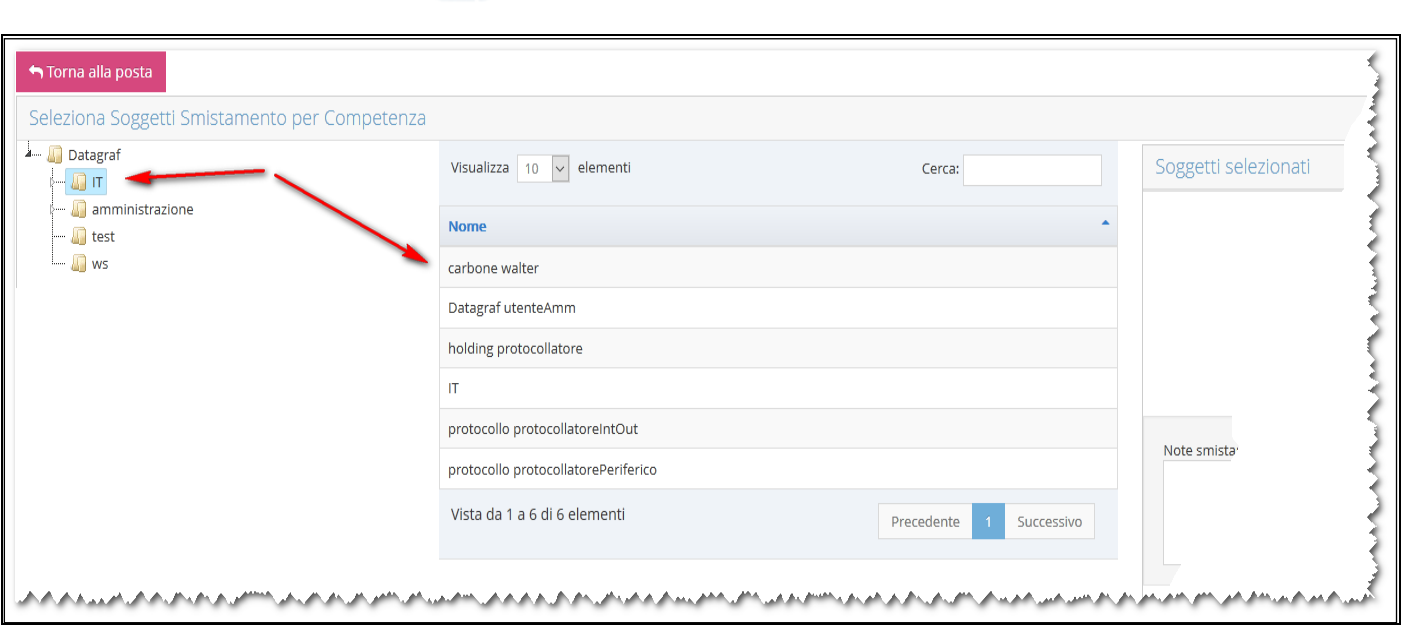

Selezionata la struttura nella sezione a destra vengono visualizzati gli utenti associati alla struttura da poter selezionare come destinatari di competenza dello smistamento. Una volta selezionati i soggetti destinatari, sarà possibile smistare la registrazione, inserendo eventualmente una nota:

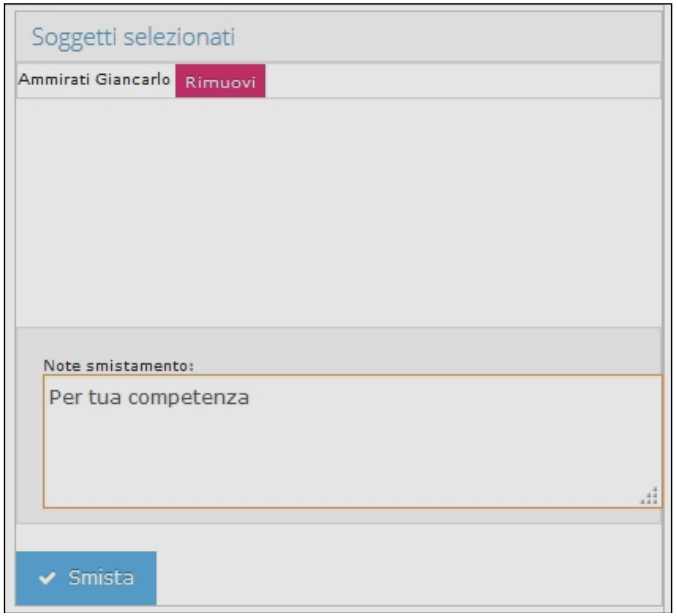

#### $4.1.7$ **Smista per conoscenza (Disponibile per i tab "Competenza" e "Conoscenza")**

Smista per conoscenza

➢

L'utilizzo della funzionalità è analogo a quello esplicitato per lo smistamento per competenza. E' opportuno sottolineare che se lo smistamento per conoscenza viene effettuato dal tab

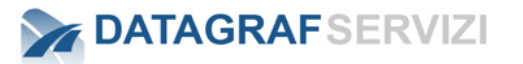

"*Competenza*", la registrazione sarà comunque ancora visibile nel tab "*Competenza*": se l'azione viene richiamata dal tab "**Conoscenza**", allora la stessa non sarà più visibile.

Anche in questo caso, una volta selezionati i soggetti destinatari, sarà possibile smistare la registrazione, inserendo eventualmente una nota:

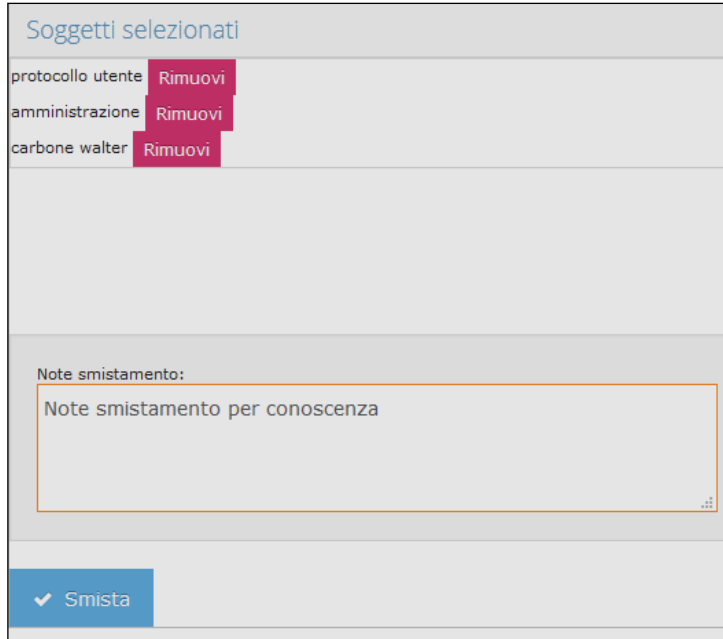

Attenzione gli utenti selezionabili per questa operazione sono tutti gli utenti dell'organizzazione. Le strutture attive a cui è possibile smistare la registrazione sono evidenziate dal colore giallo dell'icona che rappresenta la struttura.

#### $4.1.8$ **Archivia (Disponibile per i tab "Competenza" e "Conoscenza")**

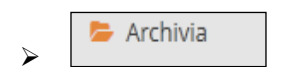

La funzionalità in oggetto permette di archiviare una o più registrazioni di protocollo. Le registrazioni saranno archiviate attraverso il modulo "*Gestione Documentale*" di **DgsWebOS**. Vediamo ora un possibile caso d'uso della funzionalità di archiviazione.

Invocando l'azione "*Archivia*", DgsWebOS presenterà all'utente la pagina "*Archivio utente*":

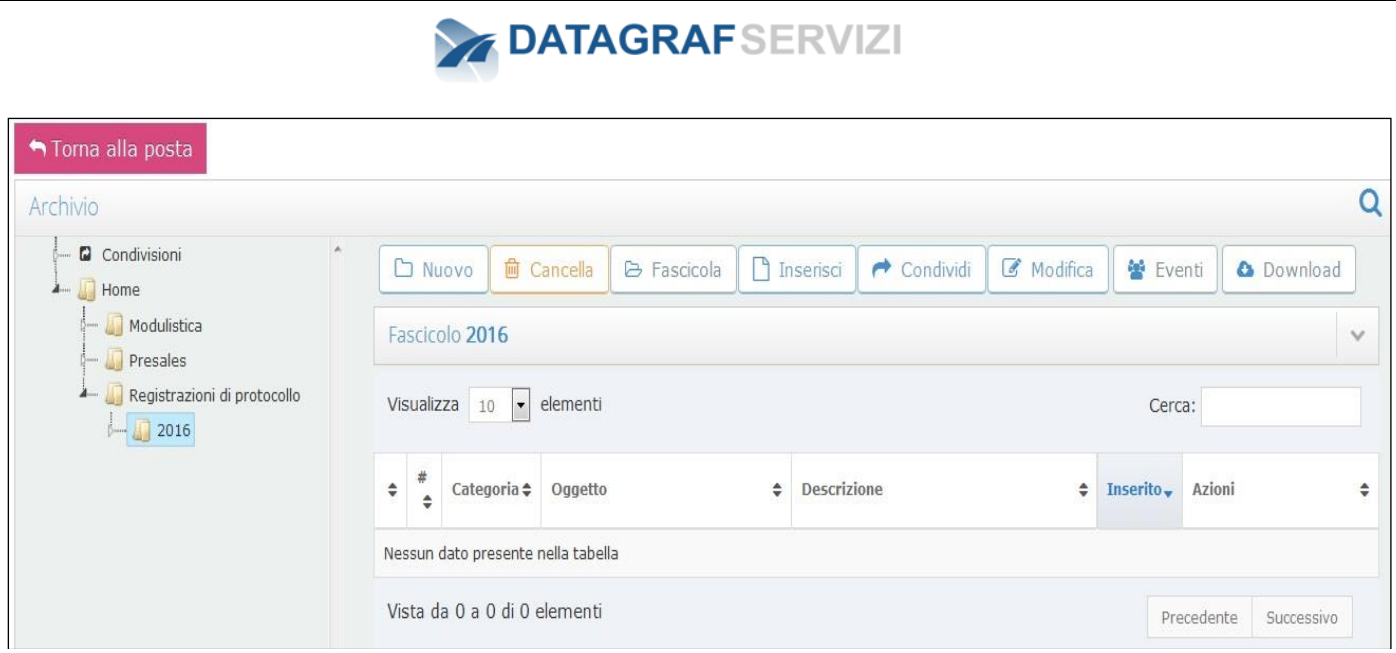

Nel caso esposto in figura, l'utente ha creato all'interno della propria "home" un fascicolo denominato "**Registrazioni di Protocollo**" ed un ulteriore fascicolo "**2016**", che conterrà le *registrazioni di protocollo dell'anno 2016*.

E' possibile sia creare i fascicoli contestualmente all'atto di archiviazione delle registrazioni, sia ovviamente archiviare le registrazioni direttamente nella cartella "**Home**".

Una volta selezionato il fascicolo desiderato, è sufficiente selezionare l'azione "*Fascicola*" per archiviare la registrazione.

Nel fascicolo i link o i documenti archiviati saranno visualizzati come nella figura seguente

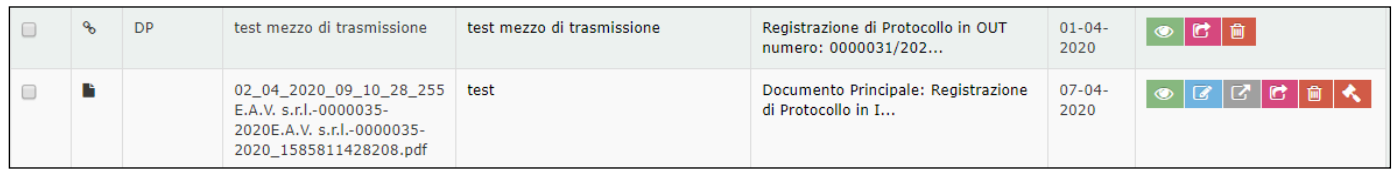

Il **link** (archiviazione della registrazione di protocollo) è rappresentato dall'icona

Il **documento** (archiviazione di un documento dal modulo EDM) è rappresentato dall'icona

Una volta archiviata la registrazione di protocollo, la dashboard di "Mie Registrazioni" evidenzierà l'avvenuta archiviazione:

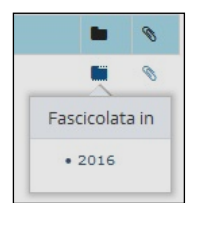

E' possibile archiviare una registrazione di protocollo in più fascicoli. Nel caso seguente, l'utente ha scelto di archiviare la stessa registrazione anche nel fascicolo "*Registrazioni di Protocollo*"

ዔ

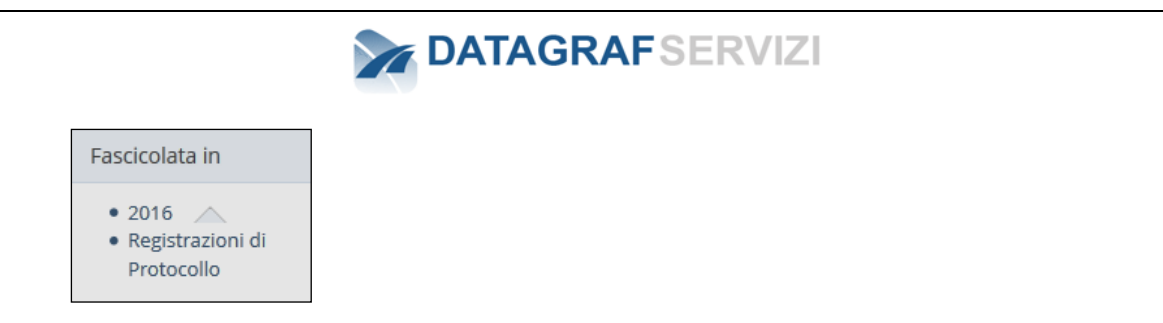

Non è invece possibile archiviare più volte la stessa registrazione nello stesso fascicolo.

Se ad essere archiviato è il documento della registrazione in "Mie registrazioni" non sarà riportata nessuna informazione.

#### $4.1.9$ **Elimina da mia posta (Disponibile per i tab "Competenza" e "Conoscenza")**

**Elimina da Mia Posta** ➢

La funzionalità permette di evitare la sola visualizzazione nella propria dashboard di uno o più registrazioni di protocollo. Questo implica che, ad esempio, se una registrazione è di propria competenza e questa viene eliminata dalla posta, la registrazione rimarrà di propria competenza e sarà possibile accedere alla registrazione attraverso la funzionalità di ricerca registrazione. In più, è possibile "ripristinare" una registrazione nella propria dashboard dopo l'eliminazione: accedendo alla registrazione con la funzionalità "Cerca Registrazioni". In tal caso sarà disponibile l'azione "Invia a Mie Registrazioni".

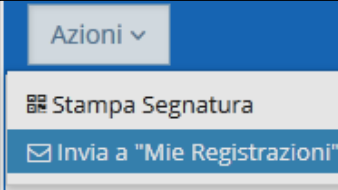

**Attenzione** : le registrazioni che sono state assegnate/smistate alla struttura (e non direttamente all'utente) e visibili nella sezione "mie registrazioni" perché l'utente è stato abilitato nel gruppo di protocollo della struttura, nel caso in cui sono eliminate, le stesse registrazioni saranno eliminate dalla visibilità della sezione "Mie Registrazioni degli altri utenti associati al gruppo di protocollo della struttura. Le registrazioni, pertanto, non potranno essere recuperate dall'operazione "Invia a Mie Registrazioni"

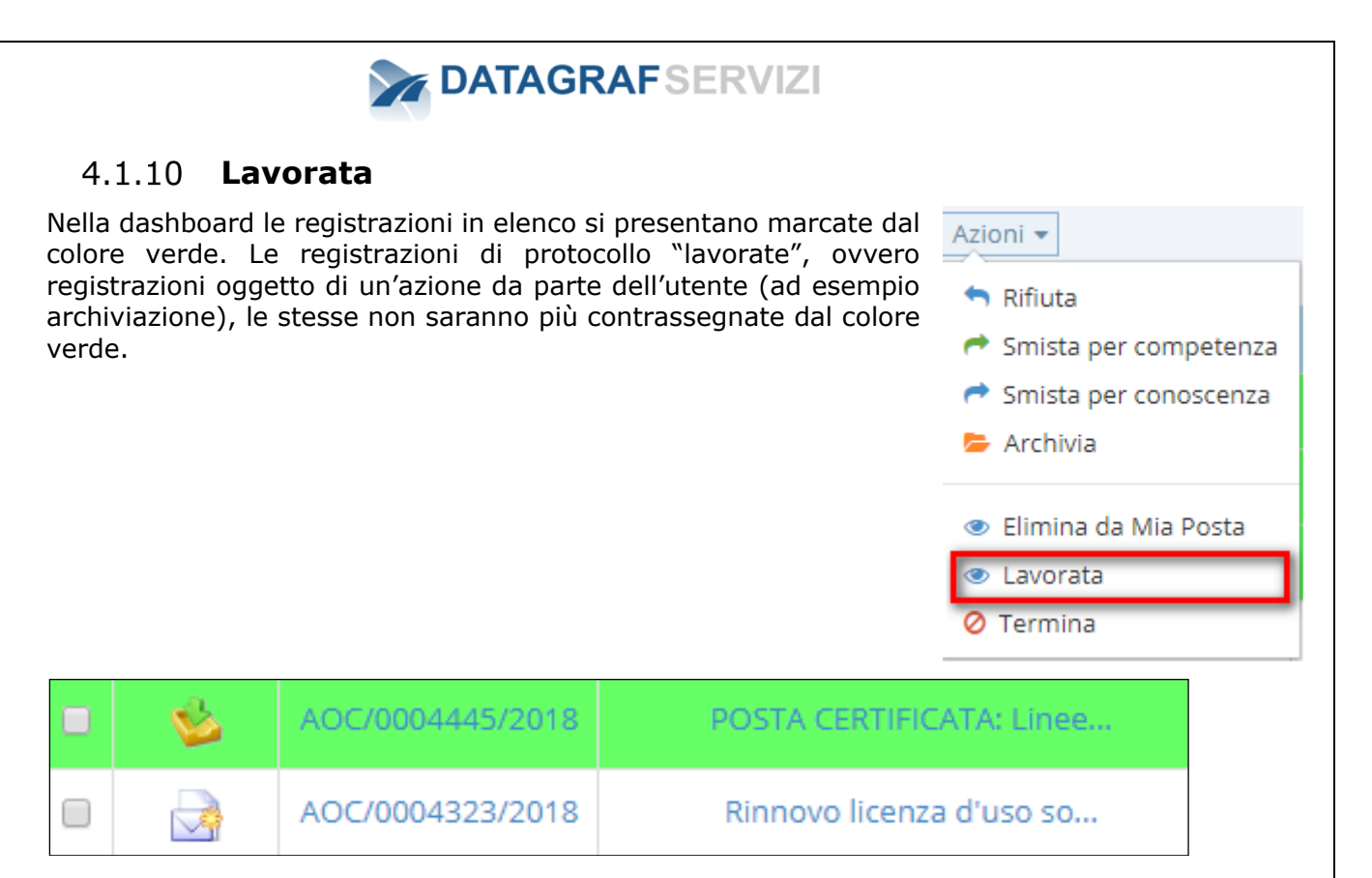

Nell'esempio riportato in figura, la seconda registrazione è stata "lavorata", mentre la prima non ancora.

La funzionalità "Lavorata" permette di smarcare manualmente (colore verde) la registrazione lavorata o presa in visione. Attenzione: Per le registrazioni che sono state assegnate alla struttura, questa operazione è condivisa con tutto il gruppo di protocollo della struttura, ossia gli effetti dell'operazione "lavorata" saranno visibili a tutti i componenti del gruppo di protocollo.

#### $4.1.11$ **riassegna per competenza**

Riassegna per competenza

➢

La funzionalità, disponibile per le registrazioni elencate nel tab "Rifiutata", e quindi non disponibile per gli utenti con profilo "utente protocollo", permette di assegnare per competenza una registrazione rifiutata in precedenza.

*L'utilizzo della funzionalità è analogo allo smistamento per competenza.*

## **Termina**

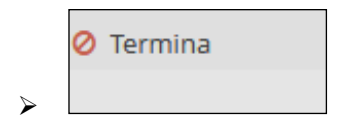

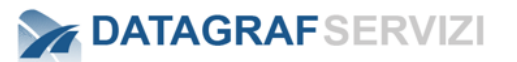

La funzionalità, disponibile per le registrazioni elencate nel tab "Competenza", permette di terminare l'operazione di smistamento per la registrazione corrente. La registrazione non potrà essere smistata a nessun altro utente/struttura dell'organizzazione. La registrazione sarà evidenziata nell'elenco nella sezione "Mie Registrazioni" con l'icona associata all'operazione "termina".

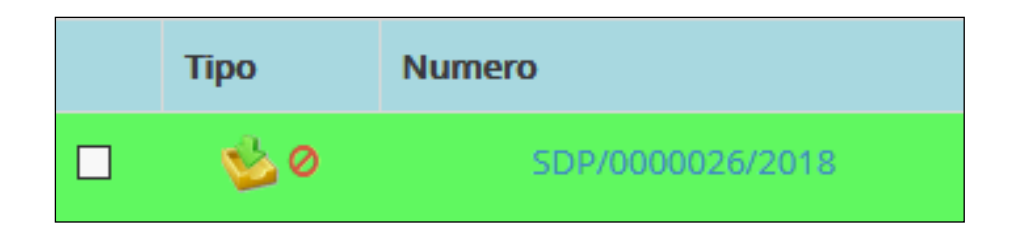

La stessa immagine è riportata nell'intestazione del dettaglio della registrazione

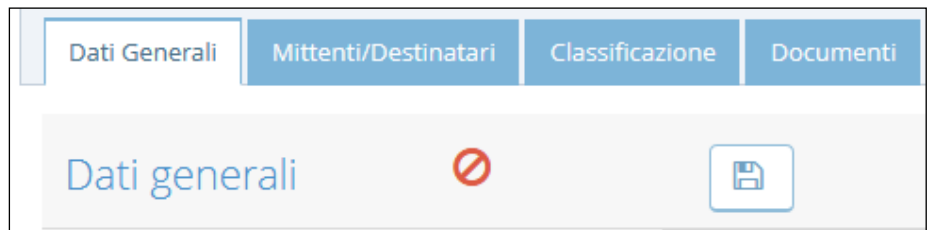

Dal dettaglio della registrazione sarà possibile riabilitare la registrazione "Terminata" con il pulsante "Abilita la Registrazione" per rendere la registrazione nuovamente smistabile all'interno dell'organizzazione.

Dal dettaglio della registrazione – click su azioni – dall'elenco dell'operazioni - selezionare "Abilita la Registrazione"

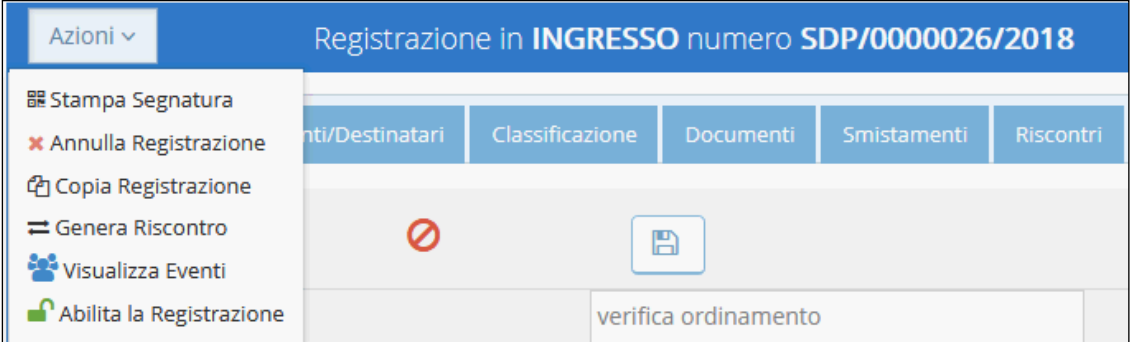

Al termine dell'operazione il sistema visualizzerà un avviso

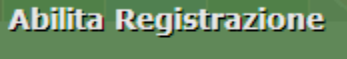

Abilitazione effettuata

Se un utente seleziona una registrazione a cui è stata effettuata l'operazione " Termina" e procede allo smistamento, il sistema mostrerà un avviso : Impossibile procedere: Una o più Registrazioni selezionate risultano terminate.

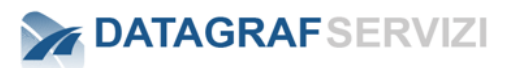

#### Smista per Competenza

Impossibile procedere: Una o più Registrazioni selezionate risultano terminate

#### **Attenzione** :

*Una registrazione di protocollo nella sezione "Mie Registrazioni",nel caso in cui, la registrazione è stata assegnata ad una struttura dell'organizzazione nella quale sono abilitati alla visualizzazione un team di utenti nel gruppo di protocollo. L'utente che prende in gestione la registrazione effettuando delle operazioni (esempio Elimina Registrazione) la stessa registrazione non sarà visibile nella sezione "Mie Registrazioni" dell'utente che ha effettuato l'operazione e anche a tutti gli altri utenti associati al gruppo di protocollo della struttura.*

## *5 MIEI EVENTI (PROFILO MINIMO UTENTE PROTOCOLLO)*

Nella sezione "Miei Eventi" vengono visualizzati gli eventi in cui l'utente è direttamente coinvolto nella registrazione di protocollo. Gli eventi interessati sono tutte le operazioni di visualizzazione sia del documento che del dettaglio della registrazione in cui l'utente è tra i corrispondenti (mittente/destinatario).

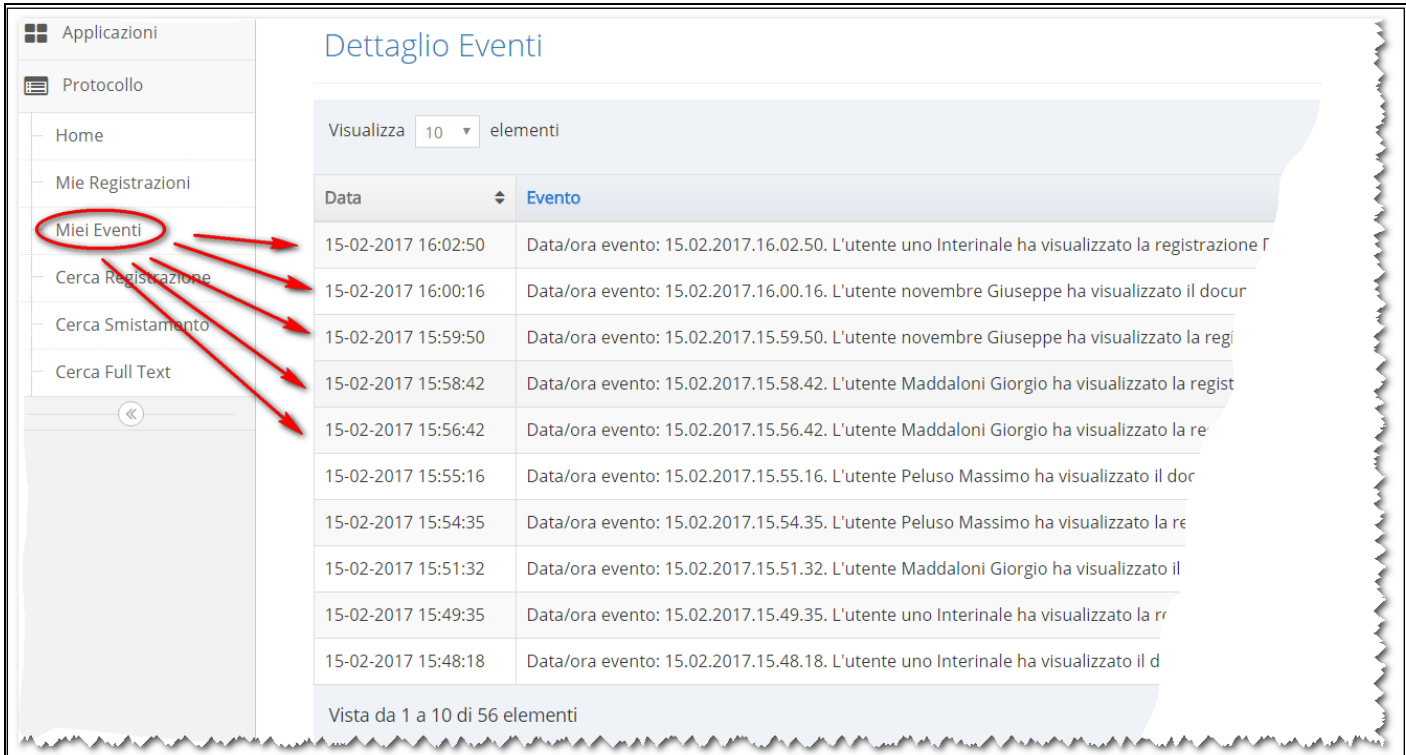

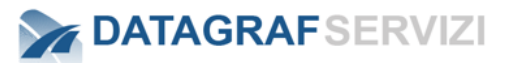

Vengono riportate le informazioni sulla data e orario dell'evento e la descrizione dell'evento. Nella descrizione dell'evento sono riportate le informazioni sull'utente che ha effettuato la visualizzazione della registrazione o del documento.

Con il campo "Cerca" è possibile filtrare gli eventi visualizzati per un valore contenuto nella descrizione dell'evento

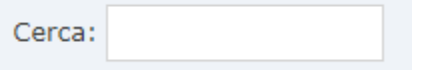

Esempio: inserendo il numero di registrazione di protocollo, si possono visualizzare gli eventi che ha scaturito la registrazione.

Le informazioni riportate sono:

- Data la data in cui si è verificato l'evento
- Ora l'ora alla quale si è verificato l'evento.
- L'utente il nome dell'utente per conto del quale si è verificato l'evento
- Tipo Il tipo di evento riportato nella segnalazione è di due tipi: Visualizzazione del dettaglio della registrazione e visualizzazione del documento della registrazione.

Per visualizzare gli eventi oltre dal menù laterale ci sono le funzioni "Visualizza Eventi" dal dettaglio della registrazione e dalla sezione "Documenti".

Nel dettaglio della registrazione sono presenti due pulsanti da cui visualizzare gli eventi della registrazione.

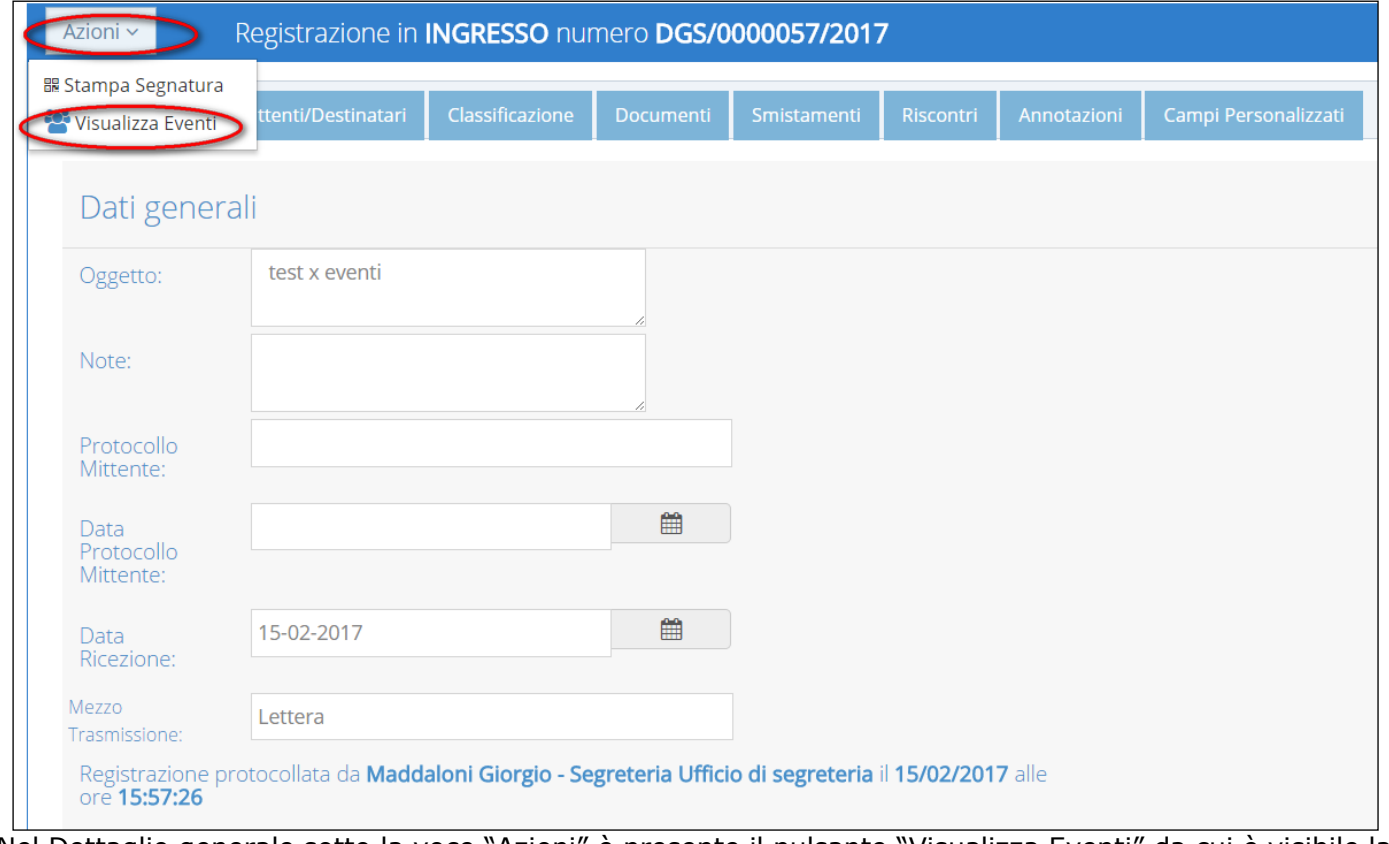

Nel Dettaglio generale sotto la voce "Azioni" è presente il pulsante "Visualizza Eventi" da cui è visibile la seguente maschera :

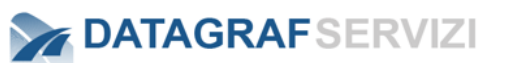

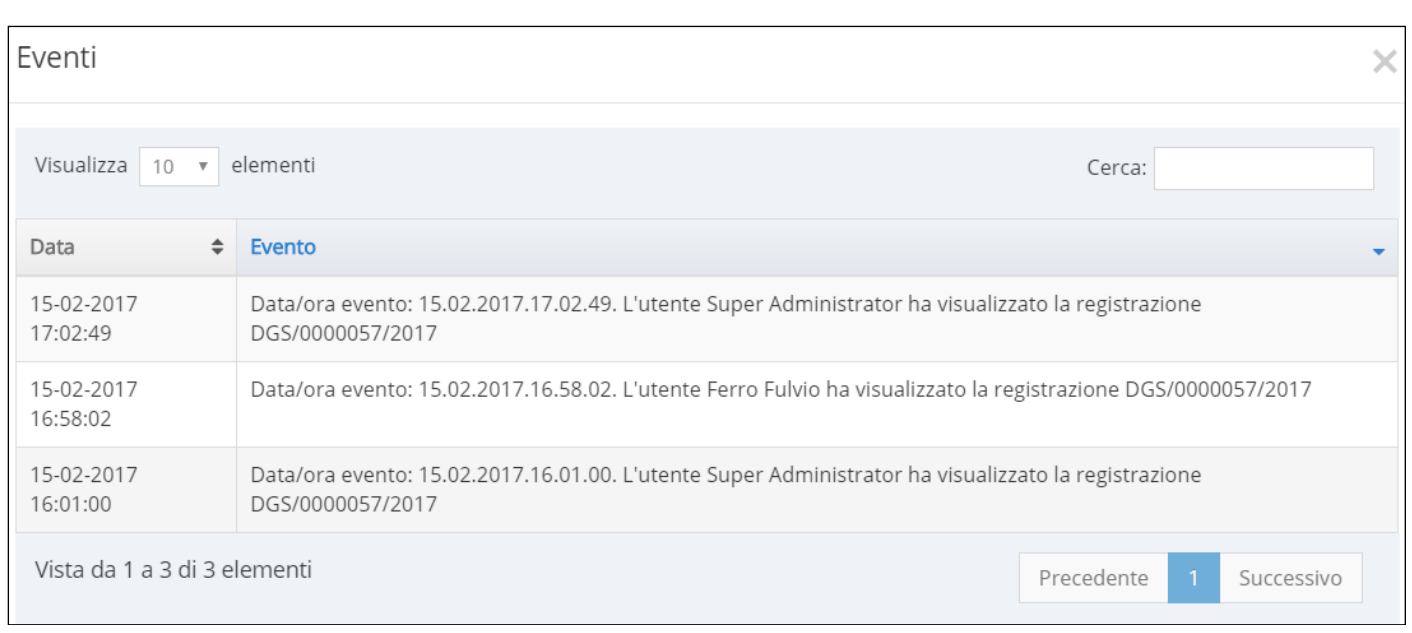

Nella maschera sono riportate le informazioni sugli eventi riguardo alla visualizzazione della registrazione.

Nel dettaglio generale nella sezione Documenti - nel riquadro "documenti allegati"

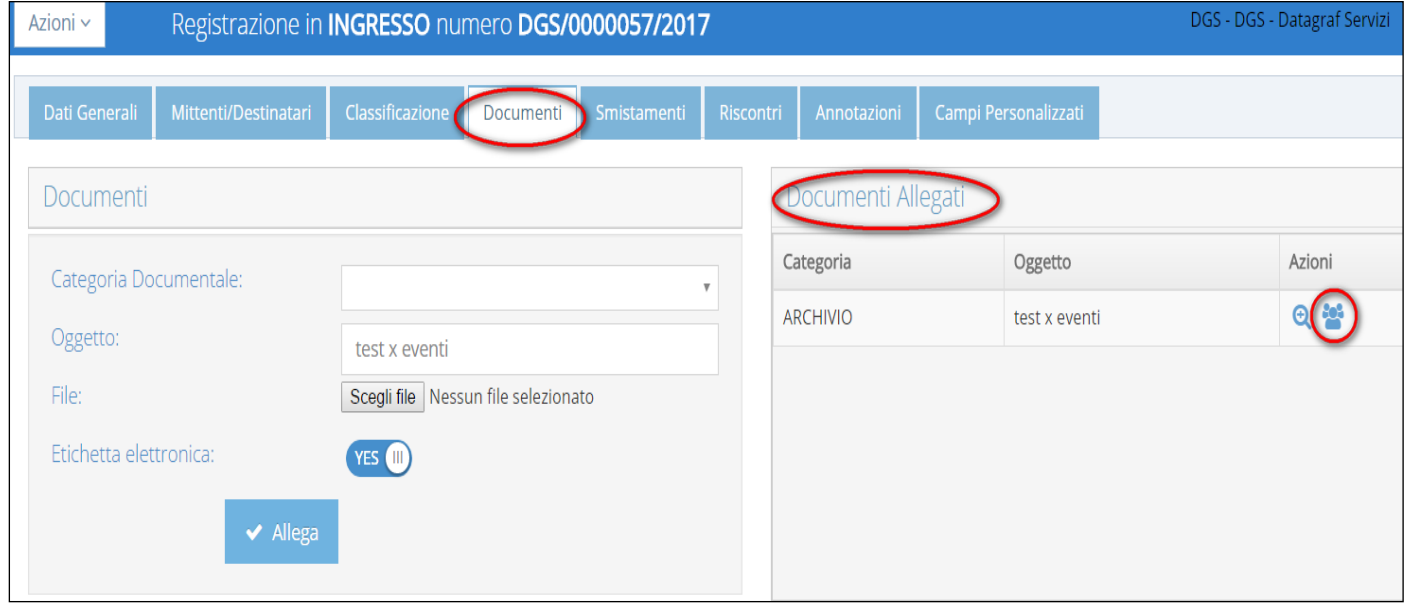

Click sul pulsante "visualizza eventi" per visualizzare la maschera in cui sono riportati gli eventi riguardo alla visualizzazione del documento.

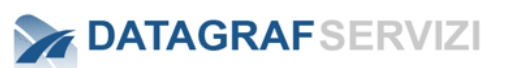

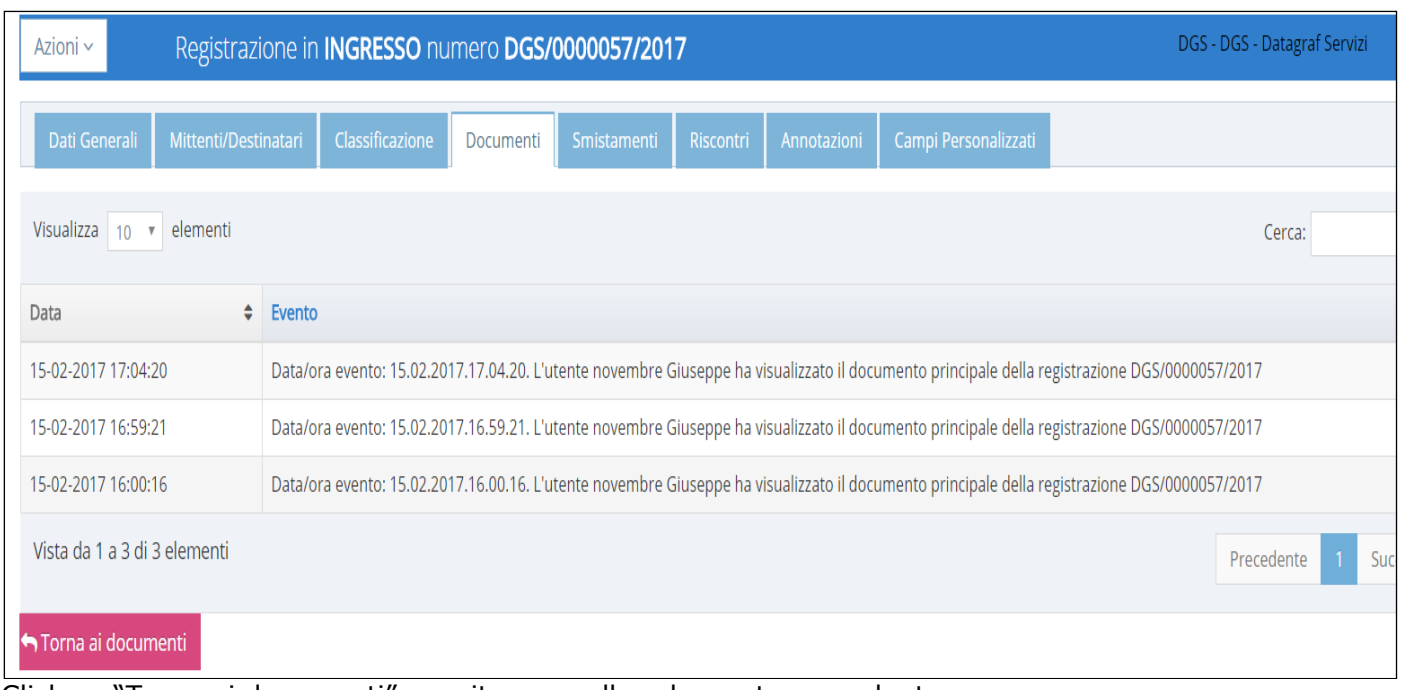

Click su "Torna ai documenti" per ritornare alla schermata precedente.

## *6 RICHIESTE (PROFILO MINIMO "OPERATORE PROTOCOLLO)*

La funzionalità "Richieste" interagisce con gli altri moduli della piattaforma DgsWebOS. I moduli interessati sono :

- ➢ Modulo DataEmail
- ➢ Modulo DataFlow
- ➢ Modulo Documenti

*Attenzione: Se sulla piattaforma DgsWebOS non sono presenti i moduli sopracitati questa funzionalità non sarà attiva*.

Alla voce "Richieste" comparirà una schermata in cui saranno presenti le richieste di protocollazione provenienti dagli altri moduli. Dal modulo DataEmail arriveranno richieste di protocollazione di messaggi di posta elettronica e dal modulo DataFlow arriveranno richieste di protocollazione di documenti coinvolti nel flusso di lavoro.

*Pagina 40 di 128*

Il protocollatore (utente addetto alle registrazioni di protocollo) riceverà sotto la voce "Richieste" la richiesta di protocollazione :

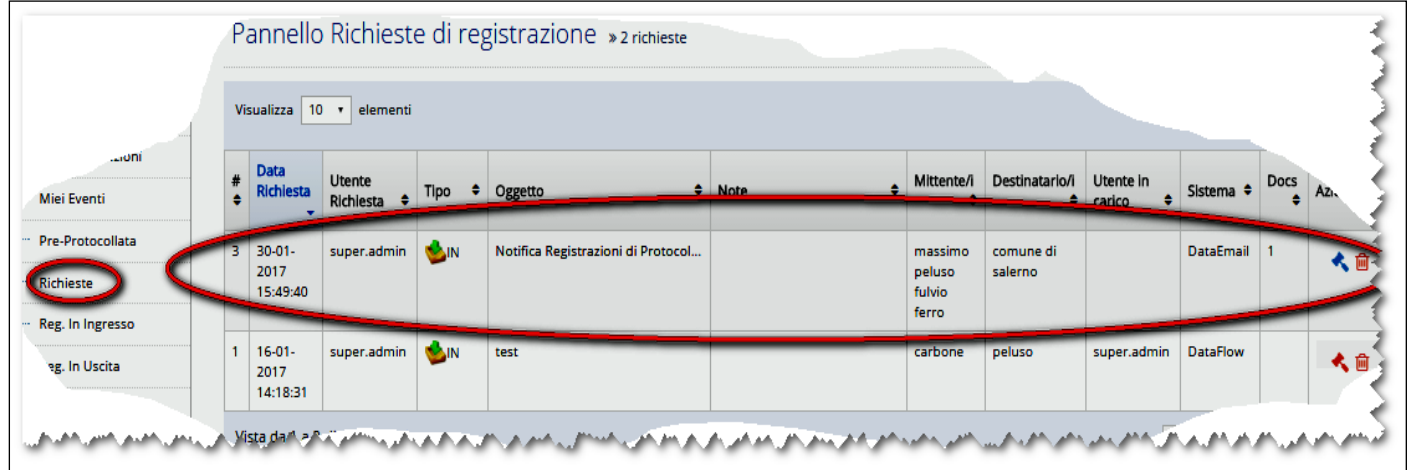

Le funzionalità presenti sono :

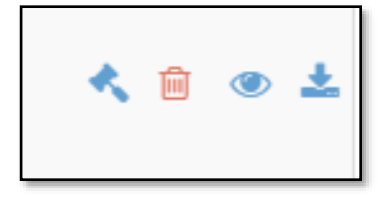

**Protocolla – Elimina – Visualizza Documento – Download documento**

Dal pulsante (Protocollo Richiesta) nella colonna azione si procede alla registrazione.

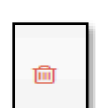

Tramite il pulsante (Elimina) nella colonna azione si può anche procedere alla cancellazione della richiesta di protocollazione. (solo con profilo di amministratore di protocollo).

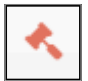

Se il pulsante (Protocollo Richiesta) visualizzato nella colonna azione è di colore rosso, evidenzia che l'operazione di richiesta protocollazione è in lavorazione, in carico ad un altro utente. Esempio: può succedere che l'utente (protocollatore) prende in carico la richiesta di protocollazione ma non la porta a termine. La richiesta di protocollazione rimane bloccata e nessun altro utente (protocollatore) può operare sulla richiesta di protocollazione. Solo un utente con profilo di amministratore di protocollo può effettuare lo sblocco e rendere attive le "Azioni" procedendo con un click sul pulsante.

Nell'operazione di "**Protocollo Richiesta**" l'utente accede all'operazione per creare una nuova Registrazione di protocollo e si presenta la seguente maschera:

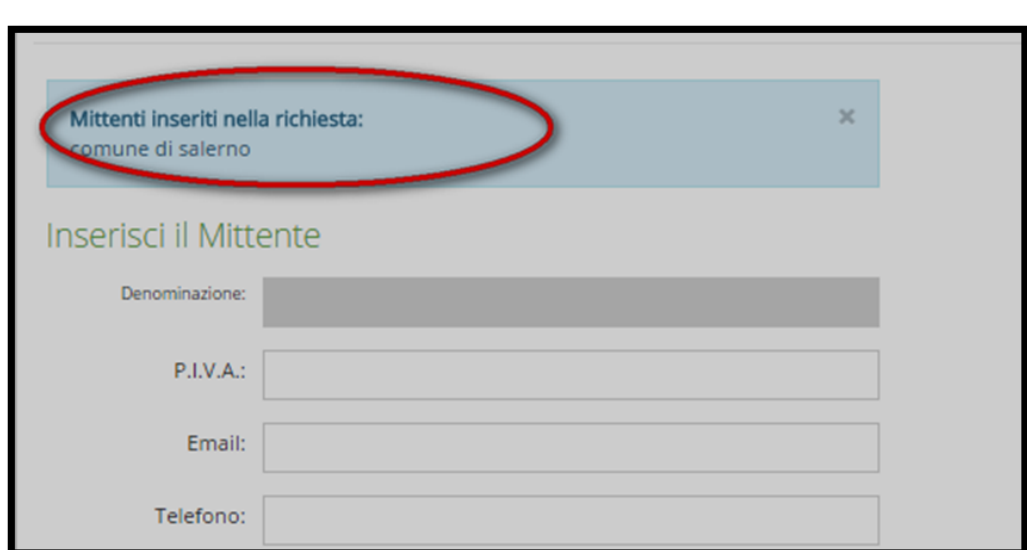

Durante le fasi di protocollazione l'operatore riceverà i suggerimenti inseriti nella richiesta di protocollazione.

Per entrambi i corrispondenti presenti nella richiesta di protocollazione (mittente/destinatario)

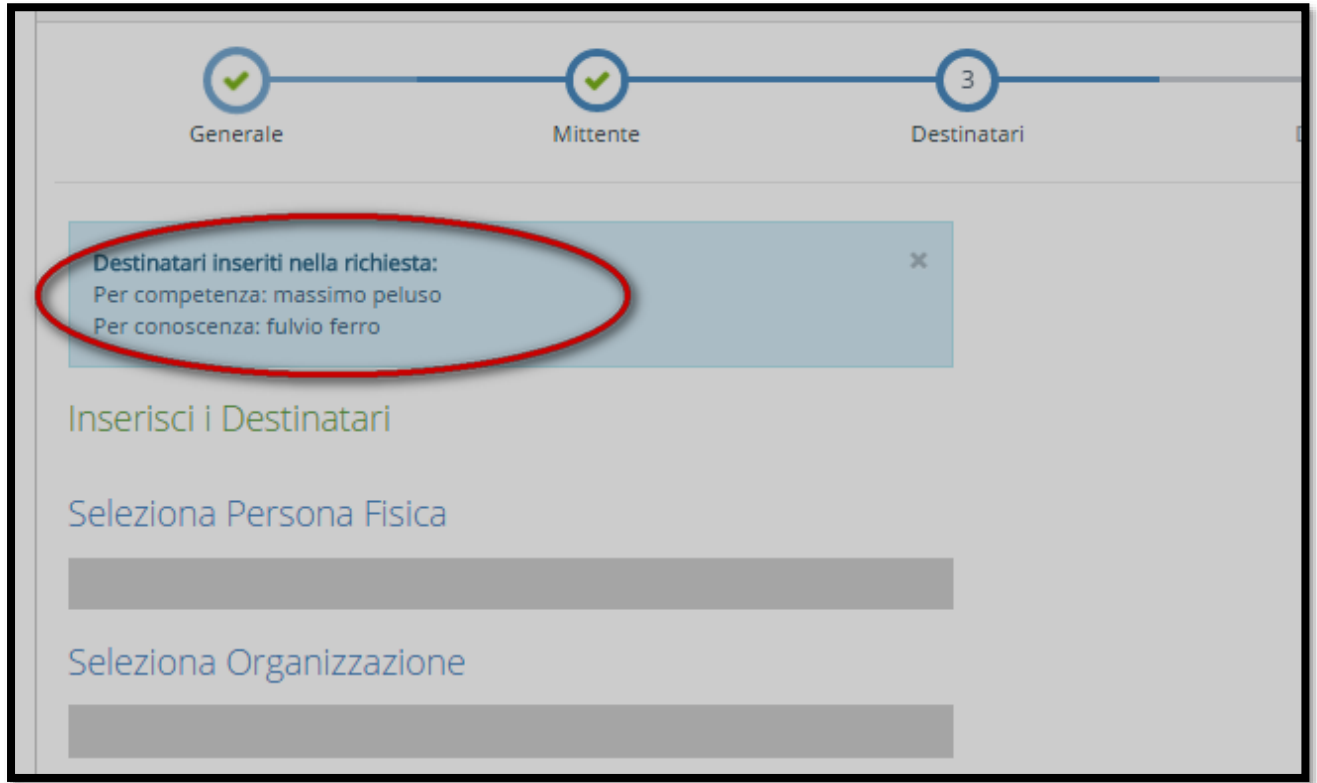

Nel campo oggetto verrà riportata la dicitura presente nell'oggetto del messaggio con il documento allegato.

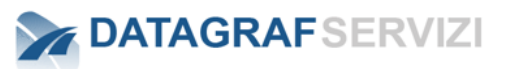

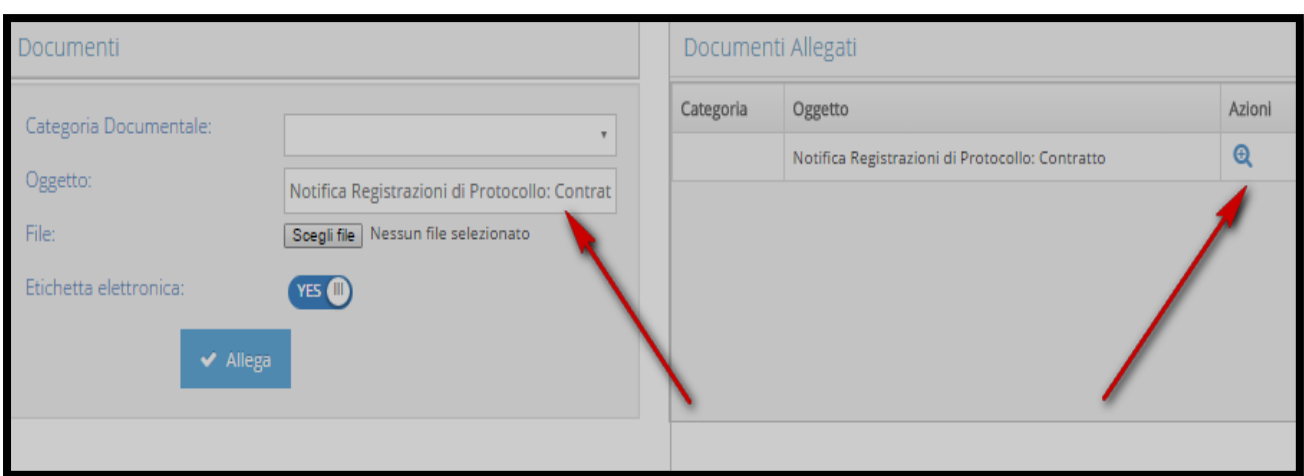

Fino ad arrivare all'ultimo step della protocollazione e confermare la registrazione.

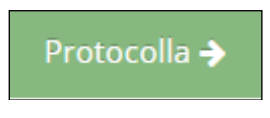

## *7 PRE-PROTOCOLLATA (PROFILO MINIMO " OPERATORE PROTOCOLLO")*

La funzionalità "*Pre-Protocollata*", consente l'accesso alle registrazioni di protocollo effettuate attraverso il Web Service di protocollazione messo a disposizione dal modulo "**Protocollo**":

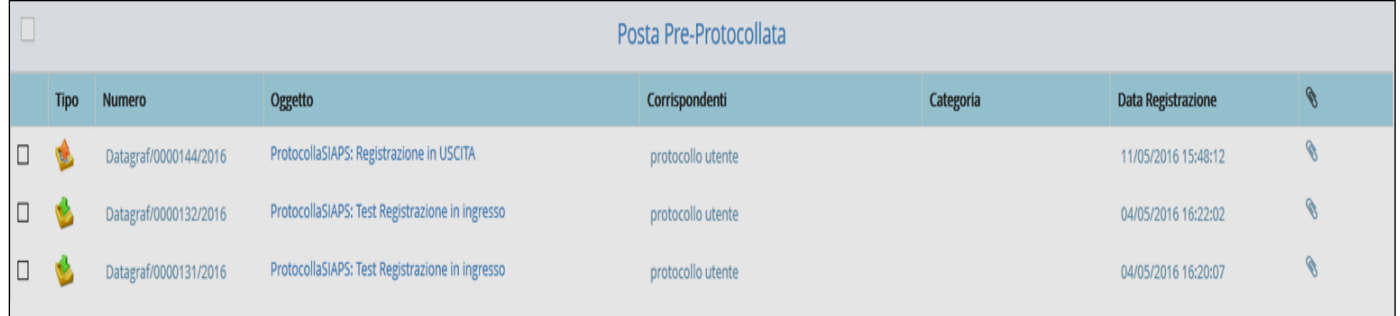

L'immagine in figura rappresenta il caso d'uso di accesso alla funzionalità. Come si evince da quanto riportato, le registrazioni presenti in "**Posta Pre-Protocollata**", possono essere di tipo "*In Ingresso*" e "*In Uscita*". Dalla dashboard è possibile effettuare le seguenti azioni:

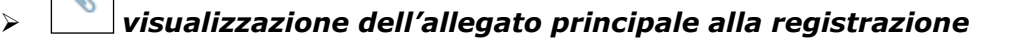

*Pagina 43 di 128*

➢ Selezionando uno o più messaggi, è possibile smistare le registrazioni sia per competenza che per conoscenza.

Per i dettagli inerenti la funzionalità di smistamento, si rimanda ai paragrafi:

- ✓ *"Mie Registrazioni*→*Smista per competenza"*
- ✓ *"Mie Registrazioni*→*Smista per conoscenza".*

Azioni ·

- Smista per competenza
- Smista per conoscenza

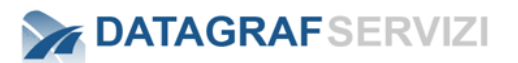

## *8 REGISTRAZIONE DI PROTOCOLLO (PROFILO MINIMO "OPERATORE PROTOCOLLO")*

Di seguito si mostreranno le funzionalità di registrazione, ovvero le funzionalità atte alla protocollazione in ingresso, in uscita e interna.

In DgsWebOS, la protocollazione prevede l'inserimento di diverse informazioni, suddivise logicamente in diversi step. L'utente avrà a disposizione un "wizard" che lo guiderà durante la procedura: il numero di step varia in funzione della configurazione scelta dall'utente "Amministratore di protocollo". In dettaglio, se la configurazione prevede l'inserimento del documento principale obbligatorio *durante la protocollazione,* il wizard presenterà all'utente uno step in più, relativo all'inserimento del documento principale.

Con riferimento alla "*Registrazione in Ingresso*", le immagini seguenti rappresentano gli step presentati all'utente in funzione della configurazione impostata:

➢ *Step del Wizard – senza documento principale obbligatorio* (configurazione di default)

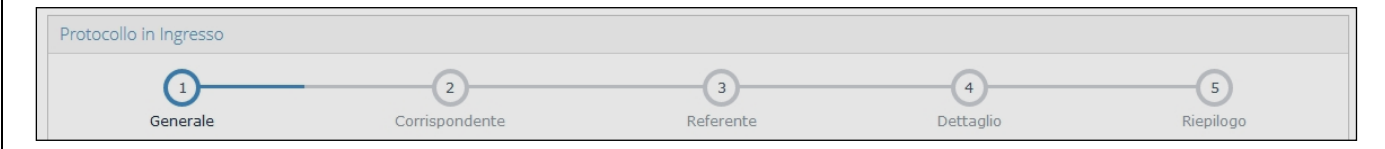

➢ *Step del Wizard – con documento principale obbligatorio*

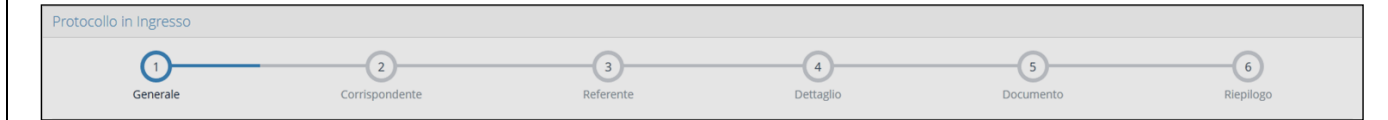

Di seguito si presupporrà che la funzionalità di protocollazione sia già stata abilitata da un utente con profilo "**Amministratore di protocollo**"; in caso contrario, l'accesso alle funzionalità di registrazione sarà disabilitato e DgsWebOS presenterà il seguente messaggio:

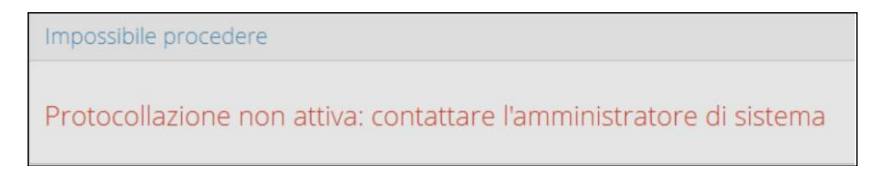

#### 8.1.1 **Visualizzazione Registro di Protocollo**

Il wizard di protocollazione pone in evidenza il registro di protocollo selezionato: la selezione del registro di protocollo sarà esposta di seguito per le diverse tipologie di registrazione.

Se la configurazione del sistema, impostata da un utente con profilo "Amministratore di Protocollo", comprende la selezione di un colore per il registro selezionato, il wizard di protocollazione evidenzierà sia il colore che il nome del registro durante tutti gli step della protocollazione.

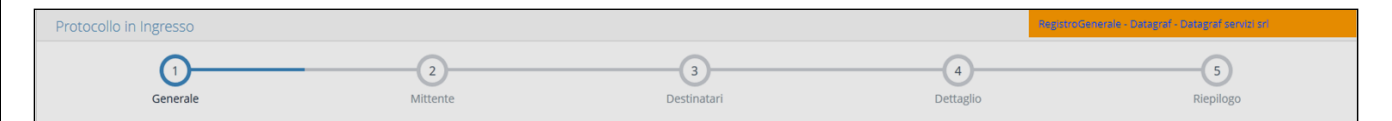

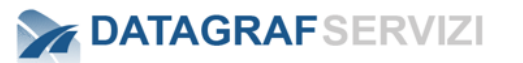

#### 8.1.2 **Registrazione in Ingresso**

➢ **Generale**

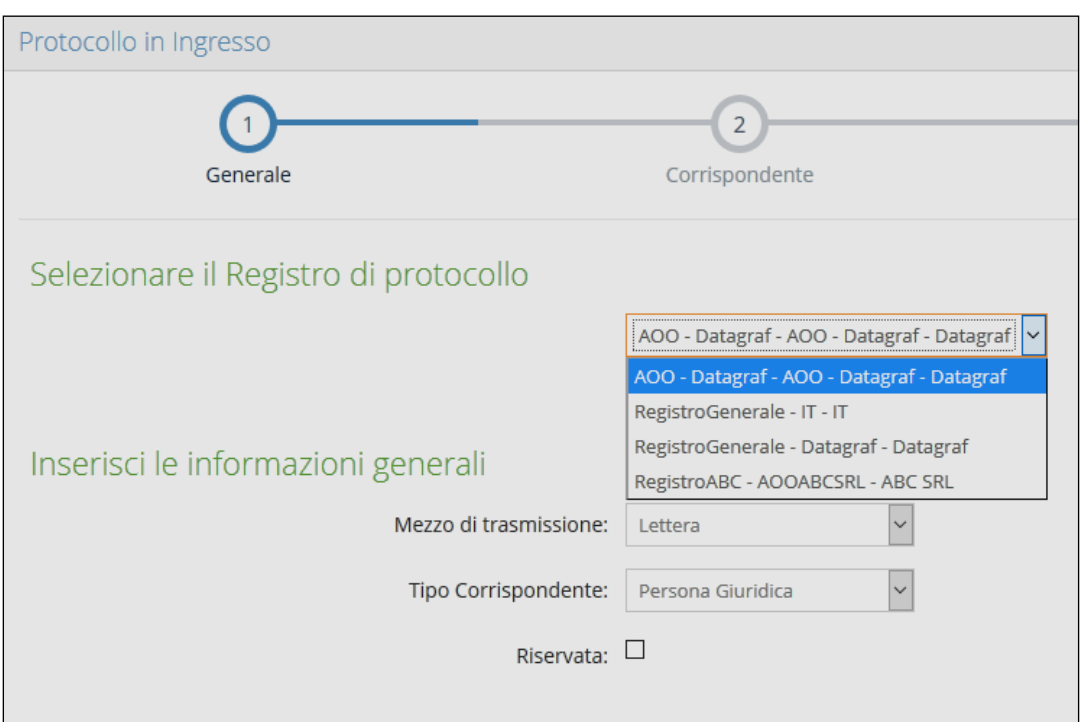

Il primo step per la registrazione in ingresso, consiste nella selezione di:

• *Registro di Protocollo (L'utente potrebbe essere abilitato su più registri di protocollo)*

#### • *Mezzo di trasmissione*

- *Lettera*
- *Raccomandata*
- *Fax*
- *Posta elettronica*
- *Recapito a mano*
- *Assicurata*
- *Corriere*
- *Telematica*
- *Servizio Postale*

#### • *Tipo Mittente: Persona giuridica / Persona Fisica*

• *Riservata (Checkbox)*

Registrazione Riservata: Quando una registrazione è assegnata ad una Persona Fisica La Registrazione è visibile esclusivamente per: Il **protocollatore** che ha effettuato la Registrazione e la **Persona fisica** destinataria.

Quando una Registrazione è Inviata ad una Struttura La Registrazione è visibile esclusivamente per: Il **protocollatore** che ha effettuato la Registrazione I **Gruppi "Protocollo Riservato**" della struttura destinataria dello smistamento Il **responsabile della Struttura** destinataria dello smistamento.

I **responsabili delle Strutture** collocate al di sopra della struttura destinataria dello smistamento

In tutti i casi la Registrazione sarà visibile agli utenti **Amministratore di Protocollo**

Effettuando click sul pulsante "Succ.", si accede allo step successivo.

#### ➢ *Mittente*

Il secondo step consiste nell'inserimento delle informazioni inerenti il soggetto corrispondente. In funzione della selezione effettuata al primo step, i dati da inserire faranno riferimento ai dati inerenti una persona fisica o una persona giuridica.

### ◦ *Corrispondente "Persona Giuridica"*

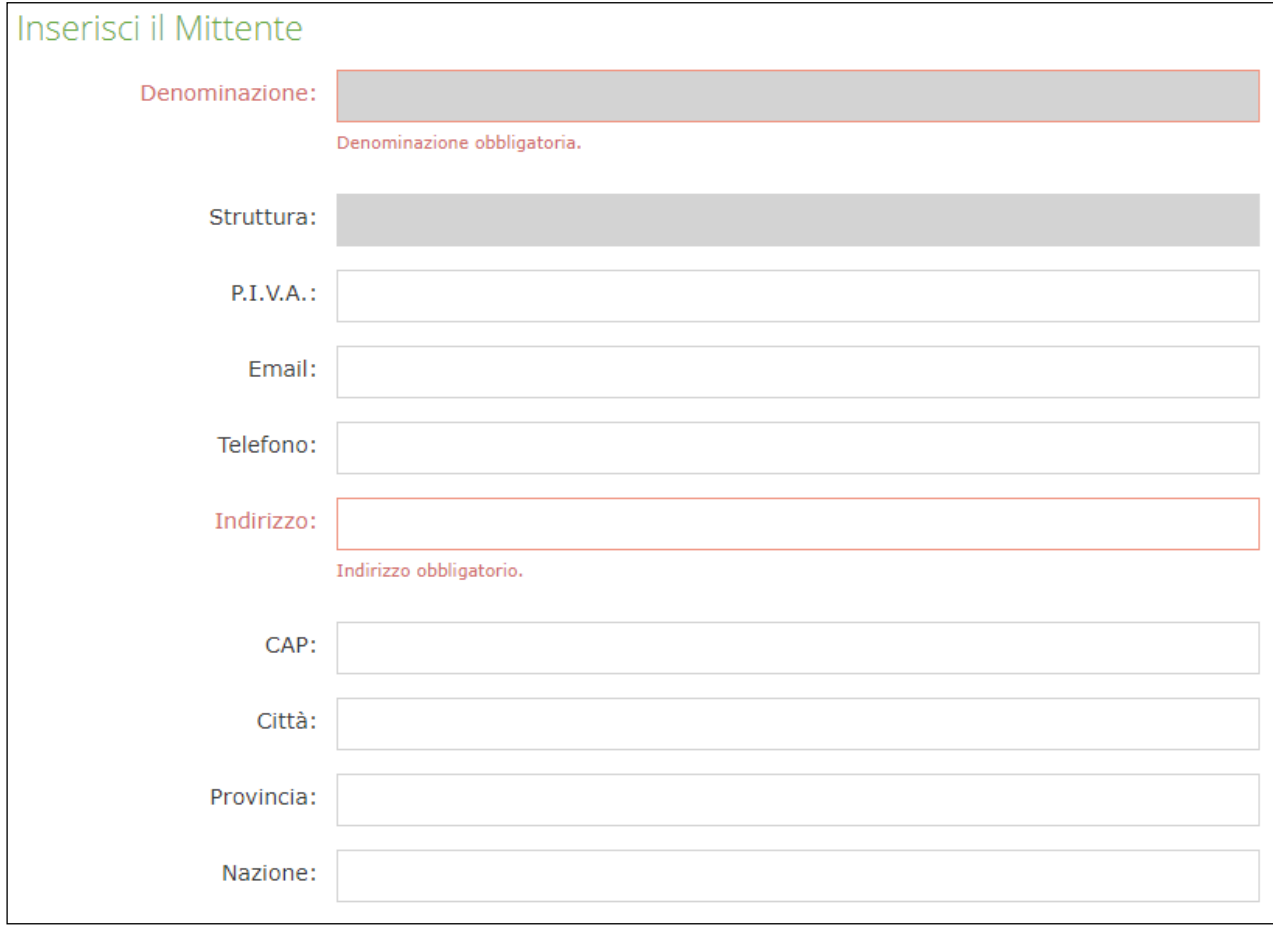

#### **Nel caso di persona giuridica, i campi obbligatori sono:**

- *Denominazione*
- *Indirizzo*
- *Partita I.V.A.*

**Denominazione**: Inserendo i primi caratteri nel campo "Denominazione" e posizionando il cursore sul campo, con un doppio click, il sistema recupera le organizzazioni precedentemente registrate nel protocollo che corrispondono ai caratteri inseriti nel campo. Con la selezione dell'organizzazione nell'elenco soggetti, il sistema recupera tutte le informazioni (Email-Telefono-Indirizzo-Cap-Città-Provincia-Nazione) della persona giuridica inserite nella scheda del corrispondente. Se l'organizzazione non è stata mai registrata nel protocollo si può procedere, inserendo i dati e finalizzando la registrazione, così che il sistema memorizza nell'elenco "indirizzario" la nuova organizzazione.

*Pagina 47 di 128*

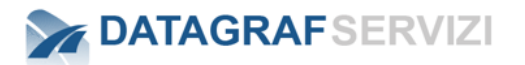

**Struttura**: Se la persona giuridica selezionata nel campo Denominazione, è un'organizzazione strutturata (ossia nella sua organizzazione aziendale, ha delle sotto strutture, posizionando il cursore sul campo "Struttura", con un doppio click, il sistema restituisce, nella sezione "elenco soggetti" tutte le sotto strutture dell'organizzazione, precedentemente inserite. Con la selezione della sotto struttura si valorizza il campo "Struttura". Tutte le informazioni (Email-Telefono-Indirizzo-Cap-Città-Provincia-Nazione) della scheda del corrispondente si aggiorneranno con i valori della struttura selezionata. Se la sotto struttura non è stata mai registrata nel protocollo si può procedere, inserendo i dati e finalizzando la registrazione, così che il sistema memorizza nell'elenco "indirizzario" la nuova sotto struttura. Rimandiamo al manuale "amministratore protocollo" per poter gestire le informazioni (Email-Telefono-Indirizzo-Cap-Città-Provincia-Nazione) delle persone giuridiche.

**Info**: Se il campo partita iva è configurato come obbligatorio il sistema verifica che all'interno dell'anagrafica ci siano delle partite iva con lo stesso valore, nel caso ci sia un riscontro positivo, il sistema non permette l'inserimento della nuova persona giuridica.

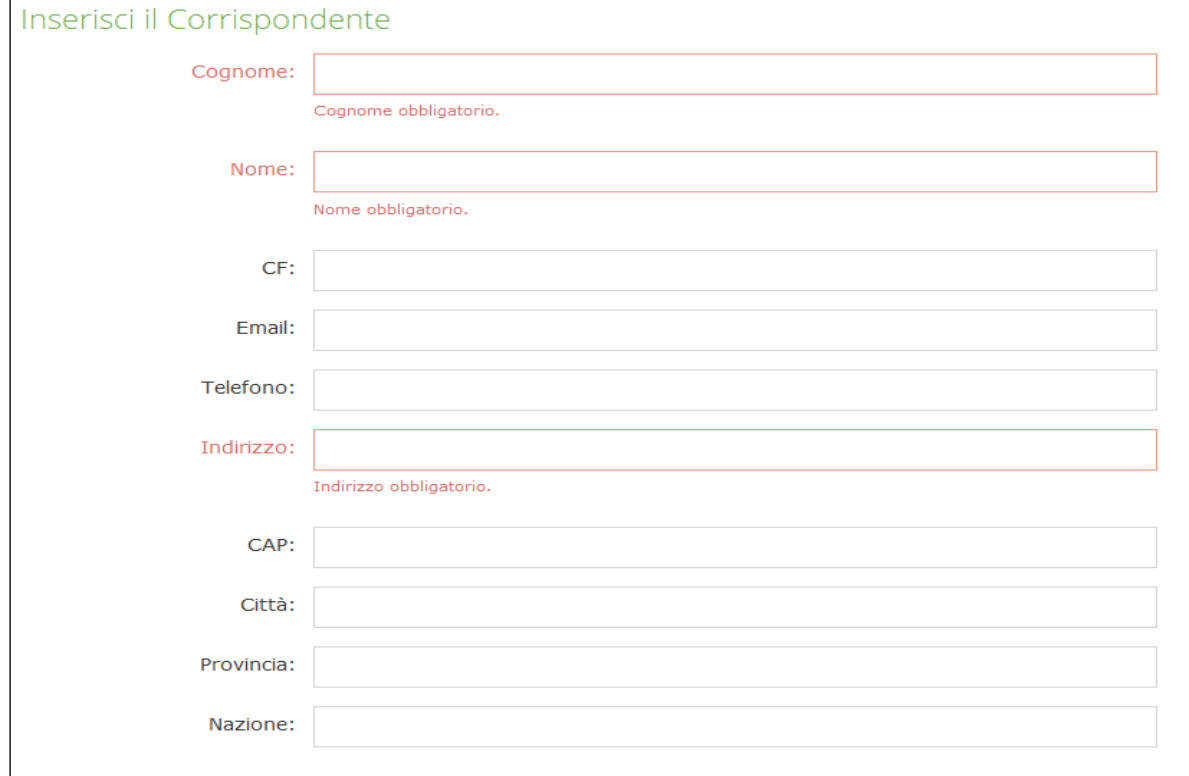

## ◦ *Corrispondente "Persona Fisica"*

#### **Nel caso di persona fisica, i campi obbligatori sono:**

- *Cognome*
- *Nome*
- *Indirizzo*

In entrambi i casi è consentito l'inserimento manuale dei dati oppure, effettuando doppio click su "**denominazione**" (nel caso di persona giuridica) o "**cognome**", verrà presentato un elenco di soggetti già registrati:

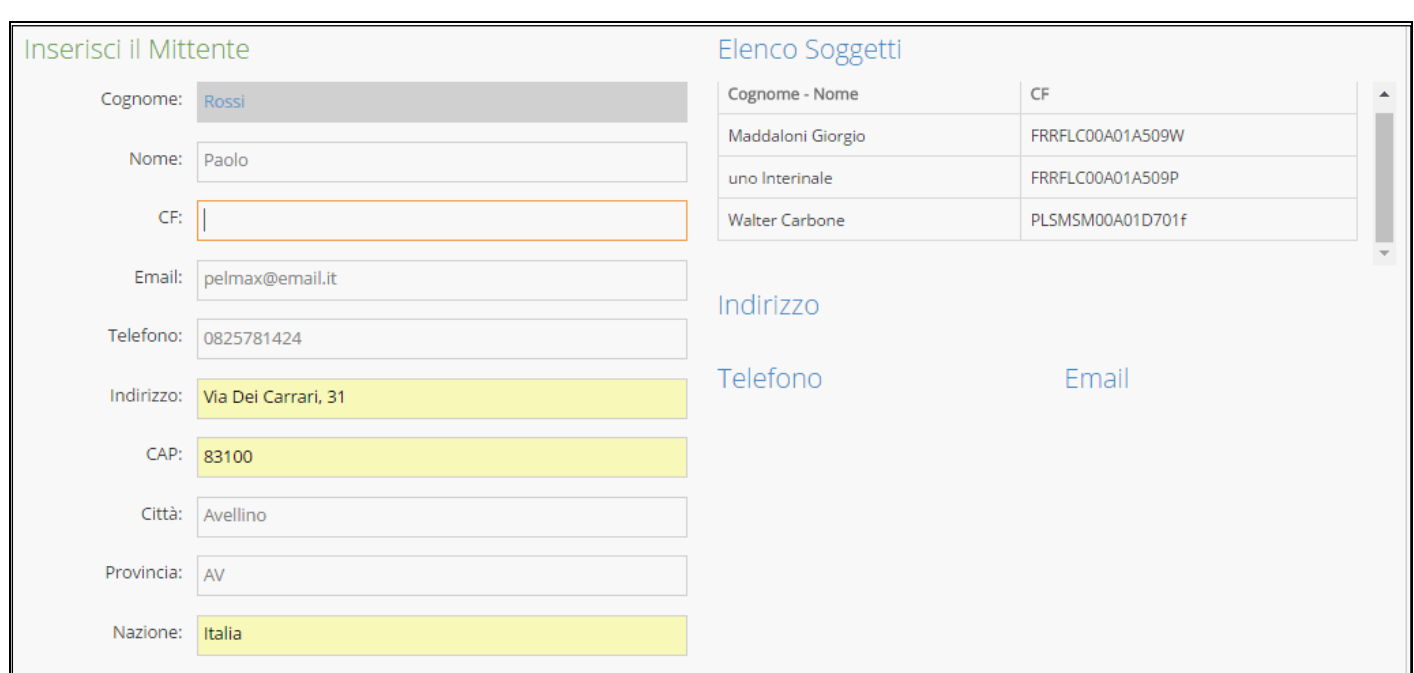

## ➢ *Referente*

Il terzo step della registrazione in ingresso, prevede la selezione di:

- Almeno una persona fisica o giuridica, alla quale assegnare la registrazione per competenza. L'insieme dei soggetti candidati consiste in
	- *Tutti i soggetti appartenenti all'organigramma della propria organizzazione, se la protocollazione è effettuata da un utente "Operatore protocollo"*
	- *Tutti i soggetti censiti in DgsWebOS, se la protocollazione è effettuata da un utente "Operatore protocollo Holding"*
	- Un insieme di soggetti ai quali assegnare la registrazione per conoscenza (facoltativo).

La selezione deve avvenire secondo questa modalità:

- Inserire parte del cognome (per persona fisica) o parte della denominazione (persona giuridica) nelle caselle di testo corrispondenti.
- Effettuare doppio click nell'area di testo corrispondente alla persona fisica o giuridica (è possibile effettuare anche la ricerca a vuoto)

Nel caso di persona fisica, viene presentata la seguente tabella, dalla quale è possibile selezionare il soggetto, **per competenza** *(colonna "A:")* o **per conoscenza** *(colonna "Cc:")*

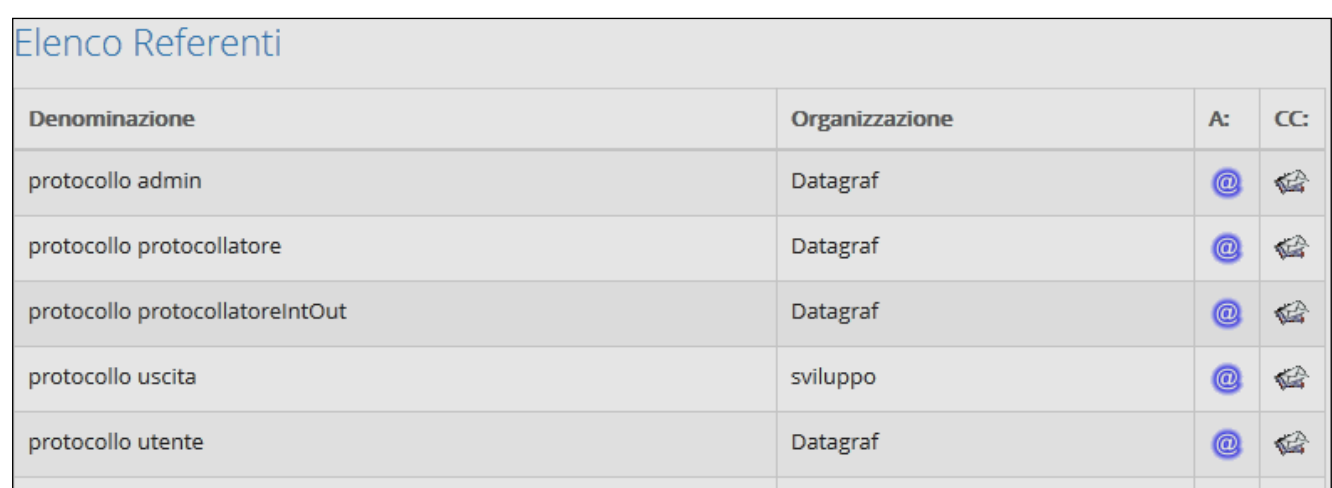

Analogamente, si presenta la tabella per la selezione di una persona giuridica:

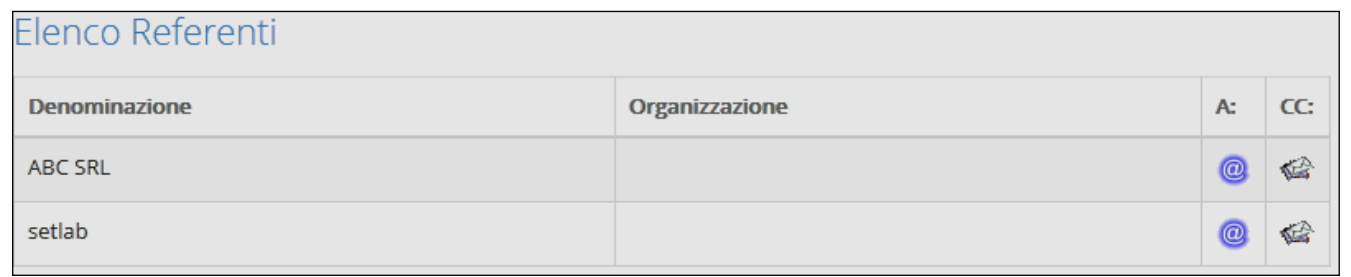

Nell'esempio della figura seguente, sono stati selezionati un soggetto fisico e uno giuridico sia per conoscenza che per competenza:

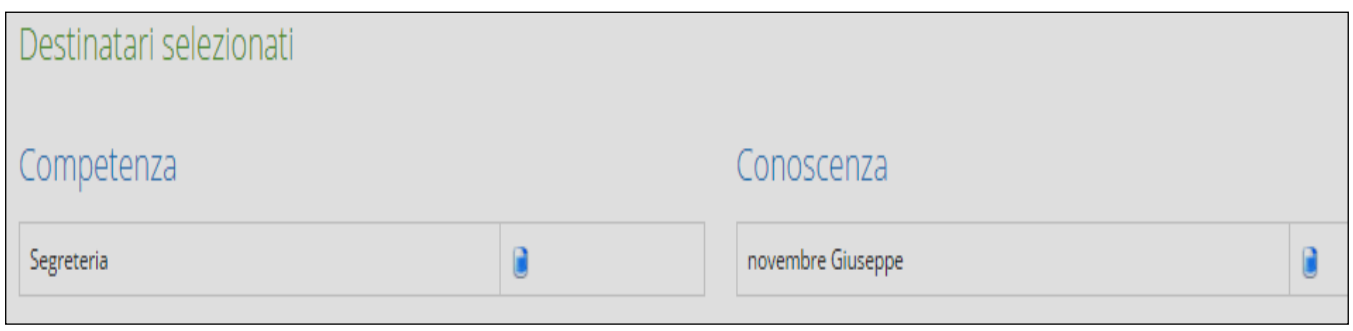

➢ *Dettaglio*

## **Il quarto step, prevede l'inserimento dei seguenti dati:**

- *Protocollo Mittente*
- *Data Protocollo Mittente*
- *Data ricezione*
- *Oggetto (campo obbligatorio)*
- *Note*

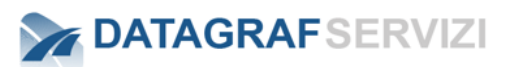

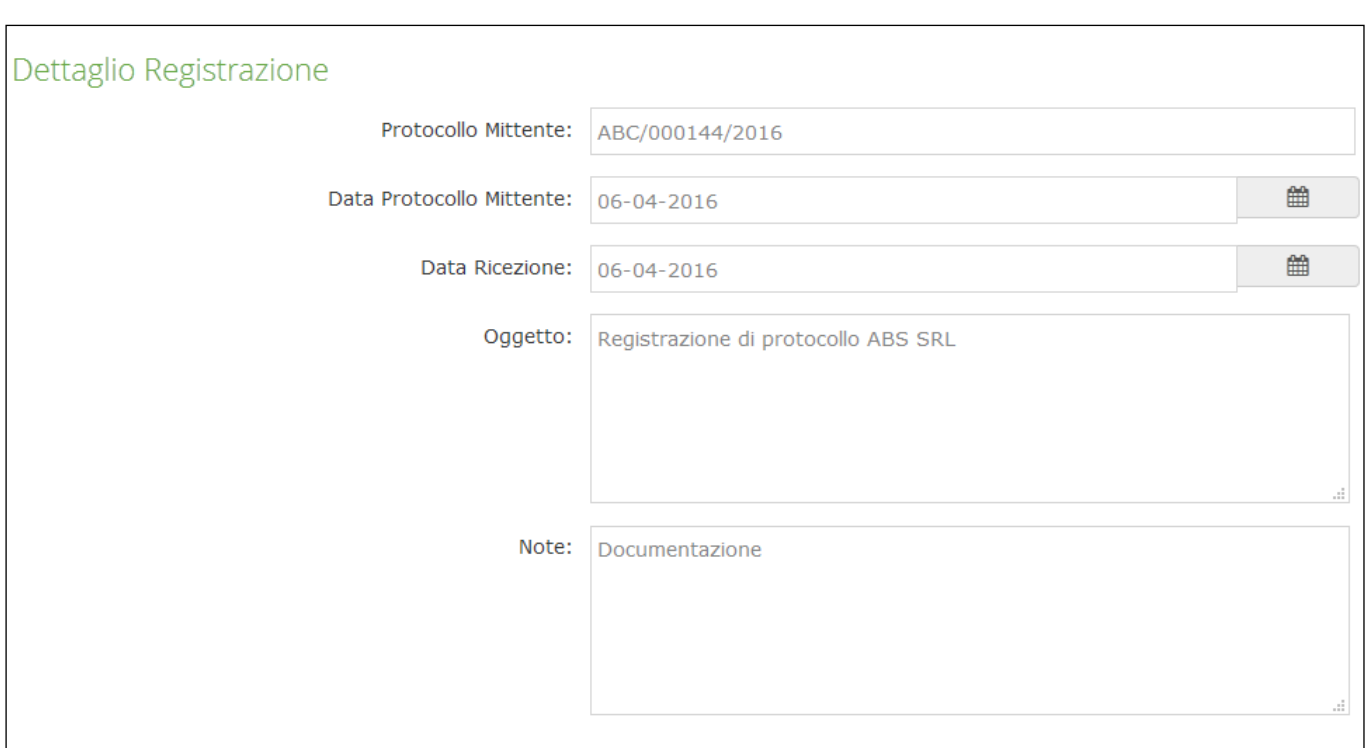

#### o *Oggetto frequente*

Durante la compilazione del campo "Oggetto", DgsWebOS presenterà all'utente una tabella costituita dai valori precedentemente inseriti in altre registrazioni di protocollo, al fine di velocizzare la procedura di protocollazione. Gli oggetti sono presentati in ordine di occorrenza: selezionando uno tra gli oggetti presentati, il campo oggetto della registrazione che si sta effettuando, sarà valorizzato automaticamente.

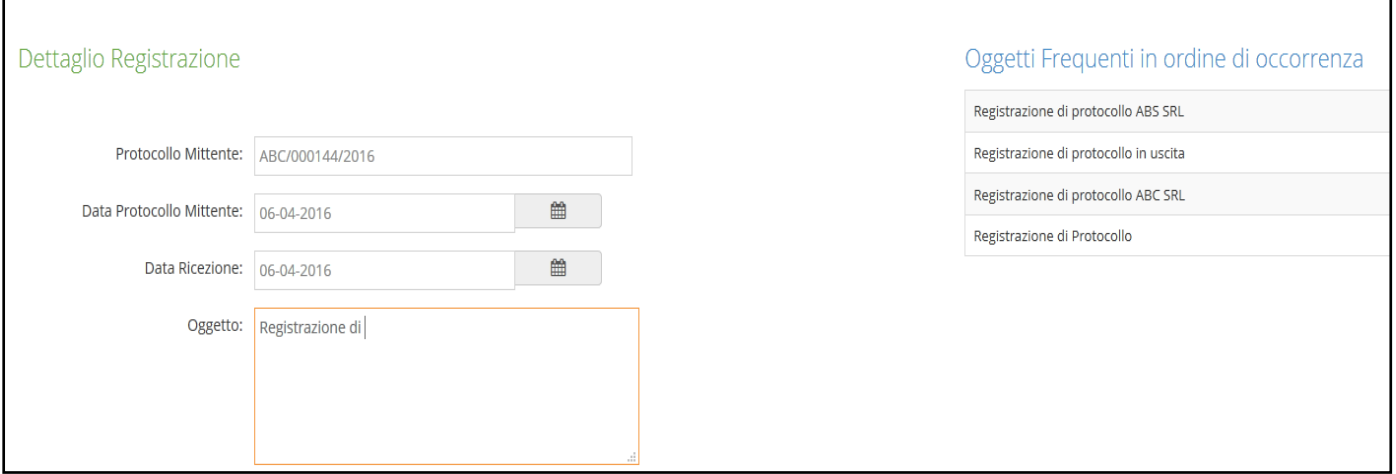

#### • **Controllo Duplicazioni**

Una volta compilati i campi dello step "Dettaglio" prima di passare effettivamente allo step successivo, DgsWebOS effettua un controllo sui dati inseriti per la registrazione in ingresso. In particolare, il controllo viene effettuato sul seguente insieme di informazioni:

- Data Protocollo Mittente
- Protocollo Mittente
- **Corrispondente**

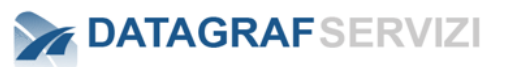

Se i dati inseriti corrispondono a registrazioni di protocollo in ingresso già inserite in DgsWebOS, cliccando sul pulsante "Succ" il sistema fornirà il seguente avviso:

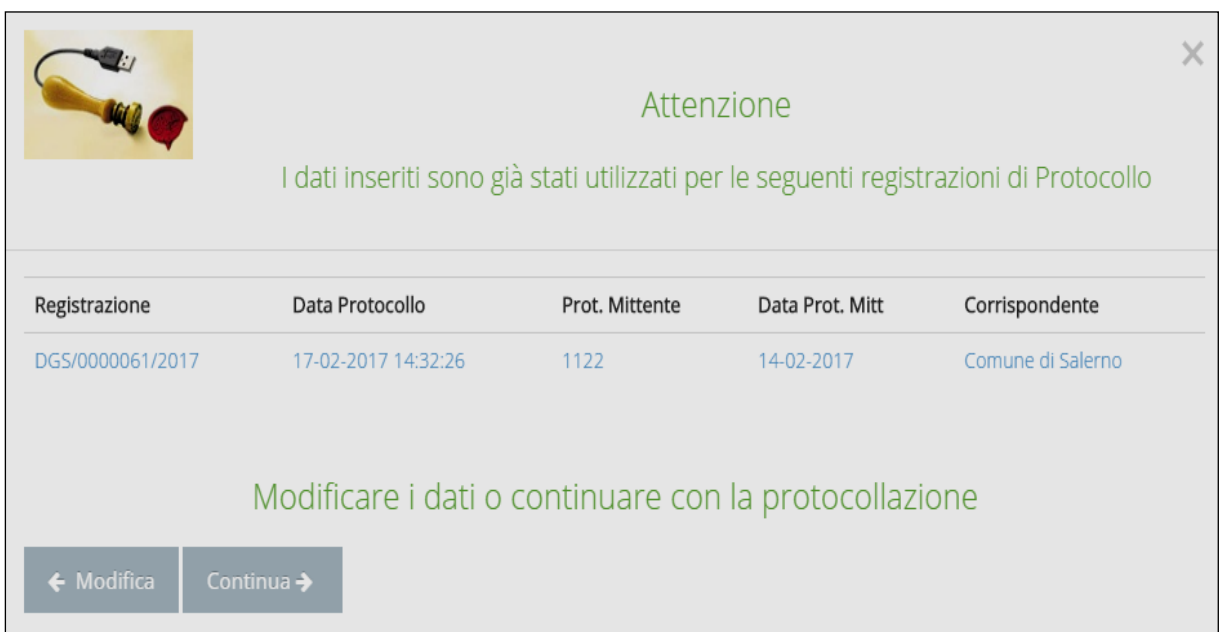

Nel caso presentato in figura, i dati inseriti corrispondono ad un'altra registrazione in ingresso: l'utente avrà la facoltà di continuare in ogni caso con la protocollazione oppure potrà selezionare il pulsante "Modifica" per ritornare allo step "Dettaglio" per modificare i dati inseriti.

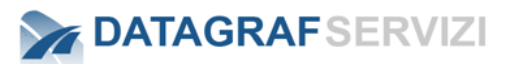

#### ➢ *Documento*

Lo step "Documento", presentato solo nel caso in cui la configurazione lo preveda, consiste nell'inserimento del documento principale da allegare alla registrazione di protocollo:

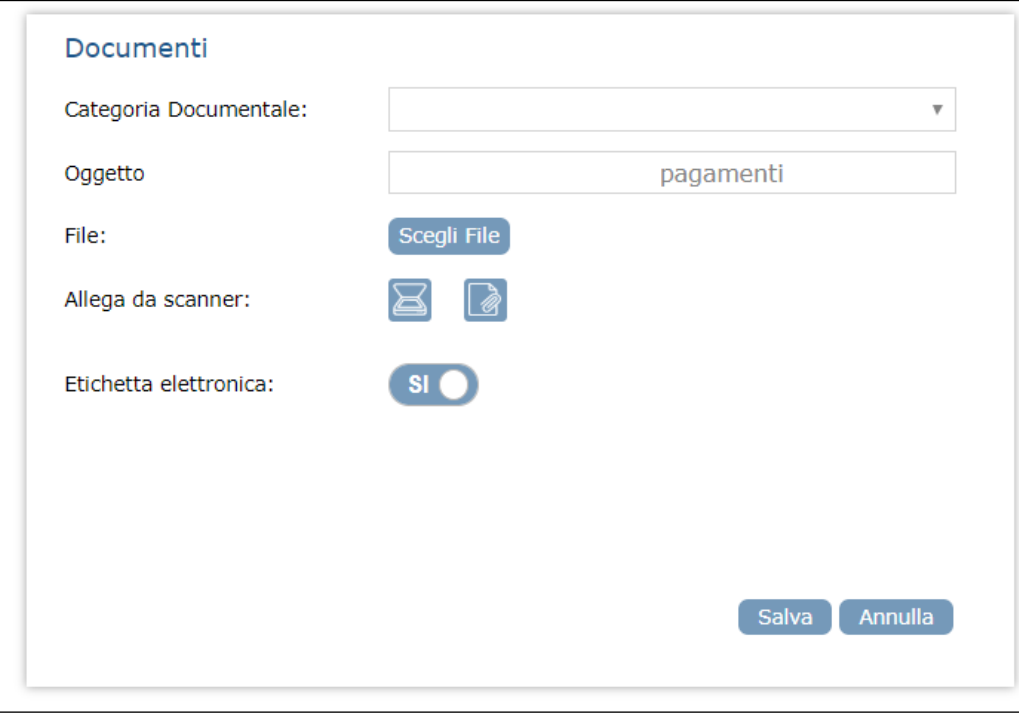

Lo step prevede l'inserimento obbligatorio del documento e permette l'inserimento delle seguenti informazioni:

- Categoria Documentale, selezionabile dall'elenco composto dalle categorie documentali censite per l'organizzazione di riferimento dell'utente che effettua la registrazione di protocollo
- Oggetto, compilato in automatico con il valore inserito allo step "Dettaglio" ed in ogni caso modificabile
- Etichetta elettronica (SI/NO): nel caso in cui si scelga "SI" (valore di default) e il documento allegato sia di tipo "pdf" (senza protezioni) nel formato pagina A4 (dimensioni 21,0 x 29.7), sullo stesso documento verrà stampata l'etichetta elettronica, ovvero i dati inerenti la registrazione di protocollo: la stampa effettiva dell'etichetta avverrà solo all'atto della protocollazione.

#### E.E., s.r.l.-0000038-2020 del 06/04/2020 16:55:28

L'area su cui apporre la stampigliatura all'interno della pagina A4 può essere modificata in base all'esigenze dell'organizzazione.

 Se il documento è stato allegato correttamente, il pannello "Documento Allegato" si presenterà come segue:

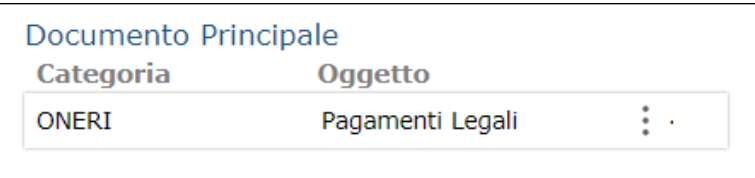

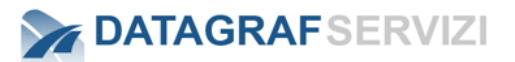

Cliccando sul pulsante con i tre puntini in verticale, il sistema visualizza le funzionalità presenti in base al profilo dell'utente.

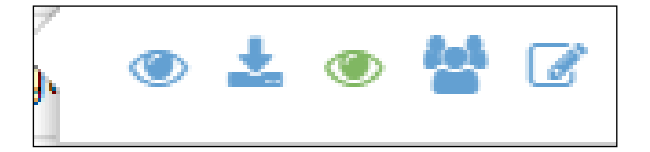

Il pulsante "**Visualizza documento**" Il documento viene visualizzato

Il pulsante "**Download documento**" Il documento viene scaricato in locale.

- Il pulsante "**Visualizza documento con barcode**" Il documento viene visualizzato con il barcode.
- Il pulsante "**Visualizza Eventi**"
- Il sistema visualizza gli eventi mappati sul documento

Il pulsante "**Modifica Dati**" Il sistema permette la modifica dei dati inseriti

#### ➢ *Riepilogo*

Lo step consiste nella presentazione di tutti i dati inseriti negli step precedenti, allo scopo di verificare la correttezza delle informazioni.

Qualora l'utente volesse modificare le informazioni inserite, è possibile selezionare lo step di interesse oppure navigare tra gli step attraverso i pulsanti "Prec" e "Succ":

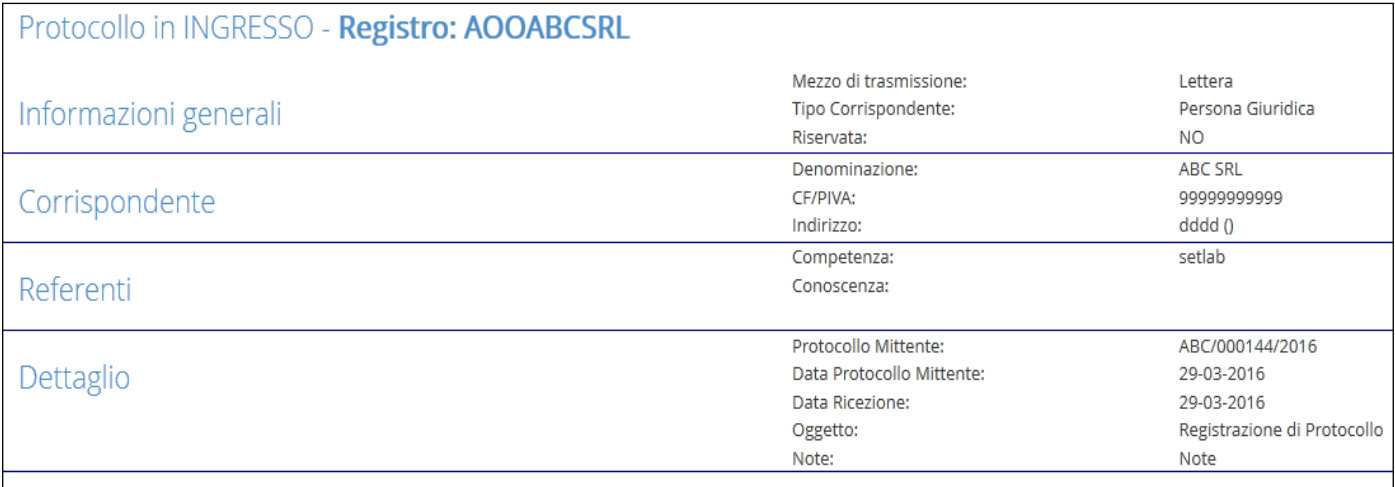

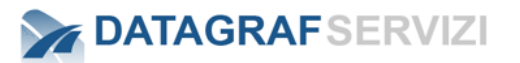

### ➢ *Protocolla*

Lo step "riepilogo" non prevede il pulsante "Succ", ma presenta invece il pulsante "**Protocolla**", che implica l'effettiva protocollazione della registrazione.

Selezionando "**Protocolla**", si accede alla pagina dedicata alla registrazione appena effettuata.

Le funzionalità attivabili nella pagina verranno esemplificate successivamente.

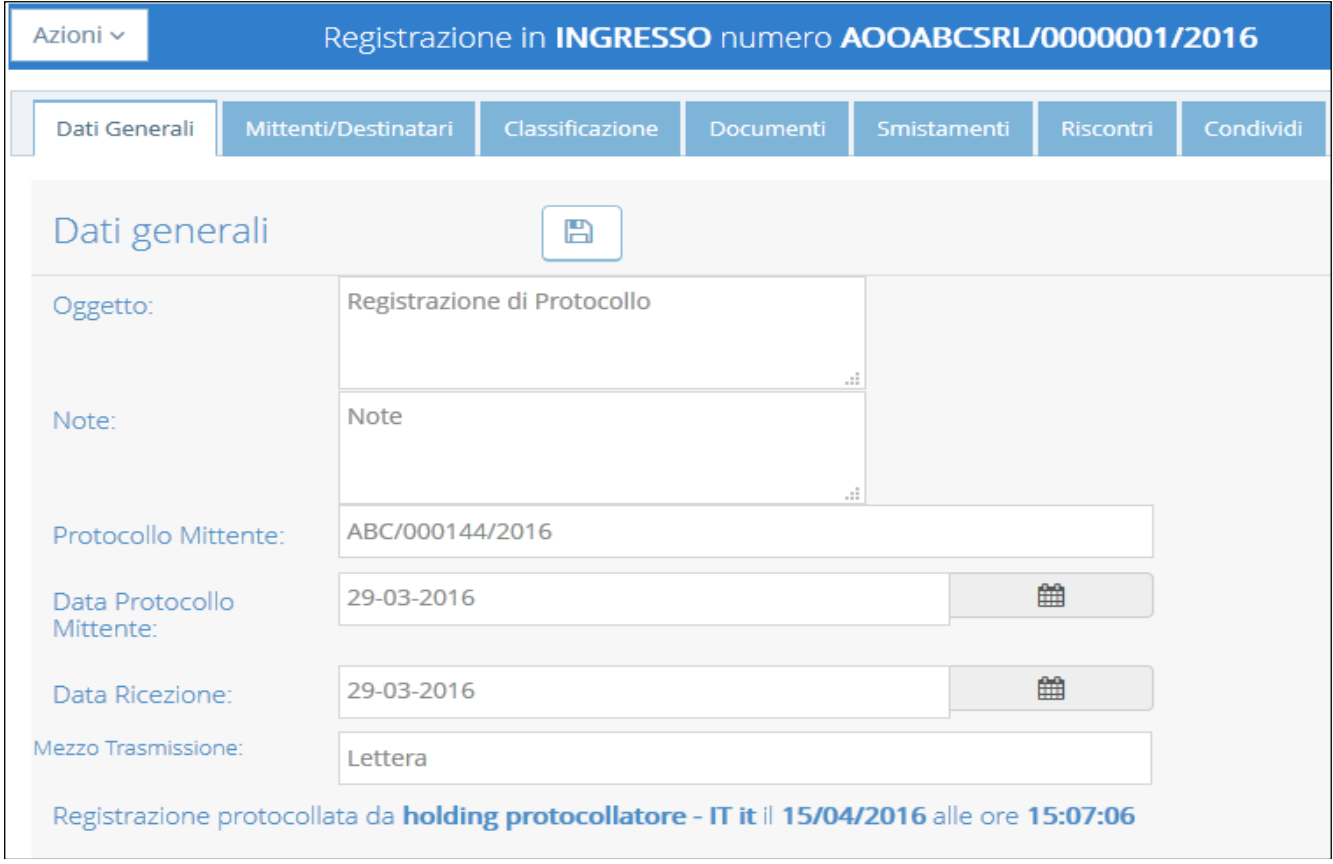

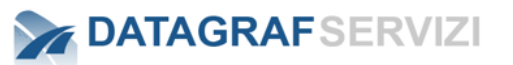

#### 8.1.3 **Registrazione in Uscita**

### ➢ *Generale*

Il primo step per la registrazione di protocollo in uscita consiste nella selezione del mezzo di trasmissione e del registro di protocollo da utilizzare:

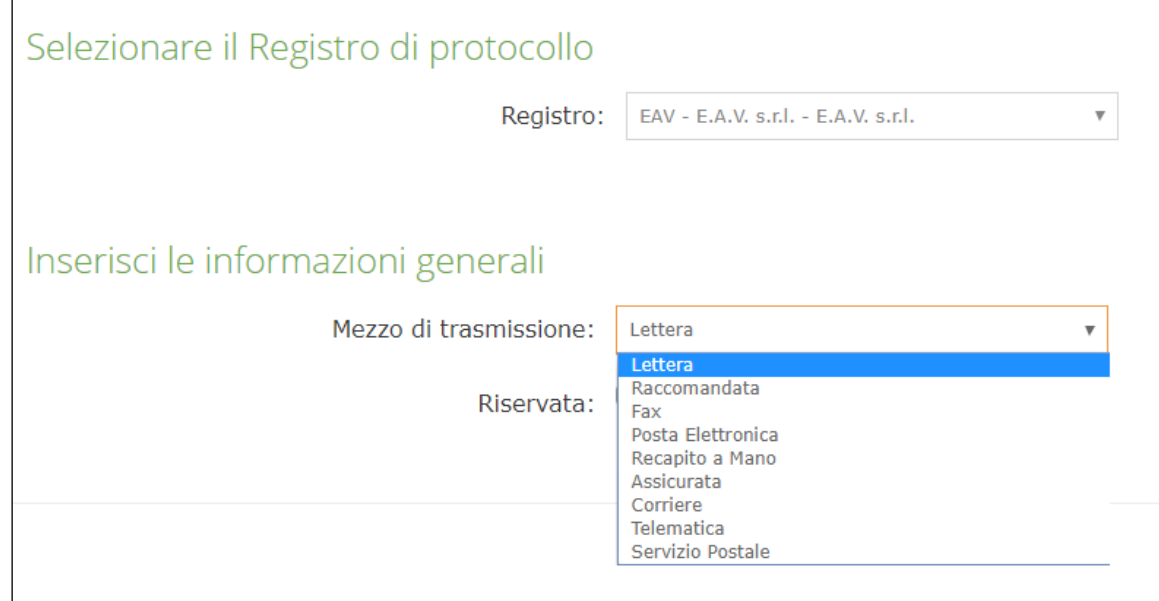

Nella maschera è possibile selezionare la voce "Riservata" per segnare la registrazione come "Riservata" – La registrazione che ha la segnatura di "Riservata" presenta dei criteri di sicurezza per la sua visualizzazione.

Riservata:  $\square$ 

Registrazione Riservata:

Quando una registrazione è assegnata ad una Persona Fisica La Registrazione è visibile esclusivamente per: Il **protocollatore** che ha effettuato la Registrazione e la **Persona fisica** destinataria.

Quando una Registrazione è Inviata ad una Struttura

La Registrazione è visibile esclusivamente per:

Il **protocollatore** che ha effettuato la Registrazione

I **Gruppi "Protocollo Riservato**" della struttura destinataria dello smistamento

Il **responsabile della Struttura** destinataria dello smistamento.

I **responsabili delle Strutture** collocate al di sopra della struttura destinataria dello smistamento

In tutti i casi la Registrazione sarà visibile agli utenti **Amministratore di Protocollo**

#### ➢ *Destinatari*

Il secondo step della registrazione in uscita, prevede la selezione di uno o più destinatari:

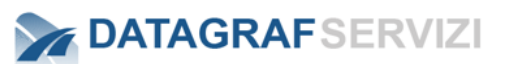

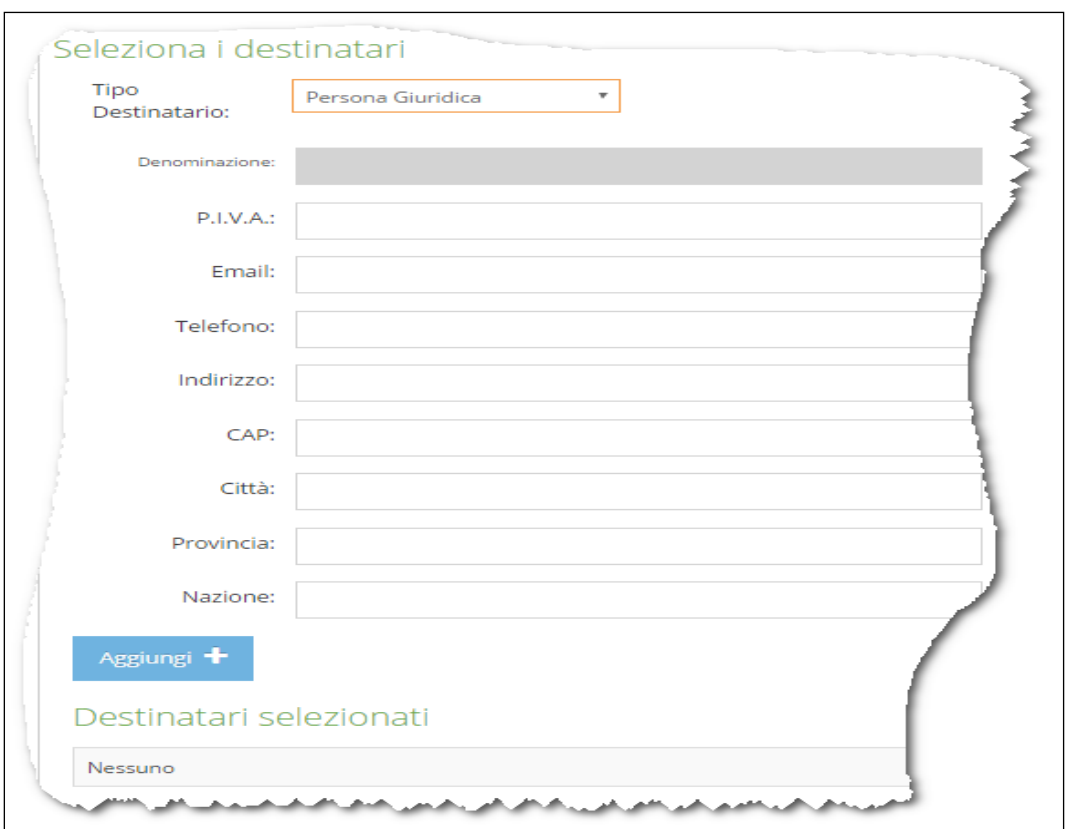

In funzione del tipo destinatario selezionato (persona fisica o giuridica), il sistema proporrà il form di inserimento dati dedicato.

E' possibile selezionare un soggetto secondo le modalità di auto completamento (vedi Campo "Denominazione" registrazione in ingresso) oppure inserire manualmente i dati.

Una volta compilati i campi obbligatori, è possibile aggiungere un destinatario cliccando sul bottone "**Aggiung**i".

#### *Il soggetto risulterà nella lista dei destinatari selezionati:*

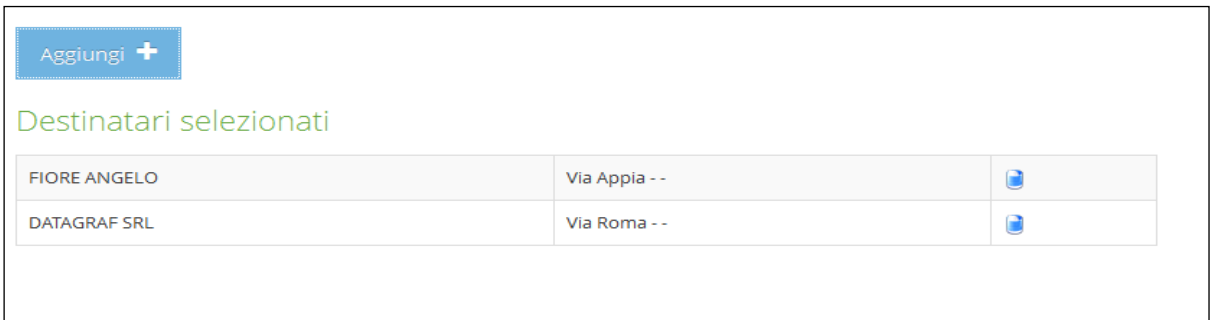

Una volta selezionato almeno un destinatario, è possibile passare allo step successivo

#### ➢ *Mittente*

Il terzo step consiste nell'inserimento dei dati inerenti il soggetto (o più soggetti) mittente/i: la procedura richiede la selezione di almeno un soggetto mittente per competenza:

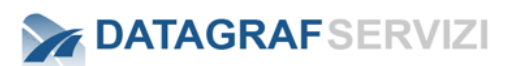

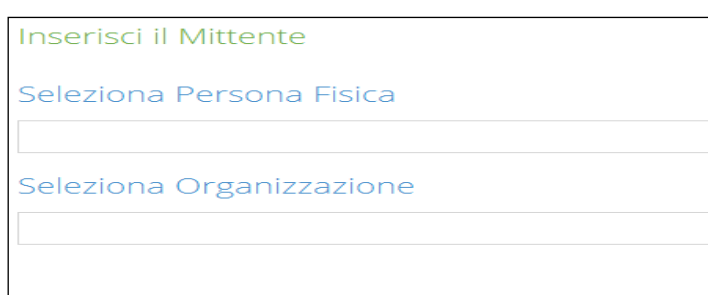

Utilizzando il completamento automatico visto per la registrazione in ingresso, è possibile selezionare i soggetti (fisici o giuridici) e designare gli stessi come mittenti per competenza o per conoscenza:

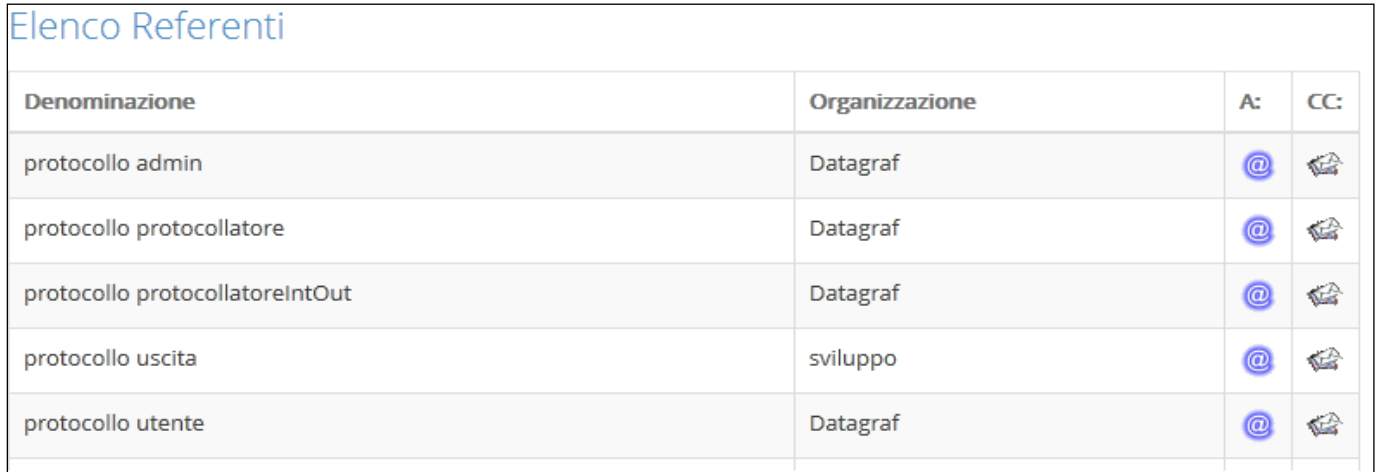

Una volta selezionato almeno un soggetto per competenza, è possibile passare allo step successivo.

## ➢ *Dettaglio*

Il quarto step prevede l'inserimento delle seguenti informazioni:

- *Oggetto (campo obbligatorio)*
- *Note*

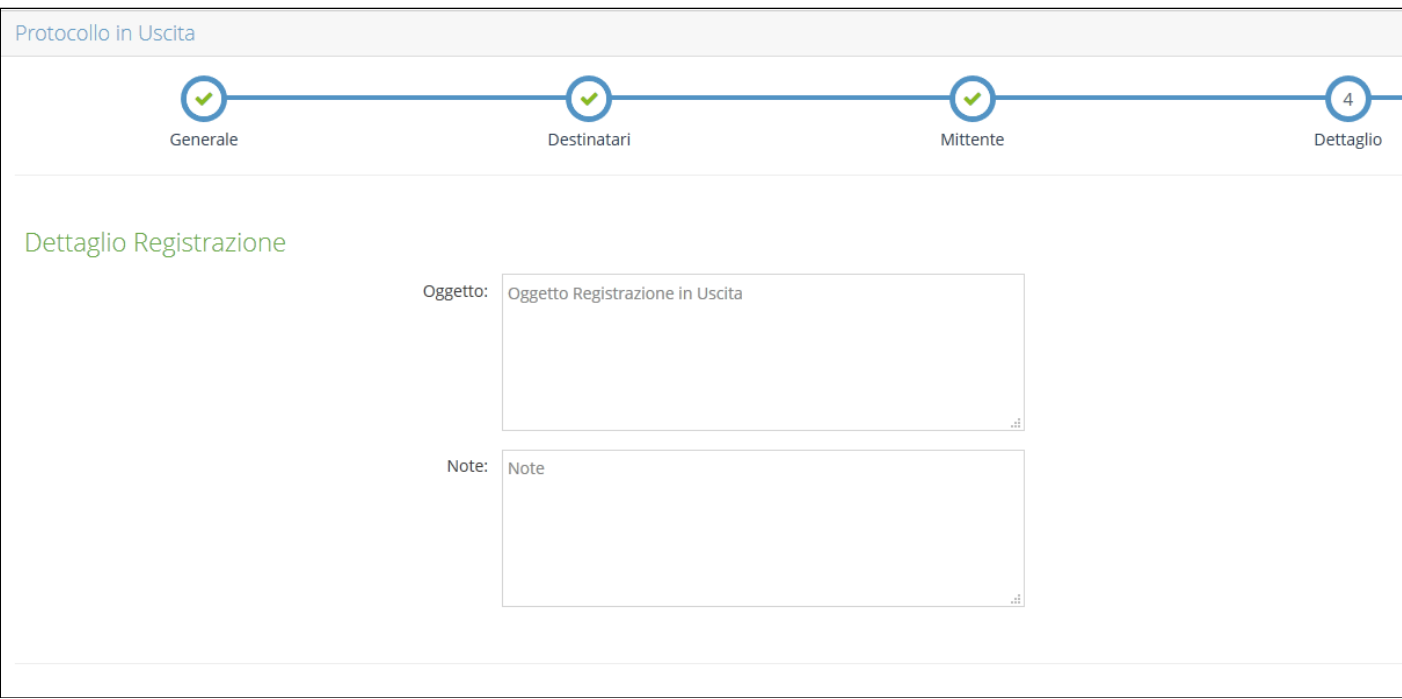

#### o *Oggetto frequente*

Durante la compilazione del campo "Oggetto", DgsWebOS presenterà all'utente una tabella costituita dai valori precedentemente inseriti in altre registrazioni di protocollo, al fine di velocizzare la procedura di protocollazione. Gli oggetti sono presentati in ordine di occorrenza: selezionando uno tra gli oggetti presentati, il campo oggetto della registrazione che si sta effettuando, sarà valorizzato automaticamente.

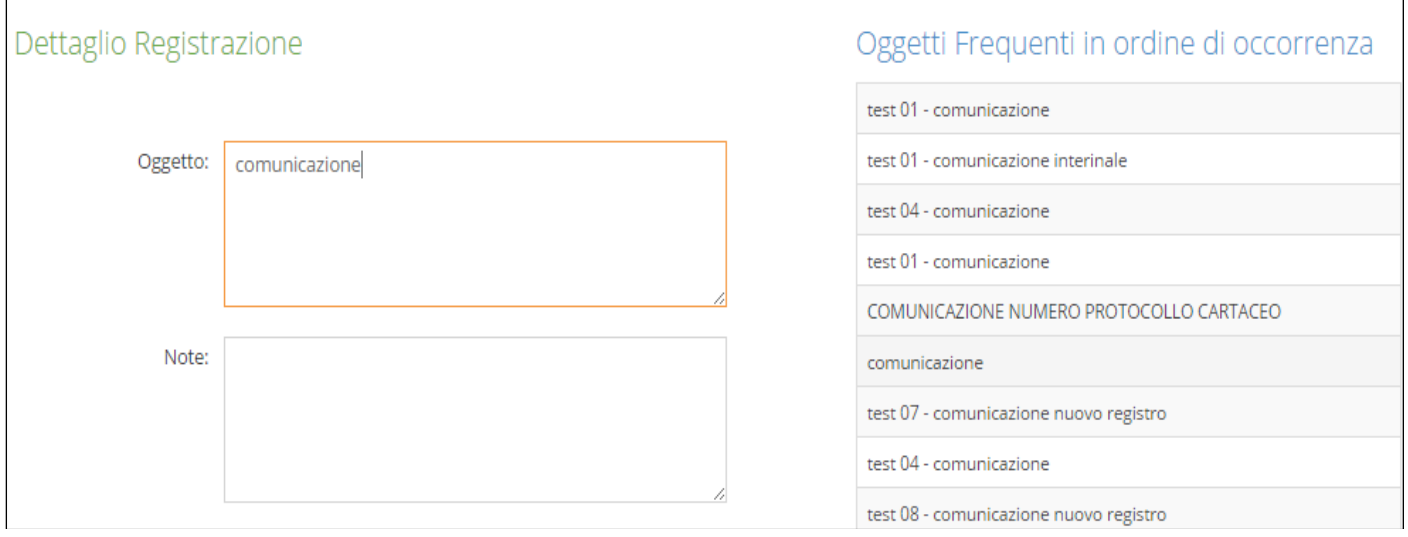

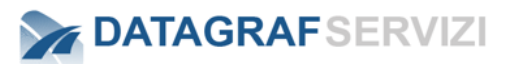

#### ➢ *Documento*

Lo step "Documento", presentato solo nel caso in cui la configurazione lo preveda, consiste nell'inserimento del documento principale da allegare alla registrazione di protocollo:

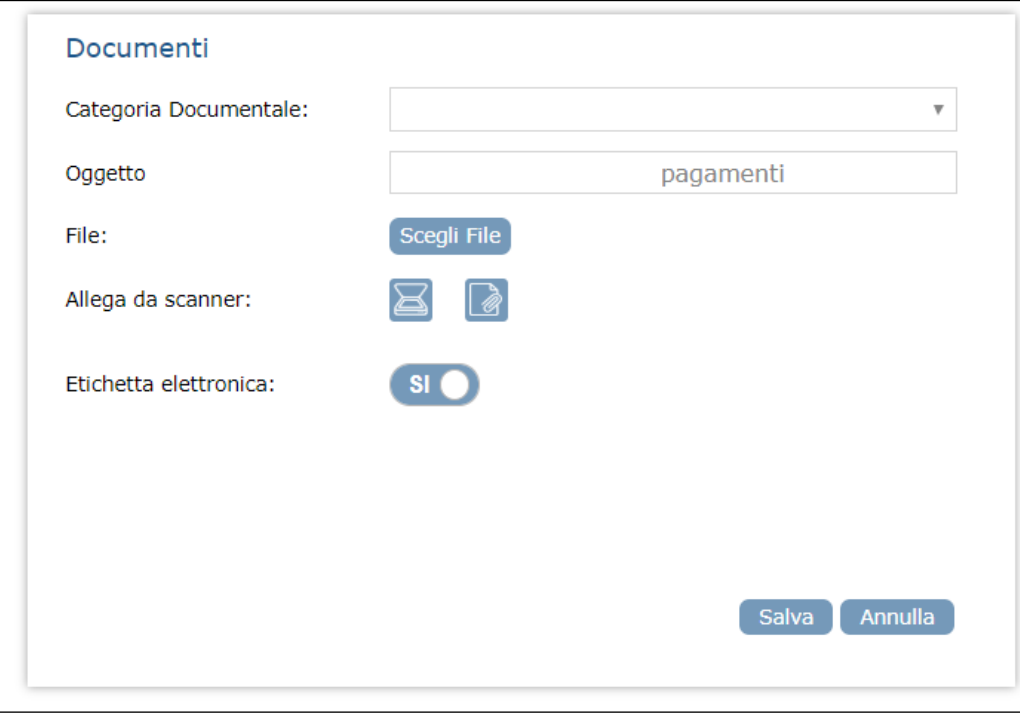

Lo step prevede l'inserimento obbligatorio del documento e permette l'inserimento delle seguenti informazioni:

- Categoria Documentale, selezionabile dall'elenco composto dalle categorie documentali censite per l'organizzazione di riferimento dell'utente che effettua la registrazione di protocollo
- Oggetto, compilato in automatico con il valore inserito allo step "Dettaglio" ed in ogni caso modificabile
- Etichetta elettronica (SI/NO): nel caso in cui si scelga "SI" (valore di default) e il documento allegato sia di tipo "pdf" nel formato pagina A4 (dimensioni cm 21,0 x 29.7), sullo stesso documento verrà stampata l'etichetta elettronica, ovvero i dati inerenti la registrazione di protocollo: la stampa effettiva dell'etichetta avverrà solo all'atto della protocollazione.

#### E.E.E. s.r.l.-0000038-2020 del 06/04/2020 16:55:28

L'area su cui apporre la stampigliatura all'interno della pagina A4 può essere modificata in base all'esigenze dell'organizzazione.

 Se il documento è stato allegato correttamente, il pannello "Documento Allegato" si presenterà come segue:

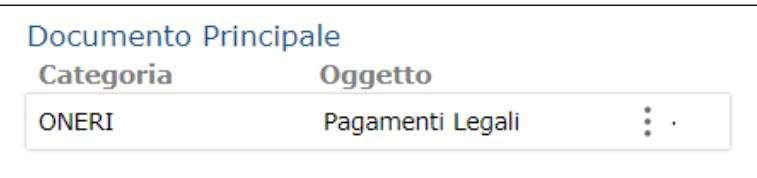

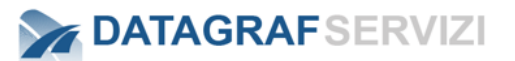

Cliccando sul pulsante con i tre puntini in verticale, il sistema visualizza le funzionalità presenti in base al profilo dell'utente.

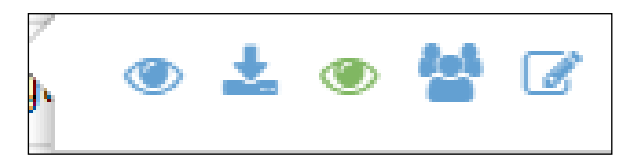

Il pulsante "**Visualizza documento**" Il documento viene visualizzato

Il pulsante "**Download documento**" Il documento viene scaricato in locale.

Il pulsante "**Visualizza documento con barcode**" Il documento viene visualizzato con il barcode.

Il pulsante "**Visualizza Eventi**"

Il sistema visualizza gli eventi mappati sul documento

Il pulsante "**Modifica Dati**" Il sistema permette la modifica dei dati inseriti

## ➢ *Riepilogo*

Lo step consiste nella presentazione di tutti i dati inseriti negli step precedenti, allo scopo di verificare la correttezza delle informazioni.

Qualora l'utente volesse modificare le informazioni inserite, è possibile selezionare lo step di interesse oppure navigare tra gli step attraverso i pulsanti "**Prec**" e "**Succ**".

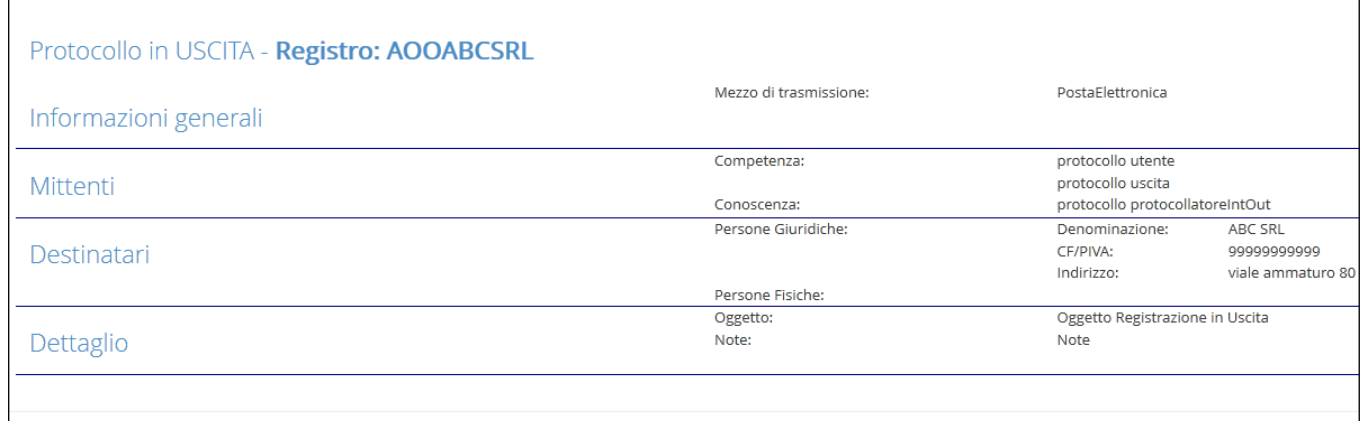
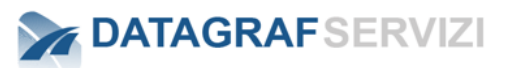

#### ➢ *Protocolla*

Lo step "*Riepilogo*" non prevede il pulsante "*Succ*", ma presenta invece il pulsante "**Protocolla**", che implica l'effettiva protocollazione della registrazione.

Selezionando "**Protocolla**", si accede alla pagina dedicata alla registrazione appena effettuata. **Le funzionalità attivabili nella pagina verranno esemplificate successivamente.** 

#### **Attenzione : procedura per invio registrazione tramite messaggio di posta elettronica.**

Nel caso di posta in uscita se il mezzo di trasmissione selezionato è : Posta elettronica.

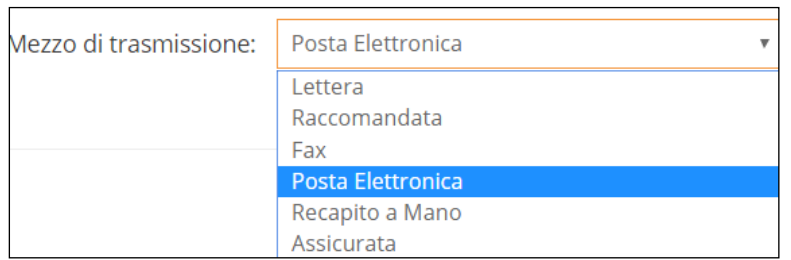

Dall'applicativo è possibile inviare la registrazione di protocollo tramite un messaggio di posta elettronica al destinatario designato nella registrazione in cui abbiamo inserito nel campo "Email" un indirizzo di posta.

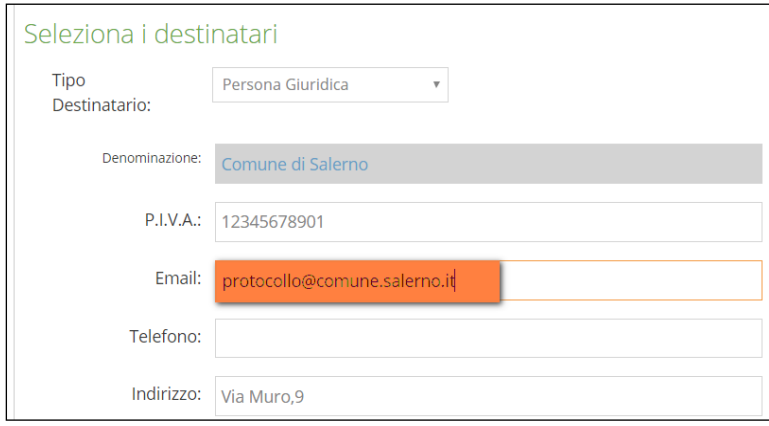

Terminata la protocollazione – entriamo nel dettaglio della registrazione alla voce "Mittenti/Destinatari e procediamo tramite il pulsante "Invia Registrazione"

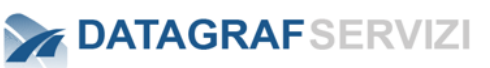

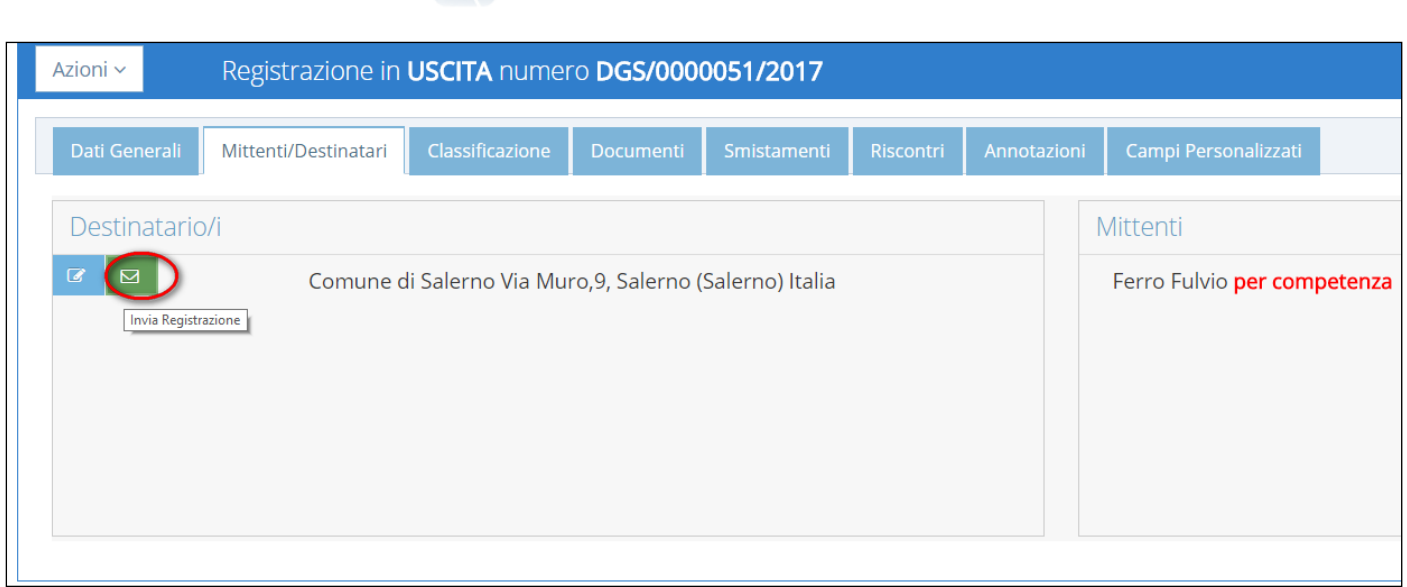

Per inviare il messaggio di posta elettronica.

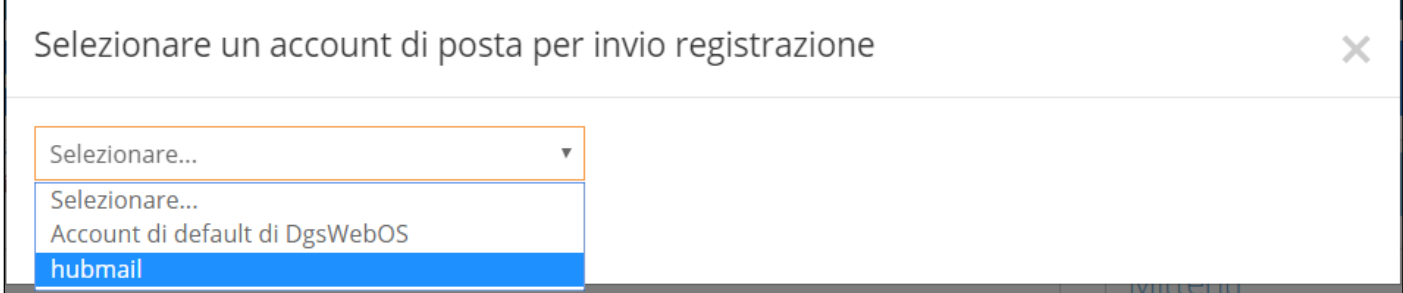

Selezionare account pre-configurato sul sistema.

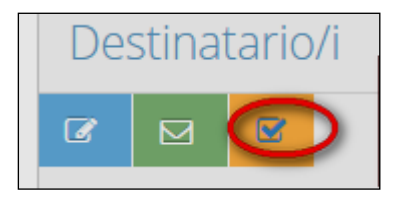

Se L'operazione di invio messaggio ha avuto successo il sistema restituisce un'icona come nell'immagine.

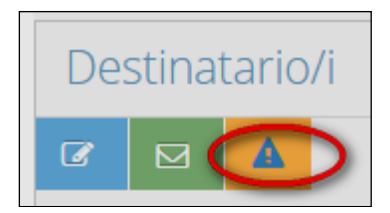

Se l'operazione di invio messaggio non ha avuto successo il sistema restituisce un'icona come nell'immagine.

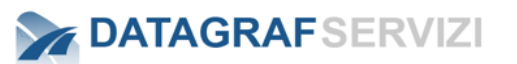

#### 8.1.4 **Registrazione Interna**

#### ➢ *Corrispondente*

Il primo step della registrazione interna, prevede la selezione di

- a) Uno ed un solo soggetto corrispondente
- b) Registro di protocollo da utilizzare

La selezione del soggetto, avviene tramite l'utilizzo del completamento automatico sui campi "Seleziona persona fisica" o "Seleziona persona giuridica" e la selezione del soggetto dall'elenco dei corrispondenti:

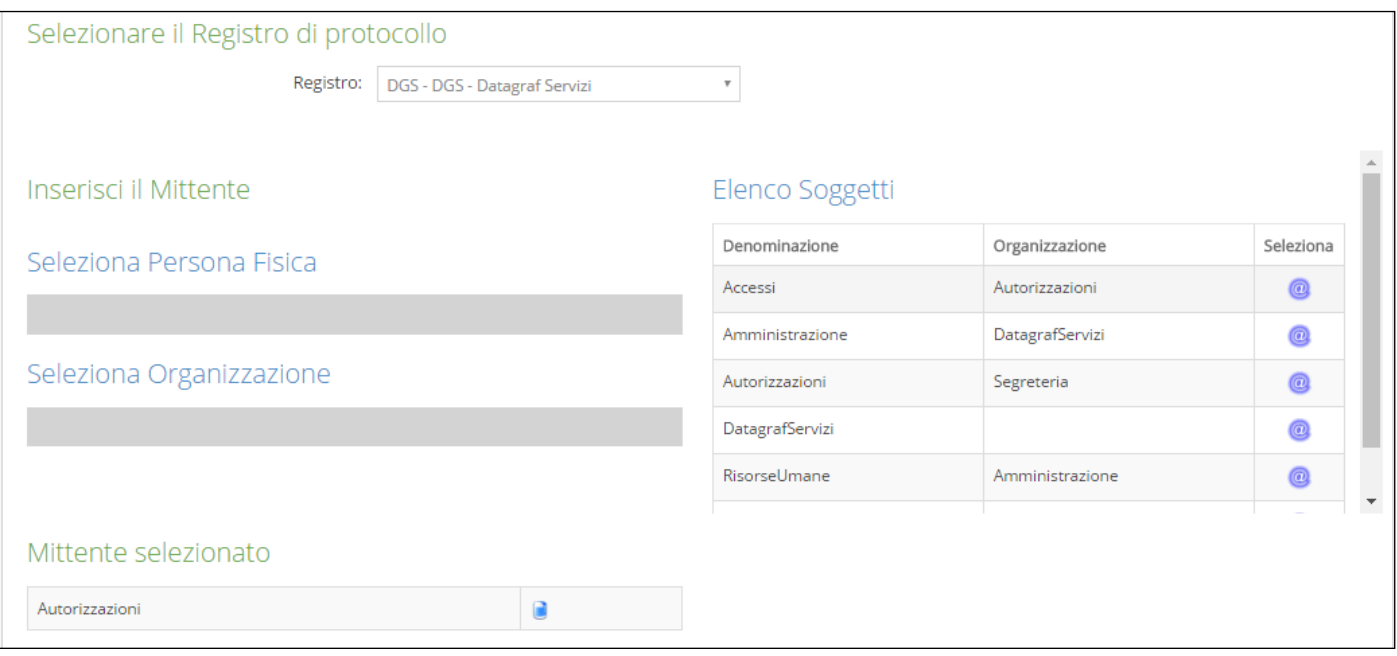

Nel caso rappresentato in figura, il soggetto è stato già selezionato. In caso di errore è possibile eliminare il soggetto selezionato dalla lista, oppure selezionare un nuovo soggetto che sostituirà automaticamente il precedente.

La selezione del registro di protocollo, avviene scegliendo un registro tra quelli presentati nel menu a tendina.

#### ➢ *Destinatari*

Il secondo step della registrazione interna, prevede la selezione di *almeno un soggetto destinatario per competenza*. La procedura prevede la selezione attraverso l'auto-completamento e la selezione del soggetto dalla tabella dei destinatari:

# **DATAGRAFSERVIZI**

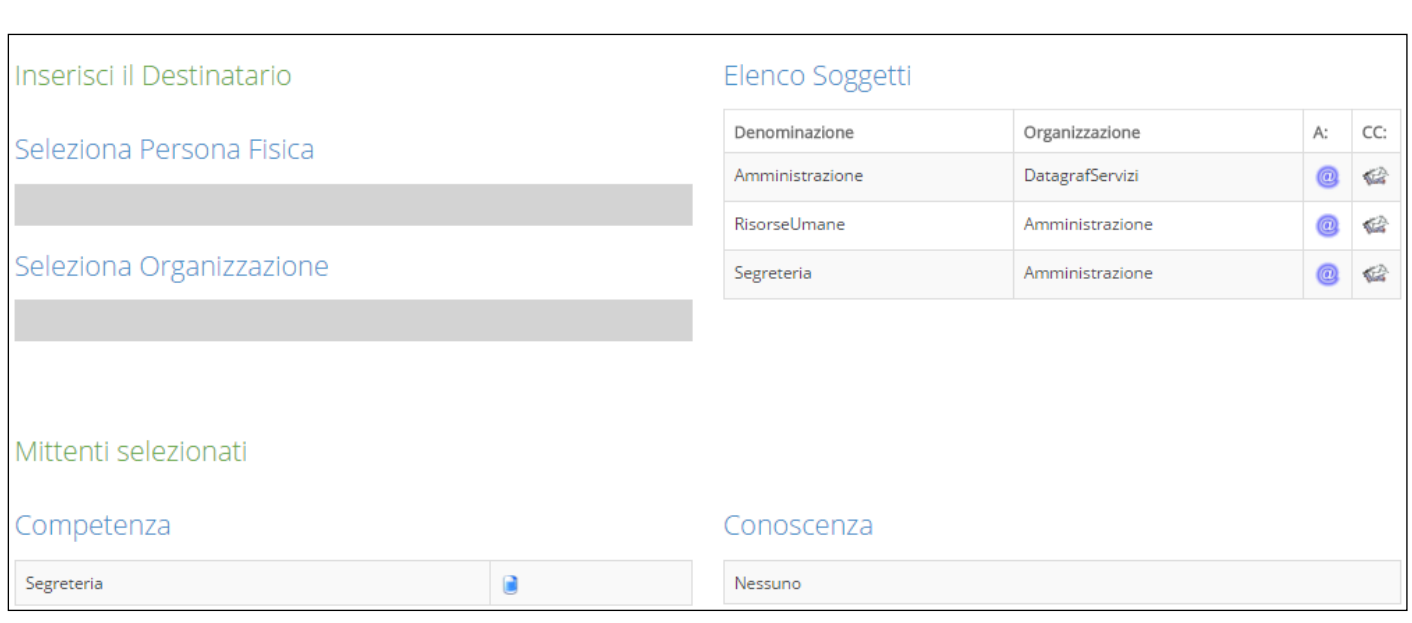

### ➢ *Dettaglio*

Il terzo step, permette l'inserimento dei seguenti dati:

- Oggetto (campo obbligatorio)
- Note

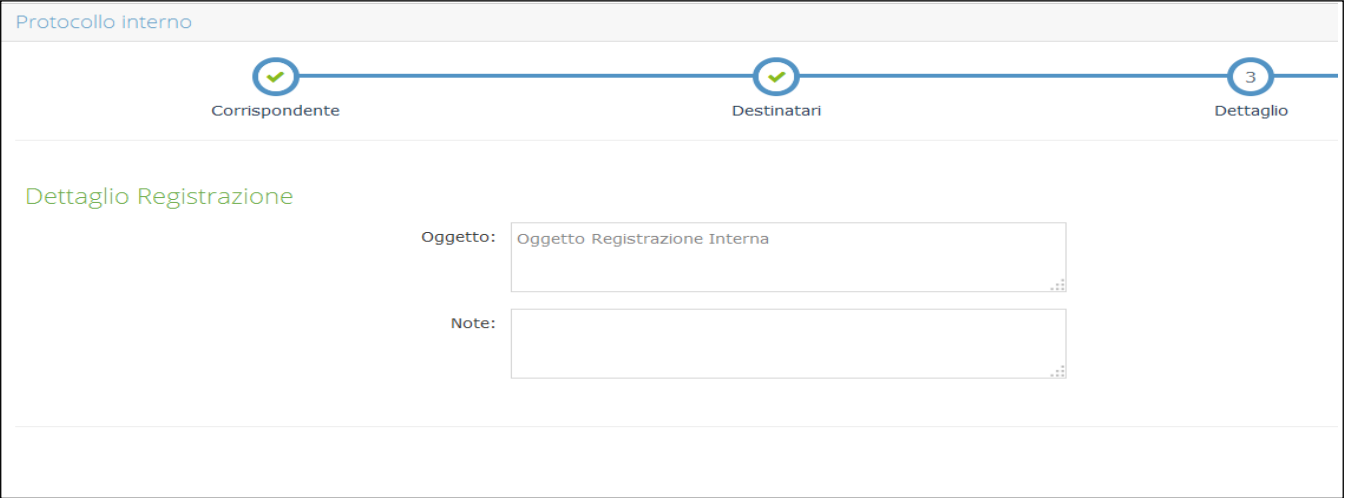

#### o *Oggetto frequente*

Durante la compilazione del campo "Oggetto", DgsWebOS presenterà all'utente una tabella costituita dai valori precedentemente inseriti in altre registrazioni di protocollo, al fine di velocizzare la procedura di protocollazione. Gli oggetti sono presentati in ordine di occorrenza: selezionando uno tra gli oggetti presentati, il campo oggetto della registrazione che si sta effettuando, sarà valorizzato automaticamente.

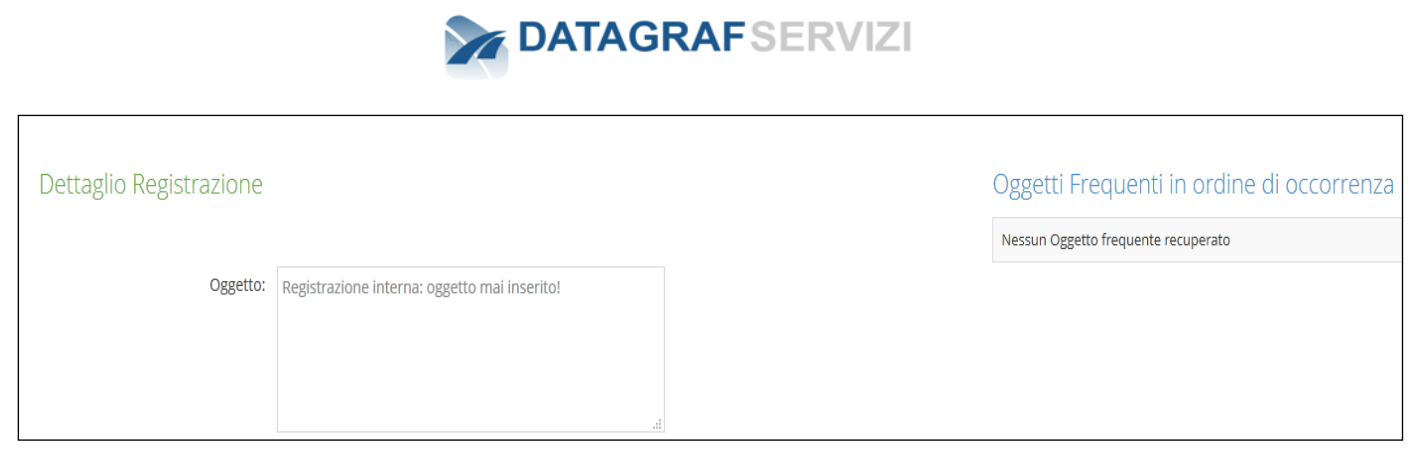

Nel caso presentato in figura, l'oggetto che si sta inserendo non risulta simile ad alcun oggetto inserito in altre registrazioni di protocollo.

#### ➢ *Documento*

Lo step "Documento", presentato solo nel caso in cui la configurazione lo preveda, consiste nell'inserimento del documento principale da allegare alla registrazione di protocollo:

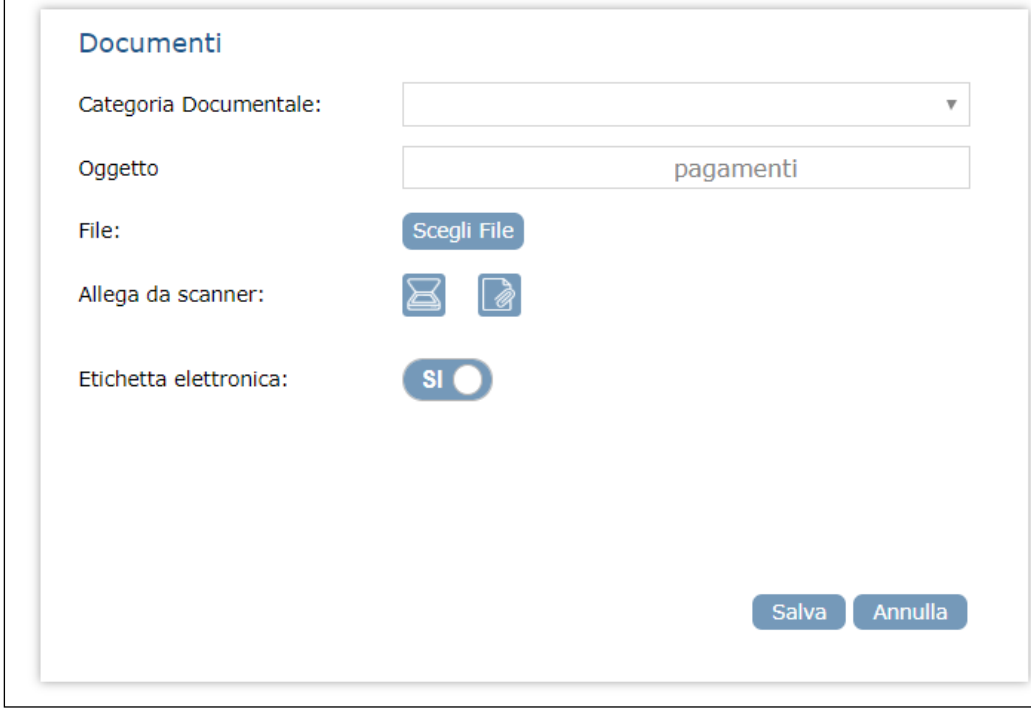

Lo step prevede l'inserimento obbligatorio del documento e permette l'inserimento delle seguenti informazioni:

- Categoria Documentale, selezionabile dall'elenco composto dalle categorie documentali censite per l'organizzazione di riferimento dell'utente che effettua la registrazione di protocollo
- Oggetto, compilato in automatico con il valore inserito allo step "Dettaglio" ed in ogni caso modificabile
- Etichetta elettronica (SI/NO): nel caso in cui si scelga "SI" (valore di default) e il documento allegato sia di tipo "pdf" nel formato pagina A4 (dimensioni 21,0 x 29.7), sullo stesso documento verrà stampata l'etichetta elettronica, ovvero i dati inerenti la registrazione di protocollo: la stampa effettiva dell'etichetta avverrà solo all'atto della protocollazione.

#### E.E.E. s.r.l.-0000038-2020 del 06/04/2020 16:55:28

L'area su cui apporre la stampigliatura all'interno della pagina A4 può essere modificata in base all'esigenze dell'organizzazione.

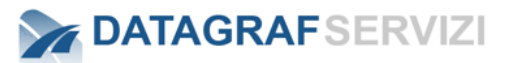

 Se il documento è stato allegato correttamente, il pannello "Documento Allegato" si presenterà come segue:

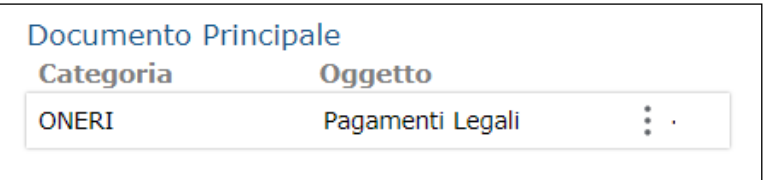

Cliccando sul pulsante con i tre puntini in verticale, il sistema visualizza le funzionalità presenti in base al profilo dell'utente.

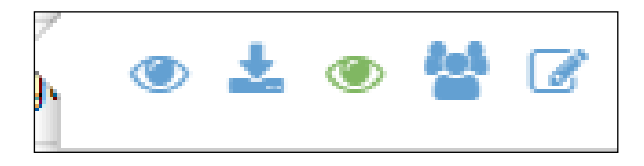

- Il pulsante "**Visualizza documento**"
- Il documento viene visualizzato
- Il pulsante "**Download documento**"
- Il documento viene scaricato in locale.
- Il pulsante "**Visualizza documento con barcode**" Il documento viene visualizzato con il barcode.
- Il pulsante "**Visualizza Eventi**" Il sistema visualizza gli eventi mappati sul documento
- Il pulsante "**Modifica Dati**"
- Il sistema permette la modifica dei dati inseriti

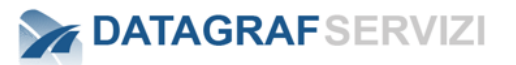

#### ➢ *Riepilogo*

Lo step consiste nella presentazione di tutti i dati inseriti negli step precedenti, allo scopo di verificare la correttezza delle informazioni. Qualora l'utente volesse modificare le informazioni inserite, è possibile selezionare lo step di interesse oppure navigare tra gli step attraverso i pulsanti "Prec" e "Succ".

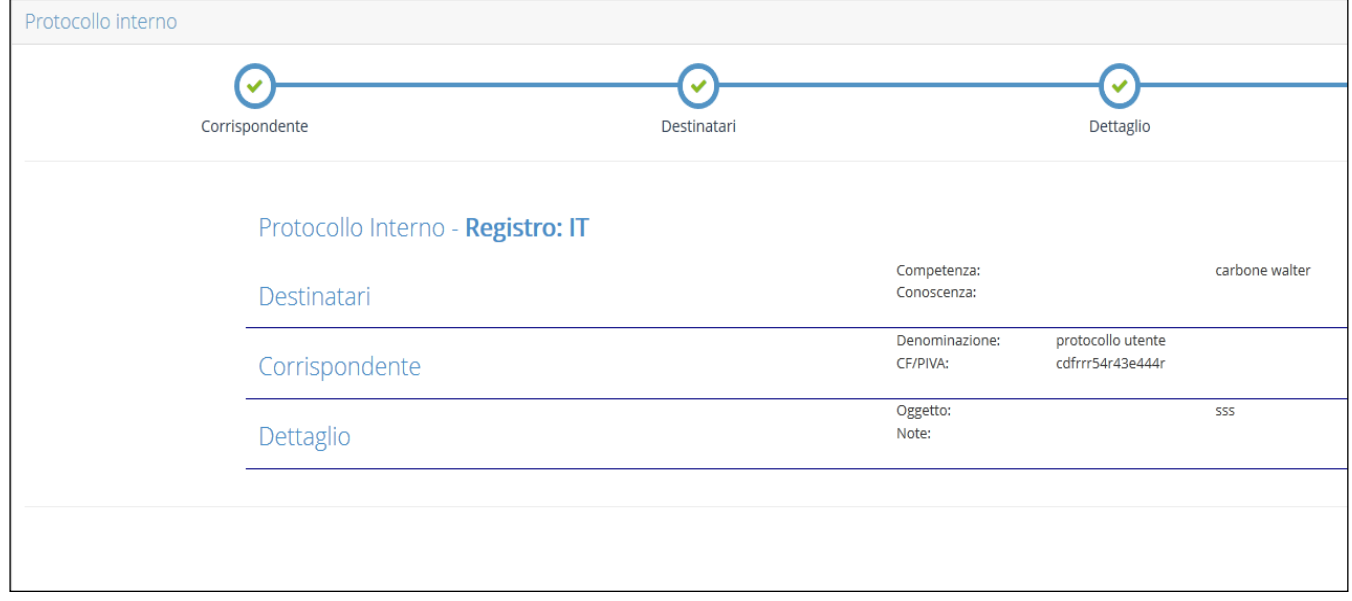

#### ➢ *Protocolla*

Lo step "riepilogo" non prevede il pulsante "Succ", ma presenta invece il pulsante "Protocolla", che implica l'effettiva protocollazione della registrazione.

Selezionando "Protocolla", si accede alla pagina dedicata alla registrazione appena effettuata. **Le funzionalità attivabili nella pagina verranno esemplificate successivamente.** 

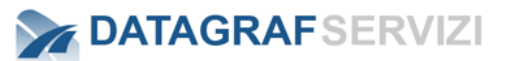

## *9 NOTIFICA MESSAGGIO DI POSTA*

Nel sistema opportunamente configurato si può attivare la funzionalità di notifica E-mail.

La **notifica E-mail automatica** (l'operazione si attiva nell'effettuare le operazioni descritte di seguito) permette all'utente all'interno dell'organizzazione di ricevere nella sua casella di posta elettronica un avviso di una registrazione in cui egli compare tra i corrispondenti.

L'operazione di **notifica E-mail Automatica** si attiva:

**Quando**: al termine della creazione di una registrazione di protocollo. (al caricamento del documento principale della registrazione)

**A Chi**:

- L'utente compare nell'operazione di Registrazione in Ingresso come Destinatario per competenza o conoscenza. L'utente Destinatario riceverà la notifica.
- L'utente compare nell'operazione di Registrazione in Uscita come mittente per competenza o conoscenza. L'utente Mittente riceverà la notifica.
- L'utente compare nell'operazione di Registrazione Interna come destinatario per competenza o conoscenza. L'utente destinatario riceverà la notifica.

L'operazione di **notifica E-mail manuale**, è presente nell'azioni del dettaglio della registrazione dal pulsante "invia Notifica Registrazione" e dal pulsante "invia Notifica Registrazione" delle registrazioni in elenco nel risultato di una ricerca.

 $\boxdot$  Invia Notifica Registrazione

Questa funzionalità permette l'invio "manuale" della notifica della registrazione tramite messaggio di posta al corrispondente (utente) dell'organizzazione. Questa funzionalità è presente anche nella sezione "Cerca Registrazione" nelle Azioni delle registrazioni in elenco

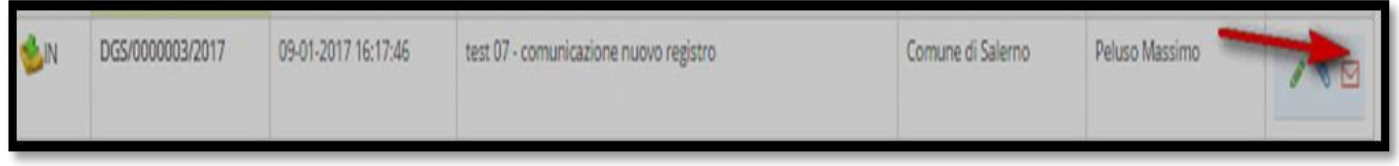

Attraverso il pulsante si invia la notifica E-mail della registrazione di protocollo (Questa operazione è utile nel caso in cui l'utente non ha ricevuto la notifica automatica o la notifica automatica è disabilitata)

All'interno del messaggio inviato verrà visualizzato un template come nella figura seguente:

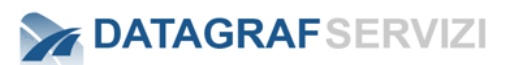

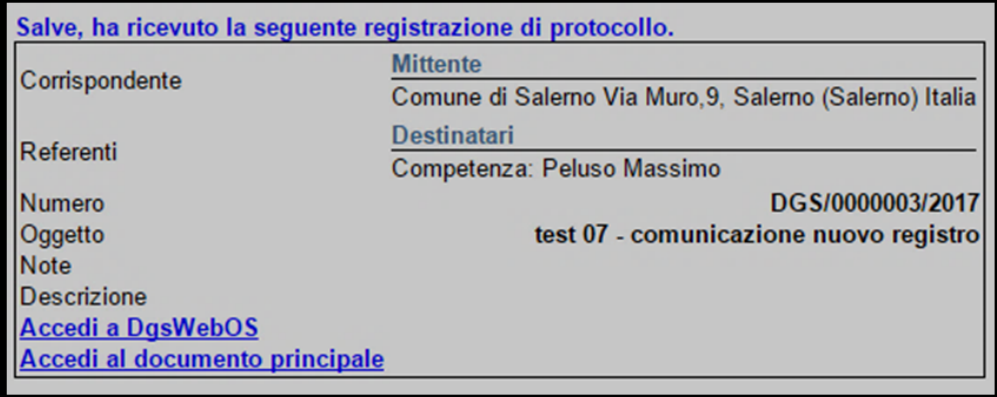

Dove sarà possibile prendere visione della registrazione, accedere tramite i links, alla piattaforma DgsWebOS o visualizzare direttamente il documento allegato.

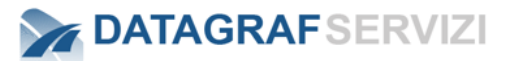

### *10 HUB POSTA ELETTRONICA (PROFILO MINIMO "OPERATORE PROTOCOLLO")*

Il modulo "**Protocollo**" mette a disposizione un'ulteriore modalità per effettuare le registrazioni di protocollo, in particolare, le registrazioni in ingresso.

Attraverso la funzionalità "**Hub Posta Elettronica**", è possibile recuperare messaggi di posta elettronica che contengono informazioni da protocollare e avviare il flusso di registrazione di protocollo.

La funzionalità è accessibile attraverso la voce di menu "HUB Posta Elettronica":

**HUB Posta Elettronica** 

Il primo step per effettuare una protocollazione in ingresso attraverso questa funzionalità, è l'accesso ad un account di posta associato ad una struttura dell'organigramma.

Più in particolare, in funzione del profilo utente, è possibile accedere alle caselle di posta secondo le seguenti regole

• *"Operatore Protocollo" - "Operatore Protocollo Holding" – "Operatore Protocollo Periferico":* 

*gli utenti ai quali sono associati questi profili, hanno la facoltà di accedere agli account configurati per qualsivoglia struttura appartenente all'organigramma della propria organizzazione. Solo l'utente amministratore di protocollo può eliminare i messaggi di posta presenti nella sezione "Hubmail".*

Vediamo in dettaglio la modalità di utilizzo della funzionalità in oggetto. Selezionando la funzionalità, si avrà accesso alla seguente pagina:

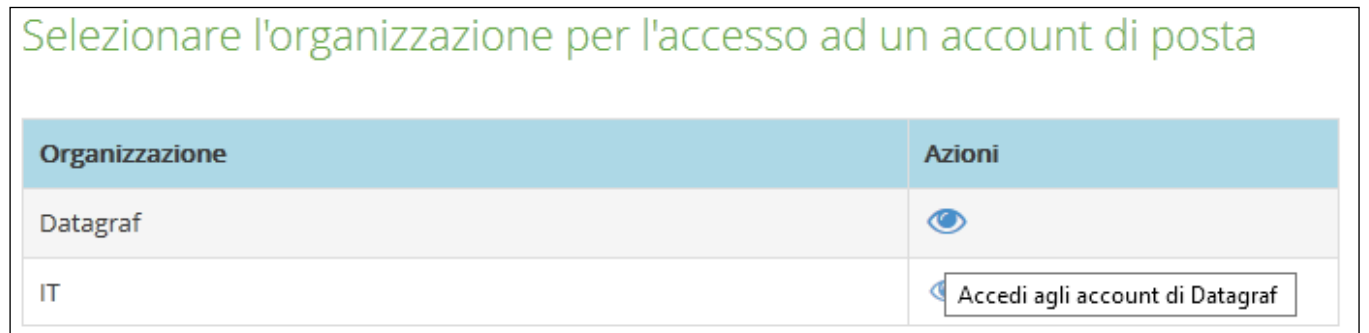

In questo caso, all'utente è associato un profilo di "**Operatore Protocollo**" e avrà a disposizione l'accesso agli account configurati per la sua struttura di riferimento "**Datagraf**" e per la struttura figlia "**IT**".

Attraverso il link , l'utente avrà accesso agli account configurati per la singola struttura:

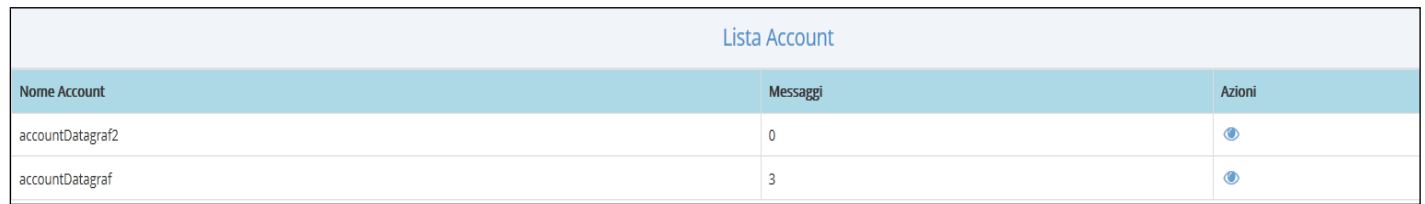

Le informazioni presentate nella pagina in figura, evidenziano che:

- *Per la struttura selezionata sono presenti due account di posta*
- *Per l'account "accountDatagraf", sono presenti tre messaggi di posta.*

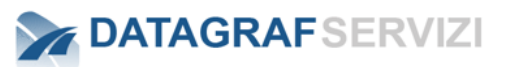

Accedendo all'account appena citato, verrà presentata la seguente pagina:

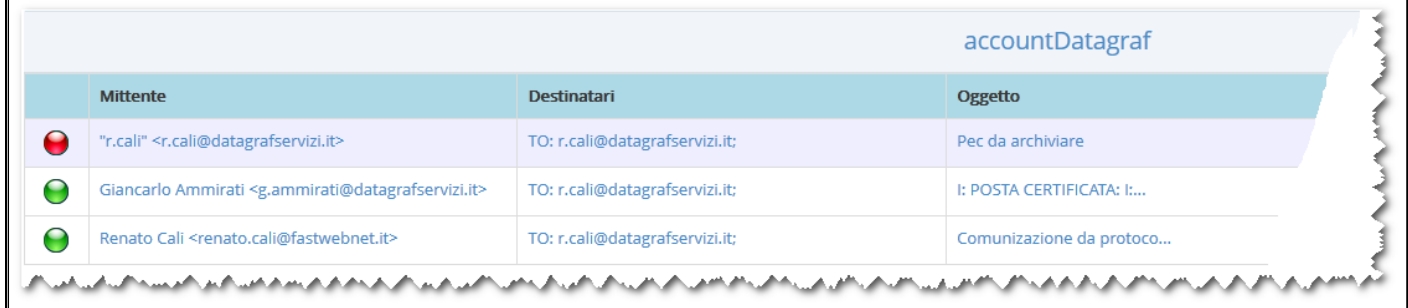

Per i messaggi di posta vengono presentate le seguenti informazioni:

- *Stato di lavorazione: indica se il messaggio di posta elettronica è già stato preso in carico da un altro utente oppure se è possibile (pallino verde) effettuare la protocollazione o l'archiviazione del messaggio.*
- *Destinatari, Oggetto e Data Ricezione del messaggio di posta elettronica.*
- *Azioni:*
	- o *: "Protocolla", avvia la fase di protocollazione in ingresso.*
	- o *: "Fascicola", avvia la fase di archiviazione del messaggio, attraverso il modulo "Gestione Documentale".*
	- o *: Elimina il messaggio di posta. (visibile solo all'amministratore del protocollo)*

Le funzionalità disponibili nella colonna "**Azioni**", sono disabilitate se il messaggio è in lavorazione. Azioni

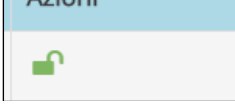

Comparirà questo simbolo per attestare che il messaggio è in lavorazione da un altro utente. Se un utente per errore ha preso in carico il messaggio, l'amministratore del sistema può intervenire per effettuare lo sblocco del messaggio e rendere attive le "Azioni".

Click sul link della colonna "Mittente" per visualizzare il documento (eml) e il sistema scarica in locale il messaggio di posta.

Per visualizzarlo click sul file scaricato sulla propria macchina e il sistema operativo aprirà il file con l'applicazione associata.

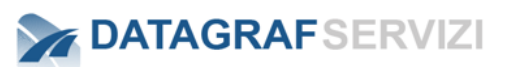

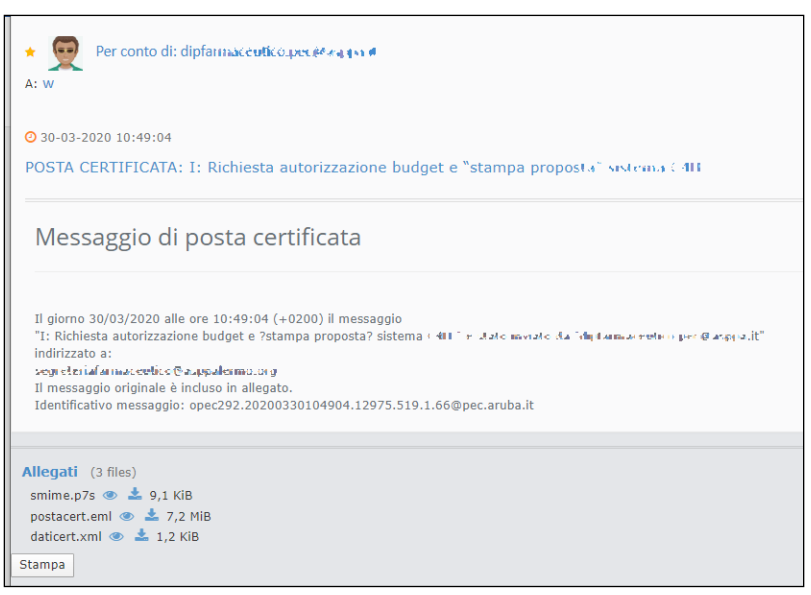

Viene visualizzato il corpo del messaggio e gli allegati presenti.

#### **Protocolla**

Selezionando "*Protocolla*", il modulo "**Protocollo**" presenterà all'utente il primo step della protocollazione in ingresso: il mezzo di trasmissione sarà impostato su "*Posta Elettronica*"

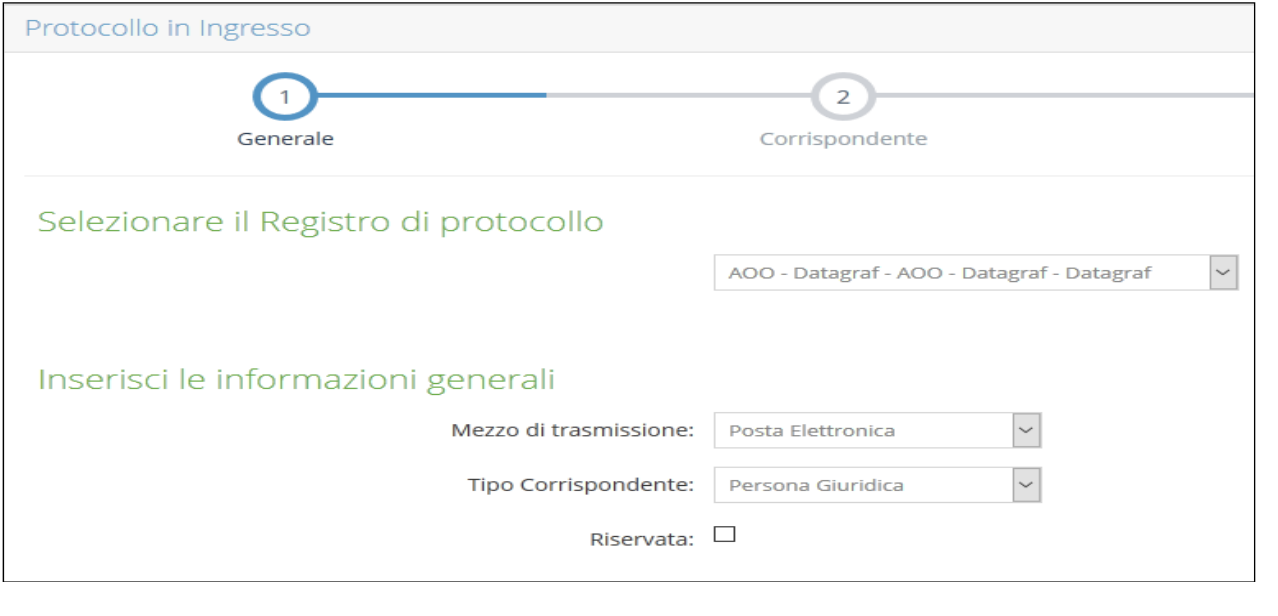

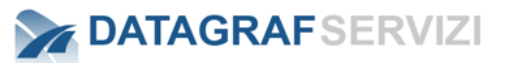

A questo punto l'utente sarà guidato dal "wizard" durante le diverse fasi della protocollazione in ingresso, come precedentemente esposto: la registrazione di protocollo avrà la caratteristica di avere come documento principale il messaggio di posta elettronica selezionato per la protocollazione.

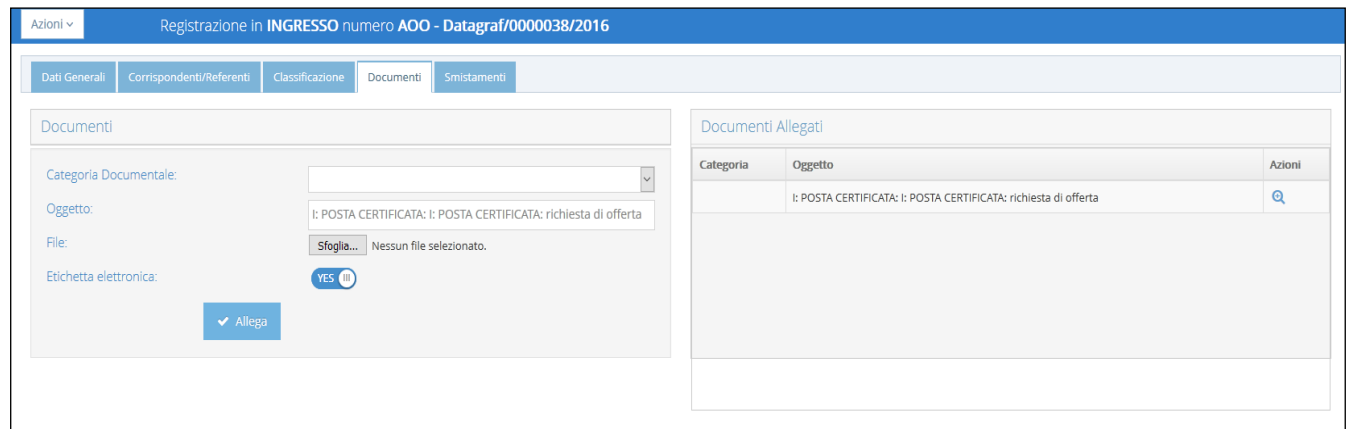

#### **Fascicola**

Selezionando il pulsante "fascicola" il sistema presenta l'alberatura dell'archivio della Gestione Documentale.

L'operazione "Fascicola" permette la fascicolazione del messaggio. La fascicolazione avviene sulle cartelle personali dell'utente.

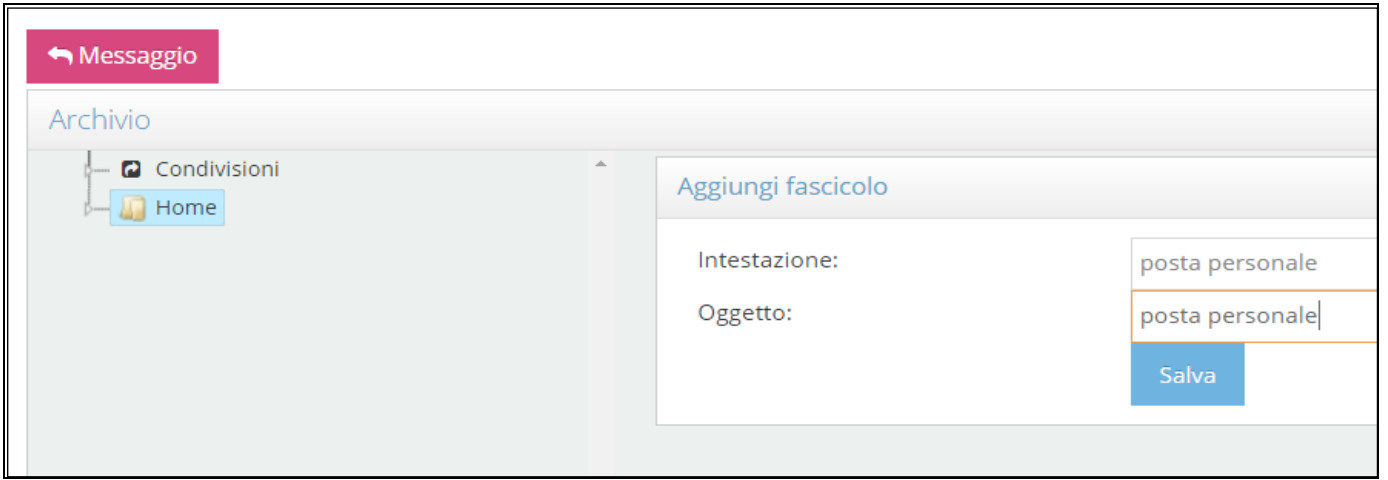

Nell'esempio è stato creato un nuovo fascicolo "posta personale" sotto la cartella "Home".

Selezionare il fascicolo in cui archiviare il messaggio di posta e con il pulsante "fascicola" salvare il messaggio nel fascicolo

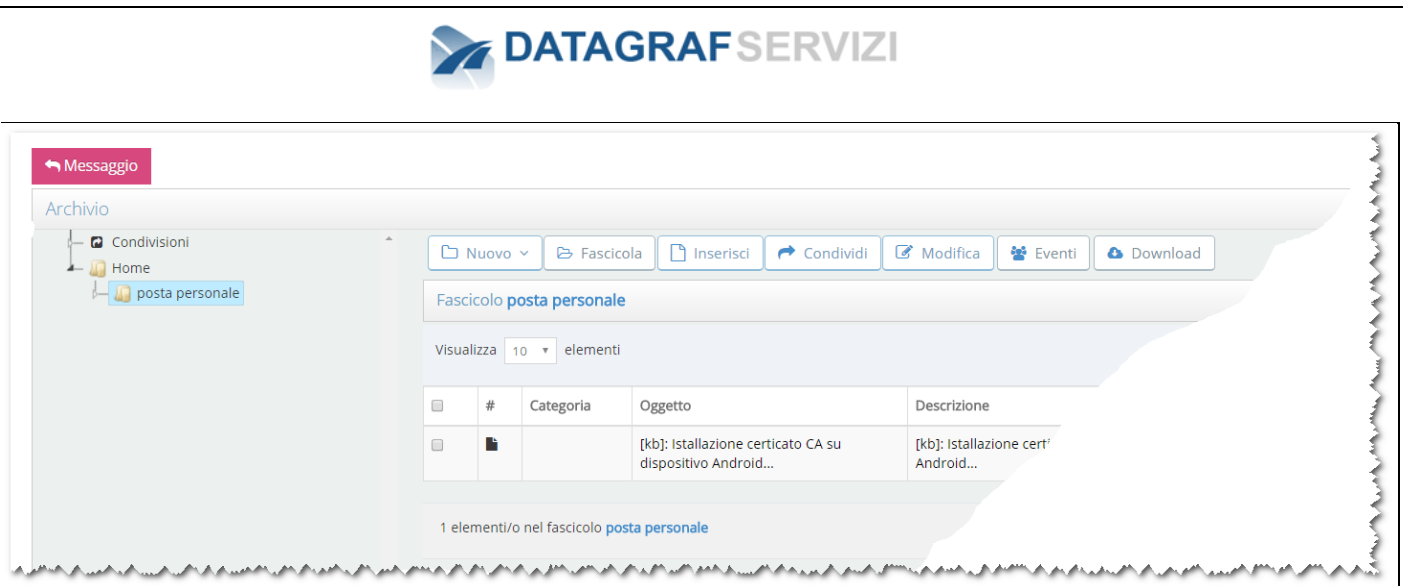

Nel fascicolo "posta personale" è stato salvato il messaggio di posta .eml. (si rimanda al manuale Gestione Documentale per la descrizione dell'operazione fascicola e le sue funzionalità)

#### **Cancella**

तिते

L'operazione cancella provvede ad eliminare il messaggio di posta dall'elenco della casella di posta in "Hub di Posta Elettronica".

**Attenzione per effettuare questa operazione l'utente deve avere un profilo amministratore, con un profilo diverso la funzionalità "Cancella" non sarà visibile.**

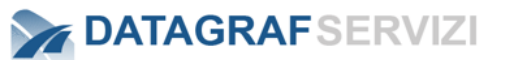

### *CERCA REGISTRAZIONE (PROFILO MINIMO "UTENTE PROTOCOLLO")*

La funzionalità permette di ricercare registrazioni di protocollo.

L'utente può effettuare ricerche filtrando le registrazioni secondo i campi di ricerca di seguito presentati:

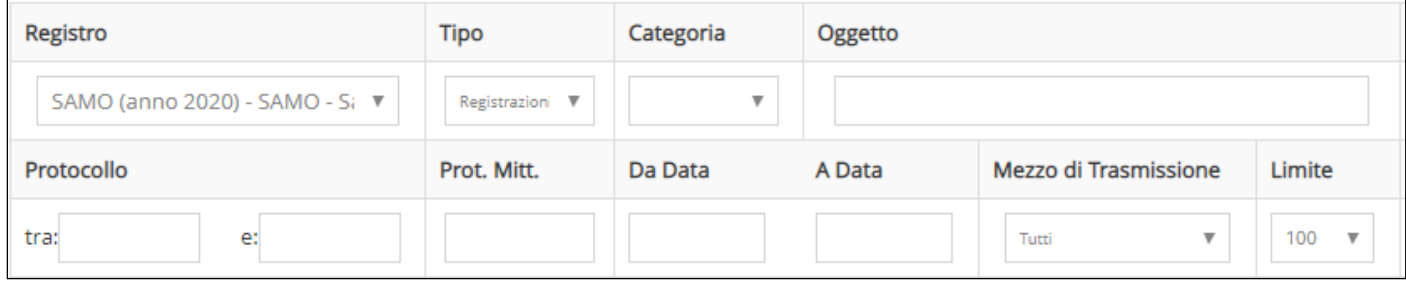

- *Registro*: consente di selezionare il registro di protocollo sul quale effettuare la ricerca.
- *Tipo*: consente di selezionare la tipologia di registrazione. Default "Registrazioni"
- *Categoria*: consente di selezionare la categoria documentale.
- *Oggetto*: consente di filtrare le registrazioni in funzione dell'oggetto
- *Protocollo(Tra – E)*: consente la selezione di registrazioni in un intervallo di numerazione
- *Protocollo Mittente*: consente di ricercare le registrazioni in funzione del numero protocollo mittente.
- *Da data a Data*: consente la selezione di registrazioni effettuate in un periodo di tempo
- *Mezzo di Trasmissione*  consente la selezione del tipo di mezzo di trasmissione del documento della registrazione – Default "Tutti"
- *Limite*  consente la selezione del numero di risultati visibili nella maschera Default "100"

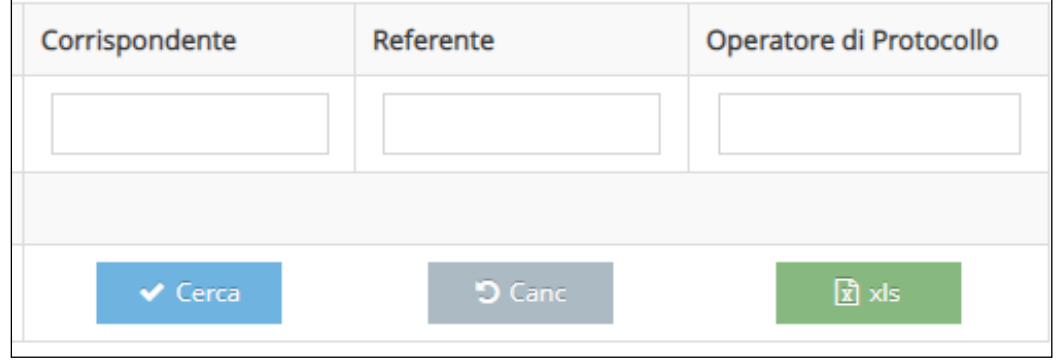

- Corrispondente in base alla selezione del tipo di registrazione l'intestazione del campo si presenta come (mittente/destinatario)
- *Referente -* in base alla selezione del tipo di registrazione l'intestazione del campo si presenta come (mittente/destinatario)
- *Operatore di Protocollo –* consente di filtrare le registrazioni per utente/protocollatore che ha creato le registrazioni.

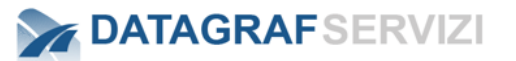

E' possibile anche effettuare una ricerca "a vuoto", ovvero senza immissione di valori nei campi che rappresentano i filtri di ricerca.

Il risultato della ricerca può essere estrapolato in un file .csv – tramite il pulsante "xls"

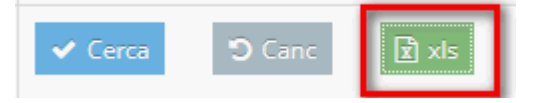

Il sistema chiede di poter salvare o aprire il file "ExportReg.csv". Nel file sono riportate le registrazioni visualizzate nel risultato della ricerca.

L'insieme delle registrazioni presentate sarà composto dalle registrazioni che soddisfano i criteri di ricerca e che appartengono ai seguenti insiemi:

- *Registrazioni per le quali l'utente è coinvolto per competenza.*
- *Registrazioni per le quali l'utente è coinvolto per conoscenza.*
- *Registrazioni afferenti, per conoscenza o per competenza, a gruppi di protocollo ai quali l'utente appartiene.*
- *Registrazioni effettuate dall'utente che effettua la ricerca.*

Vediamo di seguito il risultato di una ricerca. Le registrazioni vengono presentate in forma tabellare:

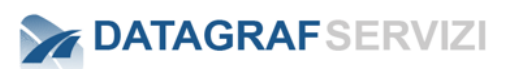

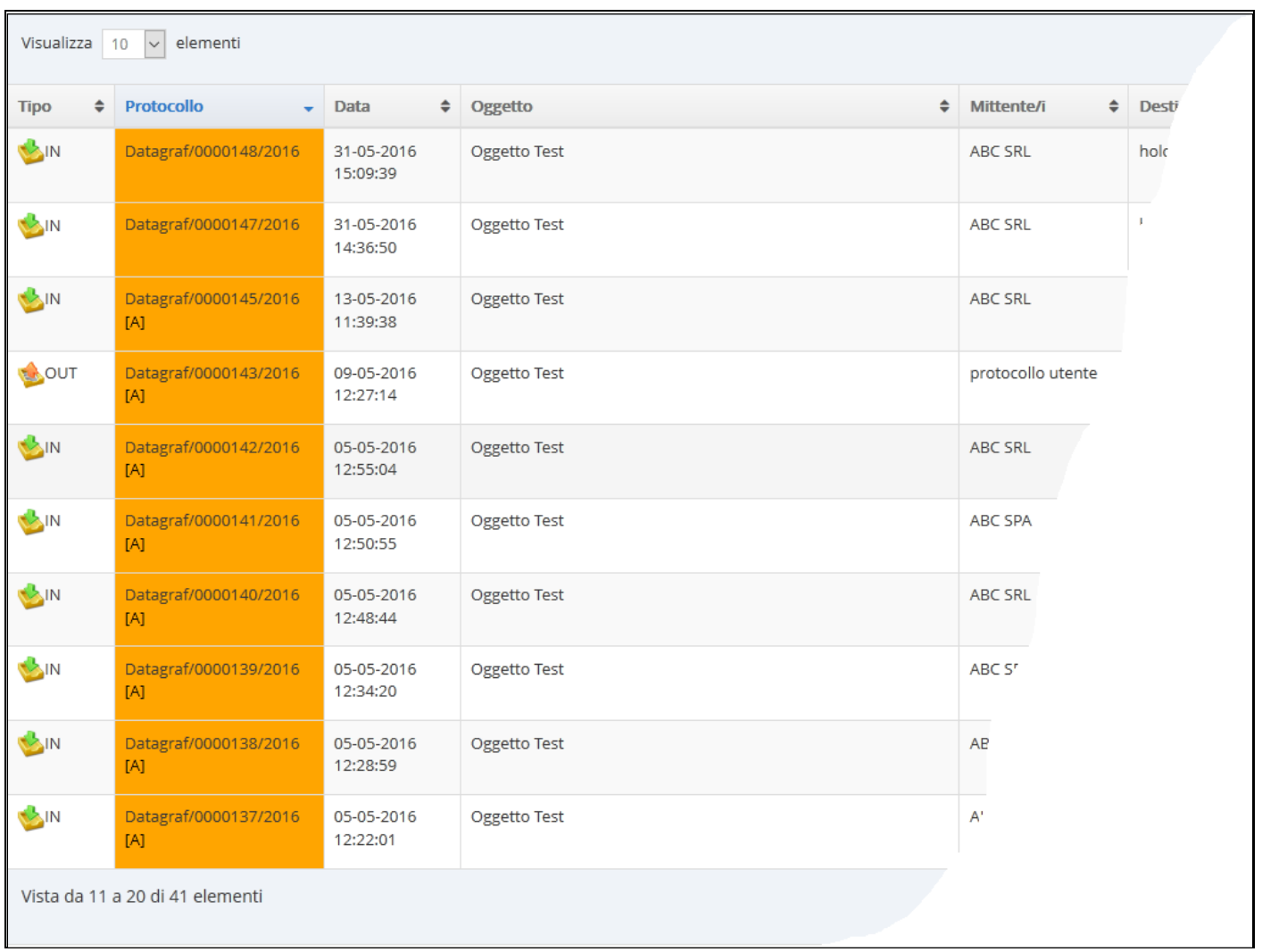

La figura presenta un insieme di registrazioni risultanti da una ricerca. Dalla maschera presentata, è possibile:

- *Ordinare i risultati selezionando l'intestazione dei campi:*  ◦ *Ad esempio, cliccando su "Data", i risultati verranno ordinati in funzione della data di inoltro.*
- *Selezionare quanti risultati si vogliono visualizzare in una pagina.*  Visualizza 10 elementi  $\checkmark$  $10$ 25 **Tipo** ÷ **MIO** 50 **IN** b0003/2018 100 Cerca: • *Filtrare le registrazioni con il campo di filtro immettendo un* 
	- *valore saranno visibili nell'elenco solo le registrazioni che contengono la chiave immessa nel campo "cerca".*

# **DATAGRAFSERVIZI**

#### *Funzioni presenti nella colonna "Azioni"*

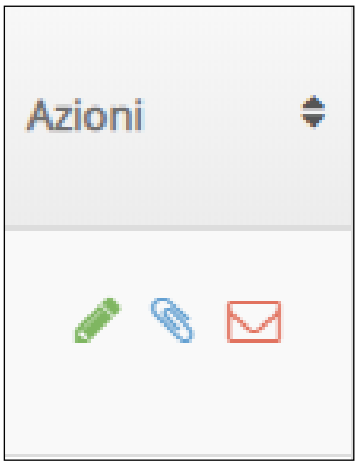

• *Accedere alle registrazioni di protocollo, cliccando sulla specifica icona nella colonna "Azioni"*

Il sistema visualizza il dettaglio della registrazione da cui poter prendere visione delle informazioni inserite:

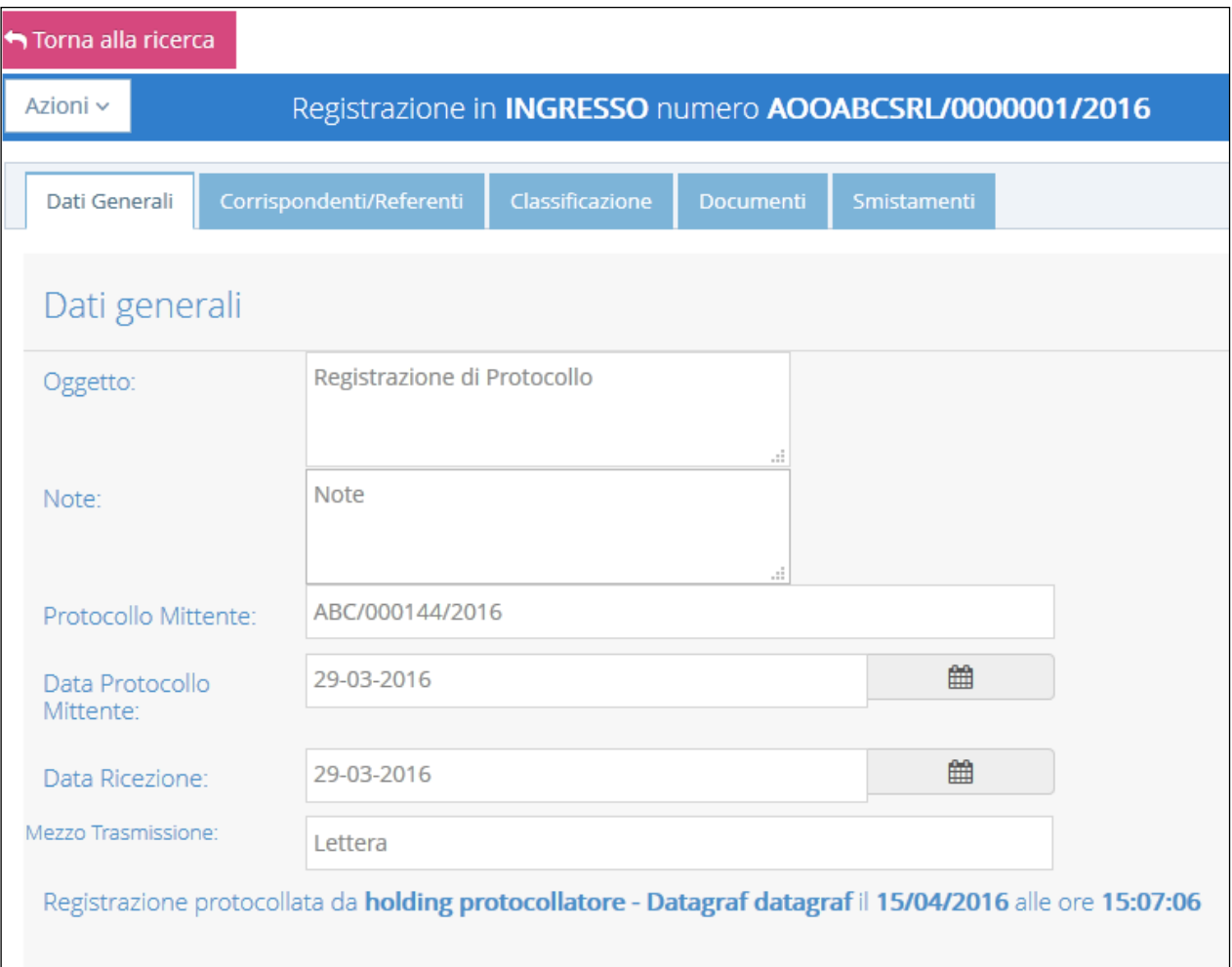

# **DATAGRAFSERVIZI**

• *Accedere al documento principale allegato alla registrazione di protocollo, cliccando sulla specifica icona nella colonna "Azioni":*

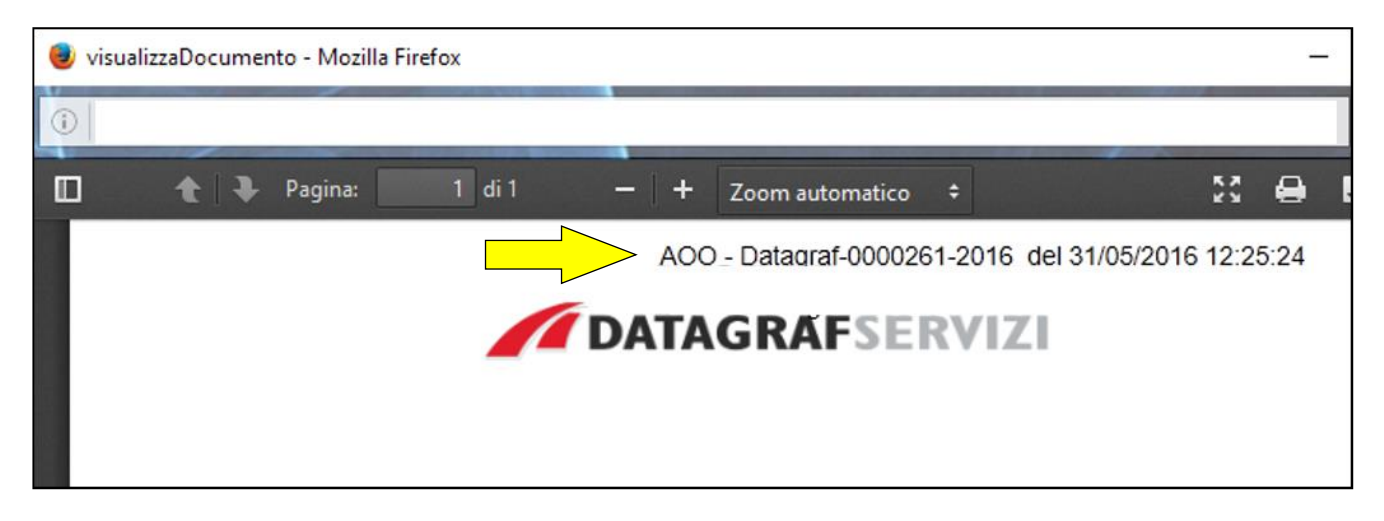

*La freccia evidenzia la "segnatura" apposta sul documento in fase di protocollazione.*

*La stampa della "segnatura" sul documento avviene solo per i documenti con estensione .pdf (portable document format)*

• *Inviare manualmente una notifica Attraverso il pulsante "invia registrazione via email" si inoltra la notifica E-mail della registrazione di protocollo (Questa operazione è utile nel caso in cui l'utente non ha ricevuto la notifica automatica o la notifica automatica è disabilitata) vedere anche il capitolo 9 di questo manuale.*

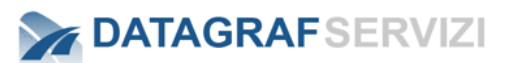

### *11 CERCA SMISTAMENTO (PROFILO MINIMO "UTENTE PROTOCOLLO")*

La funzione "Cerca Smistamento" provvede a visualizzare tramite chiavi di ricerca preposte le "operazioni di smistamento". Le operazioni di smistamento sono le attività che consistono nell'operazione di inviare, un documento protocollato ed assegnato alla struttura/utente, ad un'altra struttura/utente. Il sistema memorizza tutti i passaggi del documento e mostra attraverso la funzione "Cerca Smistamento" i risultati di queste operazioni, per ciascuno degli utenti.

#### L'utente può effettuare ricerche filtrando i campi di ricerca di seguito presentati:

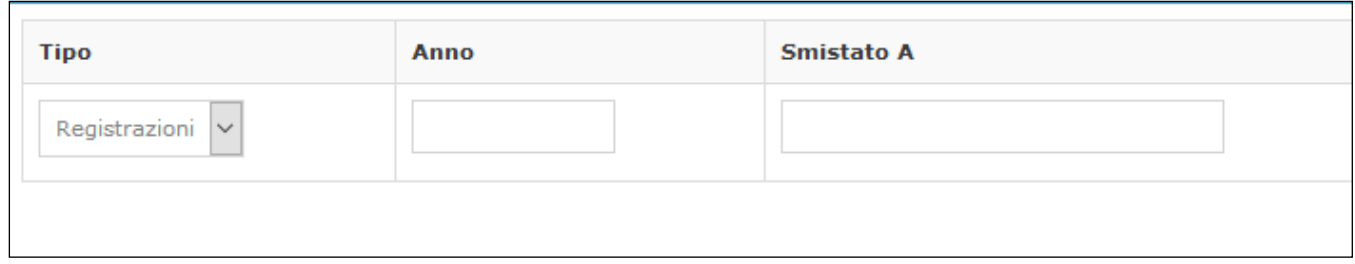

- ➢ Tipo: consente di selezionare la tipologia di registrazione. (Arrivo Uscita)
- ➢ Anno: consente si definire l'anno per la ricerca
- ➢ Smistato A: inserendo il nominativo consente di filtrare le operazioni di smistamento per utente

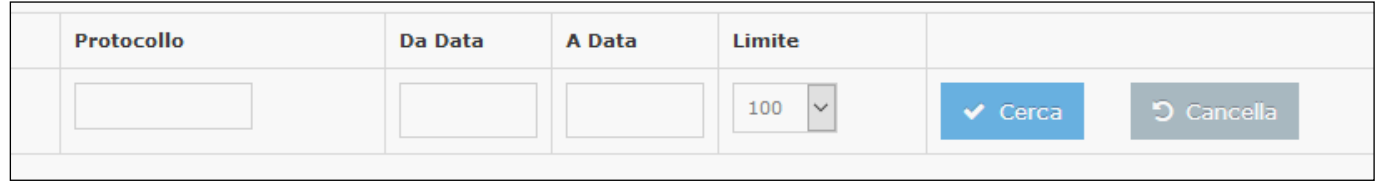

- ➢ Protocollo: consente di filtrare le operazioni di smistamento per numero di registrazione
- ➢ Da Data A Data: consente la selezione di smistamenti effettuate in un periodo di tempo
- ➢ Limite: per default il limite di operazioni visualizzate è 100 (selezione a 500/1000/Tutte).

La figura che segue presenta un insieme di registrazioni risultanti da una ricerca. Dalla maschera presentata, è possibile:

• *Ordinare i risultati selezionando l'intestazione dei campi:* 

- *Ad esempio, cliccando su "Data Inoltro", i risultati verranno ordinati in funzione della data di inoltro.*
- *Selezionare quanti risultati si vogliono visualizzare in una pagina.*  Visualizza elementi  $10$  $\ddot{\phantom{0}}$  $10$ 25 **Illo Tipo** ≜ 50 b0003/2018 100

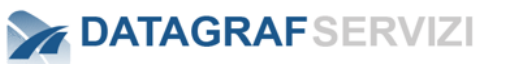

Cerca:

• *Filtrare le registrazioni con il campo di filtro immettendo un valore saranno visibili nell'elenco solo gli smistamenti che contengono la chiave immessa nel campo "cerca"*

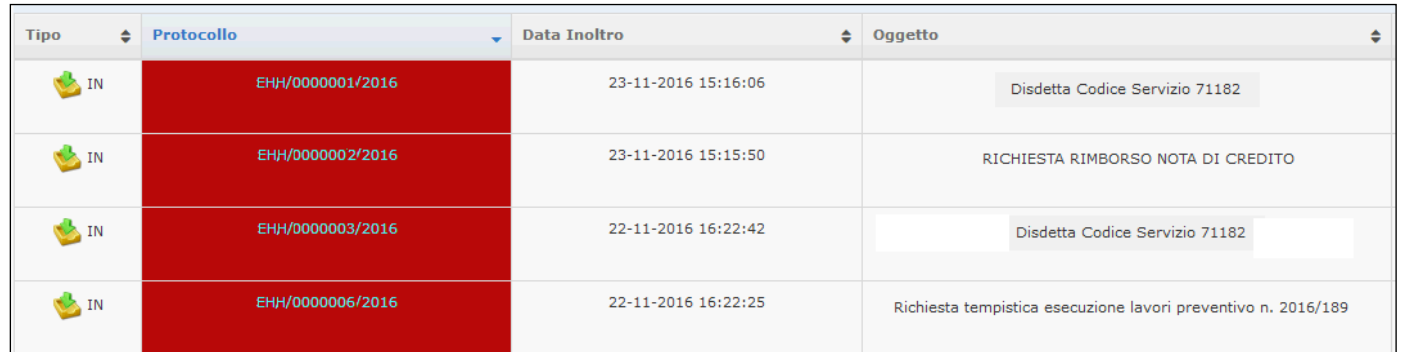

Dalla maschera presentata sono riportate tutte le operazioni di smistamento che l'utente corrente ha effettuato verso l'utente Luigi Castaldo.

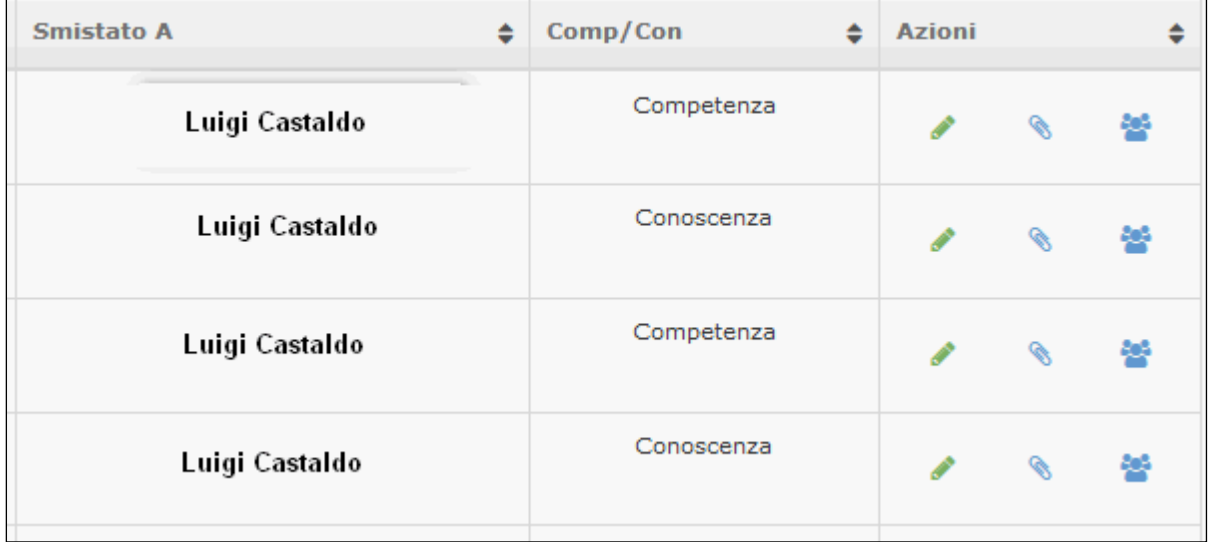

Sono riportate le informazioni sul tipo di registrazione – numero di protocollo – la data inoltro – oggetto delle registrazione - nome utente a cui è stata smistata la registrazione – per competenza/conoscenza - Azioni.

Nella colonna Azioni sono presenti i seguenti pulsanti :

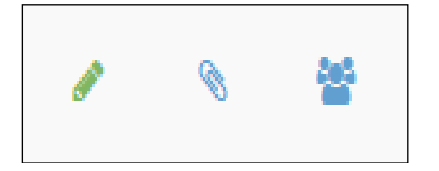

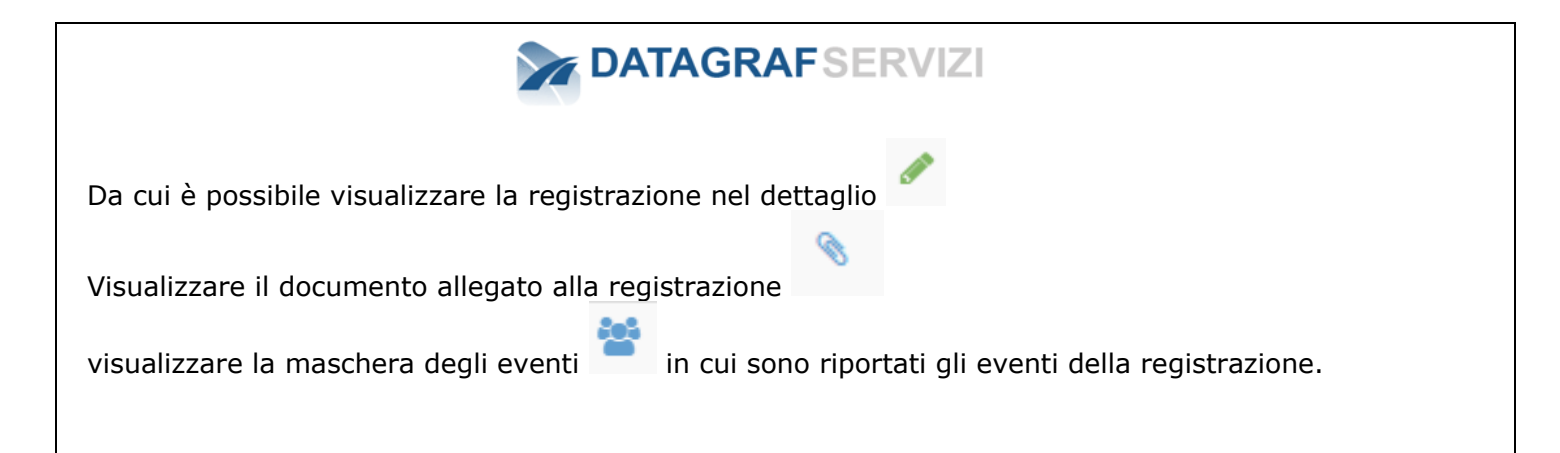

## *12 CERCA FULL TEXT (PROFILO MINIMO "UTENTE PROTOCOLLO")*

La funzione "Cerca Full Text" permette la ricerca di un documento all'interno del sistema. In una ricerca Full Text il sistema esamina tutte le parole inserite nel campo preposto alla ricerca in ogni documento inserito nell'applicativo. Qualora fosse necessario rintracciare i documenti inseriti attraverso chiavi di ricerca che non siano informazioni contenute nei metadati si può utilizzare la ricerca full text. Il risultato della ricerca Full Text dipende dalla qualità del documento contenuto nel repository e dalla quantità dei documenti da elaborare. La tipologia di ricerca per singolo termine può avere più probabilità di successo.

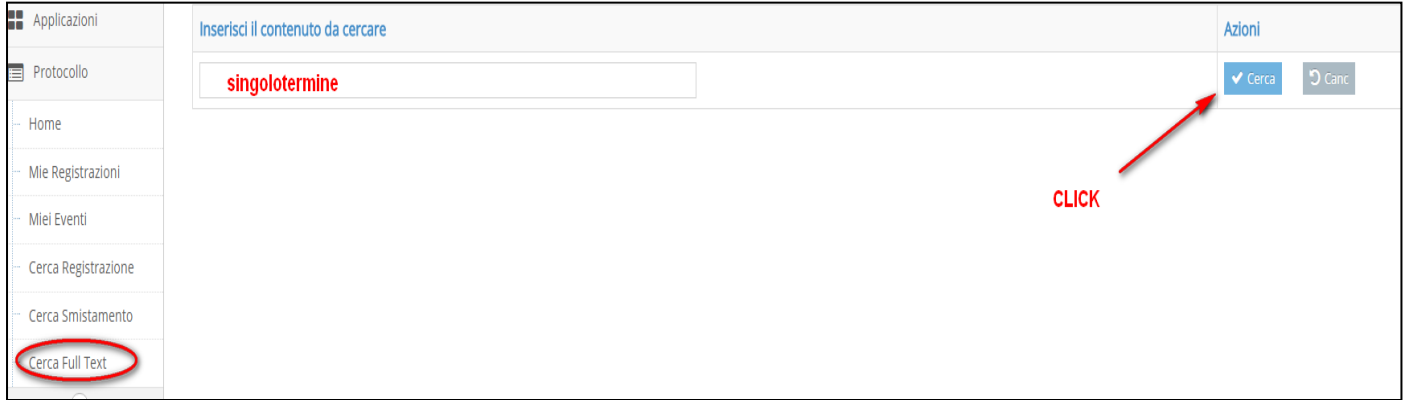

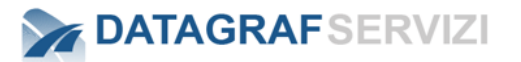

### *13 EMERGENZA (PROFILO MINIMO "OPERATORE PROTOCOLLO")*

L'utente con profilo "operatore protocollo", ha facoltà di accedere alle funzionalità di **protocollo di emergenza**. La protocollazione di emergenza nasce dall'esigenza di dover riportare registrazioni di protocollo nel sistema, effettuate al di fuori dello stesso a seguito di una sua indisponibilità (mancanza di energia elettrica, …).

Durante il periodo di indisponibilità del sistema, le registrazioni possono essere effettuate in forma cartacea nell'apposito registro, per poi essere archiviate tramite l'applicazione non appena questa risulterà essere di nuovo disponibile.

Allo scopo, le funzionalità di emergenza permettono di

- *Censire una nuova sessione di emergenza*
- *Visualizzare le sessioni di emergenza*
- *Archiviare (effettuare) le registrazioni di emergenza*

#### ➢ *Nuova Sessione di emergenza (profilo minimo "operatore protocollo")*

La funzionalità, disponibile se e solo se la protocollazione risulta disabilitata, permette di censire una nuova sessione di emergenza:

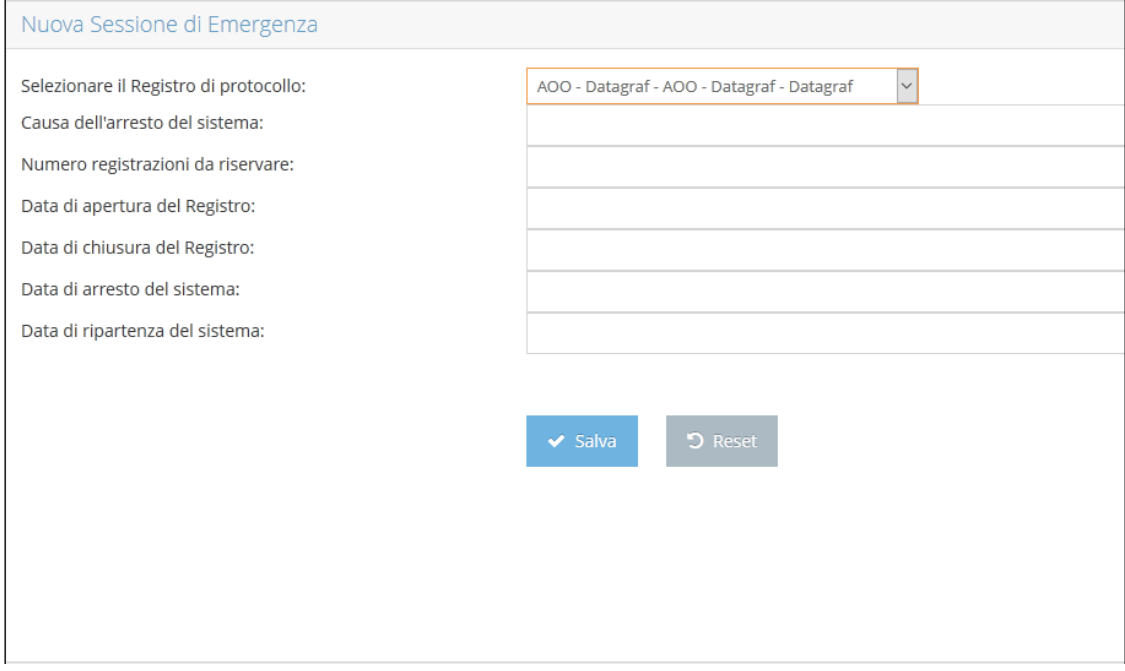

*Per quanto riguarda la selezione del registro di protocollo, valgono le medesime regole esposte per la registrazione di protocollo, ovvero i registri disponibili variano in funzione del profilo dell'utente. (procedura in carico all'amministratore del protocollo)*

I campi presentati in figura risultano essere tutti obbligatori: una volta censita una sessione, questa sarà presentata durante la fase di registrazione effettiva.

#### *NB: una sessione di emergenza è disponibile se il numero di registrazioni riservate non risulta uguale a zero*

# **DATAGRAFSERVIZI**

#### ➢ *Elenco Sessioni di emergenza (profilo minimo "operatore protocollo")*

La funzionalità permette di visualizzare le sessioni di emergenza disponibili, ovvero le sessioni per le quali si hanno ancora registrazioni riservate:

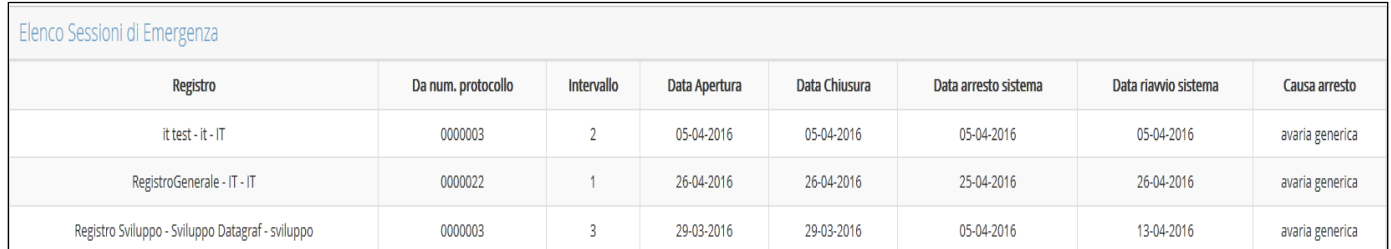

#### *La colonna "Da num. Protocollo", indica il numero di protocollo che sarà assegnato alla prima registrazione di emergenza per quella sessione.*

#### ➢ *Registrazioni di emergenza (profilo minimo "operatore protocollo")*

E' possibile effettuare registrazioni di emergenza (in ingresso, in uscita, interna) se la funzionalità di protocollazione è attiva.

*Il processo di protocollazione, per tutti i tipi di registrazione di emergenza, è analogo al processo "standard", fatta eccezione per lo step "Riepilogo".* 

Nello step "*Riepilogo*", in aggiunta alla presentazione dei dati inseriti negli step precedenti, è richiesto l'inserimento dei dati di emergenza.

Nell'esempio sottostante, ci si riferisce ad una registrazione di ingresso di emergenza:

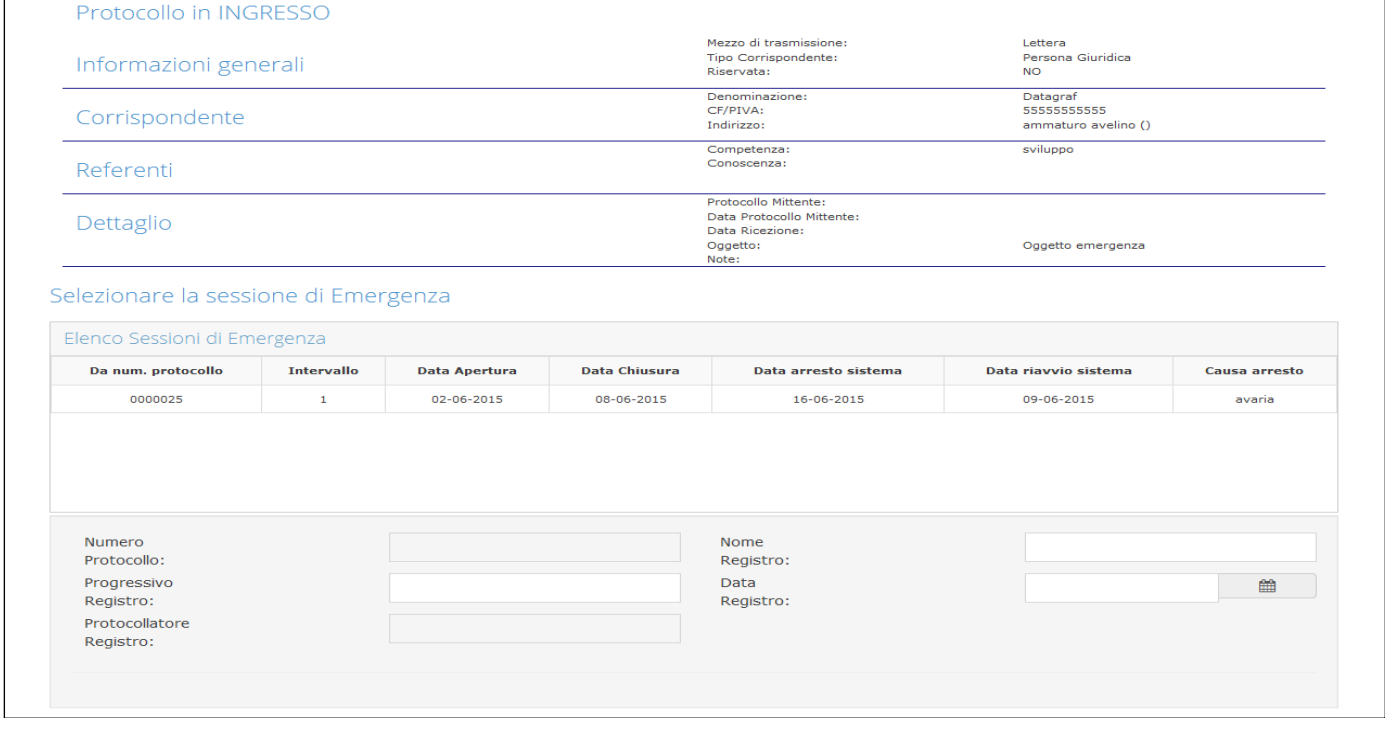

Se presente in elenco, occorre a questo punto selezionare una sessione di emergenza. **Il campo "Numero Protocollo" verrà valorizzato automaticamente.**  I restanti campi da compilare, obbligatoriamente, sono:

- *Progressivo registro*
- *Protocollatore registro:*

*Pagina 85 di 128*

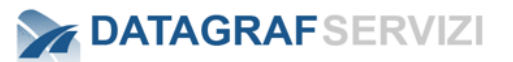

◦ *Effettuare doppio click all'interno della casella di testo: verrà presentato un elenco dei soggetti abilitati alla protocollazione: selezionare quindi un soggetto*

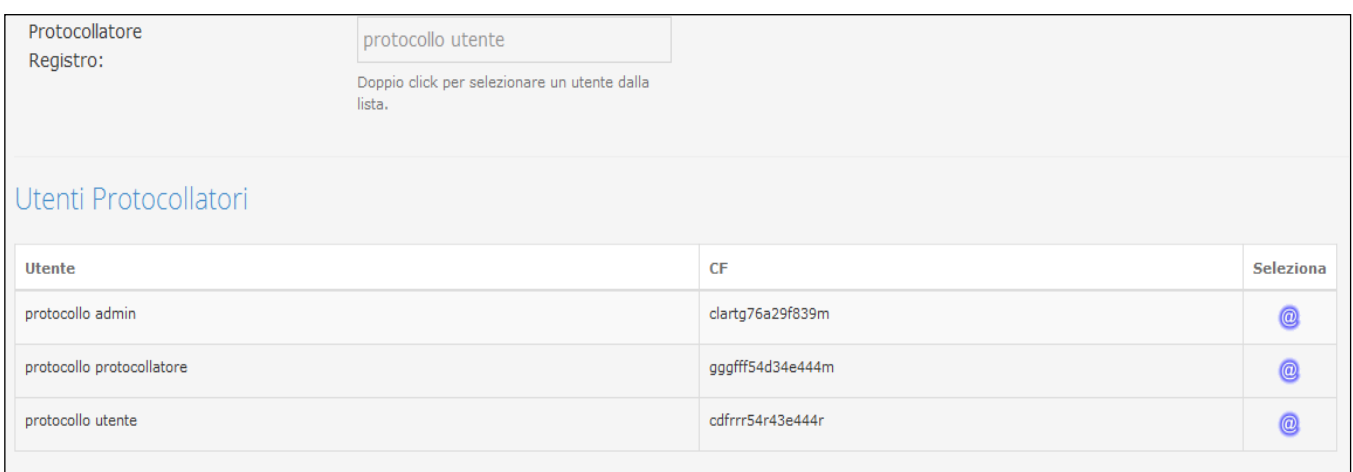

- *Nome registro*
- *Data Registro*

#### **Una volta terminata la compilazione, sarà possibile effettuare la registrazione di protocollo:**

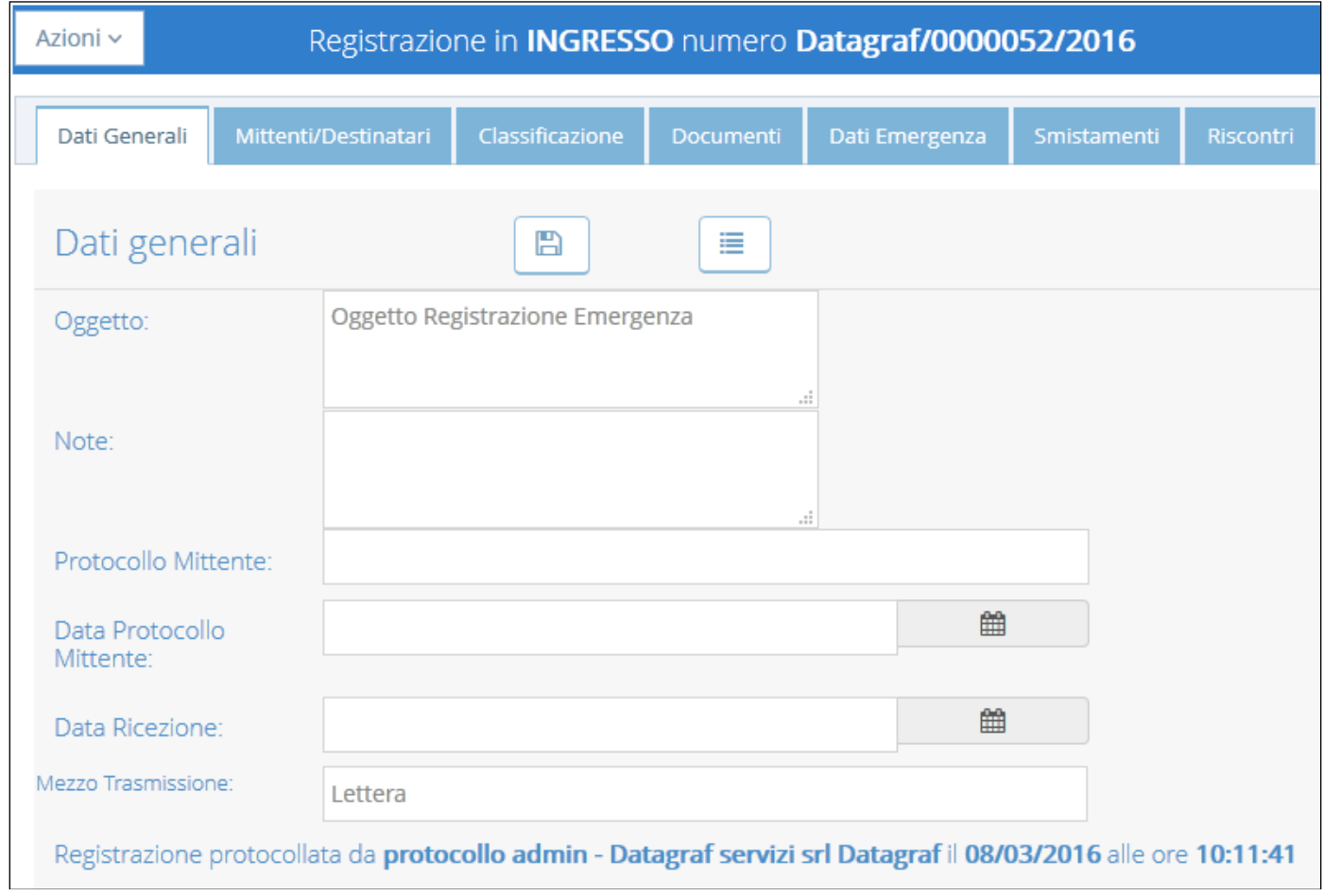

**Da notare la presenza del tab "Emergenza", che permette la visualizzazione dei dati di emergenza.**

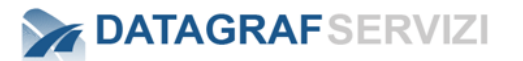

### *14 SCHEDA DI REGISTRAZIONE DI PROTOCOLLO (PROFILO MINIMO "UTENTE PROTOCOLLO")*

In questa sezione si presenteranno le funzionalità correlate alla scheda di registrazione di protocollo. E' possibile accedere alla scheda di registrazione di protocollo e alle relative funzionalità attraverso i seguenti casi d'uso:

- *Quando si effettua una registrazione*
- *Accedendo alle registrazioni dalla sezione "Mie Registrazioni"*
- *Accedendo alle registrazioni dai risultati di una ricerca*

La maschera di registrazione è composta da diverse sezioni (tab).

In funzione del tipo di registrazione e/o del "livello di competenza" dell'utente, il numero di informazioni e/o le funzionalità disponibili variano sensibilmente.

Analizziamo di seguito una registrazione in ingresso.

Il caso in esame risulta essere il più completo per quanto riguarda il numero di informazioni.

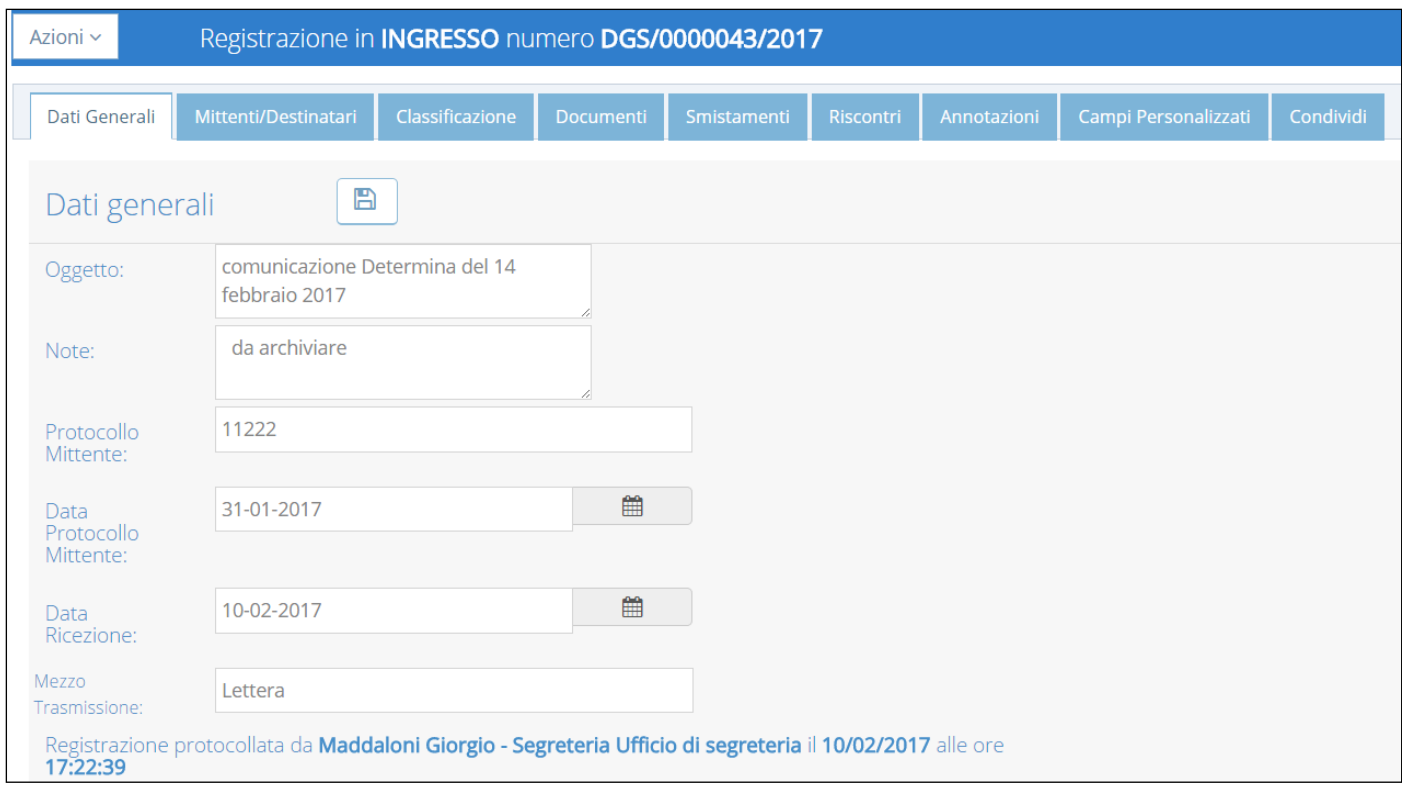

### **14.1 Intestazione**

La prima sezione che analizzeremo è l'intestazione della scheda di registrazione:

#### Registrazione in INGRESSO numero DGS/0000043/2017 Azioni ~

L'intestazione riporta in primo luogo la tipologia di registrazione (ingresso, uscita, interna).

La dicitura "*DGS/0000043/2017*" indica:

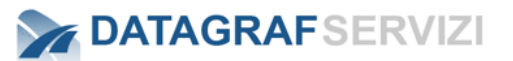

- **AOO alla quale appartiene il registro di protocollo utilizzato per la registrazione.**
- **Numero della registrazione di protocollo.**
- **Anno della registrazione.**

Il menu a tendina "Azioni", fornisce l'accesso alle seguenti funzionalità:

### **14.2 Stampa Segnatura**

### ■ Stampa Segnatura

La funzionalità permette la generazione della segnatura di protocollo, comprensiva di "QR Code".

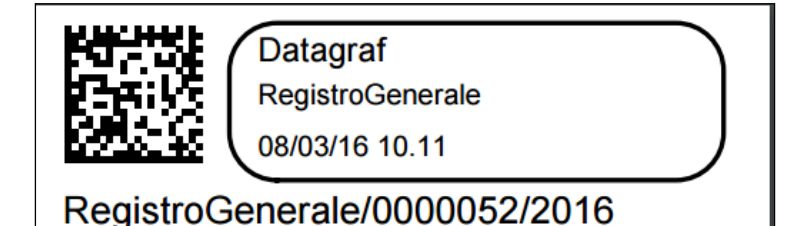

### **14.3 Annulla Registrazione - (profilo minimo "amministratore di protocollo")**

**\*** Annulla Registrazione

La funzionalità, disponibile solo per utenti con profilo di amministratore di protocollo. Per maggiori informazioni si rimanda al manuale di amministratore di protocollo.

### **14.4 Invia a "Mie Registrazioni"**

⊠ Invia a "Mie Registrazioni"

La funzionalità, disponibile se e solo se per la registrazione in oggetto è presente uno smistamento per il quale il soggetto è coinvolto per competenza o per conoscenza, la registrazione è stata lavorata e successivamente "eliminata" da "Mie Registrazioni", quindi non è più visibile nella sezione "Mie Registrazioni". L'operazione consente l'invio della registrazione dalla sezione "Cerca Registrazione" alla propria dashboard: la registrazione risulterà di nuovo nella sezione "Mie Registrazioni".

### **14.5 Copia Registrazione (profilo minimo "operatore protocollo")**

Copia Registrazione

La funzionalità offre la possibilità di effettuare una nuova registrazione di protocollo a partire dalla registrazione in oggetto: in particolare, la nuova registrazione di protocollo, conserverà tutte le caratteristiche e l'intero insieme di informazioni censito per la registrazione in oggetto (registrazione "sorgente"), fatta eccezione per il documento principale obbligatorio che dovrà essere allegato nuovamente se la configurazione del sistema lo prevede. Per la nuova registrazione di protocollo, sarà in ogni caso possibile modificare l'insieme di informazioni derivante dalla registrazione "sorgente": vediamo un caso d'uso della funzionalità.

# **DATAGRAFSERVIZI**

Copia Registrazione

Nella figure che seguono sono riportate le immagini di un'operazione di "copia registrazione"

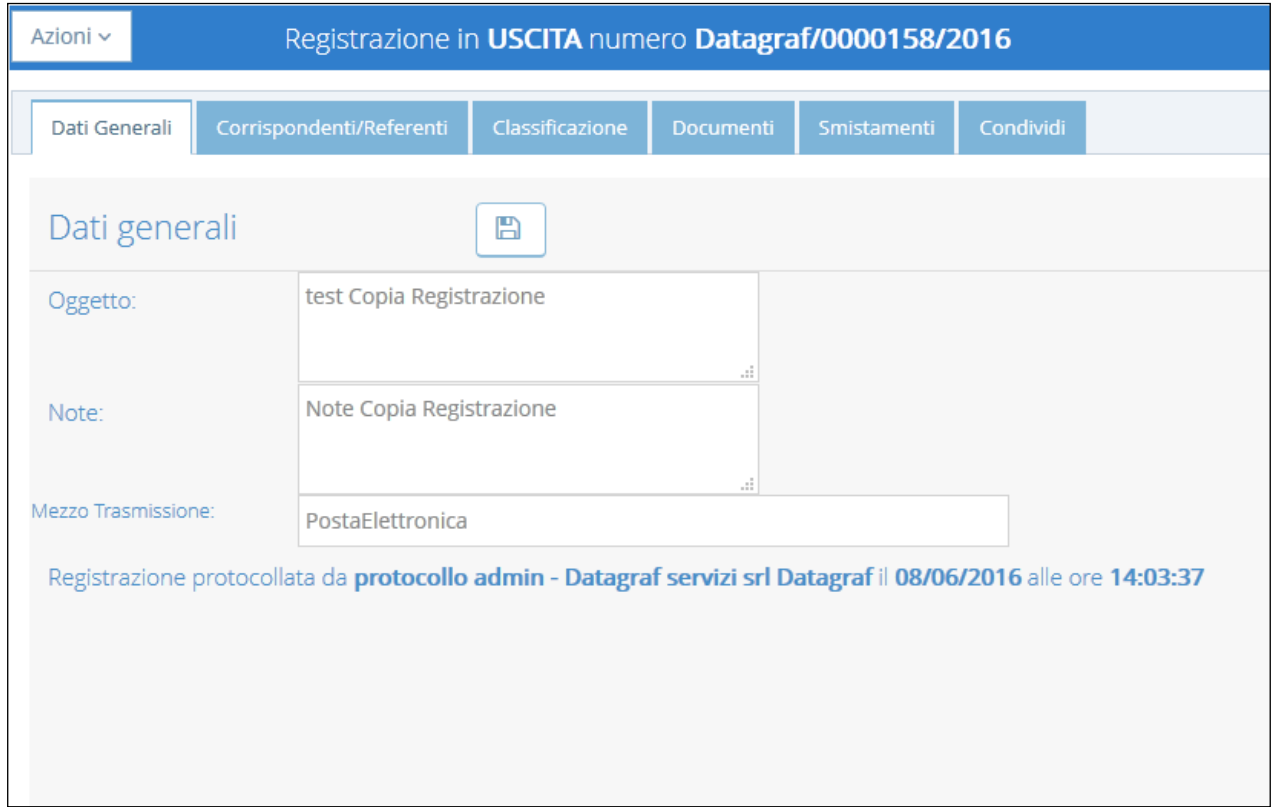

L'immagine in figura rappresenta la registrazione "sorgente", ovvero la registrazione per la quale l'utente utilizzerà la funzionalità di copia. In particolare, la registrazione candidata come "sorgente" è una registrazione in uscita: selezionando "Copia Registrazione" dal menu "Azioni", il sistema presenterà all'utente il wizard di protocollazione per il caso di registrazione in uscita.

# **DATAGRAFSERVIZI**

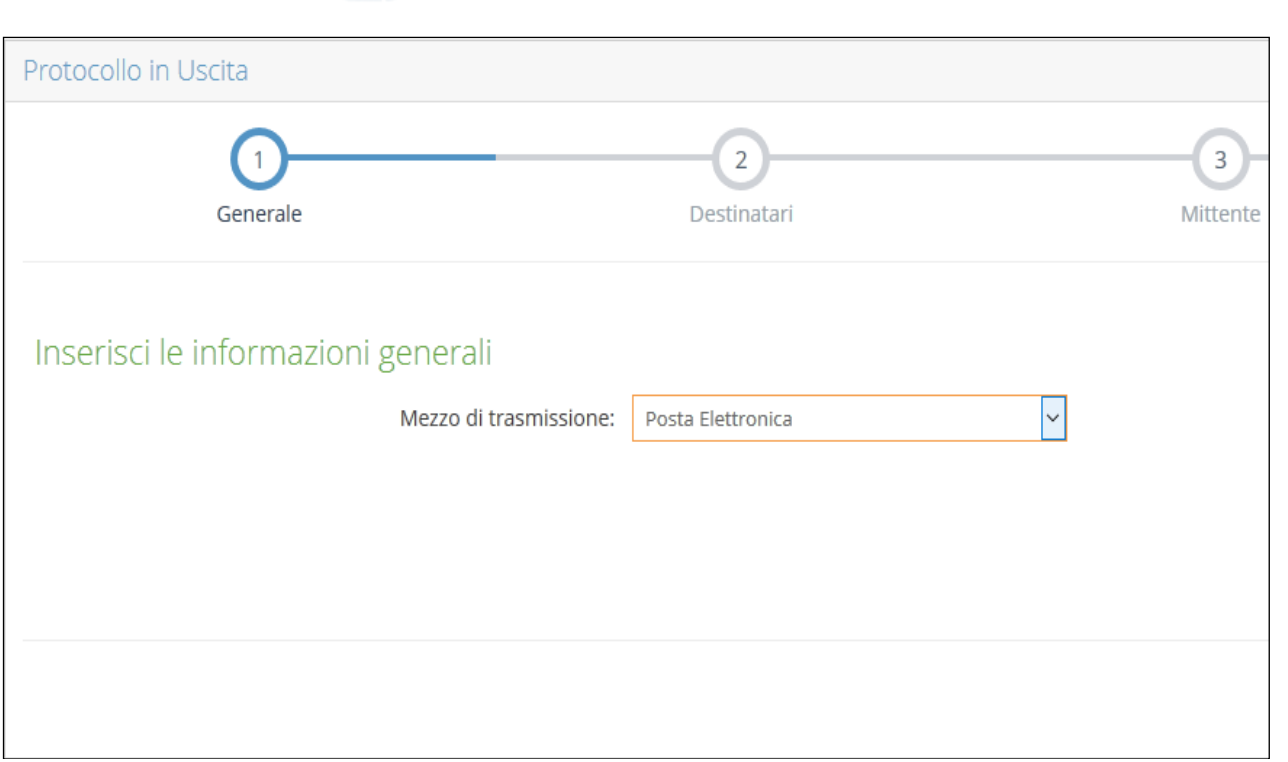

Come evidenziato in figura, il mezzo di trasmissione risulta già valorizzato con il medesimo valore impostato nella registrazione "sorgente".

Passando allo step successivo del wizard, che nel caso di registrazione in uscita è "Destinatari", il sistema proporrà all'utente i medesimi destinatari selezionati per la registrazione "sorgente": è possibile in ogni caso modificare e/o aggiungere i soggetti destinatari per la nuova registrazione. Di seguito si rappresentano lo step "Destinatari" per la nuova registrazione e la sezione "Corrispondenti/Referenti" della registrazione "sorgente".

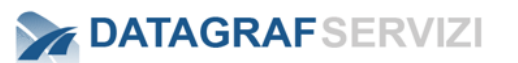

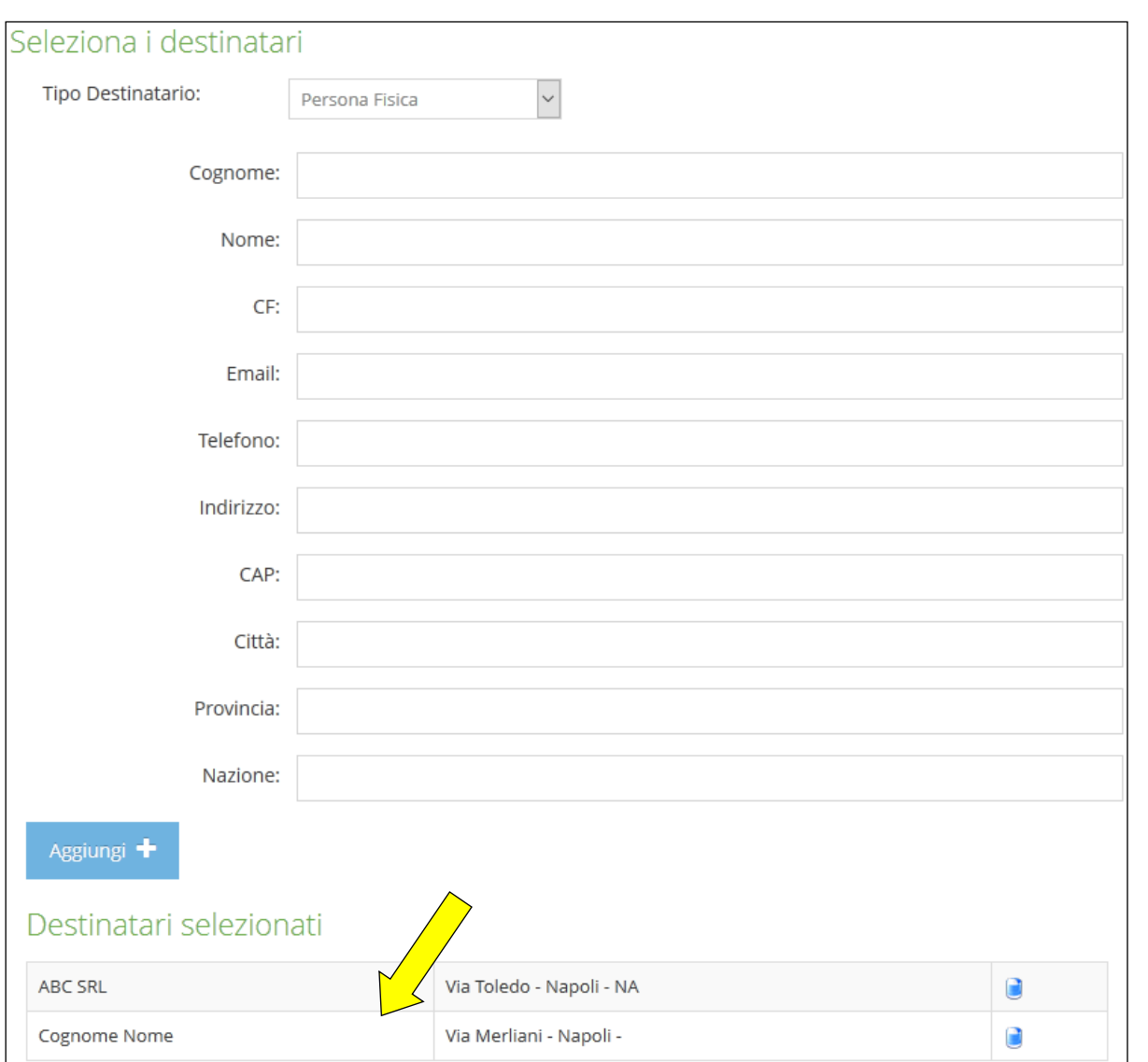

Come evidenziato in figura, la nuova registrazione presenterà due soggetti destinatari, i medesimi della registrazione "sorgente":

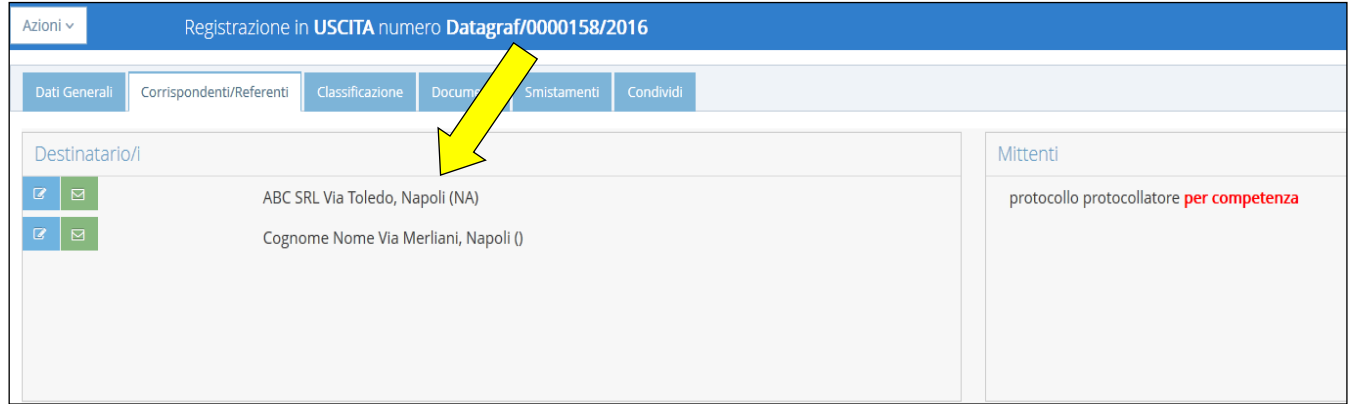

Quanto esposto fino ad ora vale anche per gli step successivi della registrazione in uscita: se la configurazione del sistema lo prevede, sarà necessario inserire il documento principale obbligatorio:

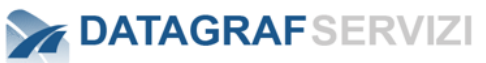

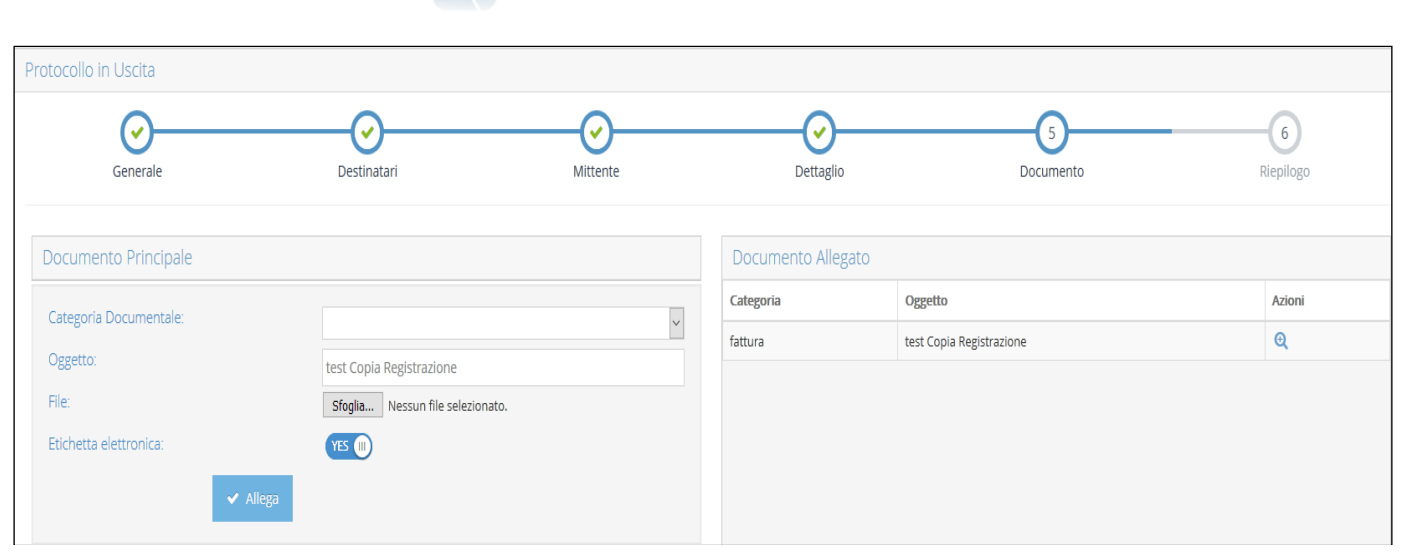

Una volta inserito il documento principale, verrà presentato all'utente lo step "Riepilogo" che porterà poi all'effettiva protocollazione della nuova registrazione:

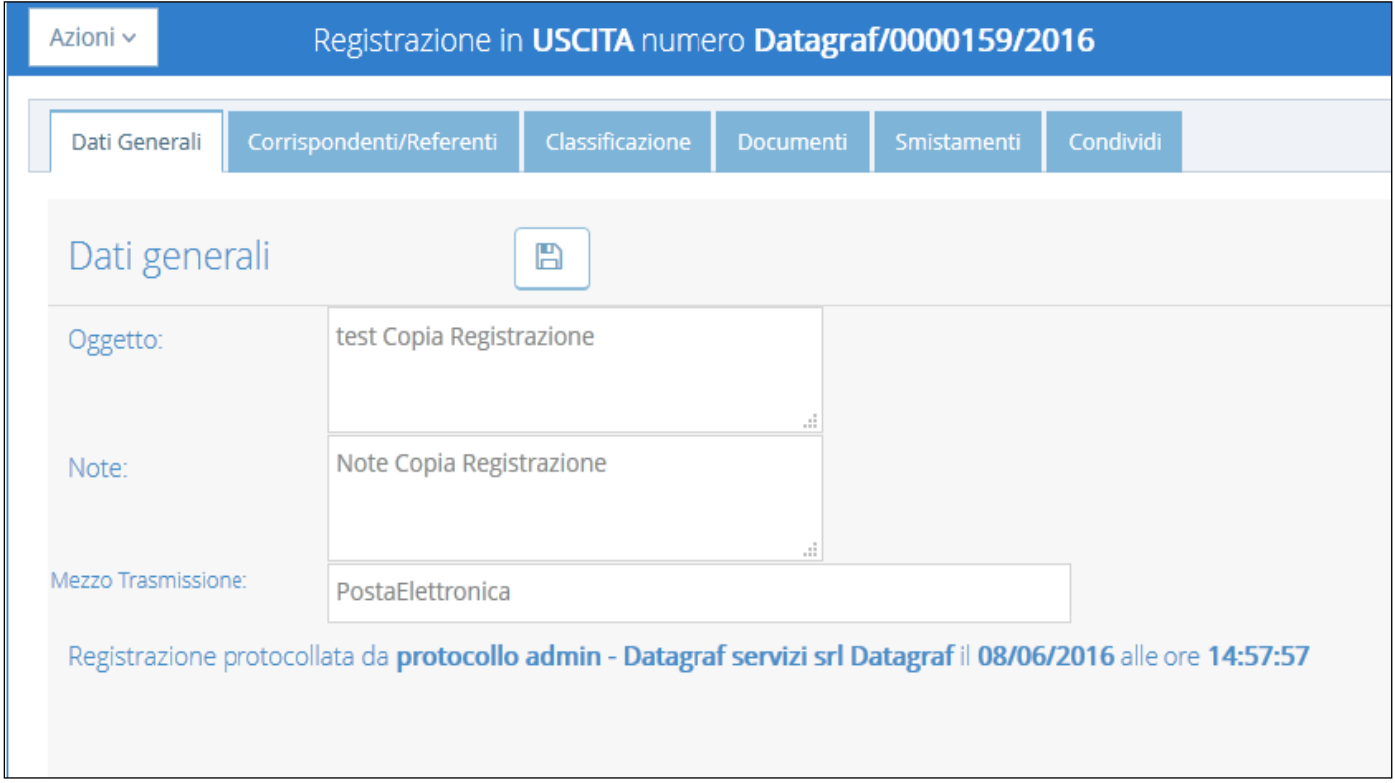

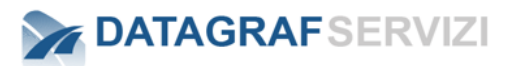

### **14.6 "Genera Riscontro" (profilo minimo "operatore protocollo")**

#### $\rightleftarrows$  Genera Riscontro

La funzionalità offre la possibilità di effettuare una nuova registrazione di protocollo a partire dalla registrazione in oggetto: in particolare, la nuova registrazione di protocollo, avrà i dati invertiti. Per esempio se viene "Generato un riscontro" da una registrazione in ingresso, la nuova registrazione sarà un protocollo in uscita. In cui i mittenti e destinatari della registrazione nativa compariranno in posizioni invertite. Tutte le altre informazioni resteranno invariate, fatta eccezione per il documento che dovrà essere nuovamente allegato.

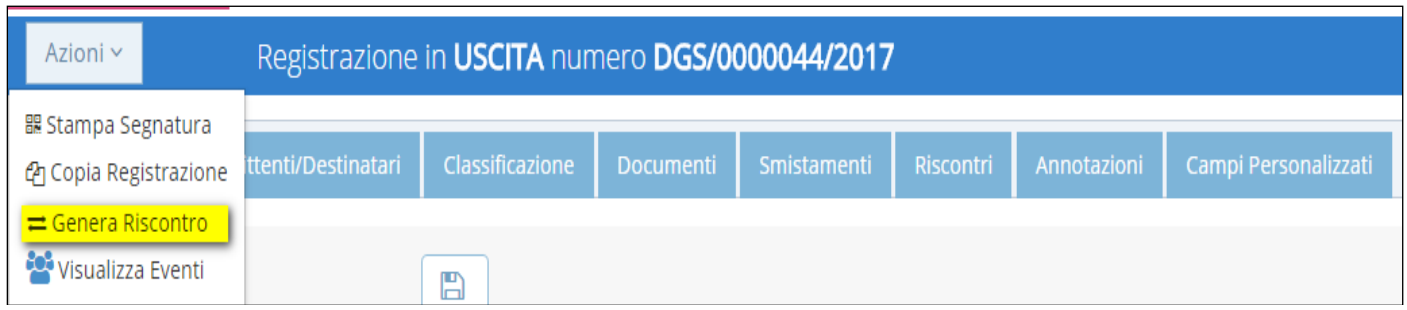

La funzionalità presente sotto la voce "Azioni" nel dettaglio della registrazione offre la possibilità di effettuare una nuova registrazione di protocollo a partire dalla registrazione in oggetto: in particolare, la nuova registrazione di protocollo, conserverà tutte le caratteristiche e l'intero insieme di informazioni censito per la registrazione in oggetto (registrazione "sorgente"), fatta eccezione per il tipo di registrazione che sarà opposto a quello nativo con i corrispondenti invertiti. (esempio: da una registrazione in ingresso si genererà una registrazione in uscita, il mittente diventerà destinatario e il destinatario diventerà il mittente della registrazione) il documento principale obbligatorio, dovrà essere allegato nuovamente se la configurazione del sistema lo prevede. Per la nuova registrazione di protocollo, sarà in ogni caso possibile modificare l'insieme di informazioni derivante dalla registrazione "sorgente": le funzionalità sono le stesse che abbiamo già visto per l'operazione "copia registrazione". La nuova registrazione generata da questa operazione sarà riscontrata (associata logicamente) automaticamente alla registrazione sorgente.

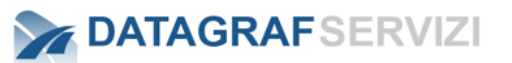

### **14.7 "Visualizza Eventi"**

Visualizza Eventi

La funzionalità offre la possibilità di visualizzare gli eventi della registrazione. L'operazione consente di visualizzare le informazioni sulla data e orario dell'evento e la descrizione dell'evento. Nella descrizione dell'evento sono riportate le informazioni sull'utente che ha effettuato la visualizzazione della registrazione o del documento.

Nella maschera che segue sono riportate le informazioni visualizzate con l'operazione "Visualizza Eventi"

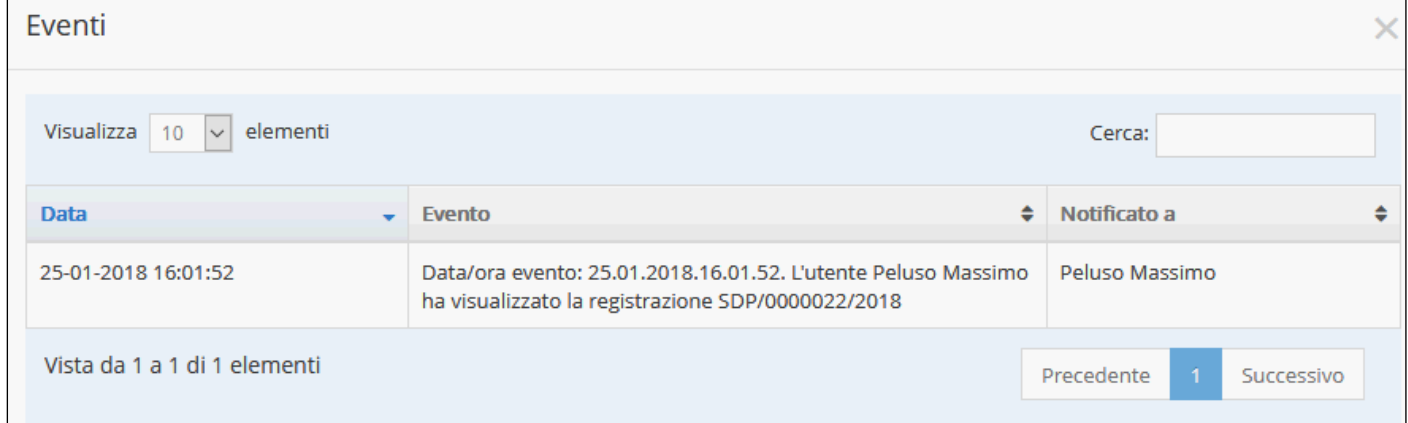

### **14.8 "Stampa Ricevuta"**

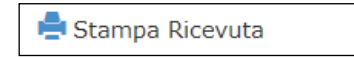

Questa funzionalità può essere utilizzata per esempio, quando il documento cartaceo è consegnato direttamente dal mittente o da altra persona incaricata

ed è richiesto il rilascio di una ricevuta attestante l'avvenuta consegna.

Click sul pulsante per visualizzare la ricevuta e stamparla.

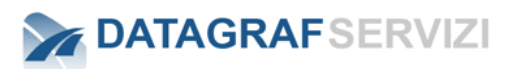

### **14.9 "Invia Notifica Registrazione" profilo minimo "operatore protocollo")**

 $\boxdot$  Invia Notifica Registrazione

Questa funzionalità permette l'invio "manuale" della notifica della registrazione tramite messaggio di posta al corrispondente (utente) dell'organizzazione. Questa funzionalità è presente anche nella sezione "Cerca Registrazione" nelle Azioni delle registrazioni in elenco.

### *15 DATI GENERALI*

La sezione "Dati Generali", presenta le seguenti informazioni:

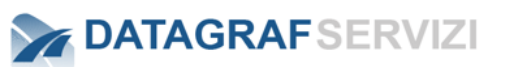

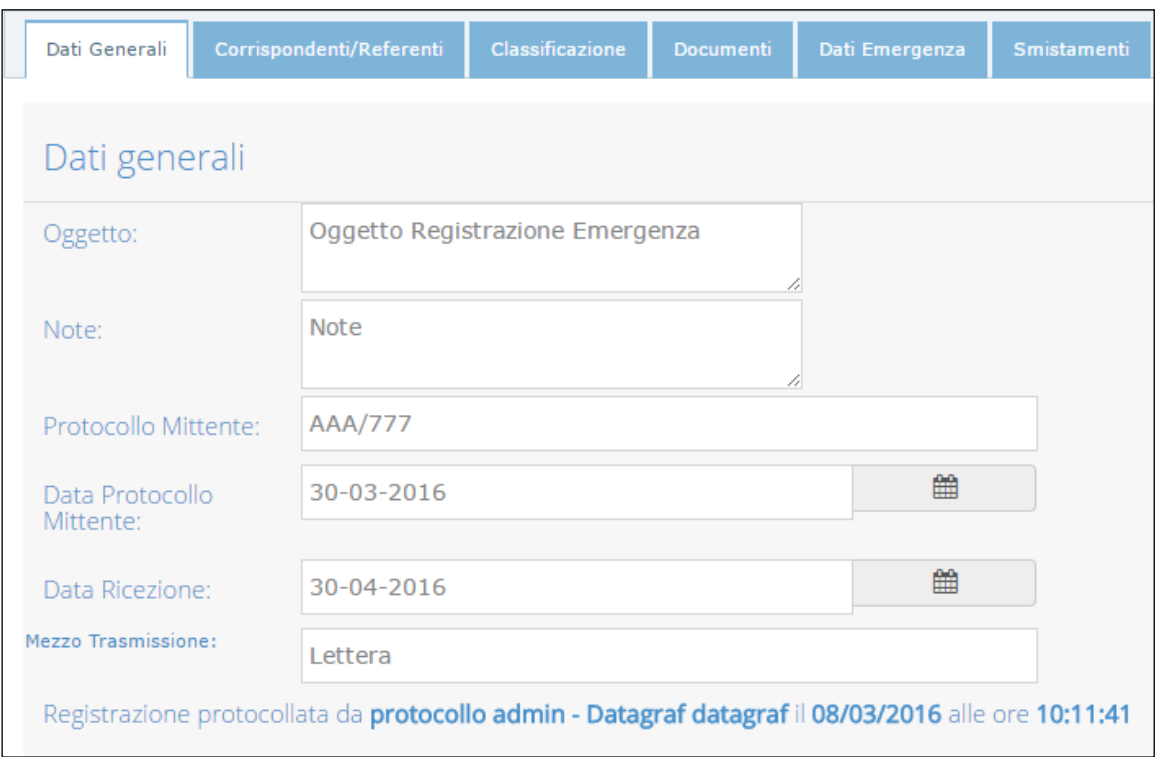

Nella sezione Dati Generali sono presenti le informazioni inserite durante la protocollazione del documento:

- Oggetto
- Note
- "*Protocollo mittente*", presente solo se la registrazione è di tipo "In ingresso".
- "*Data Protocollo mittente*" , presente solo se la registrazione è di tipo "In ingresso".
- "*Data Ricezione*", presente solo se la registrazione è di tipo "In ingresso".
- Mezzo Trasmissione
- Informazioni sull'utente che ha creato la registrazione struttura data orario

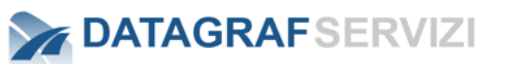

#### **Corrispondenti/Referenti**  $15.1.1$

Il tab "Corrispondenti/Referenti", fornisce il dettaglio sui soggetti corrispondenti e referenti per la registrazione in esame:

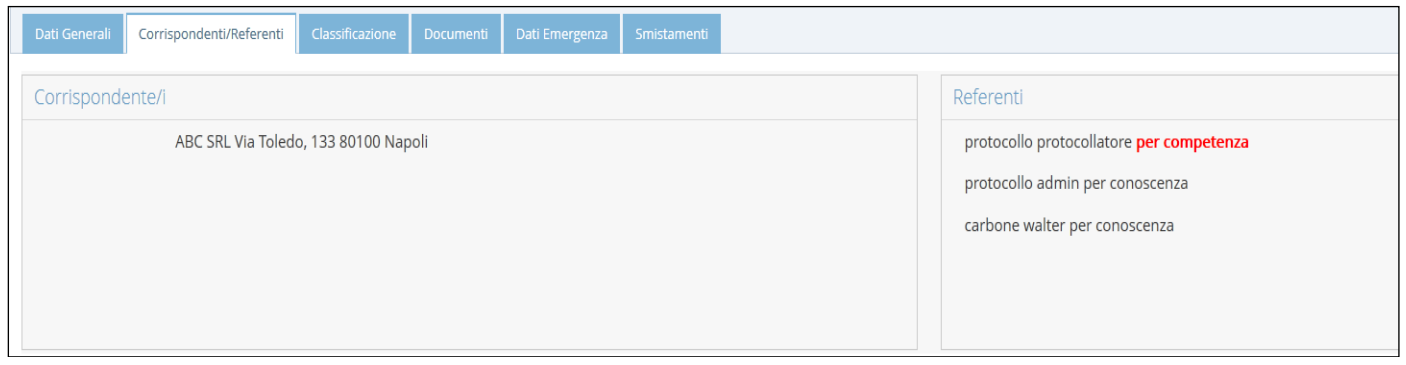

- **Per ogni corrispondente saranno forniti i dettagli inseriti in fase di registrazione, oppure i dati aggiornati da un soggetto con profilo "Amministratore di Protocollo". Nel caso in esame la registrazione di protocollo è di tipo "in ingresso": ciò implica la presenza di un solo corrispondente.**
- Per ogni referente, viene indicato se il soggetto è coinvolto per competenza o per **conoscenza.**

### **15.1.1.1 Invia Registrazione in Uscita**

Nel caso di Registrazione di Protocollo in uscita, se il mezzo di trasmissione selezionato è "Posta Elettronica" è possibile inviare, via posta elettronica, la registrazione di protocollo ai destinatari selezionati in fase di protocollazione:

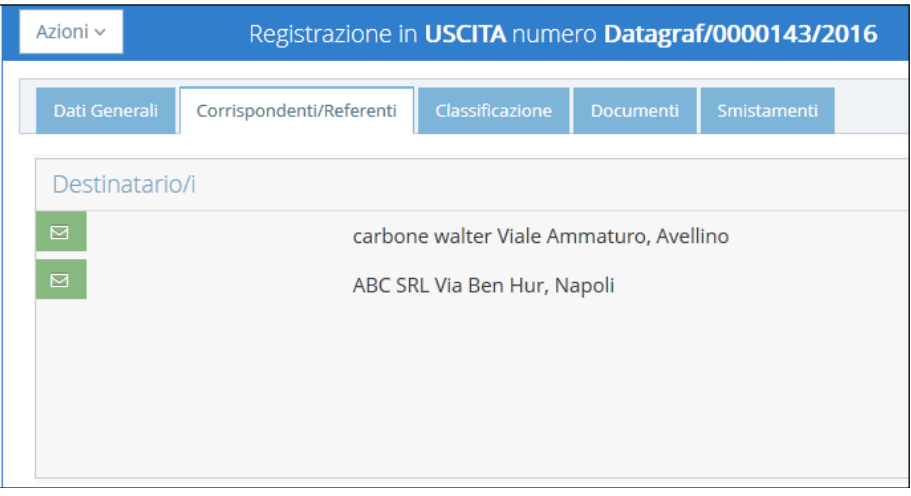

Come si evince dall'immagine in figura, è possibile inviare un messaggio di posta elettronica ai singoli

soggetti destinatari: selezionando "**Invia Registrazione**" .

L'utente avrà la facoltà di scegliere l'account da utilizzare per l'invio del messaggio di posta. L'insieme degli account selezionabili è costituito da

- *Account di default di DgsWebOS*
- *Account configurati per la struttura di riferimento per la quale è stata effettuata la registrazione di protocollo*
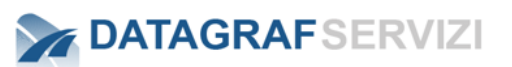

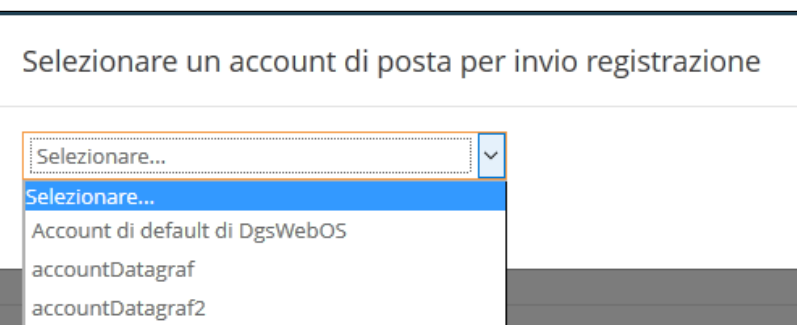

Nel caso in esame, l'utente può utilizzare l'account di default ed in più gli account della struttura "Datagraf", poiché la registrazione di protocollo è stata effettuata con un registro di protocollo appartenente alla struttura "Datagraf".

Una volta selezionato l'account, DgsWebOS procede con l'invio della registrazione di protocollo:

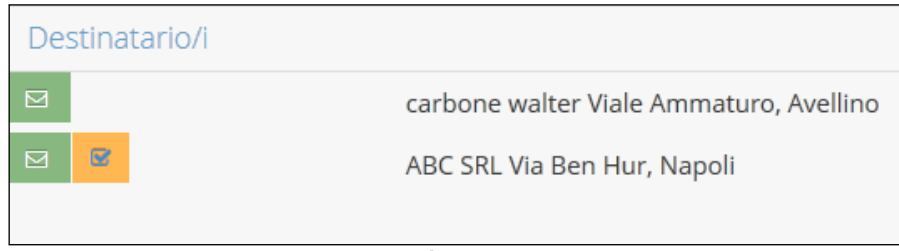

Nel caso in esame, la registrazione di protocollo è stata correttamente inviata al soggetto "ABC SRL", 図 come si evince dall'icona .

Un eventuale fallimento durante l'invio del messaggio, sarà evidenziato come segue:

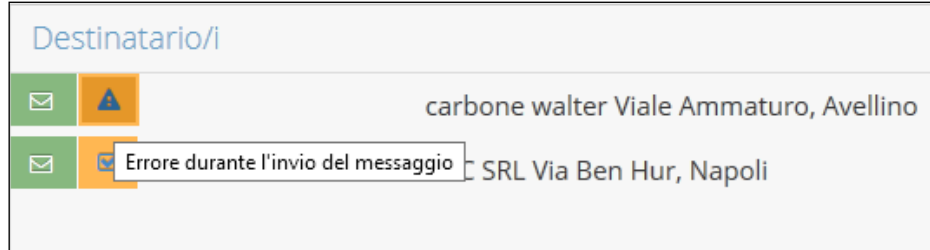

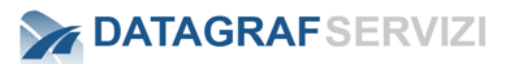

### **Classificazione**

Attraverso questa sezione, è possibile associare la registrazione ad una voce di titolario. Le voci di titolario disponibili sono quelle associate alla organizzazione "radice" della struttura alla quale afferisce il soggetto che ha censito la registrazione di protocollo. Il titolario di classificazione dei documenti è un sistema logico astratto che organizza i documenti secondo una struttura ad albero definita sulla base dell'organizzazione (AOO), consentendo di organizzare in maniera omogenea i documenti che si riferiscono ai medesimi affari o ai medesimi procedimenti amministrativi.

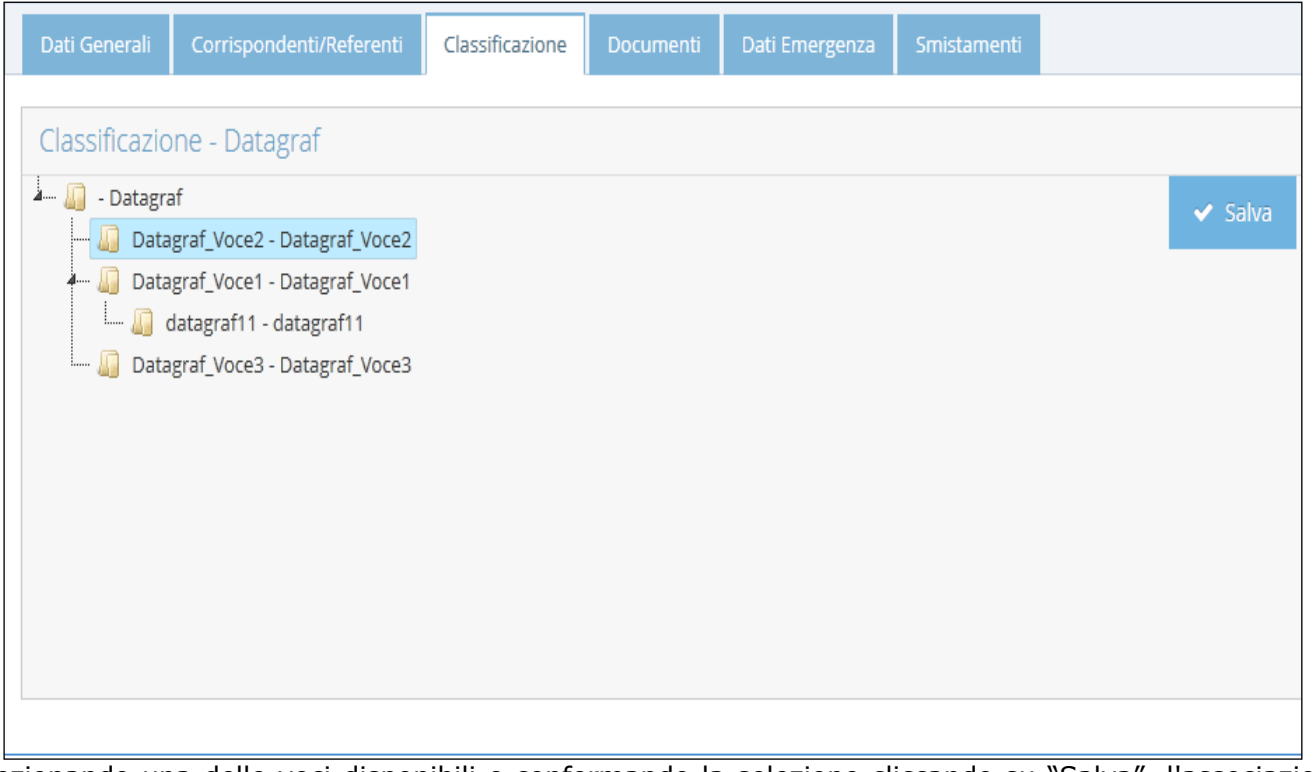

Selezionando una delle voci disponibili e confermando la selezione cliccando su "Salva", l'associazione verrà consolidata.

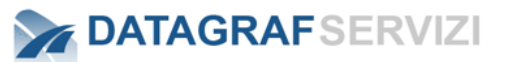

#### $15.1.3$ **Documenti**

Attraverso la sezione "Documenti", è possibile:

- ➢ *Allegare documenti alla scheda di registrazione.*
- ➢ *Consultare i documenti allegati alla registrazione di protocollo.*
- ➢ *Eliminare documenti allegati (non disponibile per il "documento principale").*

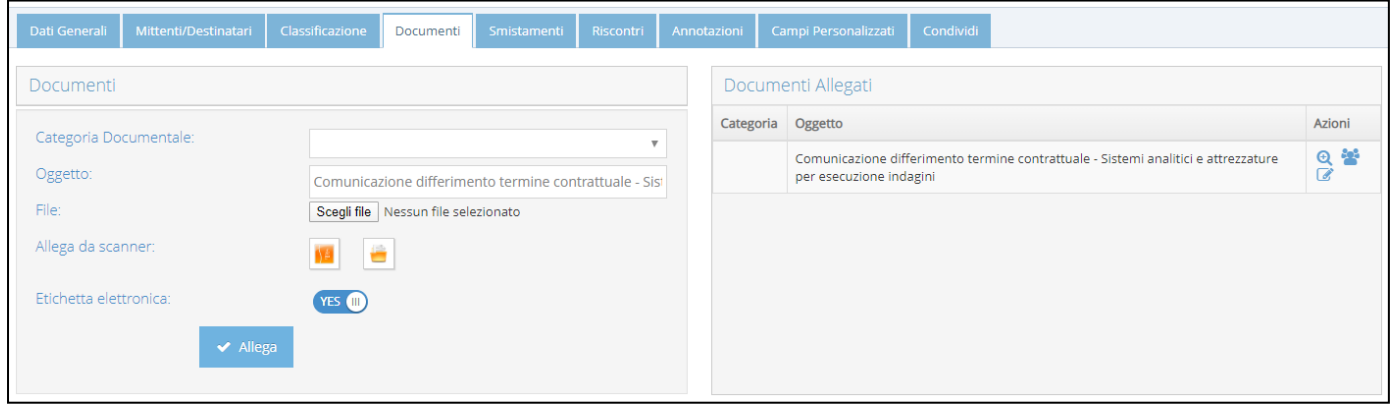

Il pannello "Documenti Allegati", presenta i documenti precedentemente allegati alla scheda Il pannello "Documenti", permette di allegare un documento alla scheda, selezionando inoltre:

- *La categoria documentale.*
- *L'oggetto, compilato automaticamente come l'oggetto della sezione "Dati generali", ma in ogni caso modificabile.*
- *Selezione dell'opzione "Etichetta elettronica", che stampa l'etichetta elettronica sul file allegato (valido solo per file pdf).*

Alleghiamo ora il "*documento principale*" alla registrazione.

Il pannello "Documenti allegati" si presenterà come segue:

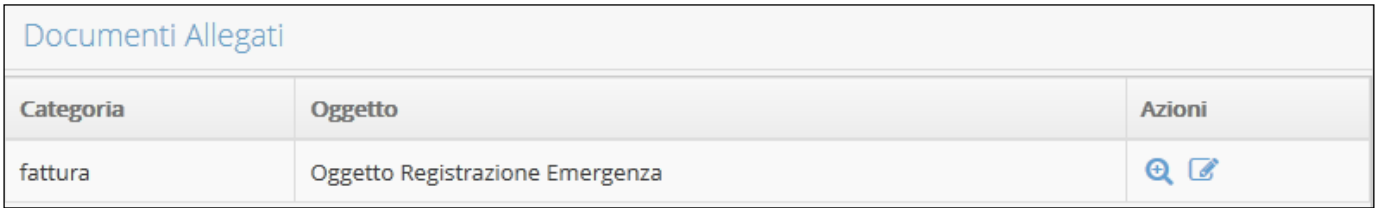

Dalla sezione "azioni" sezione è possibile:

- *Visualizzare i documenti allegati,*
- *Modificare i metadati associati al documento, valido solo per il documento principale e se è stata selezionata una categoria documentale alla quale sono associati metadati:*

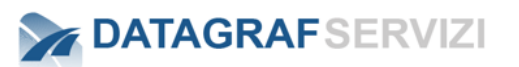

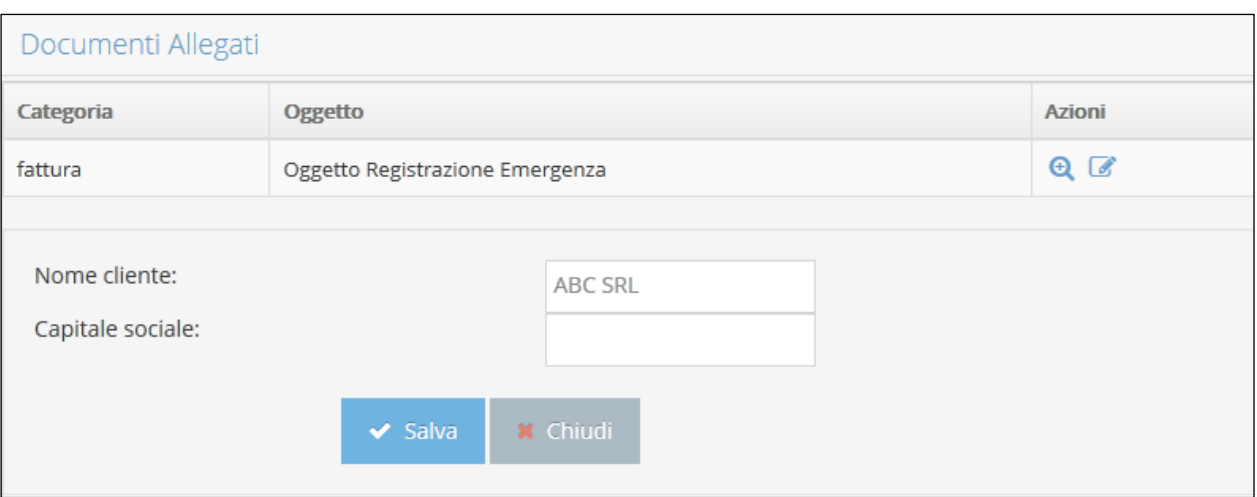

• Eliminare i documenti allegati, fatta eccezione per il documento principale:

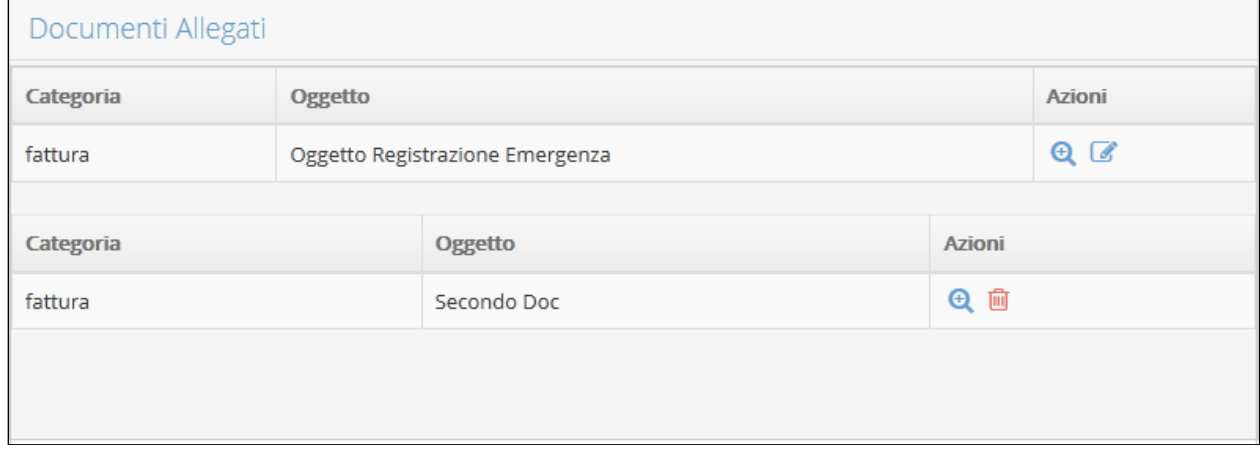

# **Dati Emergenza**

La sezione in esame permette di visualizzare i dati di emergenza della registrazione: questa sezione, ovvero il tab relativo, è presentata se e solo se la registrazione risulta essere di emergenza:

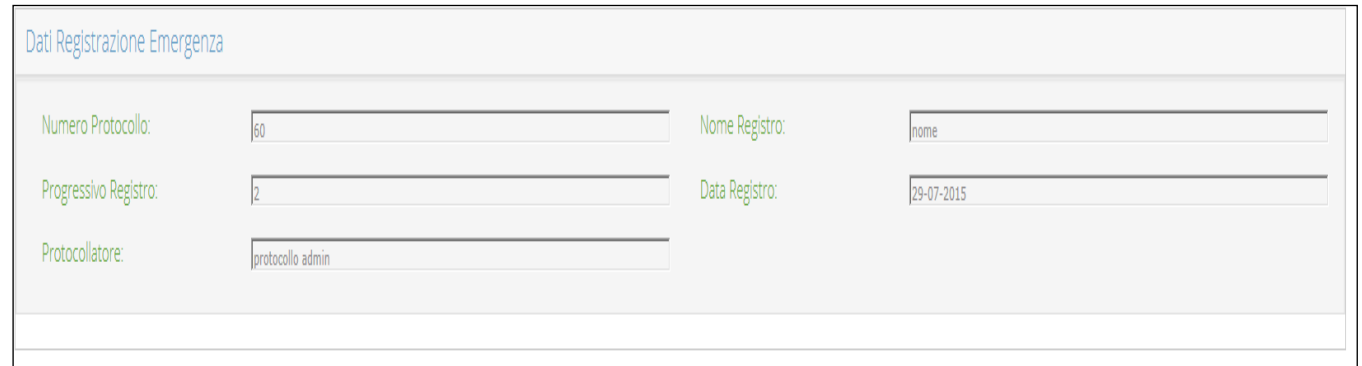

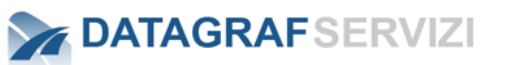

#### 15.1.5 **Smistamenti**

La sezione presenta all'utente la successione di smistamenti che hanno coinvolto la registrazione di protocollo:

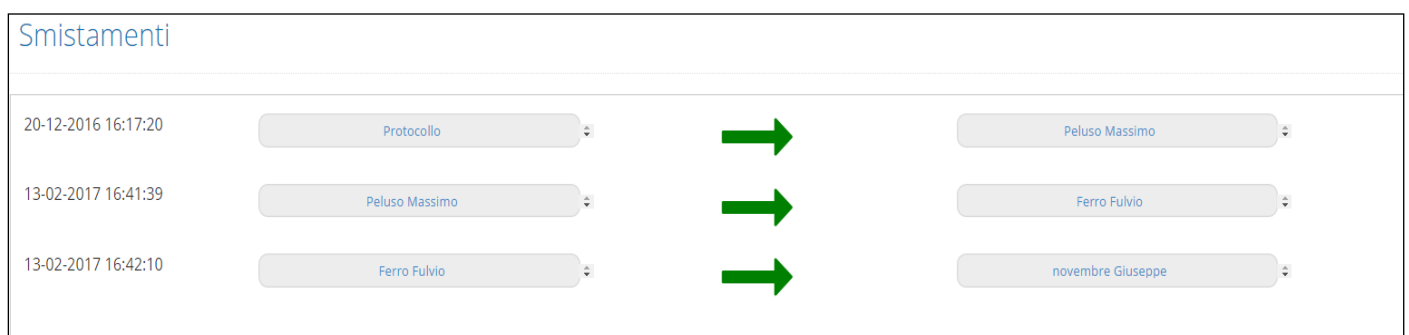

Gli smistamenti sono presentati in ordine cronologico, dal meno recente al più recente.

Per la registrazione in esame, gli elementi in tabella rappresentano l'invio per competenza agli utenti. Il primo smistamento è l'assegnazione della registrazione all'utente da parte del protocollo. I successivi elementi sono degli smistamenti per competenza.

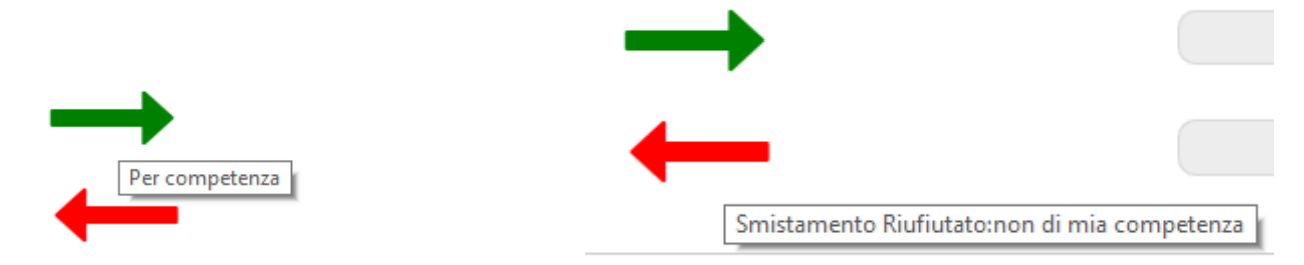

Sono presenti dei pop-up al passaggio del mouse sull'icona che rappresenta lo smistamento che hanno delle informazioni sulla tipologia dello smistamento e sulle note contenute.

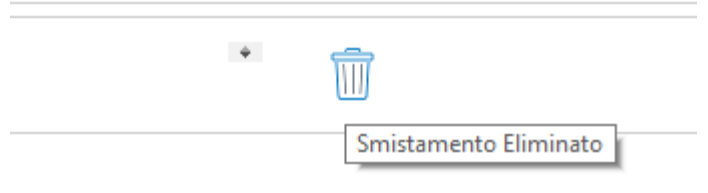

Quando un utente elimina la registrazione da "Mie Registrazioni" con l'operazione "Elimina da mia posta" Negli smistamenti sarà visualizzata un icona raffigurante un cestino con la dicitura "smistamento eliminato"

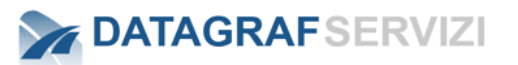

#### $15.1.6$ **Riscontri**

Il tab "Riscontri" presenta le registrazioni di protocollo che sono state riscontrate con la registrazione per la quale si sta visualizzando la scheda di registrazione: la visualizzazione è abilitata per il profilo "utente protocollo", mentre gli utenti con profilo "protocollatore" hanno la facoltà di effettuare un riscontro con la registrazione in oggetto. Di seguito si mostrerà il caso in cui l'utente utilizzatore abbia un profilo di "protocollatore".

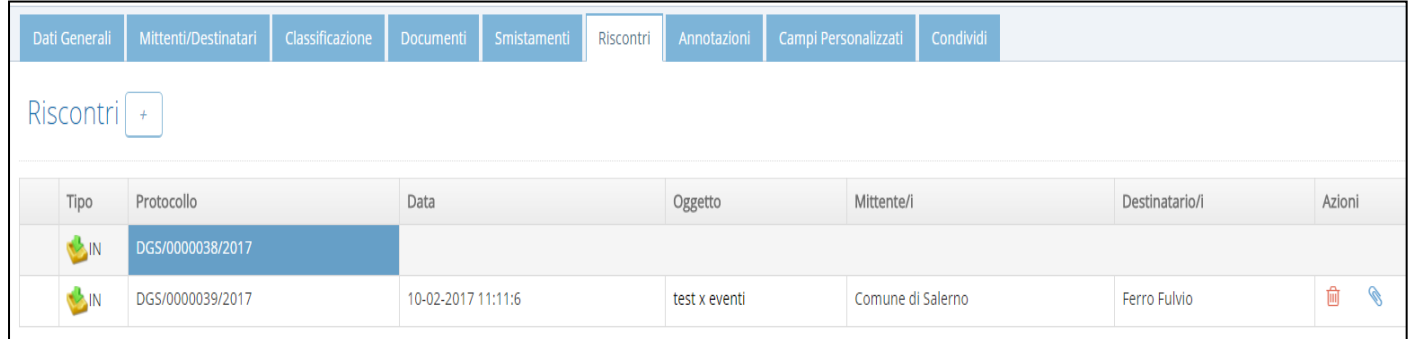

La tabella in figura, che si esemplificherà di seguito, contiene quindi le informazioni che riguardano le registrazioni di protocollo che sono state riscontrate con la registrazione in oggetto. Il riscontro è un'associazione logica tra le registrazioni che devono mantenere traccia di questa relazione.

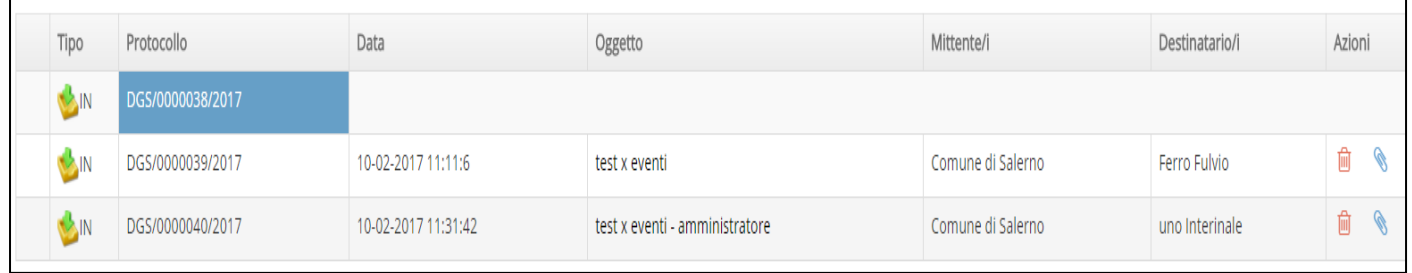

#### • *Protocollo*

Per ogni riga della tabella, la colonna "Protocollo" contiene il numero di protocollo della registrazione riscontrata e i riscontri di quest'ultima. Prendendo in esame la prima riga in figura, la tabella indica che la registrazione di protocollo "DGS/0000038/2017" è stata riscontrata con la registrazione di protocollo "DGS/0000039/2017" e con la registrazione "DGS/0000040/2017".

#### • *Data, Oggetto, Mittente, Destinatario*

Per ogni registrazione riscontrata, le colonne in esame rappresentano rispettivamente:

- o Data registrazione
- o Oggetto
- o Mittente
- o Destinatario

#### • *Azioni*

o *"Elimina riscontro"* (profilo minimo "operatore protocollo")

La funzionalità permette l'eliminazione di un riscontro.

o *Visualizza documento principale*

La funzionalità, abilitata se il riscontro in esame presenta un documento allegato, permette la visualizzazione dello stesso.

*Pagina 103 di 128*

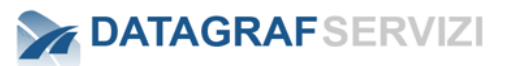

### **15.1.6.1 Aggiungi Riscontro**

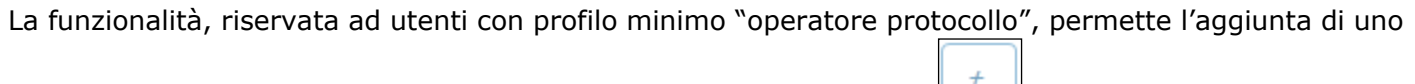

o più riscontri alla registrazione in esame. Utilizzando il bottone , l'utente avrà accesso alla seguente maschera di ricerca.

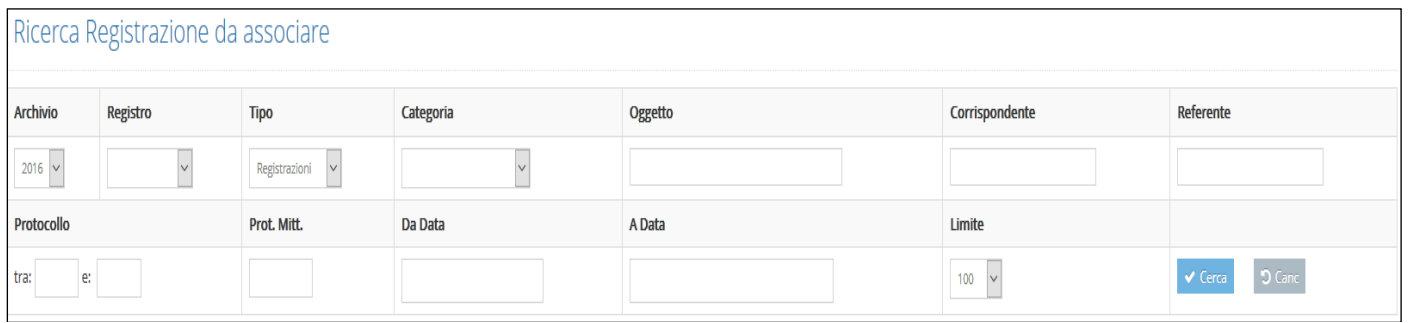

A valle della ricerca effettuata, rappresentata nell'immagine seguente, sarà possibile effettuare le seguenti operazioni:

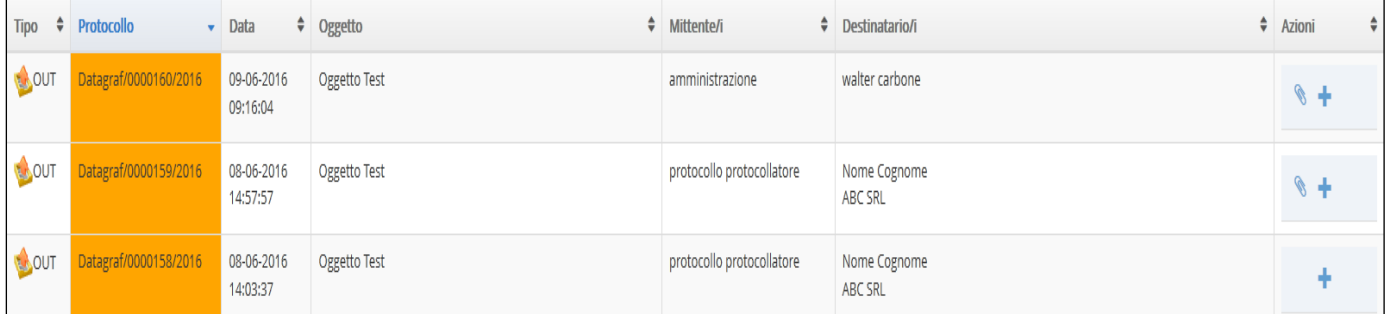

o *Visualizza documento principale*

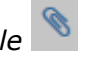

La funzionalità, abilitata se la registrazione presenta un documento allegato, permette la visualizzazione dello stesso.

o *Aggiungi riscontro* 

La funzionalità permette di riscontrare la registrazione per la quale si visualizza la scheda di registrazione con la registrazione presentata in tabella. Se la registrazione presentata in tabella non risulta già tra le registrazioni riscontrate, il riscontro sarà effettuato e visualizzato nella tabella dei riscontri

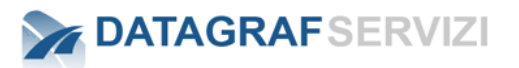

# 15.1.7 **Annotazioni**

Questa funzionalità permette di segnalare delle informazioni aggiuntive sulla registrazione

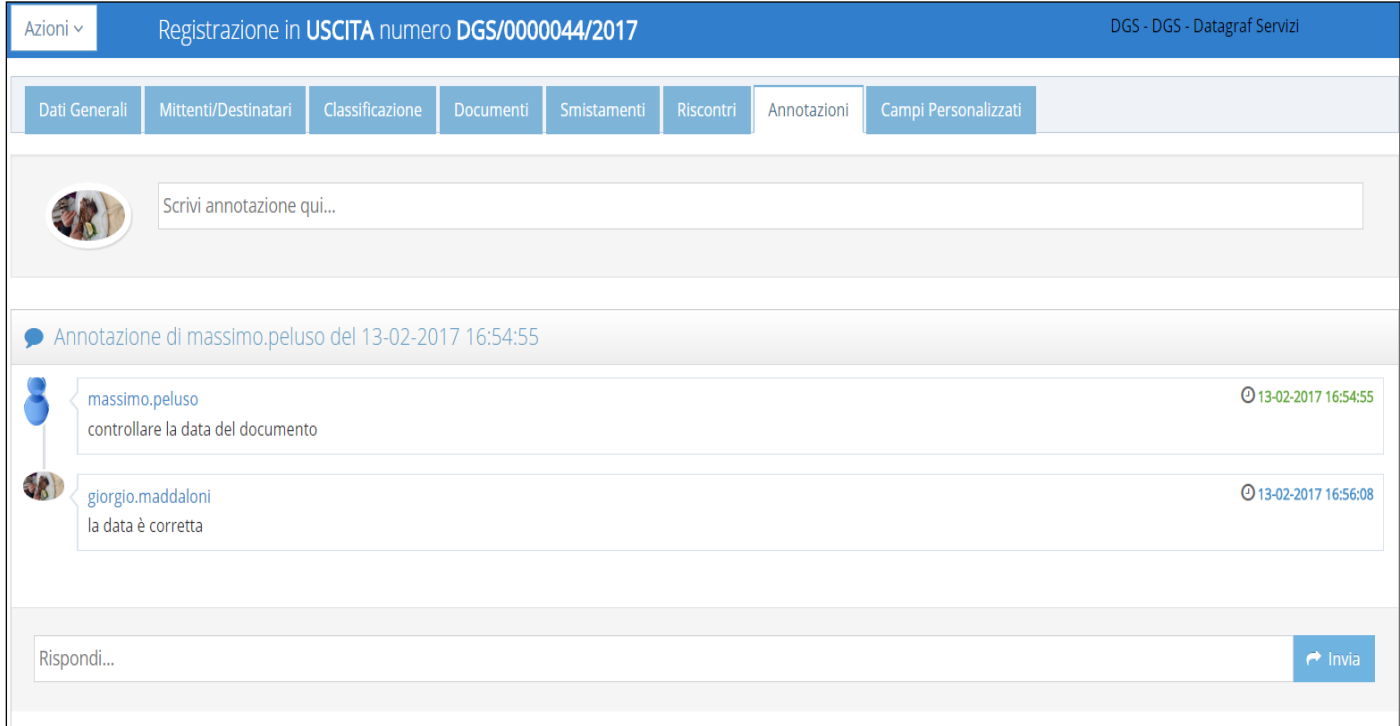

Nell'esempio sono riportate due annotazioni che riportano delle informazioni, in cui sono evidenziati gli utenti, le date e l'orario d'inserimento della nota. Per inserire un'annotazioni digitare il testo e premere il tasto invio della tastiera.

# **Campi Personalizzati**

Questa sezione se configurata abilita l'utente ad inserire dei metadati aggiuntivi alla registrazione. I campi sono personalizzabili e l'utente preposto alla configurazione è l'amministratore del protocollo.

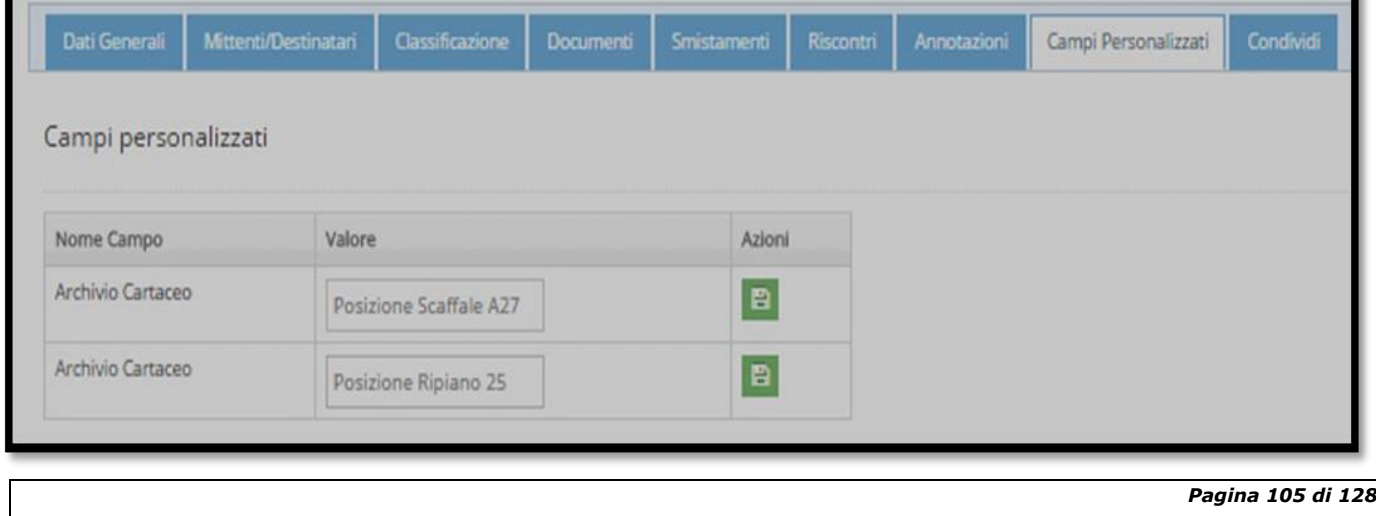

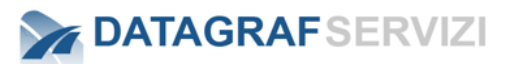

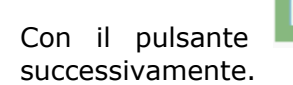

Con il pulsante è possibile salvare il dato inserito o salvare delle modifiche inserite

#### **Condividi**

Questa funzionalità, disponibile se l'utente ha un profilo di amministratore. **Permette di condividere, ovvero fornire i permessi di lettura e/o scrittura, la registrazione con altri soggetti, ovvero persone fisiche o persone giuridiche**:

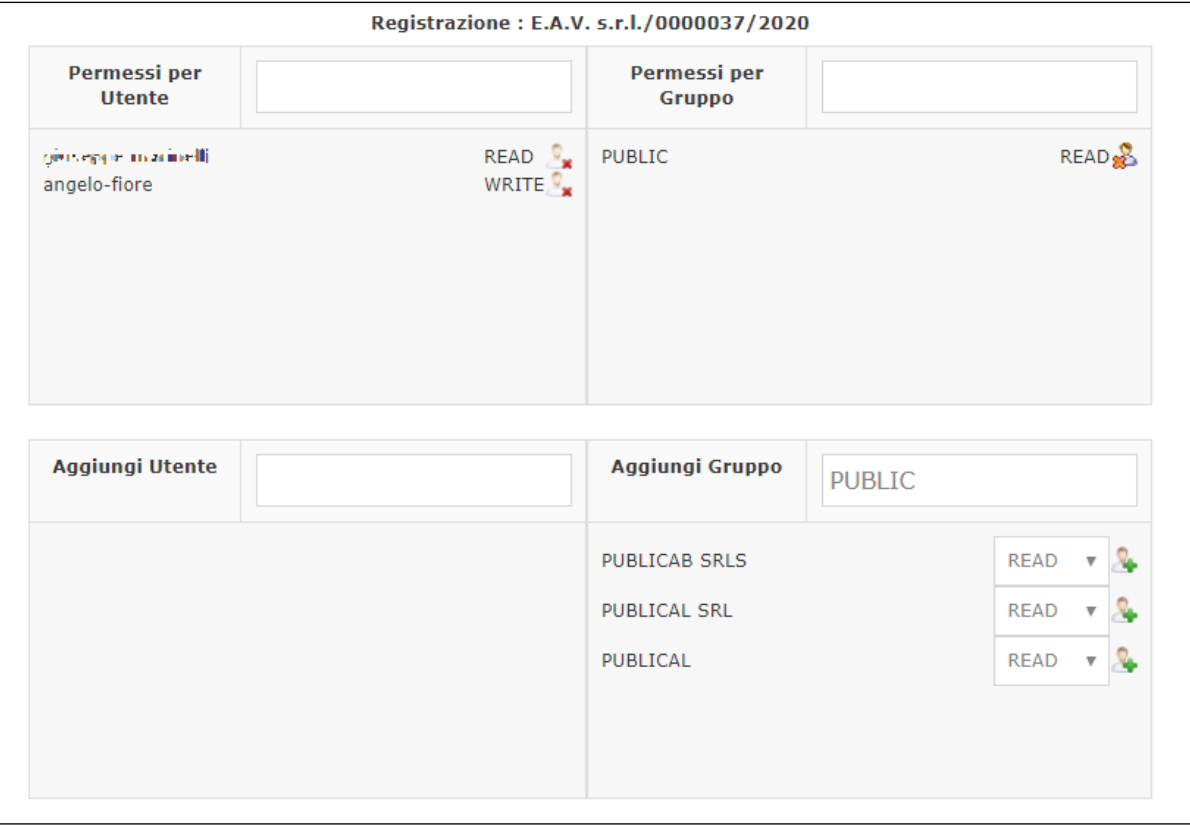

Accedendo al tab "**Condividi**", si ha accesso alla pagina presentata, che contiene i seguenti pannelli:

- *Permessi per utente*
- *Permessi per Gruppo*
- *Aggiungi Utente*
- *Aggiungi Gruppo*

I primi due pannelli, indicano i permessi attualmente associati alla registrazione. Gli ultimi due pannelli, permettono di impostare permessi di lettura o scrittura a soggetti fisici o giuridici.

#### **Per effettuare una nuova condivisione, procedere come segue:**

• *Inserire le iniziali di un soggetto nell'area di testo di "aggiungi utente" o "aggiungi gruppo" e premere sulla barra spaziatrice, oppure è possibile premere semplicemente sulla barra spaziatrice: il sistema presenterà un elenco di soggetti disponibili*

**DATAGRAFSERVIZI** 

• *Scegliere il tipo di permesso da associare (Read o Write) al soggetto e cliccare su "+"*

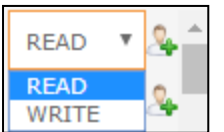

• *Il sistema richiederà se si vuole aggiungere il permesso anche ai figli dell'oggetto: ad esempio, se si aggiunge un permesso ad un fascicolo, è possibile visualizzare tutti i documenti contenuti nel fascicolo (sia quelli già presenti sia quelli che saranno caricati in seguito):*

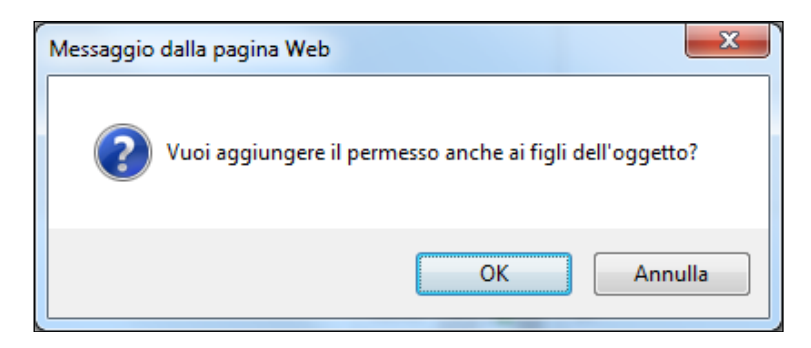

Confermando l'operazione, il risultato sarà il seguente

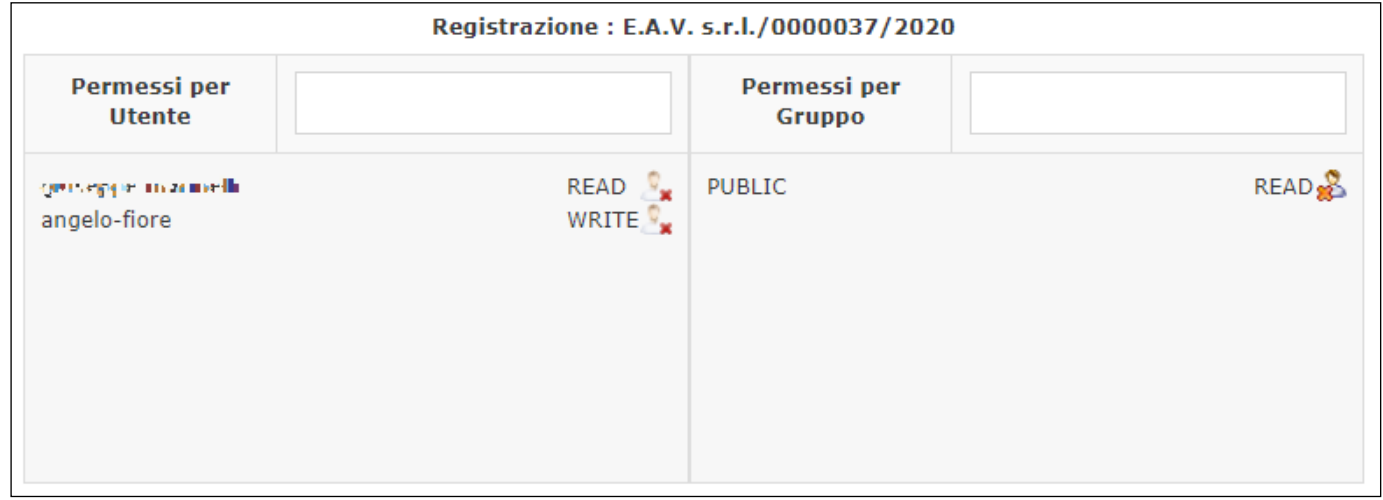

**Nel caso specifico è stato aggiunto un permesso in scrittura per il gruppo "PUBLIC".**

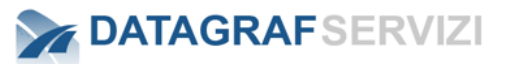

# *16 AMMINISTRAZIONE*

Gli utenti che possono visualizzare questa funzionalità del menù devono avere i profili di operatore di protocollo o amministratore del protocollo.

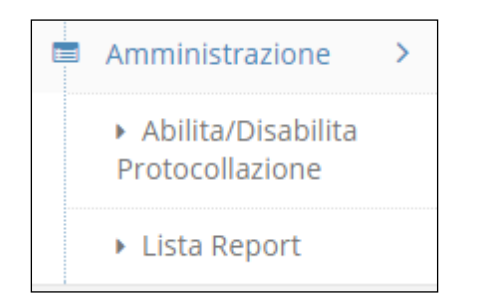

Le funzioni presenti sono:

- Abilita/Disabilita Protocollazione
- Lista Report

#### **16.1 Abilita/Disabilita Protocollazione**

1. La funzione "Abilita/Disabilita Protocollazione" permette di abilitare o disabilitare la creazione di nuove registrazioni di protocollo. Con la Protocollazione disabilitata nessun operatore di protocollo dell'organizzazione potrà inserire nuovi documenti.

Ogni qualvolta che il sistema si ferma, al riavvio dell'applicazione la protocollazione non è attiva.

# Protocollazione non attiva

Gli operatori del protocollo nel procedere nella creazione di nuove registrazioni visualizzeranno il seguente avviso:

#### Impossibile procedere

Protocollazione non attiva: accedere alla voce di menu "Amministrazione" per abilitarla

Per attivare la protocollazione

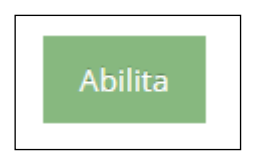

Click sul pulsante "Abilita"

# **DATAGRAFSERVIZI**

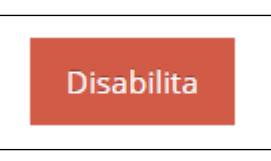

Per disattivare la protocollazione click sul pulsante "Disabilita"

Questa funzione serve soprattutto a regolamentare e coordinare la procedura di emergenza dopo ogni fermo macchina (server).

## **16.2 Lista Report**

La funzione "Lista Report" permette di visualizzare (se presenti) dei report sull'attività del protocollo.

Nell'esempio è riportata la visualizzazione di alcuni report

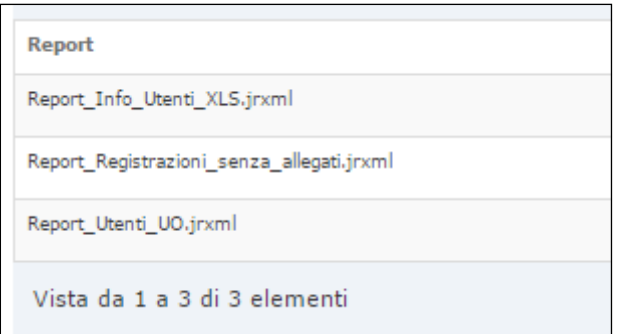

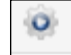

Dalla colonna azioni è possibile visualizzare il report attraverso il pulsante "Run Report"

Nella schermata seguente è riportata l'immagine del "Report\_Registrazioni\_senza\_allegati.jrxmml"

# Registrazioni di Protocollo senza allegati

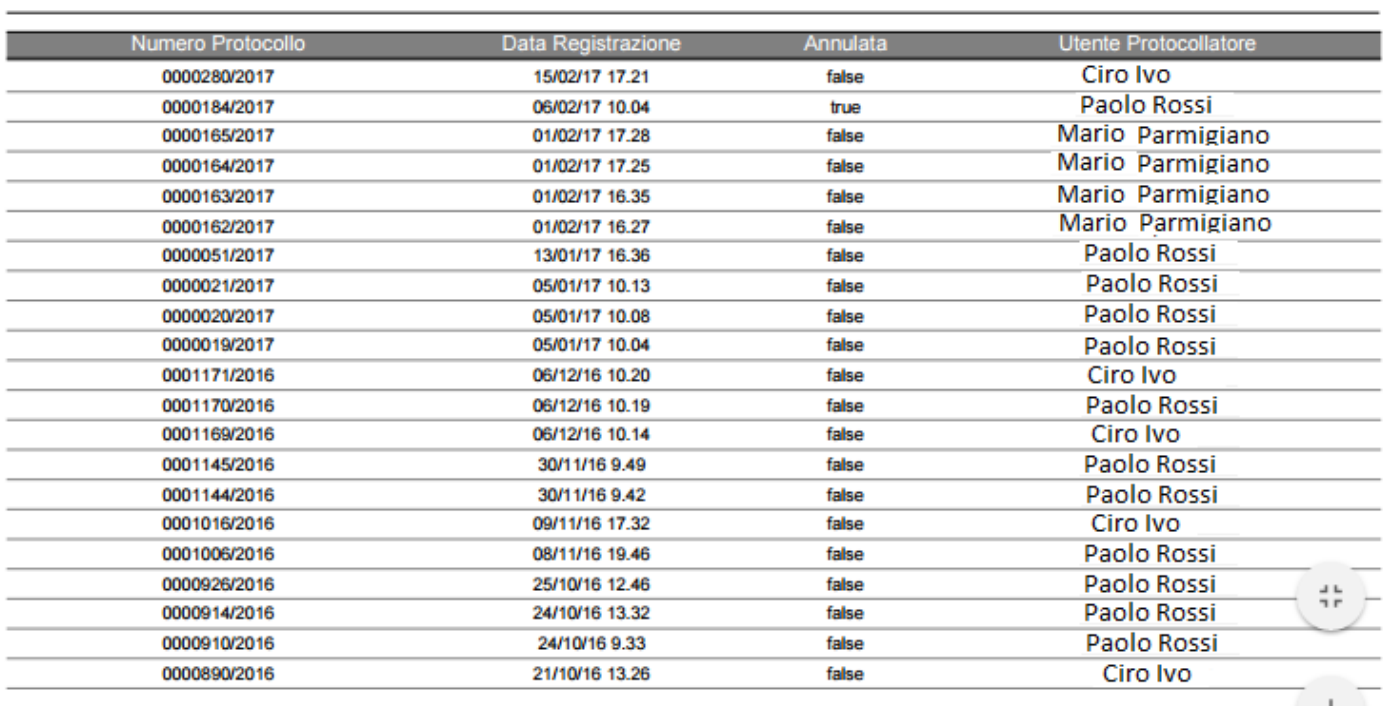

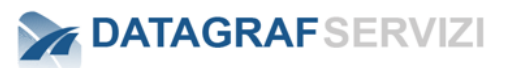

# *17 APPENDICE AL MANUALE UTENTE - DATASCAN*

*Pagina 111 di 128*

# **DATAGRAFSERVIZI**

# *Sommario*

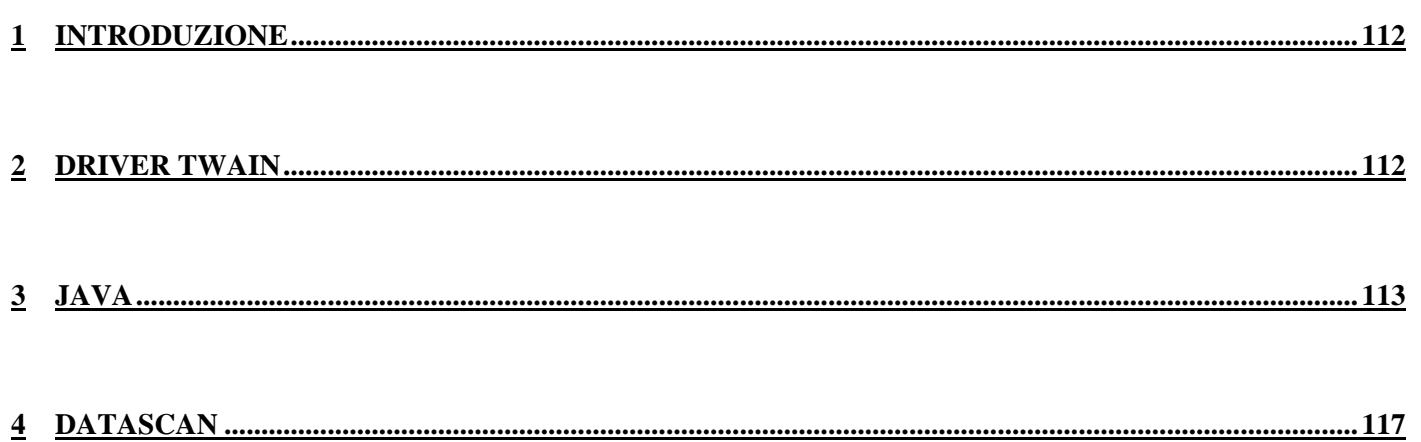

## 17.1.1 **Introduzione**

<span id="page-338-0"></span>Il documento ha come scopo quello di fornire le linee guida per l'utilizzo dell'applicazione "DataScan" nell'ambito della piattaforma "DgsWebOS" in particolare nel modulo "Protocolllo".

Questa funzionalità sarà a disposizione per i profili che hanno l'abilitazione alla protocollazione dei documenti:

- *"Operatore Protocollo",*
- *"Operatore Protocollo Periferico",*
- *"Operatore Protocollo holding",*

# <span id="page-338-1"></span>17.1.2 **Driver TWAIN**

#### **L'Applet "DataScan" lavora esclusivamente con i driver TWAIN**

**TWAIN** è uno standard di comunicazione tra computer e dispositivi di acquisizione di immagini, come [scanner,](https://it.wikipedia.org/wiki/Scansionatore_d%27immagine) sotto forma di una [API](https://it.wikipedia.org/wiki/Application_programming_interface) per i sistemi operativi.

Il driver è conforme agli standard TWAIN. Per eseguire la scansione può essere usato con un'applicazione che supporta TWAIN.

Viene lanciato con il pulsante dell'applicazione ed è possibile configurare le impostazioni di scansione successivamente, attraverso la finestra di dialogo delle impostazioni.

I driver degli scanner sono quasi tutti di tipo TWAIN.

Questo è un vantaggio: il driver consente all'utilizzatore, con il software che si è abituati a utilizzare, di gestire immediatamente e di salvare su un file l'immagine ottenuta.

Nota bene:

la modalità di visualizzazione della finestra di dialogo varia in base alla marca dello scanner.

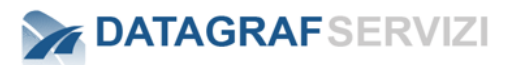

Le caratteristiche più importanti da definire per una buona configurazione della scansione sono:

Risoluzione = 200 DPI Dimensione  $= A4$ Modalità immagine = Bianco/nero Tipo di file  $=$  tiff

A tal proposito elenchiamo delle linee guida per una buona acquisizione da scanner dei documenti analogici. Il profilo di configurazione dello scanner deve mantenere i seguenti requisiti:

- Preparare lo scanner e i documenti pulizia dello scanner con un panno leggermente inumidito e passarlo delicatamente sul vetro dello scanner.
- Risoluzione : Qualità della scansione Immagine di buona qualità ma che non occupi molto spazio nel nostro archivio. Risoluzione consigliata tra 200 DPI.
- Formato del file consigliamo il formato tiff
- Nome del file il criterio del nome deve essere quello di poter facilmente ritrovare il documento nell'operazione di caricamento nel protocollo.
- Rimuovere il documento dallo scanner nonostante possa sembrare ovvio, è un'indicazione che aiuta a preservare lo scanner. Se per esempio dimentichiamo una foto sul vetrino dello scanner, sullo stesso vetrino può rimanere un alone che inficerà le successive scansioni.
- Dimensione del file su disco.Le dimensione del file dipendono da diversi fattori, si consiglia di mantenere una dimensione del file generalmente ridotta atta a popolare un archivio documentale.

Acquisizione dell'immagine

Come già accennato, per avere il totale controllo sul salvataggio dell'immagine, il metodo migliore è utilizzare il driver dello scanner.

I driver consentono di impostare molti altri parametri, soprattutto sul colore (contrasto, bilanciamento del bianco, gamma, ecc...).

Di seguito saranno riportare le finestre di alcuni driver per mostrare dove trovare i comandi. Purtroppo, come si potrà notare, i driver sono tutti diversi e solo la pazienza dell'utilizzatore gli consentirà di trovare dove impostare tutti i parametri per l'acquisizione.

#### <span id="page-339-0"></span>**Java**

Applicazione "DataScan" funziona con Java 8. Nel caso in cui sulla macchina è presente una versione obsoleta di java è consigliabile disinstallarla e poi proseguire con l'installazione di java 8 con la versione più recente.

Per disinstallare le vecchie versioni di java consigliamo di utilizzare lo strumento di disinstallazione Java.

JavaUnistallTool è reperibile sul sito<https://www.java.com/it/>

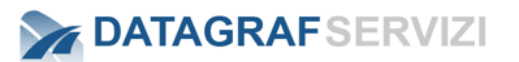

Click sulla voce "rimozione di versioni precedenti". Per scaricare il file "JavaUnistallTool"

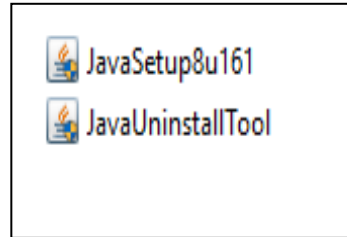

Disinstallate le versioni obsolete di Java procedere all'installazione della versione Java 8.

Il file di setup di Java 8 è reperibile sul sito <https://www.java.com/it/>

Click sulla voce "Download" per visualizzare la pagina per scaricare il file di installazione il sito propone l'ultima release di Java 8.

Nell'esempio abbiamo scaricato dal sito il file "JavaSetup8u161"

Scaricato il file di setup sulla propria macchina - Click sul file "JavaSetup8u161" per lanciare l'installazione.

Avviato il setup compare la maschera di dialogo per la procedura di installazione.

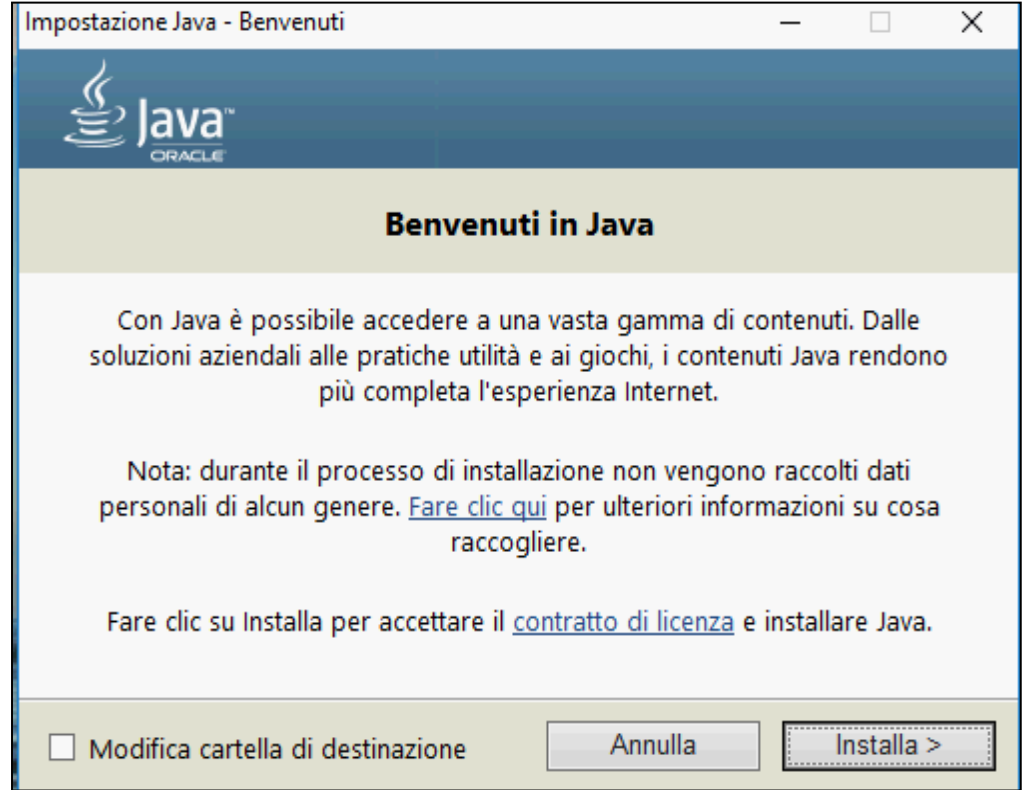

Click sul pulsante Installa per procedere nell' installazione

# **DATAGRAFSERVIZI**

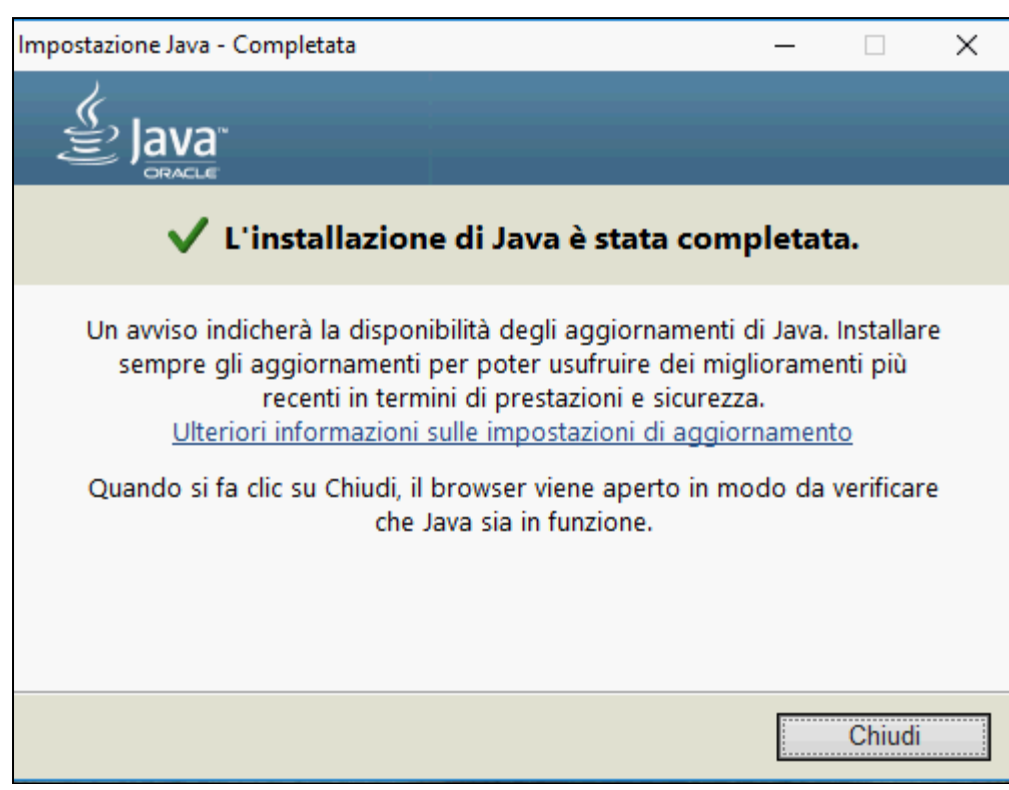

Al termine dell'installazione compare la maschera di avviso per "l'installazione di Java completata" – Click sul pulsante "Chiudi" per uscire dall'installazione.

Per controllare se java è abilitato nei browser

- 1. Fate clic con pulsante destro del mouse sul pulsante **Start** e selezionate l'opzione **Pannello di controllo**.
- 2. Nel Pannello di controllo di Windows, fate clic su **Programmi**.
- 3. Fate clic sull'icona Java per aprire il Pannello di controllo Java.
- 4. Nella sezione sicurezza devono essere abilitate la voci "Abilita il contenuto java per il browser e le applicazioni Web Start. " – "Alta"

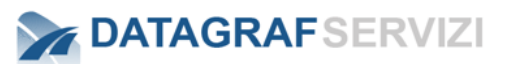

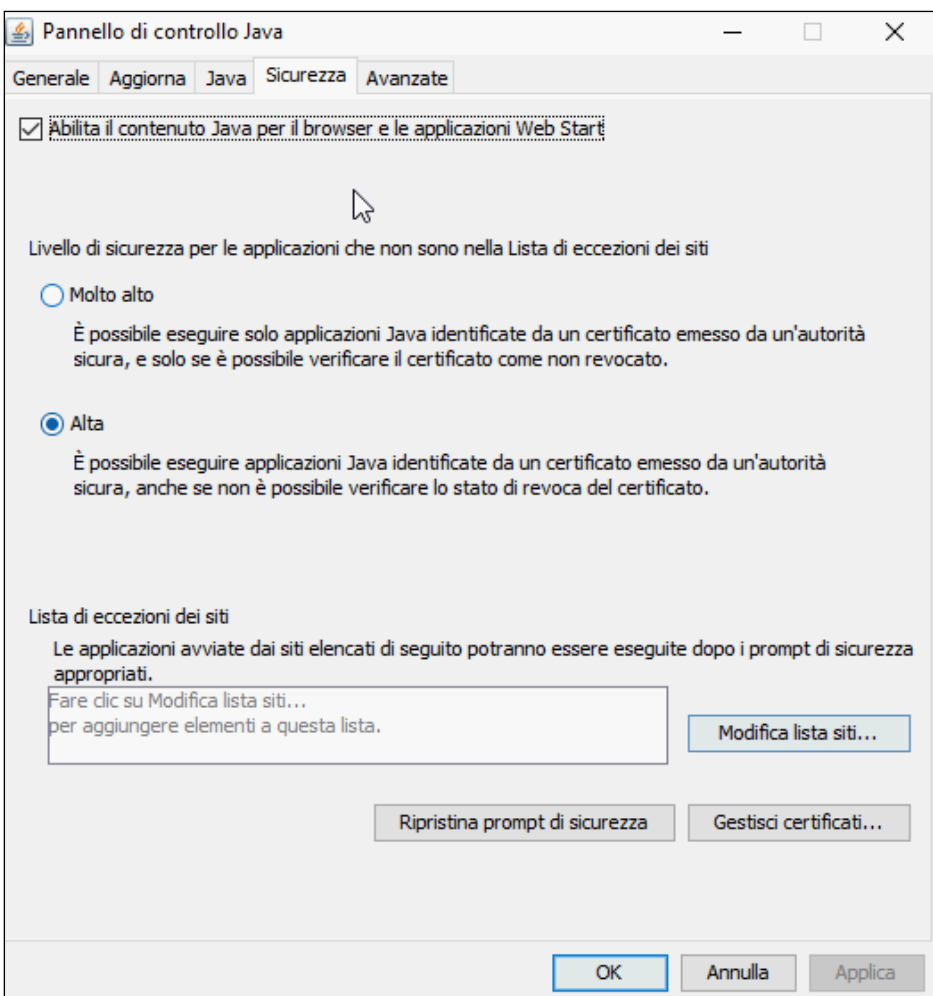

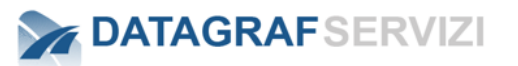

### **DataScan**

<span id="page-343-0"></span>Dal modulo protocollo di DgsWebOS nella sezione "Documenti" per poter allegare un documento alla registrazione – Click sul pulsante "allega da scanner"

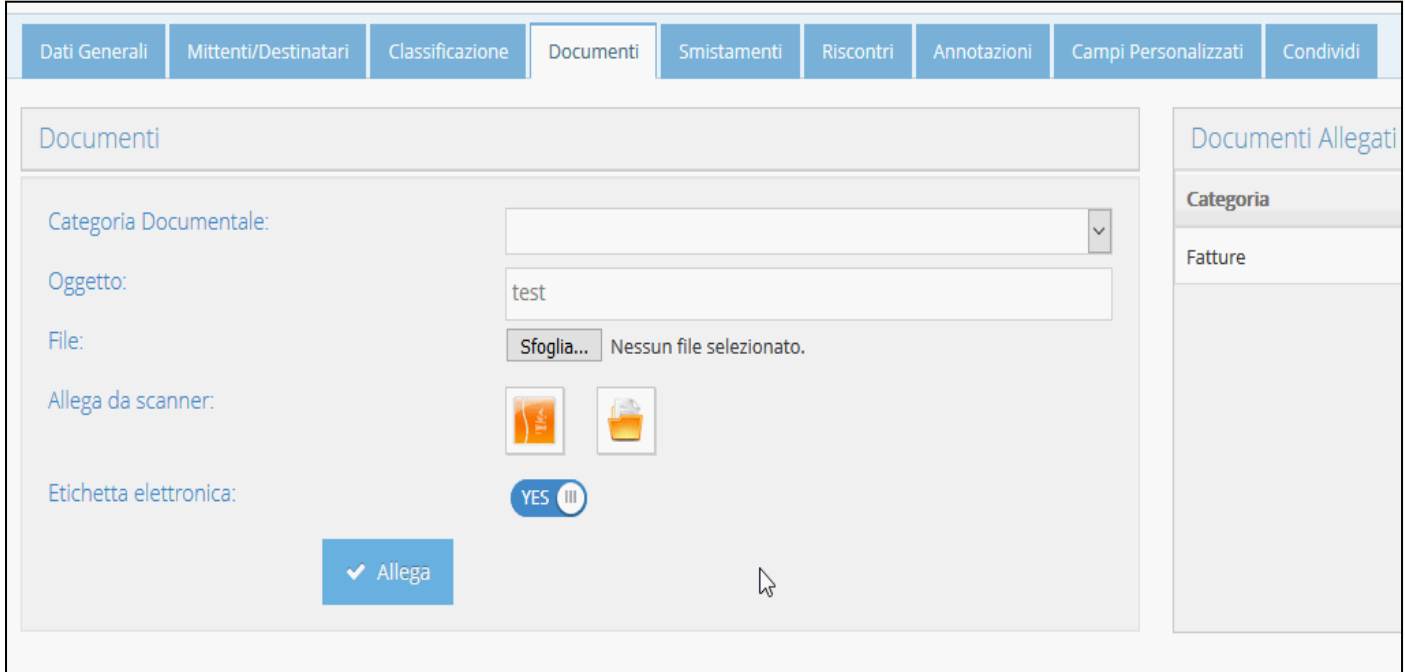

Il browser apre la finestra di dialogo per poter gestire l'applet java DataScan.jnlp

Al lancio della prima esecuzione di "DataScan" compare la seguente maschera.

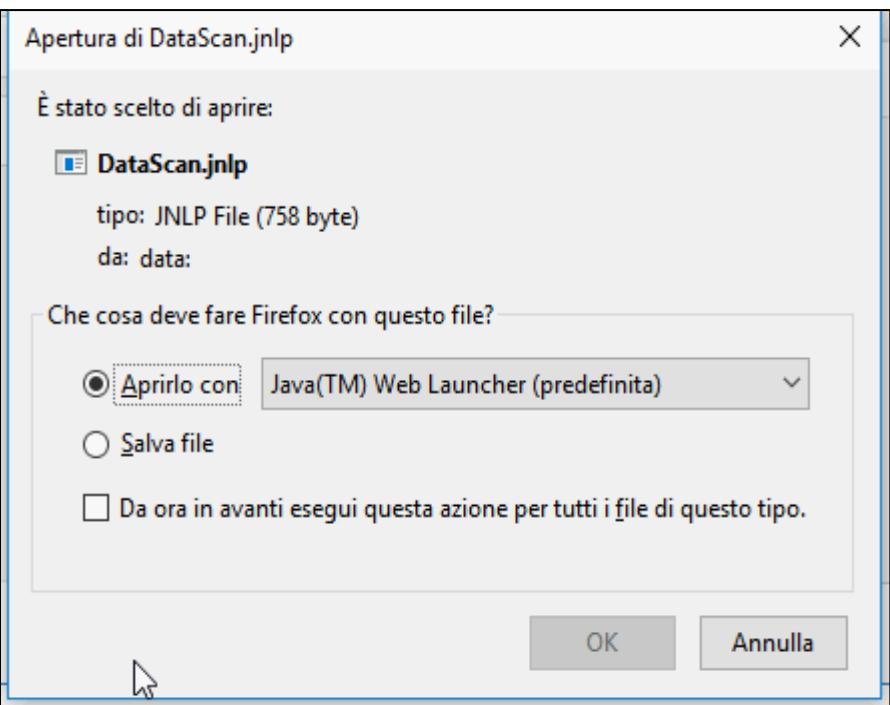

Nella finestra compare l'associazione con l'applet Java.

Selezionare il campo "Da ora in avanti esegui questa azione per tutti i file di questo tipo."

Click sul pulsante "OK"

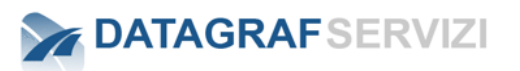

Compare la maschera di dialogo dell'applet Java

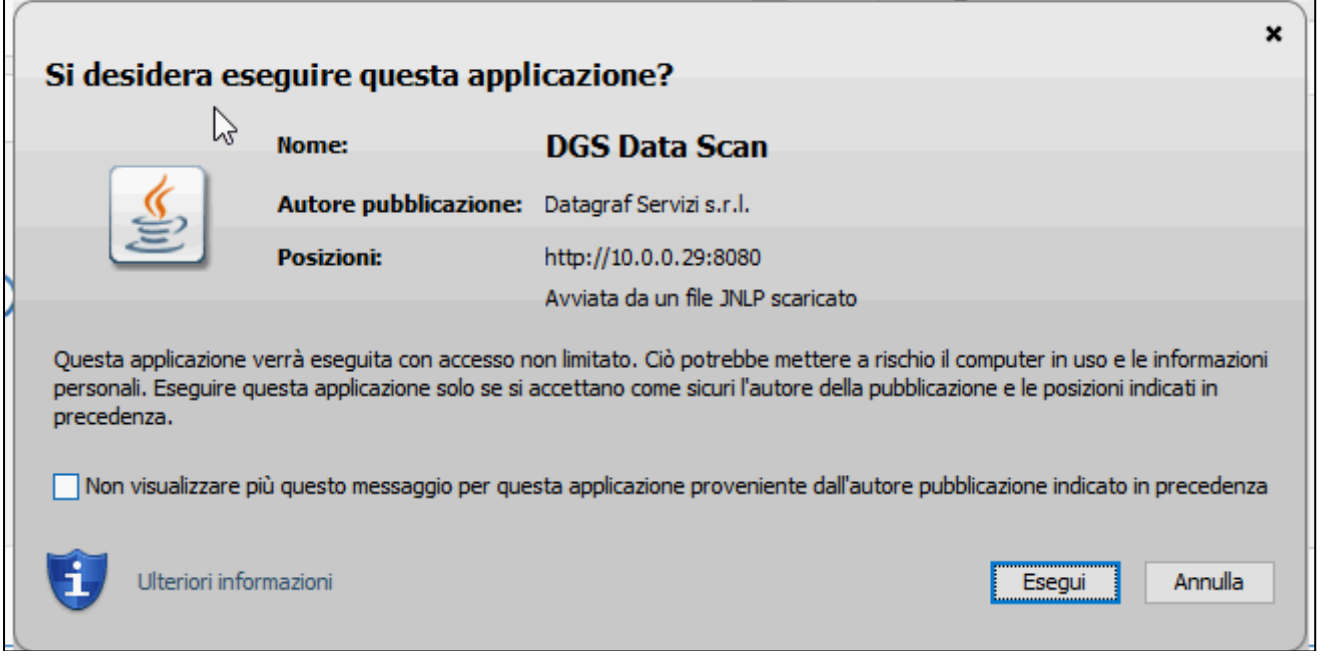

Selezionare il campo "Non visualizzare più questo messaggio per questa applicazione proveniente dall'autore pubblicazione indicato in precedenza".

Click sul pulsante "Esegui"

Per dialogare la con la maschera dell'applicazione "DataScan"

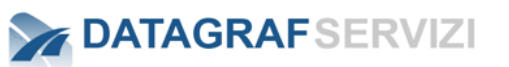

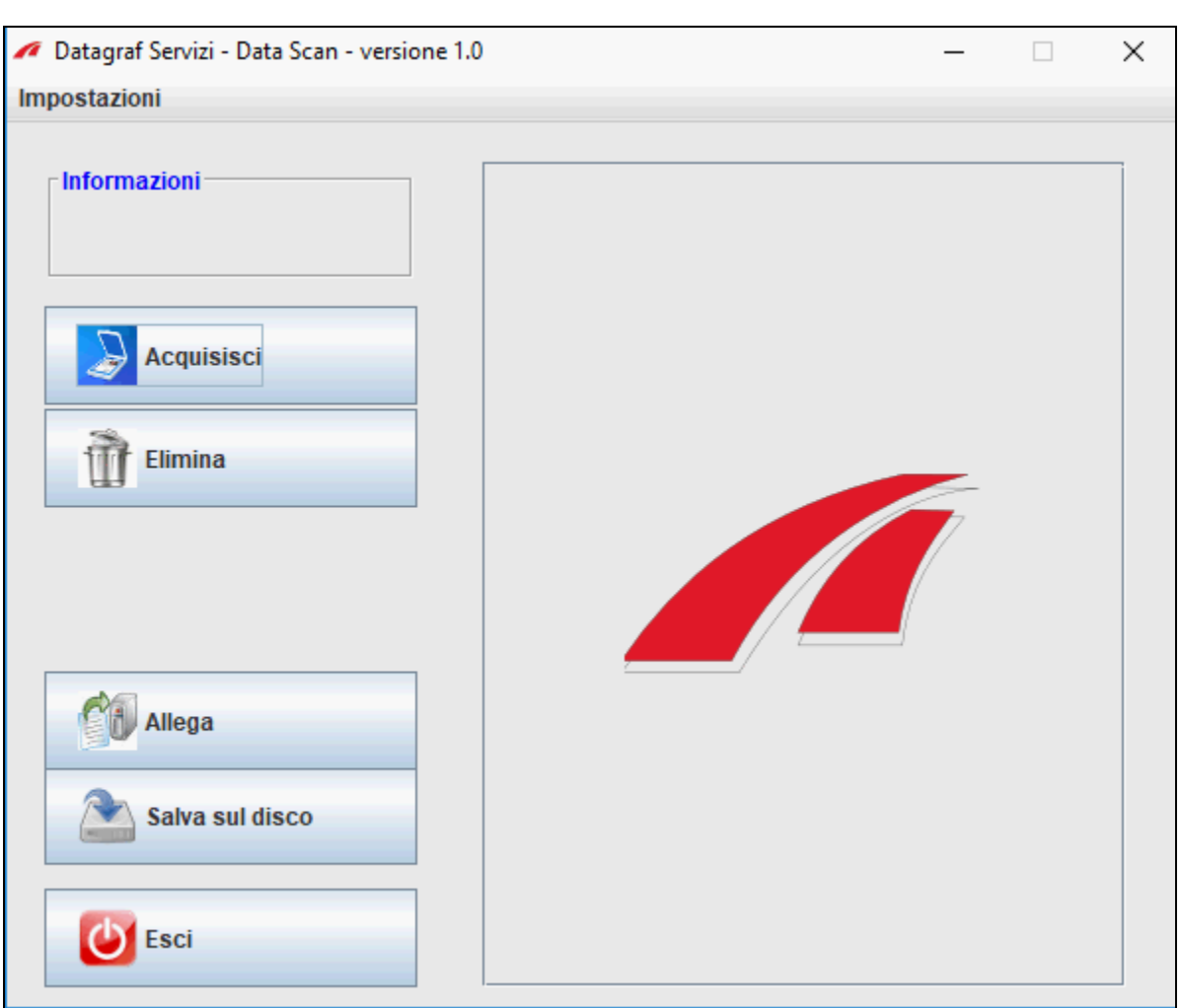

Sullo schermo video della propria macchina compare la finestra di dialogo con l'applicazione "DataScan".

Sul lato sinistro ci sono i pulsanti per espletare le operazioni :

- Acquisisci : lancia la scansione del documento
- Elimina : elimina il documento scansionato
- Allega: allega il documento scansionato alla registrazione
- Salva su disco: effettua il salvataggio del file su disco locale
- Esci : Per uscire dell'applicazione "DataScan"

Nel riquadro centrale sarà possibile vedere il documento scansionato.

La prima operazione da definire è la selezione dello scanner con cui si devono effettuare le scansioni dei documenti.

*Pagina 119 di 128*

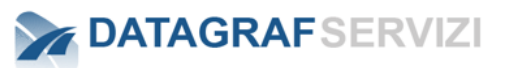

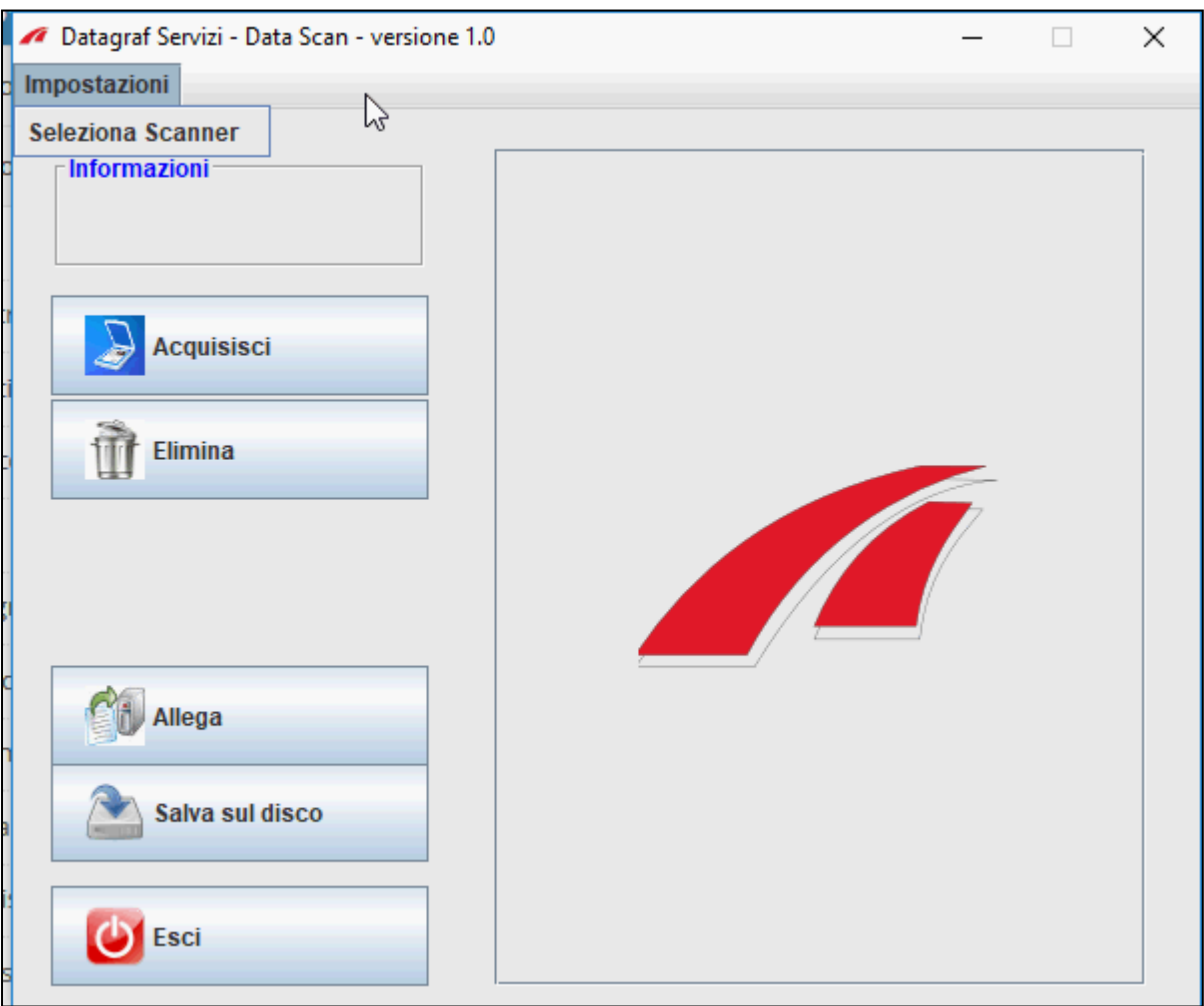

Click sulla voce "Impostazioni" e di seguito sulla voce "Seleziona Scanner"

Compare la maschera da cui selezionare lo scanner

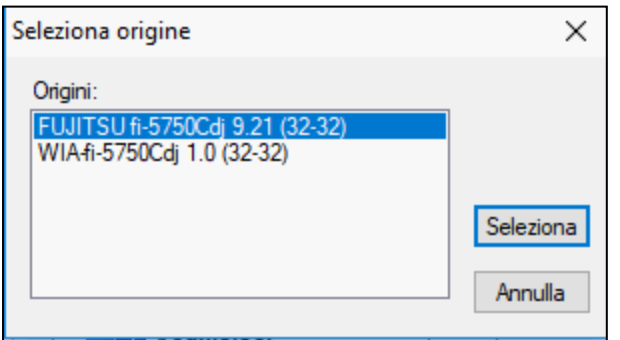

Nell'esempio è stato selezionato lo scanner "Fujitsu fi-5750C.

Non consigliamo la scansione con la selezione dei driver WIA.

Click sul pulsante "Seleziona" per confermare la selezione.

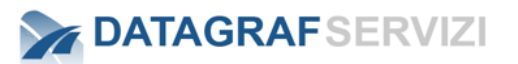

#### **Acquisisci**

Per acquisire il documento - Click sul pulsante "Acquisisci" per entrare tramite il driver TWAIN dello scanner nella modalità di acquisizione.

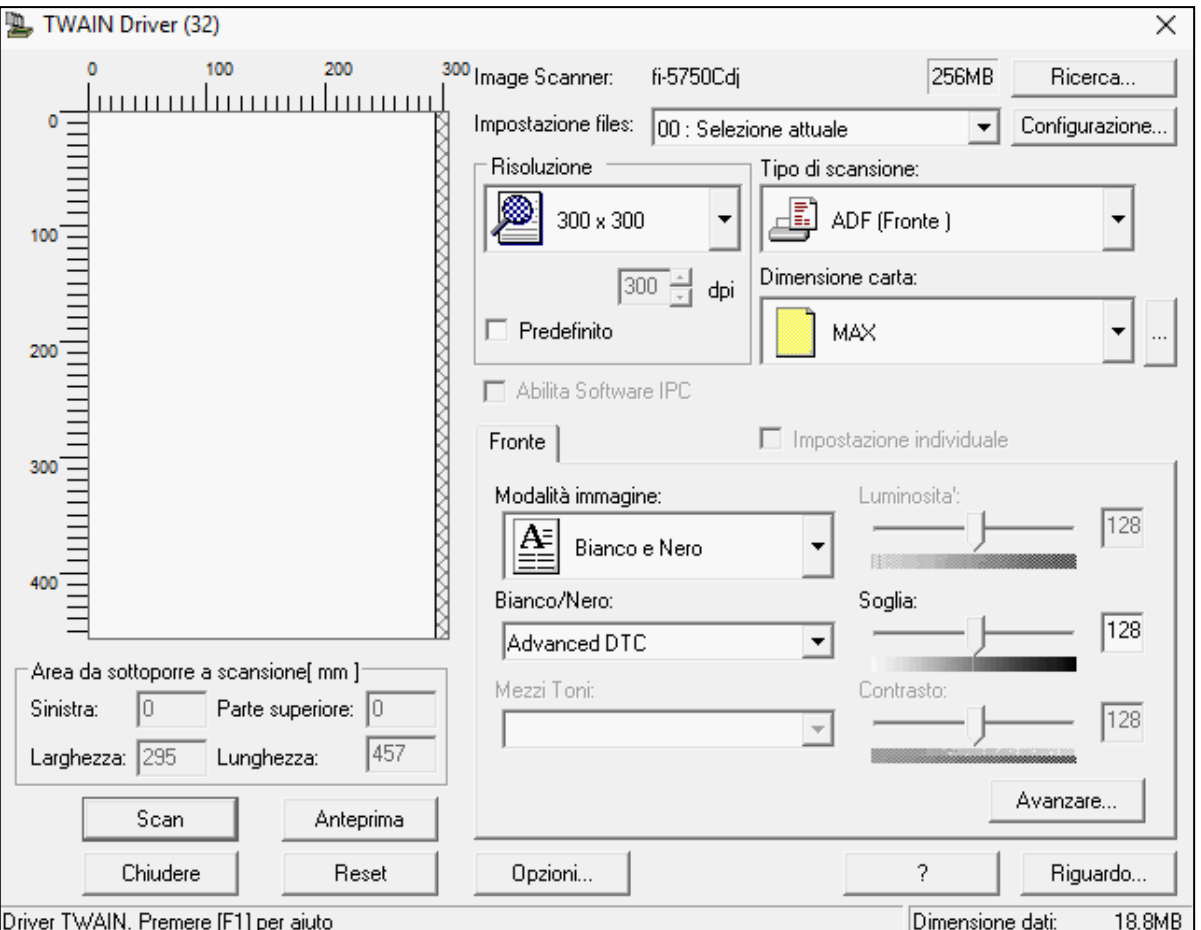

Compare la maschera di dialogo TWAIN Driver con la configurazione dei parametri per la scansione.

Si consiglia di creare un profilo di scansione predefinito con il software utilizzato con lo scanner.

Nell'esempio è stato utilizzato uno scanner Fujitsu fi-5750.

La maschera che compare riporta la configurazione di default del profilo predefinito.

I parametri inseriti sono Risoluzione DPI : 300 – Attenzione l'applicazione "DataScan" per default acquisirà il documento con una risoluzione a DPI 200 Tipo di scansione : ADF fronte Dimensione Carta : Max – nella configurazione del profilo è stato definito che in base al tipo di documento verrà riconosciuto il formato. Modalità immagine : Bianco e Nero Bianco e Nero : Advanced DTC (in automatico gestisce i parametri riguardo al contrasto e luminosità)

Inserire un documento nello scanner.

Click sul pulsante "Scan" per lanciare la scansione .

Il driver effettua la scansione del documento.

# **DATAGRAFSERVIZI**

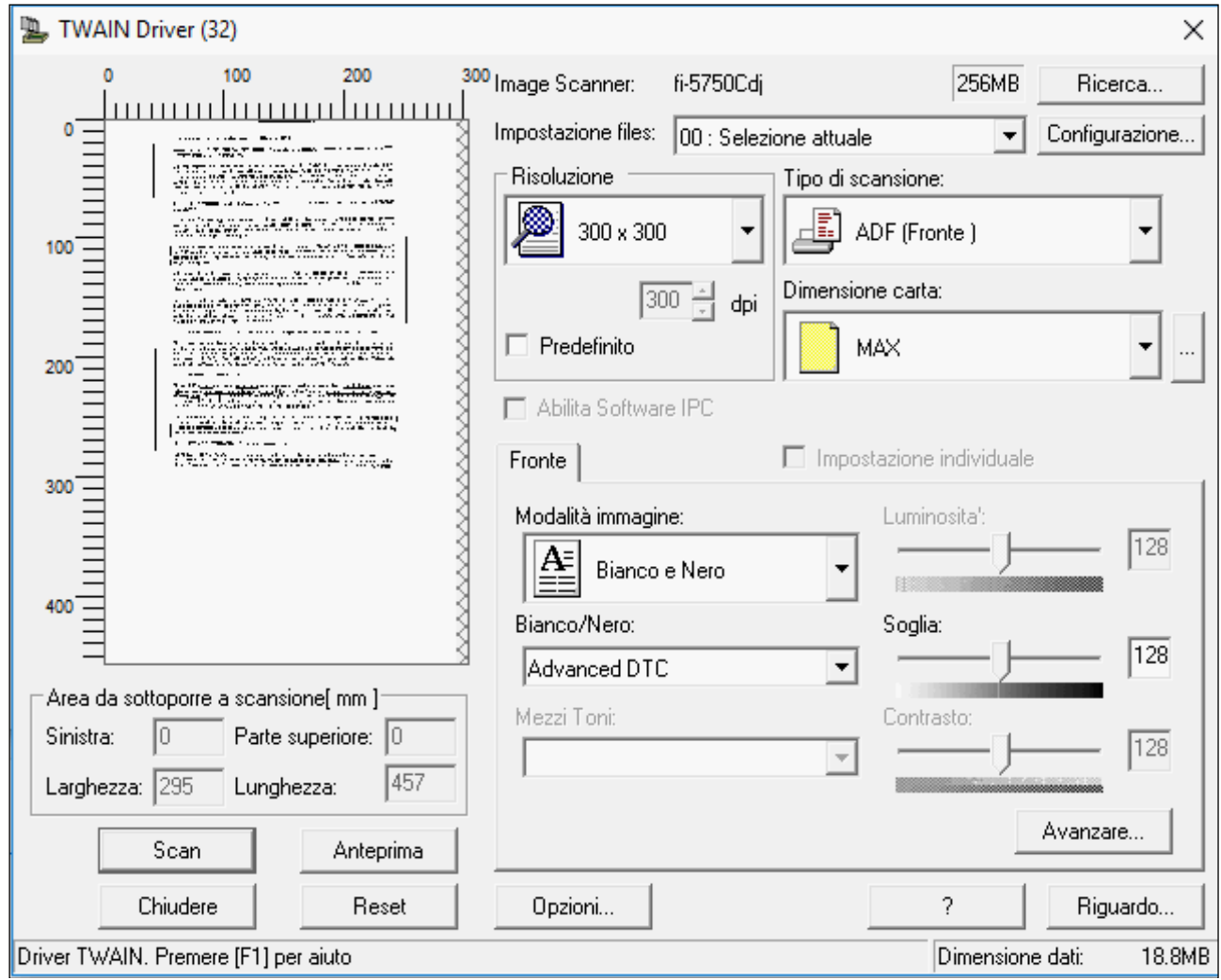

Nella maschera è visualizzata un'anteprima dell'acquisizione - click sul pulsante "chiudere" per finalizzare la scansione.

Nella riquadro "informazioni" è visualizzata l'informazione dell'avvenuta acquisizione del documento.

*Pagina 122 di 128*

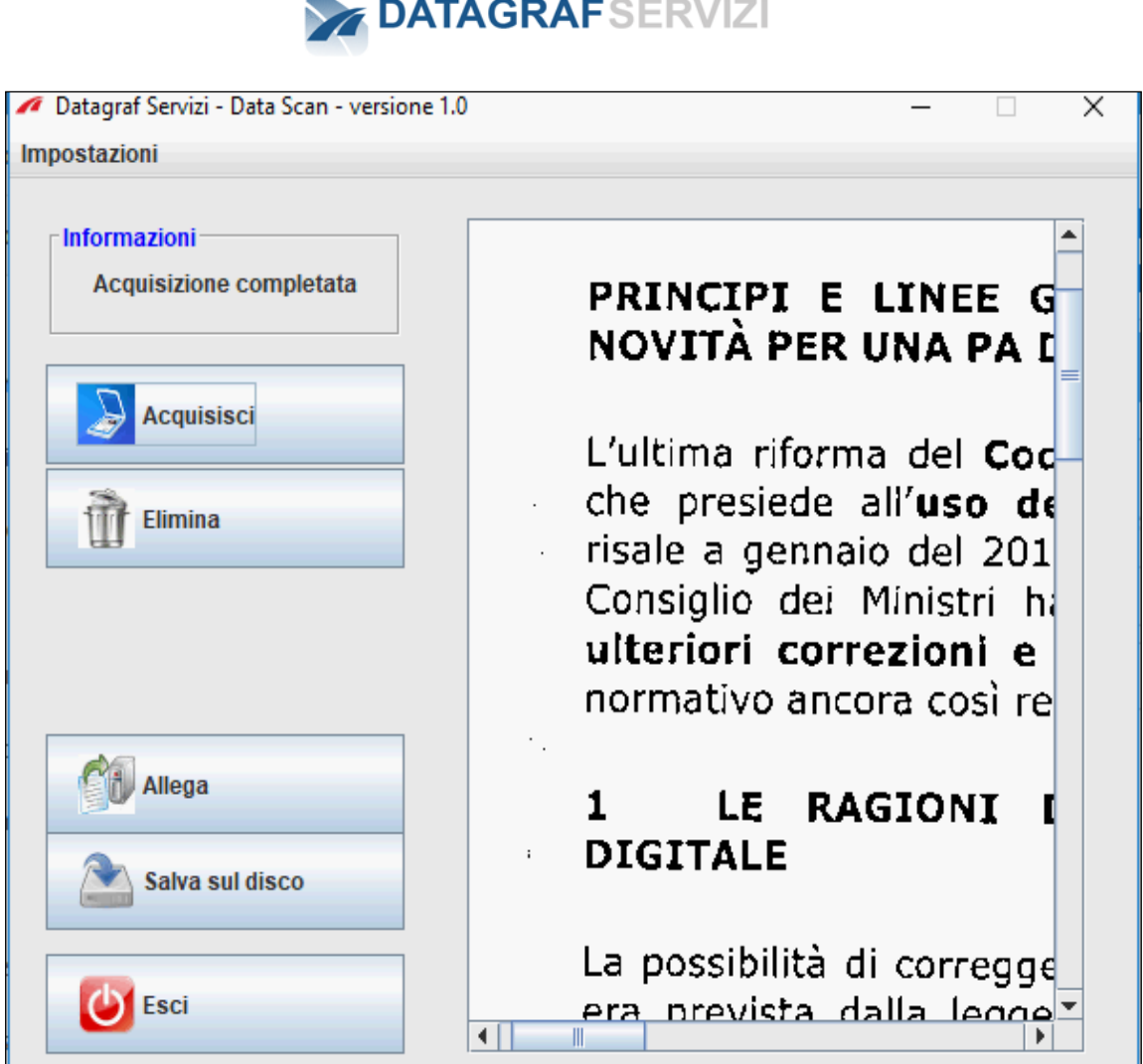

Nel riquadro centrale dell'applicazione "DataScan" compare l'immagine del documento scansionato dove è possibile visualizzare la qualità dell'acquisizione.

Nota bene : Per effettuare più operazioni di allega file da scansioni alla fine di ogni operazione click sul pulsante "allega da file" per abilitare il pulsante.

# **Elimina**

Nel caso in cui l'immagine della scansione non ha un risultato accettabile è possibile eliminare il documento scansionato con il pulsante "Elimina" e ripetere l'acquisizione del documento.

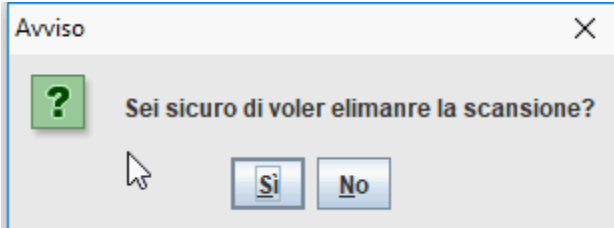

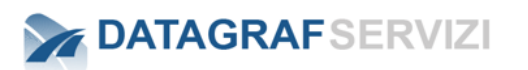

#### Nel riquadro informazioni compare la dicitura "file eliminato"

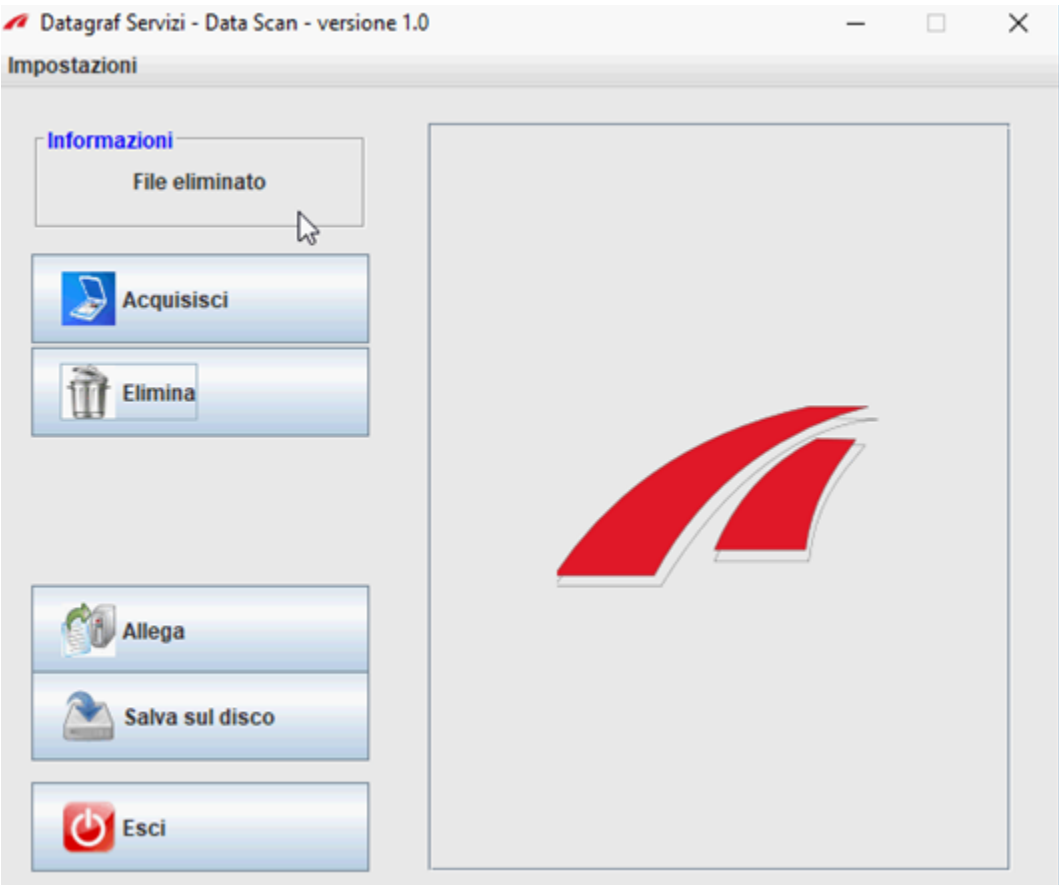

# **Allega**

Per allegare il documento scansionato - Click sul pulsante "allega" e il documento scansionato sarà allegato nella registrazione come file con estensione pdf

Il primo documento allegato nella registrazione sarà il "documento principale" della registrazione di protocollo. Esso una volta allegato al documento non potrà essere eliminato.

I successivi documenti allegati alla registrazione saranno dei documenti che potranno anche essere eliminati (nota bene - che l'eliminazione del documento è un'azione segnata all'interno del log degli eventi)

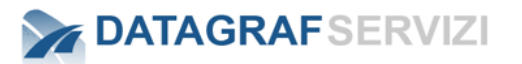

Nel riquadro è mostrato un esempio in cui sono presenti due documenti. Il primo documento è il "documento principale" della registrazione. Il secondo documento allegato può essere anche eliminato.

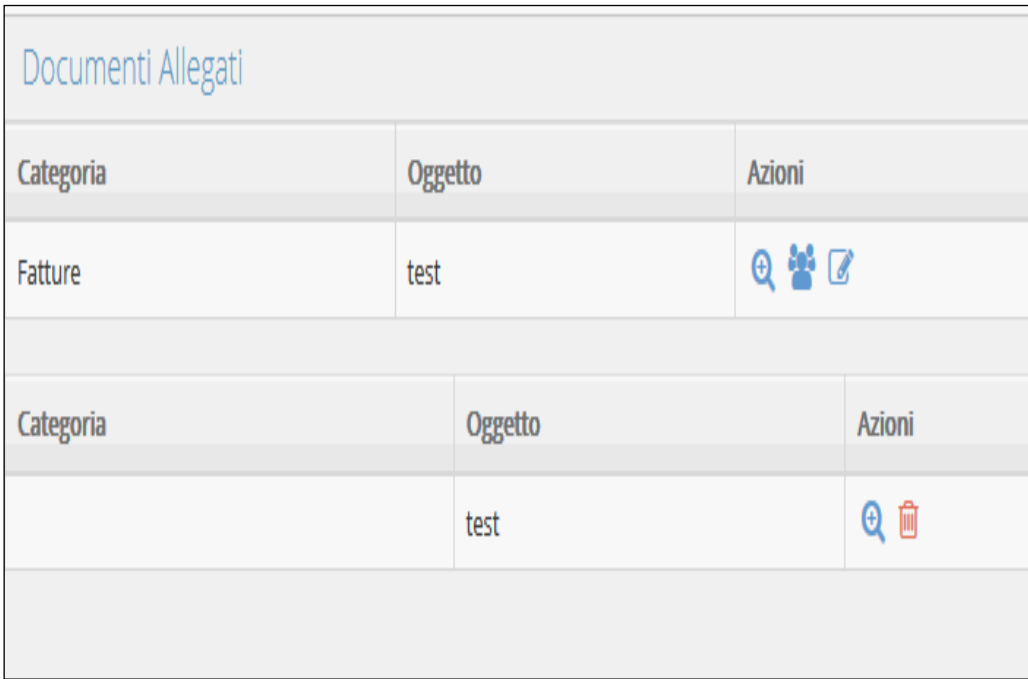

## 17.1.8 **Salva su Disco**

Con il pulsante "Salva su disco" compare la finestra di dialogo da cui è possibile salvare il file scansionato su disco fisso.

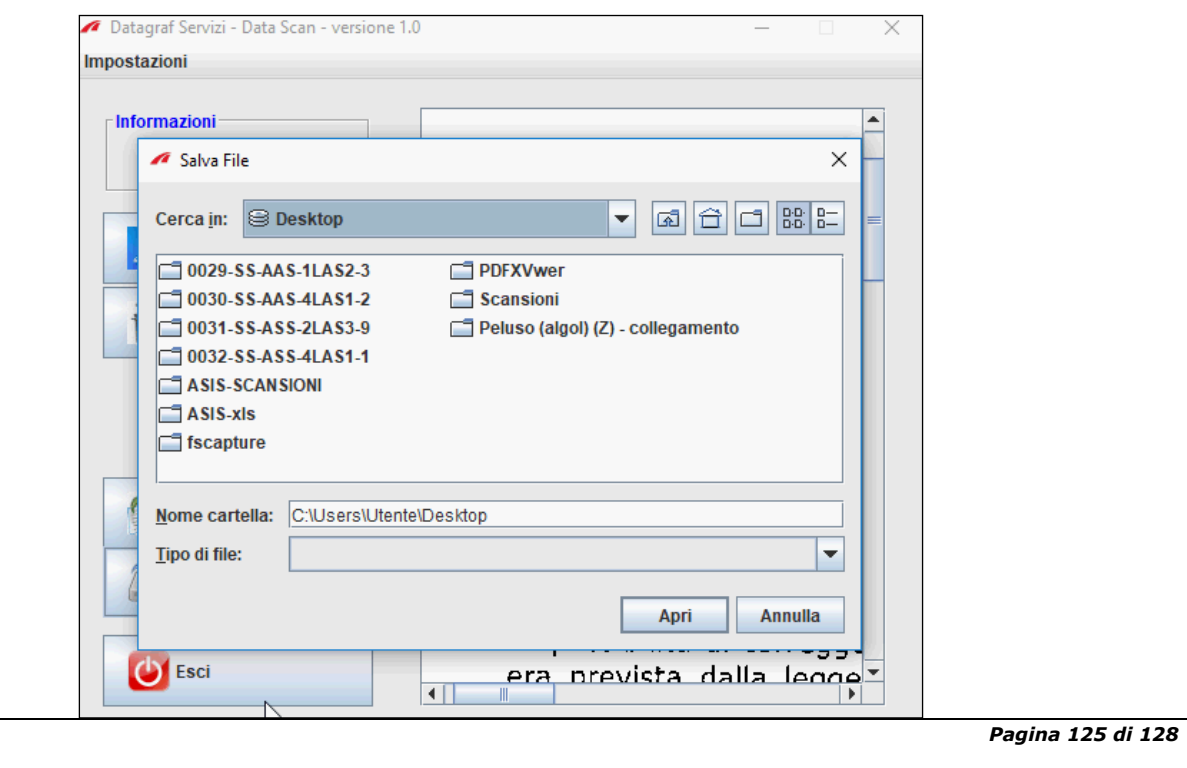

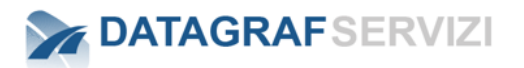

# **Allega da file**

Se l'utente deve allegare alla registrazione un file già presente sul disco fisso – click su "sfoglia"

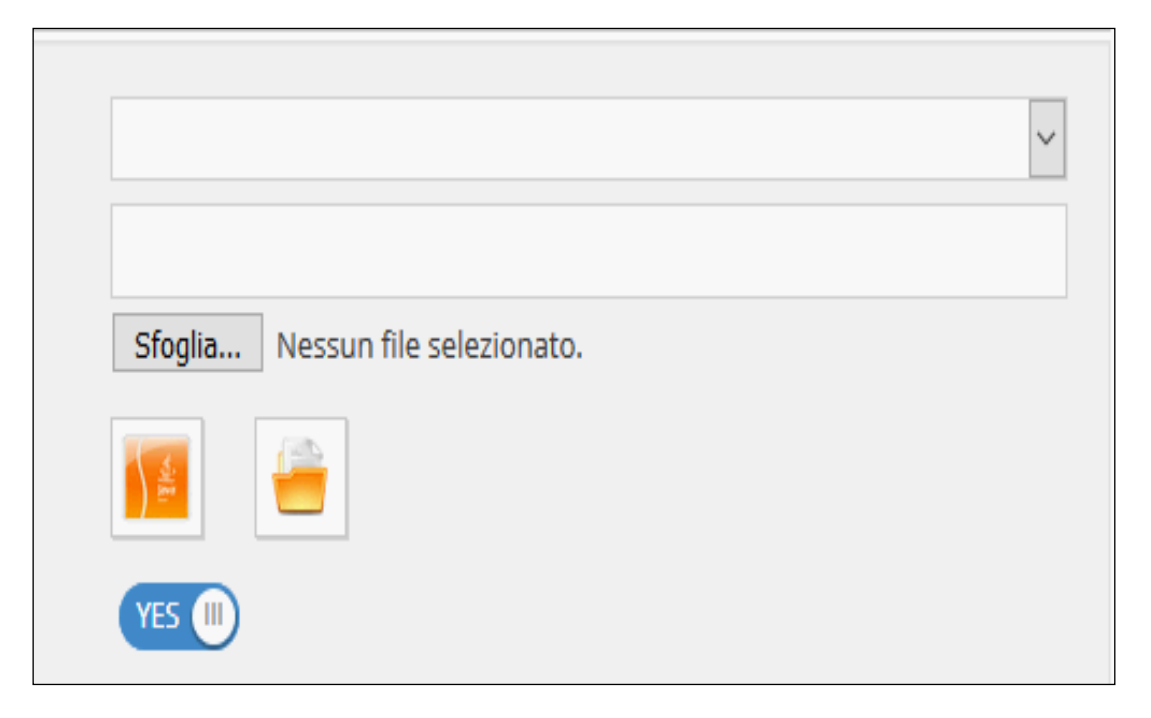

per entrare nella finestra di dialogo del sistema operativo

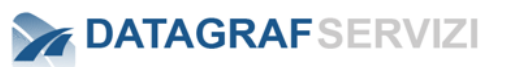

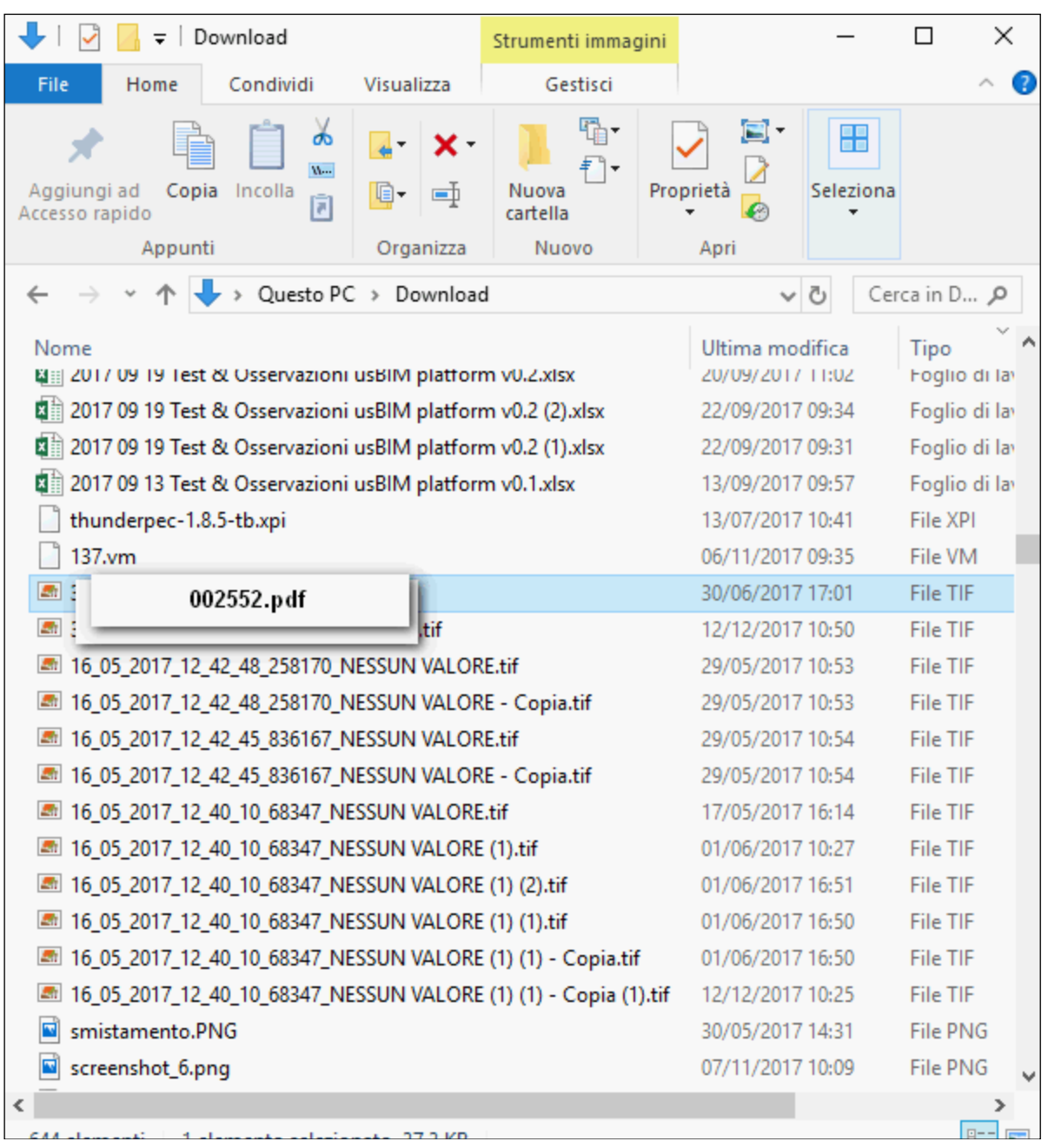

selezionare il file – click su "apri.

Nella maschera compare il file selezionato

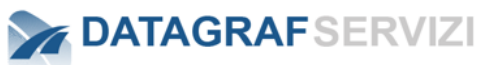

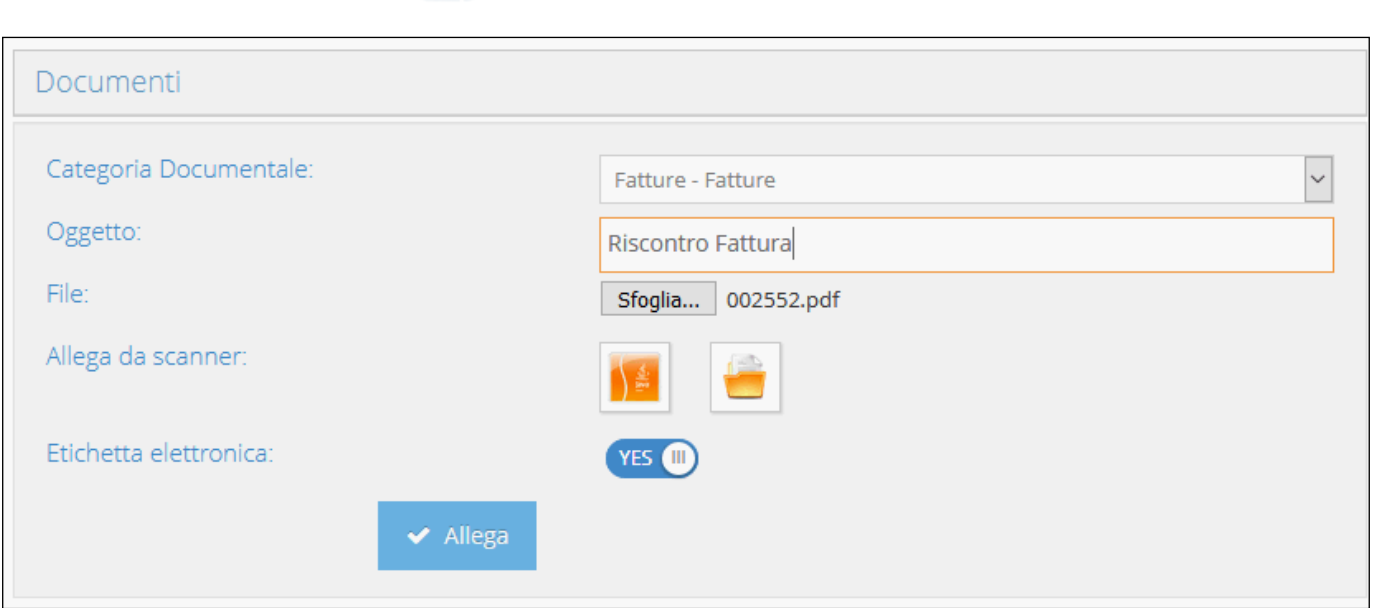

Click sul pulsante "Allega" per caricare il file nella registrazione.

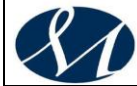

#### **AZIENDA OSPEDALIERA DI RILIEVO NAZIONALE E DI ALTA SPECIALITA' SAN GIUSEPPE MOSCATI - AVELLINO**

# **MANUALE DI GESTIONE DOCUMENTALE**

**Versione X.0 (Giugno 2020)**

aggiornamento al *DECRETO DEL PRESIDENTE DEL CONSIGLIO DEI MINISTRI 3 dicembre 2013 Regole tecniche per il protocollo informatico ai sensi degli articoli 40-bis, 41, 47, 57-bis e 71, del Codice dell'amministrazione digitale di cui al decreto legislativo n. 82 del 2005.*

*Allegato 7*

*Disposizioni per la gestione dell'archivio di deposito*

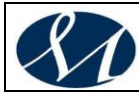

# *Sommario*

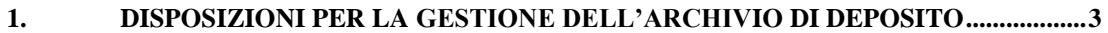

- 1.1. L'ARCHIVIO DI DEPOSITO[........................................................................................................3](#page-357-1)
- 1.2. L'ACCESSO ALL'ARCHIVIO DI DEPOSITO [.................................................................................4](#page-358-0)
- 1.3. I[L VERSAMENTO DEI DOCUMENTI DALL](#page-359-0)'ARCHIVIO CORRENTE ALL'ARCHIVIO DI DEPOSITO E DALL'ARCHIVIO DI DEPOSITO ALL'ARCHIVIO STORICO. I[L PIANO DI CONSERVAZIONE](#page-359-0) ............5

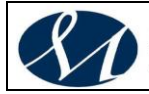

#### <span id="page-357-0"></span>**1. DISPOSIZIONI PER LA GESTIONE DELL'ARCHIVIO DI DEPOSITO**

#### <span id="page-357-1"></span>**1.1. 'archivio di deposito**

**Art. 1** L'Amministrazione individua nell'archivio, quale complesso degli atti e dei documenti prodotti o acquisiti nel corso della propria attività, un servizio essenziale per garantire la salvaguardia della memoria storica e assicurare la trasparenza amministrativa, secondo quanto previsto dallo Statuto. A tal fine riconosce la necessità di un corretto funzionamento del Servizio archivistico, sia nella fase corrente di protocollazione e classificazione delle carte, sia nella successiva fase di archiviazione, ordinamento, inventariazione e conservazione dei documenti, intesi come bene culturale di natura demaniale, secondo quanto dettato dalle norme.

**Art. 2** L'Amministrazione organizza il Servizio archivistico nel rispetto della normativa vigente in tema di archivi (DLgs 42/2004; DPR 445/2000) e in conformità con quanto disposto nel Manuale di gestione e conservazione dei documenti e del protocollo informatico.

**Art. 3** In attuazione agli artt. 67 e 68 del DPR 28 dicembre 2000, n. 445 e del **Decreto Legislativo 22 gennaio 2004, n. 42 "Codice dei beni culturali e del paesaggio, ai sensi dell'articolo 10 della legge 6 luglio 2002, n. 137",** è istituito l'archivio di deposito.

Per archivio di deposito si intende il complesso dei documenti relativi ad affari e a procedimenti amministrativi che, sebbene riguardanti affari definiti (da meno di 40 anni), possono essere riassunti in esame o per un'eventuale ripresa, oppure a motivo della loro analogia o connessione con altre pratiche successive.

L'archivio di deposito è conservato e gestito a cura del responsabile del Servizio archivistico. La tenuta dell'archivio di deposito è regolamentata dal presente documento.

**Art. 4** L'archivio di deposito svolge i seguenti compiti:

- a) raccoglie, ordina, conserva e rende consultabile, nel rispetto delle leggi vigenti, tutta la documentazione prodotta e ricevuta dall'AO MOSCATI che non è più strettamente necessaria per il disbrigo degli affari correnti degli uffici e non è ancora nelle condizioni di essere collocata presso l'archivio storico
- b) agisce con personale qualificato sui documenti archivistici attraverso una corretta gestione della documentazione in ambienti idonei, con il controllo costante dello stato di conservazione, descrivendo i materiali allo scopo di facilitarne il reperimento e operando lo scarto periodico della documentazione inutile
- c) si raccorda costantemente con l'archivio storico e l'Ufficio protocollo.

**Art. 5** L'Archivio di deposito persegue le finalità di cui al precedente articolo nel quadro delle attribuzioni ad essa affidate dalla normativa statale e regionale vigente.

**Art. 6** L'archivio di deposito è a disposizione degli amministratori e del personale, con le modalità indicate nella seconda parte del presente documento.

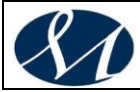

**Art. 7** L'archivio di deposito è aperto al pubblico per consentire la consultazione del materiale documentario conservato, negli orari stabiliti dal responsabile del Servizio archivistico per la sala di consultazione dell'archivio storico.

**Art. 8** Tutti i documenti conservati presso l'archivio di deposito sono liberamente consultabili, salvi i limiti di riservatezza previsti dalla legge. Sono da considerarsi come parte integrante di queste disposizioni anche le vigenti norme riguardanti l'accesso agli atti e il trattamento dei dati personali.

#### <span id="page-358-0"></span>**1.2. L'accesso all'archivio di deposito**

Art. 9 L'archivio di deposito è un servizio rivolto prevalentemente all'interno dell'Amministrazione, ma al quale, in relazione a quanto disposto soprattutto dalla L 241/1990<sup>1</sup>, hanno accesso anche i cittadini, a meno che non vi siano ostacoli giuridici o temporali alla consultazione di settori specifici della documentazione, secondo quanto stabilito dalle disposizioni e dai regolamenti.

**Art. 10** La consultazione da parte di utenti diversi dall'Amministrazione e dal suo personale non avverrà presso l'archivio di deposito, ma presso la sala dell'archivio storico ed è sottoposta alle procedure di accesso individuate nelle "Disposizioni per la gestione dell'archivio storico".

**Art. 11** Il personale non ha accesso diretto alla documentazione di deposito, salvo casi eccezionali (ricerche urgentissime, ricerche all'interno di carte non riordinate, assenza prolungata dell'archivista o degli addetti) e debitamente autorizzati dal responsabile del Servizio archivistico o suo delegato.

Solitamente il personale fa richiesta di consultare i documenti del deposito mediante un apposito modulo. La documentazione viene cercata dal personale dell'archivio e consegnata in copia o in originale all'interessato, il quale è tenuto a restituire nel minor tempo possibile i materiali ricevuti. Nel caso di ricerche particolarmente onerose e complesse l'archivista può chiedere la collaborazione del dipendente richiedente.

**Art. 12** Non esistono limiti teorici alle richieste di documentazione da parte degli uffici dell'Amministrazione. L'archivista risponderà alle richieste in relazione alle priorità di ricevimento e al tempo a disposizione.

**Art. 13** Al rientro della documentazione consultata si dovrà procedere a verificare le condizioni fisiche del pezzo ed eventuali danneggiamenti, a scaricare dal registro delle consultazioni il documento rientrato e a ricollocare l'originale al suo posto.

**Art. 14** Le disposizioni per l'accesso all'archivio di deposito sono da applicarsi anche per gli amministratori.

 $\overline{a}$ 

<sup>1</sup> L. n. 241/1990 *("Nuove norme in materia di procedimento amministrativo e di diritto di accesso ai documenti amministrativi"),* coordinato ed aggiornato con le modifiche introdotte dal **D.L. 21 giugno 2013, n. 69**, convertito, con modificazioni dalla **L. 9 agosto 2013, n. 98** e dal **D.L. 23 dicembre 2013, n. 145**, convertito, con modificazioni, dalla **L. 21 febbraio 2014, n. 9**.

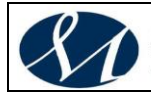

#### <span id="page-359-0"></span>**1.3. Il versamento dei documenti dall'archivio corrente all'archivio di deposito e dall'archivio di deposito all'archivio storico. Il piano di conservazione**

**Art. 15** Ogni Area, Servizio e Ufficio dell'Amministrazione e ogni speciale commissione o azienda, è tenuto a versare all'archivio di deposito i fascicoli delle pratiche esaurite relative ad affari o procedimenti conclusi, o comunque non più necessarie allo svolgimento delle attività correnti. Il Servizio archivistico provvederà a ritirare la documentazione dei singoli uffici da versare all'archivio di deposito all'inizio di ogni anno. Il soggetto versante è responsabile del buon ordine della documentazione consegnata. L'archivista provvederà a controllare lo stato di conservazione, le registrazioni dei fascicoli, la classificazione e, se necessario, ad effettuare una prima selezione. Una più puntuale definizione delle procedure che dovranno regolare il flusso documentale sarà oggetto di un apposito documento.

**Art. 16** Nel rispetto del DLgs 42/2004, i documenti dell'archivio di deposito relativi agli affari esauriti da oltre quaranta anni devono passare all'archivio storico. Il versamento dei documenti dall'archivio di deposito all'archivio storico deve avvenite a seguito di un processo di valutazione del valore amministrativo e storico degli atti sulla base del piano di conservazione dell'archivio dell'AO MOSACATI. Tutti i documenti ritenuti non idonei alla conservazione permanente dovranno essere sottoposto alla procedura di scarto indicata nel Manuale di gestione e conservazione dei documenti e del protocollo informatico dell'AO MOSCATI.

**Art. 17** Le operazioni di selezione e scarto sono curate dal Servizio archivistico in collaborazione con l'Area, il Servizio e l'Ufficio che ha prodotto la documentazione. Sulla base della normativa vigente, l'operazione di scarto deve avvenire in occasione del passaggio dei documenti alle sezioni separate d'archivio, e cioè dopo quaranta anni. È però ammessa l'opportunità di procedere ad operazioni di scarto anche dopo soli 5, 7 o 10 anni per particolari categorie di carte che, ingombrando inutilmente gli uffici, rischiano di compromettere la possibilità di una corretta conservazione degli atti più importanti.

**Art. 18** Sono esclusi dallo scarto tutti i documenti relativi a pratiche in corso, quelli facenti parte di pratiche definite nell'ultimo quinquennio, quelli anteriori a 40 anni e già inseriti negli archivi storici (quindi destinati alla conservazione permanente).

**Art. 19** La selezione va effettuata sulla base di un apposito piano di conservazione elaborato dal Servizio archivistico, definito sulla base dei massimari di scarto attualmente disponibili.

Il piano di conservazione dei documenti archivistici è un documento che stabilisce i tempi di attività, semi-attività e inattività e indica il destino di ogni tipologia documentaria. Nel fare ciò, esso permette la distruzione immediata dei documenti che hanno esaurito la loro utilità, l'identificazione e la protezione dei documenti di continua utilità o valore e la protezione dei documenti vitali.

**Art. 20** Le operazioni di versamento dei documenti dell'archivio corrente nell'archivio di deposito e dell'archivio di deposito nell'archivio storico devono essere autorizzate dal responsabile del Servizio archivistico. Allo stesso modo competono al responsabile del Servizio archivistico la stesura e l'aggiornamento del piano di conservazione dei documenti e la definizione delle proposte di scarto.
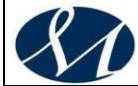

#### **AZIENDA OSPEDALIERA DI RILIEVO NAZIONALE E DI ALTA SPECIALITA' SAN GIUSEPPE MOSCATI - AVELLINO**

## **MANUALE DI GESTIONE DOCUMENTALE**

**Versione X.0 (Giugno 2020)**

aggiornamento al *DECRETO DEL PRESIDENTE DEL CONSIGLIO DEI MINISTRI 3 dicembre 2013 Regole tecniche per il protocollo informatico ai sensi degli articoli 40-bis, 41, 47, 57-bis e 71, del Codice dell'amministrazione digitale di cui al decreto legislativo n. 82 del 2005.*

*Allegato 8*

*Disposizioni per la gestione dell'archivio storico*

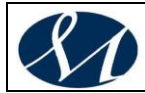

#### *Sommario*

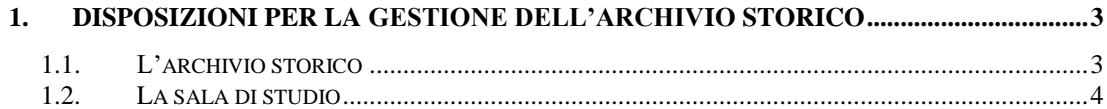

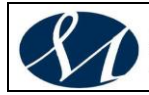

#### <span id="page-362-0"></span>**1. DISPOSIZIONI PER LA GESTIONE DELL'ARCHIVIO STORICO**

#### <span id="page-362-1"></span>**1.1. L'archivio storico**

**Art. 1** L'Amministrazione individua nell'archivio, quale complesso degli atti e dei documenti prodotti o acquisiti nel corso della propria attività, un servizio essenziale per garantire la salvaguardia della memoria storica e assicurare la trasparenza amministrativa, secondo quanto previsto dallo Statuto. A tal fine riconosce la necessità di un corretto funzionamento del Servizio archivistico, sia nella fase corrente di protocollazione e classificazione delle carte, sia nella successiva fase di archiviazione, ordinamento, inventariazione e conservazione dei documenti, intesi come bene culturale di natura demaniale, secondo quanto dettato dalle norme.

**Art. 2** L'Amministrazione organizza il servizio archivistico nel rispetto della normativa vigente in tema di archivi e in conformità con quanto disposto nel Manuale di gestione e conservazione dei documenti e del protocollo informatico.

**Art. 3** In attuazione del **Decreto Legislativo 22 gennaio 2004, n. 42 "Codice dei beni culturali e del paesaggio, ai sensi dell'articolo 10 della legge 6 luglio 2002, n. 137"** e dell'art. 69 del DPR 28 dicembre 2000, n. 445 è istituita la sezione separata d'archivio, denominata Archivio storico.

Per archivio storico si intende il complesso dei documenti relativi ad affari e a procedimenti amministrativi conclusi da oltre 40 anni e destinati, previa effettuazione delle operazioni di scarto, alla conservazione permanente per finalità storiche e culturali.

L'Amministrazione riconosce nell'archivio storico un istituto culturale che concorre all'attuazione del diritto di tutti i cittadini all'istruzione e all'informazione, nonché allo sviluppo della ricerca e della conoscenza.

L'archivio storico è conservato e gestito a cura del responsabile del Servizio archivistico. La tenuta dell'archivio storico è regolamentata dal presente documento.

**Art. 4** L'archivio storico ha sede ad Avellino, in un locale appositamente attrezzato all'interno della sede.

**Art. 5** L'istituzione dell'archivio storico persegue le seguenti finalità:

- a) la conservazione, l'ordinamento e la gestione dei propri archivi come garanzia di salvaguardia della memoria storica dell'ente e della comunità locale
- b) la consultazione, da parte dei cittadini che ne facciano richiesta, di tutti gli atti e i documenti, su qualsiasi supporto, da esso conservati e il rilascio di copia
- c) la promozione di attività didattiche e di ricerca storica, nonché di valorizzazione dei patrimoni documentari, pubblici e privati, che costituiscano significativa fonte per la storia del territorio, in collaborazione con la scuola, l'università, l'archivio di stato e altri istituti di ricerca.
- d) il raccordo costante con l'archivio di deposito e l'ufficio protocollo
- e) la salvaguardia e l'acquisizione di quei documenti o di quegli archivi che risultino di interesse per la conoscenza e lo studio della storia locale

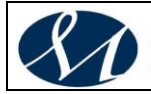

**Art. 6** L'archivio storico persegue le finalità di cui al precedente articolo nel quadro delle attribuzioni ad essa affidate dalla normativa statale e regionale vigente.

**Art. 7** L'archivio storico è aperto al pubblico per consentire la consultazione del materiale documentario conservato, negli orari stabiliti dal responsabile del Servizio archivistico e della sala di studio, garantendo comunque un orario di apertura non inferiore alle 12 ore settimanali.

**Art. 8** Tutti i documenti conservati presso l'archivio storico sono liberamente consultabili, salvi i limiti di riservatezza previsti dalla legge. Sono da considerarsi come parte integrante di queste disposizioni anche le vigenti disposizioni riguardanti l'accesso agli atti e il trattamento dei dati personali.

#### <span id="page-363-0"></span>**1.2. La sala di studio**

**Art. 9** L'accesso alla sala di studio è libero e gratuito ed è subordinato all'autorizzazione del responsabile del Servizio archivistico, rilasciata attraverso la consegna di una tessera strettamente personale e di validità triennale.

**Art. 10** Lo studioso è tenuto ad esibire un documento di identità ed a fornire tutti i dati necessari per la compilazione della domanda di ammissione. Lo studioso deve specificare l'argomento della ricerca. Egli è tenuto a segnalare ogni variazione del tema di ricerca indicato all'atto della iscrizione. Tali informazioni sono trattate nel rispetto delle norme sulla privacy.

**Art. 11** Prima dell'accesso alla sala di studio gli utenti sono tenuti a depositare borse, cartelle e altri contenitori nell'apposito guardaroba. Con l'ingresso nella sala di studio, gli studiosi sono tenuti a conservare sul tavolo di consultazione soltanto gli strumenti strettamente inerenti al proprio lavoro. Il responsabile del Servizio archivistico e della sala di studio può disporre ispezioni e controlli dei materiali di cui lo studioso risulti in possesso. Sono consentiti sistemi di telesorveglianza.

**Art. 12** Lo studioso è tenuto a registrare l'ingresso e l'uscita dalla sala di studio su di un apposito registro.

**Art. 13** Gli inventari e gli strumenti di corredo sono liberamente consultabili. Non è consentito spostarli dalla apposita sala.

**Art. 14** Le richieste di consultazione sono effettuate direttamente dallo studioso di persona, telefonicamente o mediante strumenti informatici.

**Art. 15** La richiesta massima di unità archivistiche in un giorno è di sei pezzi, consultabili uno per volta. La consultazione di documenti riservati è sottoposta all'autorizzazione del responsabile del Servizio archivistico e della sala di studio, conformemente alle vigenti norme.

**Art. 16** Lo studioso è tenuto a rispettare l'ordine e l'integrità dei documenti a lui consegnati per la consultazione. L'eventuale pregresso disordine deve essere segnalato.

**Art. 17** E' vietato agli studiosi scrivere o prendere appunti appoggiando fogli o quaderni sopra i documenti; fare calchi o lucidi o trarre fotocopie, fotografie,

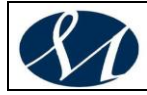

minute senza il permesso preventivo; usare penne ad inchiostro liquido; apporre segni o numerazioni sulle carte; disturbare il silenzio della sala o accedere ai locali di deposito e agli uffici; consumare cibi o bevande; introdurre animali.

**Art. 18** Ogni azione di negligenza contraria ai principi della buona conservazione dei documenti potrà avere come conseguenza il ritiro della tessera di ammissione alla sala di studio.

**Art. 19** I documenti possono essere mantenuti in deposito per brevi periodi per la consultazione successiva da parte dello studioso che ne abbia fatto richiesta.

**Art. 20** Il Servizio archivistico può effettuare la riproduzione dei documenti tramite fotocopia, fotografia, digitalizzazione o mediante altri strumenti. Non sono consentite fotocopie del materiale rilegato, né di quello cartaceo e pergamenaceo in cattive condizioni di conservazione. Il costo delle riproduzioni è a carico degli studiosi.

**Art. 21** Per poter pubblicare un documento in fac - simile o fare riproduzioni di documenti è necessario chiedere l'autorizzazione. E' prevista l'eventuale richiesta dei diritti di pubblicazione come indicato dalla normativa vigente. Il permesso di riproduzione o pubblicazione non attribuisce nessun diritto di proprietà artistica o letteraria di fronte a terzi.

**Art. 22** Lo studioso che utilizzi materiale documentario dell'archivio storico è tenuto a consegnare una copia dell'eventuale studio, pubblicazione o tesi di laurea.

**Art. 23** Il materiale archivistico è escluso dal prestito. Fa eccezione il prestito temporaneo per mostre, in ottemperanza alle disposizioni vigenti, nonché la richiesta avanzata da Servizi dell'Amministrazione per motivate ragioni d'ufficio. L'istituzione richiedente, oltre ad assumersi la responsabilità in merito alla conservazione dei documenti durante il prestito, dovrà sostenere gli eventuali costi di trasporto, imballaggio, assicurazione e tutte le spese necessarie alla tenuta in idonee condizioni ambientali espositive dei pezzi archivistici.

**Art. 24** Il responsabile del Servizio archivistico e della sala di studio può sottrarre alla consultazione o alla riproduzione i documenti il cui stato di conservazione renda necessario tale provvedimento.

**Art. 25** Le norme che regolano l'accesso agli studiosi alla Sala di studio devono essere rispettate anche dagli utenti che facciano richiesta per scopi personali non di studio o amministrativi.

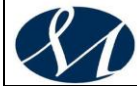

#### **AZIENDA OSPEDALIERA DI RILIEVO NAZIONALE E DI ALTA SPECIALITA' SAN GIUSEPPE MOSCATI - AVELLINO**

## **MANUALE DI GESTIONE DOCUMENTALE**

**Versione X.0 (Giugno 2020)**

aggiornamento al *DECRETO DEL PRESIDENTE DEL CONSIGLIO DEI MINISTRI 3 dicembre 2013 Regole tecniche per il protocollo informatico ai sensi degli articoli 40-bis, 41, 47, 57-bis e 71, del Codice dell'amministrazione digitale di cui al decreto legislativo n. 82 del 2005.*

*Allegato 9*

*Disposizioni per l'accesso e la consultazione degli Atti*

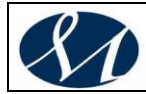

#### *Sommario*

**1. [DISPOSIZIONI PER L'ACCESSO E LA CONSULTAZIONE DEGLI ATTI....................3](#page-367-0)**

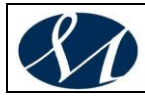

#### <span id="page-367-0"></span>**1. DISPOSIZIONI PER L'ACCESSO E LA CONSULTAZIONE DEGLI ATTI**

Si veda in merito lo specifico regolamento dell'AO Moscati.

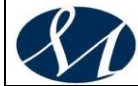

#### **AZIENDA OSPEDALIERA DI RILIEVO NAZIONALE E DI ALTA SPECIALITA' SAN GIUSEPPE MOSCATI - AVELLINO**

## **MANUALE DI**

## **GESTIONE DOCUMENTALE**

**Versione X.0 (Giugno 2020)**

aggiornamento al *DECRETO DEL PRESIDENTE DEL CONSIGLIO DEI MINISTRI 3 dicembre 2013 Regole tecniche per il protocollo informatico ai sensi degli articoli 40-bis, 41, 47, 57-bis e 71, del Codice dell'amministrazione digitale di cui al decreto legislativo n. 82 del 2005.*

*Allegato 10*

*Definizioni dei livelli di accesso alle registrazioni di protocollo ed ai documenti*

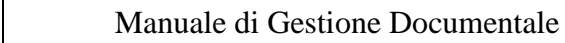

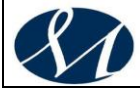

#### *Sommario*

**1. [DEFINIZIONE DEI LIVELLI DI ACCESSO ALLE REGISTRAZIONI DI](#page-370-0)  [PROTOCOLLO ED AI DOCUMENTI..............................................................................................3](#page-370-0)**

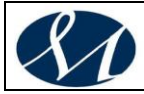

#### <span id="page-370-0"></span>**1. DEFINIZIONE DEI LIVELLI DI ACCESSO ALLE REGISTRAZIONI DI PROTOCOLLO ED AI DOCUMENTI**

SI veda in merito quanto riportato nel "Regolamento dei Sistemi di Protezione e Sicurezza dei Dati" dell'AO Moscati.

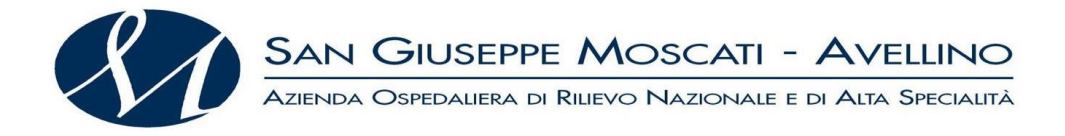

#### **AZIENDA OSPEDALIERA DI RILIEVO NAZIONALE E DI ALTA SPECIALITA' SAN GIUSEPPE MOSCATI - AVELLINO**

## **MANUALE DI GESTIONE DOCUMENTALE**

**Versione X.0 (Giugno 2020)**

aggiornamento al

*DECRETO DEL PRESIDENTE DEL CONSIGLIO DEI MINISTRI 3 dicembre 2013 Regole tecniche per il protocollo informatico ai sensi degli articoli 40-bis, 41, 47, 57-bis e 71, del Codice dell'amministrazione digitale di cui al decreto legislativo n. 82 del 2005.*

*Allegato 11*

*Modulistica*

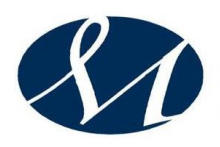

SAN GIUSEPPE MOSCATI - AVELLINO<br>AZIENDA OSPEDALIERA DI RILIEVO NAZIONALE E DI ALTA SPECIALITÀ

#### **Sommario**

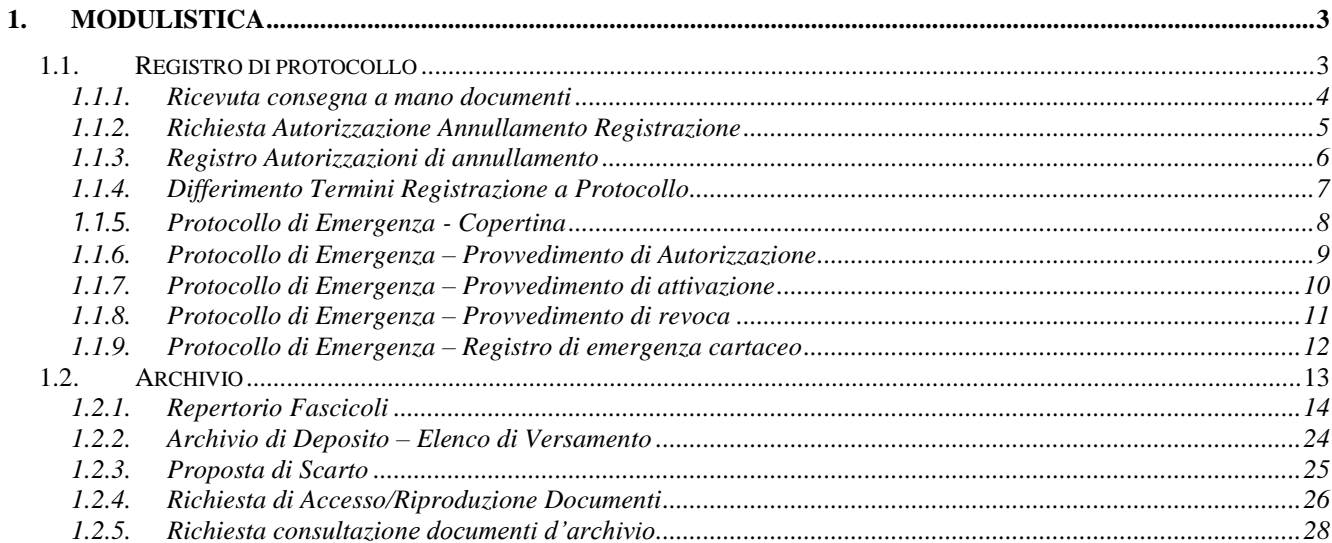

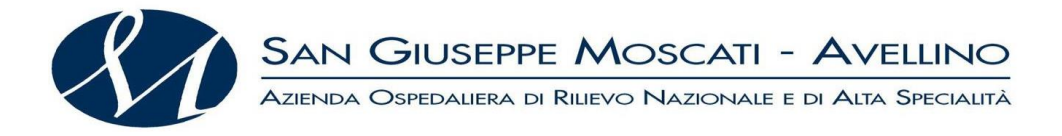

- <span id="page-373-1"></span><span id="page-373-0"></span>**1. MODULISTICA**
	- **1.1. Registro di protocollo**

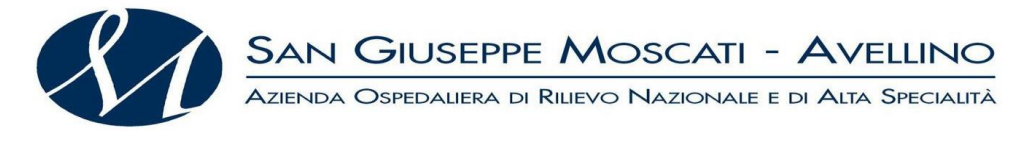

#### <span id="page-374-0"></span>*1.1.1. Ricevuta consegna a mano documenti*

#### **Ricevuta avvenuta consegna documenti Ufficio Protocollo**

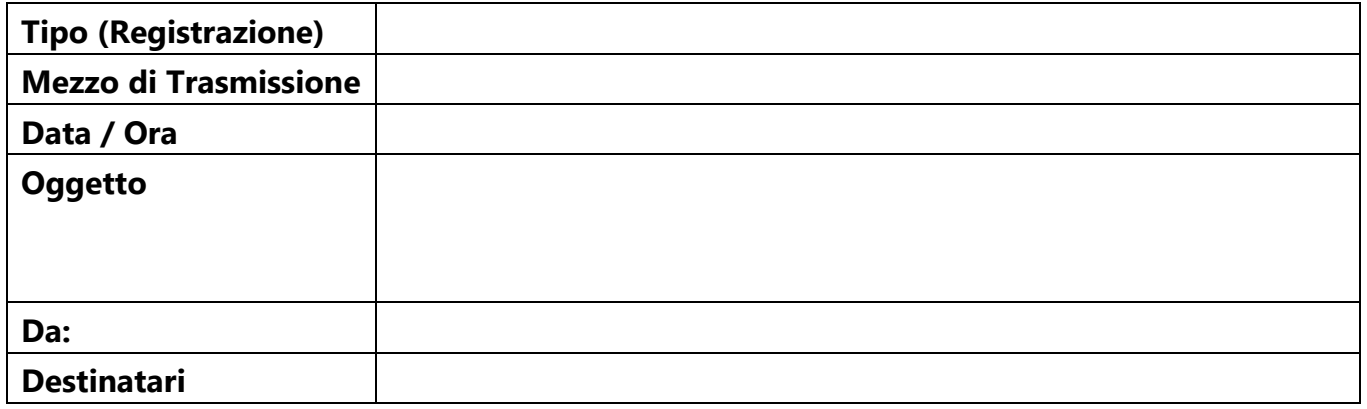

*Il Responsabile (nominativo del responsabile)*

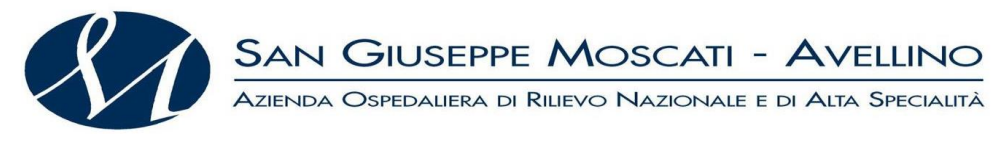

<span id="page-375-0"></span>*1.1.2. Richiesta Autorizzazione Annullamento Registrazione*

Al Responsabile del Servizio di Protocollazione

\_\_\_\_\_\_\_\_\_\_\_\_\_\_\_\_\_\_\_\_\_\_\_\_\_\_\_\_\_\_\_\_\_\_\_\_\_\_\_

#### RICHIESTA AUTORIZZAZIONE PER **ANNULLAMENTO** REGISTRAZIONE DI PROTOCOLLO

#### **RICHIEDENTE**

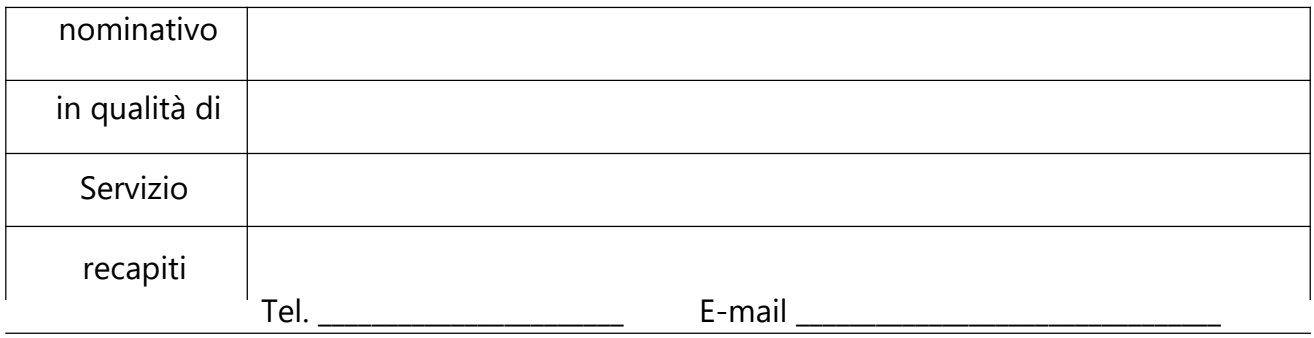

#### **CHIEDE DI ANNULLARE LA SEGUENTE REGISTRAZIONE DI PROTOCOLLO**

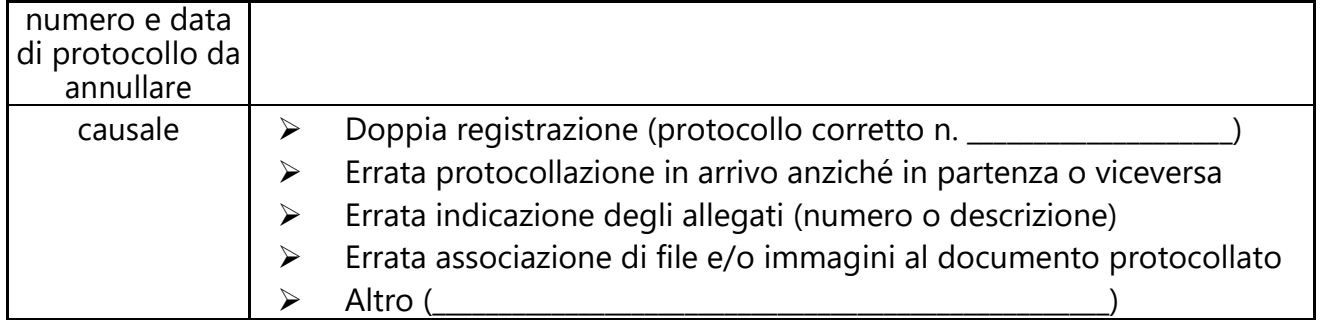

Avellino,  $\angle$ 

#### **FIRMA DEL RICHIEDENTE**

**\_\_\_\_\_\_\_\_\_\_\_\_\_\_\_\_\_\_\_\_\_\_**

Visto Si autorizza

\_\_\_\_\_\_\_\_\_\_\_\_\_\_\_\_\_\_\_\_\_\_\_\_\_\_\_\_\_

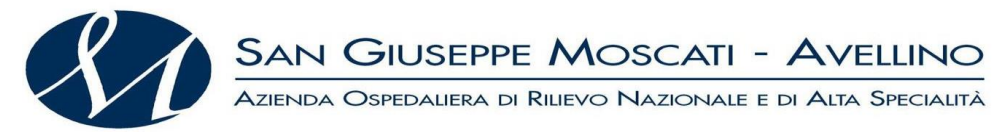

*1.1.3. Registro Autorizzazioni di annullamento*

#### **Registro autorizzazioni di annullamento**

**AOO: \_\_\_\_\_\_\_\_\_\_\_\_\_\_\_\_\_\_\_\_\_\_\_\_\_\_\_\_\_\_\_\_\_\_\_\_\_\_\_\_\_ Anno: \_\_\_\_\_\_\_\_\_**

<span id="page-376-0"></span>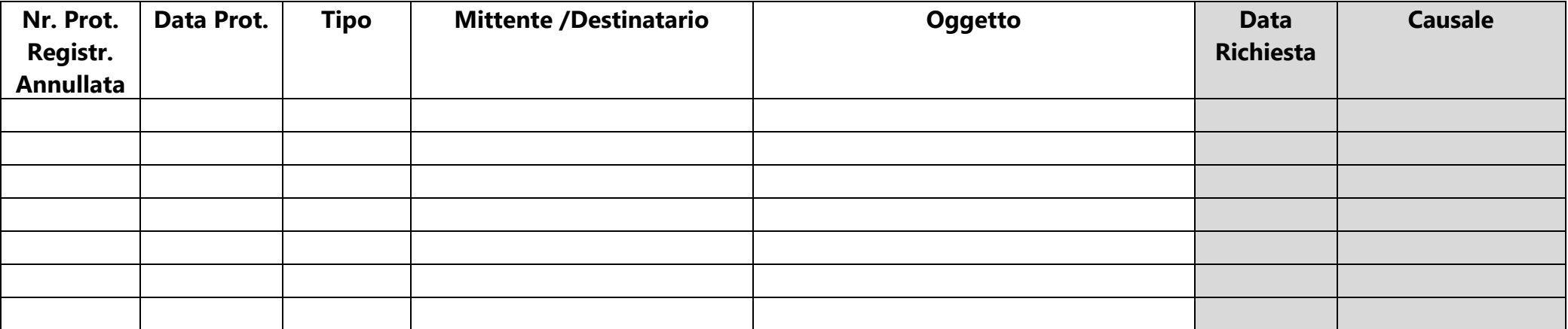

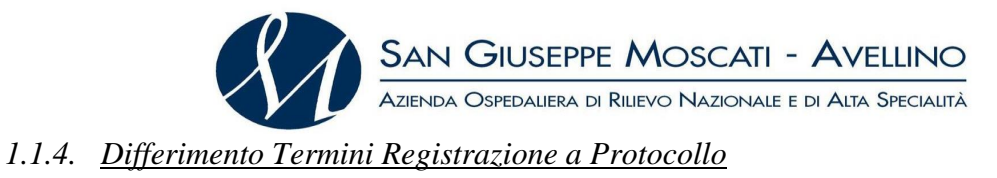

### <span id="page-377-0"></span>*Differimento termini di registrazione al protocollo a norma del DPR 445/00*

Avellino,  $\angle$ 

N. Prot.

Allegati n. \_\_\_

Il responsabile del servizio,

- ➢ considerato il numero di documenti pervenuti nei giorni \_\_\_\_\_\_\_\_
- ➢ constatata l'impossibilità della loro registrazione al protocollo entro i giorni sopra citati;
- ➢ a norma del dPR 445/00, proroga i termini di registrazione al protocollo per i documenti pervenuti il \_\_\_\_\_\_\_\_\_\_\_ e dispone lo svolgimento delle operazioni di registrazione per il giorno \_\_\_\_\_\_\_\_\_

In fede

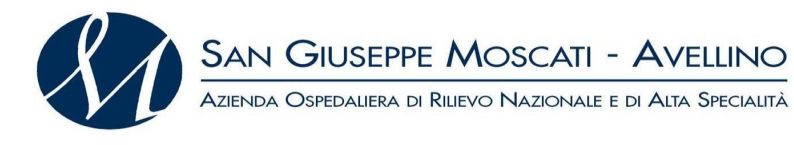

<span id="page-378-0"></span>*1.1.5. Protocollo di Emergenza - Copertina*

#### **PROTOCOLLO DI EMERGENZA - copertina**

Ai sensi dell'art. 63 del DPR 28 dicembre 2000 n. 445

Preavviso emesso dall'Amministratore di Sistema con mail in data

Inizio: data: \_\_\_\_\_\_\_\_\_\_\_\_\_\_ora: \_\_\_\_\_\_\_\_

Causa:

Fine: data: ora:

<span id="page-379-0"></span>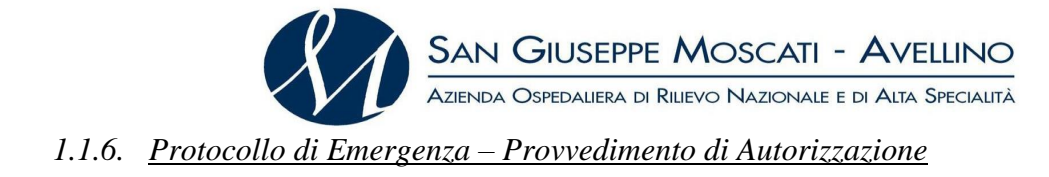

#### **PROVVEDIMENTO D'AUTORIZZAZIONE**

Uso registro:

Uso per periodi successivi:

provvedimento prot. n° \_\_\_\_\_\_\_\_\_ data \_\_\_\_\_\_\_\_\_\_\_\_\_\_\_\_\_

Uso registro:

PROVVEDIMENTI DI REVOCA

provvedimento prot. n° data

<span id="page-380-0"></span>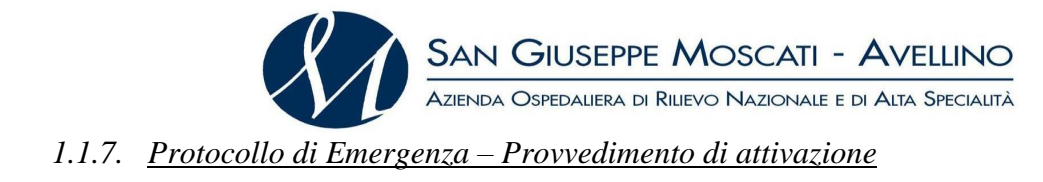

#### **PROTOCOLLO DI EMERGENZA provvedimento di attivazione**

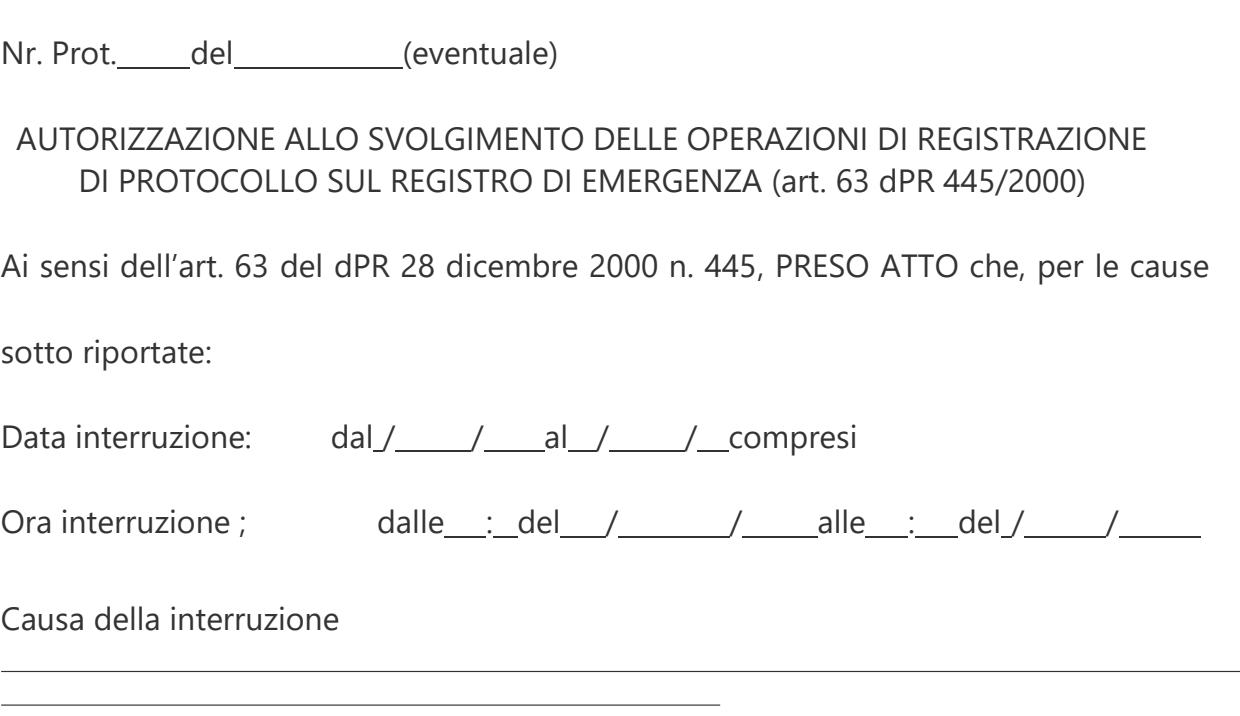

non è possibile utilizzare la normale procedura informatica;

SI AUTORIZZA lo svolgimento delle operazioni di registrazione di protocollo sul Registro di Emergenza.

<span id="page-381-0"></span>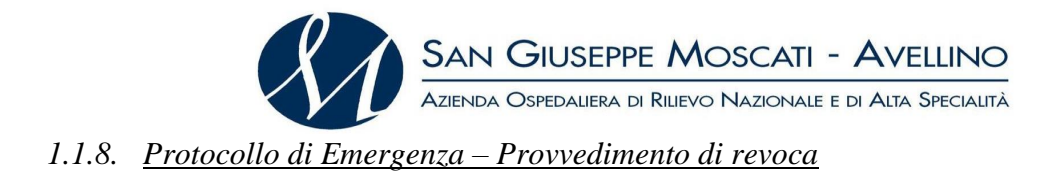

#### **PROTOCOLLO DI EMERGENZA provvedimento di revoca**

Nr. Prot. n° (eventuale)

Rif. Prot. n°

#### Oggetto: REVOCA AUTORIZZAZIONE ALLO SVOLGIMENTO DELLE OPERAZIONI DI REGISTRAZIONE DI PROTOCOLLO SUL REGISTRO DI EMERGENZA (art. 63 DPR 445/2000)

Ai sensi dell'art. 63 del DPR 28 dicembre 2000 n. 445 :

- 1. RICORDATO che, per le cause sotto riportate:
	- a. Inizio interruzione: data: ora:
	- b. Fine interruzione: data: can be cora:

Causa della interruzione:

non essendo possibile utilizzare la normale procedura informatica, è stato autorizzato lo svolgimento delle operazioni di registrazione di protocollo sul Registro di Emergenza.

**PRESO ATTO** che, dalla data ed ora di seguito riportate:

Data ripristino  $//$  Ora ripristino  $\_\$ : è stato ripristinato il normale funzionamento della procedura informatica;

**SI REVOCA** l'autorizzazione allo svolgimento delle operazioni di registrazione di protocollo sul Registro di Emergenza.

**SI DISPONE** il tempestivo inserimento delle informazioni relative ai documenti protocollati in emergenza nel sistema informatico, con automatica attribuzione della numerazione di protocollo ordinaria, mantenendo la correlazione con la numerazione utilizzata in emergenza.

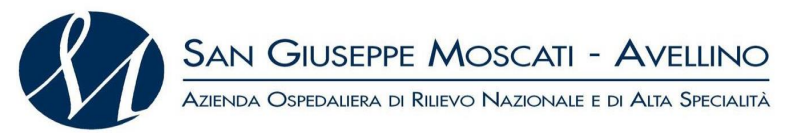

*1.1.9. Protocollo di Emergenza – Registro di emergenza cartaceo*

#### **PROTOCOLLO DI EMERGENZA Registro di emergenza cartaceo**

**AOO: \_\_\_\_\_\_\_\_\_\_\_\_\_\_\_\_\_\_\_\_\_\_\_\_\_\_\_\_\_\_\_\_\_\_\_\_\_\_\_\_\_ Anno: \_\_\_\_\_\_\_\_\_**

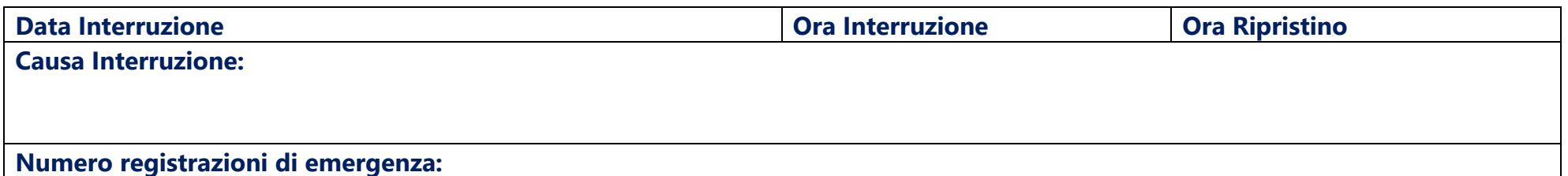

<span id="page-382-0"></span>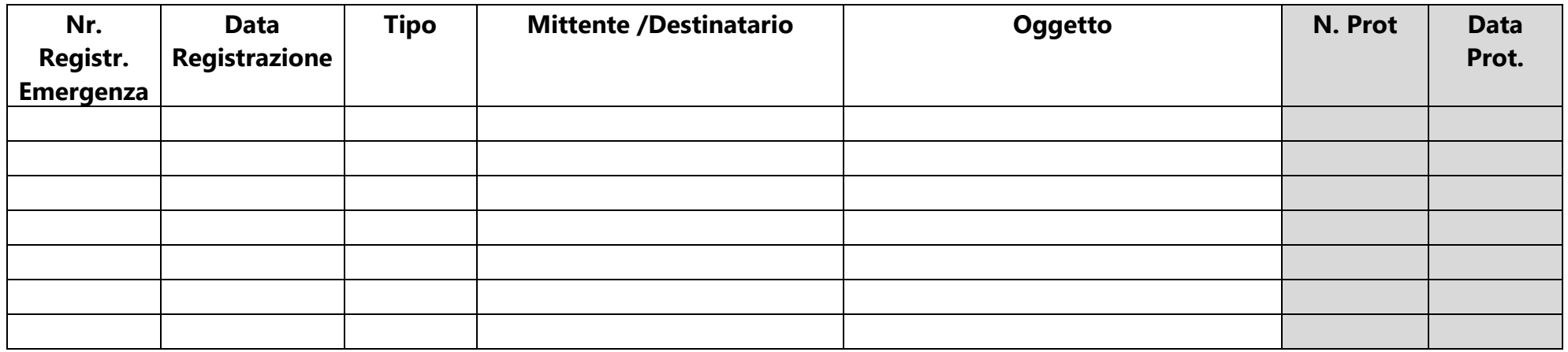

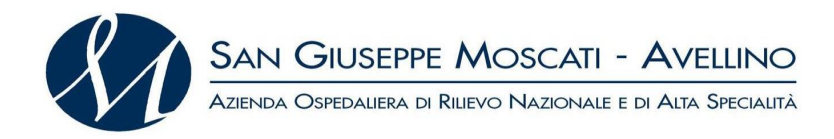

#### <span id="page-383-0"></span>**1.2. Archivio**

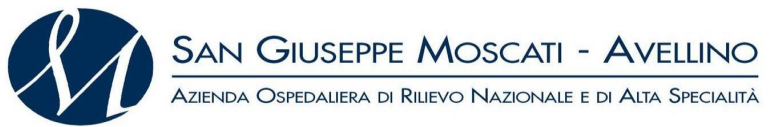

<span id="page-384-0"></span>*1.2.1. Repertorio Fascicoli*

#### **TITOLO I - Area Amministrativa**

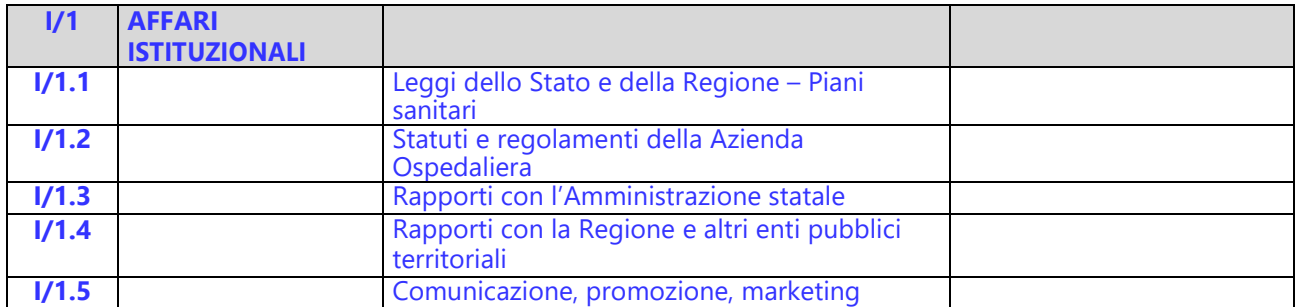

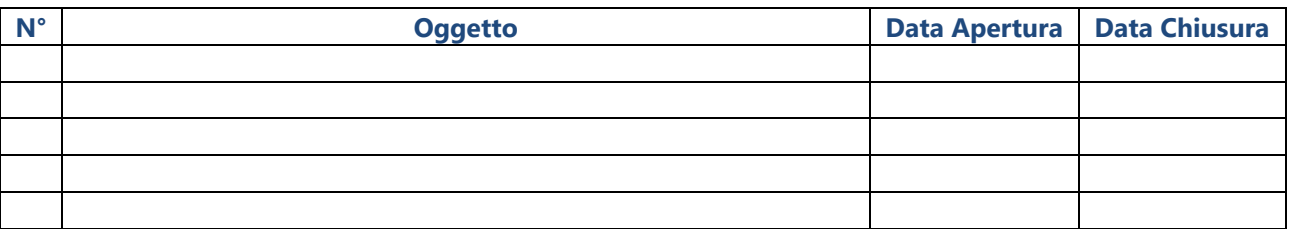

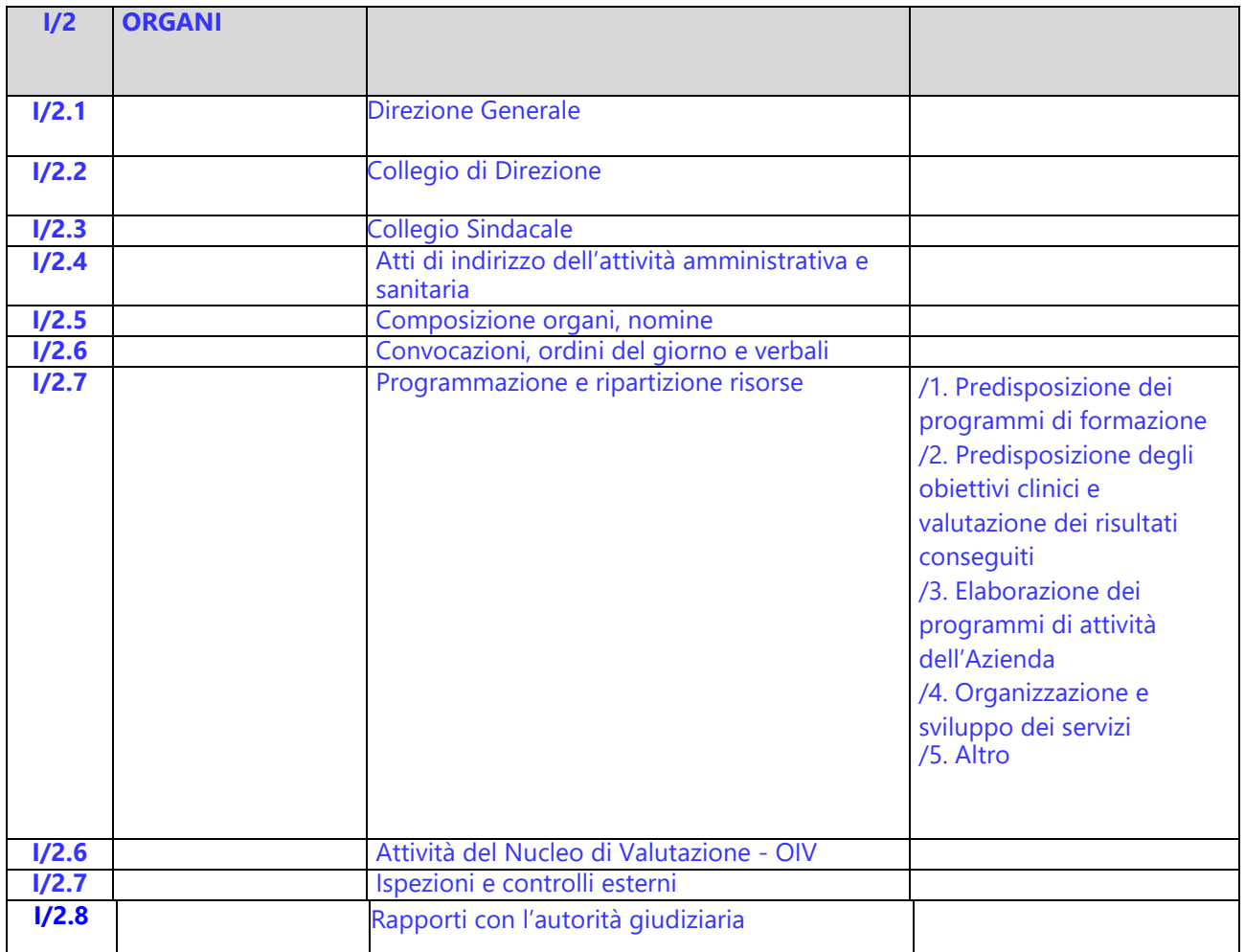

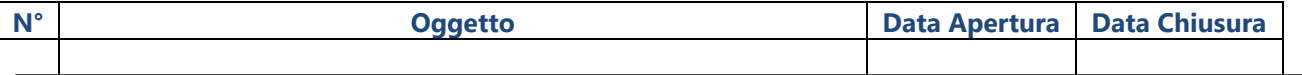

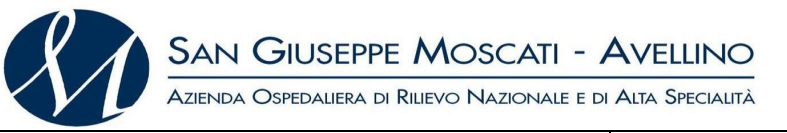

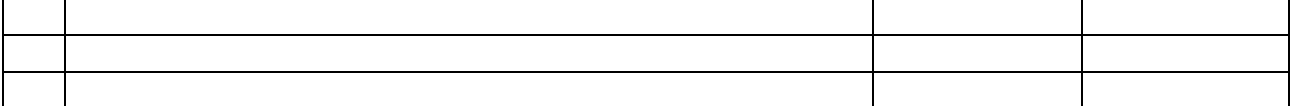

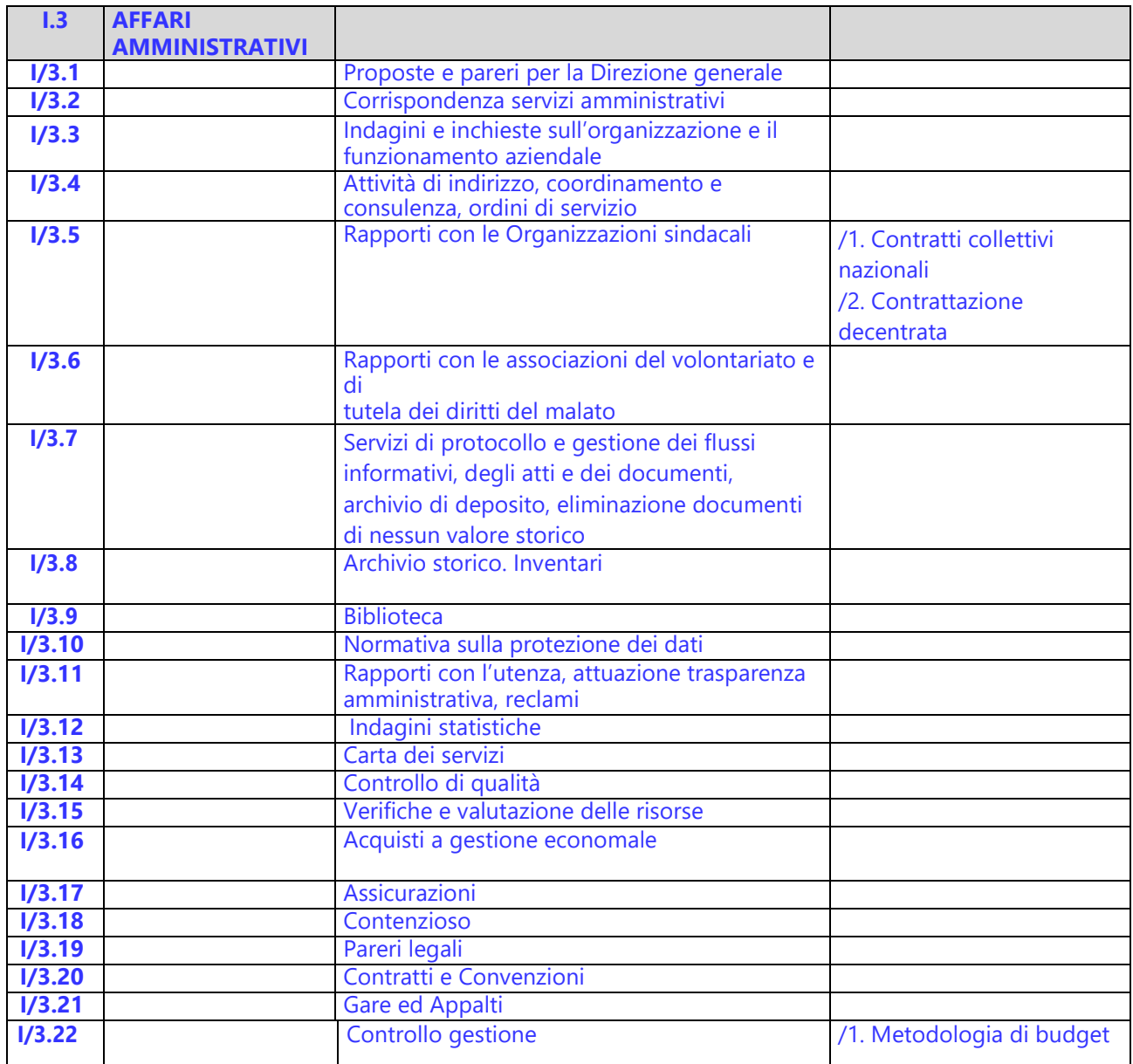

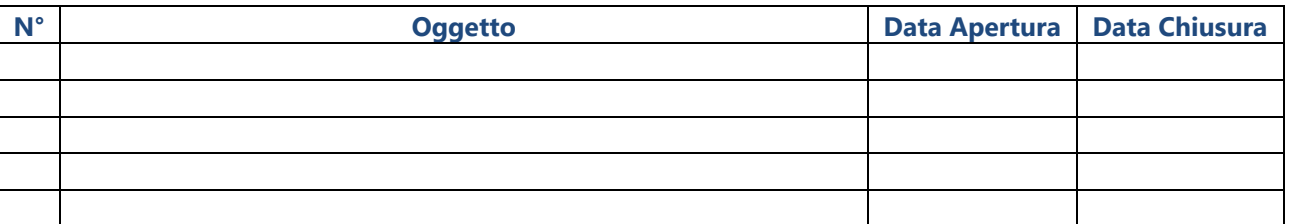

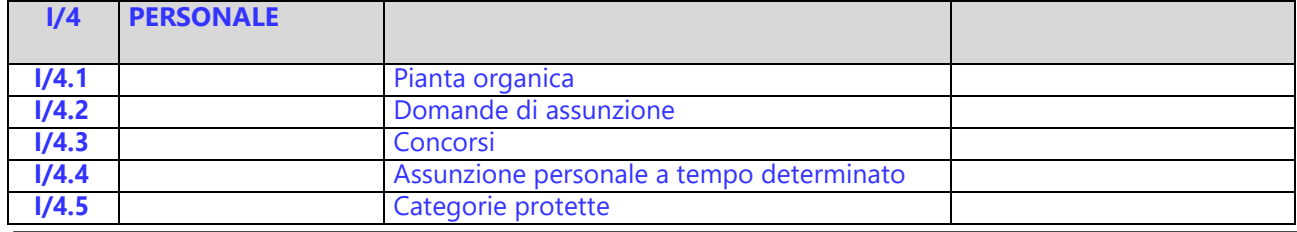

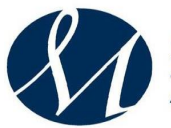

# SAN GIUSEPPE MOSCATI – AVELLINO<br>Azienda Ospedaliera di Rilievo Nazionale e di Alta Specialità

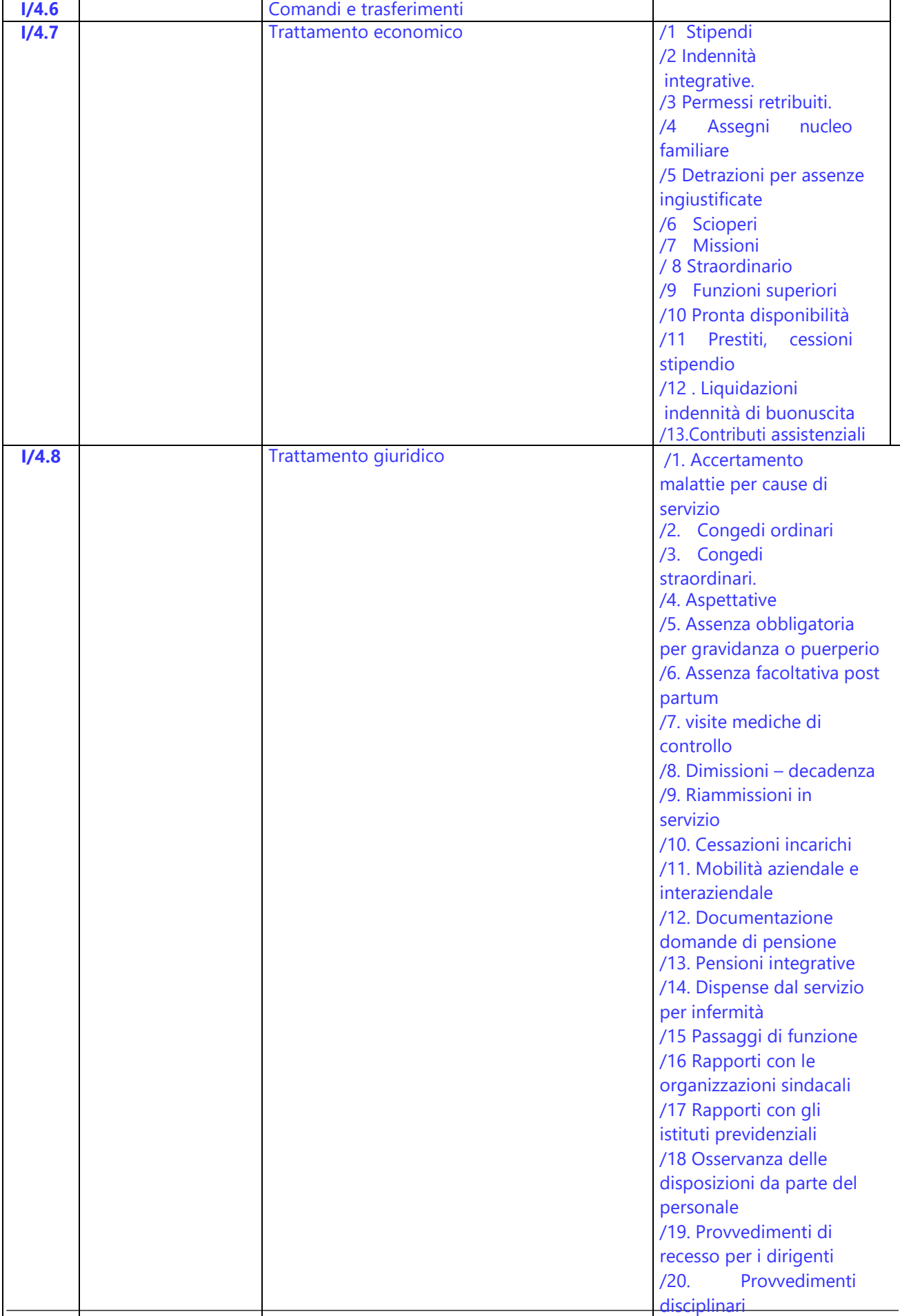

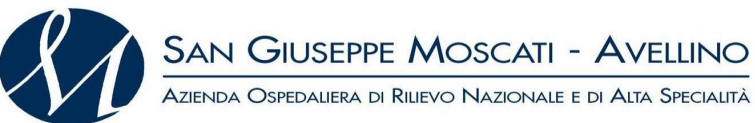

**I/4.9** Formazione e aggiornamento del personale

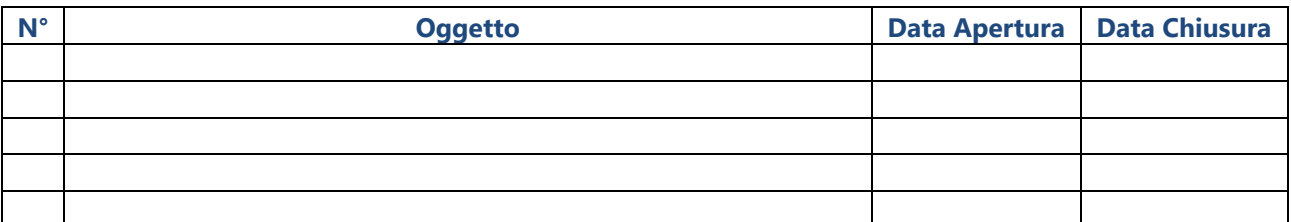

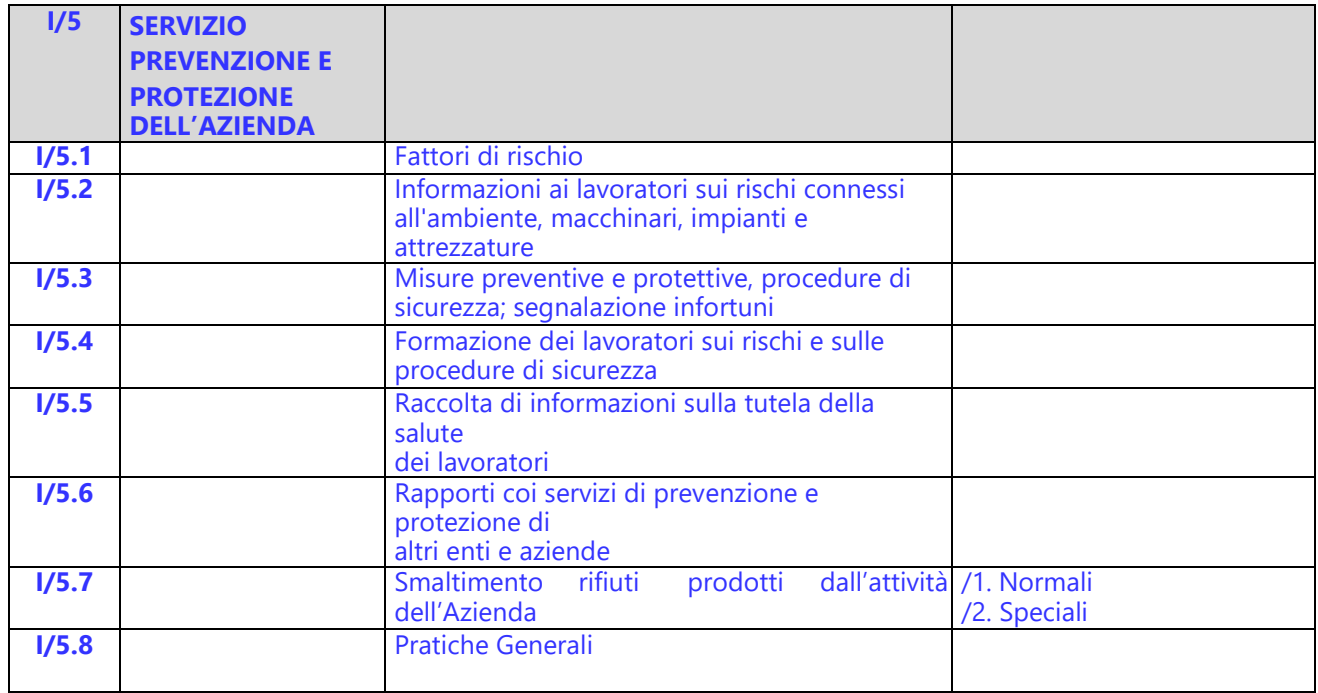

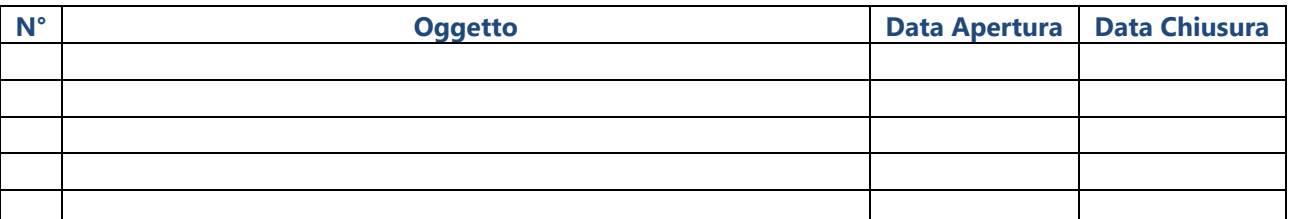

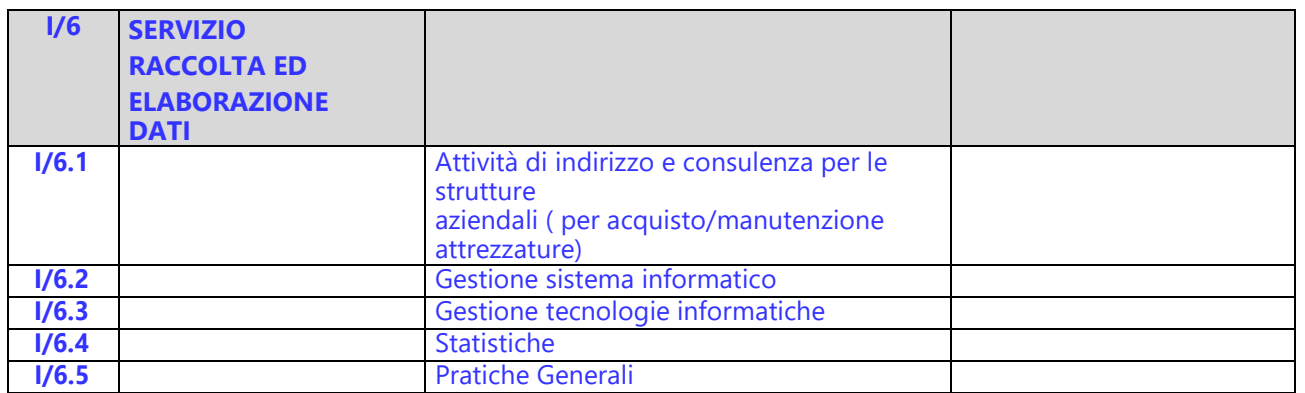

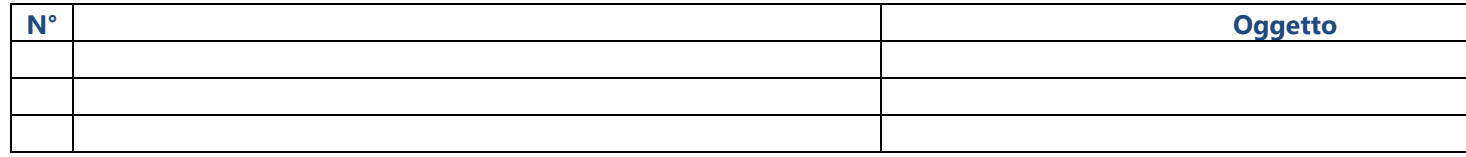

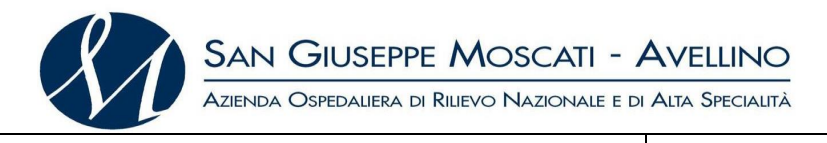

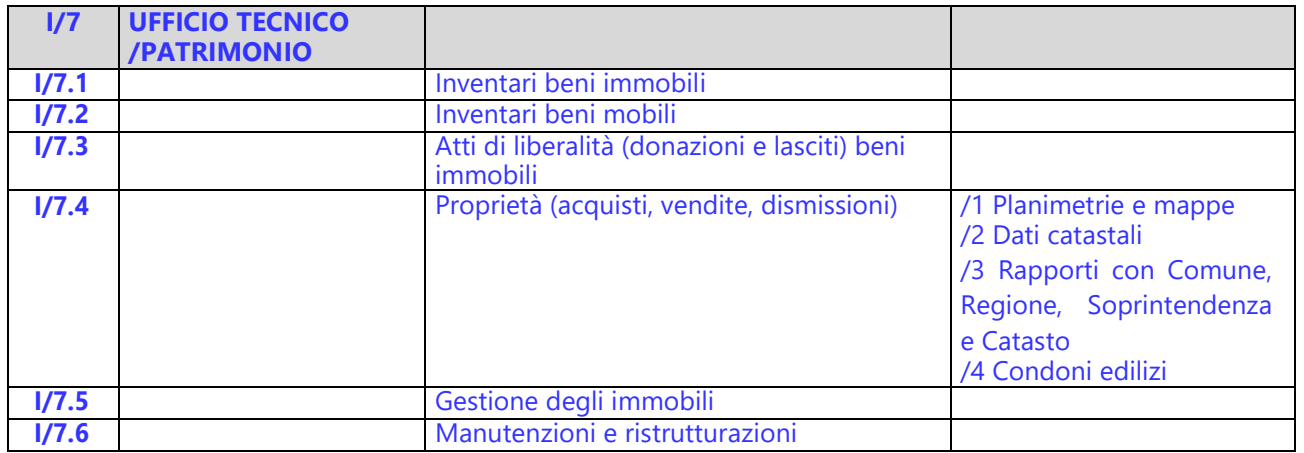

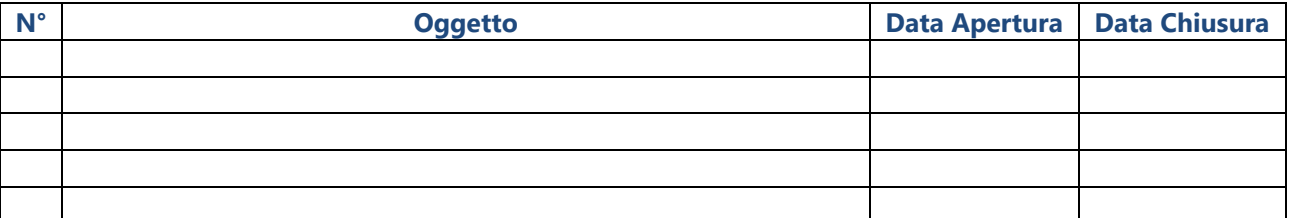

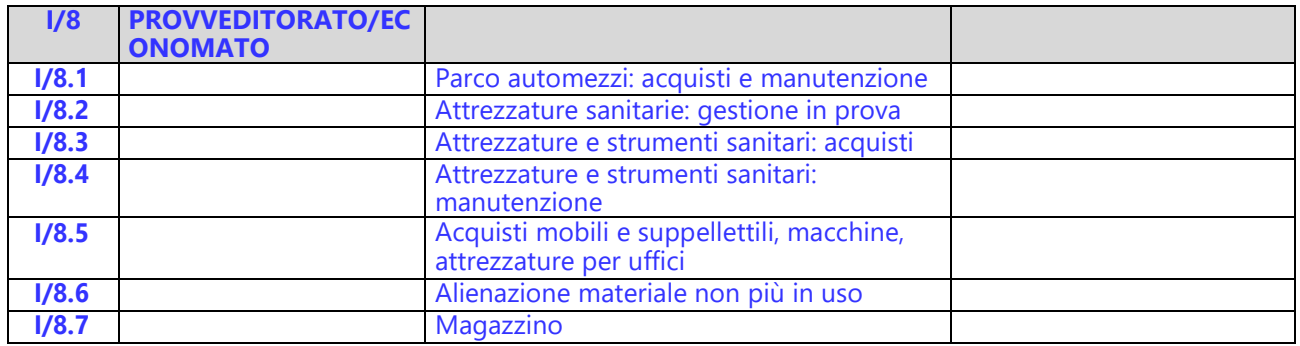

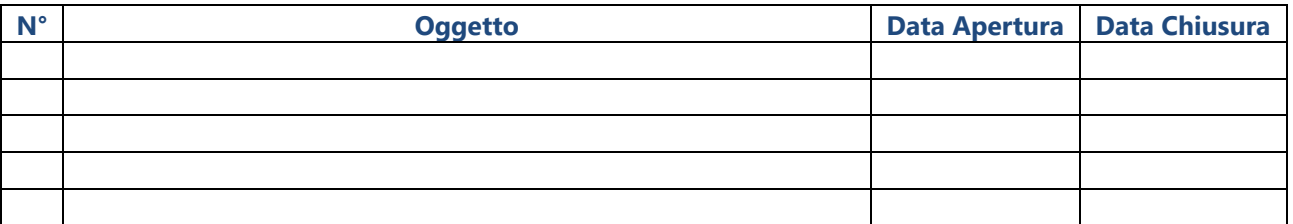

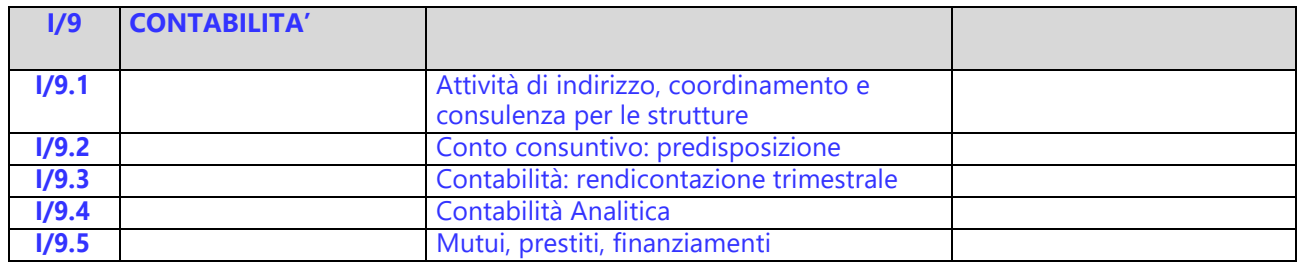

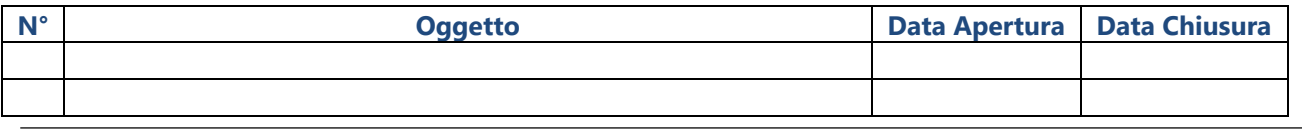

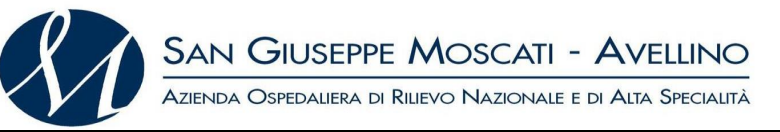

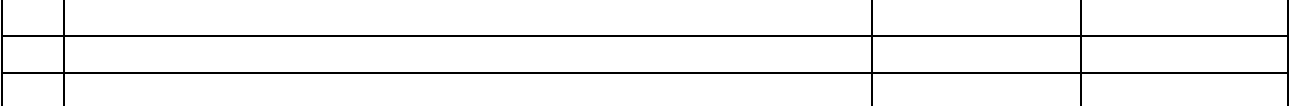

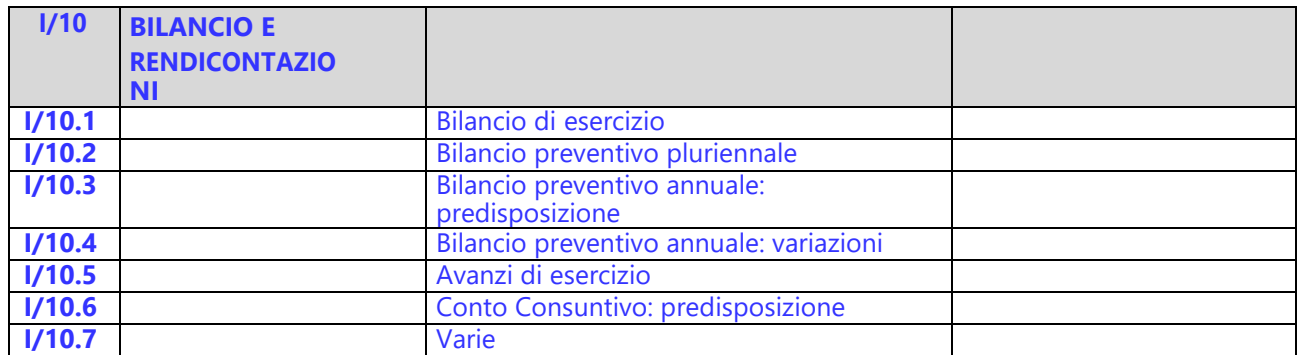

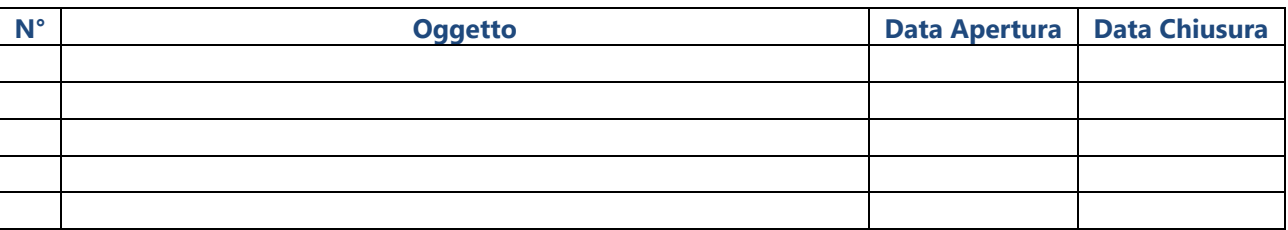

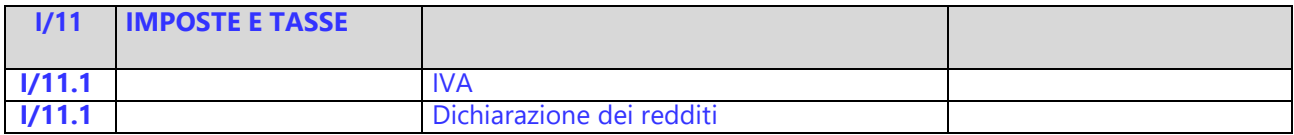

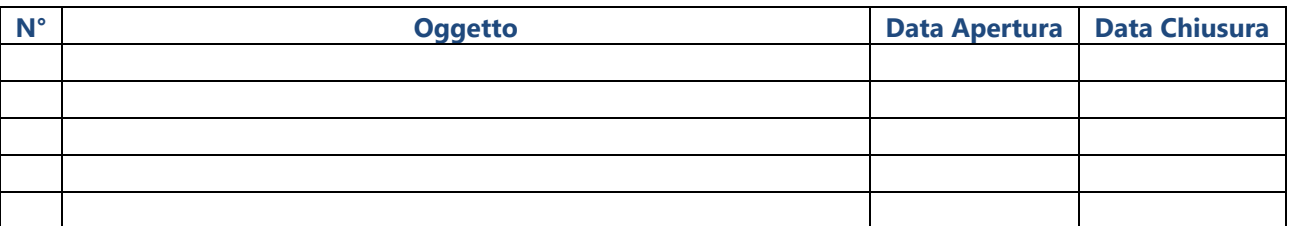

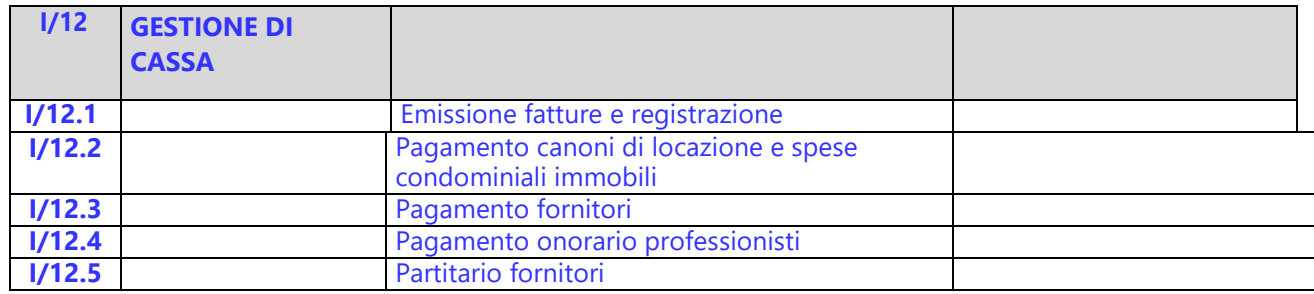

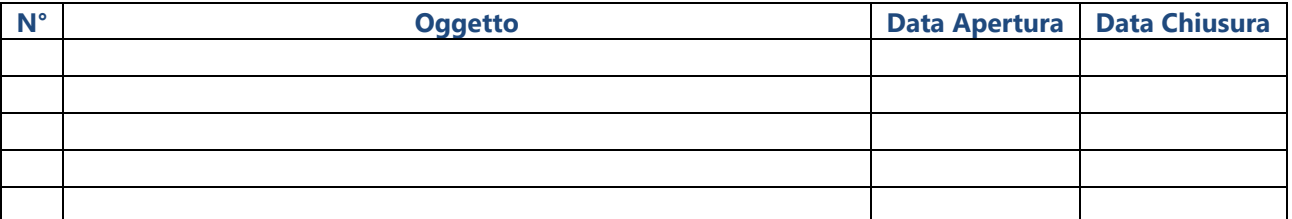

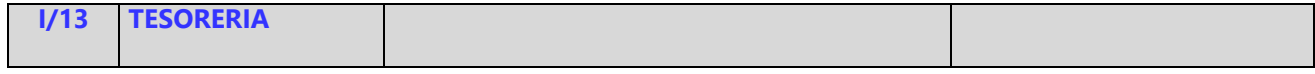

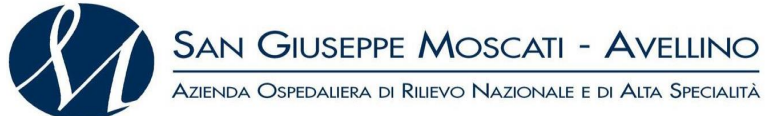

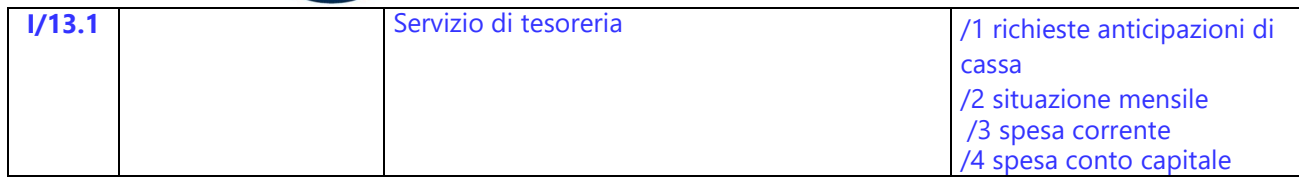

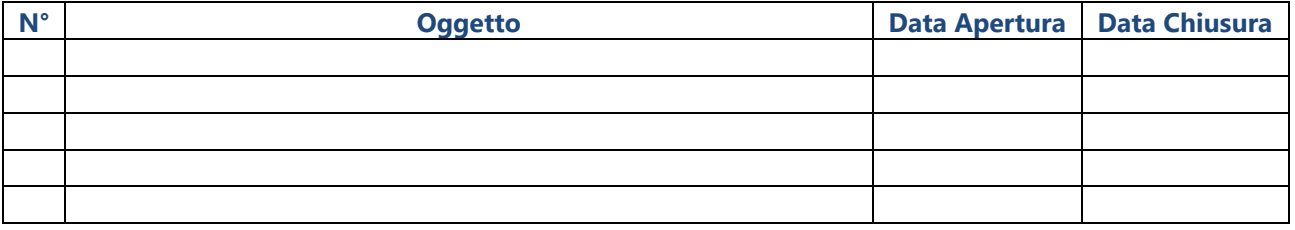

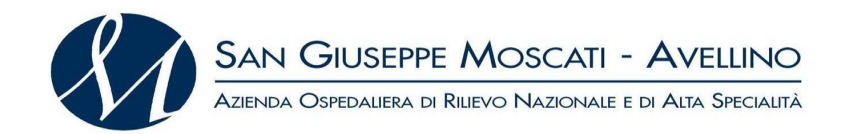

#### **TITOLO II - Area sanitaria**

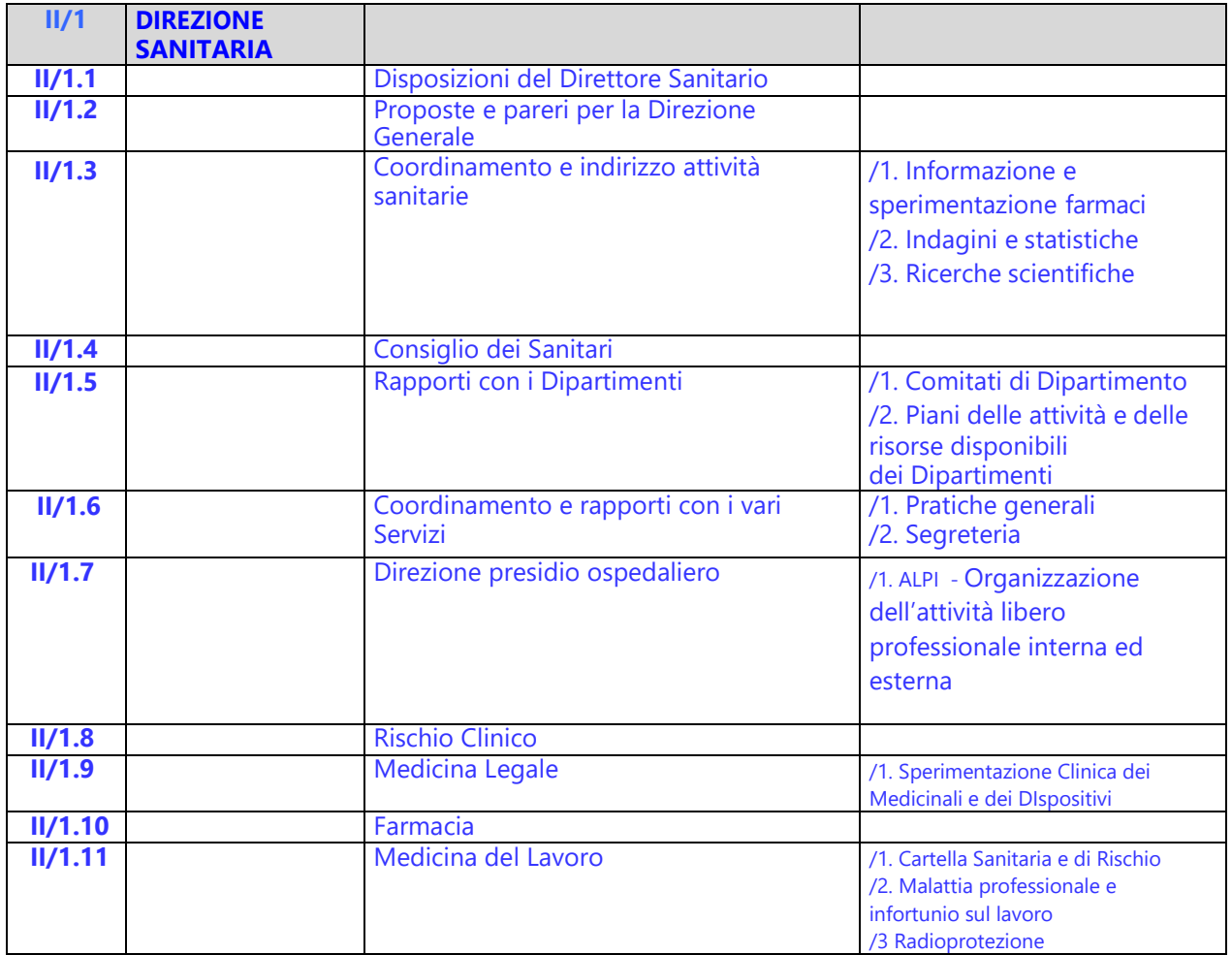

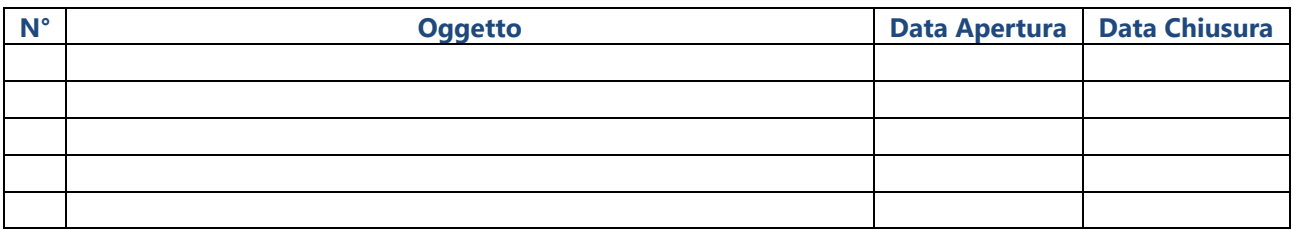

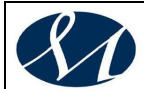

#### **TITOLO III -Area Ospedaliera**

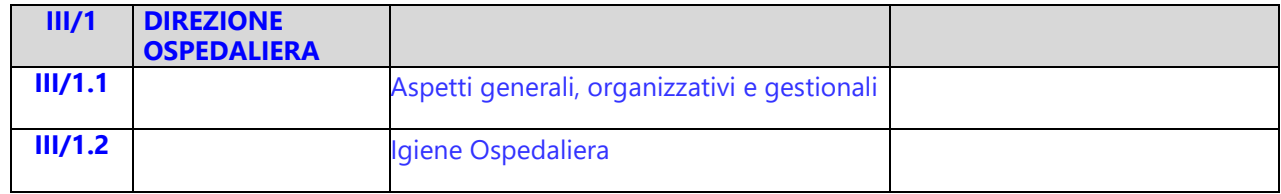

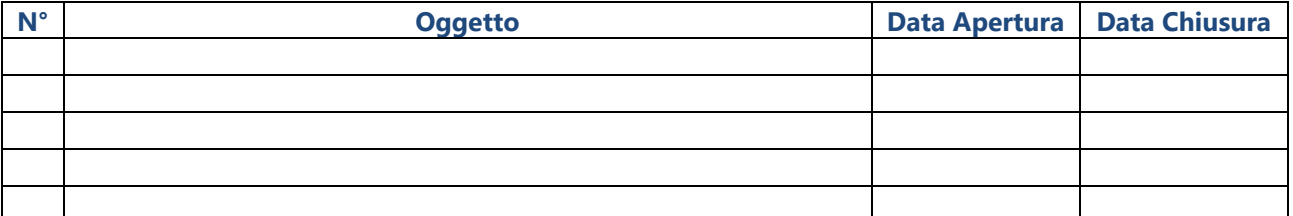

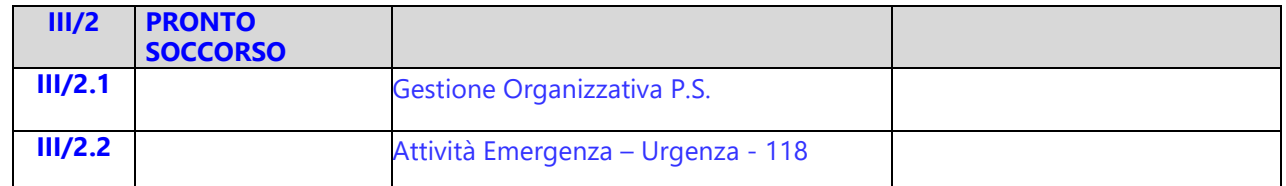

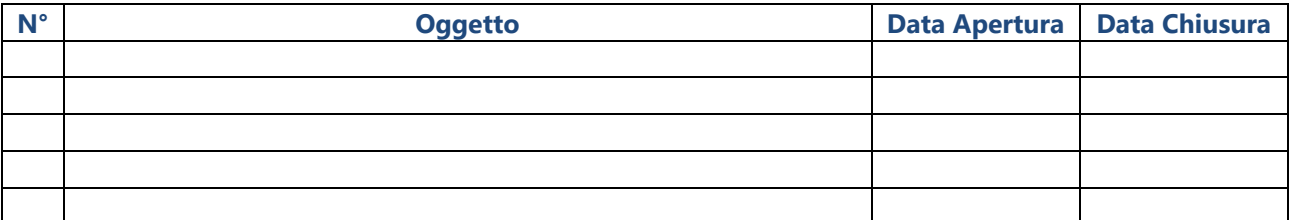

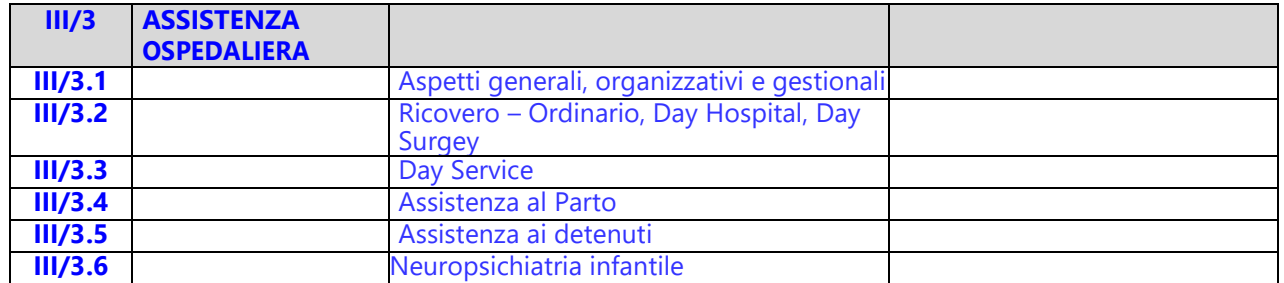

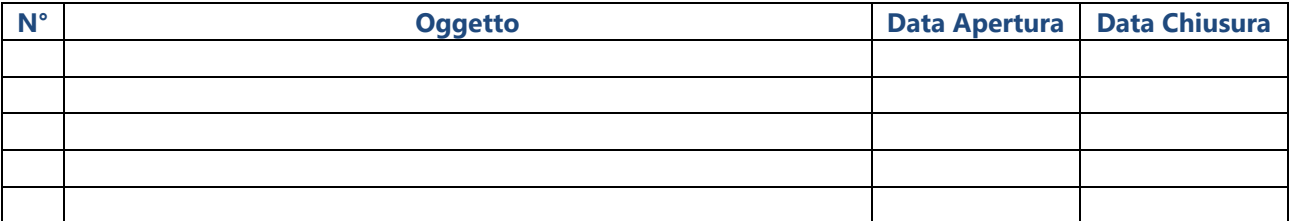

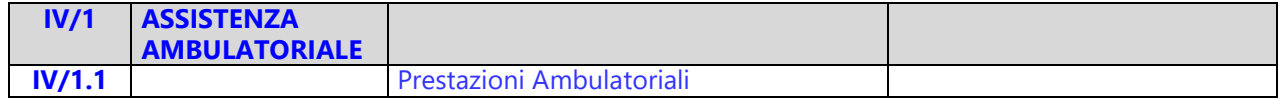

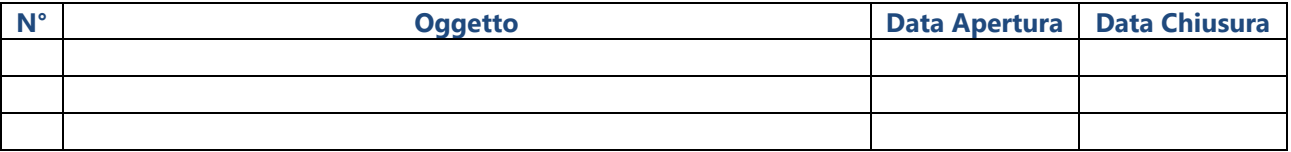

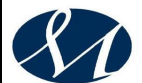

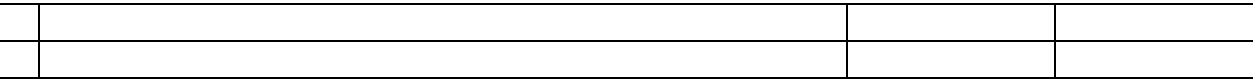

**V/1 RIABILITAZIONE**

**N° Oggetto Data Apertura Data Chiusura**

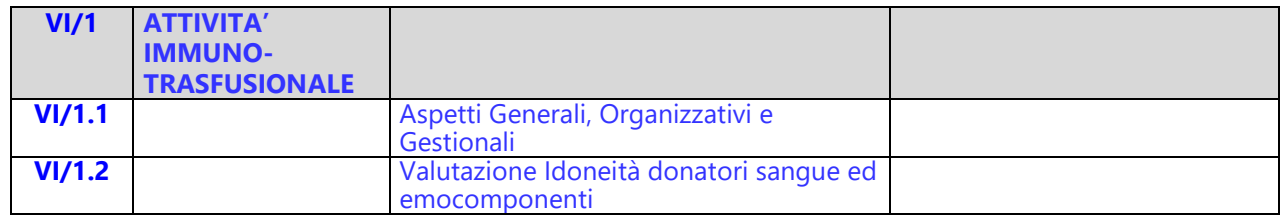

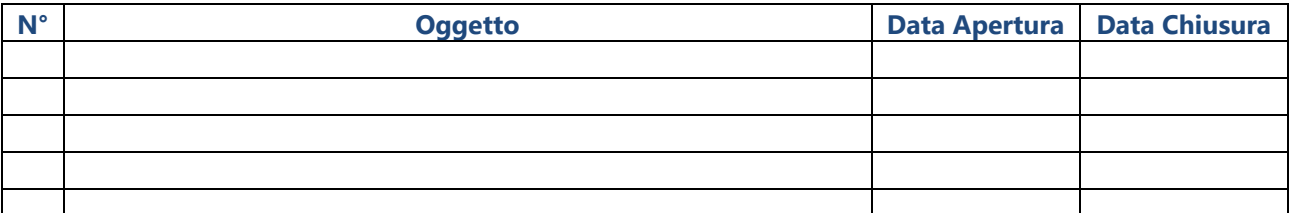

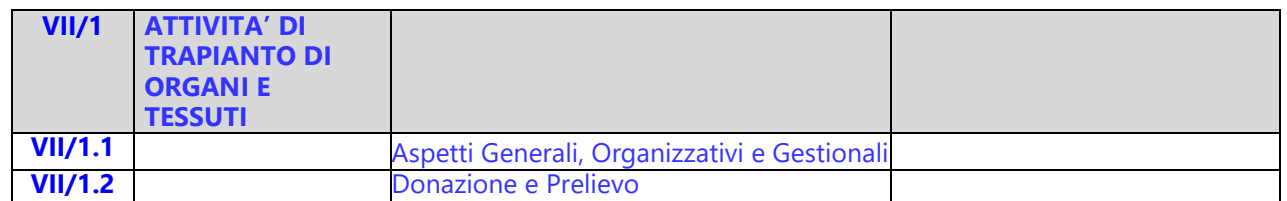

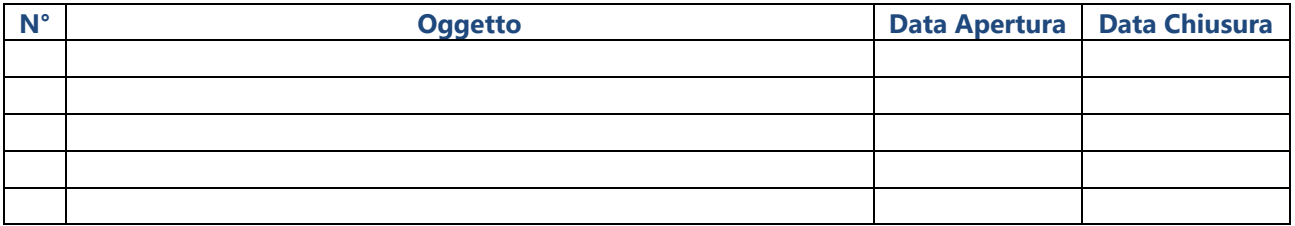

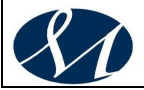

<span id="page-394-0"></span>*1.2.2. Archivio di Deposito – Elenco di Versamento*

#### **Archivio di deposito**

#### **Elenco di versamento dei fascicoli cessati e sfoltiti dall'archivio corrente all'archivio di deposito**

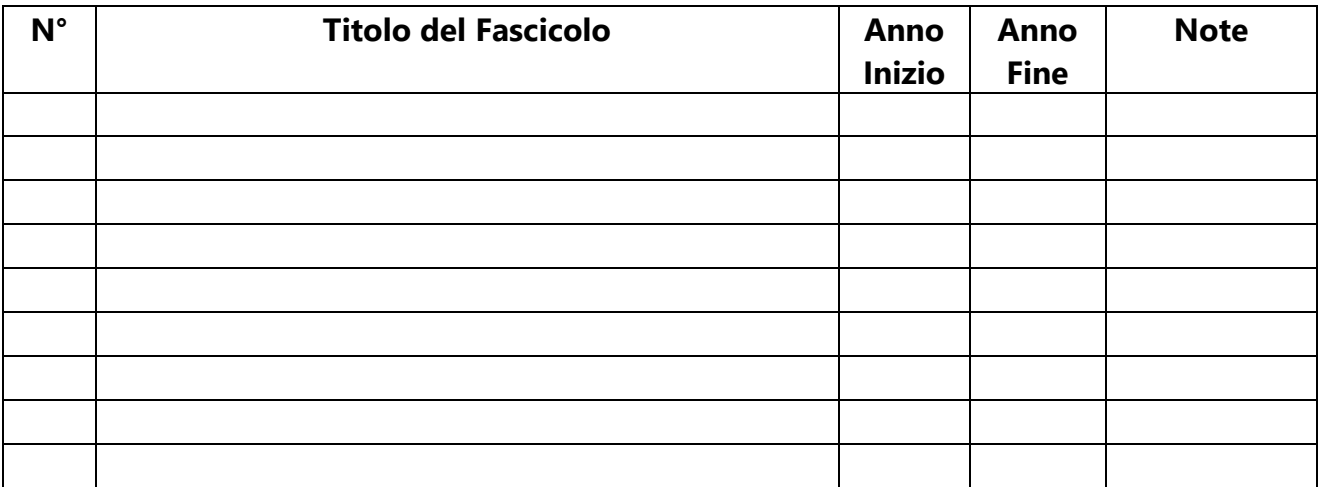

#### **Verbale di versamento**

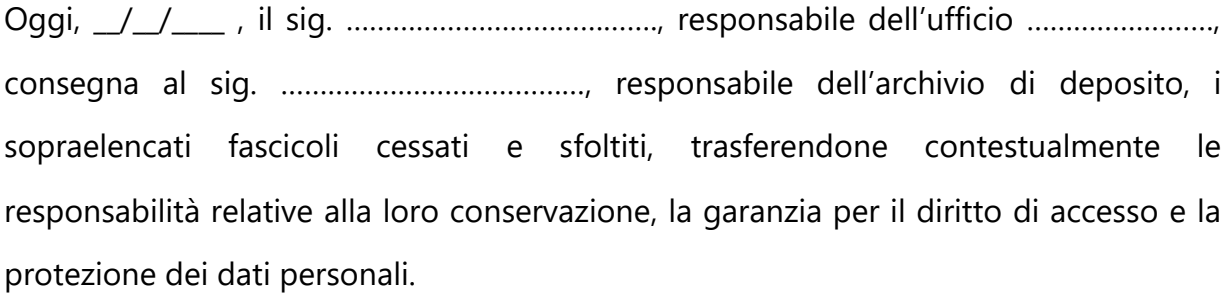

*Il Responsabile dell'ufficio*

*\_\_\_\_\_\_\_\_\_\_\_\_\_\_\_\_\_\_\_\_*

*Il Responsabile dell'archivio di deposito*

*\_\_\_\_\_\_\_\_\_\_\_\_\_\_\_\_\_\_*

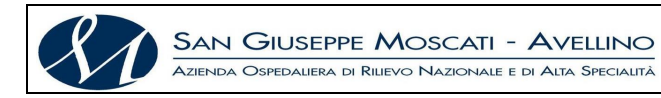

#### *1.2.3. Proposta di Scarto*

#### **Proposta di Scarto (elenco dei documenti di cui si propone lo scarto)**

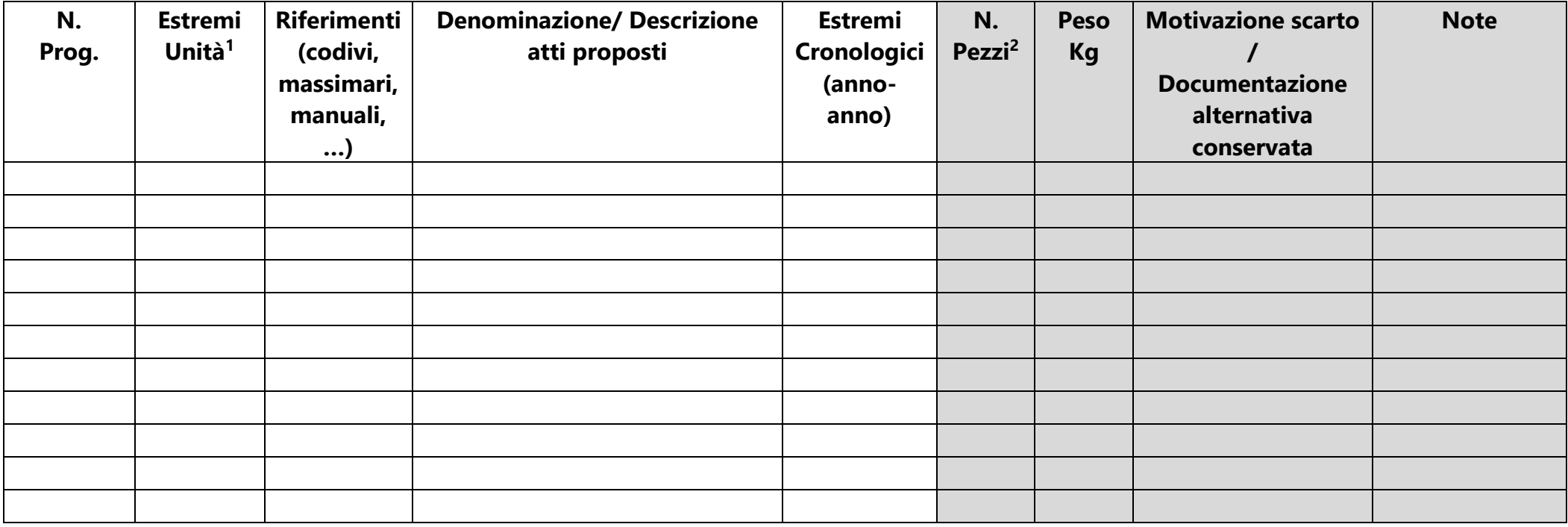

<span id="page-395-0"></span>**Avellino, \_\_/\_\_/\_\_\_\_**

 $\overline{a}$ 

Il Responsabile (nominativo del responsabile)

\_\_\_\_\_\_\_\_\_\_\_\_\_\_\_\_\_\_\_\_\_\_\_\_\_\_\_\_\_

<sup>&</sup>lt;sup>1</sup> Numero scritto sull'unità di conservazione all'interno della quale si intendono eliminare atti, oppure numero o sigla del contenitore di riferimento (per es. scatola); se mancante si tralascia

<sup>&</sup>lt;sup>2</sup> Numero (quantità) di registri, faldoni, scatole , pacchi ,...
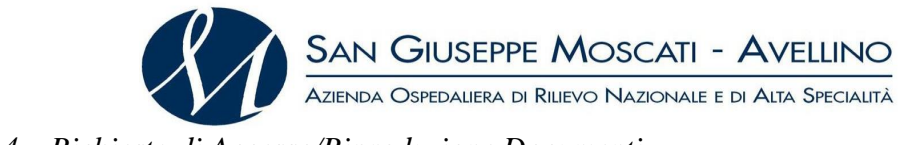

#### *1.2.4. Richiesta di Accesso/Riproduzione Documenti*

*Spett.le Azienda Ospedaliera di Rilievo Nazionale e di Alta Specialità San Giuseppe Moscati Contrada Amoretta Avellino (AV)*

# **OGGETTO: Richiesta di accesso ai documenti amministrativi**

(art. 25 legge 241/1990 e art. 6 D.P.R. 184/2006)

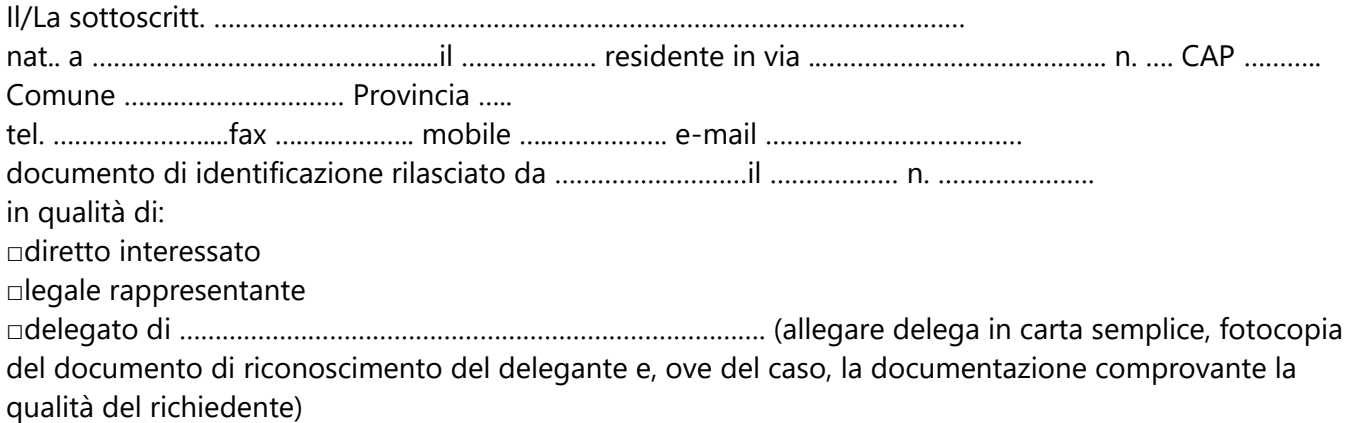

### **RICHIEDE**

**□**di prendere visione

**□**il rilascio di copia semplice **□**senza allegati **□**con allegati **□**il rilascio di copia conforme (soggetta ad imposta di bollo) **□**senza allegati **□**con allegati dei seguenti documenti (specificare nel dettaglio ogni singolo documento richiesto) ……………………………………………………………………………………………………………

…………………………………………………………………………………………………………… relativi alla pratica ……………………………………………………………………………………… per il seguente motivo (specificare l'interesse connesso all'oggetto della richiesta) ………………………………………………………………………………………………………… …………………………………………………………………………………………………………

#### **Indica, quale modalità di ritiro delle copie:**

**□**ritiro diretto ad opera dell'interessato presso l'ufficio ………………………………………………… **□**ritiro con delega (art. 30 D.P.R. 445/2000) pressol'ufficio ……………………………………………… **□**invio a mezzo posta raccomandata all'indirizzo (previo invio spese di spedizione) …………………………………………………………………………………………………………… **□**a mezzo PEC all'indirizzo ………………………………………………………………………………

**Recapito a cui ricevere eventuali comunicazioni** (se diverso da quello indicato per l'accesso): …………………………………………………………………………………………………………

**Avellino \_\_/\_\_/\_\_\_\_ Il richiedente**

 $\overline{\phantom{a}}$  , which is the contract of the contract of  $\overline{\phantom{a}}$ 

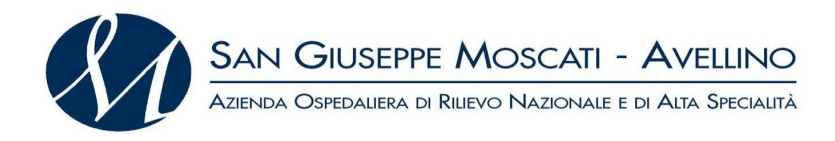

# **DELEGA AL RITIRO**

Il sottoscritto ………………………………………………., in qualità di richiedente l'accesso agli atti di cui alla presente istanza, delega al ritiro delle relative copie in nome e per conto del sottoscritto il sig. …………………………………

……………………………………*firma del delegante*

N.B.: allegare fotocopia del documento di identità del delegante

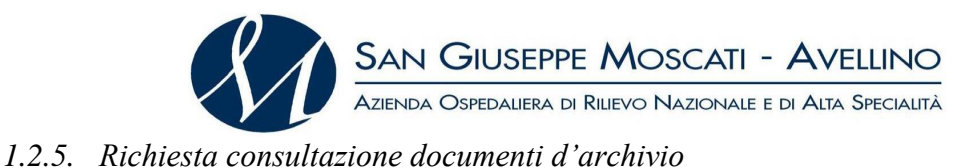

*Spett.le Azienda Ospedaliera di Rilievo Nazionale e di Alta Specialità San Giuseppe Moscati Contrada Amoretta Avellino (AV)*

# **OGGETTO: Richiesta di consultazione documenti di archivio**

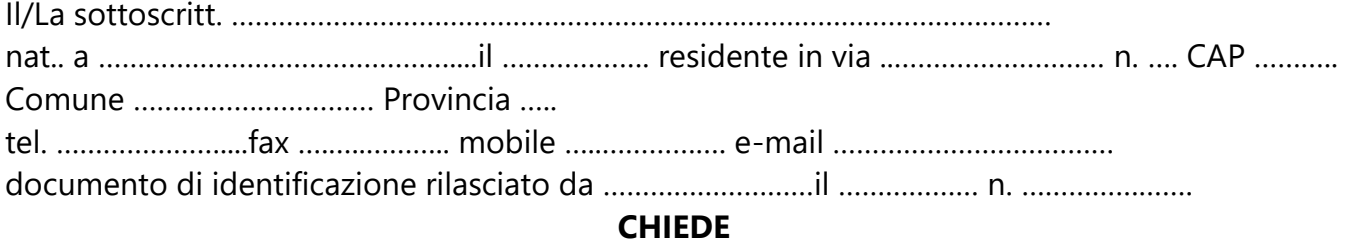

di poter consultare i seguenti documenti conservati presso l'Archivio di codesto Ente:

……………………………………………………….………………………………...……………… ……………………………………………………………………….………………………………... ……………………………………………………………………………….………………………… ……...……………………………………………………………………………….………………….

per i seguenti motivi:

- ➢ *uno studio sul tema ………………………………………..……………….…………….…..*
- ➢ *una tesi di laurea assegnata dal/la prof./ssa ………..………………………………………… della facoltà di………………………………..………………………………. dell'Università di …..……………………………………………………………………………………………….… sul tema…………………………………………………………………………….………………*
- ➢ *altro (specificare):…………………………………………………………………………………*

A tal scopo, sotto la propria responsabilità, dichiara:

- ➢ *di non essere stato escluso dalle sale di lettura di altri archivi o biblioteche;*
- ➢ *di attenersi alle norme stabilite dal "Codice in materia di protezione dei dati personali" emanato con D. Lgs. n. 196 del 30 giugno 2003 così come rinovellato dal D.Lgs. 101/2018 per l'adeguamento al Regolamento UE 2016/679 (GDPR) e alle "Regole deontologiche per il trattamento a fini di archiviazione nel pubblico interesse o di ricerca storica" così come deliberate dal Garante per la Protezione dei dati personali e pubblicate in G.U. n. 12 del 15 gennaio 2019.*

**Avellino \_\_/\_\_/\_\_\_\_ Il richiedente**

 $\overline{\phantom{a}}$  , which is the contract of the contract of  $\overline{\phantom{a}}$ 

**Visto si autorizza** *Il Responsabile (nominativo del responsabile)*

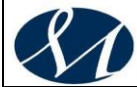

# **AZIENDA OSPEDALIERA DI RILIEVO NAZIONALE E DI ALTA SPECIALITA' SAN GIUSEPPE MOSCATI - AVELLINO**

# **MANUALE DI GESTIONE DOCUMENTALE**

**Versione X.0 (Giugno 2020)**

aggiornamento al *DECRETO DEL PRESIDENTE DEL CONSIGLIO DEI MINISTRI 3 dicembre 2013 Regole tecniche per il protocollo informatico ai sensi degli articoli 40-bis, 41, 47, 57-bis e 71, del Codice dell'amministrazione digitale di cui al decreto legislativo n. 82 del 2005.*

*Allegato 12*

*Fonti*

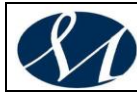

# *Sommario*

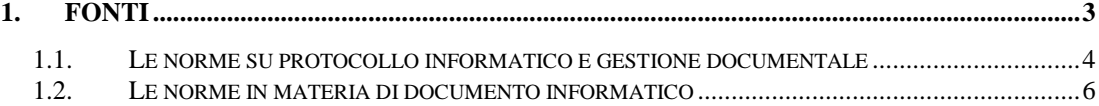

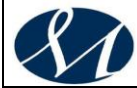

#### <span id="page-401-0"></span>**1. FONTI**

A completamento del Manuale di gestione e conservazione dei documenti e del protocollo informatico si è voluto indicare le fonti normative e bibliografiche alle quali si è fatto maggiormente riferimento.

Occorre precisare che in taluni casi, all'interno di questo Manuale di gestione, si è ritenuto opportuno riproporre fedelmente alcune parti di norme o disposizioni, di documenti di altre Amministrazioni o di pubblicazioni poiché di particolare efficacia e chiarezza.

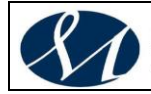

#### <span id="page-402-0"></span>**1.1. Le norme su protocollo informatico e gestione documentale**

*Disposizioni integrative e correttive al decreto legislativo 26agosto 2016, n. 179, concernente modifiche ed integrazioni al Codice dell'amministrazione digitale, di cui al decreto legislativo 7 marzo2005, n. 82, ai sensi dell'articolo 1 della legge 7 agosto 2015, n.124, in materia di riorganizzazione delle amministrazioni pubbliche. - GU n.9 del 12.1.2018*

*Modifiche ed Integrazioni al Codice dell'Amministrazione Digitale, di cui al decreto legislativo 7 marzo 2005, n. 82 ai sensi dell'art. 1 della legge 7 agosto 2015 n. 124, in materia di riorganizzazione delle amministrazioni pubbliche – GU n.214 del 13.09.2016*

**Regole tecniche in materia di formazione, trasmissione, copia, duplicazione, riproduzione e validazione temporale dei documenti informatici nonché di formazione e conservazione dei documenti informatici delle pubbliche amministrazioni ai sensi degli articoli 20, 22, 23-bis, 23-ter, 40, comma 1, 41, e 71, comma 1, del Codice dell'amministrazione digitale** di cui al decreto legislativo n. 82 del 2005*– Decreto Del Presidente Del Consiglio Dei Ministri 13 novembre 2014*

**Regole tecniche per il protocollo informatico** *ai sensi degli articoli 40-bis, 41, 47, 57-bis e 71, del Codice dell'amministrazione digitale di cui al decreto legislativo n. 82 del 2005 – Decreto Del Presidente Del Consiglio Dei Ministri 3 dicembre 2013*

**Impiego della posta elettronica nelle pubbliche amministrazioni** - Dipartimento per l'innovazione e le tecnologie - Direttiva 27 novembre 2003

**Decreto della Presidenza del consiglio dei ministri 14 ottobre 2003** - Approvazione delle linee guida per l'adozione del protocollo informatico e per il trattamento informatico dei procedimenti amministrativi

**Decreto del Presidente della Repubblica 7 aprile 2003, n. 137** - Regolamento recante disposizioni di coordinamento in materia di firme elettroniche a norma dell'articolo 13 del decreto legislativo 23 gennaio 2002, n. 10

**Linee guida del servizio di trasmissione di documenti informatici mediante posta elettronica certificata** - CT RUPA 03.02.03

**Interoperabilità dei sistemi di protocollo e la posta certificata** - Allegato N. 3

**Allegato tecnico alle linee guida del servizio di trasmissione di documenti informatici mediante posta elettronica certificata** - CT RUPA 03.02.03

**Direttiva sulla trasparenza dell'azione amministrativa e gestione elettronica dei flussi documentali** - Ministro per l'innovazione e le tecnologie - 9 dicembre 2002

**Decreto legislativo 23 gennaio 2002, n. 10** - Attuazione della direttiva 1999/93/CE relativa ad un quadro comunitario per le firme elettroniche

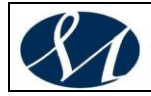

**Linee guida in materia di digitalizzazione della PA per l'anno 2002** - Direttiva del Ministro per l'Innovazione e le Tecnologie del 21 dicembre 2001

**Regole tecniche per la riproduzione e conservazione di documenti su supporto ottico idoneo a garantire la conformità dei documenti agli originali - articolo 6, commi 1 e 2, del Testo unico delle disposizioni legislative e regolamentari in materia di documentazione amministrativa, di cui al decreto del Presidente della Repubblica 29 dicembre 2000, n. 445** - Autorità per l'informatica nella pubblica amministrazione - Deliberazione n. 42/2001

**Circolare del 21 giugno 2001, n. AIPA/CR/31** - Art. 7, comma 6, del decreto del Presidente del Consiglio dei ministri del 31 ottobre 2000, recante "Regole tecniche per il protocollo informatico di cui al decreto del Presidente della Repubblica 20 ottobre 1998, n. 428" - requisiti minimi di sicurezza dei sistemi operativi disponibili commercialmente

**Circolare 7 maggio 2001, n. AIPA/CR/28** - Articolo 18, comma 2, del decreto del Presidente del Consiglio dei ministri 31 ottobre 2000 - Standard, modalità di trasmissione, formato e definizioni dei tipi di informazioni minime ed accessorie comunemente scambiate tra le pubbliche amministrazioni e associate ai documenti protocollati

**Circolare del 16 febbraio 2001, n. AIPA/CR/27** - Art. 17 del decreto del Presidente della Repubblica 10 novembre 1997, n. 513: utilizzo della firma digitale nelle Pubbliche Amministrazioni

**Decreto del Presidente della Repubblica 28 dicembre 2000, n. 445** - Testo unico delle disposizioni legislative e regolamentari in materia di documentazione amministrativa

**Deliberazione AIPA n. 51/2000 del 23 novembre 2000** - Regole tecniche in materia di formazione e conservazione di documenti informatici delle pubbliche amministrazioni ai sensi dell'art. 18, comma 3, del Decreto del Presidente della Repubblica 10 novembre 1997, n. 513

**[D](http://www.interlex.it/testi/dpr00445.htm)ecreto del Presidente del Consiglio dei Ministri 31 ottobre 2000** - Regole tecniche per il protocollo informatico di cui al decreto del Presidente della Repubblica 20 ottobre 1998, n. 428

**[D](http://www.interlex.it/testi/dpr00445.htm)irettiva del Presidente del Consiglio dei Ministri 28 ottobre 1999** - Gestione informatica dei flussi documentali nelle pubbliche amministrazioni

**[D](http://www.interlex.it/testi/dpr00445.htm)ecreto del Presidente della Repubblica 20 ottobre 1998, n. 428** - Regolamento recante norme per la gestione del protocollo informatico da parte delle amministrazioni pubbliche

**[D](http://www.interlex.it/testi/dpr00445.htm)eliberazione 24/98 del 30 luglio 1998 dell'Autorità per l'informatica nella pubblica amministrazione** - Regole tecniche per l'uso di supporti ottici

**[D](http://www.interlex.it/testi/dpr00445.htm)ecreto del Presidente della Repubblica 23 dicembre 1997, n. 522** - Regolamento recante norme per l'organizzazione ed il funzionamento del Centro tecnico per l'assistenza ai soggetti che utilizzano la Rete unitaria della pubblica amministrazione, a norma dell'articolo 17, comma 19, della Legge 15 maggio 1997, n. 127

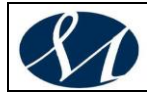

#### **[L](http://www.interlex.it/testi/dpr00445.htm)egge 15 marzo 1997 n. 59, art. 15, comma 2**

**[D](http://www.interlex.it/testi/dpr00445.htm)irettiva del Presidente del Consiglio dei Ministri 5 settembre 1995** - Rete unitaria della pubblica amministrazione

#### <span id="page-404-0"></span>**1.2. Le norme in materia di documento informatico**

*Modifiche ed Integrazioni al Codice dell'Amministrazione Digitale, di cui al decreto legislativo 7 marzo 2005, n. 82 ai sensi dell'art. 1 della legge 7 agosto 2015 n. 124, in materia di riorganizzazione delle amministrazioni pubbliche – GU n.214 del 13.09.2016*

**Regole tecniche in materia di formazione, trasmissione, copia,**  Þ. **duplicazione, riproduzione e validazione temporale dei documenti informatici nonché di formazione e conservazione dei documenti informatici delle pubbliche amministrazioni ai sensi degli articoli 20, 22, 23-bis, 23-ter, 40, comma 1, 41, e 71, comma 1, del Codice dell'amministrazione digitale** di cui al decreto legislativo n. 82 del 2005*– Decreto Del Presidente Del Consiglio Dei Ministri 13 novembre 2014*

**Decreto del Presidente del consiglio dei ministri 19 luglio 2012** - Definizione dei termini di validità delle autocertificazioni circa la rispondenza dei dispositivi automatici di firma ai requisiti di sicurezza di cui al decreto del Presidente del Consiglio dei Ministri 30 ottobre 2003, e dei termini per la sostituzione dei dispositivi automatici di firma

**Decreto del Presidente del consiglio dei ministri 10 febbraio 2010** - Fissazione del termine che autorizza l'autocertificazione circa la rispondenza dei dispositivi automatici di firma ai requisiti di sicurezza.

**Decreto legislativo 7 marzo 2005, n. 82** - Codice dell'amministrazione digitale

Testo vigente al 13/08/2011, dopo le modifiche ed integrazioni introdotte dal decreto legislativo 30 dicembre 2010, n. 235, e dal decreto legge 13 agosto 2011, n. 138

**Decreto legislativo 30 dicembre 2010, n. 235** Modifiche ed integrazioni al decreto legislativo 7 marzo 32005, n. 82, recante Codice dell'amministrazione digitale, a norma dell'articolo 33 della legge 18 giugno 2009, n. 69

**Decreto del Presidente del consiglio dei ministri 30 marzo 2009** - Regole tecniche in materia di generazione, apposizione e verifica delle firme digitali e validazione temporale dei documenti informatici

**Decreto del Ministro della giustizia 17 luglio 2008** - Regole tecnicooperative per l'uso di strumenti informatici e telematici nel processo civile, in sostituzione del decreto del Ministro della giustizia 14 ottobre 2004, pubblicato nel supplemento ordinario n. 167 alla Gazzetta Ufficiale n. 272 del 19 novembre 2004

**Ministero dell'economia e delle finanze - Decreto 7 marzo 2008** - Individuazione del gestore del sistema di interscambio della fatturazione elettronica nonché delle relative attribuzioni e competenze

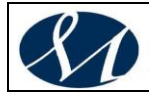

**Proposta di regole tecniche in materia di formazione e conservazione di documenti informatici**. Ministro per le riforme e le innovazioni nella PA - 14.01.08

**Decreto legislativo 7 marzo 2005, n. 82** - Codice dell'amministrazione digitale (testo vigente dopo il DLgv 159/2006)

**Decreto legislativo 4 aprile 2006, n. 159** - Disposizioni integrative e correttive al decreto legislativo 7 marzo 2005, n. 82, recante codice dell'amministrazione digitale

**Ministro per l'innovazione e le tecnologie - Decreto 2 novembre 2005** - Regole tecniche per la formazione, la trasmissione e la validazione, anche temporale, della posta elettronica certificata

**Regole tecniche del servizio di trasmissione di documenti informatici mediante posta elettronica certificata** (schema del 12 maggio 2005)

**Decreto legislativo 7 marzo 2005, n. 82** - Codice dell'amministrazione digitale (testo storico)

**Decreto del Presidente della Repubblica 11 febbraio 2005, n. 68** - Regolamento recante disposizioni per l'utilizzo della posta elettronica certificata, a norma dell'articolo 27 della legge 16 gennaio 2003, n. 3

**Schema di decreto legislativo recante Codice dell'amministrazione digitale** - Approvato dal Consiglio dei Ministri l'11 novembre 2004

**Linee guida per l'utilizzo della firma digitale** Versione 1.1 – maggio 2004

**Decreto del Presidente della Repubblica 2 marzo 2004, n. 117** - Regolamento concernente la diffusione della carta nazionale dei servizi, a norma dell'articolo 27, comma 8, lettera b), della legge 16 gennaio 2003, n. 3

**Decreto del Presidente del consiglio dei ministri 13 gennaio 2004** - Regole tecniche per la formazione, la trasmissione, la conservazione, la duplicazione, la riproduzione e la validazione, anche temporale, dei documenti informatici

**[R](http://)egole tecniche per la riproduzione e conservazione di documenti su supporto ottico idoneo a garantire la conformità dei documenti agli originali - articolo 6, commi 1 e 2, del Testo unico delle disposizioni legislative e regolamentari in materia di documentazione amministrativa, di cui al decreto del Presidente della Repubblica 28 dicembre 2000, n. 445.** (Deliberazione CNIPA 11/2004)

**[I](http://)mpiego della posta elettronica nelle pubbliche amministrazioni** - Dipartimento per l'innovazione e le tecnologie - Direttiva 27 novembre 2003

**Decreto del Presidente della Repubblica 7 aprile 2003, n. 137** - Regolamento recante disposizioni di coordinamento in materia di firme elettroniche a norma dell'articolo 13 del decreto legislativo 23 gennaio 2002, n. 10

**Ministero delle attività produttive - Decreto 20 marzo 2003** - Sperimentazione dell'invio telematico dei bilanci di esercizio delle società

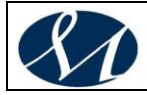

**Linee guida del servizio di trasmissione di documenti informatici mediante posta elettronica certificata**- CT RUPA 03.02.03

**Allegato tecnico alle linee guida del servizio di trasmissione di documenti informatici mediante posta elettronica certificata** - CT RUPA 03.02.03

**Direttiva sulla trasparenza dell'azione amministrativa e gestione elettronica dei flussi documentali** - Ministro per l'innovazione e le tecnologie - 9 dicembre 2002

**Conversione in legge, con modificazioni, del decreto-legge 25 ottobre 2002, n. 236**, recante disposizioni urgenti in materia di termini legislativi in scadenza (Proroga dei termini per la presentazione dei documenti societari con firma digitale)

**Circolare del Ministero delle attività produttive 29 novembre 2002, n. 3553/C** - Prime indicazioni attuative dell'art. 31,comma 2,della legge 24 novembre 2000, n. 340 così come modificato dall'art. 3, comma 13, della legge 28 dicembre 2001, n. 448

**Decreto legislativo 23 gennaio 2002, n. 10** - Attuazione della direttiva 1999/93/CE relativa ad un quadro comunitario per le firme elettroniche

**Ministero delle attività produttive - Decreto 12 novembre 2001** - Modalità per la presentazione per via telematica o su supporto informatico degli atti di conversione in euro del capitale delle società al fine del deposito per l'iscrizione nel registro delle imprese

**Ministero delle attività produttive - Circolare n. 3529/C del 30.10.2001** - Attuazione dell'articolo 31, comma 2, della legge 24 novembre 2000, n. 340 (Deposito degli atti con firma digitale presso le Camere di commercio)

**Regole tecniche per la riproduzione e conservazione di documenti su supporto ottico idoneo a garantire la conformità dei documenti agli originali - articolo 6, commi 1 e 2, del Testo unico delle disposizioni legislative e regolamentari in materia di documentazione amministrativa, di cui al decreto del Presidente della Repubblica 28 dicembre 2000, n. 445** - Autorità per l'informatica nella pubblica amministrazione - Deliberazione n. 42/2001

**Circolare del 21 giugno 2001, n. AIPA/CR/31** - Art. 7, comma 6, del decreto del Presidente del Consiglio dei ministri del 31 ottobre 2000, recante "Regole tecniche per il protocollo informatico di cui al decreto del Presidente della Repubblica 20 ottobre 1998, n. 428" - requisiti minimi di sicurezza dei sistemi operativi disponibili commercialmente

**Circolare 18 maggio 2001, n. AIPA/CR/29** - Art. 14, comma 2, del decreto del Presidente del Consiglio dei ministri dell'8 febbraio 1999: codici identificativi idonei per la verifica del valore della chiave pubblica della coppia di chiavi del Presidente dell'Autorità per l'informatica nella pubblica amministrazione

**Circolare 7 maggio 2001, n. AIPA/CR/28** - Articolo 18, comma 2, del decreto del Presidente del Consiglio dei ministri 31 ottobre 2000 - Standard, modalità di trasmissione, formato e definizioni dei tipi di informazioni minime ed

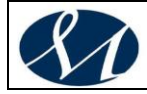

accessorie comunemente scambiate tra le pubbliche amministrazioni e associate ai documenti protocollati

**Decreto del Presidente del Consiglio dei ministri 20 aprile 2001** - Differimento del termine che autorizza l'autocertificazione della rispondenza ai requisiti di sicurezza nelle regole tecniche di cui al decreto del Presidente del Consiglio dei Ministri dell'8 febbraio 1999

**Circolare del 16 febbraio 2001, n. AIPA/CR/27** - Art. 17 del decreto del Presidente della Repubblica 10 novembre 1997, n. 513: utilizzo della firma digitale nelle Pubbliche Amministrazioni

**Decreto del Presidente della Repubblica 13 febbraio 2001, n. 123** - Regolamento recante disciplina sull'uso di strumenti informatici e telematici nel processo civile, nel processo amministrativo e nel processo innanzi alle sezioni giurisdizionali della Corte dei conti -

**Decreto del Presidente della Repubblica 28 dicembre 2000, n. 445** - Testo unico delle disposizioni legislative e regolamentari in materia di documentazione amministrativa

**[D](http://www.interlex.it/testi/dpr00445.htm)ecreto del Presidente del Consiglio dei Ministri 7 dicembre 2000** - Proroga del termine che autorizza l'autocertificazione della rispondenza ai requisiti di sicurezza nelle regole tecniche di cui al decreto del Presidente del Consiglio dei Ministri dell'8 febbraio 1999

**Deliberazione AIPA n. 51/2000 del 23 novembre 2000** - Regole tecniche in materia di formazione e conservazione di documenti informatici delle pubbliche amministrazioni ai sensi dell'art. 18, comma 3, del Decreto del Presidente della Repubblica 10 novembre 1997, n. 513

**[D](http://www.interlex.it/testi/dpr00445.htm)ecreto del Presidente del Consiglio dei Ministri 31 ottobre 2000** - Regole tecniche per il protocollo informatico di cui al decreto del Presidente della Repubblica 20 ottobre 1998, n. 428

**[C](http://www.interlex.it/testi/dpr00445.htm)ircolare 19 giugno 2000 n. AIPA/CR/24** - Linee guida per l'interoperabilità dei certificatori

**Ministero della giustizia - Decreto 27 marzo 2000 n. 264** - Regolamento recante norme per la tenuta dei registri presso gli uffici giudiziari

**[D](http://www.interlex.it/testi/dpr00445.htm)irettiva del Presidente del Consiglio dei Ministri 28 ottobre 1999** - Gestione informatica dei flussi documentali nelle pubbliche amministrazioni

**[D](http://www.interlex.it/testi/dpr00445.htm)ecreto del Presidente del Consiglio dei Ministri 22 ottobre 1999, n. 437** - Regolamento recante caratteristiche e modalità per il rilascio della carta di identità elettronica e del documento di identità elettronico, a norma dell'articolo 2, comma 10, della legge 15 maggio 1997, n. 127, come modificato dall'articolo 2, comma 4, della legge 16 giugno 1998, n. 191

**[C](http://www.interlex.it/testi/dpr00445.htm)ircolare 3 giugno 1999 dell'Autorità per l'informatica nella pubblica amministrazione - AIPA/CR/22** - Modalità per presentare domanda di iscrizione nell'elenco pubblico dei certificatori

**[D](http://www.interlex.it/testi/dpr00445.htm)ecreto del Presidente della Repubblica 8 marzo 1999, n. 70** - Regolamento recante disciplina del telelavoro nelle pubbliche amministrazioni, a

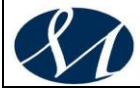

norma dell'articolo 4, comma 3, della legge 16 giugno 1998, n. 191

**[D](http://www.interlex.it/testi/dpr00445.htm)ecreto del Presidente del Consiglio dei Ministri 8 febbraio 1999** - Regole tecniche per la formazione, la trasmissione, la conservazione, la duplicazione, la riproduzione e la validazione, anche temporale, dei documenti informatici ai sensi dell'articolo 3, comma 1, del Decreto del Presidente della Repubblica, 10 novembre 1997, n. 513

**[D](http://www.interlex.it/testi/dpr00445.htm)ecreto del Presidente della Repubblica 20 ottobre 1998, n. 428** - Regolamento recante norme per la gestione del protocollo informatico da parte delle amministrazioni pubbliche

**[D](http://www.interlex.it/testi/dpr00445.htm)eliberazione 24/98 del 30 luglio 1998 dell'Autorità per l'informatica nella pubblica amministrazione** - Regole tecniche per l'uso di supporti ottici

**[D](http://www.interlex.it/testi/dpr00445.htm)ecreto del Ministero del tesoro, del bilancio e della programmazione economica 18 marzo 1998, n. 161** - Regolamento recante norme per l'individuazione dei requisiti di onorabilità e professionalità degli esponenti aziendali delle banche e delle cause di sospensione

**[D](http://www.interlex.it/testi/dpr00445.htm)ecreto del Presidente della Repubblica 23 dicembre 1997, n. 522** - Regolamento recante norme per l'organizzazione ed il funzionamento del Centro tecnico per l'assistenza ai soggetti che utilizzano la Rete unitaria della pubblica amministrazione, a norma dell'articolo 17, comma 19, della Legge 15 maggio 1997, n. 127

**[D](http://www.interlex.it/testi/dpr00445.htm)ecreto del Presidente della Repubblica 10 novembre 1997, n. 513** - Regolamento contenente i criteri e le modalità di applicazione dell'articolo 15, comma 2, della legge 15 marzo 1997, n. 59 in materia di formazione, archiviazione e trasmissione di documenti con strumenti informatici e telematici

#### **[L](http://www.interlex.it/testi/dpr00445.htm)egge 15 marzo 1997 n. 59, art. 15, comma 2**

**[D](http://www.interlex.it/testi/dpr00445.htm)eliberazione 15/95 del 9 novembre 1995 dell'Autorità per l'informatica nella pubblica amministrazione**- Regole tecniche per il mandato informatico

**[D](http://www.interlex.it/testi/dpr00445.htm)irettiva del Presidente del Consiglio dei Ministri 5 settembre 1995** - Rete unitaria della pubblica amministrazione

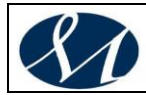

# **Azienda Ospedaliera di rilievo Nazionale e di alta specialita' San Giuseppe Moscati - Avellino**

# **Manuale di Gestione Documentale**

**Versione X.0 (Giugno 2020)**

aggiornamento al *DECRETO DEL PRESIDENTE DEL CONSIGLIO DEI MINISTRI 3 dicembre 2013 Regole tecniche per il protocollo informatico ai sensi degli articoli 40-bis, 41, 47, 57-bis e 71, del Codice dell'amministrazione digitale*

*di cui al decreto legislativo n. 82 del 2005.*

*Allegato 13*

*Attributi Comuni a tutte le Classi Documentali*

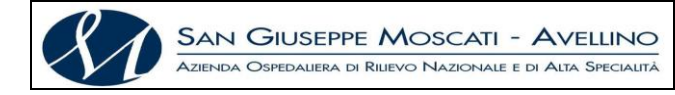

# *INDICE DEL DOCUMENTO*

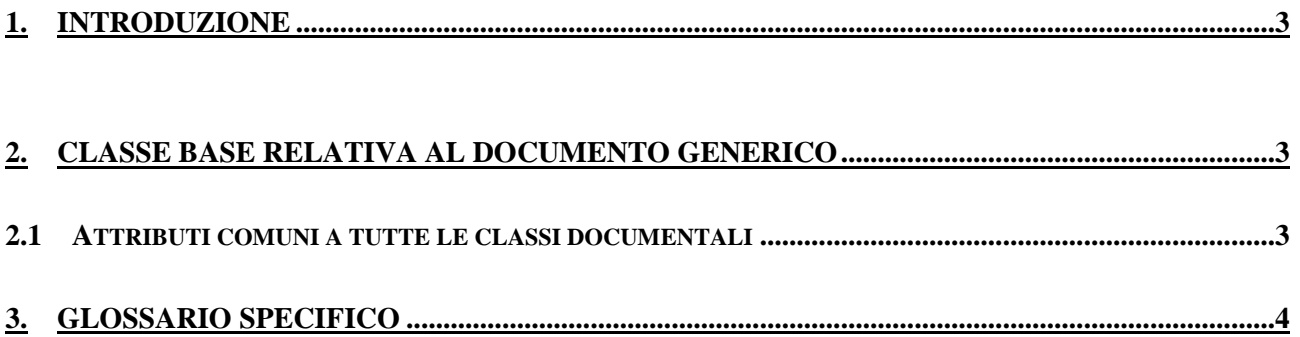

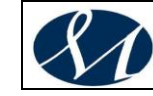

# <span id="page-411-0"></span>*1. INTRODUZIONE*

Ad ogni documento da conservare viene associato un file XML (XML Dichiarativo) che contiene tutte le informazioni per identificare, reperire e qualificare il documento stesso. Tali informazioni vengono memorizzate nei campi o tag dell'XML Dichiarativo e validate dallo schema XSD relativo alla classe documentale di appartenenza.

Ad ogni documento vengono associati obbligatoriamente dei metadati o attributi di base il cui fine principale è di identificare l'ente di appartenenza del documento.

Questi attributi di base (stabiliti nella Classe Base relativa al documento generico) sono pertanto comuni a tutte le classi documentali.

<span id="page-411-1"></span>Agli attributi di base è possibile aggiungere ulteriori metadati (chiamati attributi specifici) definendo delle classi documentali personalizzate (ad es. referti, protocollo, delibere, …).

# *2. CLASSE BASE RELATIVA AL DOCUMENTO GENERICO*

#### <span id="page-411-2"></span>*2.1 Attributi comuni a tutte le classi documentali*

Ad ogni documento inviato al sistema di conservazione vengono associati degli attributi Gli attributi della Classe Base sono comuni a tutte le classi documentali. I campi o tag dell'XML Dichiarativo della Classe Base e quindi vengono descritti nella seguente tabella:

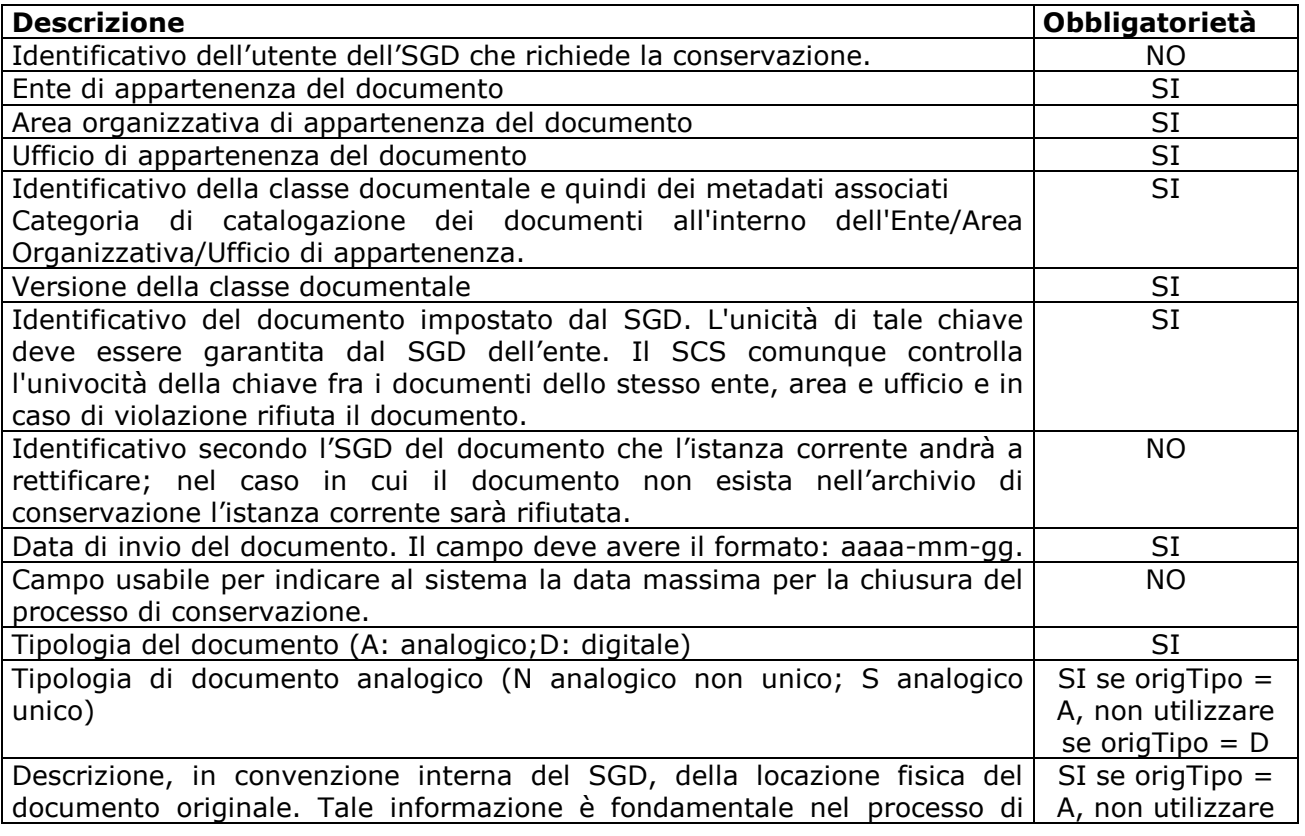

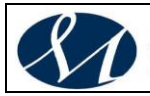

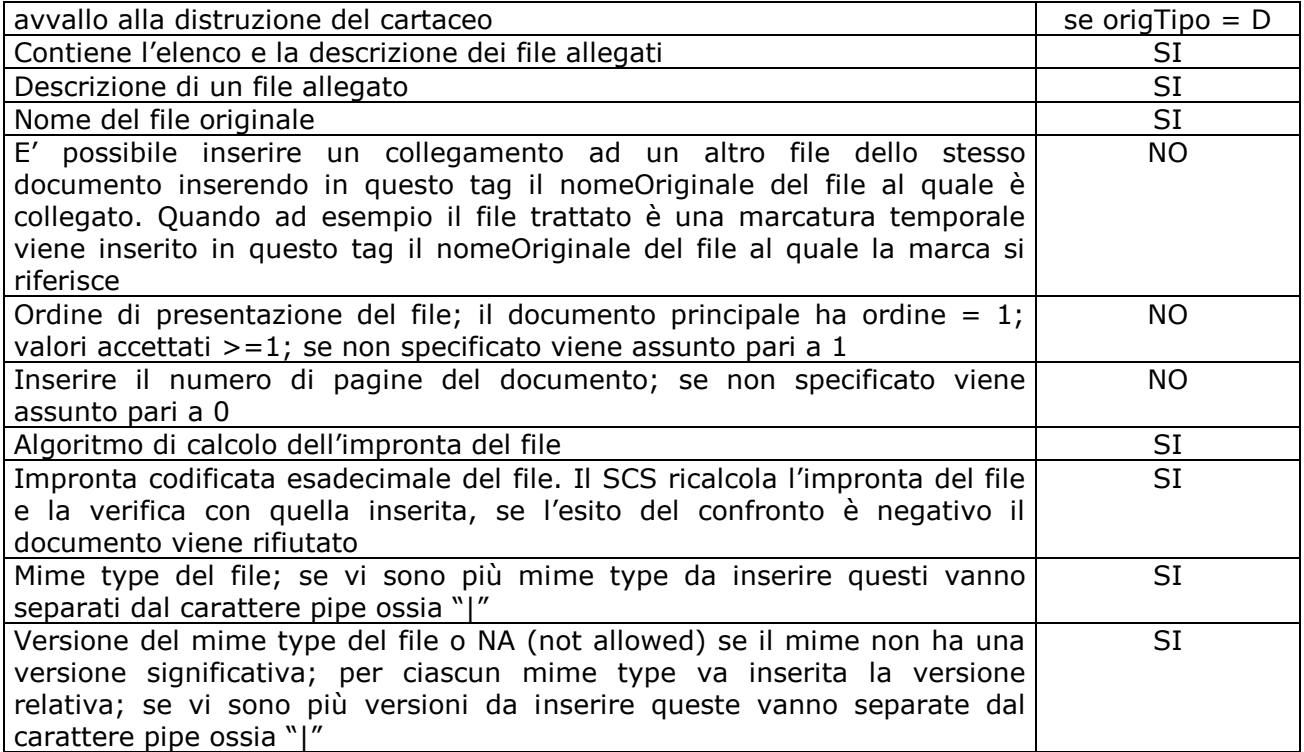

<span id="page-412-0"></span>*\* L'anagrafica di un documento (ente\area\ufficio\classe\versione) definisce un meccanismo di aggregazione dei documenti in lotti.*

# *3. GLOSSARIO SPECIFICO*

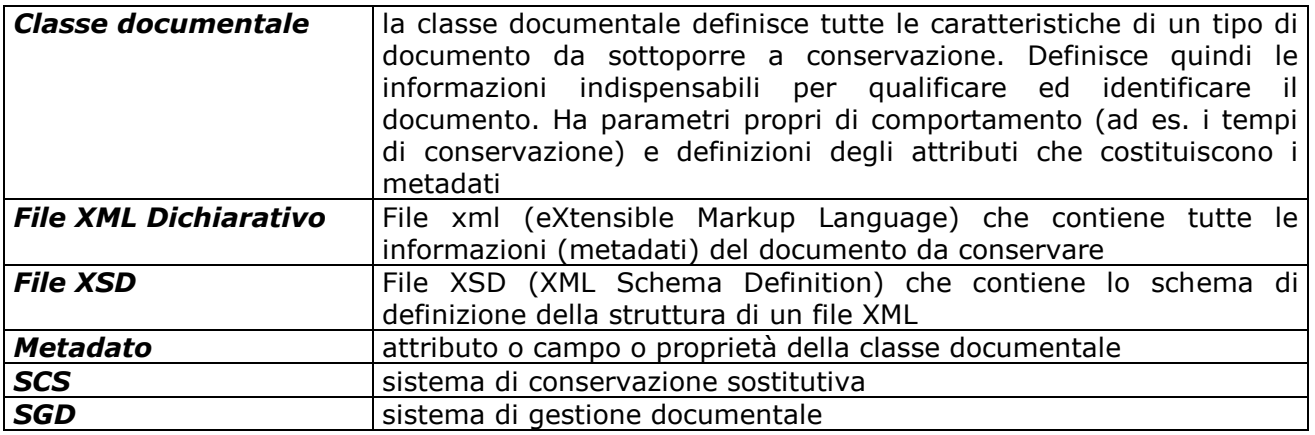

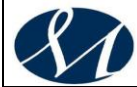

# **AZIENDA OSPEDALIERA DI RILIEVO NAZIONALE E DI ALTA SPECIALITA' SAN GIUSEPPE MOSCATI - AVELLINO**

# **MANUALE DI GESTIONE DOCUMENTALE**

**Versione X.0 (Giugno 2020)**

aggiornamento al *DECRETO DEL PRESIDENTE DEL CONSIGLIO DEI MINISTRI 3 dicembre 2013 Regole tecniche per il protocollo informatico ai sensi degli articoli 40-bis, 41, 47, 57-bis e 71, del Codice dell'amministrazione digitale di cui al decreto legislativo n. 82 del 2005.*

*Allegato 14*

*PIANO DI SICUREZZA*

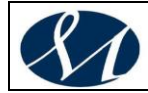

# *Sommario*

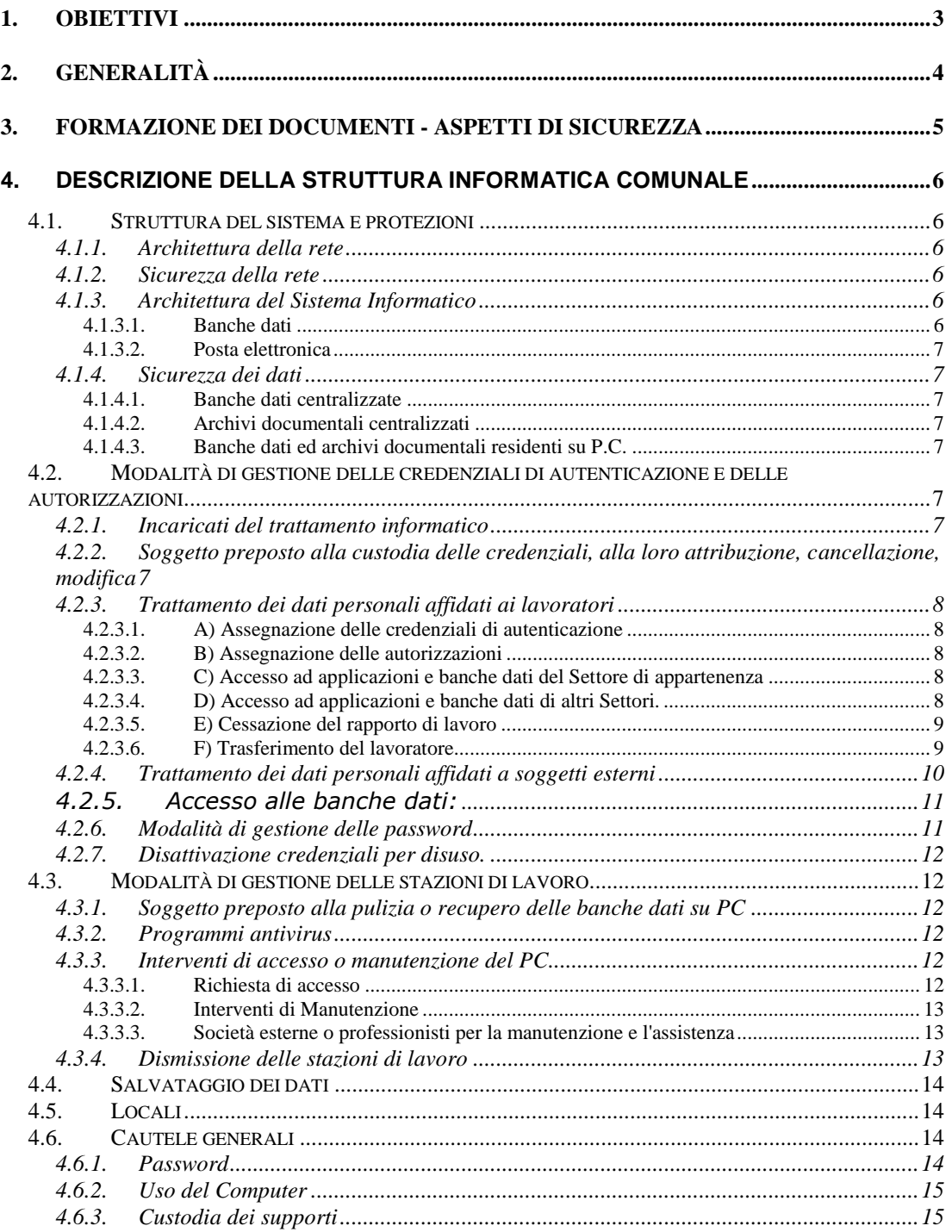

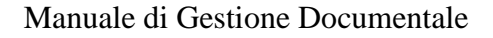

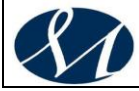

SAN GIUSEPPE MOSCATI – AVELLINO<br>Azienda Ospedaliera di Rilievo Nazionale e di Alta Specialità

#### <span id="page-415-0"></span>**1. OBIETTIVI**

Il piano di sicurezza garantisce che le informazioni siano disponibili, integre, riservate e che per i documenti informatici sia assicurata l'autenticità, la non ripudiabilità, la validità temporale.

I dati, in relazione alle conoscenze acquisite in base al progresso tecnico, alla loro natura e alle specifiche caratteristiche del trattamento, vengono custoditi in modo da ridurre al minimo, mediante l'adozione di idonee e preventive misure di sicurezza, i rischi di distruzione o perdita, anche accidentale, di accesso non autorizzato o di trattamento non consentito o non conforme alle finalità della raccolta.

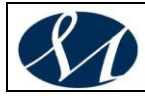

### <span id="page-416-0"></span>**2. GENERALITÀ**

Il piano di sicurezza, che si basa sui risultati dell'analisi dei rischi a cui sono esposti i dati e i documenti trattati e sulle direttive strategiche stabilite dal vertice dell'amministrazione, definisce:

- le politiche generali e particolari di sicurezza da adottare all'interno dell'organizzazione;
- le modalità di accesso al servizio di gestione documentale e protocollo;
- gli interventi operativi da adottare sotto il profilo organizzativo, procedurale e tecnico, con particolare riferimento alle misure minime di sicurezza, di cui al disciplinare tecnico richiamato nell'allegato b) del decreto legislativo 30 giugno 2003, n. 196 - Codice in materia di protezione dei dati personali.

Il servizio informatico dell'Ente ha adottato le misure tecniche e organizzative di seguito specificate, al fine di garantire la sicurezza dell'impianto tecnologico dell'ente, la riservatezza delle informazioni registrate nelle banche dati e l'univoca identificazione degli utenti, in dettaglio:

- utilizzo di sistemi operativi e hardware di qualità, aggiornati con le versioni più idonee in relazione ai prodotti in commercio;
- predisposizione di idonei locali per la dislocazione dei server e relative attrezzature informatiche, dotati di sistemi di antintrusione, antincendio e gruppi di continuità per l'alimentazione elettrica;
- protezione della rete con l'utilizzo software e hardware vari che insieme alle regole di comunicazioni tra apparati garantiscono l'accesso ai dati ai soli soggetti autorizzati:
- assegnazione ad ogni utente del sistema di gestione documentale di una credenziale di identificazione (user ID) formata da un nome ed una password associate ad un profilo di autorizzazione operativo;
- obbligo di cambio delle password con frequenza trimestrale durante la fase di esercizio;
- esecuzione delle copie di riserva dei dati e documenti con frequenza giornaliera ;
- capacità di ripristino del sistema informativo in caso di disastro nel più breve tempo possibile;
- conservazione, a cura del servizio informatico dell'Ente, delle copie di riserva dei dati e dei documenti, in locali diversi e lontani il più possibile da quelli in cui è installato il sistema di elaborazione di esercizio (server principale);
- gestione delle situazioni di emergenza informatica attraverso la costituzione di un gruppo di risorse interne ed esterne qualificate;
- impiego e manutenzione di un adeguato sistema antivirus aggiornato in modo automatico (patch e service pack gestiti direttamente dai server);
- archiviazione giornaliera, in modo non modificabile, delle copie del registro di protocollo;
- registrazione in appositi log delle attività di inserimento/modifica effettuate sui documenti memorizzati da ciascun utente.

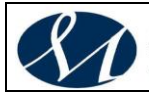

#### <span id="page-417-0"></span>**3. FORMAZIONE DEI DOCUMENTI - ASPETTI DI SICUREZZA**

Le risorse strumentali e le procedure utilizzate per la formazione dei documenti informatici garantiscono:

- l'identificabilità del soggetto che ha formato il documento;
- la sottoscrizione dei documenti informatici, quando prescritta, con firma digitale ai sensi delle vigenti norme tecniche;
- l'idoneità dei documenti ad essere gestiti mediante strumenti informatici e ad essere registrati mediante il protocollo informatico;
- l'accesso ai documenti informatici tramite sistemi informativi automatizzati;
- la leggibilità dei documenti nel tempo:
- l'interscambiabilità dei documenti all'interno della stesso ente e con enti diversi.

I documenti dell'Ente sono prodotti con l'ausilio di applicativi di videoscrittura o text editor che possiedono i requisiti di leggibilità, interscambiabilità, non alterabilità, immutabilità nel tempo del contenuto e della struttura.

Per il formato finale del documento si adottano preferibilmente i formati PDF, XML, JPG e TIFF, in accordo con le regole tecniche individuate dal CAD (Codice deII'Amministrazione Digitale).

I documenti informatici prodotti dall'Ente su formati modificabili, quali doc, odt, xls, ods, ecc., sono convertiti, prima della loro sottoscrizione con firma digitale, nel formato standard PDF/A come previsto dalle regole tecniche per la conservazione dei documenti, al fine di garantire la leggibilità con altri sistemi, la non alterabilità durante le fasi di accesso e conservazione e l'immutabilità nel tempo del contenuto e della struttura del documento.

Per attribuire in modo certo la titolarità e l'integrità del documento, lo stesso potrà essere sottoscritto con firma digitale.

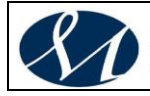

#### <span id="page-418-0"></span>**4. DESCRIZIONE DELLA STRUTTURA INFORMATICA COMUNALE**

#### 1. Struttura del sistema e protezioni

- a) Architettura della rete
- b) Sicurezza della rete
- c) Architettura del Sistema Informatico
- d) Sicurezza dei dati

#### 2. Modalità di gestione delle credenziali di autenticazione e delle autorizzazioni

a) Incaricati del trattamento informatico

b) Soggetto preposto alla custodia delle credenziali, alla loro attribuzione,

- cancellazione, modifica
- c) Trattamento dei dati personali affidati ai lavoratori
- d) Trattamento dei dati personali affidati a soggetti esterni
- e) Modalità di gestione delle password
- f) Disattivazione credenziali per disuso
- 3. Modalità di gestione delle stazioni di lavoro
	- a) Soggetto preposto alla pulizia o recupero delle banche dati su PC
	- b) Programma antivirus
	- c) Interventi di accesso e manutenzione del PC
	- d) Società esterne o professionisti per la manutenzione e l'assistenza
	- e) Dismissione delle stazioni di lavoro
- 4. Salvataggio dei dati
- 5. Locali
- 6. Cautele generali
	- a) Password
		- b) Uso del computer
		- c) custodia dei supporti.

#### <span id="page-418-1"></span>**4.1. Struttura del sistema e protezioni**

#### *4.1.1. Architettura della rete*

<span id="page-418-2"></span>Le sedi dell'AO MOSCATI sul territorio sono tutte collegate tra loro in rete a formare una rete estesa.

Tutti le postazioni di lavoro sono dotate di personal computer collegati alla rete Intranet, dai quali si accede alle applicazioni dell'Ente, alle risorse condivise ed a Internet ;

#### *4.1.2. Sicurezza della rete*

<span id="page-418-3"></span>La rete aziendale (intranet) è collegata all'esterno (internet) attraverso canali di trasmissione (gateway) filtrati dai sistemi di firewall aziendali connessi a provider privati.

I collegamenti dall'esterno verso la intranet possono essere realizzati con sistemi di VPN che consentano l'accesso tramite autenticazione con nome utente e password.

<span id="page-418-4"></span>Tutti i sistemi elencati afferiscono a un sistema di firewall, che controlla il traffico dati in base alle politiche di sicurezza prestabilite.

#### *4.1.3. Architettura del Sistema Informatico*

#### *4.1.3.1. Banche dati*

<span id="page-418-5"></span>I dati strutturati delle applicazioni gestionali sono memorizzati in banche dati centralizzate per le applicazioni utilizzate da più utenti; più raramente, su stazione di lavoro per applicazioni mono-utente.

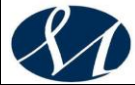

Oltre alle banche dati delle applicazioni gestionali esistono archivi documentali non strutturati, residenti sui server centrali. Questi archivi sono copie di comodo per il lavoro da svolgere nei vari uffici, ma non contengono e non devono contenere documenti soggetti a conservazione digitale.

<span id="page-419-0"></span>Anche per queste cartelle di lavoro è garantito il backup ed il ripristino dei dati.

#### *4.1.3.2. Posta elettronica*

La posta elettronica viene gestita internamente; ad ogni dipendente è assegnata una casella individuale. Esistono caselle non nominali corrispondenti a gruppi di lavoro, servizi, uffici o figure istituzionali.

*Sistemi di autenticazione*

Attualmente sono presenti 2 sistemi centralizzati di autenticazione/autorizzazione:

- *Dominio MS-Windows Active Directory utilizzato per autenticare gli utenti che accedono con il personal computer alle risorse condivise sulla rete (applicativi,cartelle, stampanti ecc.);*
- <span id="page-419-1"></span>▪ *Credenziale per l'accesso alle procedure applicative formata da nome e password che possono anche coincidere con quelle del Dominio.*

#### *4.1.4. Sicurezza dei dati*

#### *4.1.4.1. Banche dati centralizzate*

<span id="page-419-2"></span>L'accesso ai dati avviene tramite le procedure gestionali che li trattano, all'utente viene richiesta la digitazione di username e password. Queste credenziali sono verificate dalla procedura stessa che attribuisce in modo contestuale il livello di operatività a cui è autorizzato il soggetto.

#### *4.1.4.2. Archivi documentali centralizzati*

<span id="page-419-4"></span><span id="page-419-3"></span>I server contenenti archivi documentali richiedono l'autenticazione e l'autorizzazione dell'utente tramite il dominio Active Directory.

#### *4.1.4.3. Banche dati ed archivi documentali residenti su P.C.*

Non sono autorizzate memorizzazioni di archivi documentali o dati personali sugli HD dei singoli personal computer, perchè non è possbile garantire la copia e il ripristino degli stessi. E' lasciata alla discrezionalità del singolo la possibilità di utilizzare l'hard disk locale per copie di comodo, ma con l'obbligo di provvedere alla cancellazione delle stesse se non più utili e con la consapevolezza che delle stesse non viene fatta copia di sicurezza e non è garantito il ripristino.

#### <span id="page-419-5"></span>**4.2. Modalità di gestione delle credenziali di autenticazione e delle autorizzazioni**

#### *4.2.1. Incaricati del trattamento informatico*

<span id="page-419-7"></span><span id="page-419-6"></span>Sono tutti gli operatori tecnici del Servizio Informatica.

*4.2.2. Soggetto preposto alla custodia delle credenziali, alla loro attribuzione, cancellazione, modifica*

Preposto alla gestione delle credenziali per l'accesso alle banche dati centralizzate che utilizzano i sistemi Active Directory è il Responsabile dell'Ufficio informatica a cui compete la gestione del sistema informatico/telematico aziendale.

Il preposto alla gestione delle credenziali può variare la password degli incaricati, in caso che si renda indispensabile ed indifferibile , per esclusiva necessità di

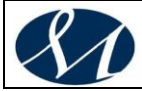

operatività e sicurezza del sistema, dandone pronta comunicazione agli stessi in modo riservato.

Il preposto alla gestione delle credenziali attribuirà i diversi livelli di accesso alle risorse di rete e agli applicativi comunali in base alle specifiche e dettagliati disposizioni dei singoli dirigenti.

<span id="page-420-0"></span>Le modifiche, revoche o cancellazioni delle credenziali dovranno essere comunicate tempestivamente al preposto alla gestione delle credenziali dai singoli Dirigenti.

#### *4.2.3. Trattamento dei dati personali affidati ai lavoratori*

#### *4.2.3.1. A) Assegnazione delle credenziali di autenticazione*

<span id="page-420-1"></span>Le credenziali di autenticazione consistono in un codice per l'autenticazione dell'incaricato ( userid ) associato ad una parola chiave riservata( password ).

In caso di assunzione di un nuovo lavoratore, quest'ultimo, il Dirigente del Settore competente o il responsabile del trattamento dei dati da lui delegato richiede al preposto alla gestione, attraverso l'apposita procedura informatica, l'assegnazione della casella di posta elettronica e delle credenziali di autenticazione. Il preposto alla gestione provvede all'assegnazione della posta elettronica, di userid e della password provvisoria inserendo le credenziali in Active Directory e comunica le credenziali all'utente in modo riservato.

E' a cura del lavoratore sostituire la password provvisoria con quella definitiva.

Può accadere che, per esigenze di servizio, esistano credenziali d'accesso non legate ad un singolo lavoratore e che possono essere condivise da tutto un gruppo di operatori.

Queste credenziali non possono consentire l'accesso a banche dati o documenti contenenti dati personali e verranno assegnate unicamente a dipendenti individuati quali responsabili della gestione della password.

#### *4.2.3.2. B) Assegnazione delle autorizzazioni*

<span id="page-420-2"></span>Per poter accedere, a qualsiasi titolo, alle applicazioni ed alle banche dati occorre essere autorizzati.

L'autorizzazione del singolo lavoratore ad accedere alle banche dati deve essere sempre preceduta dal conferimento dell'incarico al trattamento dei dati da parte del responsabile del trattamento dei dati d'intesa con il titolare del trattamento , vale a dire il Dirigente del Settore.

<span id="page-420-3"></span>La competenza alla richiesta, revoca, modifica delle autorizzazioni è del Dirigente del Settore di appartenenza del lavoratore il quale può delegarla per iscritto al responsabile al trattamento dei dati .

#### *4.2.3.3. C) Accesso ad applicazioni e banche dati del Settore di appartenenza*

Il Dirigente del Settore di appartenenza/ responsabile delegato sulla base dell'incarico conferito al lavoratore, comunica al preposto alla gestione delle credenziali, attraverso l'apposita procedura informatica, a quali banche dati il lavoratore è autorizzato ad accedere. Il preposto alla gestione delle credenziali abilita il lavoratore alle banche dati di sua competenza.

#### *4.2.3.4. D) Accesso ad applicazioni e banche dati di altri Settori.*

<span id="page-420-4"></span>Nel caso che il lavoratore necessiti di accedere a banche dati di un altro Settore, l'incarico dovrà essere dato congiuntamente dal Dirigente del Settore di appartenenza e dal Dirigente di Settore titolare della banca dati utilizzata.

Una volta conferito l'incarico, il Dirigente del Settore di appartenenza/ responsabile delegato richiede al preposto alla gestione, attraverso l'apposita

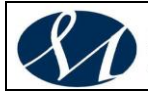

procedura informatica, l'abilitazione del lavoratore alle banche richieste, attestando che il Dirigente del Settore titolare della banca dati ne è stato informato.

### *4.2.3.5. E) Cessazione del rapporto di lavoro*

<span id="page-421-0"></span>Dopo 30 giorni dalla data di cessazione del rapporto lavorativo, il preposto alla gestione delle credenziali, attraverso una procedura automatica, ricava dalla Banca dati centralizzata del Settore a cui compete la gestione del personale, il nominativo del lavoratore cessato, ne revoca le credenziali e tutte le autorizzazioni all'accesso, incluso l'indirizzo di posta elettronica, e ne informa, attraverso l'apposita procedura informatica, il responsabile informatico dell'applicazione.

Nel caso di rapporto di collaborazione coordinata e continuativa, di prestazione occasionale, di tirocinio formativo ed in genere in tutti i casi in cui non è possibile ricavare l'informazione dell'avvenuta cessazione in modo automatico dalla Banca dati centralizzata del Settore a cui compete la gestione del personale, spetta al Dirigente del Settore competente/ responsabile delegato comunicare tempestivamente al preposto alla gestione

delle credenziali, attraverso l'apposita procedura informatica, l'avvenuta cessazione del rapporto di lavoro e chiedere la revoca delle relative credenziali e autorizzazioni. Il preposto alla gestione delle credenziali revoca le credenziali e tutte le autorizzazioni all'accesso, incluso l'indirizzo di posta elettronica e ne informa , attraverso l'apposita procedura informatica, il Dirigente del Settore competente e il responsabile informatico dell'applicazione,

Prima della cessazione del rapporto di lavoro, il lavoratore deve eliminare dal suo PC i documenti e le e-mail che non siano di interesse del Settore, autorizzando attraverso l'apposita procedura informatica, il Dirigente ad accedere ai documenti ed alle e-mail rimanenti. Il Dirigente di Settore/responsabile delegato deve prontamente avvisare il soggetto preposto alla pulizia o recupero delle banche dati concordando con lui le modalità di gestione della stazione di lavoro e dei dati in essa contenuti.

Nel caso in cui, per esigenze contingenti, non sia stata rilasciata la liberatoria, il Dirigente di Settore/ responsabile delegato richiede ed autorizza l'intervento del tecnico dell'Ufficio Sistema e Reti. Questo intervento verrà documentato mediante apposito verbale redatto a cura del Dirigente di Settore/ responsabile delegato .

Nel caso in cui si provveda al ritiro della stazione di lavoro, i dati legati al profilo del lavoratore verranno resi indisponibili dopo averne trattenuto una copia. Entro un mese il Dirigente di Settore/ responsabile delegato può richiedere il recupero delle banche dati e delle email giacenti nella casella di posta disabilitata, esibendo la relativa autorizzazione del lavoratore. Trascorso tale periodo il preposto provvederà alla eliminazione definitiva dei suddetti dati.

#### *4.2.3.6. F) Trasferimento del lavoratore*

<span id="page-421-1"></span>Nel caso di trasferimento presso un altro Settore di un lavoratore, il preposto alla gestione delle credenziali, dopo aver rilevato l'informazione attraverso la Banca dati centralizzata del Settore a cui compete la gestione del personale, provvede a revocare tutte le autorizzazioni all'accesso del lavoratore, ad eccezione dell'indirizzo di posta elettronica, e ne informa, attraverso l'apposita procedura informatica, il responsabile informatico dell'applicazione. Il lavoratore trasferito deve reindirizzare al Settore di provenienza tutta la corrispondenza di posta elettronica di competenza di quest'ultimo.

Il Dirigente del Settore di nuova assegnazione/ responsabile delegato, sulla base del nuovo incarico al trattamento dei dati conferito al lavoratore e delle competenze a quest'ultimo attribuite, provvede a richiedere le nuove abilitazioni,

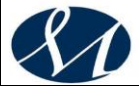

anche relative all'accesso a banche dati di un altro Settore, con le stesse modalità previste nel caso di nuova assunzione.

Nel caso di trasferimento di un lavoratore nell'ambito dello stesso Settore, il Dirigente di Settore/ responsabile delegato, sulla base del nuovo incarico al trattamento dei dati conferito e delle competenze a quest'ultimo attribuite, comunica al preposto alla gestione delle credenziali, attraverso l'apposita procedura informatica, le autorizzazioni all'accesso da revocare e le nuove applicazioni, anche relative all'accesso a banche dati di un altro Settore, alle quali il lavoratore è autorizzato ad accedere.

Il preposto alla gestione delle credenziali disabilita le autorizzazioni all'accesso e per le nuove abilitazioni procede con le modalità previste nel caso di nuova assunzione informando, attraverso l'apposita procedura informatica, il Dirigente di Settore e il responsabile informatico dell'applicazione.

Nel caso che il trasferimento del lavoratore ( ad un altro Settore o nell'ambito dello stesso Settore ) comporti il contemporaneo trasferimento del PC, il lavoratore è tenuto a consegnare al Dirigente i dati e le email di interesse del Settore e successivamente a rimuoverli dalla propria stazione di lavoro.

Nel caso invece in cui il trasferimento non comporti il contemporaneo trasferimento del PC, si deve seguire il comportamento previsto per il caso di cessazione del rapporto di lavoro

#### *4.2.4. Trattamento dei dati personali affidati a soggetti esterni*

<span id="page-422-0"></span>Sono considerati soggetti esterni tutti quei soggetti che non rientrano nel punto 4.2.3 ( a puro titolo esemplificativo: società, enti, consorzi, professionisti , soggetti pubblici o gestori di pubblici servizi ).

La titolarità del trattamento dei dati resta in capo all'AO MOSCATI.

Il Dirigente del Settore contraente nomina il soggetto esterno responsabile del trattamento dei dati secondo l'allegato modello A1) che potrà essere modificato o integrato in relazione alle specifiche esigenze del Settore Nel caso in cui l'oggetto del contratto o della convenzione comporti l'utilizzazione di applicazioni o banche dati di competenza di più Settori, la designazione del responsabile dovrà essere sottoscritta congiuntamente dal Dirigente del Settore contraente e dai Dirigenti delle banche dati interessate. All'inizio della collaborazione il soggetto esterno responsabile del trattamento fornisce al Dirigente del Settore l'elenco degli incaricati al trattamento dei dati da lui nominati. Il Dirigente di Settore/ responsabile delegato, comunica al preposto alla gestione delle credenziali, attraverso l'apposita procedura informatica:

- a quali applicazioni l'incaricato è abilitato, richiedendo altresì, se necessario, l'accesso ad Internet e l'utilizzo della posta elettronica;
- la data di scadenza del contratto/ convenzione, se in suo possesso.

Nel caso in cui l'abilitazione riguardi banche dati di competenza di più Settori, nella comunicazione il Dirigente del Settore contraente dovrà altresì dare atto che i Dirigenti dei Settori interessati sono stati informati della richiesta.

Il preposto alla gestione delle credenziali imposta per l'utente un periodo massimo di validità pari alla durata del contratto/ convenzione, se conosciuta. In caso contrario il periodo di validità delle credenziali è di dodici mesi. Almeno 60 giorni prima della scadenza il preposto alla gestione delle credenziali comunica al Dirigente di Settore tramite email che, scaduto il periodo di validità, le credenziali dell'utente, salvo diversa comunicazione, saranno disabilitate.

Trascorsi 30 giorni dalla scadenza del periodo di validità delle credenziali, senza che sia pervenuta una diversa comunicazione da parte del Dirigente di Settore, l'utente verrà dimissionato.

L'utente esterno che utilizza un PC di proprietà dell'AO MOSCATI prima della cessazione a qualsiasi titolo del suo incarico, deve eliminare dallo stesso i

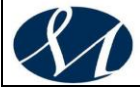

documenti e le email che non siano di interesse del Settore, autorizzando per iscritto il Dirigente ad accedere ai documenti ed alle email rimanenti. Il Dirigente di Settore/ responsabile delegato deve prontamente avvisare il soggetto preposto alla pulizia o recupero delle banche dati, concordando con lui le modalità di gestione della stazione di lavoro e dei dati in essa contenuti. Nel caso in cui, per esigenze contingenti, non sia stata rilasciata la liberatoria, il Dirigente di Settore/ responsabile delegato richiede ed autorizza l'intervento del tecnico dell'Ufficio Sistema e Reti.

Questo intervento verrà documentato mediante apposito verbale redatto a cura del Dirigente di Settore/ responsabile delegato. Nel caso in cui si provveda al ritiro della stazione di lavoro i dati legati al profilo dell'utente esterno verranno resi indisponibili dopo averne trattenuto una copia.

Entro un mese il Dirigente di Settore/ responsabile delegato può richiedere il recupero delle banche dati e delle email giacenti nella casella di posta disabilitata, esibendo la relativa autorizzazione dell'utente esterno.

<span id="page-423-0"></span>Trascorso tale periodo il preposto provvederà alla eliminazione definitiva dei suddetti dati.

#### *4.2.5. Accesso alle banche dati:*

L'accesso telematico alle banche dati è consentito alle amministrazioni pubbliche e ai soggetti gestori o concessionari di servizi pubblici esclusivamente per finalità istituzionali.

L'accesso dovrà avvenire secondo le modalità e nei limiti specificati in apposita convenzione che dovrà essere sottoscritta dal Dirigente del Settore competente e dal rappresentante della pubblica amministrazione / gestore o concessionario di servizi pubblici.

#### *4.2.6. Modalità di gestione delle password*

<span id="page-423-1"></span>Le password utilizzate nei sistemi di autenticazione Active Directory sono assegnate dal preposto alla gestione delle credenziali all'atto della creazione delle credenziali stesse, sono identiche e vengono comunicate in forma riservata all'utente che deve provvedere, al primo utilizzo, alla sostituzione della password assegnata con una conosciuta solo dal medesimo.

Su ogni nuova stazione di lavoro assegnata viene creato un profilo con lo stesso userid che l'utente ha sui sistemi centralizzati di autenticazione ma con passwod provvisoria . Il dipendente ha l'obbligo di impostare la password seguendo la procedura di cambio password nel rispetto della normativa vigente.

Le password gestite tramite il sistema Active directory sono composte da 8 caratteri e scadono automaticamente ogni tre mesi All'approssimarsi della scadenza l'utente viene avvertito. Per motivazioni tecniche è opportuno avere un'unica password per l'accensione del PC, per l'accesso ad internet e per l'apertura della posta elettronica.

Il lavoratore, qualora dimentichi la password d'accesso al proprio PC, dovrà rivolgersi al lavoratore da lui delegato alla custodia delle password o, in alternativa, al servizio di assistenza che si recherà sul posto e consentirà all'utente l'accesso al PC allo scopo di impostare una nuova password.

Qualora invece l'utente dimentichi la propria password, dovrà rivolgersi all'Ufficio Informatica che provvederà, previa identificazione personale, a fornire al lavoratore o a un suo delegato, una password provvisoria che consentirà di accedere alla procedura di modifica ed ottenere quella definitiva.

Nel caso in cui l'utente sia stato disabilitato per mancato uso delle credenziali per un periodo di almeno sei mesi, la procedura di riattivazione delle credenziali è quella di cui al punto successivo.

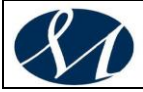

Un utente che non sia stato disabilitato può, in qualsiasi momento, modificare la propria password autenticandosi con userid e vecchia password: la nuova password verrà scelta dall'utente.

Ogni incaricato che riceve le proprie password ne è direttamente responsabile. Il lavoratore non deve in alcun modo comunicare le proprie password a persone diverse od altri incaricati; qualora avesse il timore che la propria password sia divenuta di conoscenza di altri soggetti deve prontamente provvedere a modificarla.

### *4.2.7. Disattivazione credenziali per disuso.*

<span id="page-424-0"></span>Il mancato uso delle credenziali per almeno sei mesi continuativi determina la loro disattivazione.

Per riattivare le credenziali, l'utente dovrà rivolgersi all'Ufficio Informatica che provvederà, previa identificazione personale, a fornire in busta chiusa una password provvisoria che consentirà di accedere alla procedura di modifica della password ma che dovrà poi essere immediatamente sostituita da una definitiva .

## <span id="page-424-1"></span>**4.3. Modalità di gestione delle stazioni di lavoro**

#### *4.3.1. Soggetto preposto alla pulizia o recupero delle banche dati su PC*

<span id="page-424-2"></span>Preposto alla pulizia o recupero delle banche dati su PC è il Responsabile dell'Ufficio Sistema e Reti del Settore a cui compete la gestione del sistema informatico / telematico aziendale, che provvederà alla designazione del personale incaricato.

#### *4.3.2. Programmi antivirus*

<span id="page-424-3"></span>Su tutti i PC sono installati programmi antivirus che vengono aggiornati periodicamente in modo automatico, tramite l'accesso in rete al Server di gestione antivirus; l'antivirus installato sui singoli PC controlla in tempo reale i documenti utilizzati.

Oltre che sulle stazioni di lavoro sono installati sistemi antivirus sui server di posta elettronica, sistema di filtraggio della navigazione e file server, ovvero server che permettono la condivisione di documenti.

<span id="page-424-4"></span>I Server di Gestione Antivirus si aggiornano in modo automatico E' opportuno che l'utente, con periodicità almeno quindicinale, effettui con il software antivirus una scansione completa dei dischi interni della stazione di lavoro.

#### *4.3.3. Interventi di accesso o manutenzione del PC*

#### *4.3.3.1. Richiesta di accesso*

<span id="page-424-5"></span>Durante l'assenza del lavoratore il Dirigente del Settore o il responsabile del trattamento può accedere a dati e procedure del pc del lavoratore assente e verificare il contenuto dei messaggi a quest'ultimo indirizzati, a condizione che ciò si renda indispensabile e indifferibile, per esclusiva necessità di operatività o sicurezza o per improrogabili necessità legate all'attività lavorativa.

A tale scopo il Dirigente di Settore, sulla base delle scelte operative/organizzative effettuate, valuta i casi in cui il lavoratore deve consegnare ad un altro lavoratore da lui delegato per iscritto una busta chiusa contenente le proprie password, avendo cura di sostituirla ogni volta che esse vengono cambiate.

Il lavoratore delegato, su richiesta e alla presenza del Dirigente del Settore o del responsabile del trattamento, accede ai dati e alle procedure nonché ai messaggi di posta elettronica del lavoratore assente provvedendo a inoltrare al Dirigente

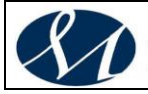

del Settore o al responsabile da quest'ultimo indicato quelli ritenuti rilevanti per lo svolgimento dell'attività lavorativa.

Dell'attività compiuta è redatto apposito verbale a cura del Dirigente/responsabile che ne informa il lavoratore assente alla prima occasione utile.

Nel caso in cui non sia stato delegato alcun lavoratore oppure nel caso in cui anche il lavoratore delegato non sia presente, il Dirigente Responsabile di Settore/ responsabile delegato richiede ed autorizza l'intervento dei tecnici dell'Ufficio Informatica, che ne permettono l'accesso per il tempo necessario.

Questo intervento verrà documentato mediante apposito verbale redatto a cura del Dirigente Responsabile del Settore/ responsabile delegato e comunicato al lavoratore alla prima occasione utile.

Gli interventi dei tecnici dell'Ufficio Sistema e Reti possono avvenire senza conoscere e senza modificare la password del lavoratore, grazie ad una password di servizio custodita dal preposto, secondo le regole tecniche previste dalla legge.

#### *4.3.3.2. Interventi di Manutenzione*

<span id="page-425-0"></span>Quando per un PC occorre fare un intervento di manutenzione, ordinaria o straordinaria, sul loco o in laboratorio, sarà cura del lavoratore concordare modi e tempi di intervento con i tecnici addetti.

Se l'intervento necessita dell'accesso al PC con le credenziali del lavoratore, queste, se possibile, saranno inserite dallo stesso e non comunicate al tecnico.

<span id="page-425-1"></span>Nel caso che il lavoratore non possa presenziare all'intervento, questi comunicherà le proprie credenziali al tecnico e provvederà a modificarle una volta terminato l'intervento

#### *4.3.3.3. Società esterne o professionisti per la manutenzione e l'assistenza*

Il Dirigente del Settore a cui compete la gestione del sistema informatico / telematico nomina la società che effettua la manutenzione dei sistemi hardware o software responsabile del trattamento dei dati, la quale predispone una specifica assunzione di impegno rispetto delle seguenti disposizioni:

- a. non effettuare copie né procedere alla eliminazione degli archivi informatici di titolarità dell'ente detenuti.
- b. informare preventivamente gli interessati del giorno e dell'orario in cui saranno effettuati gli interventi tecnici.
- c. richiedere preventivamente l'autorizzazione ai tecnici dell'Ufficio Informatico nel caso di interventi di assistenza tramite collegamento remoto. Gli stessi tecnici dovranno essere avvisati al termine delle operazioni.
- d. usare riservatezza su dati ed informazioni addivenuti in loro possesso.
- e. trasmettere al Dirigente del Settore a cui compete la gestione del sistema informatico / telematico, all'inizio della collaborazione l'elenco degli incaricati al trattamento e successive variazioni.
- f. trasmettere al Dirigente del Settore a cui compete la gestione del sistema informatico /telematico il nominativo degli amministratori di sistema affinchè si possa provvedere al loro incarico.

#### *4.3.4. Dismissione delle stazioni di lavoro*

<span id="page-425-2"></span>In caso di dismissione di PC, il Dirigente che ha in carico la stazione di lavoro deve prontamente comunicare al soggetto preposto alla pulizia la presenza di banche dati da recuperare. Il soggetto preposto una volta recuperate le banche

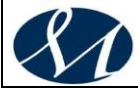

dati, conserva la stazione di lavoro per un mese quindi provvede a rendere illeggibili i dischi magnetici prima della rottamazione.

I dischi dei PC usati che l'Azienda cede in comodato d'uso prima della consegna vengono riformattati impedendo l'accesso alle banche dati che vi erano contenute.

# <span id="page-426-0"></span>**4.4. Salvataggio dei dati**

Il salvataggio delle banche dati esistenti sui server è in carico all'Ufficio Informatica.

Sui sistemi centralizzati vengono fatte copie almeno quotidiane degli archivi documentali e delle banche dati strutturate allo scopo di fornire almeno una versione aggiornata alla notte precedente.

Le copie vengono effettuate su una libreria a dischi magnetici installata nella sala macchina e su una libreria di disaster recovery presso una delle quattro sedi.

L'esecuzione dell'operazione di salvataggio è verificata quotidianamente dagli operatori di sala macchine.

Ogni singola postazione di lavoro ( client ) non è soggetta a salvataggi quindi la formazione di eventuali archivi in locale , in caso di perdita dati , è di responsabilità dell'operatore.

<span id="page-426-1"></span>Sono messe a disposizioni cartelle di rete per settore, ufficio, utente ove poter depositare gli archivi di interesse comune o personali.

## **4.5. Locali**

La sala macchine dell'Ufficio Informatica dove risiedono fisicamente i server e le librerie a dischi magnetici su cui sono memorizzati i dati dell'Ente, è dotata di impiantistica tale da garantire la sicurezza fisica dell'hardware, sia delle banche dati:

- 1. porta d'ingresso ad uso riservato;
- 2. stabilizzatore di temperatura per i locali;
- 3. gruppo di continuitò esterno e di stabilizzazione della corrente;
- 4. impianto di rilevamento fumi e spegnimento automatico in caso di incendio;
- 5. impianto antintrusione collegato con il sistema di allarme centralizzato.

La sala macchine secondaria di Disaster Recovery sita presso la sede distaccata in cui risiede la libreria a dischi magnetici utilizzata per le copie di backup, è dotata di:

- 1. porta d'ingresso al locale e sistema di videosorveglianza.
- 2. stabilizzatore di temperatura per i locali;

<span id="page-426-2"></span>3. gruppo di continuità e di stabilizzazione della corrente.

#### **4.6. Cautele generali**

#### *4.6.1. Password*

<span id="page-426-3"></span>Il sistema centralizzato di autenticazione Active directory provvede in modo automatico alla scadenza trimestrale della password. Nel caso in cui le password siano impostate dall'utente , è sua responsabilità provvedere alla loro modifica almeno ogni tre mesi.

La password deve essere composta da almeno 8 caratteri contenti numeri lettere maiuscole e minuscole.

Le Password non devono contenere riferimenti agevolmente riconducibili all'incaricato e devono essere modificate almeno ogni tre mesi.

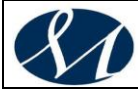

# *4.6.2. Uso del Computer*

<span id="page-427-0"></span>Il PC una volta avuto l'accesso non deve essere lasciato incustodito.

In caso di assenza anche temporanea dall'ufficio, l'utente attivo al momento deve essere disconnesso o deve essere attivata la modalità salvaschermo con protezione mediante password Il Dirigente di Settore/ responsabile delegato può impartire ulteriori istruzioni per non lasciare incustodito e accessibile lo strumento elettronico durante una sessione di lavoro.

### *4.6.3. Custodia dei supporti*

<span id="page-427-1"></span>Devono essere impartite, da parte del Dirigente di Settore/ responsabile delegato, le istruzioni organizzative e tecniche per la custodia e l'uso dei supporti rimovibili su cui sono memorizzati i dati per motivi di sicurezza e al fine di evitare accessi non autorizzati e trattamenti non consentiti.